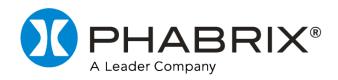

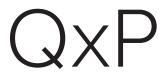

### **USER MANUAL**

### Software Release 5.2

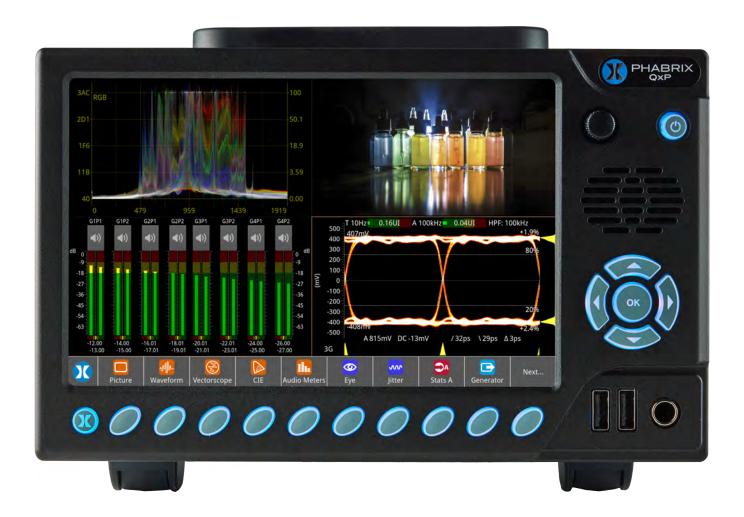

Manual Revision 3a

# Preface

# About this Manual

This User Manual is a guide to the functions provided by your QxP instrument. For further information on PHABRIX products, please refer to the PHABRIX web page: https://www.phabrix.com/products

# Notice

The information in this document has been produced by PHABRIX Ltd with care and is believed to be accurate. PHABRIX Ltd does not assume responsibility for loss or damage resulting from errors, omissions or inaccuracies herein. This document is subject to change, and revisions may be made and issued to include such changes.

No part of this document may be reproduced, stored in a retrieval system, or transmitted in any form or by any means, electronic, mechanical, recorded or otherwise without the prior written consent of PHABRIX Ltd.

Copyright © PHABRIX Ltd. All rights reserved. Software products licensed are owned by PHABRIX Ltd and are protected by international treaty provisions and national copyright laws.

#### PHABRIX<sup>®</sup> Limited

| Omega House         |                                   |
|---------------------|-----------------------------------|
| Enterprise Way,     | <b>Phone:</b> + 44 (0)1635 873030 |
| Thatcham, Berkshire |                                   |
| RG19 4AE            | Email: support@phabrix.com        |
|                     |                                   |
| United Kingdom      | Web: https://www.phabrix.com      |

### Trademarks

Dolby and the double-D symbol are registered trademarks of Dolby Laboratories Licensing Corporation. The following are trademarks of Dolby Laboratories Licensing Corporation:

- Dolby®
- Dolby Atmos®
- Dolby Digital®
- Dolby Digital Plus™
- Dolby E<sup>™</sup>
- Dolby ED2™

HDMI® is the registered trademark of HDMI Licensing and is used within the document for identification purposes only.

Anton/Bauer® and Gold Mount® are registered trademarks of Anton/Bauer Inc

RealVNC® and VNC® are registered trademarks of RealVNC Ltd.

PHABRIX® is the registered trademark of PHABRIX Limited, A Leader Company.

RTE<sup>™</sup> (Real-Time Eye) is a trademark of PHABRIX Limited, A Leader Company.

### Acknowledgments

The Dolby Decoder available with the QxP is manufactured under license from Dolby Laboratories Licensing Corporation.

# Revision

This manual is a revision-controlled document. Any changes to any page content will be reflected in the overall revision status of the whole manual.

| Release | Date           | Software<br>Version | Updates Include:                                                                                                    |
|---------|----------------|---------------------|----------------------------------------------------------------------------------------------------|
| За      | August<br>2023 | 5.2                 | Support for analysis of SD-SDI source input video on SDI IN A. Battery status monitoring and alerting in System Health dialog. Recording of NMOS logs in Event Logging instrument. |
| 2a      | May 2023       | 5.1                 | User interface enhancements and minor bug fixes                                                                                                    |
| 1a      | March<br>2023  | 5.0                 | First release of QxP User Manual                                                                                                    |

# **General Safety Information**

### **General Safety**

## $\wedge$

#### **Avoiding Personal Injury**

Warning: This instrument is designed for use by qualified personnel only.

No internal user-serviceable parts are provided. Units should be returned to your local PHABRIX agent for servicing.

The Operator must NOT remove the case from the unit as this will invalidate the warranty.

Do not spill any liquid onto the unit or its power adapter.

**Warning:** Do not look directly into the fiber optic connections of cable as this may cause permanent damage to the eyes.

#### Power Supply

Make sure that the unit is connected to the correct power supply voltage. A power supply adapter is supplied with the unit which may be connected to any AC power supply between 100 and 240 VAC at 50-60 Hz. Only the supplied power adapter should be used with the unit. Do not use a damaged AC cable with the unit as it may cause a shock or fire hazard. Replacement AC cables are available from your local PHABRIX agent.

This unit may have two power supply cords connected. Make sure to disconnect all power supply cords before servicing to avoid electric shock.

Mains AC powered devices are shipped with a three wire electrical cord with a grounding-type plug designed to fit only a grounding-type power outlet. Do not circumvent this safety feature. Equipment grounding must comply with local and national electrical standards.

#### **Internal Battery**

The unit includes a 3 V Lithium battery (type CR1225) to maintain the system clock and ensure memory persistence in the event of mains power loss. Return the unit to PHABRIX in the event that the battery needs replacing.

#### **External Battery Pack**

The unit has the facility to mount an external battery on either a factory-fitted V-mount or Anton/Bauer® Gold Mount® (G-mount), camera battery mount.

Any user-supplied battery pack must be capable of providing between 11 and 17 V DC at a minimum current of 9 A.

**Note:** When using an external battery pack with the unit, it is not possible to charge the battery from the unit, an external charger is required.

**Note:** To prevent unnecessary battery discharge, the External Battery Pack must be removed or disconnected from the unit when the unit is powered off.

### Installation Environment

#### **Operating Temperature**

# $\Lambda$

**Warning:** The unit should only be operated between 0 and 40° Celsius, non-condensing. If the unit is operated at a higher temperature, there is a possibility of a fire hazard. If the temperature is changed rapidly from a cold environment to a hot environment, moisture can be created internally which can cause malfunction or damage the unit. Allow the unit to sit for 30 minutes without power applied to reduce any possibility of condensation. If the internal component temperature rises above 85° Celsius the unit will switch OFF automatically.

#### Input / Output Terminals

# $\wedge$

Do not connect the input or output BNC connectors to external power as this can damage the internal circuitry and cause the unit to work incorrectly.

The BNC connectors fitted on this unit are 75 ohm type which are not compatible with 50 ohm plugs.

**Warning:** The use of 50 ohm plugs will permanently damage the connectors on the unit. The use of 50 ohm plugs is considered to be misuse of the equipment and will therefore invalidate the unit's warranty.

#### When Not In Use

Disconnect the unit from the power supply and AC power source when not in use.

#### Maintenance

# $\wedge$

Wipe the case gently with a soft, lint-free cloth, lightly dampened with a neutral cleaning agent. A screen cleaning cloth may be used to clean the LCD. Do not apply force to the LCD when cleaning or it may be damaged.

**Warning:** Remove the power supply from the unit and switch OFF before cleaning. Do not allow any water or other liquid to enter the unit while cleaning.

### **RoHS 2 Compliance**

PHABRIX products are designed and manufactured using only Restriction of Hazardous Substances (RoHS) compliant components and materials. Based on information provided by our suppliers, therefore, PHABRIX certifies that ALL products that it manufactures are RoHS-5 compliant and that they do not exceed the designated levels of lead, cadmium, mercury, hexavalent chromium, polybrominated biphenyl (PBB) and polybrominated diphenyl ether flame retardants (PBDE) legislated

under the provisions of the "European Parliament and Council Directive" on the "Restriction of the Use of Certain Hazardous Substances in Electrical and Electronic Equipment (2011/65/EC)" and associated regulations collectively known as the RoHS Regulations.

### Disposal of Equipment

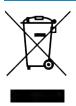

This product is subject to the European WEEE (Waste Electrical and Electronic Equipment) directive and should be disposed of according to the regulations of each country.

# **Table of Contents**

| Preface                                                             | ii     |
|---------------------------------------------------------------------|--------|
| About this Manual                                                   | ii     |
| Notice                                                              | ii     |
| Trademarks                                                          |        |
| Acknowledgments                                                     | iii    |
| Revision                                                            | iv     |
| General Safety Information                                          |        |
| General Safety                                                      |        |
| Avoiding Personal Injury                                            |        |
| Power Supply                                                        |        |
| Internal Battery                                                    |        |
| External Battery Pack                                               |        |
| Installation Environment                                            | vi     |
| Operating Temperature                                               | vi     |
| Input / Output Terminals                                            | vi     |
| When Not In Use                                                     | vi     |
| Maintenance                                                         | vi     |
| RoHS 2 Compliance                                                   | vi     |
| Disposal of Equipment                                               | vii    |
| 1                                                                   | 1-1    |
| Getting Started                                                     | 1-1    |
| Getting Started Quick Reference                                     | 1-2    |
| What's in the Box?                                                  | 1-2    |
| Packaging Material                                                  | 1-2    |
| QxP Mounting Instructions                                           | 1-2    |
| Desktop Mounting                                                    | 1-3    |
| Rack Mounting                                                       | 1-3    |
| Overview of the QxP Rear Panel Connectors                           | 1-5    |
| Connecting Cables to the Unit                                       | 1-7    |
| Powering up the QxP                                                 | 1-9    |
| IP and SDI Connections to the Unit                                  | 1-10   |
| Standard IP-Only Configuration                                      | 1-10   |
| Optional SDI Configuration                                          | . 1-10 |
| Powering-down the Unit                                              | . 1-12 |
| 2                                                                   | 2-1    |
| Working with the User Interface                                     | 2-1    |
| Overview of the Product Structure                                   | 2-2    |
| Introduction                                                        | . 2-2  |
| Toolsets and Instruments                                            | 2-2    |
| Standard QxP Toolsets                                               | 2-3    |
| Standard Toolset                                                    |        |
| Standard IP Monitoring Toolset for IP 2110 and IP 2022-6 Boot Modes | 2-4    |
| Additional IP Toolsets                                              | 2-5    |
| IP Network Traffic Toolset for Standards ST 2110 and ST 2022-6      |        |
| IP Packet Capture (PCAP) Toolset in IP 2110 Boot Mode               |        |
| Packet Interval Profile Generator Toolset for Standard ST 2022-6    |        |
| Advanced Toolsets                                                   | . 2-6  |

| SDI and Reference Toolset                                                                                                    | 2-6                                                                                                    |
|----------------------------------------------------------------------------------------------------|----------------------------------------------------------------------------------------------------|
| Video and Audio Generation Toolset                                                                                                    |                                                                                                    |
| Dolby Analysis Toolset                                                                                                    | 2-6                                                                                                    |
| SDI Stress Testing Toolset                                                                                                    |                                                                                                    |
| Media-related Toolsets                                                                                                    |                                                                                                    |
| Advanced HDR Visualization and Analysis Toolset                                                                                                    |                                                                                                    |
| UHD Formats Toolset                                                                                                    | 2-7                                                                                                    |
| EUHD Mode Formats Toolset                                                                                                    | 2-7                                                                                                    |
| Using the QxP Front Panel                                                                                                    |                                                                                                    |
| Overview of the QxP Front Panel                                                                                                    | 2-8                                                                                                    |
| Using the QxP Controls                                                                                                    |                                                                                                    |
| Overview                                                                                                    |                                                                                                    |
| Touchscreen Control                                                                                                    |                                                                                                    |
| Rotary Control                                                                                                    | 2-17                                                                                                    |
| Mouse Control                                                                                                    |                                                                                                    |
| Menu Function Buttons                                                                                                    | 2-21                                                                                                    |
| Navigation Controls                                                                                                    | 2-22                                                                                                    |
| Launching an Instrument or Instruments                                                                                                    |                                                                                                    |
| Overview                                                                                                    | 2-24                                                                                                    |
| Instruments Available in IP 2110 Boot Mode                                                                                                    | 2-25                                                                                                    |
| Instruments Available in IP 2022-6 Boot Mode                                                                                                    | 2-26                                                                                                    |
| Instruments Available in SDI Boot Mode (Factory-fitted Option)                                                                                                    |                                                                                                    |
| Launching an Instrument from the Favorites Toolbar                                                                                                    | 2-28                                                                                                    |
| Launching an Instrument from the Instruments Panel in Settings                                                                                                    | 2-28                                                                                                    |
| Using a Preset                                                                                                    | 2_20                                                                                                    |
| Using ut reset                                                                                                    |                                                                                                    |
| Using Saved System State Presets                                                                                                    |                                                                                                    |
| -                                                                                                    | 2-30                                                                                                    |
| Using Saved System State Presets                                                                                                    | 2-30<br>2-30                                                                                                    |
| Using Saved System State Presets                                                                                                    | 2-30<br>2-30<br>2-31                                                                                                    |
| Using Saved System State Presets<br>Working Locally on the Unit<br>Using a Mouse to Launch a Preset (Working Locally or Remotely)                                                                                                    | 2-30<br>2-30<br>2-31<br>2-32                                                                                                    |
| Using Saved System State Presets<br>Working Locally on the Unit<br>Using a Mouse to Launch a Preset (Working Locally or Remotely)<br>System Time and Date Display                                                                                                    | 2-30<br>2-30<br>2-31<br>2-32<br>2-32                                                                                                    |
| Using Saved System State Presets<br>Working Locally on the Unit<br>Using a Mouse to Launch a Preset (Working Locally or Remotely)<br>System Time and Date Display<br>Managing the Audio Monitoring Source                                                                                                    |                                                                                                    |
| Using Saved System State Presets<br>Working Locally on the Unit<br>Using a Mouse to Launch a Preset (Working Locally or Remotely)<br>System Time and Date Display<br>Managing the Audio Monitoring Source<br>Using the Favorites Shortcut Toolbar                                                                                                    |                                                                                                    |
| Using Saved System State Presets<br>Working Locally on the Unit<br>Using a Mouse to Launch a Preset (Working Locally or Remotely)<br>System Time and Date Display<br>Managing the Audio Monitoring Source<br>Using the Favorites Shortcut Toolbar                                                                                                    |                                                                                                    |
| Using Saved System State Presets<br>Working Locally on the Unit<br>Using a Mouse to Launch a Preset (Working Locally or Remotely)<br>System Time and Date Display<br>Managing the Audio Monitoring Source<br>Using the Favorites Shortcut Toolbar<br><b>Overview of the Instrument Windows</b><br>Changing the Border Color of Instrument Windows                                                                                                    |                                                                                                    |
| Using Saved System State Presets<br>Working Locally on the Unit<br>Using a Mouse to Launch a Preset (Working Locally or Remotely)<br>System Time and Date Display<br>Managing the Audio Monitoring Source<br>Using the Favorites Shortcut Toolbar<br>Overview of the Instrument Windows<br>Changing the Border Color of Instrument Windows<br>Working with the QxP Instruments                                                                                                    |                                                                                                    |
| Using Saved System State Presets<br>Working Locally on the Unit<br>Using a Mouse to Launch a Preset (Working Locally or Remotely)<br>System Time and Date Display<br>Managing the Audio Monitoring Source<br>Using the Favorites Shortcut Toolbar<br>Overview of the Instrument Windows<br>Changing the Border Color of Instrument Windows<br>Working with the QxP Instruments<br>Selecting Option Menu Parameters and Entering Values                                                                                                    |                                                                                                    |
| Using Saved System State Presets<br>Working Locally on the Unit<br>Using a Mouse to Launch a Preset (Working Locally or Remotely)<br>System Time and Date Display<br>Managing the Audio Monitoring Source<br>Using the Favorites Shortcut Toolbar<br>Overview of the Instrument Windows<br>Changing the Border Color of Instrument Windows<br>Working with the QxP Instruments<br>Selecting Option Menu Parameters and Entering Values<br>Resizing an Instrument Window<br>Using the Instrument Window<br>Using the Instrument Scroll Bars and Scroll Control Menu<br>Using the Window Panel Slider Controls                                                                                                    |                                                                                                    |
| Using Saved System State Presets<br>Working Locally on the Unit<br>Using a Mouse to Launch a Preset (Working Locally or Remotely)<br>System Time and Date Display<br>Managing the Audio Monitoring Source<br>Using the Favorites Shortcut Toolbar<br>Overview of the Instrument Windows<br>Changing the Border Color of Instrument Windows<br>Working with the QxP Instruments<br>Selecting Option Menu Parameters and Entering Values<br>Resizing an Instrument Window<br>Using the Instrument Scroll Bars and Scroll Control Menu                                                                                                    |                                                                                                    |
| Using Saved System State Presets<br>Working Locally on the Unit<br>Using a Mouse to Launch a Preset (Working Locally or Remotely)<br>System Time and Date Display<br>Managing the Audio Monitoring Source<br>Using the Favorites Shortcut Toolbar<br>Overview of the Instrument Windows<br>Changing the Border Color of Instrument Windows<br>Working with the QxP Instruments<br>Selecting Option Menu Parameters and Entering Values<br>Resizing an Instrument Window<br>Using the Instrument Window<br>Using the Instrument Scroll Bars and Scroll Control Menu<br>Using the Window Panel Slider Controls                                                                                                    |                                                                                                    |
| Using Saved System State Presets<br>Working Locally on the Unit<br>Using a Mouse to Launch a Preset (Working Locally or Remotely)<br>System Time and Date Display<br>Managing the Audio Monitoring Source<br>Using the Favorites Shortcut Toolbar<br><b>Overview of the Instrument Windows</b><br>Changing the Border Color of Instrument Windows<br>Working with the QxP Instruments<br>Selecting Option Menu Parameters and Entering Values<br>Resizing an Instrument Window<br>Using the Instrument Scroll Bars and Scroll Control Menu<br>Using the Window Panel Slider Controls<br>Taking Screenshots<br>Working with Instrument Tabs<br>Using Instrument Dialogs                                                                                                    |                                                                                                    |
| Using Saved System State Presets                                                                                                    |                                                                                                    |
| Using Saved System State Presets<br>Working Locally on the Unit<br>Using a Mouse to Launch a Preset (Working Locally or Remotely)<br>System Time and Date Display<br>Managing the Audio Monitoring Source<br>Using the Favorites Shortcut Toolbar<br>Overview of the Instrument Windows<br>Changing the Border Color of Instrument Windows<br>Working with the QxP Instruments<br>Selecting Option Menu Parameters and Entering Values<br>Resizing an Instrument Window<br>Using the Instrument Scroll Bars and Scroll Control Menu<br>Using the Window Panel Slider Controls<br>Taking Screenshots<br>Working with Instrument Tabs<br>Using Instrument Dialogs<br>Using the Color Picker<br>Managing System State Presets                                                                                              |                                                                                                    |
| Using Saved System State Presets<br>Working Locally on the Unit<br>Using a Mouse to Launch a Preset (Working Locally or Remotely)<br>System Time and Date Display<br>Managing the Audio Monitoring Source<br>Using the Favorites Shortcut Toolbar<br>Overview of the Instrument Windows<br>Changing the Border Color of Instrument Windows<br>Working with the QxP Instruments<br>Selecting Option Menu Parameters and Entering Values<br>Resizing an Instrument Window<br>Using the Instrument Window<br>Using the Instrument Scroll Bars and Scroll Control Menu<br>Using the Window Panel Slider Controls<br>Taking Screenshots<br>Working with Instrument Tabs<br>Using Instrument Dialogs<br>Using the Color Picker<br>Managing System State Presets<br>Overview                                                   |                                                                                                    |
| Using Saved System State Presets<br>Working Locally on the Unit<br>Using a Mouse to Launch a Preset (Working Locally or Remotely)<br>System Time and Date Display<br>Managing the Audio Monitoring Source<br>Using the Favorites Shortcut Toolbar<br>Overview of the Instrument Windows<br>Changing the Border Color of Instrument Windows<br>Working with the QxP Instruments<br>Selecting Option Menu Parameters and Entering Values<br>Resizing an Instrument Window<br>Using the Instrument Scroll Bars and Scroll Control Menu<br>Using the Window Panel Slider Controls<br>Taking Screenshots<br>Working with Instrument Tabs<br>Using Instrument Dialogs<br>Using the Color Picker<br>Managing System State Presets<br>Overview<br>Adding a New Preset                                                           | 2-30<br>2-30<br>2-31<br>2-32<br>2-32<br>2-34<br>2-35<br>2-36<br>2-36<br>2-37<br>2-38<br>2-40<br>2-42<br>2-43<br>2-43<br>2-43<br>2-43<br>2-44<br>2-44<br>2-45<br>2-46<br>2-46<br>2-47                                                 |
| Using Saved System State Presets<br>Working Locally on the Unit<br>Using a Mouse to Launch a Preset (Working Locally or Remotely)<br>System Time and Date Display<br>Managing the Audio Monitoring Source<br>Using the Favorites Shortcut Toolbar<br>Overview of the Instrument Windows<br>Changing the Border Color of Instrument Windows<br>Working with the QxP Instruments<br>Selecting Option Menu Parameters and Entering Values<br>Resizing an Instrument Window<br>Using the Instrument Scroll Bars and Scroll Control Menu<br>Using the Window Panel Slider Controls<br>Taking Screenshots<br>Working with Instrument Tabs<br>Using Instrument Dialogs<br>Using Instrument Dialogs<br>Using the Color Picker<br>Managing System State Presets<br>Overview<br>Adding a New Preset<br>Loading an Existing Preset | 2-30<br>2-30<br>2-31<br>2-32<br>2-32<br>2-34<br>2-35<br>2-36<br>2-36<br>2-37<br>2-38<br>2-40<br>2-42<br>2-43<br>2-43<br>2-43<br>2-44<br>2-44<br>2-44<br>2-45<br>2-46<br>2-47<br>2-48                                                 |
| Using Saved System State Presets .<br>Working Locally on the Unit .<br>Using a Mouse to Launch a Preset (Working Locally or Remotely) .<br>System Time and Date Display                                                                                                    | 2-30<br>2-30<br>2-31<br>2-32<br>2-32<br>2-34<br>2-35<br>2-36<br>2-36<br>2-37<br>2-38<br>2-40<br>2-42<br>2-43<br>2-43<br>2-43<br>2-44<br>2-44<br>2-44<br>2-45<br>2-46<br>2-46<br>2-47<br>2-48<br>2-48                                 |
| Using Saved System State Presets .<br>Working Locally on the Unit .<br>Using a Mouse to Launch a Preset (Working Locally or Remotely) .<br>System Time and Date Display                                                                                                    | 2-30<br>2-30<br>2-31<br>2-32<br>2-32<br>2-34<br>2-34<br>2-35<br>2-36<br>2-37<br>2-38<br>2-40<br>2-42<br>2-43<br>2-43<br>2-43<br>2-43<br>2-44<br>2-44<br>2-45<br>2-46<br>2-46<br>2-47<br>2-48<br>2-48                                 |
| Using Saved System State Presets .<br>Working Locally on the Unit .<br>Using a Mouse to Launch a Preset (Working Locally or Remotely) .<br>System Time and Date Display                                                                                                    | 2-30<br>2-30<br>2-31<br>2-32<br>2-32<br>2-34<br>2-34<br>2-35<br>2-36<br>2-36<br>2-37<br>2-38<br>2-40<br>2-42<br>2-43<br>2-43<br>2-43<br>2-43<br>2-44<br>2-44<br>2-45<br>2-46<br>2-46<br>2-46<br>2-47<br>2-48<br>2-48<br>2-48<br>2-49 |

| Customizing the Favorites Toolbar                                | 2-50 |
|------------------------------------------------------------------|------|
| Instrument Icon Quick Reference                                  |      |
| 3                                                                |      |
| Configuring and Checking the Unit                                |      |
| Qx Network and Automation                                        |      |
| Overview                                                         |      |
| Using Virtual Network Computing (noVNC or VNC) for Remote Access |      |
| Instrument Menu Options                                          |      |
| Using the Numeric Keypad to Enter Static IP Details              |      |
| Setting the Time, Date and NTP Server                            |      |
| Setting-up the Display                                           | 3-7  |
| Modifying the Display Options                                    |      |
| Checking the Unit                                                |      |
| Overview                                                         |      |
| Checking the System Health and Power Supply Status               |      |
| Checking the Unit Licenses                                       |      |
| Restarting the Unit                                              |      |
| Reverting to Factory Default Settings                            |      |
| Switching Between Boot Modes                                     | 3-15 |
| Resetting the SFP Configuration Database                         | 3-17 |
| Upgrading the Unit                                               |      |
| Upgrading the System Software and Firmware                       |      |
| Remote Upgrade Using SFTP                                        |      |
| Upgrading the Software Options                                   | 3-20 |
| Managing Files with the USB File Manager                         |      |
| Overview                                                         | 3-23 |
| Opening the File Manager                                         |      |
| Copying Files from the Unit to USB                               |      |
| Uploading Files from USB to the Unit                             | 3-26 |
| Deleting Files from the Unit                                     | 3-26 |
| Packet Capture (PCAP)                                            |      |
| Overview                                                         |      |
| Opening the PCAP Dialog                                          | 3-27 |
| Starting a PCAP Recording                                        | 3-29 |
| Instrument Menu                                                  | 3-30 |
| Event Logging on the Unit                                        |      |
| Overview                                                         |      |
| IP Boot Modes                                                    |      |
| SDI Boot Mode (Factory Fitted Option)                            | 3-33 |
| Remote Connection to the Unit                                    |      |
| Overview                                                         | 3-35 |
| Available Functionality                                          |      |
| Using Virtual Network Computing (VNC)                            | 3-37 |
| Enabling VNC on the Unit                                         |      |
| Connecting to the Unit Using noVNC from a Web Browser            | 3-37 |
| Using a Generic VNC Client to Connect Remotely to the Unit       |      |
| Using SFTP                                                       |      |
| Connecting to the Unit Using SFTP                                |      |
| Using a Web Browser                                              |      |

| Connecting to the Unit Using a Web Browser                                                    | 3-40 |
|-----------------------------------------------------------------------------------------------|------|
| 4                                                                                             | 4-1  |
| IP System Setup and Configuration                                                             |      |
| IP Connectors and Modules                                                                     | 4-2  |
| Overview                                                                                      |      |
| IP Input and Output (IP 2022-6 Boot Mode)                                                     |      |
| IP Input and Output (IP 2110 Boot Mode for ST 2022-6 & ST 2110)                               |      |
| IP Interfaces to the Unit                                                                     |      |
| Overview                                                                                      |      |
| ST 2110 Input (Rx) Optical SFP Interfaces (Analyzer - IP 2110 Boot Mode)                      |      |
| ST 2110 Output (Tx) Optical SFP Interfaces (Generator or Monitor Flows - IP 2110 Boot Mode) . |      |
| ST 2022-6 Input (Rx) Optical SFP Connection (Analyzer - IP 2022-6 Boot Mode)                  |      |
| ST 2022-6 Output (Tx) Optical SFP Connection (Generator - IP 2022-6 Boot Mode)                | 4-6  |
| System IO for IP Modes                                                                        | 4-7  |
| Overview                                                                                      | 4-7  |
| System IO for IP Boot Modes                                                                   | 4-7  |
| SFP IP Network                                                                                |      |
| Overview                                                                                      |      |
| Instrument Menu Options                                                                       |      |
| LLDP Information                                                                              |      |
| Overview                                                                                      |      |
| Instrument Menu Options                                                                       |      |
| SFP (A, B) / (E, F) - Info                                                                    |      |
| Overview                                                                                      |      |
| Instrument Menu Options                                                                       |      |
| NMOS Status Overview & Configuration (IP 2110 Boot Mode)                                      |      |
| Overview                                                                                      |      |
| Instrument Menu Options                                                                       |      |
| NMOS Receivers - SDP (IP 2110 Boot Mode)                                                      |      |
| Overview                                                                                      |      |
| NMOS Receivers - SDP                                                                          |      |
| Saving SDP Records to Disk                                                                    | 4-22 |
| Instrument Menu Options                                                                       | 4-23 |
| NMOS Receivers - IS05 (IP 2110 Boot Mode)                                                     | 4-24 |
| Overview                                                                                      |      |
| NMOS Receivers - IS05                                                                         | 4-24 |
| Instrument Menu Options                                                                       | 4-26 |
| NMOS Senders - SDP (IP 2110 Boot Mode)                                                        |      |
| Overview                                                                                      | 4-27 |
| NMOS Senders - SDP                                                                            | 4-27 |
| Saving SDP Records to Disk                                                                    | 4-29 |
| Instrument Menu Options                                                                       | 4-30 |
| NMOS Senders - IS05 (IP 2110 Boot Mode)                                                       |      |
| Overview                                                                                      | 4-31 |
| NMOS Senders - IS05                                                                           | 4-31 |
| Instrument Menu Options                                                                       | 4-32 |
| SFP E/F - PTP Info (IP 2110 Boot Mode)                                                        | 4-34 |
| Overview                                                                                      |      |
|                                                                                               |      |

| Qx Status Tab                                                   | 4-36 |
|-----------------------------------------------------------------|------|
| PTP Messaging Tab                                               |      |
| Instrument Menu Options                                         | 4-37 |
| Video Timing & System Reference (IP Boot Modes)                 |      |
| Overview                                                        |      |
| Timing in IP 2022-6 Boot Mode: Decapsulated vs System Reference |      |
| Instrument Menu Options                                         | 4-42 |
| Video Timing & Setting External Reference in IP 2110 Boot Mode  | 4-44 |
| Overview                                                        |      |
| External Reference vs PTP Tab                                   |      |
| Instrument Menu Options                                         | 4-44 |
| IP Receive - Flows                                              |      |
| Overview                                                        |      |
| Instrument Menu Options                                         | 4-48 |
| Manual Multicast Setup                                          |      |
| Using the Instrument Controls                                   |      |
| Flow Protocol Configuration (Flow Config)                       |      |
| Using the Flow Config Controls                                  |      |
| Receiving an ST 2022-6 Flow in IP 2110 Boot Mode                |      |
| Flow Selection                                                  |      |
| NMOS Flow Configuration (NMOS Flow Config)                      |      |
| Analyzer - 2110 Format Setup (IP 2110 Boot Mode)                |      |
| Overview                                                        |      |
| Video Tab                                                       |      |
| Audio Tab                                                       |      |
| Instrument Menu Options                                         |      |
| Video Timing & System Reference (IP 2110 Boot Mode)             |      |
| Overview                                                        |      |
| Video Timing in IP 2110 Mode                                    |      |
| Overview                                                        |      |
| Media Latency Tab                                               |      |
| Instrument Menu Options                                         |      |
| AES IO Config (IP 2110 Boot Mode)                               |      |
| Overview                                                        |      |
| Instrument Menu Options                                         |      |
| 5                                                               |      |
| SDI System Setup and Configuration                              |      |
| SDI Connections to the Unit (Factory Fitted Option)             |      |
| Overview                                                        | 5-2  |
| SDI Input and Output Schematic (SDI Boot Mode)                  | 5-3  |
| SDI Input / Output Configurations (SDI Mode)                    |      |
| SDI Inputs Using BNC Connectors (Factory-fitted Option)         | 5-6  |
| SDI Outputs Using BNC Connectors (Factory Fitted Option)        | 5-7  |
| Overview of SDI SFP Connections (Factory Fitted Option)         | 5-9  |
| SDI Inputs Using SFP Connectors (Factory Fitted Option)         | 5-11 |
| SDI Outputs Using SFP Connectors                                | 5-11 |
| System IO for SDI Modes (Factory Fitted Option)                 | 5-13 |
| Overview                                                        | 5-13 |
| System IO for SDI Modes                                         | 5-13 |
| Instrument Menu Options                                         |      |

| Generator Copy and SDI Out Configuration                               |      |
|------------------------------------------------------------------------|------|
| AES IO Config (SDI (Factory Fitted Option) & IP 2022-6 Boot Modes)     |      |
| Overview                                                               | 5-19 |
| Instrument Menu Options                                                |      |
| Video Timing & System Reference (SDI Mode) (Factory Fitted Option)     |      |
| Overview                                                               | 5-21 |
| Video Timing in SDI Mode                                               | 5-21 |
| SDI A vs System Reference                                              |      |
| SDI Co-Timing                                                          | 5-21 |
| Instrument Menu Options                                                |      |
| SFP (A, B) - Info (SDI Modes) (Factory Fitted Option)                  |      |
| Overview                                                               | 5-23 |
| Instrument Menu Options                                                | 5-23 |
| 6                                                                      |      |
| Signal Generation Instruments                                          |      |
| Generator (Video)                                                      | 6-2  |
| Overview                                                               |      |
| IP 2110 Boot Mode Generator                                            |      |
| Configuring the Video Standard                                         |      |
| Video Configuration Parameters (IP 2110 Boot Mode)                     |      |
| IP 2022-6 Boot Mode Generator                                          | 6-5  |
| Configuring the Video Standard                                         | 6-5  |
| Video Configuration Parameters (IP 2022-6 Boot Mode)                   | 6-7  |
| SDI Boot Mode Generator (Factory Fitted Option)                        | 6-8  |
| Configuring the Video Standard                                         |      |
| Video Configuration Parameters (SDI Boot Mode (Factory-fitted Option)) | 6-10 |
| Generator Test Patterns                                                | 6-10 |
| Including a Generator Text Identifier                                  |      |
| User Test Patterns and Images                                          | 6-17 |
| Using the Timecode Generator (IP 2110 Boot Mode Only)                  |      |
| Generator SDI Output Assignment (SDI Boot Mode)                        |      |
| Insertion of ST352 Video Payload IDs (ST 2022-6 and SDI Modes)         |      |
| Pathological Signal Insertion                                          |      |
| Output Offset Adjustment (Optional SDI Modes)                          |      |
| Generator (Audio) (IP 2022-6 & SDI Boot Modes)                         |      |
| Overview                                                               |      |
| Audio Generator Configuration Dialog                                   |      |
| Generator (Audio) (IP 2110 Boot Mode)                                  |      |
| Overview                                                               |      |
| Audio Generator Configuration Dialog                                   |      |
| IP Transmit (SFP F) (IP 2022-6 Boot Mode)                              |      |
| Overview                                                               | 6-35 |
| Instrument Menu Options                                                | 6-36 |
| Network Settings                                                       |      |
| IP Transmit (IP 2110 Boot Mode)                                        |      |
| Overview                                                               | 6-38 |
| Transmitting Generator Video and Audio Flows                           |      |
| Transmitting Monitor Video and Audio Flows                             |      |
| Reviewing the Tx tab                                                   |      |
| Reviewing the VID Tab                                                  |      |

| Reviewing the AUD1-2 and AUD3-4 Tabs                              |      |
|-------------------------------------------------------------------|------|
| Reviewing the ANC Tab                                             |      |
| Reviewing the MON Tab                                             | 6-44 |
| Configuring the Generator Flows                                   |      |
| Configuring the Generator Video Flows                             |      |
| Configuring the Generator Audio Flows                             |      |
| Configuring the Generator ANC Flows                               | 6-50 |
| Configuring the Monitor Flows                                     | 6-51 |
| Configuring the Monitor Video and Audio Flows                     | 6-52 |
| 7                                                                 |      |
| Analysis Instruments                                              |      |
| Analyzer - Video Standard (IP 2022-6 and Optional SDI Boot Modes) |      |
| Overview                                                          |      |
| Manual Override Configuration                                     |      |
| Ignore Payload Identifiers                                        |      |
| Setting the Payload Identifier                                    |      |
| Stats - SDI In A, B, C, D (Optional SDI Boot Mode)                |      |
|                                                                   |      |
| Overview                                                          |      |
| Stats - IP Receive (SFP E) (IP 2022-6 Boot Mode)                  |      |
| Overview                                                          | 7-6  |
| 8                                                                 | 8-1  |
| Network Analysis Instruments                                      |      |
| Analyzer - 2022-7 Status (IP 2110 Boot Mode)                      |      |
| Overview                                                          |      |
| Instrument Menu Options                                           |      |
| SFP (E, F) - Network Stats                                        |      |
| Overview                                                          |      |
| Instrument Menu Options                                           |      |
| 9                                                                 |      |
|                                                                   |      |
| Content Analysis Instruments                                      |      |
| Analyzer - Picture                                                |      |
| Overview                                                          |      |
| Instrument Menu Options                                           |      |
| Using Closed Captions                                             |      |
| Using Dual Picture Instruments                                    |      |
| Monitoring Closed Captions in Dual Picture Instrument Windows     |      |
| Picture Cursor                                                    |      |
| Using the Picture Safe Areas                                      |      |
| Displaying the Picture Safe Areas                                 |      |
| Using the Message Center                                          |      |
| SCTE 104 Packet Detection                                         |      |
| Source Name Dialog                                                |      |
| Displaying the Ancillary Time Code (ATC)                          |      |
| On Video Loss (IP 2110 Boot Mode)                                 |      |
| Analyzer - Waveform                                               |      |
| Overview                                                          |      |
| About the Display Modes                                           |      |
| Setting the Vertical and Horizontal Scales                        |      |
| Using Full-width Screen Mode                                      |      |

| Using the Custom Display Mode Configuration Menu        |       |
|---------------------------------------------------------|-------|
| About the Waveform Modes                                |       |
| Using the Zoom and Panning Controls                     |       |
| Using Picture and Dataview with the Waveform Instrument |       |
| Using the Vectorscope with the Waveform Instrument      |       |
| Instrument Menu Options                                 |       |
| Analyzer - Vectorscope                                  |       |
| Overview                                                |       |
| Instrument Menu Options                                 |       |
| Analyzer - CRC Analysis (Optional SDI Boot Mode)        |       |
| Overview                                                |       |
| Instrument Menu Options                                 |       |
| 10                                                      |       |
| Audio Signal Analysis Instruments                       |       |
|                                                         |       |
| Analyzer - Audio Channel Status                         |       |
| Overview                                                |       |
| Raw Data Display                                        |       |
| Instrument Menu Options                                 |       |
| Analyzer - Audio Meters                                 |       |
| Overview                                                |       |
| Audio Group Metering (IP 2110 Boot Mode Only)           |       |
| Using the Dolby E Decoder                               | 10-9  |
| Instrument Menu Options                                 |       |
| Analyzer - Loudness Monitor                             |       |
| Overview                                                | 10-16 |
| Summary Loudness Monitoring Process                     | 10-18 |
| Audio Assignment for Loudness Monitoring                | 10-18 |
| Audio Meters for Loudness Inputs                        |       |
| Understanding the Loudness Meters and Values            | 10-21 |
| True Peak Value                                         |       |
| Momentary Loudness Value and Error Count                |       |
| Short-term Loudness Value and Error Count               |       |
| Integrated Loudness Value and Error Count               |       |
| Loudness Range Value                                    |       |
| Using the Loudness Controls                             |       |
| Using the Loudness History Graph                        | 10-24 |
| Resetting Loudness Values and Errors                    |       |
| Managing the Loudness Log Files                         |       |
| Retrieving the Loudness Log Files                       |       |
| Renaming the Loudness Logfile Base Name                 |       |
| Instrument Menu Options                                 |       |
| Analyzer - Dolby Metadata                               |       |
| Overview                                                |       |
| About Dolby Metadata                                    |       |
| Dolby E                                                 |       |
| Dolby ED2                                               | 10-35 |
| Instrument Menu Options                                 |       |
| Dolby Program Metadata Display                          |       |
| Generic Information                                     |       |
| Dolby Gain Metadata                                     | 10 27 |

| Dolby Program Metadata                                                      |  |
|-----------------------------------------------------------------------------|--|
| 11                                                                          |  |
| Data Analysis Instruments                                                   |  |
| Analyzer - Dataview                                                         |  |
| Overview                                                                    |  |
| Instrument Menu Options                                                     |  |
| Analyzer - Ancillary Status                                                 |  |
| Overview                                                                    |  |
| Instrument Menu Options                                                     |  |
| Analyzer - Ancillary Inspector                                              |  |
| Overview                                                                    |  |
| Instrument Menu Options                                                     |  |
| 12                                                                          |  |
| IP Network Traffic Measurement                                              |  |
| IP Receive - Interpacket Timing                                             |  |
| Overview                                                                    |  |
| Interpacket Timing in IP 2022-6 Boot Mode                                   |  |
| Instrument Menu Options (IP 2022-6 Boot Mode )                              |  |
| Interpacket Timing in IP 2110 Boot Mode                                     |  |
| Instrument Menu Options (IP 2110 Boot Mode)                                 |  |
| Analyzer - 2110-21 Status (IP 2110 Boot Mode)                               |  |
| Overview                                                                    |  |
| Measurements and Instrument Menu Options                                    |  |
| Measurement Prechecks                                                       |  |
| Network Compatibility Model Measurement (CINST)                             |  |
| Virtual Receiver Buffer Measurement (VRX)                                   |  |
| Advanced Media Timing Measurement (IP 2110 Boot Mode)                       |  |
| Overview                                                                    |  |
| Using the Advanced Video Timing Tab<br>Using the Advanced Media Latency Tab |  |
| Instrument Menu Options                                                     |  |
| 13                                                                          |  |
| 12G Physical Layer Analysis                                                 |  |
| Eye - SDI In A (Physical Layer Analysis Mode)                               |  |
| Overview                                                                    |  |
| Instrument Menu Options                                                     |  |
| Jitter - SDI In A (Physical Layer Analysis Mode)                            |  |
| Overview                                                                    |  |
| Instrument Menu Options                                                     |  |
| 14                                                                          |  |
| Stress-testing Analysis Instruments                                         |  |
| Advanced Generation Tools (SDI Boot Mode - Stress Option)                   |  |
| Overview                                                                    |  |
| Advanced Generation Tools Options                                           |  |
| Eye - SDI In A (SDI Boot Mode - Stress Option)                              |  |
| Overview                                                                    |  |
| Using the Eye Time Cursors                                                  |  |
| Instrument Menu Options                                                     |  |

| PRBS Analysis (SDI Boot Mode - Stress Option)     |     |
|---------------------------------------------------|-----|
| Overview                                          |     |
| Instrument Menu Options                           |     |
| 15                                                |     |
| HDR Analysis Instruments                          |     |
| Advanced HDR Toolset                              |     |
| Overview                                          |     |
| HDR Test Patterns                                 |     |
| Transfer Curve and Colorimetry Overrides          |     |
| Analyzer - CIE Chart                              |     |
| Overview                                          |     |
| Instrument Menu Options                           |     |
| HDR Heat-map (False Color Overlay)                |     |
| HDR Instrument Options                            |     |
| 16                                                |     |
|                                                   |     |
| Additional System Information                     |     |
| Using the REST API for Remote Access              |     |
| Activating the REST API                           |     |
| Connecting Using the REST API                     |     |
| Using REST API Requests                           |     |
| Using REST API Requests in Optional SDI Boot Mode |     |
| Using REST API Requests in IP 2022-6 Boot Mode    |     |
| Using REST API Requests in IP 2110 Boot Mode      |     |
| Driver Calibration                                |     |
| Overview                                          |     |
| SDI Output Calibration Steps                      |     |
| Α                                                 | A-1 |
| Technical Specifications                          |     |
| AC Power (Internal PSU)                           | A-2 |
| DC Power                                          | A-2 |
| Battery Shoe (Type G)                             | A-2 |
| Battery Shoe (Type V)                             | A-2 |
| SDI Analyzer Inputs                               | A-3 |
| SDI Analyzer Outputs                              | A-3 |
| SFP+ Cages                                        | A-3 |
| SFP28 Cages                                       | A-3 |
| QSFP28 Cages                                      | A-3 |
| External Locking Reference                        | A-3 |
| HDMI Instrument Output                            | A-4 |
| SDI Instrument Output                             | A-4 |
| USB                                               | A-4 |
| Networking                                        | A-4 |
| Rear panel D26                                    | A-4 |
| AES I/O                                           | A-6 |
| Analog Audio Output                               | A-6 |
| GPIO                                              |     |
| Front Panel Speaker                               |     |
| Physical Form Factor                              | A-7 |
| Β                                                 | B-1 |

| Advanced Media Timing Information                   | B-1           |
|-----------------------------------------------------|---------------|
| Overview                                            | B-2           |
| Advanced Media Timing Definitions                   | . <i>B-2</i>  |
| Video IP Packet Timing Schematics                   | .B-2          |
| Measurements in the Video Timing Tab                | B-5           |
| Video Timing (First Packet Time) Measurement        | . <i>B-5</i>  |
| Margin Measurement                                  | . <i>B</i> -7 |
| RTP Offset Measurement                              | B-7           |
| Measurements in the Media Latency Tab               | . <i>B-8</i>  |
| Media Latency Measurement                           | B-8           |
| RTP Clock and Timestamps                            | B-9           |
| RTP Clocks per Timestamp Quotient (RTP / TS)        | B-10          |
| Working with Non-integer Frame Rates                | B-11          |
| Un-locked Media Sources                             | B-12          |
| Sources Not Locked to PTP                           | B-12          |
| С                                                   | . C-1         |
| On-going Development                                | . C-1         |
| SMPTE SDTV and UHDTV: SDI Physical Layer Tolerances | C-1           |
| D                                                   | D-1           |
| Supported SFPs                                      | D-1           |
| Ε                                                   | E-1           |
| Supported Video Standards                           | E-1           |
| HD/2K Supported Formats                             | . E-1         |
| 4K/UHD Supported Formats                            | .E-5          |

# **Getting Started**

This chapter describes how to connect your unit to get it up and running and includes the following sections:

- Getting Started Quick Reference
  - What's in the Box
  - Mounting the Unit
- Overview of the Rear Panel Connectors
- Connecting Essential Cables to the Unit
- Powering-up the Unit
- IP and SDI Connections to the Unit
- Powering-down the Unit

### What's in the Box?

On receipt of your shipment, proceed as follows:

- 1. Check the external packaging for any visible signs of damage. Should you find any damage, contact the courier immediately.
- 2. Carefully open the packaging and check that it contains the following standard items:
  - One QxP unit; either:
    - PHABRIX QxP chassis: **PHQXP-V / PHQXP-G** (with 10 GbE IP Waveform Monitor/Analyzer with V- or G-mount) or
    - PHABRIX QxP chassis: **PHQXP01-3G-V / PHQXP01-3G-G** (with 10 GbE IP/SDI Waveform Monitor/Analyzer with V- or G-mount) or
    - PHABRIX QxP chassis: PHQXP01E-3G-V / PHQXP01E-3G-G (with 10 GbE IP/SDI Waveform Monitor/Analyzer with Eye and Jitter (Analyzer only) with V- or Gmount)
  - One IEC power cord.
  - PHABRIX USB stick containing standard software with any ordered software options and User Manual in PDF format.
  - Printed Welcome and Getting Started cards (recyclable).
- 3. Check all optional items against your order form or invoice. The unit's box will contain the following optional items, if ordered:
  - Desk-mount kit fitted to the unit
  - SDI cable (1 m length)
  - SFP(s)

Note: Optional rack-mount kits are shipped in a separate carton.

- 4. If you suspect optional items are missing, contact your Distributor or PHABRIX support at: <a href="https://phabrix.com/support/">https://phabrix.com/support/</a>
- 5. Complete the Product Registration form available at: https://phabrix.com/support/product-registration

### Packaging Material

After unpacking the instrument and all components, it is recommended to retain the original packaging material (carton and foam inserts) for future use in the event that you need to return the unit to PHABRIX.

If the packaging is to be disposed of, the printed cardboard carton and Getting Started card can be recycled and the packing material is biodegradable after shredding.

### **QxP Mounting Instructions**

You can install the QxP as a standalone unit on a desktop or rack-mount the unit or units using one of the following optional rack-mounting kits:

- To desk-mount a single unit:
  - QxP desktop kit (adjustable feet and carry handle) (PHQXK9)
- To rack-mount a single unit:
  - 3U 19 inch rack mount kit (1 x QxP Chassis) (PHQXK7)
- To rack-mount two units:
  - 3U 19 inch rack mount kit (2 x QxP Chassis) (**PHQXK8**)

#### **Desktop Mounting**

To desk-mount a standalone unit, fit adjustable feet and handle in the QxP desktop kit. Place the unit on a clean, level dust-free surface and connect the cables as described in the section <u>Connecting</u> <u>Cables to the Unit</u>. Adjust the feet so that the screen is positioned at a comfortable viewing angle. Ensure that the unit is located to allow sufficient airflow for cooling purposes.

#### Rack Mounting

To rack-mount one or more units in a 19 inch rack, follow the procedure in the instruction guide included with the mounting hardware. Ensure that the unit(s) have an unrestricted airflow and access to the power connectors in the rack.

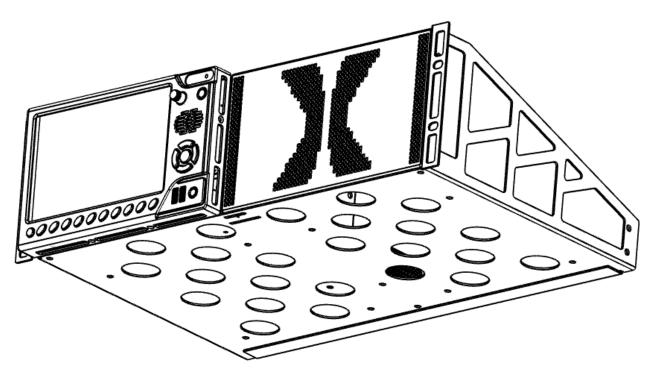

Figure 1-1: Rack Mount Tray (Option PHQXK7)

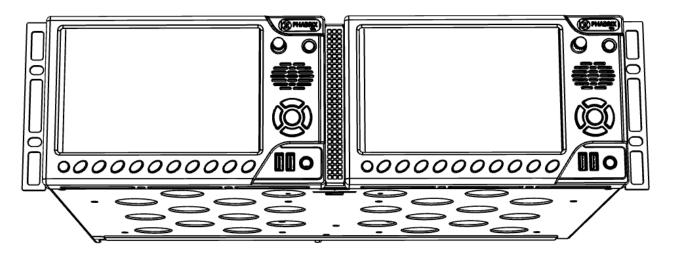

Figure 1-2: Rack Mount Tray (Option PHQXK8)

### Overview of the QxP Rear Panel Connectors

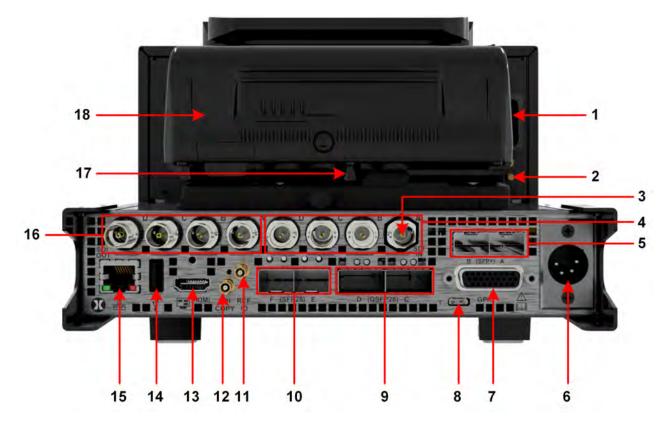

Figure 1-3: QxP Rear Panel Connectors (Including Factory Fitted SDI Option)

**Note:** To prevent unnecessary battery discharge, the External Battery Pack must be removed or disconnected from the unit when the unit is powered off.

The rear panel connectors are described in the following table:

| No. | Connector                                                                                                    | No. | Connector                                                                                                    |
|-----|----------------------------------------------------------------------------------------------------|-----|----------------------------------------------------------------------------------------------------|
| 1   | IEC AC Mains Power Socket (115 - 230 V AC)                                                                                                    | 10  | Two SFP28 Cages (25GE, 10GE)<br>( <b>SFP28 E</b> and <b>SFP28 F</b> ) (Standard)                                                               |
| 2   | External M3 Chassis Ground Stud                                                                                                    | 11  | Reference IO<br>75R Micro High Density HD-BNC                                                                                                  |
| 3   | SDI In A Eye Signal (fitted with Black Nut.)<br>Supported formats: SD, HD, 3G, 6G, 12G<br>(Optional SDI)                                          | 12  | SDI Copy Instrument Output<br>75R Micro High Density HD-BNC<br>Formats: 1080p 50, 59.94, 60 3G-SDI                                             |
| 4   | Analyzer SDI Inputs<br>Supported formats:<br>SD (SDI IN A Only), HD, 3G, 6G, 12G<br>SDI 75 R BNC Connectors x 4 (Optional SDI)                    | 13  | HDMI Instrument Output<br>(To 1920x1080p 50, 59.94, 60)                                                                                        |
| 5   | (SFP+) MSA/Non-MSA 12 GbE copper or fiber<br>( <b>SFP+A</b> and <b>SFP+B</b> ) (Optional SDI)                                                     | 14  | USB 2.0 Port                                                                                                    |
| 6   | DC Power Socket (11 - 17 V)                                                                                                    | 15  | Control Network / Management Port<br>1000 Base T                                                                                               |
| 7   | Stereo Audio Out<br>LTC In, 8x GP I/O, 4x AES I/O<br>For details of the GPIO connector pinouts,<br>see the <u>GPIO Technical Specifications</u> . | 16  | SDI Generator, Duplicate SDI or Input SDI<br>Loop Outputs<br>Supported formats: HD, 3G, 6G, 12G.<br>SDI 75 R BNC Connectors x 4 (Optional SDI) |
| 8   | Micro USB<br>Factory Service                                                                                                    | 17  | External Battery Release Catch                                                                                                    |
| 9   | Two QSFP28 Cages ( <b>QSFP28 C</b> and <b>QSFP28 D</b> ) (Optional)                                                                               | 18  | External Battery Pack (Not Supplied)                                                                                                    |

#### Table 1-1 : Key to Rear Panel Connectors (With SDI Option)

Note: The SFP cages include link light indicators (if fitted).

Note: The LTC interface is not available in this software release.

### Connecting Cables to the Unit

After unpacking your unit, you can get it up and running either as a standalone instrument on a desktop, or mounted in a rack, using the appropriate mounting kit, if ordered.

Proceed as follows to obtain an output to a video display using the connectors shown in <u>Figure 1-4</u> below:

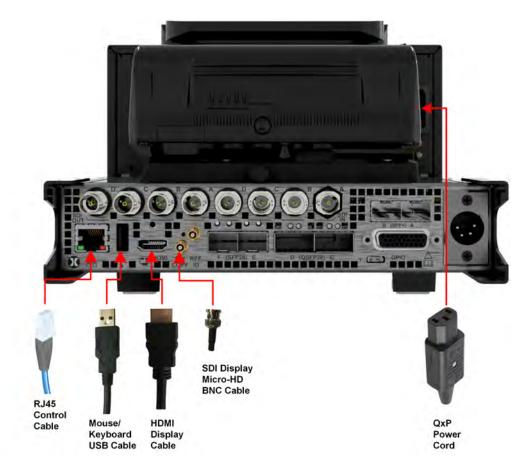

Figure 1-4: QxP Minimum Rear Panel Connectors

Connect the cables to the rear panel as follows:

- 1. Connect an RJ45 cable to the management port. This enables you to access and control the unit remotely and to set the unit time using NTP.
- 2. Connect USB mouse/keyboard cables to the USB connectors on the front or rear of the unit for mouse and keyboard control.
- Connect a suitable 1920 x 1080 capable monitor to either the HDMI instrument output or the SDI Copy instrument output, if you require an external display. Both display outputs carry the selected audio monitoring channel/pair. The monitor output can be configured for 1080p60, 1080p59.94 or 1080p50 frame rates using the **Output Rate** dropdown available in the **Settings** tab of the Setup Menus. Either:
  - Connect an HDMI type A cable to the female HDMI connector on the rear of the unit and the other end to your video monitor to obtain the instrument display, or
  - Connect an SDI micro-HD BNC cable to the SDI Copy instrument output connector on the rear of the unit and the other end to your video monitor to obtain the instrument display.

**Note:** The HDMI output supports auto DVI mode over HDMI to connect DVI KVM Extenders for remote installations.

- 4. Connect the three-pin, IEC C13 female power connector, on the power cord supplied with the unit, to the power socket on the unit.
- 5. Connect the plug on the other end of the power cord to a mains AC power outlet.
- 6. Switch on the power. The unit will automatically start to power-up.

These are the minimum connections you need to power-up the unit, obtain an output to the connected video display and control the user interface.

### Powering up the QxP

Once connected to a power source, press the Power button on the front panel of the unit.

You should see the status LED behind the power button, at the top-right of the unit, light in the following sequence:

- Blue: Initial Start-up
- Yellow (Blinking): Configuring
- White: Running

When the you first press the Power Button on the front panel, the unit's fans will cycle for 20 to 30 seconds at high speed as the system boots, then settle to their normal operating speed.

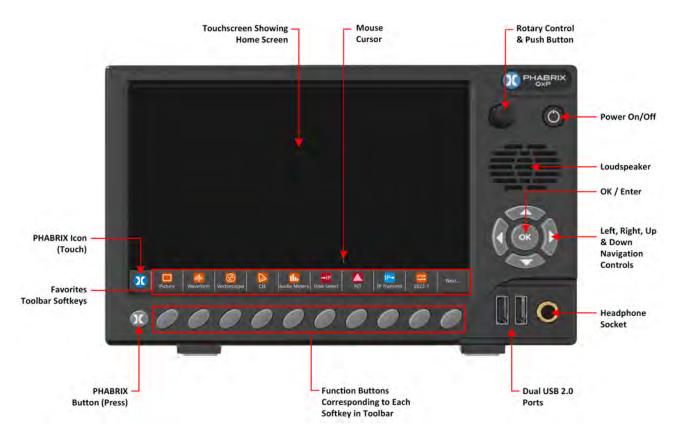

Figure 1-5: QxP Front Panel

During standard operation, the Status LED provides an indication of the current status of the unit. The following table lists some of the LED colors you may see and provides a description of the unit's status at that point.

| Table | 1-2 : | Status | LED | Indicators |
|-------|-------|--------|-----|------------|
|-------|-------|--------|-----|------------|

| LED Color | Description                                                                           |
|-----------|---------------------------------------------------------------------------------------|
| White     | Unit running well.                                                                    |
| Magenta   | Unit upgrading software / firmware.                                                   |
| Cyan      | Unit busy.                                                                            |
| Blue      | Unit busy, for example, during Initial start-up sequence.                             |
| Yellow    | Unit busy, for example, configuring modules and checking licenses. Do not switch off. |
| Red       | Fault. Contact PHABRIX Support if red LED stays lit or continuously flashes           |

| LED Color | Description |  |
|-----------|-------------|--|
|           | red.        |  |

### IP and SDI Connections to the Unit

#### Standard IP-Only Configuration

As standard, the unit is supplied fitted with two SFP28 cages, labeled **SFP28 E** and **F**, supporting media data transfer speeds of up to 25 GbE.

You can choose either to use your own generic SFP+/SFP28 transceiver modules to obtain media data transfer speeds of 10 GbE or 25 GbE respectively, or use the SFPs supplied with the following PHABRIX options:

- With option **PHSFP-10GE-SR/-LR**, insert SFP+ transceiver module(s) for a 10 GbE link
- With option **PHSFP-25GE-SR/-LR**, insert SFP28 transceiver module(s) for a 25 GbE link.

Note: Multirate SFPs are not supported.

In IP ST 2110 mode, both **SFP28 E** and **SFP28 F** are available for data decapsulation (receive). In addition, a stable source of ST 2059 precision time protocol (PTP 1) must be available on the network to which **SFP28 E** is connected. A second, optional, PTP source (PTP 2) can also be applied to **SFP28 F**.

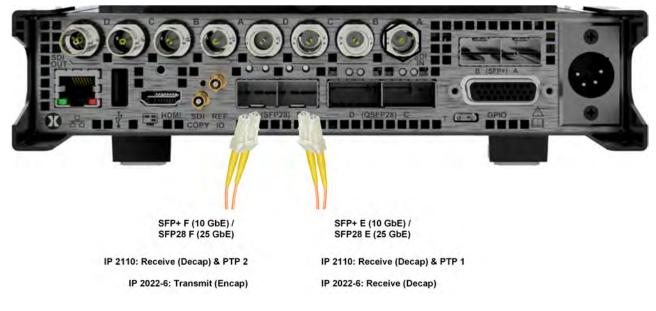

#### Figure 1-6: Connecting for IP Using SFP Connectors

In IP ST 2022-6 mode, **SFP28 E** is available for data decapsulation (receive) and **SFP28 F** is available for data encapsulation (transmit).

#### **Optional SDI Configuration**

You can order the standard QxP (**PHQXP**) with either of the following two factory-fitted SDI options:

• Option **PHQXP01-3G** provides a Mezzanine interface board with eight SDI BNC Connectors (four inputs and four outputs) and two SDI-only SFP+ cages **SFP+ A** and **SFP+ B** 

• Option **PHQXP01E-3G** provides a Mezzanine interface board with eight SDI BNC Connectors (four inputs and four outputs) and two SDI-only SFP+ cages **SFP+ A** and **SFP+ B** together with Eye and Jitter analysis on the **SDI In A** BNC connector.

When an SDI option is fitted, together with the Audio/Video Test Signal Generator software option **(PHQXPO-GEN)**, the unit includes both Generator and Analyzer, which enables you to loop the Generator outputs back to the corresponding Analyzer inputs as shown below.

This guide assumes that you connect the unit to itself as shown in the following figure for SDI using the BNC connectors as follows:

- For single link SD-SDI and HD-SDI standards, connect SDI Out A to SDI In A.
- For dual link HD-SDI standards, also connect SDI Out B to SDI In B.
- For quad link HD-SDI standards, also connect SDI Out C to SDI In C and SDI Out D to SDI In D.

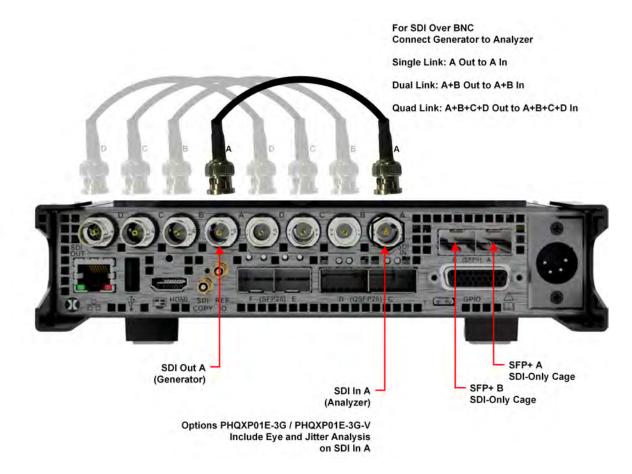

Figure 1-7: Connecting the Internal Generator to the Analyzer Using BNC Connectors

### Powering-down the Unit

To power-down the unit, press the Power Button on the front panel and the unit will shutdown after 10 seconds. To shutdown immediately, press the power button twice or click the **SHUT DOWN NOW** button displayed in the Shutdown window. To stop a shutdown, click **Cancel**.

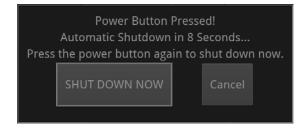

Figure 1-8: Unit Shutdown Dialog

# Working with the User Interface

This chapter describes how to use the key features of the user interface and includes the following sections:

- Overview of the Product Structure
- Using the QxP Front Panel
- Using the QxP Controls
- Launching an Instrument or Instruments
- Overview of the Instrument Windows
- Working with the Instruments
  - Working with Instrument Tabs
- Managing System State Presets
- <u>Customizing the Favorites Toolbar</u>
- Icon Quick Reference

### Introduction

The QxP is a highly-flexible, modular device, which you can custom-build from a diverse palette of both standard and optional components.

This chapter introduces these components - the Toolsets, Instruments and Options available with the QxP - which you can combine to create a solution that meets the specific demands of your media test and measurement environment.

### Toolsets and Instruments

In essence, each **Instrument** is a standalone utility or application designed to provide a specific solution to a test and measurement task. For example, the QxP provides instruments to analyze the picture display or waveform; generate video or audio test signals; decode auxiliary data; provide status information and so on. You can adapt or modify the functioning of all instruments using the configuration parameters available in the instrument options menus.

The QxP **Toolsets** group together instruments at a higher functional level to assist with defining your ideal configuration.

It is important to note that Toolsets outside the standard Toolset(s) require additional **Options** (hardware or software) to enable you to install the license for that Toolset. In addition, you may need to restart the unit in a different **Boot Mode** to activate some of the toolsets described in the following sections.

As standard, the QxP provides a flexible, user-defined, instrument layout displaying up to 16 instrument windows simultaneously. Furthermore, by saving different operational layouts for specific tasks as **Presets**, you can switch easily between bespoke layouts for rapid fault diagnosis, compliance monitoring and product development.

# Standard QxP Toolsets

### Standard Toolset

The standard or core Toolset provides the following Instruments and associated utilities:

- Analyzer Ancillary Status
- Analyzer Audio Channel Status
- Analyzer Audio Meters
- Analyzer Loudness Monitor
- Analyzer Picture and Analyzer Picture Copy
- Analyzer Vectorscope
- Analyzer Waveform
- Analyzer Dataview
- Analyzer ANC Inspector
- Event Logging
- Network and Automation
- System IO
- AES IO Configuration
- Supporting standard utilities:
  - USB File Manager
  - <u>VNC Remote Connection</u>
  - REST API.

### Standard IP Monitoring Toolset for IP 2110 and IP 2022-6 Boot Modes

The Standard IP Monitoring Toolset for IP 2110 and IP 2022-6 boot modes provides the following Instruments and tools:

| IP Monitoring Toolset Instruments                                            | SMPTE Standard Supported<br>in Each Boot Mode |                        |
|------------------------------------------------------------------------------|-----------------------------------------------|------------------------|
| IF Monitoring rooset instruments                                             | IP 2110<br>Boot Mode                          | IP 2022-6<br>Boot Mode |
| Analyzer - 2022-7 Status                                                     | ST 2110<br>& ST 2022-6                        | N/A                    |
| Analyzer - 2110 Format Setup                                                 | ST 2110                                       | N/A                    |
| Analyzer - LLDP Data                                                         | Yes                                           | Yes                    |
| IP Media Latency tool<br>(Tab in Video Timing & System Reference Instrument) | ST 2110                                       | N/A                    |
| IP Receive - Flows                                                           | ST 2110<br>& ST 2022-6                        | ST 2022-6              |
| NMOS Group including the following instruments:                              | ST 2110                                       | N/A                    |
| MMOS Status Overview and Configuration                                       |                                               |                        |
| MOS Receivers - IS05                                                         |                                               |                        |
| MOS Receivers - SDP                                                          |                                               |                        |
| MMOS Senders - IS05                                                          |                                               |                        |
| MMOS Senders - SDP                                                           |                                               |                        |
| SFP E / F - PTP Info                                                         | ST 2110                                       | N/A                    |
| SFP A / B or E / F - Info                                                    | Yes                                           | Yes                    |
| SFP E / F - Network Stats                                                    | Yes                                           | Yes                    |
| SFP IP Network                                                               | Yes                                           | Yes                    |
| Stats - IP Receive (SFP E)                                                   | N/A                                           | ST 2022-6              |

# Additional IP Toolsets

### IP Network Traffic Toolset for Standards ST 2110 and ST 2022-6

The IP Network Traffic Measurement Toolset for SMPTE standards ST 2110 and ST 2022-6 provides the following Instruments and tools:

#### Note: This Toolset requires the software option: PHQXPO-IP-MEAS.

| ID Network Troffie Analysis Tealact Instruments                                       | SMPTE Standard Supported<br>in Each Boot Mode |                        |  |
|---------------------------------------------------------------------------------------|-----------------------------------------------|------------------------|--|
| IP Network Traffic Analysis Toolset Instruments                                       | IP 2110<br>Boot Mode                          | IP 2022-6<br>Boot Mode |  |
| IP Receive - Interpacket Timing                                                       | ST 2110<br>& ST 2022-6                        | ST 2022-6              |  |
| Analyzer - 2110-21 Status                                                             | ST 2110                                       | N/A                    |  |
| Advanced PTP Media Timing tool<br>(Tab in Video Timing & System Reference Instrument) | ST 2110                                       | N/A                    |  |

### IP Packet Capture (PCAP) Toolset in IP 2110 Boot Mode

The IP PCAP Toolset for the IP 2110 boot mode provides the following utility for network analysis:

**Note:** This Toolset requires the software option: **PHQXPO-IP-PCAP** and is available in IP 2110 boot mode only.

IP PCAP Capture utility

### Packet Interval Profile Generator Toolset for Standard ST 2022-6

The ST 2022-6 Packet Interval Profile Generator Instrument Toolset provides the following Instrument:

Note: This Toolset requires the software options: **PHQXPO-GEN** and **PHQXPO-IP-NGT** and must be run in boot mode: **IP 2022-6**.

• IP Transmit (SFP F) (ST 2022-6 Only).

# Advanced Toolsets

### SDI and Reference Toolset

**Note:** This Toolset requires one of the hardware chassis options: **PHQXP01-3G-V / (-G)** or **PHQXP01E-3G-V / (-G)** which include the Mezzanine boards fitted with SDI BNC connectors and SDI SFP+ cages.

The SDI and Reference Toolset provides the following Instruments:

- Analyzer CRC Analysis
- Analyzer Video Standard (SDI)
- Stats SDI In A, B, C, D
- System IO
- Video Timing & System Reference (SDI)
- Eye SDI In A (Requires either PHQXP01E-3G-V or PHQXP01E-3G-G)
- Jitter SDI In A (Requires either PHQXP01E-3G-V or PHQXP01E-3G-G).

### Video and Audio Generation Toolset

The Video and Audio Test Signal Generation Toolset provides the following Instruments:

Note: This Toolset requires the software option: PHQXPO-GEN.

- <u>Generator</u> (Includes separate dialogs to configure <u>Video</u> and <u>Audio</u> signal generation)
- IP Transmit (IP 2110 Boot Mode).

### Dolby Analysis Toolset

The Dolby Analysis Toolset provides the following Instrument:

**Note:** This Toolset requires the software option: **PHQXPO-DOLBY**.

- Analyzer Dolby Metadata
- Dolby Decoder available for selection in Analyzer Audio Meters instrument.

### SDI Stress Testing Toolset

The SDI Stress Testing Toolset provides the following Instruments and tools:

**Note:** This Toolset requires the SDI stress testing software option: **PHQXPO-SDI-STRESS** and must be run in boot mode: **SDI**.

**Note:** This Toolset requires one of the hardware chassis options: **PHQXP01E3G-V/-G**, **PHQXPO-UHD**, and **PHQXPO-GEN** which include the Mezzanine boards fitted with SDI BNC connectors and SDI SFP+ cages.

- Advanced Generation Tools (Additional submenu item in Generator Instrument)
- Advanced Eye Analysis (Additional submenu item in Eye SDI In A Instrument)
- PRBS Analysis
- Pathological Detection Tools (Additional submenu item in Generator Instrument)
- Sync bit removal option in <u>Dataview</u> Instrument.

# **Media-related Toolsets**

### Advanced HDR Visualization and Analysis Toolset

The Advanced High Dynamic Range (HDR) Toolset provides the following Instruments and tools:

**Note:** This Toolset requires the software option: **PHQXPO-HDR**.

- <u>False Color Highlighting</u> (Additional submenu item in <u>Analyzer Picture</u> and <u>Analyzer Picture</u> Copy Instruments)
- Analyzer CIE Chart
- Additional HDR submenu items in Generator (Video) and Analyzer Waveform Instruments.

### **UHD Formats Toolset**

The UHD Formats Toolset provides the following:

**Note:** This Toolset requires the software option: **PHQXPO-UHD**. For SDI, this toolset requires one of the hardware chassis options: **PHQXP01-3G-V / (-G)** or **PHQXP01E-3G-V / (-G)**. For ST 2110, this toolset requires **PHQXPO-IP-25G**.

• Support for UHD/4K formats for both IP and SDI (including some HD/2K extended mode formats)

### EUHD Mode Formats Toolset

The UHD Extended Mode Formats Toolset (EUHD) provides the following:

**Note:** This Toolset requires the software options: **PHQXPO-UHD** and **PHQXO-EUHD**. For ST 2110, this toolset requires **PHQXPO-IP-25G**.

 Support for analysis of extended mode UHD/4k formats: YCbCr/RGB 444; 8-/10-/12-bit; 47.95P -60P.

### Overview of the QxP Front Panel

The front panel of the unit features a number of controls providing various methods to access the user interface of the QxP. You can choose to control the unit using either touch, function buttons or mouse cursor. Some of the unit's controls have similar (or the same) outcomes so the methods you choose to perform a task depend on your preferences and whether accessing the unit remotely or locally, on your desktop.

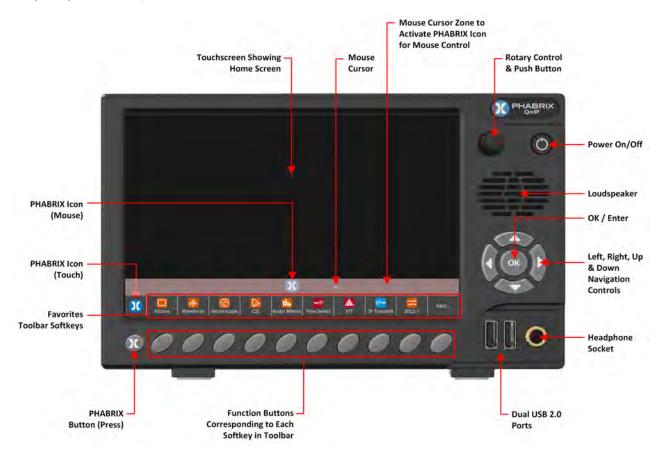

Figure 2-1: QxP Home Screen After Initial Start-up (ST 2110 Boot Mode)

The Home Screen gives you immediate access to a default list of nine test and measurement instruments in the **Favorites Toolbar**.

**Note:** When accessing the unit remotely, using either the HDMI output or noVNC, the Favorites Toolbar is not available. Instead, to access the Setup menus, move your mouse cursor down to the Mouse Cursor Zone along the bottom edge of the screen to display a popup PHABRIX icon in the center of the screen.

To launch an Instrument, either:

- Tap one of the nine softkeys in the Favorites Toolbar, or press one of the nine function buttons corresponding to each softkey in the Toolbar, each representing a different instrument.
- Tap or press the PHABRIX button to open the Setup Menus and select an instrument from the Instruments tab.
- If working remotely or locally using a mouse, move your mouse cursor to the Mouse Cursor

Zone at the bottom of the screen to display the central PHABRIX icon (mouse) and click to open the Setup Menus. Select an instrument from the **Instruments** tab. The height of the Mouse Cursor Zone corresponds to the height of the popup PHABRIX icon (mouse).

*Figure 2-3.* shows the screens available when using the PHABRIX icon or button to switch between the Home Page and System Setup panels.

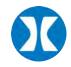

Figure 2-2: PHABRIX Icon to Toggle Between Home Screen and System Settings

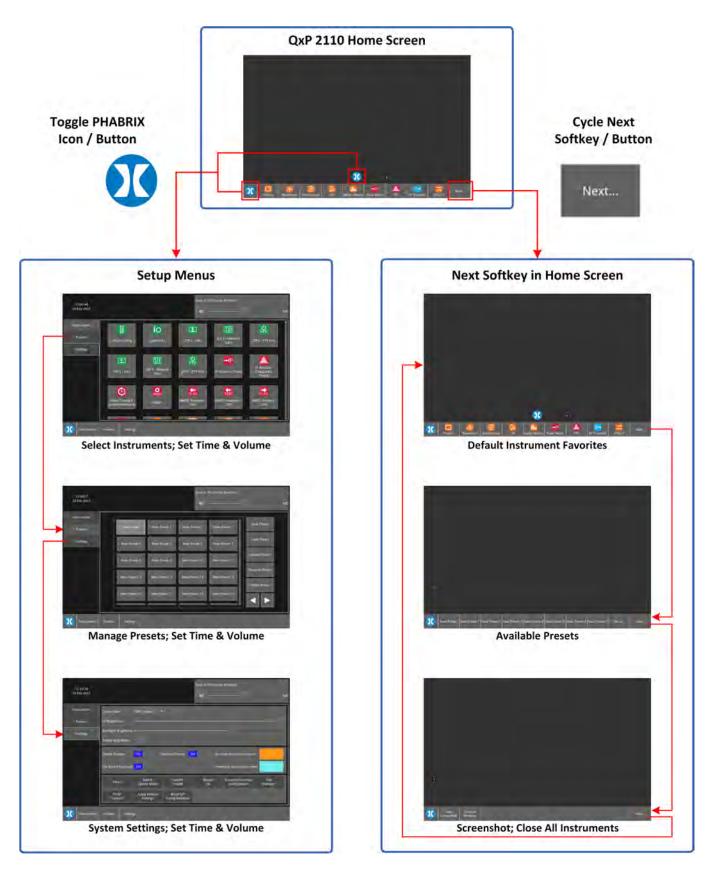

Figure 2-3: Using the PHABRIX Button to Access Settings or Home Screen Menus

# Using the QxP Controls

### Overview

The QxP user interface offers a variety of different controls to provide flexibility and to suit different working styles and environments.

It is recommended to use the most appropriate method for the task in hand, depending on whether you are working locally or remote from the unit.

**Note:** Where possible in this user manual, we use the terms **tap** or **click** for alternative methods to select an item and the terms **tap and hold** or **right-click** to display the options menu for an instrument.

The main controls are summarized in the following table and include:

- Touchscreen control using the unit's touch-sensitive, seven inch display.
- Mouse control for working locally, with a USB mouse connected to the unit. (Note that it is not possible to select the Toolbar Sofkeys using a connected mouse.)
- Mouse control generally for working on an external display showing the rasterized HDMI output or for remote access to the interface using noVNC.
- Navigation controls, generally to move the focus around the screen, include the following:
  - Rotary Control
  - Menu Function Buttons
  - Navigation Buttons

#### Table 2-1 : Symbols for QxP Controls Used in this User Manual

| QxP Control              | Symbol                                                                                                    | Description                                                                                                    | Action Term Used<br>in this Manual         |
|--------------------------|----------------------------------------------------------------------------------------------------|----------------------------------------------------------------------------------------------------|--------------------------------------------|
| Touch                    | B                                                                                                    | Touchscreen control using the touch-sens-<br>itive, seven inch display on the unit. You<br>can any area of the unit's screen to per-<br>form an action.   | Tap or<br>Double-tap or<br>Tap and hold    |
| Mouse                    | buse Mouse control for use on an external dis-<br>play or for remote access to the interface.<br>The mouse scroll wheel has similar func-<br>tions to the Rotary Control. |                                                                                                    | Click or<br>Double-click or<br>Right-click |
| Rotary Control           |                                                                                                    | Rotary control to move the focus left or<br>right by turning the shaft and pressing to<br>select an item.                                                 | Turn or<br>Press                           |
|                          |                                                                                                    | In addition, when working with audio<br>instruments, you can use the rotary control<br>to adjust the volume of the built-in speaker<br>and/or headphones. |                                            |
| Menu Function<br>Buttons | 0                                                                                                    | Function buttons provide physical, tactile<br>access to the softkeys in the Favorites<br>Toolbar.                                                         | Press                                      |
| Navigation Buttons       |                                                                                                    |                                                                                                    | Press                                      |
| PHABRIX<br>Button        |                                                                                                    | Function Button on unit, use to toggle<br>between Home Screen and Setup Menus.                                                                            | Press                                      |
| PHABRIX Softkey          |                                                                                                    | On unit touchscreen display, tap to toggle<br>between Home Page and Setup Menus.                                                                          | Тар                                        |
| PHABRIX Popup<br>Icon    |                                                                                                    | For remote working displayed at center-<br>bottom of screen. Click to toggle between<br>Home Page and Setup Menus.                                        | Click                                      |

### Touchscreen Control

The touch-sensitive screen on the front panel of the QxP provides a Toolbar along the bottom of the Home Screen, which gives you access to a default set of Favorite instruments, to the Setup menu panels and to additional functions, see *Figure 2-3*.

You can tap any of the nine instrument softkeys in the Favorites Toolbar to launch that instrument in the Home Screen, see *Figure 2-3*. For more information about the Instruments, see the section *Working with the QxP Instruments*.

You can configure the instruments displayed in your Favorites Toolbar in the Settings tab of the Setup menus, see the section <u>Customizing the Favorites Toolbar</u>. To open the Settings panel, tap the PHABRIX softkey at the left-hand side of the Favorites Toolbar.

To launch a group of instruments from a previously saved Preset, tap then select a preset from the available list. The Presets Toolbar is displayed only when Presets have been created.

To take a screenshot of the current active screen, or to close all active instruments, tap again.

Alternatively, tap 😟 to launch the QxP Setup Menus. Use the Setup Menus to do the following:

- Launch an Instrument from all available Instruments for the current boot mode (IP 2110, IP 2022-6, or SDI (factory-fitted option)).
- Adjust the volume of the audio output using the slider control.
- Manage your Presets you can add, load, update, rename or delete Presets.
- Open the **Settings** tab to do the following:
  - Adjust screen and user interface brightness and display output rate
  - Adjust the backlighting brightness of the front panel buttons
  - Set Instrument appearance and on-screen keyboard activity
  - Enable or disable the external speaker on the unit
  - Check licensed modules and system health data
  - Switch System Boot Mode between IP 2110, IP 20222-6, and SDI (if available)
  - Restart the unit
  - Configure the Favorites Toolbar
  - Open the Flle Manager
  - Run a PCAP data capture in IP 2110 boot mode
  - Apply factory default settings or reset the SFP configuration database.

**Note:** Tooltip hints are available only with mouse control. To display a tooltip, regardless of whether you are working locally or remotely, hover the mouse cursor over the active area of an instrument. Tooltips are not available using touch.

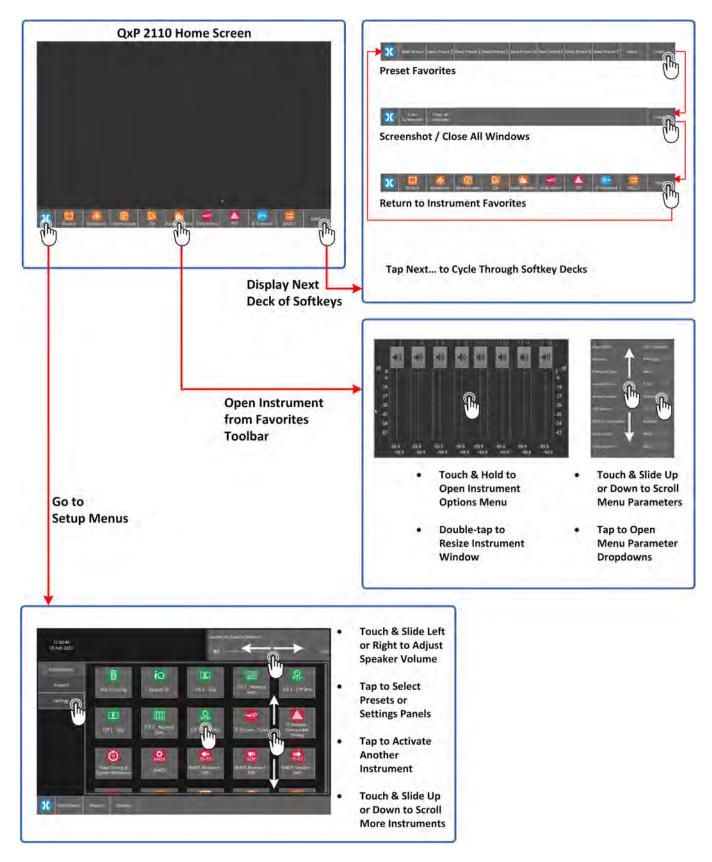

Figure 2-4: Touch Control from the Home Screen

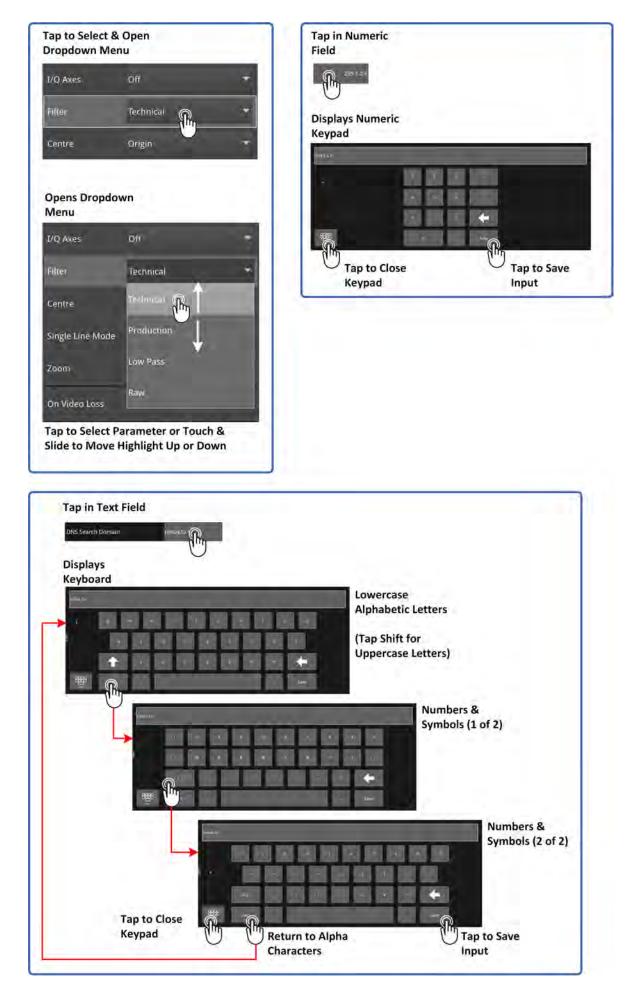

Figure 2-5: Touch Control of User Interface Tools

|                               | Equivalent Actions |              |                                   |
|-------------------------------|--------------------|--------------|-----------------------------------|
| B                             | Single Tap         | Double-tap   | Touch and Hold<br>(or Long Touch) |
| (Right handed<br>Mouse Setup) | Left Click         | Double-click | Right-click                       |

#### Table 2-2 : Comparison of Touch and Mouse Actions in QxP User Interface

# **Rotary Control**

The QxP rotary control, located to the left of the on/off button on the front panel, provides both an alternative method for moving the focus in the user interface and a volume control for the loudspeaker or headphones when working in audio modes. In some instruments, you can also select the control or option in focus by pressing the rotary control.

Depending on the current context of the user interface, the direction in which you turn the rotary control results in a different direction of movement of the focus.

For example, turning the rotary control clockwise in the Instrument Panel, moves the focus to the right and turning counter-clockwise moves the focus to the left. In an open options menu, however, turning the rotary control clockwise moves the focus down the parameter list and turning counter clockwise moves the focus up.

If the focus is positioned in a numeric field with a spinbox control, you can increase the displayed value by rotating the control clockwise, or decrease the value by rotating counter clockwise.

**Note:** Some features of the rotary control may not be fully enabled in the current software release.

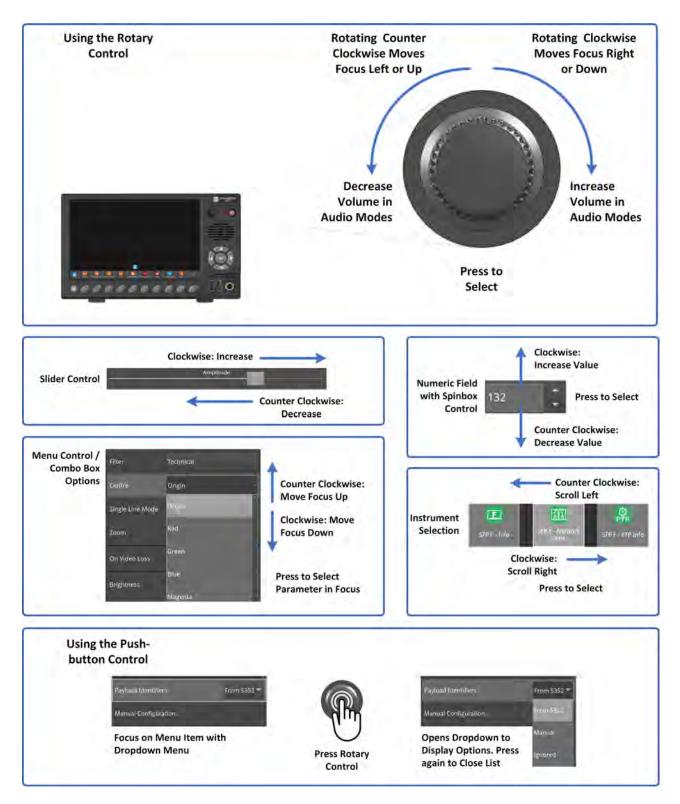

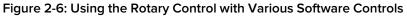

## Mouse Control

You can use a USB mouse, connected directly to the unit, to work locally on the touchscreen of the unit.

Mouse control, however, is intended primarily for working on the HDMI rasterized output to an external screen or remote access to the QxP over noVNC or a VNC client application. All tasks that you can perform using touch control on the unit can be done using the mouse on either the inbuilt local touchscreen or the remote display.

Moving the cursor into the mouse cursor zone at the bottom of the screen displays a popup

PHABRIX logo at the bottom center of the screen, see <u>Figure 2-3</u>. Click to toggle between the Setup Menus and the Home Screen. Use the Setup Menus to select Instruments, manage Presets and configure system settings.

The main operational difference when using a mouse is that the Favorites Toolbar is not available on the remote display. This means that you need to select your instruments and presets from the

Instruments or Presets tabs of the Setup menus by clicking  $\mathfrak{V}$ .

As with the Rotary Control, you can scroll the mouse wheel forward to move the focus up / left or scroll backward to move the focus down / right. In addition, press down on the scroll wheel to select the item in focus.

**Note:** It is important to note that the Favorites Toolbar is not displayed on the remote display. Although the mouse cursor is also displayed on the touchscreen when working remotely, it is not currently possible to use the mouse to select softkeys in the Favorites Toolbar.

**Note:** If you connect a USB mouse to the unit, you can use the mouse cursor to control the Instruments but you must tap the softkeys in the Favorites Toolbar or press the corresponding command buttons to select items.

Once an Instrument is active in the Home Screen, right-click the mouse cursor in the Instrument window to display the options menu and configure the parameters for that Instrument.

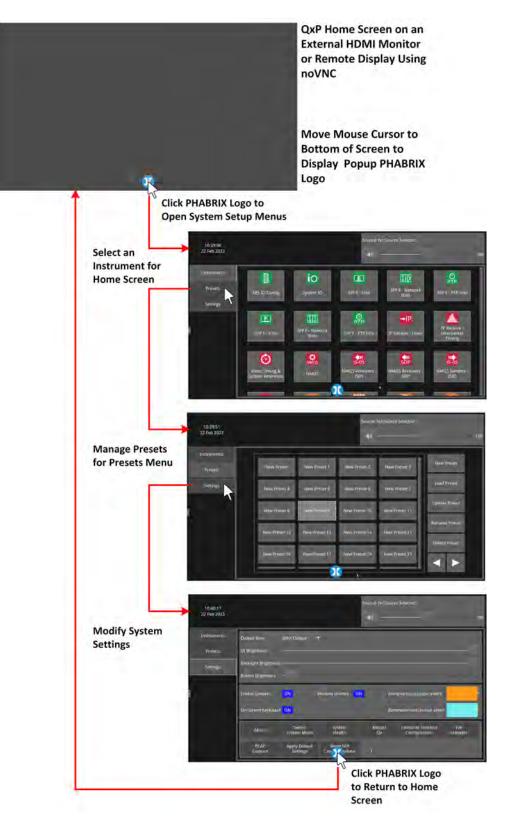

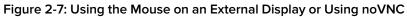

## Menu Function Buttons

For users wanting to avoid using the touchscreen softkeys in the Favorites Toolbar, you can press one of the Menu Function Buttons mapped directly to the softkey immediately above the button on the screen. The menu function buttons allow you to execute the function displayed in the softkey while receiving more tactile feedback from pressing a physical button.

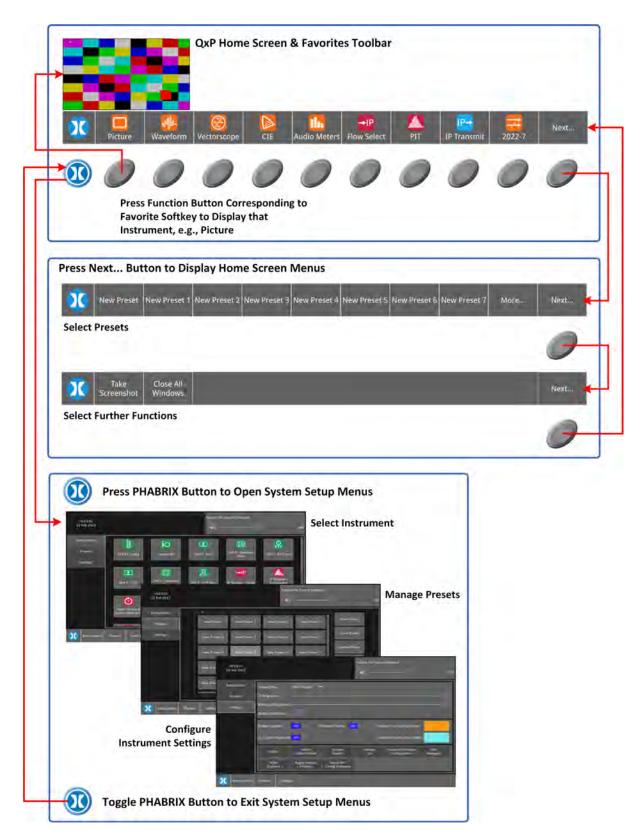

#### Figure 2-8: Using the Menu Function Buttons

## **Navigation Controls**

The navigation controls, below the loudspeaker, on the right-hand panel of the QxP enable you to move the on-screen focus. When an Instrument, area or control is in-focus, it has a thick white border and when working in an Instrument dialog, the focus is shown as a lighter area on a gray background. Use the controls to move the focus left and right or up and down. When an item is in focus, press the center **OK** button to select that item, for example, opening a dropdown box in one of the Instrument option menus.

**Note:** Some features of the navigation controls may not be enabled in the current software release.

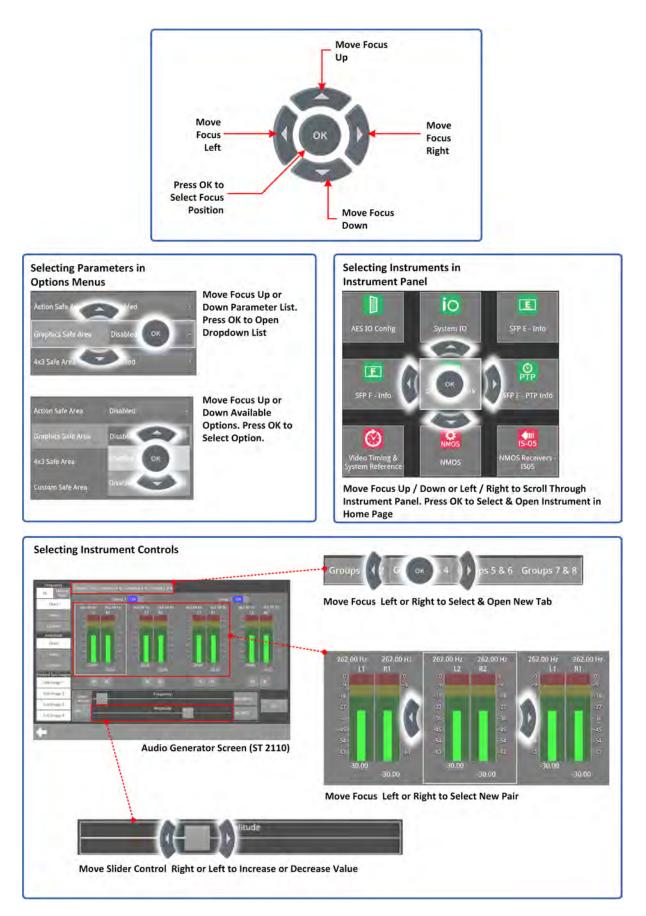

Figure 2-9: Using the Navigation Controls

### Overview

You can launch instruments in a number of ways from the Home Screen, for example, you can use the Favorites Toolbar, choose instruments from the **Instruments** tab in the Setup menus, or open an existing Preset of saved instruments.

The method you choose also depends on whether you are working locally, using the QxP touchscreen / function buttons, or remotely on either an external display or using noVNC with a mouse and external keyboard.

The unit includes three possible boot modes and each boot mode includes a different combination of instruments in the **Instruments** tab of the Settings menus. For more information on the different boot modes, see the section: <u>Switching Between Boot Modes</u>.

Each available Instrument has a designated icon and is labeled with its functional title.

Some tools, used mainly for administrative tasks, are available as softkeys in the **Settings** tab of the Settings menus, rather than as icons in the Instruments Panel, for example, PCAP Capture, File Manager, etc.

You can scroll through the list of available instruments using one of the following access methods:

| Required Action                                                                    | Available Methods |
|------------------------------------------------------------------------------------|-------------------|
| Scroll through available Instruments in the Instru-<br>ments Panel and select one. | Local Access:     |

#### Instruments Available in IP 2110 Boot Mode

You will see the following instruments displayed in the Instrument Panel when in IP 2110 boot mode:

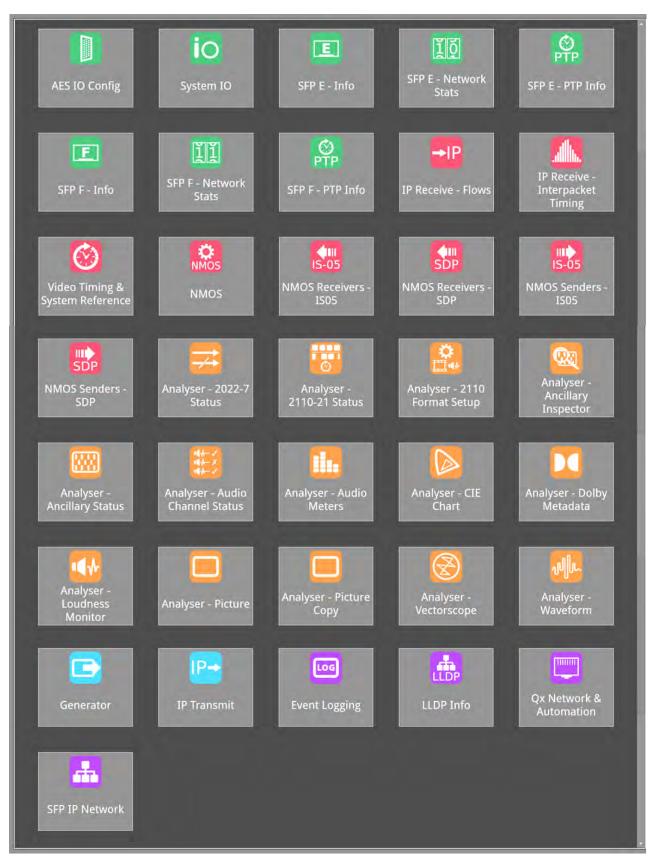

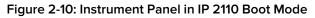

#### Instruments Available in IP 2022-6 Boot Mode

You will see the following instruments displayed in the Instrument Panel when in IP 2022-6 boot mode:

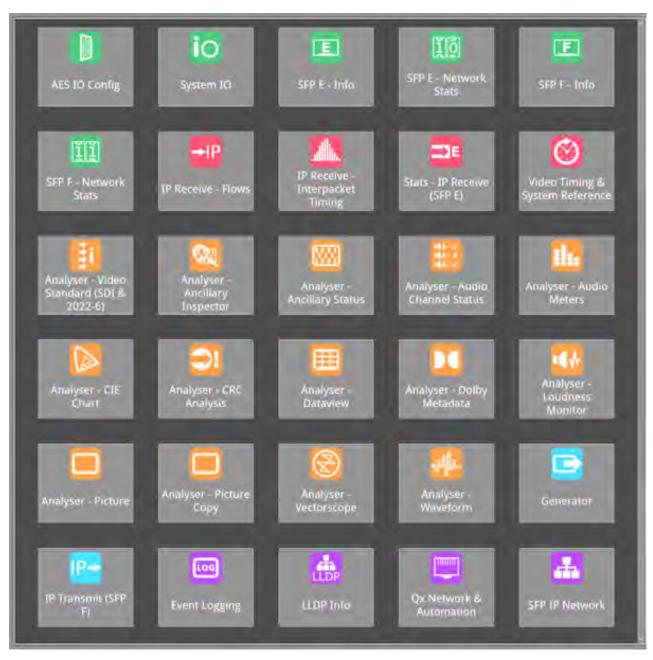

Figure 2-11: Instrument Panel in IP 2022-6 Boot Mode

#### Instruments Available in SDI Boot Mode (Factory-fitted Option)

You will see the following instruments displayed in the Instrument Panel when in the optional SDI boot mode:

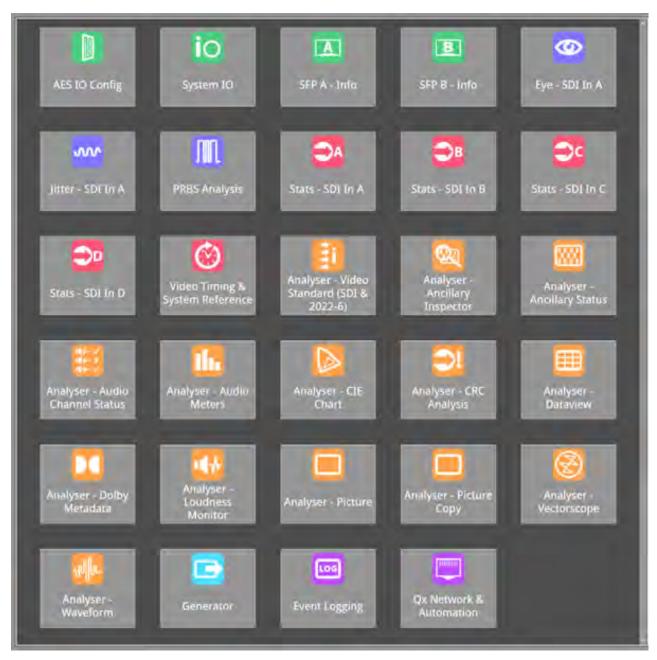

Figure 2-12: Instrument Panel in SDI Boot Mode (Factory-fitted Option)

### Launching an Instrument from the Favorites Toolbar

A default Favorites Toolbar is preconfigured with nine frequently used Instruments for each boot mode of the QxP. Each one of the nine favorite softkeys in the Toolbar represents a different Instrument.

**Note:** You can use the Favorites Toolbar only when using touch control and working locally on the unit using either the softkeys or the corresponding function buttons.

If necessary, you can change the composition of Instruments displayed in the Favorites Toolbar in the **Settings** tab of the Setup menus, see the section <u>*Customizing the Favorites Toolbar*</u>.

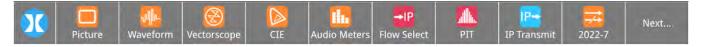

Figure 2-13: Favorites Toolbar in IP 2110 Boot Mode

| Required Action                                     | Available Methods  |
|-----------------------------------------------------|--------------------|
| To launch an Instrument from the Favorites Toolbar. | Local Access Only: |

### Launching an Instrument from the Instruments Panel in Settings

When accessing the QxP remotely on an external display, or over noVNC using a mouse, the **Instruments** tab of the Setup menus is the main point from which to launch a new Instrument.

All Instruments available under your current license are available for selection in the **Instruments** tab of the Setup menus. A different set of Instruments is available for each of he three boot modes. When an Instrument is already active in the Home Screen, you will see a small white circle displayed below the icon for that Instrument.

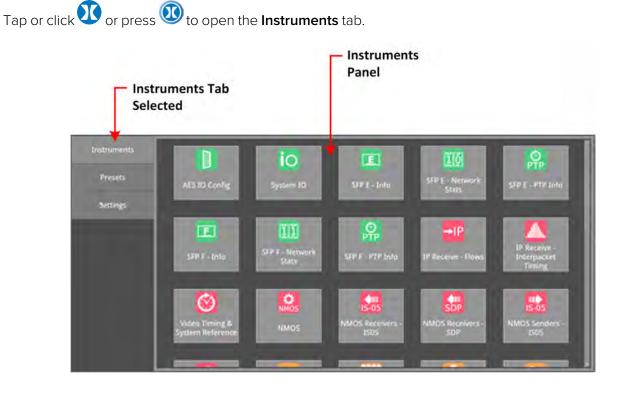

#### Figure 2-14: Instruments Panel for IP 2110 Boot Mode in Setup Menus

You can check whether an instrument is active and in-use by checking the **Instruments** tab in the Setup Menus.

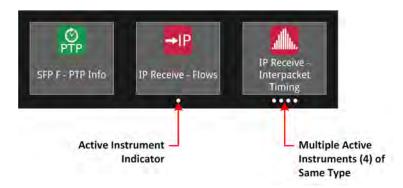

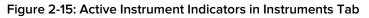

| Required Action                                   | Available Methods |
|---------------------------------------------------|-------------------|
| To launch an Instrument from the Instruments tab. | Local Access:     |

When you launch an instrument from the Instruments tab, the Instrument window opens on the Home Screen with the focus on the Instrument you have just added. If you return to the Instruments panel, you will see a white spot displayed below the instrument's icon to show that it is active, see <u>Figure 2-15</u>.

A single active instrument has one white dot displayed below its icon. When you can open multiple instances of an instrument (for example, Analyzer - Audio Meters (2) or IP Receive - Interpacket Timing (up to 4)) the number of dots below the icon shows the number of active instruments of that type. In the event that you need to bring an active Instrument into focus, especially if you have overlapping instruments, go to the **Instruments** tab and tap or click on the instrument icon with the white dot.

Note: It is only possible to bring single active instruments into focus using this method.

You can now use the Instrument as displayed or change any parameters in the instrument's options menu.

On finishing with an Instrument, open its options menu and select Close "Instrument Name" or, with

the focus on the instrument, tap the

softkey.

If you need to close all Instrument windows simultaneously, tap or click twice (or once if you

have no Presets), then tap or click Windows

## Using a Preset

The unit displays any configuration presets you define in the Presets Favorite bar, which you can access from the Home Screen. A Preset contains a previously saved screen layout of Instruments and their settings.

To display the Presets Bar from the Home Screen, tap or click from the available list (if Presets have already been saved.)

You can manage Presets in the **Presets** tab of the Setup menus. For more information on managing your Presets, see the section *Managing System State Presets*.

### Using Saved System State Presets

**Note:** It is not possible to transfer System State Presets between QxP and QxL/Qx units as they will not be recognized.

A Preset is a customized screen layout of instruments and their settings that you have previously saved. You can use a Preset to launch multiple instruments, already configured appropriately for the task you want to perform.

Any Presets saved for each of the boot modes are listed in the Presets Toolbar. From the Home

Screen tap eress to display the Presets Toolbar.

#### Working Locally on the Unit

To launch a suite of instruments saved to a Preset, tap the corresponding preset softkey or press

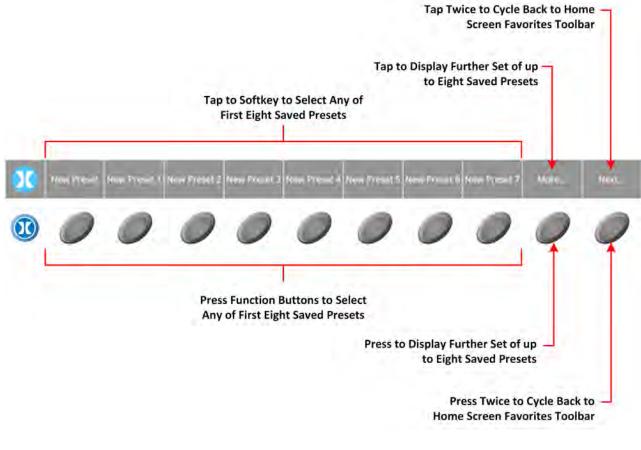

Figure 2-16: Using the Presets Toolbar

If you have saved more than eight Presets for a single boot mode, the softkey is displayed, enabling you to view or select further Presets.

#### Using a Mouse to Launch a Preset (Working Locally or Remotely)

When using a mouse with the instrument (working locally or remotely), you need to launch saved

presets from the **Presets** tab of the Setup menus. Click **U** to display the Setup menus and select **Presets** to open the Presets tab. Select the preset you want to use, then click **Load Preset**.

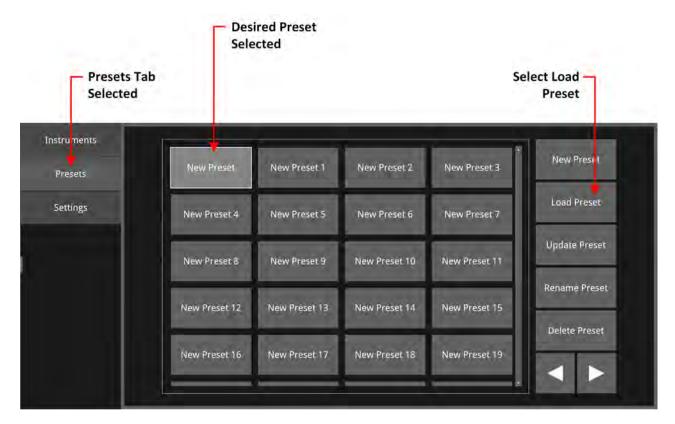

#### Figure 2-17: Loading a Preset from the Presets Panel

You can use the Presets panel in the Setup menus to manage your saved Presets, for example you can add, load, update, rename, or delete Presets. For further information on managing your Presets, see the section <u>Managing System State Presets</u>.

## System Time and Date Display

The system date and time are displayed in the top-left corner of the Setup Menus.

To modify the system time and/or date, open the Setup menus then tap or click the time and date display.

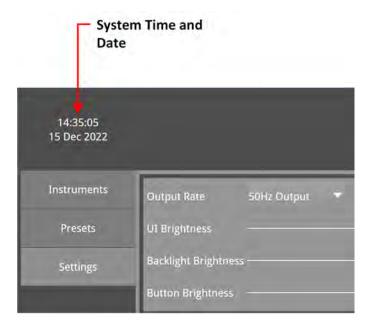

#### Figure 2-18: Accessing the Time and Date Adjustment Dialog from the Setup Menus

This opens the Time and Date Adjustment dialog in the Home Screen.

For more information on setting the system time and/or date, see the section: <u>Setting the Time, Date</u> <u>and NTP Server</u>.

## Managing the Audio Monitoring Source

A panel to control the volume off the Audio Monitoring Source is displayed at the top-right of each of the Setup menu screens. The audio monitoring source is selected in the Analyzer - Audio Meters instrument (for example, HDMI audio, line out) for output to the built-in loudspeaker on the front panel or headphones.

When you enable the Loudspeaker in the Settings dialog using the **Enable Speaker** control, the speaker is active for audio output, see *Figure 2-20*. You can mute or adjust the output volume using the mute control or slider control respectively, as shown in *Figure 2-19* 

If you connect headphones to the unit when the speaker is active, the loudspeaker is muted and the audio output is directed to the headphones. The headphone output is not affected by this control. If you want to mute the headphones, either unplug the headphones or use the inline mute of your headphones, if available.

is intended for If you intend to use the rear line audio-out to feed desktop speakers, the Enable Speaker control enables you to mute the front panel loudspeaker without affecting the speakers connected to the rear panel line out.

Tap or click I to display the Setup menus. The Audio Monitoring Source panel is active irrespective of which of the tabs is selected.

**Note:** The AES, 2110-30 and optional SDI monitor out volumes are not affected by either the volume slider or the mute control.

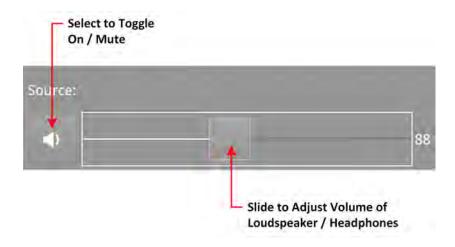

#### Figure 2-19: Adjusting the Volume of the Audio Monitoring Source

To adjust the volume of the audio monitoring source, drag the slider left to decrease or right to increase the volume.

| Toggle Buil<br>Output On | t-in Loudspeaker<br>/ Off |                               |
|--------------------------|---------------------------|-------------------------------|
| Enable Speaker ON        | Window Frames ON          | Analyser tools colour select  |
| On-Screen Keyboard ON    |                           | Generator tools colour select |

#### Figure 2-20: Enabling the Built-in Loudspeaker in the Settings Dialog

The audio monitoring source controls the audio monitoring output of the unit, whether monitoring over HDMI, optional SDI instrument monitor output, or 26-way D-type connector. Tap or click the audio icon to mute or unmute the audio monitoring source.

The audio monitoring source icon changes to display the current status of the audio source as shown in the following table:

| Audio Icon State | Description                                                             |
|------------------|-------------------------------------------------------------------------|
| <b>∢</b> ×       | Audio source muted (inactive).                                          |
| ۹)               | Standard state, audio source active (unmuted).<br>Volume range: 1 to 99 |
| <b>⊲</b> ))      | High volume, audio source active (unmuted).<br>Volume range: 100 to 200 |

| Table 2-3 : Audio Source Monito | oring Icon States |
|---------------------------------|-------------------|
|---------------------------------|-------------------|

Use the **Analyzer - Audio Meters** instrument to select the target audio monitoring source, for more information, see the section <u>Analyzer - Audio Meters</u>.

# Using the Favorites Shortcut Toolbar

Waveform

Vectorscope

The nine softkeys in the Favorites Toolbar provide quick access to a default set of instruments for each boot mode. Each softkey in the Favorites Toolbar represents an instrument, which you can start with a single tap or press of a function button when working locally on the unit.

You can customize the instruments available using the Favorite Shortcut Configuration function in the Settings tab of the Setup Menu, for more information see the section <u>Customizing the Favorites</u> <u>Toolbar</u>.

|     | Picture     | Waveform     | 8<br>Vectorscope | CIE  | Audio Meters | Flow Select | PIT | IP-<br>IP Transmit | 2022-7 | Next |
|-----|-------------|--------------|------------------|------|--------------|-------------|-----|--------------------|--------|------|
| ult | Favorites 1 | oolbar: IP 2 | 022-6 Boot M     | lode |              |             |     |                    |        |      |
|     | avonices i  | oonsur. It z | ore o boot in    | ouc  |              |             |     |                    |        |      |

Figure 2-21: Default Favorites Bars by Boot Mode

Stats A

Audio Meters

# **Overview of the Instrument Windows**

Each Instrument window border and its corresponding icon is assigned a color and the icon and Instrument border are displayed in the assigned color to indicate that it is part of one of the following *groups* of Instruments:

- **System:** Instruments required to operate the unit or to display system information, for example, Qx Network & Automation, Event Log, SFP IP Network. Default border color: gray.
- **Analyzers:** Instruments used to analyze characteristics of the video signal and its associated components. Default border color: orange.
- Generators: Instruments used to generate a video or audio signal. Default border color: cyan.

The color-coding provides easy identification of the Instrument type. You can enable/disable the Instrument borders or modify the assigned color in the **Settings** tab of the Setup menus. For more information on setting-up the display, see the section <u>Setting-up the Display</u>.

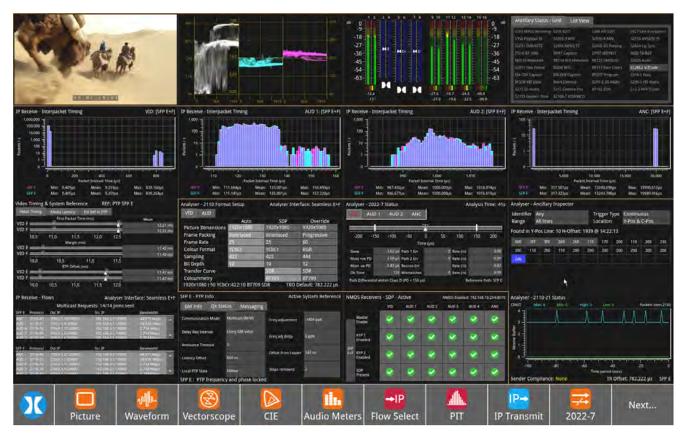

Figure 2-22: Full Screen with 16 Active Instruments on QxP Unit

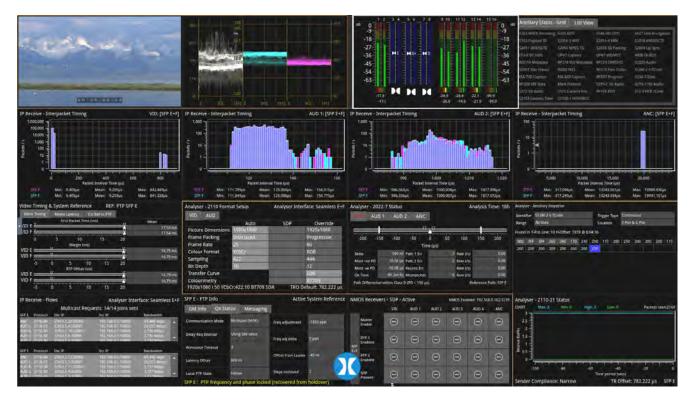

Figure 2-23: Full Screen with 16 Active Instruments on Remote Display

### Changing the Border Color of Instrument Windows

If desired, you can change the border color of Analyzer and Generator Instruments as described in the Section: *Setting-up the Display*.

Note: The borders and icons of System Instruments are always colored light gray.

Instrument borders automatically merge by group color. If you position one Analyzer instrument, for example, next to another Analyzer, then the border will outline all instruments in the common group, in contact with each other, to aid group recognition.

In addition, signal connectors displayed in instrument windows (for example, in the System IO instrument) are displayed in the Analyzer color to indicate an input or the Generator color to indicate an output, when they are active.

### Working with the QxP Instruments

Each QxP Instrument includes a popup submenu, which gives you access to the configuration parameters of that Instrument. In this *User Manual* this is referred to as the instrument's **Options Menu**. The menu is displayed on the opposite side of the screen from the instrument, by default, but you can tap or click the arrow icon at the top of the menu, or the **Flip Menu** softkey in the toolbar, to flip the menu to the other side of the screen if required.

| — Tap or Click to<br>Menu to Oppo<br>Side of Screen | osite          |   |
|-----------------------------------------------------|----------------|---|
| 1                                                   |                |   |
| Flow                                                | VID: [SFP F]   | - |
| Y-Axis Scale                                        | Log10          | * |
| Scaling                                             | Auto           |   |
| Take Screenshot                                     |                |   |
| Dismiss Menu                                        |                |   |
| Close "IP Receive - Inter                           | packet Timing" |   |

#### Figure 2-24: Instrument Options Menu Showing Flip Controllog

To display the Options Menu for an instrument, at the right of the screen (default), either:

- Tap and hold anywhere inside the instrument's border, if working locally, or
- Right-click the mouse cursor anywhere inside the instrument's border.
- Tap the instrument to place it in focus, then tap in the Instrument toolbar.

| Required Action                                                       | Available Methods |
|-----------------------------------------------------------------------|-------------------|
| Open the context-sensitive Options Menu for an act-<br>ive Instrument | Local Access:     |

In addition to listing the Instrument-specific parameters, the Options menus include the following operational commands:

- **Take Screenshot:** Saves an image of the current active display to the unit's SSD storage. You can access screenshots using the File Manager or by connecting to the unit using a web browser.
- Dismiss Menu: Closes the Options menu, saving any changes.
- Close "Instrument": Closes the Instrument, removing it from the display.

The following figure shows an example of a pop-up Options menu for the **IP Receive - Interpacket Timing** Instrument:

| IP Receive - Interpacket Timing                        | VID: (SFP F) | <                     |                  | Flip Menu Control  |
|--------------------------------------------------------|--------------|-----------------------|------------------|--------------------|
| 10,000<br>1,000<br>5/ \$1840<br>100                    |              | How<br>V-Axis Scale   | vtD: LSFP F) 👻   | Instrument-specifi |
| a. 10<br>1<br>0<br>0<br>0<br>Packet Interval Time (µs) |              | Scaling               | Manua) 🗢         | Parameters         |
| SEP F Min; Méan; Max;                                  |              | Reset Scale           |                  | System Control     |
|                                                        |              | Take Screenshol       |                  | Operational        |
|                                                        |              | Clope 1P Receive - in | reipickei Timing | Commands           |
|                                                        |              |                       |                  |                    |
| Close Taka Taka                                        | _            | _                     |                  |                    |
| Close Take Flip M<br>Window Screenshot Flip M          | enu          |                       |                  |                    |

#### Figure 2-25: Instrument Popup Options Menu Displayed

**Note:** With an instrument in focus, an **instrument-specific toolbar** is displayed. this includes the default softkeys **Menu**, **Resize**, **Close** and **Clear Spotlight**, together with any additional softkeys required for the operation of the instrument. With the menu open, this includes the default softkeys **Close Window**, **Take Screenshot** and **Flip Menu**.

Some dialog windows (About, False Color Ranges, SDI Driver Calibration (optional), etc.)do not have pop-up Options menus. To dismiss these windows, simply tap or click anywhere outside the window.

### Selecting Option Menu Parameters and Entering Values

You can select most optional parameter settings in the Instrument Option menus by selecting the desired setting from a dropdown listbox. For example, you might enable or disable a parameter by selecting Enable or Disable from the dropdown list.

Other parameters require you to enter a numeric value, for example, the Gamma setting in the **Analyzer - Vectorscope** Instrument, or the magnification factor in the **Analyzer - Waveform**instrument.

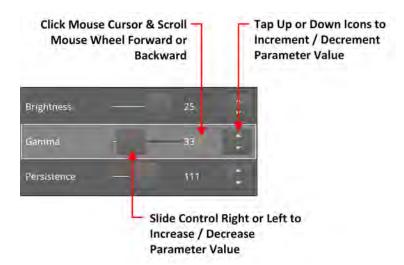

#### Figure 2-26: Adjusting Numeric Values in the Analyzer - Vectorscope Instrument

You can adjust a numeric value using one of the following methods:

- Tap and hold or click the slider button and drag left or right to decrease or increase the value, respectively.
- Click the cursor in the numeric field and scroll the mouse wheel backward or forward to decrease or increase the value, respectively.
- Select the parameter using the rotary control, then turn the control clockwise or counter-clockwise to increase or decrease the value, respectively.

Another method to enter numeric data is available when you choose to enter a static IP address manually into the unit using the **Qx Network & Automation** Instrument.

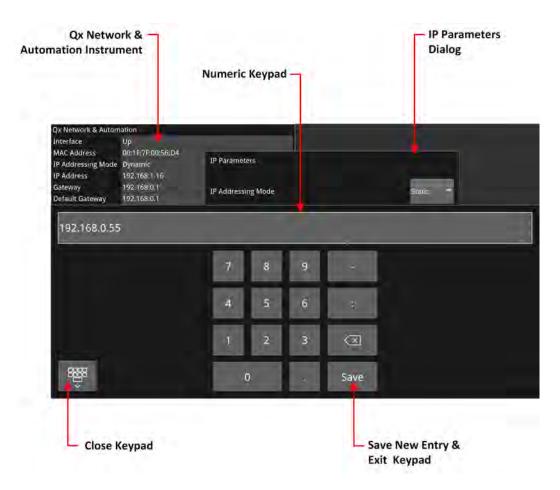

#### Figure 2-27: Manual Entry of a Static IP Address in the Qx Network & Automation Instrument

If you select the IP addressing mode Static from the dropdown list in the IP Parameters dialog, the unit displays a numeric keypad, as shown above.

To enter an IP address, simply click or tap the numbers on the keypad, then click **Save** to save the address and close the keypad.

### **Resizing an Instrument Window**

Double-tap or double-click in any instrument window to cycle through a set of standard instrument window sizes. The size of an instrument can be either:

An instrument can occupy either the full screen, 1/4 screen, or 1/16 screen

- Full screen only one instrument displayed
- 1/4 screen size up to four instruments displayed at this size
- 1/16 screen size up to 16 instruments displayed at this size.

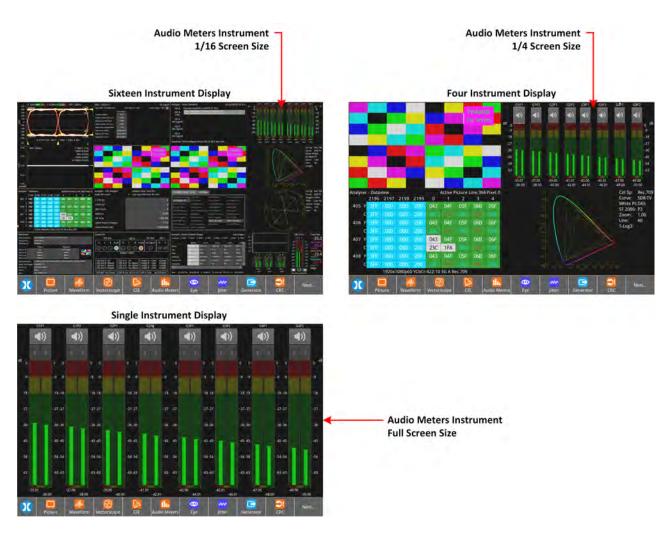

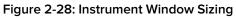

# Using the Instrument Scroll Bars and Scroll Control Menu

For those Instruments displaying a large amount of data (for example, the Generator - System Patterns tab) vertical and horizontal scroll bars are provided to help navigate the display. A scroll control menu, accessed by a tap and hold or right-clicking the scroll bar, provides further scrolling or paging options.

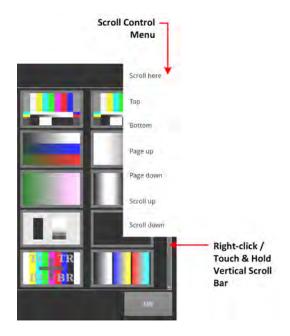

Figure 2-29: Instrument Scroll Bar Control Menu

### Using the Window Panel Slider Controls

In Instruments with two active panels, for example, .the NMOS single interface Receiver/Sender SDP and IS05 windows, a vertical slider enables you to change the size of either panel for improved viewing. Simply move the slider up or down to adjust the viewable area of either panel.

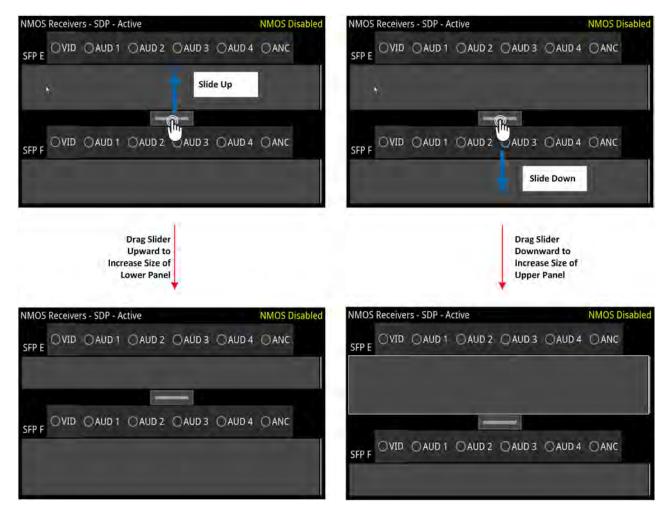

Figure 2-30: Window Panel Slider Controls

### Taking Screenshots

**Note:** Before taking a screenshot, first disable VNC in the submenu of the **Network & Automation** Instrument and set the display brightness to its maximum setting using the Display Options in the Launch menu.

Use one of the following methods to capture an image of the entire display:

- Tap twice in the Instrument Toolbar of the Home Screen, then tap
- Tap and hold or right-click inside the window of an active instrument to display the Options Menu, then select **Take Screenshot**.
- Connect a USB keyboard to the unit and press [Shift] + [PrtScn] to capture the display.

The image is saved to the SSD as a portable network graphic (.PNG) format file. You can retrieve your saved screenshots, in PNG format, from the SSD using the USB File Manager or a remote connection

method, as required. For more information on retrieving the file from the unit, see the sections *Managing Files with the USB File Manager* or *Remote Connection to the Unit*.

### Working with Instrument Tabs

Some of the QxP configuration Instruments feature tabs along the top of the window which provide quick and easy access to different functional groups within a single Instrument.

The Instrument Option menus are reserved for auxiliary settings relating to each available tab.

The following figure shows the **IP Transmit** Instrument, which includes tabs for all possible ST 2110 flows.

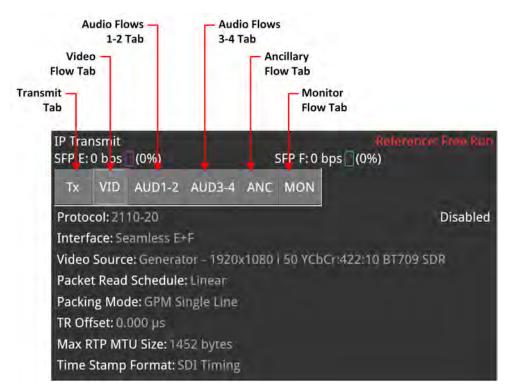

### Figure 2-31: Example of Tabs in the IP Transmit Instrument

The unit also uses tabs to present alternative displays of analyzed data. For example, the **Analyzer -Ancillary Status** Instrument, provides tabs that enable you to switch between the Grid or List data views.

### Using Instrument Dialogs

The following instruments provide access to additional configuration dialogs from the options menu, which enable you to select associated parameters quickly and efficiently:

- Qx Network & Automation
- SFP IP Network
- SFP / PTP Info
- Analyzer 2110 Format Setup
- NMOS Configuration
- Generator (Video and Audio Configuration)
- Analyzer Video Standard

The Video Override Parameters... configuration dialog for the Analyzer - 2110 Format Setup instrument is shown in *Figure 2-32*.

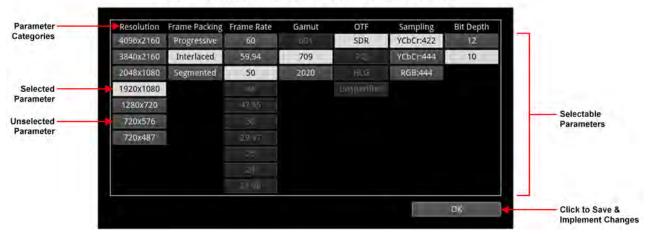

#### Video Override Parameters Configuration Dialog

Figure 2-32: Configuration Dialog for Manual Override of ST 2110 Video Parameters

When you open a configuration dialog from an instrument's options menu, select the required parameters from the available controls, then click **OK** to save and implement your changes. Any invalid parameters are grayed-out.

### Using the Color Picker

Several of the Qx instruments enable you to select a color from a Color Picker as a configurable display attribute. For example, you can specify the color of the Analyzer and Generator instrument borders, choose a text highlight color in the NMOS SDP instruments, or choose colors in a custom false color overlay in the Picture instrument, among others.

Select a color as follows:

1. Select the dropdown color selector to open the Color Picker tool (also referred to as the Hue, Saturation, Value (HSV) tool) shown below.

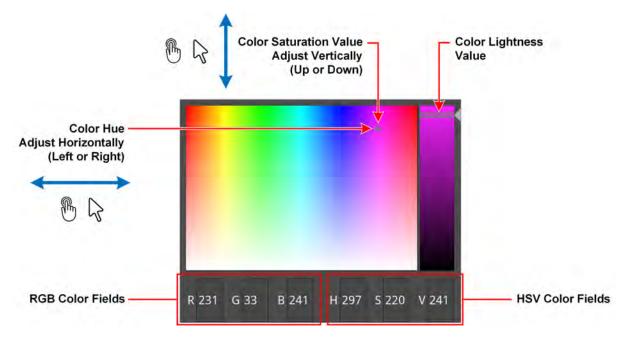

Figure 2-33: Selecting Colors in the Color Picker

- 2. Enter the RGB or HSV values, if know, into the appropriate color fields along the bottom of the window. Alternatively, pick a color manually as follows:
  - a. Click at a point in the left-hand color panel of the Color Picker to select the hue (horizontal) and saturation (vertical) settings of the new color choice.
  - b. Click at a point in the right-hand vertical bar to select the color lightness value.
- 3. Close the HSV menu.

### Managing System State Presets

**Note:** It is not possible to transfer System State Presets between QxP and QxL/Qx units as they will not be recognized.

### Overview

Whenever you work with the QxP, you can save your current screen layout and settings as an Instrument **Preset** for ease-of-use and convenience. If you decide to start a different task, you can launch a saved preset rather than opening and adjusting individual Instruments.

You can save multiple Presets as required, giving you a library of bespoke layouts tailored to specific operational tasks. The unit saves each Preset for the active boot mode to two locations, which can be accessed depending on whether working locally on the unit or remotely on the rasterized HDMI output or over noVNC as follows:

- Local Only: Presets Toolbar, see *Figure 2-34*.
- Remote and/or Local: Presets tab in Setup Menus, see *Figure 2-35*.

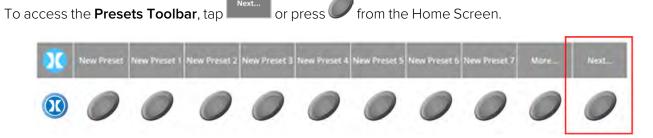

Figure 2-34: Loading a Preset from the Presets Toolbar

To access the **Presets tab** tab, tap, press or click to display the Setup menus and select the **Presets** tab.

| nstru nents |               |               | _             | -             | 1                              |
|-------------|---------------|---------------|---------------|---------------|--------------------------------|
| Presets     | New Preset    | New Preset 1  | New Preset 2  | New Preset 3  | New Preset                     |
| Settings    | New Preset 4  | New Preset 5  | New Preset 6  | New Preset 7  | Load Preset                    |
|             | New Preset 8  | New Preset 9  | New Preset 10 | New Preset 11 | Update Preset                  |
|             | New Preset 12 | New Preset 13 | New Preset 14 | New Preset 15 | Rename Preset<br>Delete Preset |
|             | New Preset 16 | New Preset 17 |               |               |                                |

#### Figure 2-35: Presets Tab Selected Displaying the Presets Panel and Controls

You can use the Presets panel to manage the presets displayed in the Presets toolbar. Using the preset controls at the right-hand side of the panel, you can perform the following tasks:

- Create a new preset
- Load an existing preset.
- Update a preset with modified instrument layout and/or settings.
- Rename a Preset.
- Delete a Preset that is no longer required.
- Change the displayed order of a Preset using the Left and Right arrow keys.

#### Adding a New Preset

**Note:** It is not currently possible to change the displayed order of presets in either the Presets Toolbar or Presets Panel.

Add a new Preset to the available set displayed in the Presets panel and Toolbar from the **Presets** tab of the Setup menu.

Once you have organized the display with your required Instruments configured as required, open

New Prese

the Presets panel and select

This adds the new preset to the last position in the Presets panel and Toolbar and automatically labels each Preset sequentially as **New Preset**, **New Preset 1**, **New Preset 2**, etc. If necessary, use the Rename Preset control to change the automatically assigned name.

A saved system state preset includes the following features:

- Screen layout of currently active Instruments
- All user-defined settings in the active Instruments.
- All user-defined system settings, for example, Display Brightness.

To save other layout Presets, organize the display as required, and repeat as described above.

### Loading an Existing Preset

Loading a Preset from your available list is a quick way to launch a suite of instruments simultaneously, pre-configured for the intended task.

To load an existing preset, either:

Tap Next... or press from the Home Screen, then select a preset from those available in the Presets toolbar, or

**Note:** If you have saved more than eight Presets, you may need tap to display additional presets in the toolbar.

• Tap, press or click I to display the Setup menus, select the **Presets** tab then select a preset from the full list available in the Presets panel. You may need to scroll up or down the list.

### Updating a Preset

Instead of creating a new Preset each time, if you are satisfied with any changes you have made to the layout or settings, you can choose to update an existing preset.

To update an existing preset, make sure that your screen layout and settings are satisfactory, then:

• Tap, press or click to display the Setup menus, select the **Presets** tab then select the preset you would like to update from the full list available in the Presets panel. You may need to

scroll up or down the list. Select . Confirm that you are happy to overwrite the selected preset.

Your layout changes are saved to the same name and the previous settings are overwritten.

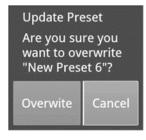

#### Figure 2-36: Confirm Existing Preset can be Overwritten and Updated

#### **Renaming a Preset**

**Note:** You can use either the on-screen keyboard or a USB keyboard connected to one of the USB ports of the unit to edit the name of an existing preset. The on-screen keyboard is displayed only if a USB keyboard is not available.

To rename a Preset:

• Tap, press or click to display the Setup menus, select the **Presets** tab then select the preset you would like to rename from the full list available in the Presets panel. You may need to

scroll up or down the list. Select

and enter the new name in the text field using

PHABRIX QxP User Manual

either the on-screen or a USB keyboard. Tap or click OK in the new name dialog to save your changes.

The existing layout settings are saved under the new name.

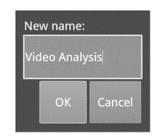

Figure 2-37: Rename Preset Dialog

**Note:** If you use the File Manager utility to upload presets from another unit, make sure that you reboot the unit after uploading the presets. This ensures that the presets are registered on the new unit. Once the presets are registered, you can rename them as previously described.

### **Deleting a Preset**

To delete a Preset:

• Tap, press or click 💷 to display the Setup menus, select the **Presets** tab then select the pre-

set you would like to delete from the full list available in the Presets panel. Select and then select **Delete** in the Delete preset dialog to confirm the deletion. If you no longer wish to delete the preset, select Cancel.

| Delete p                                                      | Delete preset |  |  |  |  |  |
|---------------------------------------------------------------|---------------|--|--|--|--|--|
| Are you sure you<br>want to delete<br>"Video Analysis<br>RC"? |               |  |  |  |  |  |
| Delete                                                        | Cancel        |  |  |  |  |  |

Figure 2-38: Delete Preset Dialog

### Reordering a Preset

To change the displayed order of Presets in the Preset Favorites toolbar:

• Tap, press or click I to display the Setup menus, select the **Presets** tab then select a preset you would like to reorder from the full list available in the Presets panel. You may need to scroll

up or down the list. Use the softkeys to change the position of the selected Preset left or right.

The order you choose is reflected in the Preset Favorites toolbar.

### Customizing the Favorites Toolbar

You can customize the nine instruments available in the Favorites Toolbar using the **Favorite Shortcut Configuration** dialog in the Settings tab of the Setup Menu.

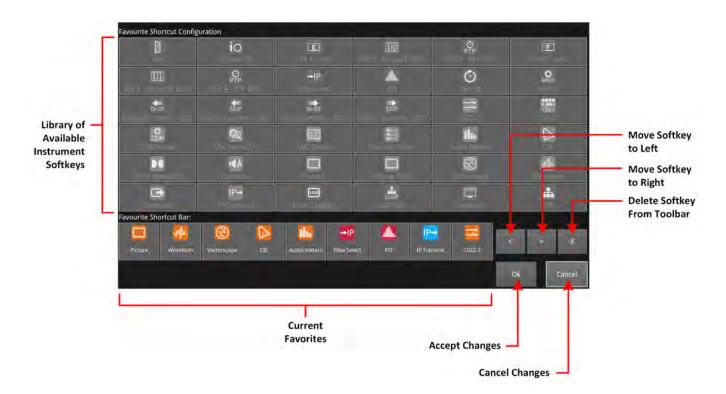

Figure 2-39: Favorite Shortcut Configuration Dialog

Change the instrument softkeys displayed in the Favorites Toolbar as follows:

1. Delete any unwanted softkeys from the toolbar by

Selecting an unwanted softkey in the current favorites list then tap or click You will see the available instrument icons in the library are now displayed in color, see <u>Figure</u> <u>2-40</u>.

- 2. Tap or click a replacement softkey to add to the toolbar from the available library of softkeys.
- 3. Adjust the position of the softkey in the toolbar using:
- 4. Tap or click  ${\bf OK}$  to accept your changes to the toolbar.

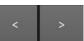

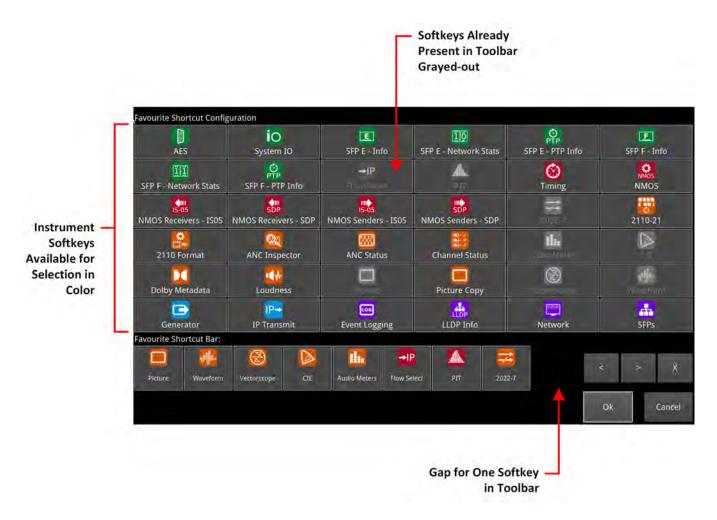

Figure 2-40: Favorite Shortcut Configuration Dialog

# Instrument Icon Quick Reference

The icons shown below each represent a different Instrument (some optional) and are displayed in the Instrument Bar when the corresponding Instrument is active.

| System I     | nstruments:                                 |
|--------------|---------------------------------------------|
| LOG          | Event Logging                               |
| <b></b>      | SFP IP Network                              |
| Video St     | andard Analyzer Instruments:                |
|              | Analyzer - CIE Chart                        |
|              | Analyzer - Data View                        |
| $\bigotimes$ | Analyzer - Vectorscope                      |
| į            | Analyzer - Video Standard (SDI &<br>2022-6) |
|              | Analyzer - Ancillary Status                 |
|              | Analyzer - Audio Meters                     |
| -/->         | Analyzer - 2022-7 Status                    |
| ((           | Analyzer - Loudness Monitor                 |
| Physical     | Analyzer Instruments:                       |
| 0            | Eye - SDI in A                              |
| M            | PRBS Analysis                               |
| Generato     | or Instruments:                             |
|              | Generator                                   |
| Raw Dat      | a Instruments:                              |
| ĬŎ           | SFP E - Network Stats                       |
|              | AES IO Config                               |
| E            | SFP E - Info                                |

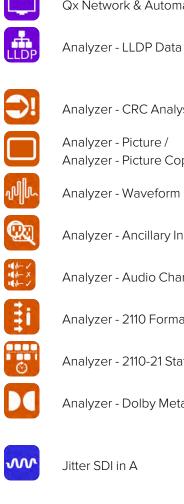

Qx Network & Automation

Analyzer - CRC Analysis

Analyzer - Picture / Analyzer - Picture Copy

Analyzer - Waveform

Analyzer - Ancillary Inspector

Analyzer - Audio Channel Status

Analyzer - 2110 Format Set

Analyzer - 2110-21 Status

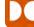

Analyzer - Dolby Metadata

Jitter SDI in A

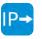

IP Transmit (SFP F / 2022-6) or SFP E/F, E+F / 2110)

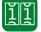

SFP F - Network Stats

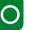

System IO

SFP F - Info

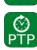

SFP E / F - PTP Info

#### Datastream Analyzer Instruments:

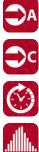

SDP

Stats - SDI in A

Stats - SDI in C

Video Timing & System Reference

IP Receive - Interpacket Timing

NMOS Status and Configuration

NMOS Receivers - SDP

NMOS Sender - SDP

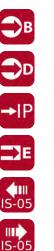

Stats - SDI in B

Stats - SDI in D

IP Receive - Flows

Stats - IP Receive (SFP E)

NMOS Receivers - IS05

NMOS Sender -IS05

PHABRIX QxP User Manual

# Configuring and Checking the Unit

This chapter describes how to set-up some fundamental parameters and check that the unit is working correctly; it includes the following sections:

- <u>Qx Network and Automation</u>
- <u>Setting the Time and NTP Server</u>
- <u>Setting-up the Display</u>
- Checking the Unit
  - <u>Checking the System Health and Power Supply Status</u>
  - Checking the Licenses
  - Restarting the Unit
  - <u>Reverting to Factory Default Settings</u>
- Switching Boot Modes
- <u>Resetting the SFP Configuration Database</u>
- <u>Upgrading the Software, Firmware and Options</u>
- Managing Files with the USB File Manager
- Packet Capture (PCAP)
- Event Logging on the Unit
- Remote Connection to the Unit

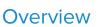

The **Qx Network & Automation** Instrument provides all the control network information and facilities you need to connect remotely to the unit and control its interface.

Once the unit is powered on and an RJ45 Ethernet connector inserted in the management port, you can access the unit remotely and set its date and time from an NTP server. You can choose either dynamic or static IP addressing for the management Ethernet port.

You can control the unit from a remote location using a number of methods, including:

- Virtual Network Computing (VNC)
- REST API (for automated testing).

| Qx Network & Autom | ation                  |
|--------------------|------------------------|
| Interface          | Up                     |
| MAC Address        | 00:1F:7F:00:56:D4      |
| IP Addressing Mode | Dynamic                |
| IP Address         | 192.168.1.19           |
| Gateway            | 192.168.0.1            |
| Default Gateway    | 192.168.0.1            |
| DNS Server         | 192.168.0.10           |
| mDNS Server        | qx-022228.local        |
| REST API           | Listening on port 8080 |
| VNC Server         | 1 Connection           |
|                    |                        |

Figure 3-1: Qx Network & Automation Instrument (IP 2110 Boot Mode)

### Using Virtual Network Computing (noVNC or VNC) for Remote Access

The virtual network computing or VNC facility enables you to connect to the unit from a remote location and provides you with direct screen control of the unit.

When you enable the **VNC Server** parameter in the options menu, the unit allows remote access to its noVNC client from a standard web browser across a dedicated network socket. In addition, you can also connect remotely using a suitable, locally installed VNC client viewer (for example, VNC® Connect, etc.)

For more information on establishing a remote connection using noVNC or from a VNC client to the unit, see the section <u>Using Virtual Network Computing (VNC)</u>.

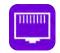

### Instrument Menu Options

| Select to Open<br>IP Parameters |                     | IP Parameters   |               |   |
|---------------------------------|---------------------|-----------------|---------------|---|
| Dialog                          |                     | Default Gateway | Via Mgmt port | • |
| IP Parameters                   |                     | REST API        | Enabled       | • |
| IP Addressing Mode              | Static 🔫            | VNC Server      | Enabled       |   |
| Ethernet IP addr and mask       | 192.168.0.55 / 24 🖛 |                 |               |   |
| Gateway IP Addr                 | 192.168.0.1         |                 |               |   |
| DNS Server IP Addr              | 0.0.0.0             | 0               |               |   |
|                                 | Ok Cancel           |                 |               |   |

### Figure 3-2: Qx Network & Automation Instrument Menu Options (IP 2110 Boot Mode)

The following table lists the configurable parameters in the Qx Network & Automation instrument options menu:

| Item                         | Options                                                           | Description                                                                                                    |  |  |  |  |  |
|------------------------------|-------------------------------------------------------------------|----------------------------------------------------------------------------------------------------|--|--|--|--|--|
| IP Parameters                |                                                                   |                                                                                                    |  |  |  |  |  |
| IP Addressing Mode           | Dynamic<br>Static                                                 | For remote access to the unit, you can assign the IP<br>address of the unit either dynamically, on a DHCP<br>enabled network, or specify a static IP address manually.<br>When assigned dynamically using DHCP, the following IP<br>address fields are automatically populated and cannot be<br>edited. |  |  |  |  |  |
| Ethernet IP addr and<br>mask | Enter static IP address and mask<br>(range: 8 to 31) as required. | Only active when the static IP addressing mode is selec-<br>ted. Use the dropdown list to select the Mask. The unit<br>uses CIDR notation; with a default value of <b>/24</b> . Use either<br>a USB keyboard or the numeric keypad to enter the<br>address.                                             |  |  |  |  |  |
| Gateway IP Addr              | Enter the IP address of the Gate-<br>way as required.             | Only active when the static IP addressing mode is selec-<br>ted. Use either a USB keyboard or the numeric keypad to<br>enter the address.                                                                                                    |  |  |  |  |  |
| DNS Server IP Addr           | Enter the IP address of the DNS<br>Server.                        | Only active when the static IP addressing mode is selec-<br>ted. Use either a USB keyboard or the numeric keypad to<br>enter the address.<br>After entering all required static IP parameters, click <b>Ok</b> to<br>save.                                                                              |  |  |  |  |  |
| Default Gateway              |                                                                   |                                                                                                    |  |  |  |  |  |
| Default Gateway              | Via Mgmt Port (Default)<br>Via SFP E                              | Select the preferred network interface for network traffic.<br>This can either be the default management port as                                                                                                    |  |  |  |  |  |

#### Table 3-1 : Qx Network & Automation Menu Options

| Item            | Options                       | Description                                                                                                    |
|-----------------|-------------------------------|----------------------------------------------------------------------------------------------------|
|                 | Via SFP F                     | assigned by the operating system or either SFP E or SFP F. Displayed in IP 2110 boot mode only.                                                                                                    |
| Remote Connecti | ion Parameters                |                                                                                                    |
| REST API        | Enabled<br>Disabled (Default) | When enabled allows remote connection to the unit using<br>the REST API. The Qx Network & Automation window con-<br>tains all the information on the unit required to submit a<br>REST request. It is recommended to use the IP Address<br>(or mDNS Hostname if your client's host supports it) as the<br>recipient of the request, and the REST API Port is the port<br>towards which requests need to be directed. The REST<br>API supports four HTTP methods: GET, PUT, DELETE, and<br>POST. Use GET requests to retrieve information and nav-<br>igate the submenus and PUT requests to modify and con-<br>trol the unit's behavior and actions. Use a web browser to<br>retrieve information from the unit using GET requests.<br>You can use any HTTP/1.1 compliant application to control<br>the unit using GET and PUT requests can be scripted for<br>automated testing. |
| VNC Server      | Enabled<br>Disabled (Default) | <ul> <li>When enabled allows remote connection to the unit from either: <ul> <li>A standard web browser using noVNC to connect to the noVNC client on the unit by way of a dedicated network socket, or</li> <li>A locally installed VNC client viewer (for example, VNC® Connect).</li> </ul> </li> <li>The VNC Server field of the Network &amp; Automation window shows the number of current VNC connections to the unit. Once a connection is made, or ended, this number is automatically updated. For more information on using VNC to connect remotely to the unit, see the section <u>Using Virtual Network Computing (VNC)</u></li> </ul>                                                                                                    |

**Note:** The mDNS Hostname has the following case-sensitive syntax: **qx-***serial number***>.local.** For example: **qx-123456.local** 

### Using the Numeric Keypad to Enter Static IP Details

If you select a static IP addressing mode in the IP Parameters dialog, tap or click in any of the IP address fields to display the numeric keypad as shown in *Figure 3-3*.

Enter an address using the keypad as follows:

1. Use the backspace to remove digits to be replaced or highlight a section to overwrite.

As you delete digits, the remainder of the address will change color to yellow indicating that the address is not valid.

2. Enter the new address using the number keys and period key as required.

When you enter a full IP address, the font color changes back to white indicating that the address is valid.

3. Tap or click to save the new address and close the numeric keypad.

To quit the numeric keypad without saving, tap or click

- 4. If you need to change the subnet mask, select the appropriate value from the dropdown box.
- 5. When satisfied with all IP addressing parameters, tap or click to save and exit the dialog.

|               | Ť | 8  | 9 |      | - | - |
|---------------|---|----|---|------|---|---|
|               |   | 5. | 6 | 4    |   |   |
|               | η | ž  | 3 | ÷.   |   |   |
| BE CONTRACTOR |   | Q. |   | Save |   |   |

Figure 3-3: Numeric Keypad to Enter Static IP Addresses

# Setting the Time, Date and NTP Server

The unit displays the system date and time in the top-left corner of the screen in any of the Setup menus.

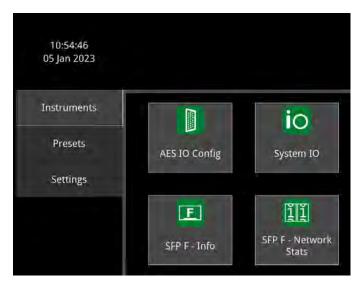

#### Figure 3-4: Time and Date Display in Setup Menus

You can configure the unit to use a date and time transmitted by a target Network Time Protocol (NTP) server or set the time and date manually in the **Time and Date** dialog.

Configure the date and time as follows:

- 1. Tap or click 😟 to open the Setup Menus.
- 2. Tap or click the time/date display in the top-left corner of the screen. The Time and Date dialog opens in the active screen:

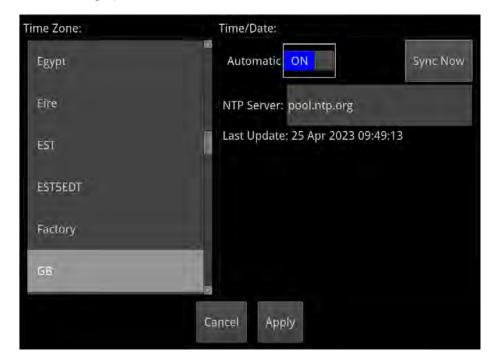

Figure 3-5: Time and Date Dialog

3. To use the automatic time and date from an NTP server:

- a. Set the **Automatic** toggle switch to ON
- b. Enter the address of the NTP Server using the onscreen keyboard or a USB keyboard. For example: **pool.ntp.org**
- c. Select your local time zone from the **Time Zone** list box.
- d. Click **Sync Now** to synchronize to the selected time zone.
- e. Click **Apply** to save your changes and quit the dialog. To discard your changes, click **Cancel**.
- 4. To set a time and date for the unit manually:
  - a. Set the **Automatic** toggle switch to **DFF**. This displays the manual date and time fields.

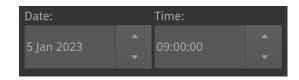

Figure 3-6: Manual Date and Time Fields

- b. Adjust the date by clicking the target field and either enter a new date using the onscreen keyboard or adjust the day using the up/down arrow buttons at the right of the field.
- c. Adjust the time by double-tapping or -clicking the target hours minutes or seconds to select, then increase or decrease the setting the up/down arrow buttons at the right of the field.
- d. Click **Apply** to save your changes and quit the dialog. To discard your changes, click **Cancel**

| Automatic Toggle<br>Switch Setting | Action                       | Result                                                                                                    |
|------------------------------------|------------------------------|----------------------------------------------------------------------------------------------------|
| OFF                                | None                         | Unit stops synchronizing with NTP servers.<br>No NTP traffic generated.                                                                                                    |
| OFF                                | Tap or click <b>Sync Now</b> | Force one-time synchronization with NTP server.<br><b>Note:</b> Generates NTP traffic for the single sync and then no longer.                                                                          |
| ON                                 | Tap or click <b>Apply</b>    | Unit automatically synchronizes with the NTP server<br>and continues to do so, generating NTP traffic.<br>Closes Time Setting dialog.<br>Unit displays UTC time according to the selected<br>timezone. |

#### Table 3-2 : NTP Traffic Generation

## Setting-up the Display

### Modifying the Display Options

The unit's Display options in the Settings tab of the Setup Menus enable you to set the following:

- Brightness of the user interface, backlight and front panel buttons
- Appearance of Instrument window frames
- Window frame colors for Analyzer and Generator instrument windows when window frames are enabled.

Configure the touchscreen and any external display to which the unit is connected as follows:

 Tap or click to open the Setup Menus and select the Settings tab. This displays the controls to adjust the display settings.

| [                                  | <ul> <li>Settings Tab</li> <li>Selected</li> </ul>        | Select Display<br>Output Rate                                |                                                   |                                                    |
|------------------------------------|-----------------------------------------------------------|--------------------------------------------------------------|---------------------------------------------------|----------------------------------------------------|
| instruments<br>Presets<br>Settings | Output Rate<br>UI Brightness<br>Backlight Brightness      | 50Hz Output                                                  |                                                   | Brightness<br>Controls                             |
|                                    | Button Brightness<br>Enable Speaker<br>On-Screen Keyboard | FT Window Frames ON                                          | Analyser Iools colour select                      |                                                    |
|                                    |                                                           | Activate / Deactivate<br>Colored Instrument<br>Window Frames | Select Frame Color<br>for Analyzer<br>Instruments | Select Frame Color<br>for Generator<br>Instruments |

### Figure 3-7: Display Options in Settings Tab (Factory Default Settings not Shown)

- 2. Select the desired frame rate from the **Output Rate** dropdown list:
  - 50 Hz
  - 59.94 Hz
  - 60 Hz
- 3. Drag the **UI Brightness** slider left or right to decrease or increase the brightness of the user interface to a comfortable level. This affects both the touchscreen UI and any connected external display.

You can also adjust the brightness in increments using the softkeys:

UI and Button Brightness slider softkeys:

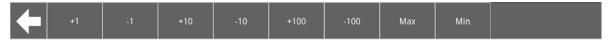

Backlight Brightness slider softkeys:

| +1 -1 +10 -10 Max Min |
|-----------------------|
|-----------------------|

**Note:** When using the Screenshot function to capture the display, it is recommended to set the brightness to the maximum setting to increase the clarity of the saved image.

- 4. Drag the **Backlight Brightness** slider left or right to decrease or increase the brightness of the touchscreen backlighting. This affects only the touchscreen UI.
- 5. Drag the **Button Brightness** slider left or right to decrease or increase the brightness of the buttons on the front panel of the unit.
- Choose whether to display a border around the Instruments by switching on or off the Window Frames toggle switch.

When disabled, you switch off all border color differentiation between Analyzer and Generator Instruments.

7. When the **Window Frames** toggle switch is set to ON and an one of Analyzer or Generator instruments as described in the section <u>Using the Color Picker</u>.

|                    |    |               |    |       |           | +          |           |     |       |
|--------------------|----|---------------|----|-------|-----------|------------|-----------|-----|-------|
| Enable Speaker     | ON | Window Frames | ON | R 255 | G 255     | B 255      | но        | S 0 | V 255 |
| On-Screen Keyboard | ON |               |    | Ger   | nerator t | ools coloi | ur select |     | -     |

#### Figure 3-8: Selecting Analyzer and Generator Border Colors in the HSV Window

**Note:** The borders and icons of System Instruments are always colored white.

- 8. Click anywhere outside the menus to quit and save your new display settings.
- 9. Choose whether to use the Onscreen Keyboard for text and numeric entry in instrument dialog fields. The onscreen keyboard is enabled by default. If you choose to disable the onscreen keyboard you will need to have a USB keyboard connected to one of the USB ports on the unit. Alternatively, you can also use the keyboard connected to a PC from which you have initiated a remote connection to a unit using noVNC.
- 10. Tap or click 🔍 to exit the Setup Menus and return to the Home Screeen.

# Checking the Unit

### Overview

Your unit should now be powered on in the default boot mode (IP 2110), with the correct date and time displayed in the Setup Menus and at least the basic Home Screen displayed with any of your modifications. At this point you should confirm that the unit is healthy and running correctly, as expected, by checking the following:

- System Health
- Licensing and ordered licensed options
- Software and firmware versions

These items are described in the following sections.

### Checking the System Health and Power Supply Status

You can check the current health status of the unit in the System Health dialog as follows:

- 1. Tap or click 🖤 to open the Setup Menus and select the **Settings** tab.
- 2. Tap or click: System Health.

This opens the System Health dialog on the Home Screen displaying the current health of the unit's hardware, including: cooling fan revolutions, CPU and FPGA temperature, voltage (DDR and 5.5 V), current active power supply, status of the battery (if present) and the current system voltage.

3. Tap or click anywhere outside the System Health window to close the dialog.

#### AC Providing Active Power Source

System Health

Right Fan RPM : 4268 Left Fan RPM : 4094 CPU Temperature (C) : 36.435 5.5V : 5.352 DDR4\_VDD 1.2V : 1.194 EPGA Temperature (C) : 46.43

AC Valid: Active DC Valid: No Battery Valid: Yes (detected) Battery Capacity: 87 % Battery Voltage: 16.1 V Battery Time To Empty: Not Draining System Voltage: 15.0 V Battery Providing Active Power Source

Right Fan RPM : 4320 Left Fan RPM : 4103 CPU Temperature (C) : 36.996 5.5V : 5.358 DDR4\_VDD 1.2V : 1.188 FPGA Temperature (C) : 46.078

AC Valid: No DC Valid: No Battery Valid: Active (detected) Battery Capacity: 87 % Battery Voltage: 15.7 V Battery Time To Empty: 101 mins System Voltage: 15.7 V

### Figure 3-9: System Health Information Showing Switch Between AC and Battery as Active Power Sources

The System Health dialog also displays the status of each of the three possible power sources - AC, DC and battery - as follows:

- Status **Active**: That power source is valid and currently providing power to the unit.
- Status **Yes**: That power source is valid but not currently providing power to the unit. Where a battery can be confirmed to be present on the mount (and when a valid protocol is in use) the unit also displays (**Detected**) to show that a battery is installed.

 Status No: That power source is not valid or the battery has insufficient charge to supply power to the unit. Where a battery can be confirmed to be present on the mount (and when a valid protocol is in use) even though it has a low or zero charge, the unit also displays (Detected) to show that a battery is installed.

If any of the battery monitoring parameters record a value that exceeds the system threshold, the unit generates an alert in the System Health dialog, which is shown as red text on a white background. In addition, if a battery is the active power source, the unit's power button starts to flash on and off (see <u>Table 3-4</u> for details.)

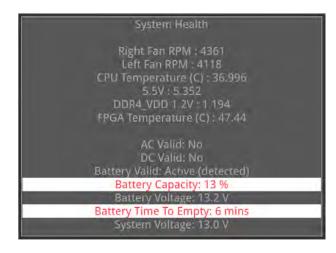

### Figure 3-10: System Health - Battery Alert Conditions

The safe thresholds for the reported parameters are provided in the following table:

| Item                           | Safe Range                                                                          | Description                                                                                                    |
|--------------------------------|-------------------------------------------------------------------------------------|----------------------------------------------------------------------------------------------------|
| Cooling Fans<br>(Right & Left) | 3000 to 9500 rpm                                                                    | Speed of fans varies with the temperature of the unit.<br>Two cooling fans are located in the unit - in right and<br>left positions. |
| CPU Temperature                | From 0° to 85°C                                                                     | Unit will issue a high temperature warning at 80°C and switch off at 85°C                                                            |
| 5.5 V                          | 5.030 to 5.734 V                                                                    | Hardware switches off the unit if the voltage moves outside the safe range.                                                          |
| DDR Voltage                    | 1.283 to 1.580 V                                                                    | Hardware switches off the unit if the voltage moves outside the safe range.                                                          |
| FPGA Temperature               | From 0° to 85°C                                                                     | Unit will issue a high temperature warning at 80°C and switch off at 85°C                                                            |
| Battery Capacity               | From 15% to 100%                                                                    | Unit issues an alert in the System Health dialog when battery capacity drops below 15% of its capacity.                              |
| Battery Voltage                | From 12.5 V to maximum<br>capacity of battery<br>(Battery Dependent)                | Unit issues an alert in the System Health dialog when the battery voltage drops below 12.5 V.                                        |
| Battery Time to Empty          | From 10 minutes to max-<br>imum operating time of<br>battery<br>(Battery Dependent) | Unit issues an alert in the System Health dialog if the operating time remaining is less than 10 minutes.                            |

### Table 3-3 : System Health Recommended Thresholds

| Item           | Safe Range             | Description                                                                                                    |
|----------------|------------------------|----------------------------------------------------------------------------------------------------|
| System Voltage | From 11.0 V to maximum | If the DC or AC inputs are providing the unit's power,<br>then the unit issues an alert in the System Health dia-<br>log if the system voltage drops below 11 V. |

If a battery is the active power source, when the battery voltage drops to the low threshold, the unit's power switch also flashes on and off to warn that the battery charge is approaching a critically low level. When the power switch starts to flash you should have approximately ten minutes of charge remaining in the battery. At this point it is recommended to replace the discharged battery with a fully-charged battery, or insert an AC or DC power source.

| Condition                                                                               | QxP Response                                                                                                    |  |  |
|-----------------------------------------------------------------------------------------|----------------------------------------------------------------------------------------------------|--|--|
| Time to Empty (no charge) <b>&lt; 10</b> minutes                                        | Alert displayed in the System Health dialog and, if a battery is the active power source, the power button flashes white once a second.                  |  |  |
| Battery Capacity <b>&lt; 15%</b>                                                        | Alert displayed in the System Health dialog and, if a battery is the active power source, the power button flashes white once a second.                  |  |  |
| Battery Voltage < 12.5 V                                                                | Alert displayed in the System Health dialog and, if a battery is the active power source, the power button flashes white once a second.                  |  |  |
| System Voltage <b>&lt;12.5 V</b> with a battery as the active power source              | Alert displayed in the System Health dialog and, if a battery is the active power source, the power button flashes white once a second.                  |  |  |
| System Voltage <b>&lt;11.0 V</b> with either AC or DC inputs as the active power source | Alert displayed in the System Health dialog.                                                                                                    |  |  |
| System Voltage < <b>11.8 V</b> with a battery as the active power source                | Power button fast flashes white, about three times a second.                                                                                             |  |  |
| System Voltage <b>&lt;11.5 V</b> with a battery as the active power source              | The unit performs a managed shutdown.<br>Replace the battery with a fully-charged battery, or insert an AC or<br>DC power source, then restart the unit. |  |  |

### Table 3-4 : QxP System Health Dialog and Power Button Alerting

**Note:** Timings for the charge remaining on a battery vary depending on the type of battery and the unit's activity at that point. Timings can also differ depending on the size and age of the battery used.

**Note:** If the battery in use does not support some, or all, of the battery monitoring features, the entry in the System Health dialog displays the message: **Not Supported**.

### Checking the Unit Licenses

It is important at this point to confirm that your unit has been shipped with the software options and corresponding licenses documented in your original order.

Check the licensing details and other system information in the **About** dialog as follows:

1. Tap or click 🔍 to open the Setup Menus and select the **Settings** tab.

### 2. Tap or click: About.

This opens the About dialog on the Home Screen displaying license and version information. Use the scroll bar to display the complete list. Information includes:

- Software version and build
- Unit serial number
- License details
- Build ID
- Mezzanine ID (Optional)
- Front panel ID
- FPGA details
- Front panel details
- Calibration details
- QT OS version.
- 3. Tap or click anywhere outside the About window to close the dialog.

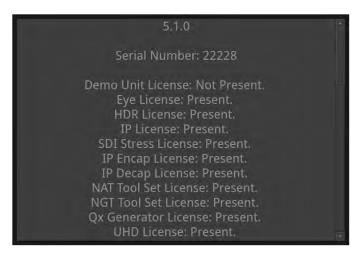

Figure 3-11: Serial Number and License Information

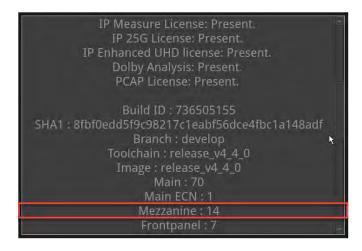

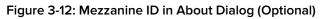

### Restarting the Unit

If at any time you want to restart the unit, you can do so from the **Settings** tab of the Setup Menus without powering-down the unit.

Restart the unit as follows:

1. Tap or click 💷 to open the Setup Menus and select the **Settings** tab.

| About           | Switch                    | System                       | Restart | Favourite Shortcut | File    |
|-----------------|---------------------------|------------------------------|---------|--------------------|---------|
|                 | System Mode               | Health                       | Qx      | Configuration      | Manager |
| PCAP<br>Capture | Apply Default<br>Settings | Reset SFP<br>Config Database |         |                    |         |

Figure 3-13: System Settings Option Menu

### 2. Tap or click: **Restart Qx**.

This opens a Restart confirmation dialog on the Home Screen.

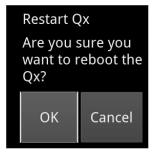

#### Figure 3-14: Display Options in Instrument Launch Menu

Click: OK to confirm the restart or Cancel to quit without restarting.
 When you confirm the restart, the unit immediately enters boot mode and displays its status using the LED behind the On switch.

### **Reverting to Factory Default Settings**

If you make configuration changes to the unit which you would rather discard, you can restore the unit to the factory default settings at any time.

Restore the factory defaults as follows:

- 1. Tap or click 🔍 to open the Setup Menus and select the **Settings** tab.
- 2. Tap or click: Apply Default Settings.

This opens a confirmation dialog on the Home Screen, prompting you to confirm your choice before the factory defaults are restored.

**Note:** If you restore the factory settings, all your Presets and other configuration changes will be removed from the unit. It is recommended first to copy all your saved Presets to a USB memory stick using the File Manager before restoring factory defaults.

| Restore factory defaults.<br>Are you sure you want to clear the sys                                     | tem settings?                               |
|----------------------------------------------------------------------------------------------------|---------------------------------------------|
| Keep system configuration.<br>Unchecking this option will cause V<br>and the SDI/HDMI output rate to be | NC and REST to be disable<br>e set to 60Hz. |
| Restore Defaults                                                                                        | Cancel                                      |

Figure 3-15: Confirmation to Restore Factory Default Settings

3. Tap or click: **Restore Defaults** to confirm or **Cancel** to quit.

Alternatively, make sure that **no** USB sticks are inserted in any of the USB ports, then press the power button *twice* in quick succession. The power button changes color to magenta and the unit restarts with the factory default settings restored.

### Switching Between Boot Modes

The unit includes three possible boot modes, with each boot mode featuring a different combination of Instruments. The available firmware boot modes are as follows:

- IP 2110 Boot Mode (default boot mode), supporting:
  - SMPTE ST 2110 decapsulation (reception) of video (2110-20), audio (2110-30/2110-31), ancillary (ANC) (2110-40) flows, and the network monitoring of an ST 2022-6 flow in ST 2110 boot mode.
  - SMPTE ST 2110 encapsulation (transmission) of video (2110-20), audio (2110-30/2110-31), and ancillary (ANC) (2110-40) flows.
  - SMPTE ST 2022-7 SIPS and dual ST 2059 (PTP).
- IP 2022-6 Boot Mode.
- 12G SDI Boot Mode (Factory-fitted option, including SDI Stress Tools).

On start up, the composition of instruments available in the **Instruments** tab of the Setup Menus changes depending on the boot mode.

Each available Instrument is shown as an icon, see *Instrument Icon Quick Reference* for a full list.

When you select an instrument from the Instrument tab, that Instrument window opens on the Home Screen. The unit displays a circular dot below the icon of an **active** instrument in the Instrument tab.

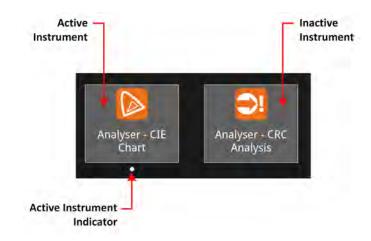

### Figure 3-16: Active Instrument Indicator

Depending on your product license(s), you can switch boot mode from the Settings tab of the Setup Menus. Switch the boot mode as follows:

- 1. Tap or click 💷 to open the Setup Menus and select the **Settings** tab.
- 2. Tap or click: Switch System Mode.

This opens a confirmation dialog on the Home Screen, prompting you to confirm your choice before the factory defaults are restored.

This opens a dialog listing the available boot options in a dropdown menu.

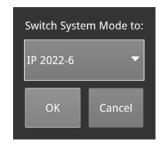

### Figure 3-17: Switching Between Boot Modes

- 3. Select the desired option from the list (assuming that you are starting from the default IP 2110 boot mode):
  - IP 2022-6
  - SDI (Factory-fitted option)
- In the Switch Mode dialog displayed, click Switch to confirm.
   Switching to a different boot mode can take about 30 seconds to complete.

| Switch Mode                                                   |        |  |  |  |
|---------------------------------------------------------------|--------|--|--|--|
| Are you sure you<br>want to switch<br>mode to "IP<br>2022-6"? |        |  |  |  |
| Switch                                                        | Cancel |  |  |  |

Figure 3-18: Switch Mode Dialog

You will see the progress of the mode switch displayed as follows:

| Current mode:      | IP 2110   |
|--------------------|-----------|
| Mode on next boot: | IP 2022-6 |
| Switch progress:   | ÷"        |
|                    |           |

#### Figure 3-19: Switch Mode Progress

The Power Button light changes to a fixed yellow color (instead of white) once the reconfiguration request is complete, indicating that a mode switch request has been successful.

5. On completion of the mode switch, click **Reboot** to reboot the unit in the new mode.

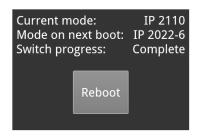

Figure 3-20: Reboot Dialog

### Resetting the SFP Configuration Database

By default, the unit's SFP Configuration Database contains configuration details for the approved, factory supplied SFPs.

**Note:** If you have previously modified the SFP Configuration Database manually to include SFPs that were not approved, be sure to copy your current list from the unit *before* you reset the database values. By doing so, after reset, you can then add your user-defined SFPs to the database again if they are not automatically recognized by the unit. Contact PHABRIX Support for details on SFP configuration procedures.

Update the SFP Configuration Database with the latest standard list of PHABRIX approved SFPs for the current software release as follows:

- 1. Tap or click 💷 to open the Setup Menus and select the **Settings** tab.
- Tap or click: Reset SFP Config Database.
   This opens a confirmation dialog on the Home Screen, prompting you for confirmation.
- Select Reset in the confirmation dialog.
   You are warned that the database will revert to the factory defaults. Any user-defined SFP entries in the database will be deleted. To guit the reset process, select Cancel.

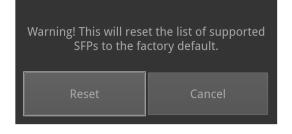

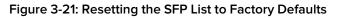

**Note:** If you have not previously modified the database, but have unsupported SFPs that you wish to use after reset, contact PHABRIX Support for information on how these might be added to the SFP database.

### Upgrading the System Software and Firmware

New software releases will be made available regularly as the product is developed.

Software downloads are approximately 100 MB in size and can be found in the Support area of the PHABRIX website currently located at: <u>https://www.phabrix.com/support/product-software-downloads/</u>

- 1. Complete and submit the access request form.
- 2. Click the generated link to download the latest software.
- 3. Download the **.zip** file for the selected software release.

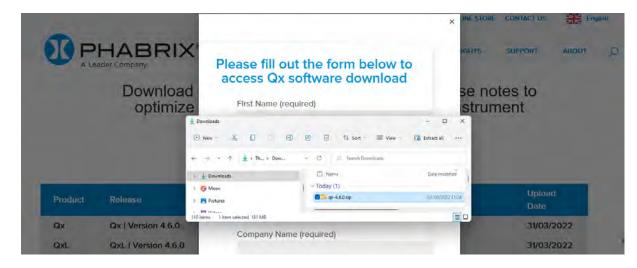

#### Figure 3-22: Downloading the Software Bundle from the PHABRIX Software Downloads Page

- 4. Copy the .zip file to the root directory of a FAT32 or exFAT formatted USB stick.
- 5. Make sure that the unit is switched OFF before upgrading.
- 6. Insert the USB stick into a USB port on the front panel of the unit.
- 7. Press the power button *twice* in quick succession. The power button changes color to **magenta** when the upgrade procedure starts. If the button does not show the magenta color, then repeat the previous steps.

The power button will flash several colors and the fans will be on full throughout the upgrade process. Please wait approximately four minutes as the unit upgrades. It will automatically display the menu screen when complete.

### Remote Upgrade Using SFTP

You can upgrade the software on your unit(s) from a remote location using a standard SFTP client (e.g., FileZilla, etc.) as follows:

- 1. Complete and submit the access request form.
- 2. Click the link to download the .zip file for the desired software release, see above.
- Log on remotely to a unit to be upgraded using SFTP, enter: sftp qxuser@<Qx\_IP\_Address>.
   For more information, see the section Using Secure FTP (SFTP).
- 4. Enter the password for the qxuser: phabrixqx
   You should see the message Connected to qxuser@<Qx\_IP\_Address>
- 5. Use the SFTP **put** command to upload the upgrade **.zip** file to the upgrade directory of the unit: **/transfer/upgrade**.

You should see the percentage completion and time remaining for the transfer displayed at the right of the terminal window.

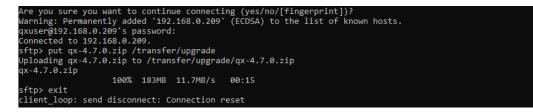

#### Figure 3-23: Uploading the Upgrade File Remotely to the Unit

6. On completion of the upload the unit automatically detects the presence of the upgrade file and starts its upgrade cycle.

### Upgrading the Software Options

You can order and install optional software toolkits at any time after purchasing your unit. You will receive an email from PHABRIX with an encrypted file attachment:

#### encrypted\_license\_file.enc.

Install the software for a toolset option as follows:

- 1. Make sure that the unit is powered on.
- 2. Download the email attachment and copy to a blank, FAT32 or exFAT formatted USB memory stick.
- 3. Insert the USB memory stick into any of the USB ports on the front or rear of the unit. The unit detects the software package and displays a dialog box listing the licenses currently installed alongside the new licenses available with the option upgrade.

|       | cense file detect<br>lace current lice                                                                             |        |
|-------|----------------------------------------------------------------------------------------------------|--------|
|       | lace current lice<br>Current License<br>So<br>So<br>So<br>So<br>So<br>So<br>So<br>So<br>So<br>So<br>So<br>So<br>So |        |
| Pcap: | ок                                                                                                    | Cancel |

Figure 3-24: Confirmation Dialog for Software Option Upgrade

Make sure that the new option(s) you have purchased are listed in the New License column with a green check mark then click OK to update the license.
 After updating the option licenses, the unit opens a further dialog box requesting you to restart to apply your changes and activate the new option(s).

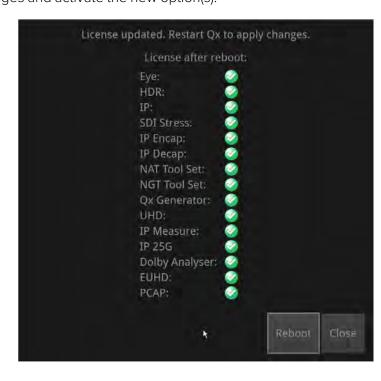

### Figure 3-25: Requesting a Reboot to Activate the New Option(s)

- Confirm that all expected licenses have been updated, then click **Reboot**.
   The unit reboots and the upgraded options will be available for use (depending on the Boot mode.) Tap or click **Cancel** to close the license dialog.
- 6. Open the **About** dialog from the **Settings** tab of the Setup Menus and confirm that your new toolkit license(s) are available.

### Overview

To transfer and manage your files, the unit provides a File Manager which enables you to download files from the unit to a FAT32 or exFAT formatted USB memory stick or to upload files from USB to the unit. To display the USB File Manager, simply insert a USB memory stick into one of the USB connectors on the front or rear panels of the unit. When displayed, the File Manager window is divided into two panels – the left-hand panel displays files and folders available on the unit and the right-hand panel displays files and folders on the USB stick. You can either select files and then choose a copy option from the menu or drag selected files and drop them into the desired target window.

**Note:** The unit supports a single inserted USB memory stick at any one time. If a second stick is inserted, it will not be recognized until the first USB stick is removed.

With the USB File Manager you can:

- Select files on either device
- Copy selected files in two directions (from unit to USB or USB to unit)
- Drag and drop selected files between the unit and USB device(s)
- Rename files on the USB stick
- Create folders on the USB stick
- Delete files from the unit or USB stick.

You can upload or download the following file types to or from the unit:

- Test patterns
- Screenshots
- Presets
- Logfiles
- TIFF image files.

The USB Device drop-down menu in the top-right of the window allows you to select either of up to three USB devices that may be connected to the USB ports. Available space on both the unit and USB stick is displayed at the bottom of each of the File Manager panels.

**Note:** When using the File Manager over a remote connection (for example, when using noVNC) you will need physical access to the unit both to insert the USB and to remove it after ejecting.

### Opening the File Manager

To open the File Manager:

• Insert a USB memory stick into one of the USB ports on the front or rear panel of the unit.

Panel to Panel to Manage Files **Manage Files** on QxP on USB Select USB in Other USB Port File Manager USB Device: soal ush:/ ix:/ Name Type Date Modified Name Size Type Date Folder 9 Mar 2018 12:34.56 System Volume Information common-licenses Folder 28 Ap Folder 6 Jan 2023 17:26:51 gx-5.0.0-736505155.zip 184.7., zip File 3 Jan 🖬 log Folder 6 Jan 2023 17:26:49 a presets Folder 3 Jan 2023 11:43:46 screenshots Folder 12 Aug 2022 09:57:44 sfp Qx Storage: Total: 29,119MB Free: 28,787MB USB Storage: Total: 8,037MB Free: 7,843MB Close fied **Panel Slider Control Close File Eject Inserted** to Adjust Panel Size **USB** Safely Manager Dialog

This automatically opens the following File Manager window:

#### Figure 3-26: File Manager Window

Alternatively, you can launch the File Manager from the **Settings** tab of the Setup Menus as follows:

- 1. Tap or click 🔍 to open the Setup Menus and select the **Settings** tab.
- 2. Tap or click: **File Manager**.

This opens the File Manger window.

### Copying Files from the Unit to USB

Copy files from the unit as follows:

- 1. Insert a USB stick into one of the USB ports and wait for the File Manager to open.
- 2. Double-tap or double-click the folder icon containing the files to copy.
- Tap or click to select the files to copy in the left-hand panel. You can also tap and hold or right-click then choose Select All Qx Files from the File Manager menu.

| Copy from Qx to USB       |
|---------------------------|
| Copy from USB to Qx       |
| Create USB folder         |
| Rename USB file           |
| Select all USB files      |
| Clear selected USB files  |
| Delete selected USB files |
| Select all Qx files       |
| Clear selected Qx files   |
| Delete selected Qx files  |

Figure 3-27: File Manager Menu

To deselect a file, simply tap or click it again. You can also choose **Clear Selected Qx Files** from the File Manager menu to deselect multiple files.

| File Manager                      |                                                |                           |                | USB      | Device: sda1 🔷      |
|-----------------------------------|------------------------------------------------|---------------------------|----------------|----------|---------------------|
| qx:/screenshots/                  |                                                | usb:/                     |                |          |                     |
| Name - Size                       | Type Date Modified                             | Name                      | · Size         | Туре     | Date Modified       |
| 1<br>1                            | Copy Source Files<br>Folder: qx:/screenshots/  |                           |                | Folder   | 28 Apr 2021 14:29:  |
| 2023-01-03710+816.pmg 85.04       | 2023-01-03T101816.png<br>2023-01-03T114252.png |                           | 84.7.          | zip File | 3 Jan 2023 11:06:06 |
| 2023-01-03T114048.png 167.8       |                                                |                           |                |          |                     |
|                                   | To Destination                                 |                           |                |          |                     |
| 2023-01-031114252.png 187.6       | Folder: usb:/                                  |                           | _              |          |                     |
| 2023-01-03T114341.png 167.7       |                                                | Сору С                    | Cancel         |          |                     |
| 1                                 |                                                |                           |                |          |                     |
| Qx Storage: Total: 29,119MB Free: | 20,707100                                      | USB Storage: Total: 8,037 | MB Free: 7,84: | змв      | -                   |
|                                   |                                                |                           |                |          | Eject Close         |

### Figure 3-28: Copying Selected Files from the Unit to a Connected USB Stick

- 4. Tap and hold or right-click anywhere in the File Manager window to display the menu and select **Copy from Qx to USB...**. This opens the Copy Source Files dialog.
- 5. Check that the selected files and destination are correct, then tap or click **Copy** to confirm.

## Uploading Files from USB to the Unit

Upload files to the unit as follows:

- 1. Insert a USB stick into one of the USB ports and wait for the File Manager window to open.
- 2. Select the files you want to upload in the right-hand panel, or choose **Select all USB files** from the menu.
- 3. Select the target folder on the unit, in the left-hand panel, for the uploaded files.
- 4. Tap and hold or right-click anywhere in the File Manager window to display the menu and select **Copy from USB to Qx...**. This opens the Copy Source Files dialog.
- 5. Check that the selected files and destination folder are correct then tap or click **Copy** to confirm.

**Note:** If uploading screen Presets from another unit, always reboot the unit to register the Presets on completion of the upload.

## Deleting Files from the Unit

Delete files on the unit as follows:

- 1. Launch the File Manager from the **Settings** tab of the Setup Menus.
- 2. Select the files you want to remove in the left-hand panel, or choose **Select all Qx files** from the menu.
- 3. Tap and hold or right-click anywhere in the File Manager window to display the menu and select **Delete selected Qx files...**. This opens the Delete Files dialog.
- 4. Check that you have selected the correct files then click **Delete** to confirm.

## Packet Capture (PCAP)

Requires Option(s):

PHQXPO-IP-PCAP

### Overview

The Packet Capture (PCAP) function enables you to capture a snapshot of all live IP network traffic on either one, or both, of the media interfaces. You can control the PCAP function either locally from the unit's interface, or remotely, using either noVNC or a suitable VNC client viewer, for details, see <u>Using</u> <u>Virtual Network Computing (VNC)</u>.

The PCAP data is saved to a FAT32 or exFAT formatted USB memory stick and can be transferred remotely, by browser, for offline analysis using third-party network analysis tools to investigate any issues.

**Note:** This function is available in IP ST 2110 mode only.

You can analyze the downloaded PCAP file to assist with:

- Monitoring network traffic
- Identification of network setup and performance issues
- Identification of network security vulnerabilities.

The PCAP function saves network packet data in the PCAP next generation (**PCAPng**) format using the following syntax:

- pcap.pcapng (When Filename Append Date Time disabled)
- pcap\_<date\_time>.pcapng (When Filename Append Date Time enabled)

**Note:** When using PCAP all other instruments are disabled and then re-enabled once the PCAP has completed.

## Opening the PCAP Dialog

**Note:** The unit supports a single inserted USB memory stick at any one time. If a second stick is inserted, it will not be recognized until the first USB stick is removed.

To open the PCAP dialog:

- 1. Insert a USB memory stick into one of the USB ports on the front or rear panel of the unit, then close the File Manager.
- 2. Tap or click 🖤 to open the Setup Menus and select the **Settings** tab.
- Tap or click: PCAP Capture.
   This automatically opens the following PCAP Capture window:

| Capture Interface                                                                                              | SPP E       |          | Capture Statistics: |             |
|----------------------------------------------------------------------------------------------------|-------------|----------|---------------------|-------------|
| Packets To Capture                                                                                             | No Limit    | M        | Packet Count        | SFP E SFP F |
| Max File Size                                                                                                  | 100KB       | -        |                     |             |
| Max Capture Time                                                                                               |             | No Limit | Drop Count          | <u>a</u>    |
| Packet Capture Size                                                                                            | _           | 1518     | Capture Start Time  | Q1:00:00    |
| Time Reference                                                                                                 | PTP         | 1310 -   | File Size           | 0B          |
| Capture Filename                                                                                               | pcap.pcapng |          | Capture Period      | 00.000s     |
| Filename Append Date Time                                                                                      |             |          |                     |             |
| File Location                                                                                                  | sdal        | -        |                     |             |
| and see a second second second second second second second second second second second second second second se |             |          | Capture:            | X           |
| Capture Start Delay                                                                                            | No Delay    |          |                     |             |
|                                                                                                    |             |          |                     |             |
|                                                                                                    |             |          |                     |             |
| tart Stop A                                                                                                    | bort        |          |                     |             |
| art stop A                                                                                                    | DOLC        |          |                     |             |

#### Figure 3-29: PCAP Capture Window

4. Set the desired PCAP parameters in the PCAP dialog as defined in the following table:

| Parameter          | Options                                                                                          | Description                                                                                                    |
|--------------------|--------------------------------------------------------------------------------------------------|----------------------------------------------------------------------------------------------------|
| Capture Interface  | SFP E (Default)<br>SFP F<br>SFP E+F                                                              | Define the SFP interface for the PCAP recording. This can<br>be one or both media interfaces at a line rate of 10 Gbps<br>or 25 Gbps. |
| Packets to Capture | No Limit (Default)<br>1 to 50 million                                                            | Set a limit for the number of data packets to be captured for analysis in the PCAP session.                                           |
| Max File Size      | 100 KB<br>500 KB<br>1 MB<br>5 MB<br>10 MB<br>50 MB<br>100 MB<br>500 MB<br>1 GB (Default)<br>4 GB | Set a limit for the maximum size of the recorded PCAP file.                                                                           |
| Max Capture Time   | No Limit<br>1 second (Default) to<br>9999 seconds                                                | Set a limit for the maximum recording duration over which to record live network traffic.                                             |

| Parameter                    | Options                                                                                               | Description                                                                                                    |
|------------------------------|----------------------------------------------------------------------------------------------------|----------------------------------------------------------------------------------------------------|
| Packet Capture Size          | 12 to 1518 bytes                                                                                      | Set the maximum size, in bytes, of each captured data<br>packet recorded. This enables you, for example, to<br>capture more smaller packets or fewer larger packets.<br>(Note: Jumbo packets are truncated.)                                         |
| Time Reference               | PTP (Default)<br>Internal clock                                                                       | Specify whether to use PTP or the unit's internal clock as the reference time source for the PCAP timestamps.                                                                                                    |
| Capture Filename             | <b>pcap.pcapng</b> (Default)<br>Or enter filename and<br>extension using a<br>connected USB keyboard. | If making multiple captures, this function enables you to<br>change the capture filename to ensure that the previous<br>packet capture file is not over-written.                                                                                     |
| Filename Append Date<br>Time | Enabled (Default)<br>Disabled                                                                         | Include the current system date and time to the PCAP filename.                                                                                                    |
| File Location                | None<br>sda1                                                                                          | Identifies the target USB slot to which to save the PCAP<br>file, as follows:<br><b>sda1</b> - First inserted USB memory stick (USB sticks<br>inserted subsequently are not recognized.)<br>Options are displayed only when a USB stick is inserted. |
| Capture Start Delay          | No Delay (Default)<br>5 s<br>10 s<br>30 s<br>60 s                                                     | Choose to delay the start of the PCAP capture for up to<br>60 seconds. When you specify a delay, the counter starts<br>once you click the Start button. A countdown timer is dis-<br>played in the unit's status bar.                                |

## Starting a PCAP Recording

Once you have set the PCAP recording parameters, start a recording as follows:

1. Press the **Start Capture** control or, if you have set one, wait for the start delay counter to countdown.

You will see the message: Capture started... displayed in the bottom-left corner of the dialog.

2. Press the **Stop Capture** control or, if you have set a maximum file size, capture time, or number of packets, wait for the first threshold to be reached and the capture will stop automatically.

You will see the message: **Capture being stored** displayed in the bottom-left corner of the dialog as the unit transfers the captured data to the USB stick.

You can cancel the packet capture at any point by pressing the **Abort PCAP** button.

In addition to the controls in the PCAP dialog window, the Favorites Toolbar also includes **Start**, **Stop**, and **Abort** softkeys.

Note: The PCAP file may take some time to save to the USB stick.

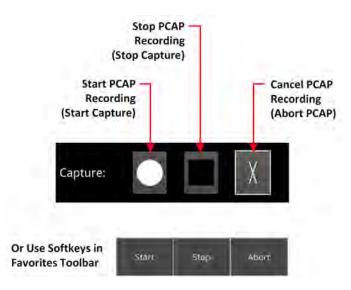

#### Figure 3-30: PCAP Recording Controls

- 3. You can cancel the packet capture at any point by pressing the **Abort PCAP** button.
- 4. On completion, click **Close** to quit the dialog.
- 5. Open the File Manager from the PCAP menu and eject the USB stick or use a web browser to download it remotely to a PC.

### Instrument Menu

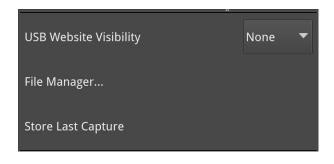

#### Figure 3-31: PCAP Menu

The following table lists the parameters in the PCAP menu:

#### Table 3-6 : PCAP Menu Items

| Item                      | Options                | Description                                                                                                    |
|---------------------------|------------------------|----------------------------------------------------------------------------------------------------|
| USB Website<br>Visibility | None (Default)<br>sda1 | Select the USB slot containing the target USB stick to<br>allow the contents of the USB stick to be displayed in a<br>browser.<br>To access from your browser, enter:<br>http://qx-< <i>Serial_Number</i> >.local or<br>http://< <i>IP_Address</i> ><br>Select the <b>usbDrives</b> folder then the active USB port (e.g.,<br>sda1 or other identifier). Drill down to the PCAP<br>file(s) saved on the USB stick. |
| File Manager              | N/A<br>Active Control  | Select to open the File Manager directly, instead of from<br>the Settings tab of the Setup Menus. This enables you to<br>manage and delete files on the USB stick on completion<br>of a packet capture, or to make space for the packet<br>capture file.                                                                                                    |

| ltem               | Options               | Description                                                                                                    |
|--------------------|-----------------------|----------------------------------------------------------------------------------------------------|
| Store Last Capture | N/A<br>Active Control | Select to save the last PCAP file, held in the unit's<br>memory, to a USB stick.<br>In the event of a failure preventing the PCAP file saving to<br>USB at the first attempt, this feature ensures that you can<br>save the last recorded PCAP file to a USB stick. A<br>PCAP file is retained in RAM until either the unit is<br>powered down or the next PCAP, whichever comes first. |

## Event Logging on the Unit

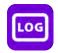

## Overview

Event logging on the unit enables you to view the logs in the **Event Logging** Instrument window. The unit allocates 500 lines for logging detail before overwriting log data. It will also recall the log data last captured if the unit is started from cold. The setting for logging data will need to be re-entered from a cold start using the right-click options menu. You can also access and save Logs using the REST API.

| Event Logging                                                                                        |                                  |            |
|----------------------------------------------------------------------------------------------------|----------------------------------|------------|
| Tue Jun 20 15:02:10 2023 PTP SFP F,StandbySysRef                                                     | D Record IP Tx Logs              | Disabled 🔻 |
| Tue Jun 20 15:17:10 2023 PTP SFP F,StandbySysRef                                                     | D                                |            |
| Tue Jun 20 15:17:10 2023 PTP SFP F,StandbySysRef                                                     | D Record IP Rx Logs              | Disabled 🔻 |
| Tue Jun 20 15:17:11 2023 PTP SFP F, StandbySysRef                                                    | D C                              | Disablea   |
| Tue Jun 20 15:17:11 2023 PTP SFP F, StandbySysRef                                                    | D                                |            |
| Tue Jun 20 15:17:22 2023 PTP SFP E,StandbySysRef<br>Tue Jun 20 15:17:22 2023 PTP SFP E,StandbySysRef | D Record IP Interfaces Logs      | Disabled 🔻 |
| Tue Jun 20 15:17:23 2023 PTP SFP E,StandbySysRef                                                     |                                  |            |
| Tue Jun 20 15:17:23 2023 PTP SFP E,StandbySysRef                                                     |                                  | Disabled 🔻 |
| Tue Jun 20 15:34:45 2023 PTP SFP E, StandbySysRef                                                    |                                  |            |
| Tue Jun 20 15:34:45 2023 PTP SFP E,StandbySysRef                                                     | D                                |            |
| Tue Jun 20 15:34:46 2023 PTP SFP E,StandbySysRef                                                     | D Record NMOS Logs               | Disabled 🔻 |
| Tue Jun 20 15:34:46 2023 PTP SFP E,StandbySysRef                                                     | D                                |            |
|                                                                                                    | Record SCTE104 Logs              | Disabled 🔻 |
|                                                                                                    | -                                |            |
|                                                                                                    |                                  |            |
|                                                                                                    | Record REST API Request Logs     | Disabled 🔻 |
|                                                                                                    |                                  |            |
|                                                                                                    | Record Reference Locking Logs    | Disabled 🔻 |
|                                                                                                    |                                  |            |
|                                                                                                    | Record SFP Logs                  | Disabled 🔻 |
|                                                                                                    |                                  | Disabled   |
|                                                                                                    |                                  |            |
|                                                                                                    | Record Audio Input Presence Logs | Disabled 🔻 |
|                                                                                                    |                                  |            |

Figure 3-32: IP Mode (ST 2110 and ST 2022-6) Event Logging and Menu Options Showing All Logs Enabled

| Event Logging                                                                                            |                                  |             |
|----------------------------------------------------------------------------------------------------|----------------------------------|-------------|
| Wed Jan 11 16:23:31 2023 Extended Compliance: Unsp                                                       | Record Jitter Timing Logs        | Enabled 🔻   |
| Wed Jan 11 16:23:31 2023 Extended Compliance: Unsp                                                       |                                  |             |
| Wed Jan 11 16:23:31 2023 Warning: This SFP has not                                                       |                                  |             |
| Wed Jan 11 16:23:31 2023 Warning: This SFP has not                                                       | Record Jitter Alignment Logs     | Enabled 🔻   |
| Wed Jan 11 16:23:31 2023 SFP A temperature (0.0 °C                                                       |                                  |             |
| Wed Jan 11 16:23:31 2023 SFP A temperature (0.0 °C                                                       |                                  | Enabled 🔻   |
| Wed Jan 11 16:23:31 2023 SFP A voltage (0.00 V) is                                                       |                                  | Endbled     |
| Wed Jan 11 16:23:31 2023 SFP A voltage (0.00 V) is                                                       |                                  |             |
| Wed Jan 11 16:23:31 2023 SFP A Tx Power (0.00 mW)                                                        | Record SDI Input Rate Logs       | Enabled 🛛 🔻 |
| Wed Jan 11 16:23:31 2023 SFP A Tx Power (0.00 mW)                                                        |                                  |             |
| Wed Jan 11 16:23:31 2023 SFP A Rx Power (0.00mW) i                                                       |                                  | Enabled 🔻   |
| Wed Jan 11 16:23:31 2023 SFP A Rx Power (0.00mW) i<br>Wed Jan 11 16:23:31 2023 Input Audio Presence Ever |                                  | Enabled *   |
| Wed Jan 11 16:23:31 2023 Input Audio Presence Even                                                       |                                  |             |
|                                                                                                    | Record REST API Request Logs     | Enabled 🔻   |
|                                                                                                    |                                  |             |
|                                                                                                    |                                  |             |
|                                                                                                    | Record Reference Locking Logs    | Enabled 🔻   |
|                                                                                                    |                                  |             |
|                                                                                                    | Record SFP Logs                  | Enabled 🔻   |
|                                                                                                    |                                  |             |
|                                                                                                    |                                  |             |
|                                                                                                    | Record Audio Input Presence Logs | Enabled 🔻   |
|                                                                                                    |                                  |             |
|                                                                                                    |                                  |             |
|                                                                                                    | Clear logs                       |             |
|                                                                                                    |                                  |             |

Figure 3-33: SDI Mode Event Logging and Options Menu Showing All Logs Enabled (Factory Fitted Option)

## **IP Boot Modes**

In IP boot modes (ST 2110 and ST 2022-6) either tap and hold inside the instrument border, tap

or right-click the mouse in the instrument window to enable or disable the following logs in the Options menu:

- Record IP Tx Logs
- Record IP Rx Logs
- Record IP Interfaces Logs
- Record PTP Logs (IP 2110 only)
- Record NMOS Logs (IP 2110 only)
- Record SCTE104 Logs
- Record REST API Request Logs
- Record Reference Locking Logs
- Record SFP Logs
- Record Audio Input Presence Logs

Select the **Clear logs** control to clear the contents of the currently active logs.

## SDI Boot Mode (Factory Fitted Option)

In SDI boot mode, either tap and hold inside the instrument border, tap or right-click the mouse in the instrument window to enable or disable the following logs in the Options menu:

- Record Jitter Timing Logs
- Record Jitter Alignment Logs
- Record SDI Input Standard Logs
- Record SDI Input Rate Logs
- Record SCTE104 Logs
- Record REST API Request Logs
- Record Reference Locking Logs
- Record SFP Logs
- Record Audio Input Presence Logs

Select the **Clear logs** control to clear the contents of the currently active logs.

## Overview

Various methods are provided to enable you to establish a remote connection to your unit, depending on your requirements, for example you could establish a remote connection using one of the following methods:

- Built-in noVNC or other standard VNC client
- REST API
- SFTP
- Web browser.

For further information on the REST API, see the section Using the REST API for Remote Access.

**Note:** If you need to transfer files to or from a unit and you have direct access to the unit, it is recommended to use the USB File Manager available from the Settings tab of the Setup Menus.

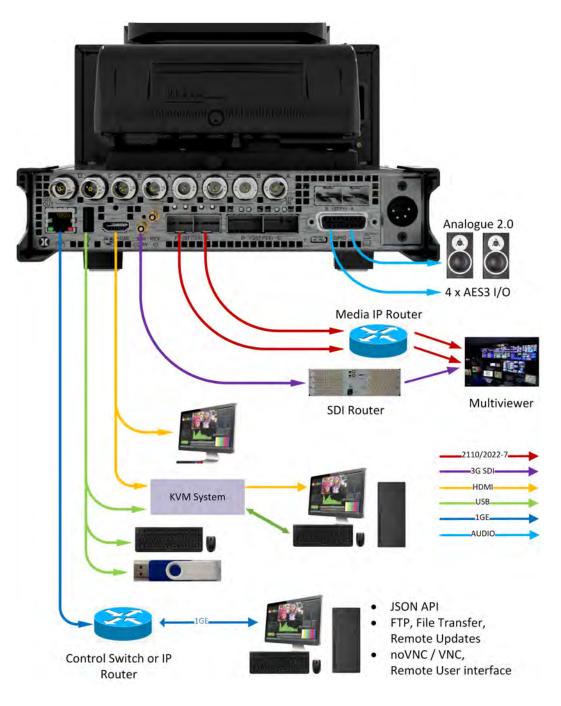

Figure 3-34: Remote Connectivity Overview

## **Available Functionality**

#### **Remote Operational Control:**

- **noVNC:** View the screen and control the user interface from a remote location from a standard web browser using noVNC.
- VNC: View the screen and control the user interface from a remote location using a suitable VNC client installed on your PC.
- **REST API**: Remotely send operational control commands and retrieve data and status information.

#### Remote File Management:

- **SFTP:** Upgrade the unit from a remote location. Retrieve Log, Preset, and Screenshot files. Delete these files. Add saved presets from a different unit. Add, retrieve, and delete user-created test pattern files.
- Web Browser: View and retrieve, Log, Preset, Screenshot, and User Test Pattern files. In addition retrieve PCAP files saved to an inserted USB memory stick. Alternatively, use the USB File Manager function to transfer files.

**Note:** In the setup directions that follow, **192.168.0.70** and **qx-020094.local** are used as examples only. Be sure to use the IP Address or mDNS Hostname specific to your unit.

## Using Virtual Network Computing (VNC)

The virtual network computing or VNC facility enables you to connect from a remote location and provides you with direct screen control of the unit.

When you enable the **VNC Server** parameter in the **Qx Network & Automation** instrument, the unit allows remote access from either:

- A standard web browser using noVNC to connect to the noVNC client on the unit by way of a dedicated network socket, or
- A locally installed VNC client viewer (for example, VNC® Connect).

For more information on establishing a remote VNC connection to the unit, see the section: <u>Qx</u> <u>Network and Automation</u>.

## Enabling VNC on the Unit

From the Qx Network & Automation Instrument, enable the Options menu parameter VNC Server.

When enabled, the VNC Server field displays the number of current VNC connections to the unit. Once a connection is made or ended, this number is automatically updated.

### Connecting to the Unit Using noVNC from a Web Browser

The following are the minimum versions of web browsers supported for use with noVNC:

- Chrome 64
- Firefox 79
- Safari 13.4
- Edge 79

**Note:** The Opera web browser is not supported for use with this unit.

Once the **VNC Server** is enabled on the unit, you can access the unit using noVNC from a standard web browser on your local PC as follows:

1. Enter either of the following URLs into a new browser tab:

http://<Unit\_Serial\_Number>/novnc

For example: http://qx-020480/novnc

http://<IP\_Address>/novnc

For example: http://192.168.1.72/novnc

See the **Qx Network & Automation** instrument for the serial number or IP address of the target remote unit.

2. Click **Connect** in the noVNC title screen.

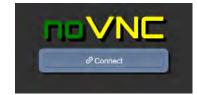

Figure 3-35: noVNC Connect Button

- 3. Enter the unit's password: **phabrixqx**
- 4. Switch the display to **full-screen mode** using the noVNC side menu.

This will ensure that you can access the PHABRIX icon I to manage the user interface when working remotely on the unit.

Note: You may need to reconnect to the unit after a mode switch and reboot.

## Using a Generic VNC Client to Connect Remotely to the Unit

Make a remote connection to the unit using a locally installed VNC Client viewer, as follows:

- 1. From the Instrument Launch menu, open the Instrument **Qx Network & Automation** and rightclick to open the Options menu.
- 2. For the option **VNC Server** select **Enabled**. This enables the VNC server on the unit. The Network & Automation instrument displays the number of current VNC server connections.
- 3. Install a VNC client viewer of your choice (for example, VNC<sup>®</sup> Connect) on the remote PC and launch the viewer.
- 4. Initiate a connection to the unit by entering the IP address of the unit (displayed in the **Qx Net-work & Automation** instrument) or its mDNS Hostname (if mDNS is enabled on your computer.)
- 5. When required, enter the password: phabrixqx A view of the desktop will open on your computer screen. You can now control the unit with your local mouse and keyboard. You should see that the number of current VNC server connections displayed in the Network & Automation instrument has increased by one.

You can now set the unit's date and time to that of an NTP server as described in the section: <u>Setting</u> the Time, Date and NTP Server.

Note: Remote monitoring of the audio output from the unit is not available over VNC.

## Using SFTP

You can use a standard SFTP client (e.g., FileZilla, etc.) to perform the following tasks on the unit:

- Upgrade the software from a remote location, see Upgrading the Unit.
- Retrieve event logs, presets, screenshots and user-defined test pattern files
- Delete event logs, presets, screenshots and user-defined test pattern files
- Upload saved presets from another unit and user-defined test patterns.

#### Connecting to the Unit Using SFTP

Run your chosen SFTP client application on the computer from which you will connect to the unit (your SFTP server).

Enter the unit's host address using the specific IP Address of your unit or its mDNS Hostname (if mDNS is enabled on your computer), in one of the following formats:

- sftp://192.168.0.70
- sftp://qx-020094.local

In addition, enter the following details:

- Username: **qxuser**
- Password: **phabrixqx**
- Port: **22**

Once connected, open the transfer directory to access the following folders on the unit:

- common licenses
- log for the Event Log
- presets

- screenshots
- sfp
- testPatterns
- upgrade
- userTestPatterns

You can download or delete files from any of these folders. In addition, you can add or upload files to the presets, upgrade and userTestPatterns folders.

## Using a Web Browser

You can use a standard web browser to view and retrieve Event Log, Screenshot, Preset, and User Test Pattern files. In addition, you can access and retrieve PCAP files (ST 2110 only) saved to a USB stick inserted in one of the USB ports on the front or rear panel of the unit.

#### Connecting to the Unit Using a Web Browser

In the web browser of your choice on your computer, enter the IP address of your unit or serial number, in either of the following formats:

- http://192.168.0.70 or
- http://qx-<Serial\_Number>.local

For example:

• http://qx-022228.local

Once connected, you can access any of the following folders:

- userTestPatterns
- presets
- logs
- screenshots
- usbDrives

When connected, you should see a similar display to the following:

| 🔞 🕘 il the tensor 👘 👘 🕴 +                |   | · · · ·           |
|------------------------------------------|---|-------------------|
| € - 3 C                                  | 2 | e n ú<br>De≂immir |
| qx-022228<br>files → screenshots → files | q |                   |
| UserTestPatame presets Nogs Stame Stame  |   |                   |
| usbDrives<br>Efrigo                      |   |                   |

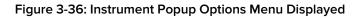

View and save files to your computer as required.

Note: Files cannot be deleted using the web browser.

# **IP System Setup and Configuration**

This chapter describes the System Instruments used to setup and configure the unit for your desired test and measurement functions and includes the following sections:

- <u>Overview</u>
- IP Input and Output Schematics
- IP Connections
  - ST 2110 Input Optical SFP Connection (Analyzer IP 2110 Boot Mode)
  - ST 2022-6 Input Optical SFP Connection (Analyzer IP 2022-6 Boot Mode)
  - ST 2022-6 Output Optical SFP Connection (Generator IP 2022-6 Boot Mode)
- <u>System IO for IP Boot Modes</u>
- <u>SFP IP Network</u>
- <u>LLDP Information (IP 2110 Boot Mode)</u>
- SFP (A, B, E, F) Info (IP Boot Modes)
- <u>NMOS Status & Configuration (IP 2110 Boot Mode)</u>
- NMOS Receivers SDP (IP 2110 Boot Mode)
- NMOS Receivers IS05 (IP 2110 Boot Mode)
- NMOS Senders SDP (IP 2110 Boot Mode)
- NMOS Senders IS05 (IP 2110 Boot Mode)
- <u>SFP E/F PTP Info (IP 2110 Boot Mode)</u>
- Video Timing & System Reference (IP Boot Modes)
- IP Receive Flows
  - Manual Multicast Setup (Multicast Requests)
  - Flow Protocol Configuration (Flow Config)
  - Flow Selection
  - <u>NMOS Flow Configuration (NMOS Flow Config)</u>
- Analyzer 2110 Format Setup (IP ST 2110 Boot Mode)
- Video Timing & System Reference (IP 2110 Boot Mode)
- AES IO Configuration (IP Boot Modes)

## **IP** Connectors and Modules

### Overview

All IP connections to the unit are made using SFP+ or SFP28 (recommended) transceiver modules as shown below.

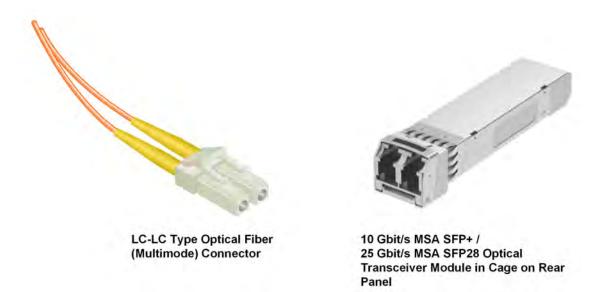

Figure 4-1: Optical Fiber Connector and 10, 25 Gbit/s MSA SFP+, SFP28 Optical Transceiver Module

## IP Input and Output (IP 2022-6 Boot Mode)

The following graphic shows a schematic view of IP inputs and outputs to and from the Analyzer and Generator circuitry, using SFP28 (or SFP+) modules.

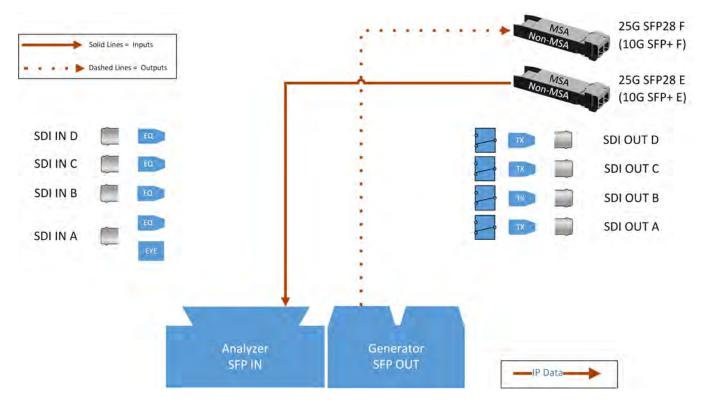

Figure 4-2: IP Input/Output Modules to Analyzer / Generator Circuitry (IP 2022-6 Boot Mode)

#### Where:

- EQ = SDI Cable Equalizer (Not Used with IP)
- **Tx** = Signal Transmitter
- **EYE** = Eye Processing Circuitry (SDI Only)
- **MSA** = Multi-source Agreement

## IP Input and Output (IP 2110 Boot Mode for ST 2022-6 & ST 2110)

The following graphic shows a schematic view of IP inputs and outputs to and from the Analyzer and Generator circuitry, using SFP+ modules.

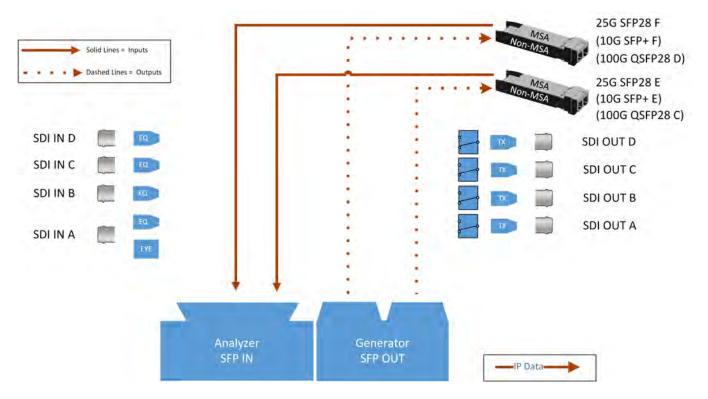

Figure 4-3: IP Input/Output Modules to Analyzer / Generator Circuitry (IP 2110 Boot Mode)

#### Where:

- EQ = SDI Cable Equalizer (Not Used with IP)
- **Tx** = Signal Transmitter
- EYE = Eye Processing Circuitry (SDI Only)
- MSA = Multi-source Agreement

## IP Interfaces to the Unit

## Overview

The standard unit supports SMPTE standards ST 2110 and ST 2022-6 SD/HD/3G payloads using 10G SFP+ optical transceiver modules. The option **PHQXPO-IP-25G** provides support for a higher speed connection using 25G SFP28 optical transceiver modules. In addition, advanced IP network traffic measurement tools are provided by the option **PHQXPO-IP-MEAS** and a packet interval profile generator for ST 2022-6 in IP 2022-6 boot mode with **PHQXPO-IP-NGT**.

In IP 2110 boot mode you can simultaneously analyze ST 2110-20 (video), 2110-30 (PCM) and 2110-31 (AES transport) audio, 2110-40 ANC and monitor ST 2022-6 media flows while using ST 2022-7 Seamless IP Protection Switching (SIPS). Furthermore, hardware-based time-stamping locked to PTP ensures accurate, real-time, deterministic timing and buffer measurements of media flows through the support of ST 2059 Precision Time Protocol (PTP) on both **SFP28 E** and **SFP28 F**.

IP connections to the unit using the rear panel 25 G SFP28 (or 10G SFP+) optical transceiver module(s) **SFP28 E** and **SFP28 F** are as follows:

- ST 2110 input (Rx) in IP 2110 boot mode on **SFP28 E** and/or **SFP28 F** with ST 2059 Precision Time Protocol (PTP) or ST 2022-6 on **SFP28 E** and/or **SFP28 F**.
- ST 2110 input (Rx) in IP 2110 boot mode with ST 2022-7 SIPS on both **SFP28 E** and **SFP28 F** and ST 2059 Precision Time Protocol (PTP) or ST 2022-6 on both **SFP28 E** and **SFP28 F**.
- ST 2110 output (Tx) in IP 2110 boot mode on SFP28 E and/or SFP28 F.
- ST 2022-6 in IP 2022-6 boot mode input (Rx) on SFP28 E.
- ST 2022-6 in IP 2022-6 boot mode output (Tx) on SFP28 F.

With PHABRIX-supplied 10G SFP+s (**PHSFP-10GE-SR**) or 25G SFP28s (**PHSFP-25GE-SR**) you must use LC-to-LC optical, multimode duplex fiber cables for IP connections to the SFPs; the following cable specifications are approved by PHABRIX:

- OM1 (62.5/125)
- OM2 (50/125)
- OM3 (50/125)
- OM4 (50/125)

With PHABRIX-supplied 10G SFP+s (**PHSFP-10GE-LR**) or 25G SFP28s (**PHSFP-25GE-LR**) you must use LC-to-LC optical, single mode duplex fiber cables for IP connections to the SFPs; the following cable specifications are approved by PHABRIX:

- OS1 (9/125)
- OS2 (9/125)

#### ST 2110 Input (Rx) Optical SFP Interfaces (Analyzer - IP 2110 Boot Mode)

Both **SFP28 E** and **SFP28 F** are available as input (Rx) connections for ST 2110 IP video, audio and ancillary data (ANC) flows at 10G (or optionally 25G) and an ST 2022-6 flow over IP. Support for ST 2059 Precision Time Protocol (PTP) is available on both **SFP28 E** and **SFP28 F**.

You can analyze flows on **SFP28 E** or **SFP28 F**, or use both interfaces in tandem in a **Seamless IP Protection Switching (SIPS)** configuration where ST 2022-7 functionality provides seamless reconstruction of flows by using the *best* packets presented on either interface.

You can define the video and audio flow parameters in the Analyzer - 2110 Format Setup Instrument.

In addition, the software provides enhanced IP ST 2110 measurement capabilities with the optional license **PHQXPO-IP-MEAS** including:

- ST 2110 VRX<sub>Full</sub>
- ST 2110 C<sub>Max</sub>
- Advanced video timing
- Dual-port interpacket timing windows

#### ST 2110 Output (Tx) Optical SFP Interfaces (Generator or Monitor Flows - IP 2110 Boot Mode)

Both **SFP28 E** and **SFP28 F** are available as output (Tx) connections for ST 2110 IP video, audio and ancillary data (ANC) flows at 10G (or optionally 25G) over IP.

You can transmit Generator or Monitor flows on **SFP28 E** or **SFP28 F**, or use both interfaces in tandem in a **Seamless IP Protection Switching (SIPS)** configuration where ST 2022-7 functionality provides seamless reconstruction of flows by using the *best* packets presented on either interface.

You can define the video, audio and ancillary flow parameters in the **IP Transmit** Instrument. For more information, see the section <u>IP Transmit (ST 2110 Mode)</u>.

#### ST 2022-6 Input (Rx) Optical SFP Connection (Analyzer - IP 2022-6 Boot Mode)

The Analyzer receive (Rx) connection for ST 2022-6 video is **SFP28 E**. This is the right-most SFP28 cage when viewed from the rear and provides the ST 2022-6 IP video analyzer connection at 10G (or optionally 25G) over IP.

If the SMPTE ST 352 packets are known to be incorrect then you can select **Ignore**for the parameter **Payload Identifiers** in the **Analyzer - Video Standard (SDI & 2022-6)** options menu.

#### ST 2022-6 Output (Tx) Optical SFP Connection (Generator - IP 2022-6 Boot Mode)

The Generator transmit (Tx) connection for IP ST 2022-6 video is **SFP28 F**. This is the left-most SFP28 cage when viewed from the rear. This output provides the ST 2022-6 IP video packet generation at 10G (or optionally 25G) over IP.

## System IO for IP Modes

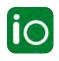

## Overview

Due to the complexity of the UHDTV standards, PHABRIX has introduced innovative ways to display status information. The **System IO** Instrument has been designed to provide a quick overview of the signal inputs and outputs connected to the unit.

The System IO window displays the status of signal inputs and outputs, external reference, and type of interface connector fitted.

## System IO for IP Boot Modes

The receive inputs (IP 2022-6, IP 2110 (including 2022-6 in 2110) boot modes) and transmit outputs (IP 2022-6 and IP 2110 boot modes) of the active IP SFP28 interface modules are represented in the dialog window by different colored connector icons. The color of the connector icons corresponds to the color of either the Analyzer (Rx) or Generator (Tx) instruments, to aid recognition.

An entirely grayed-out connector indicates that a signal is not present. If an SFP28 is unseated or not present, this is displayed graphically with a black void to indicate a missing SFP28.

The tables display SFP28 type and presence information, together with external reference standard and status overview.

| ystem IO | EXT REF        | SFI | 28 |        |  |
|----------|----------------|-----|----|--------|--|
|          | 525/59.94<br>© | 4   | E  |        |  |
|          |                |     |    | E Type |  |

Figure 4-4: System IO Instrument Showing SFP E/F in IP Mode

## SFP IP Network

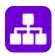

### Overview

The **SFP IP Network** instrument provides an overview of the status of the unit's SFP interfaces used for ST 2022-6 IP packet transmission (SFP28 F) and reception (SFP28 E), and for ST 2110 IP packet reception or transmission (**SFP28 E and F**). This window displays the following parameters:

- SFP28 E, SFP28 F presence
- Carrier signal presence
- Interface status
- SFP MAC and IP addresses
- Domain Name System (DNS) Server IP address
- Packet information (Tx and Rx)
- IGMP maximum version status

**Note:** This instrument also enables you to monitor ST 2022-6 media flows received in IP 2110 boot mode.

| SFP IP Network     |                      |                     | SFP E              |                      |                   |                    | SFP F | × | IGMP: Max V3 |
|--------------------|----------------------|---------------------|--------------------|----------------------|-------------------|--------------------|-------|---|--------------|
| Carrier Signal     | Present              |                     |                    |                      | Present           |                    |       |   |              |
| Interface          | Up Uş                |                     |                    |                      | Up                |                    |       |   |              |
| MAC Addr           | 00:1F:7F:01:56:EE 00 |                     |                    | 00:1F:7F             | 00:1F:7F:02:56:EE |                    |       |   |              |
| IP Addressing Mode |                      |                     |                    |                      | Dynamic           |                    |       |   |              |
| IP Addr            | 192.168.10.181 / 24  | 192.168.10.181 / 24 |                    |                      | 192.168.          | 192.168.20.29 / 24 |       |   |              |
| Gateway            | 192.168.10.254       |                     |                    |                      | 192.168.          | 20.254             |       |   |              |
| DNS IP Addr        | 192.168.10.254       |                     |                    |                      | 192.168.          | 20.254             |       |   |              |
| Total Tx pkts      | 1765                 |                     |                    |                      | 1760              |                    |       |   |              |
| Total Rx pkts      | 3479066131           |                     |                    |                      | 3479375           | 847                |       |   |              |
| SFP E :<br>SFP F : |                      |                     |                    |                      |                   |                    |       |   |              |
| Menu               | Resize               | Close               | Clear<br>Spotlight | SFP IP<br>Parameters |                   |                    |       |   |              |

#### Figure 4-5: SFP IP Network Instrument

**Note:** If you insert a 25G SFP in either the SFP E or F module cages when the 25G IP license (**PHQXPO-IP-25G**) is not installed, the Instrument title will change color to red. If you hover the cursor over the title the following error message is displayed:

Error: IP 25G License: Not Present. Inserted 25G SFPs will not function.

In addition, error status information is displayed at the foot of the window.

## Instrument Menu Options

Tap and hold or right-click in the Instrument window to display a submenu you can use to set the IP address (DHCP or Static) and network/subnet mask of each SFP using a USB keyboard or on-screen keypad.

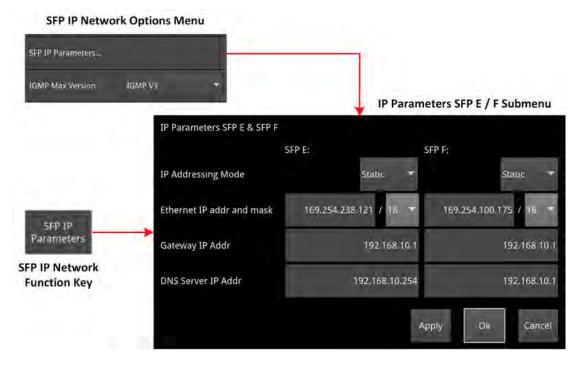

Figure 4-6: SFP IP Network Menu Options and Submenu

The following table lists the configurable parameters in the SFP IP Network instrument options menu and submenu:

| ltem                        | Options                                                          | Description                                                                                                    |  |  |  |
|-----------------------------|------------------------------------------------------------------|----------------------------------------------------------------------------------------------------|--|--|--|
| SFP IP Parameters E & SFP F |                                                                  |                                                                                                    |  |  |  |
| IP Addressing Mode          | Dynamic (Default)<br>Static                                      | Select the method to set the IP address of the SFP, either<br>automatically, using DHCP, or manually, by entering the IP<br>address directly. When set to Dynamic (default), the IP<br>address, mask, gateway and DNS fields are grayed out<br>and these details are assigned automatically. When set to<br>Static, the IP addressing fields are activated, allowing you<br>to enter the IP details manually. |  |  |  |
| SFP E / F IP Addr and Mask  | Automatically allocated<br>(Dynamic) or Manual Entry<br>(Static) | IP address and mask of the SFP.<br>Mask selection is by way of a dropdown menu; set mask<br>in range 8 to 31. Classless Inter-Domain Routing (CIDR)<br>notation is used with a default value of /24 (i.e.,<br>255.255.255.0)                                                                                                    |  |  |  |
| SFP E / F Gateway IP Addr   | Automatically allocated<br>(Dynamic) or Manual Entry<br>(Static) | IP address of the SFP Gateway.                                                                                                    |  |  |  |
| SFP E / F DNS IP Addr       | Automatically allocated<br>(Dynamic) or Manual Entry<br>(Static) | IP address of the DNS server.<br>Set IP address of DNS Server as required, for example,<br>when manually configuring for use with NMOS.                                                                                                    |  |  |  |
| Apply                       | Instrument Control                                               | Apply and save the SFP IP parameters when manually                                                                                                    |  |  |  |

| Item             | Options                                 | Description                                                                                                    |
|------------------|-----------------------------------------|----------------------------------------------------------------------------------------------------|
|                  |                                         | allocated.                                                                                                    |
| IGMP Max Version |                                         |                                                                                                    |
| IGMP Max Version | IGMP V3 (Default)<br>IGMP V2<br>IGMP V1 | Represents the highest supported version of the Internet<br>Group Management Protocol (IGMP). Currently version 3<br>is the highest supported version. In the event that the<br>network is running IGMP version 2 or version 1, the unit<br>automatically switches down to the lower version of the<br>protocol. Currently there is no visual display of the<br>version at which the unit is running.<br>You can set the maximum allowed IGMP version using<br>this instrument. Selecting the highest available IGMP Max<br>Version will affect all IGMP requests (including both PTP<br>and Media Flows requested through the <b>IP Receive -</b><br><b>Flows</b> instrument.) |

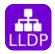

## Overview

**Link Layer Discovery Protocol (LLDP)** is a link layer protocol used by network devices to advertise their identity, capabilities and neighbors. The **LLDP Info** Instrument is particularly useful as an in-band method when you need to identify the port and device to which the unit is connected at the other end of a wired Ethernet link on a local area network.

| LLDP Info    | SFP E Neighbour        | SFP F Neighbour        | LLDP: Active<br>Mgmt Neighbour |
|--------------|------------------------|------------------------|--------------------------------|
| Sys Name     | qx-022228              | qx-022228              | SIP-T48U                       |
| Sys Descr    | PHABRIX QxL 5.0.0 2110 | PHABRIX QxL 5.0.0 2110 | 108.85.179.10                  |
| Chassis ID   | 00:1F:7F:00:56:D4      | 00:1F:7F:00:56:D4      | 192.168.0.181                  |
| Port ID      | 00:1f:7f:02:56:d4      | 00:1f:7f:01:56:d4      | 80:5e:0c:58:88:3b              |
| Port Descr   | phabEth1               | phabEth0               | WAN PORT                       |
| Mgmt IP      | 192.168.0.103          | 192.168.0.103          |                                |
| Primary VLAN | 0                      | 0                      | 0                              |

#### Figure 4-7: LLDP Info Instrument

When you enable LLDP send and receive, the unit searches for neighboring LLDP-enabled devices connected to SFP E, SFP F and the Management Port. The unit reports the following data items:

- System Name
- System Description
- Chassis ID
- Port ID
- Port Description
- Management IP Address
- Primary VLAN ID

The unit can provide the following information over LLDP:

#### Table 4-2 : LLDP Information Provided

| Item                     | Unit Reports                              |  |
|--------------------------|-------------------------------------------|--|
| System Name:             | Serial number                             |  |
| System Description:      | PHABRIX Qx and<br>Software Version Number |  |
| Chassis ID and subtype:  | Unit Management MAC address               |  |
| Port ID and subtype:     | Unit Management MAC address               |  |
| Port Description:        | Eth0 (Management)                         |  |
|                          | • phabEth0 (SFP E)                        |  |
|                          | • phabEth1 (SFP F)                        |  |
| Management IP Addresses: | Management IP address                     |  |

## Instrument Menu Options

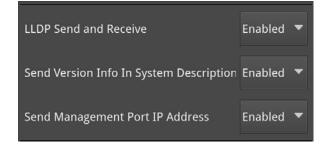

#### Figure 4-8: LLDP Info Menu Options

The following table lists the configurable parameters in the LLDP Info instrument options menu:

#### Table 4-3 : LLDP Info Menu Options

| Item                                         | Options                       | Description                                                                                                    |
|----------------------------------------------|-------------------------------|----------------------------------------------------------------------------------------------------|
| LLDP Send and Receive                        | Enabled<br>Disabled (Default) | When disabled, restricts some of the information that is<br>communicated over LLDP, for example, when con-<br>sidering the IT security of your system. You can enable<br>these parameters to allow routine maintenance. |
| Send Version Info in Sys-<br>tem Description | Enabled (Default)<br>Disabled | Displayed only when LLDP Send and Receive is enabled.<br>When disabled, the system description will indicate only<br><b>PHABRIX Qx</b> and will not advertise the software version<br>number.                           |
| Send Management Port IP<br>Address           | Enabled (Default)<br>Disabled | Displayed only when LLDP Send and Receive is enabled.<br>When disabled, the unit will not advertise its management<br>IP address.                                                                                       |

## SFP (A, B) / (E, F) - Info

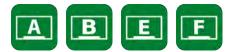

### Overview

The **SFP** - **Info** windows provide at-a-glance physical status information on each SFP module, including Identifier, Connector, line code (Encoding), Vendor details and approval status for use with the unit. More detailed status information for the SFP, such as temperature and voltage are also displayed.

**Note:** This instrument also enables you to monitor ST 2022-6 media flows received in IP 2110 boot mode.

| SFP E - Info                                 |                                     | Temperature<br>Rx Power:    | e: 39.8 °C Voltage: 3.27 V<br>1.25 mW Tx Power: 1.10 mW |
|----------------------------------------------|-------------------------------------|-----------------------------|---------------------------------------------------------|
| Vendor                                       | Gigalight                           | Bit Rate (MBd)              | 25750                                                   |
| Part No                                      | GSS-MPO250-SRC                      | Optical Wavelength (nm)     | 850                                                     |
| Vendor OUI                                   | 00-00-00                            | SFF 8472 Compliance         | SFF 8472 Rev 12.3                                       |
| Revision                                     | 1A                                  | Temp High Warning (°C):     | 80.0                                                    |
| Serial No                                    | M2204110950                         | Temp Low Warning (°C):      | -10.0                                                   |
| Identifier                                   | SFP/SFP+/SFP28 and later            | Temp High Alarm (°C):       | 85.0                                                    |
| Ext Identifier                               | GBIC/SFP function via two-wire only | Temp Low Alarm (°C):        | -15.0                                                   |
| Connector Type                               | LC                                  | Voltage High Warning(V)     | 3.47                                                    |
| Encoding                                     | NRZ                                 | Voltage Low Warning (V)     | 3.14                                                    |
| 10G Ethernet                                 | 10G Base-SR                         | Voltage High Alarm (V)      | 3.50                                                    |
| Extended Compliance                          | 100GBASE-SR4/25GBASE-SR             | Voltage Low Alarm (V)       | 3.10                                                    |
| Fibre Channel Link Length                    | Short Distance (S)                  | Tx Power High Warning (mW): | 2.00                                                    |
| Fibre Channel Technology                     | Shortwave laser, linear Rx (SA)     | Tx Power Low Warning (mW):  | 0.32                                                    |
| Rate Identifier                              | Unspecified                         | Tx Power High Alarm (mW):   | 2.51                                                    |
| Supported Link Length Smf (km)               | 0                                   |                             |                                                         |
| Supported Link Length Smf (m)                | 0                                   | Tx Power Low Alarm (mW):    | 0.25                                                    |
| Supported Link Length OM1 (m)                | 0                                   | Rx Power High Warning (mW): | 2.00                                                    |
| Supported Link Length OM2 (m)                | 0                                   | Rx Power Low Warning (mW):  | 0.10                                                    |
| Supported Link Length OM3 (m)                | 70                                  | Rx Power High Alarm (mW):   | 2.51                                                    |
| Supported Link Length OM4 / Copper (10m / m) | 10                                  | Rx Power Low Alarm (mW):    | 0.08                                                    |

#### Figure 4-9: SFP (A, B) / (E, F) - Info Instrument (Full Screen Size)

**Note:** If you insert a 25G SFP in either the SFP E or F module cages when the 25G IP license (**PHQXPO-IP-25G**) is not installed, the Instrument title will change color to red. If you hover the cursor over the title the following error message is displayed:

Error: IP 25G License: Not Present, please use a 10G Ethernet SFP.

## Instrument Menu Options

The following table lists the configurable parameters in the (A, B) / (E, F) - Info instrument submenu:

| Item                | Options             | Description                                       |
|---------------------|---------------------|---------------------------------------------------|
| Temperature Units   | °C, (Default)<br>°F | Units displayed for SFP temperature measurements. |
| Optical Power Units | mW (Default)        | Units displayed for SFP Rx/Tx optical power.      |

#### Table 4-4 : SFP (A, B) / (E, F) - Info Instrument Menu Options

| Item | Options | Description |
|------|---------|-------------|
|      | dBm     |             |

## NMOS Status Overview & Configuration (IP 2110 Boot Mode)

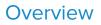

The AMWA NMOS toolset supports **IS-04 Discovery and Registration** (versions 1.0, 1.1, 1.2 and 1.3) and **IS-05 Device Connection Management** (versions 1.0 and 1.1). Support is also provided for the discovery of PTP Domain Number by way of **IS-09 System Discovery**. The unit supports discovery over both multicast DNS (mDNS) and unicast DNS-SD as described in the JT-NM requirements (*JT-NM TR1001-1:2018*) as well as manual entry of the NMOS Registry address.

The **NMOS** Instrument displays status information about the unit when acting as an NMOS receiver or sender, providing the following:

- NMOS Node current status (Enabled or Disabled)
- DNS Search Domain (Local or Domain name)
- Operating mode (Registered or Peer to Peer)
- Registration Discovery (Manual or Automatic)
- Registration URL
- Receiver Mode (NMOS interface type, dual or single)
- Sender Mode (NMOS interface type, dual or single)
- Configure with IS-09 (Enable or disable remote discovery of PTP domain number)

| NMOS                   |                                                |
|------------------------|------------------------------------------------|
| NMOS Node              | Enabled                                        |
| DNS Search Domain      | nmos.tv                                        |
| Operating mode         | Registered                                     |
| Registration Discovery | Auto (DNS-SD)                                  |
| Registration URL       | http://192.168.10.254:8010/x-nmos/registration |
| Receiver mode          | Dual interface                                 |
| Sender mode            | Dual interface                                 |
| Configure with IS-09   | Disabled                                       |

#### Figure 4-10: NMOS Instrument - Status Overview (IP 2110 Boot Mode)

For additional NMOS instruments in the group, see:

- NMOS Receivers SDP (IP 2110 Mode)
- NMOS Receivers IS05 (IP 2110 Mode)
- NMOS Senders SDP (IP 2110 Mode)
- NMOS Senders IS05 (IP 2110 Mode).

| Get config via IS-09     | Disabled      | DNS Search Domain               | nmos.tv            |
|--------------------------|---------------|---------------------------------|--------------------|
| Registry discovery       | Auto (DNS-SD) | Receiver mode                   | Dual interface 🛛 🔻 |
| Registry host / address  |               | Sender mode                     | Dual interface 🛛 🔻 |
| Registry port            | 300           | Use Custom NMOS Resource Prefix | Disabled 🔫         |
| Registration API version | vi n          | NMOS Resource Prefix            |                    |
|                          |               |                                 | OK Cancel          |

#### Figure 4-11: NMOS Generic Configuration Dialog (IP 2110 Boot Mode)

As a component of an NMOS-enabled environment, the unit can register its presence with the NMOS Registry as either a pair of single interface nodes, or as a dual interface node, for all flow types.

Use the configuration dialog of the **NMOS** Instrument to enable / disable the unit as an NMOS node and, when enabled, set the NMOS communication parameters of the node. This configuration is used by the following, additional instruments in the NMOS Group:

- NMOS Receiver SDP
- NMOS Receiver IS05
- NMOS Sender SDP
- NMOS Sender IS05.

An overview of the components comprising the NMOS Group is shown in *Figure 4-12*. For more information on each of these NMOS instruments, see the corresponding section.

Once registered as a receiver or sender node, you can use an NMOS Controller to manage the active connections with the unit.

The choice of single/dual interface for the NMOS receiver or sender node is independent of the choice of ST 2022-7 SFP E, SFP F, or Seamless SFP E+F mode selection.

**Note:** In the event that the unit is unable to locate the NMOS Registry, it will revert to NMOS Peer to Peer mode and display **Peer to Peer** in place of the NMOS Registry IP address and port number.

Any changes to connectivity made by the NMOS Controller are dynamically reflected in the corresponding NMOS Instrument.

To troubleshoot your NMOS environment, you can enable the recording of NMOS Logs in the *Event Logging* instrument.

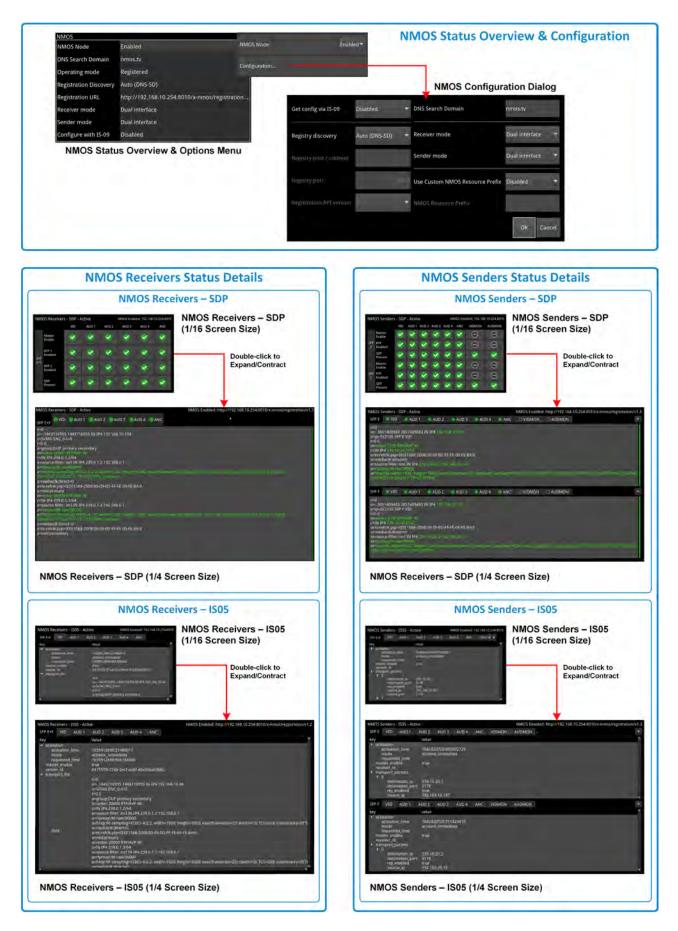

Figure 4-12: An Overview of the NMOS Group of Instruments (IP 2110 Boot Mode)

## Instrument Menu Options

| NMOS                   |                                | 10 m 10 m 10 m 10 m 10 m 10 m 10 m 10 m                                                                        |                           |               |   |                                 |              |        |
|------------------------|--------------------------------|----------------------------------------------------------------------------------------------------|---------------------------|---------------|---|---------------------------------|--------------|--------|
| NMOS Node              | Enabled                        | NMOS Node                                                                                                    | Enab                      | NedŦ          |   |                                 |              |        |
| DNS Search Domain      | nmos.tv                        | the second second second second second second second second second second second second second second second s |                           |               |   |                                 |              |        |
| Operating mode         | Registered                     | Configuration                                                                                                  |                           |               |   |                                 |              |        |
| Registration Discovery | Auto (DNS-SD)                  |                                                                                                    |                           |               |   | NMOS Configur                   | ation Dial   | og     |
| Registration URL       | http://192.168.10.254:8010/x-n | mos/registration                                                                                               |                           |               |   |                                 |              | _      |
| Receiver mode          | Dual interlace                 |                                                                                                    | Get config via IS-09      | Disabled      | * | DNS Search Domain               | rimos.tv     |        |
| Sender mode            | Dual interlace                 |                                                                                                    |                           |               |   |                                 | _            |        |
| Configure with IS-09   | Disabled                       |                                                                                                    | Registry discovery        | Auto (DNS-SD) | ٠ | Receiver mode                   | Dual interfa | ce •   |
| NMOS Sta               | atus Overview & Option         | s Menu                                                                                                    | Registry host cautoess    |               |   | Sender mode                     | Dual interfa | te 👻   |
|                        |                                |                                                                                                    | Registry part             |               |   | Use Custom NMOS Resource Prefix | Disabled     | +      |
|                        |                                |                                                                                                    | Registration APJ vertices |               |   | Abros Seconce (Tebu             |              |        |
|                        |                                |                                                                                                    |                           |               |   |                                 | OK-          | Cancel |

#### Figure 4-13: NMOS Instrument Options and Configuration Menu (IP 2110 Boot Mode)

The following table lists the configurable parameters in the NMOS instrument options menu:

| Item                 | Options                                   | Description                                                                                                    |
|----------------------|-------------------------------------------|----------------------------------------------------------------------------------------------------|
| NMOS Node            | Enabled<br>Disabled (Default)             | <ul> <li>When enabled, allows the unit to act as an NMOS</li> <li>Node, and announce itself as a receiver or sender to the NMOS Registry.</li> <li>Note: If the interface changes (for example, it might be</li> </ul>                                                                                                    |
|                      |                                           | disconnected or taken down) the NMOS Node must<br>be disabled and then re-enabled to re-establish the<br>connection.                                                                                                    |
| Configuration        | N/A                                       | Opens the Configuration dialog, see parameter details below.                                                                                                    |
| Configuration Dialog | Parameters                                |                                                                                                    |
| Get config via IS-09 | Enabled<br>Disabled (Default)             | Use NMOS IS-09 to obtain common global system<br>parameters. When enabled, the unit will obtain the<br>PTP domain from the IS-09 system source and apply<br>to both SFP interfaces, if available.                                                                                                    |
| DNS Search Domain    | Blank (default) or free text entry field. | When left blank, the unit uses multicast DNS (mDNS). If<br>you wish to use unicast DNS-SD, enter the required<br>name of the DNS Search domain manually, using an<br>external USB keyboard. After manually entering a<br>DNS Search Domain, click <b>Apply DNS Settings</b> .                                                                |
| Receiver mode        | Dual interface<br>Single Interface        | This option enables you to select whether the unit<br>registers itself as either an NMOS single or dual receiv-<br>ing interface. When single, each interface is displayed<br>as a single entity in the NMOS Controller. When dual,<br>the interfaces are displayed as a pair in the NMOS<br>Controller. When prompted, confirm your change. |
| Sender mode          | Dual interface                            | This option enables you to select whether the unit                                                                                                    |

#### Table 4-5 : NMOS Menu Options

| ltem                                  | Options                                   | Description                                                                                                    |
|---------------------------------------|-------------------------------------------|----------------------------------------------------------------------------------------------------|
|                                       | Single Interface                          | registers itself as either an NMOS single or dual send-<br>ing interface. When single, each interface is displayed<br>as a single entity in the NMOS Controller. When dual,<br>the interfaces are displayed as a pair in the NMOS<br>Controller. When prompted, confirm your change.                                  |
| Registry discovery                    | Auto (DNS-SD) (Default)<br>Manual         | Use either default, automated mDNS/DNS Service Dis-<br>covery as defined by the DNS Search Domain entry to<br>Identify the NMOS Registry, or enter the Registry<br>details manually.                                                                                                    |
| Registry host /<br>address            | Blank (default) or free text entry field. | Active only when <b>Registry discovery</b> set to Manual.<br>Use the number pad to specify the IP address of the<br>NMOS Registry.                                                                                                    |
| Registry port                         | 3000 (Default)                            | Active only when <b>Registry discovery</b> set to Manual.<br>Use the number pad to specify the port number of the<br>NMOS Registry.                                                                                                    |
| Registration<br>API version           | v1.0 (Default)<br>v1.1<br>v1.2<br>v1.3    | Active only when <b>Registry discovery</b> set to Manual.<br>Controls which version of the IS-04 API the NMOS<br>node uses.<br><b>Note:</b> All API Versions will be displayed.                                                                                                    |
| Use Custom<br>NMOS Resource<br>Prefix | Enabled<br>Disabled (Default)             | By default the NMOS Node Label is set to the unit's<br>serial number e.g., <b>qx-123456</b> . This is then used as<br>part of the NMOS resource label e.g.,<br><b>qx-123456 SFP E VID 1</b> .<br>When enabled, this control enables you to enter a<br>different NMOS node label, if required,<br>e.g., <b>MCR QxP</b> |
| NMOS Resource<br>Prefix               | Blank (default) or free text entry field. | Active only when <b>Use Custom NMOS Resource</b><br><b>Prefix</b> enabled.<br>Use a USB keyboard to enter a custom prefix<br>NMOS device label for the NMOS resource name.                                                                                                    |

**Note:** If you are not using DHCP and are configuring the system by specifying the DNS Server manually, it is recommended do so in the **SFP IP Network** instrument, see <u>SFP IP Network</u>.

## NMOS Receivers - SDP (IP 2110 Boot Mode)

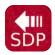

### Overview

The **NMOS Receivers - SDP** instrument displays either a summary status overview (1/16 or 1/4 screen size) or details of the current NMOS SDP file, defining the sender connectivity of the node (full screen size).

The NMOS Receivers - SDP instrument toggles between displaying the statuses of the Master Enable, RTP Enables and SDP record, displaying the content of the active or staged Session Description Protocol (SDP) records.

Use this instrument to review the SDP file content or to save SDP files for offline analysis.

## **NMOS Receivers - SDP**

As a component of an NMOS-enabled environment, the unit can register its presence with the NMOS Registry, for all flow types, as either a pair of single nodes, or as a dual receiver node.

This Instrument will display either one or two SDP records, depending on the configuration of the NMOS Receiver. If configured for an NMOS dual interface, SFP E and SFP F interfaces are treated as a pair and only one SDP record is displayed. When configured for NMOS single interfaces, then SFP E and SFP F are treated individually and the unit displays separate SDP records for each interface. For more information, see *IETF RFC 4566 SDP: Session Description Protocol* and SMPTE ST 2110-20, -30, -31 and -40.

At 1/16 and 1/4 screen size, you can switch the display between either a summary overview, showing the state of the Master and RTP Enables and the presence of a valid SDP record for each flow, or the details of the SDP file. The display adapts to show either one, two or four audio flows, depending on the number of flows configured in the <u>IP Receive - Flows</u> instrument.

In the summary overview, the unit displays the following information about the connection:

- Master Enable: Shows the status of either the active or staged NMOS Master Enable.
- **RTP Enabled:** (Single interface) Shows the status of either the Active or Staged NMOS RTP enable for each interface.
- **RTP 1/ RTP 2 Enabled:** (Dual interface) Shows the status of either the active or staged NMOS RTP Enable for each interface.
- SDP Present: Shows whether a validated SDP record is present.

At 1/16 and 1/4 screen size, switch between active and staged views, or the display of Summary or SDP details using the options menu. The unit defaults to displaying the Summary view of the SDP details.

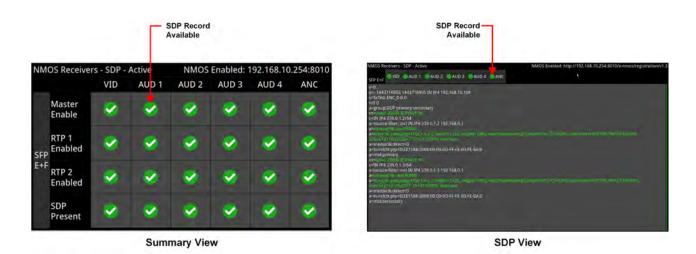

#### Figure 4-14: NMOS Receivers - SDP Instrument (Dual Interface) (IP 2110 Boot Mode)

At full screen size, the instrument displays the full details of the SDP record.

You can switch between the active and staged data from the options menu and the unit displays the current selection (Active or Staged) in the instrument's title bar or as Summary or SDP details in the options menu.

Once registered, you can use an NMOS Controller to manage the active connections with the unit. Use the tabs above the SDP panel(s) to monitor the active video, audio and ancillary SDP records, or to inspect the staged SDP files.

**Note:** The unit listens for NMOS communications on UDP Port 3000.

The choice of single/dual NMOS node is independent of the choice of 2022-7 SFP E, SFP F, or Seamless SFP E+F mode selection.

**Note:** In the event that the unit is unable to locate the NMOS Registry, it will revert to NMOS Peer to Peer mode and display **Peer to Peer** in place of the NMOS Registry IP address and port number in the title bar.

Any changes to connectivity made by the NMOS Controller are dynamically reflected in the NMOS Receivers - SDP Instrument.

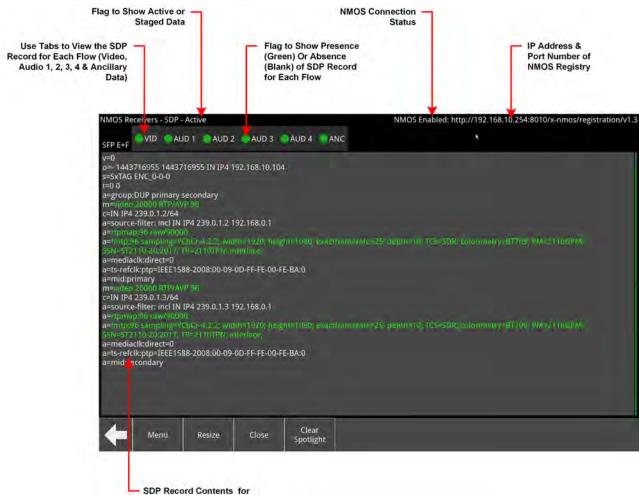

SFP E + F (Dual Interface)

Figure 4-15: NMOS Receivers - SDP Instrument Views (Dual Interface, Full Screen Size) (IP 2110 Boot Mode)

#### Saving SDP Records to Disk

You can save the active SDP records to disk as follows:

- Open the Options menu and select Save Active SDPs. The unit saves all active SDP records to a zip file.
- 2. Access the SDP records from the following folder:

From the File Manager:

qx:/log/sdp

Using SFTP:

/transfer/log/sdp

# Instrument Menu Options

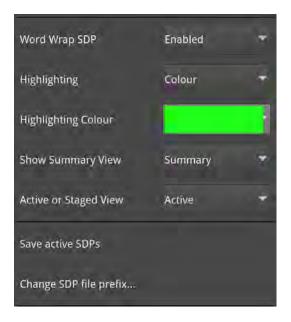

#### Figure 4-16: NMOS Receivers - SDP Instrument Menu Options

The following table lists the configurable parameters in the NMOS Receivers - SDP instrument options menu:

| Item                        | Options                                                                                               | Description                                                                                                    |
|-----------------------------|----------------------------------------------------------------------------------------------------|----------------------------------------------------------------------------------------------------|
| Word Wrap SDP               | Enabled (Default)<br>Disabled                                                                         | When enabled, uses word wrap to display the full SDP text descriptions in the available width of the display win-<br>dow. When disabled, you will need to use the horizontal scroll bar(s) to read long SDP descriptions.                                                                                                    |
| Highlighting                | None (Default)<br>Monochrome<br>Color                                                                 | Select Color to open the color palette from which you can<br>select the most appropriate color in which to highlight<br>those SDP data parameters most pertinent to the unit's<br>setup, for example, the source and destination IP<br>addresses, video and audio setup parameters, etc.<br>Select Monochrome to highlight in gray those SDP data<br>parameters, most pertinent to the unit's setup. You can<br>save the highlighting option and any selected color in the<br>presets. |
| Highlighting Color          | Select from color palette.                                                                            | Choose a highlight color from the color palette in which to display SDP data parameters.                                                                                                    |
| Show Summary View           | Summary (Default) 1/16 and 1/4<br>screen size<br>SDP                                                  | Switch between the overview summary and the SDP detail. This option is available at 1/16 and 1/4 screen size.                                                                                                    |
| Active or Staged<br>View    | Active (Default)<br>Staged                                                                            | This option enables you to switch between the active SDP file and the staged file.                                                                                                    |
| Save Active SDPs            | N/A<br>Active Control                                                                                 | Save the active, validated SDP file to the unit's storage.<br>The instrument saves files with a <b>.sdp</b> extension.                                                                                                    |
| Change SDP file pre-<br>fix | ActiveReceiverSdp (Default)<br>Or enter an alternative filename<br>using a connected<br>USB keyboard. | Change the default file prefix if saving multiple SDP files to prevent overwriting of the last saved file.                                                                                                    |

#### Table 4-6 : NMOS Receivers - SDP Menu Options

# NMOS Receivers - IS05 (IP 2110 Boot Mode)

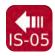

## Overview

AMWA IS-05 Device Connection Management specifies how to allow a device in an NMOScompatible system to connect to other devices.

The **NMOS Receivers - IS05** instrument displays a convenient view of the IS-05 parameters as seen by the NMOS node for each flow.

# NMOS Receivers - IS05

The NMOS Receivers - IS05 instrument provides additional detail about the NMOS connection to supplement the information in the Session Description Protocol (SDP) record. This instrument displays the current NMOS IS-05 parameters, defining the receiver connectivity of the node. The instrument presents the IS-05 data in either a tree format (shown below), with expandable or collapsible sections, or as a raw text string. You can switch between the active and staged data from the options menu and the unit displays the current selection (Active or Staged) in the instrument's title bar. The display adapts to show tabs for either one, two or four audio flows, depending on the number of flows configured in the *IP Receive - Flows* instrument.

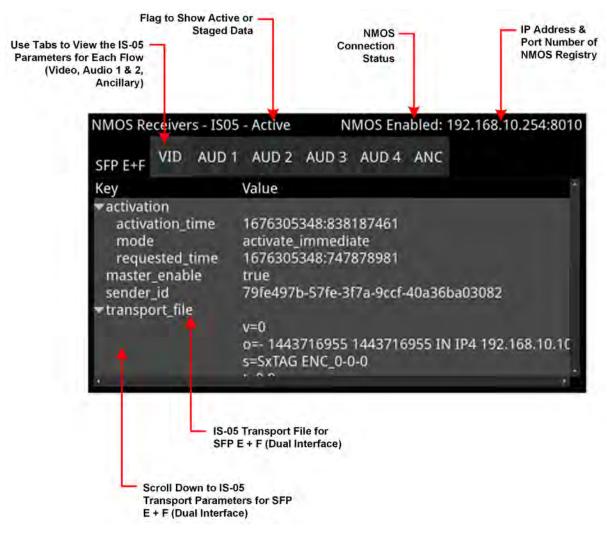

Figure 4-17: NMOS Receivers - IS05 Instrument (Dual Interface) (IP 2110 Boot Mode)

The NMOS Receivers - IS05 instrument displays either one or two sets of IS-05 parameters, depending on how the NMOS Receiver is configured. If the unit is configured for an NMOS dual interface, SFP E and SFP F interfaces are treated as a pair, and only one IS-05 parameter set is displayed. If the unit is configured for NMOS single interfaces, then SFP E and SFP F are treated individually and the unit displays separate IS-05 parameter sets for each interface.

Each interface (either single or dual) provides tabs to switch between the possible flows (VID, AUD 1 to AUD 4 (configurable) and ANC) enabling you to view the IS-05 parameters for each flow. You can choose to display the instrument in 1/16 screen size or, for improved viewing of data, at 1/4 screen size.

For more information on the **NMOS Receivers - SDP** instrument, see <u>NMOS Receivers - SDP (IP 2110</u> <u>Mode</u>).

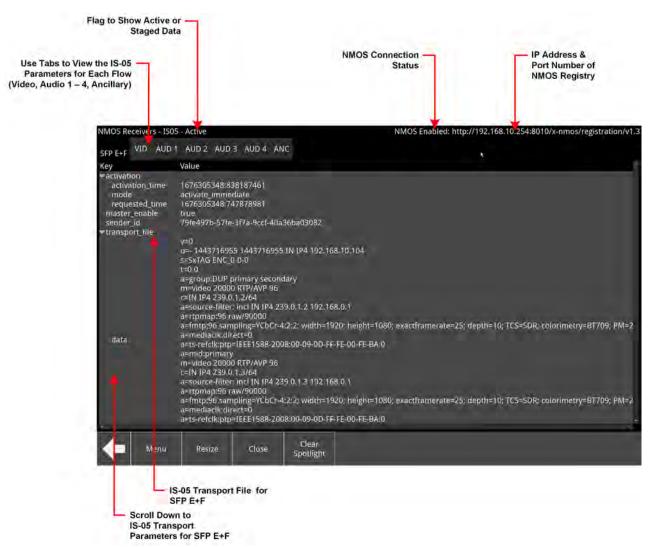

Figure 4-18: NMOS Receivers - IS05 Instrument - Expanded to Full Screen Size (Dual Interface) (IP 2110 Boot Mode)

# Instrument Menu Options

| Word Wrap JSON        | Enabled▼ |
|-----------------------|----------|
| Show Tree View        | Tree 🔻   |
| Active or Staged View | Active 🔻 |

### Figure 4-19: NMOS Receivers - IS05 Instrument Menu Options

The following table lists the configurable parameters in the NMOS Receivers - IS05 instrument options menu:

| Item                     | Options                       | Description                                                                                            |
|--------------------------|-------------------------------|----------------------------------------------------------------------------------------------------|
| Word Wrap JSON           | Enabled (Default)<br>Disabled | When enabled, wraps the raw text string containing the IS-05 parameters to the displayed screen width. |
| Show Tree View           | Tree (Default)<br>Raw         | When enabled, displays the NMOS IS-05 parameters in an interactive tree format.                        |
| Active or Staged<br>View | Active (Default)<br>Staged    | This option enables you to switch between the active and the staged IS-05 parameters.                  |

#### Table 4-7 : NMOS Receivers - IS05 Menu Options

# NMOS Senders - SDP (IP 2110 Boot Mode)

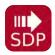

## Overview

The **NMOS Senders - SDP** Instrument displays the content of the active Session Description Protocol (SDP). Use this instrument to review the SDP file content or save active SDP records for offline analysis. The NMOS sender is activated automatically when the 2110 Generator is available.

# NMOS Senders - SDP

As a component of an NMOS-enabled environment, the unit can register its presence, for all flow types, as either a pair of single nodes, or as a dual sender node,.

This Instrument will display either one or two SDP records, depending on the configuration of the NMOS Sender. If configured for an NMOS dual interface, SFP E and SFP F interfaces are treated as a pair and only one SDP record is displayed. When configured for NMOS single interfaces, then SFP E and SFP F are treated individually and the unit displays separate SDP records for each interface. For more information, see *IETF RFC 4566 SDP: Session Description Protocol* and SMPTE ST 2110-20, -30, -31 and -40.

The NMOS Senders - SDP instrument displays either a summary status overview (1/16 and 1/4 size) or details of the current NMOS SDP file, defining the sender connectivity of the node (full screen size).

At 1/16 and 1/4 screen size, you can switch the display between either a summary overview, showing the active SDP connections for each flow, or the details of the SDP record. In the summary overview, the unit displays the following information about the connection:

- Master Enable: Shows the status of the active NMOS Master Enable.
- **RTP Enabled:** (Single interface) Shows the status of the active NMOS RTP enable for each interface.
- **RTP 1/ RTP 2 Enabled:** (Dual interface) Shows the status of the active NMOS RTP Enable for each interface.
- **SDP Present:** Shows whether an SDP record is present.

Switch between the display of Summary or SDP in 1/16 or 1/4 screen size, using the options menu.

**Note:** As the Sender SDP record is created dynamically when the flow is activated (Active view), a Staged Sender SDP record does not exist.

An NMOS Receiver, however, may have both Active and Staged SDP records.

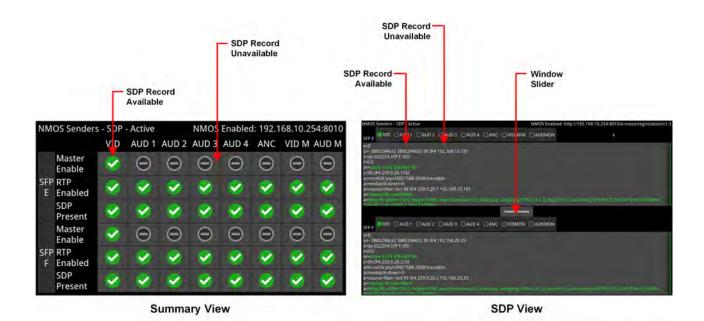

#### Figure 4-20: NMOS Senders - SDP Instrument (Single Interface) (IP 2110 Boot Mode)

At full screen size, the instrument displays the complete details of the active SDP record.

Once registered, you can use an NMOS Controller to manage the active connections with the unit. Use the tabs above the SDP panel(s) to monitor the active video, audio, ancillary, VIDMON and AUDMON SDP records.

Note: The unit listens for NMOS communications on UDP Port 3000.

The choice of single/dual NMOS node is independent of the choice of 2022-7 SFP E, SFP F, or Seamless SFP E+F mode selection.

**Note:** In the event that the unit is unable to locate the NMOS Registry, it will revert to NMOS Peer to Peer mode and display **Peer to Peer** in place of the NMOS Registry IP address and port number in the title bar.

Any changes to connectivity made by the NMOS Controller are dynamically reflected in the NMOS Senders - SDP instrument.

| Flag to Show Active                                                                                                    |                                                                                                    | NMOS Connection Status                               |                                                                        |
|----------------------------------------------------------------------------------------------------|----------------------------------------------------------------------------------------------------|------------------------------------------------------|------------------------------------------------------------------------|
| Use Tabs to View the SDP<br>Record for Each Flow (Video,<br>Audio 1, 2, 3 & 4, Ancillary<br>Data, VIDMON and AUDMON)                                                                                                    | Flag to Show Presence<br>(Green) or Absence<br>(Blank) of SDP Record<br>for Each Flow                                                                                  |                                                      | IP Address &<br>Port Number of<br>NMOS Registry                        |
| NMOS Senders SDP - Active                                                                                                    |                                                                                                    | NMOS Enabled: http://19                              | 92.168.10.254:8010/x-nmos/registration/v1.3                            |
| SFP E+F<br>y=0<br>o= 3885294510 3885294510 IN<br>s=qx-022254 SFP E+F VID<br>t=0 0<br>a=group:DUP PRIMARY SECOND<br>m=vided 5178 RTP/MYP 96<br>c=IN IP4 239.9.20.1/32<br>a=ts-refck:ptp=IEEE1588-2008:t<br>a=mediaclk:direct=0<br>a=source-filter: incl IN IP4 239.9<br>a=tpmap-96 vid8t=1920; Height=<br>SSN=S12110-20:2017; TP=21101<br>a=mid:PRIMARY<br>m=video 5178 RTP/MYP 96<br>c=IN IP4 239.9.20.2/32<br>a=ts-refclk:ptp=IEEE1588-2008:t<br>a=mediaclk:direct=0<br>a=source-filter: incl IN IP4 239.9<br>a=tpmap-36 rpw/90000 | MARY<br>raceable<br>0.20.1 192.168.10.181<br>1080; exactframentes 25, interface sen<br>PNL;<br>raceable<br>0.20.2 192.168.20.29<br>1080; exactframentes 45-mentace sen | урійнуў « Үсан Баней 44-2), і фералія — 112) горбаги | metry-81709 TCS-508; PM-21 (04PM;<br>metry-81709 TCS-508; PM-21 (04PM; |
| Menu Resiz                                                                                                    | e Close Clear                                                                                                    |                                                      |                                                                        |
| Meno Acia                                                                                                    | Spotlight                                                                                                    |                                                      |                                                                        |

SDP Record Details for SFP E+F (Dual Interface)

#### Figure 4-21: NMOS Senders - SDP Instrument View (Dual Interface, ) (IP 2110 Boot Mode)

### Saving SDP Records to Disk

You can save the active SDP records to disk as follows:

- Open the Options menu and select Save Active SDPs. The unit saves all active SDP records to a zip file.
- 2. Access the SDP records from the following folder:

From the File Manager:

qx:/log/sdp

Using SFTP:

/transfer/log/sdp

# Instrument Menu Options

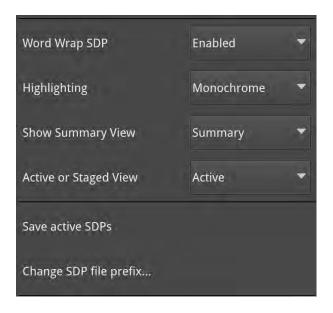

### Figure 4-22: NMOS Senders - SDP Instrument Menu Options

The following table lists the configurable parameters in the NMOS Senders - SDP instrument options menu:

| ltem                        | Options                                                                                                    | Description                                                                                                    |
|-----------------------------|----------------------------------------------------------------------------------------------------|----------------------------------------------------------------------------------------------------|
| Word Wrap SDP               | Enabled (Default)<br>Disabled                                                                                                | When enabled, uses word wrap to display the full SDP<br>text descriptions in the available width of the display win-<br>dow. When disabled, you will need to use the horizontal<br>scroll bar(s) to read long SDP descriptions.                                                                                                    |
| Highlighting                | None (Default)<br>Monochrome<br>Color                                                                                        | Select Color to open the color palette from which you can<br>select the most appropriate color in which to highlight<br>those SDP data parameters, most pertinent to the unit's<br>setup, for example, the source and destination IP<br>addresses, video and audio setup parameters, etc.<br>Select Monochrome to highlight in gray those SDP data<br>parameters, most pertinent to the unit's setup. You can<br>save the highlighting option and any selected color in the<br>presets. |
| Highlighting Color          | Select from color palette.                                                                                                   | Choose a highlight color from the color palette in which to display SDP data parameters.                                                                                                    |
| Show Summary View           | Summary (Default)<br>SDP                                                                                                    | Switch between the overview summary and the SDP detail. This option is available only at 1/16 screen size.                                                                                                    |
| Save Active SDPs            | N/A<br>Active Control                                                                                                    | Save active SDP records to the unit's storage. The instrument saves files with a <b>.sdp</b> extension.                                                                                                    |
| Change SDP file pre-<br>fix | ActiveSenderSdp (Default)<br>Or enter an alternative filename<br>using the onscreen keyboard or a<br>connected USB keyboard. | Change the default file prefix if saving multiple<br>SDP records to prevent overwriting of the last saved file.                                                                                                    |

#### Table 4-8 : NMOS Senders - SDP Menu Options

# NMOS Senders - IS05 (IP 2110 Boot Mode)

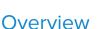

AMWA IS-05 Device Connection Management specifies how to allow a Device in an NMOS compatible system to connect to other Devices.

The **NMOS Senders - IS05** instrument displays a convenient view of the IS-05 parameters as seen by the QxL NMOS node for each flow.

# NMOS Senders - IS05

The NMOS Senders - IS05 instrument provides additional detail about the NMOS connection to supplement the information in the Session Description Protocol (SDP) record. This instrument displays the current NMOS IS-05 parameters, defining the sender connectivity of the node. The instrument presents the IS-05 data in either a tree format (shown below), with expandable or collapsible sections, or as a raw text string. You can switch between the active and staged data from the options menu and the unit displays the current selection (Active or Staged) in the instrument's title bar.

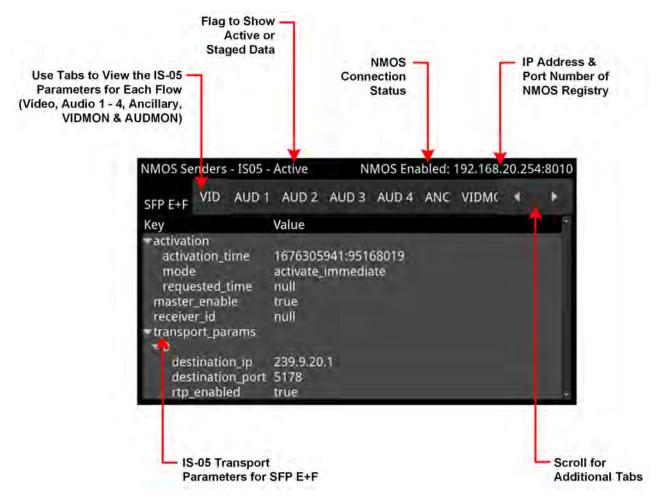

#### Figure 4-23: NMOS Senders - IS05 Instrument (Dual Interface, 1/16 Screen Size) (IP 2110 Mode)

The NMOS Senders - IS05 instrument displays either one or two sets of IS-05 parameters, depending on how the NMOS Sender is configured. If the unit is configured for an NMOS dual interface, SFP E and SFP F interfaces are treated as a pair, and only one IS-05 parameter set is displayed. If the unit is configured for NMOS single interfaces, then SFP E and SFP F are treated individually and the unit displays separate IS-05 parameter sets for each interface. Each interface (either single or dual) provides tabs to switch between the possible flows (VID, AUD1 to AUD4, ANC, VIDMON and AUDMON) enabling you to view the IS-05 data for each flow. You can choose to display the instrument in 1/16 screen size or, for improved viewing of data, at 1/4 screen size.

For more information on the **NMOS Senders - SDP** instrument, see <u>NMOS Senders - SDP (IP 2110</u> *Mode*).

| Staged Data<br>Use Tabs to View the IS-05<br>Parameters for Each Flow<br>(Video, Audio 1 – 4, Ancillary,<br>VIDMON & AUDMON)                                                                                                    | NMOS Connection                    | IP Address &<br>Port Number of<br>NMOS Registry           |
|----------------------------------------------------------------------------------------------------|------------------------------------|-----------------------------------------------------------|
| NMOS Senders - 1505 - Active                                                                                                    | NMOS En<br>AUD 4 ANC VIDMON AUDMON | abled: http://192.168.10.254:8010/x-nmos/registration/v1. |
| Key Value<br>activation<br>activat., 1676305990:918256835<br>mode activate_immediate<br>reques null<br>master rule<br>receiver null<br>transpor<br>dest( 239.9.20.1)<br>dest( 5178<br>rtg_e true                                |                                    |                                                           |
|                                                                                                    |                                    |                                                           |
| <ul> <li>ac ivation</li> <li>ctivat 1676305991:14959794</li> <li>mode activate_immediate</li> <li>leques null</li> <li>mister true</li> <li>re teiver null</li> <li>tra nspor</li> <li>tra desti</li> <li>239,9.20.2</li> </ul> |                                    |                                                           |
| dest6., 5178<br>rtp_e., true<br>Menu Resize                                                                                                    | Clear<br>Close Spotlight           |                                                           |
| IS-05 Transport<br>Parameters for SF<br>IS-05 Transport<br>Parameters for SFP E                                                                                                    | P F Window S                       | líder                                                     |

Figure 4-24: NMOS Senders - IS05 Instrument - Expanded to 1/4 Screen Size (Single Interface) (IP 2110 Boot Mode)

# Instrument Menu Options

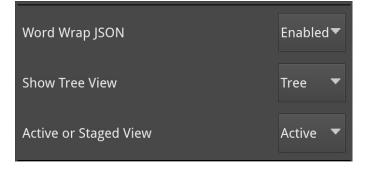

#### Figure 4-25: NMOS Senders - IS05 Instrument Menu Options

The following table lists the configurable parameters in the NMOS Senders - IS05 instrument options menu:

### Table 4-9 : NMOS Senders - IS05 Menu Options

| ltem                     | Options                       | Description                                                                                            |
|--------------------------|-------------------------------|----------------------------------------------------------------------------------------------------|
| Word Wrap JSON           | Enabled (Default)<br>Disabled | When enabled, wraps the raw text string containing the IS-05 parameters to the displayed screen width. |
| Show Tree View           | Tree (Default)<br>Raw         | When enabled, displays the NMOS IS-05 parameters in an interactive tree format.                        |
| Active or Staged<br>View | Active (Default)<br>Staged    | This option enables you to switch between the active and the staged IS-05 parameters.                  |

# SFP E/F - PTP Info (IP 2110 Boot Mode)

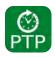

## Overview

The unit supports SMPTE protocol ST 2059 Precision Time Protocol for the synchronization of media across an IP network. You can choose to receive either a single active PTP reference feed or dual PTP reference feeds into both SFPs, with one being the active system reference and the other a standby system reference.

If using dual PTP feeds, you can display a SFP E/F - PTP Info instrument for each SFP.

You can select the system reference in the **Video Timing & System Reference** Instrument. Use the **System Reference** dropdown list to select either PTP SFP E, PTP SFP E or Free Run.

The selection of IGMP Max Version in the **SFP IP Network** instrument affects all IGMP requests, including PTP and Media Flows requested in the **IP Receive - Flows** Instrument.

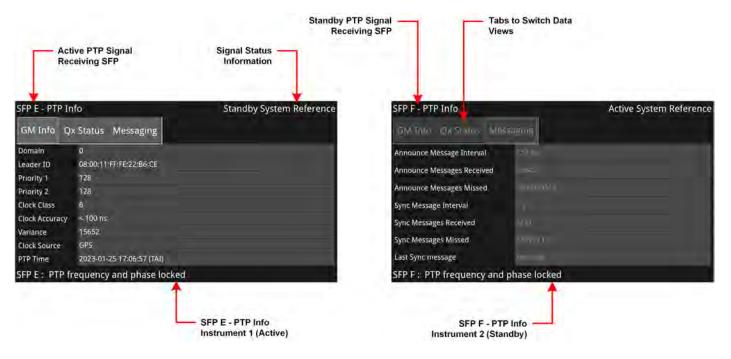

### Figure 4-26: Dual SFP E and F - PTP Info Instruments (IP 2110 Boot Mode)

The SFP E/F - PTP Info Instrument features include:

- Control of the PTP Grandmaster (GM) domain and communication mode (Multicast (Multicast/Multicast) or SMPTE Mixed without negotiation (Multicast/Unicast)
- Indication of PTP lock status
- GM information including Master ID and Best Master Clock Algorithm (BMCA) parameters
- Indication of estimated frequency and phase lock offset
- Indication of one-step or two-step sync traffic.

The PTP Info status information at the bottom of the window indicates the SFP currently in use and the state of the PTP lock, which you can interpret using the information in the following table:

| PTP Info Status<br>Message | PTP Info Status<br>Color | PTP Lock State                                                                                                    |
|----------------------------|--------------------------|----------------------------------------------------------------------------------------------------|
| Listening                  | Red                      | The PTP Follower is listening on the selected domain number, but has not acquired a PTP Leader or PTP Delay Request information.  |
| Frequency locked           | Yellow                   | The PTP Follower has acquired a PTP Leader and has achieved frequency lock. The Estimated Phase offset is greater than 2 $\mu s.$ |
| Frequency and phase locked | White                    | The PTP Follower is frequency locked and the estimated phase offset is less than 2 $\mu s.$                                       |
| In holdover                | Yellow                   | The PTP Follower had acquired lock, but has now lost the PTP Leader and is in frequency holdover.                                 |
| Recovered from holdover    | Yellow                   | The PTP Follower has recovered from a holdover condition where the GM was lost but subsequently re-acquired.                      |

### Table 4-10 : PTP Information Status Messages

The **Clear Warnings** button in the Instrument submenu enables you to remove any yellow warning messages that may be displayed following changes to the PTP lock.

The **SFP E/F - PTP Info** Instrument provides detailed information about the PTP reference signal in the following three tabs:

- **GM Info:** Provides information about the PTP Grandmaster clock to which the system is locked on SFP E and / or SFP F.
- **Qx Status:** Provides information about the configuration, operating mode and status of the unit with respect to the PTP reference signal, together with an indication of the quality of the lock to PTP.
- **Messaging:** Provides information about the timing and number of Announce and Sync PTP messages received from the Grandmaster.

The content of each tab in the SFP E/F - PTP Info Instrument is described in the following sections:

### GM Info Tab

The **GM Info** tab reports the following data elements relating to the PTP clock signal received from the Grandmaster:

| Data Element   | Description                                                                                                    |
|----------------|----------------------------------------------------------------------------------------------------|
| Domain         | The domain number of the current synchronization domain, in the range 0 (default) to 127.                                      |
| Leader ID      | Identity attribute of the Grandmaster clock.                                                                                   |
| Priority 1     | The Priority 1 attribute of the Grandmaster clock in the range 0 to 255 with the lower value having the highest priority.      |
| Priority 2     | The Priority 2 attribute of the Grandmaster clock in the range 0 to 255 with the lower value having the highest priority.      |
| Clock Class    | The traceability of the time or frequency distributed by the clock, provided as a numerical value identifying the clock state. |
| Clock Accuracy | Indicates the expected accuracy of the clock.<br>For example: < 250 ns                                                         |

| Data Element | Description                                                                                                    |  |
|--------------|----------------------------------------------------------------------------------------------------|--|
| Variance     | Provides an indication of the quality of the Grandmaster Clock.                                                       |  |
| Clock Source | The source of time used by the Grandmaster clock, for example, GPS.                                                   |  |
| PTP Time     | Actual PTP time received from the Grandmaster to which the unit is aligned.<br>For example: 2020-09-16 11:00:00 (UTC) |  |

### Qx Status Tab

The **Qx Status** tab reports the following data elements relating to the current PTP status of the unit:

| Data Element                   | Description                                                                                                    |
|--------------------------------|----------------------------------------------------------------------------------------------------|
| Communication Mode             | Current setting of the unit. For more information, or to change the setting, see the sec-<br>tion <i>Instrument Menu Options</i> .                                                                                                    |
| Delay Req Interval             | Current setting of the unit. For more information, or to change the setting, see the sec-<br>tion <i>Instrument Menu Options</i> .                                                                                                    |
| Announce Rec't Grace<br>Period | Current setting of the unit. For more information, or to change the setting, see the sec-<br>tion <i>Instrument Menu Options</i> .                                                                                                    |
| Latency Offset                 | Current setting of the unit. For more information, or to change the setting, see the sec-<br>tion <i>Instrument Menu Options</i> .                                                                                                    |
| Local PTP State                | Current status of the unit with respect to the PTP signal, for example, Listening.                                                                                                    |
| Appl Freq Adjustmnt            | The Applied Frequency Adjustment is the adjustment, in parts per billion, made to the unit's clock to make it frequency-locked to the clock of the Grandmaster, that is, both clocks are at the same frequency but not necessarily at the same phase. This value is calculated in software. |
| Appl Freq Adj Delta            | The Applied Frequency Adjustment Delta is the change (delta) to the Applied Fre-<br>quency Adjustment in the last second. When in lock, this will typically be 0 or 1 part per<br>billion.<br>This value is calculated in software.                                                         |
| Offset from Leader             | The estimated phase offset between the Grandmaster clock and the local follower clock, for example, – 200 ns.                                                                                                    |
| Steps Removed                  | The number of IP hops between the Grandmaster and the local follower clock. If the unit were connected directly to the GM, the value would be 1.                                                                                                    |

#### Table 4-12 : Qx Status Data Tab

### PTP Messaging Tab

The **Messaging** tab reports the following data elements relating to the receipt of Announce and Sync messages from the Grandmaster:

| Data Element                   | Description                                                                                                    |
|--------------------------------|----------------------------------------------------------------------------------------------------|
| Announce Message Inter-<br>val | The Grandmaster sends out Announce messages to provide listening nodes with<br>information about the sending clock.<br>The Announce Message Interval is the time between consecutive Announce mes-<br>sages. This value is signaled by the GM and reported by the unit. |
| Announce Messages<br>Received  | The number of Announce messages received from the Grandmaster to which the unit is locked.                                                                                                    |
| Announce Messages<br>Missed    | The number of Announce messages sent from the Grandmaster that were not received by the unit.                                                                                                    |

### Table 4-13 : Messaging Data Tab

| Data Element           | Description                                                                                                    |
|------------------------|----------------------------------------------------------------------------------------------------|
| Sync Message Interval  | The Grandmaster sends out Sync messages, which it uses to calculate the offset from the Master and to make adjustments. This value is signaled by the GM and reported by the unit.                                                                                                    |
| Sync Messages Received | The number of Sync messages received from the Grandmaster to which the unit is locked.                                                                                                    |
| Sync Messages Missed   | The number of Sync messages sent from the Grandmaster that were not received by the unit.                                                                                                    |
| Last Sync Message      | The state of the two-step flag in the last sync message indicating one-step or two-step.<br>A two-step flag indicates that there is a follow-up message containing the time-stamp,<br>whereas a one-step flag indicates that the time-stamp is included as part of the Sync<br>Message. |

# Instrument Menu Options

| PTP Info - Op          | tions Menu                  |                 |     |                    |             |
|------------------------|-----------------------------|-----------------|-----|--------------------|-------------|
| PTP Engine             | Enabled 🔹                   |                 |     |                    |             |
| Configuration          |                             |                 | -   |                    |             |
| Clear Message Counters |                             |                 |     | PTP Configurat     | ion Submenu |
|                        | PTP Configuration - SFP F   |                 |     |                    |             |
| Clear Warnings         | Domain                      | 0               | • • | atency Offset ms   | 0 ms        |
|                        | Communication Mode          | Multicast (M/M) | -   | eensy enverne      | -           |
|                        | Leader's Delay_Req Interval | Do Not Override | L   | atency Offset µs   | 0 µs –      |
|                        | ceader's being_neq milervar | Do Not Overnue  | - L | atency Offset ns   | 0 ns        |
|                        | Delay_Req Interval          | -               | *   | atong Officet cign |             |
|                        | Announce Timeout            | 3               | 7   | atency Offset sign | Ť .         |
|                        |                             |                 |     | _                  |             |
|                        |                             |                 |     |                    | Ok Cancel   |
|                        |                             |                 |     |                    |             |

Figure 4-27: SFP E/F - PTP Info Instrument Menu Options

The following table lists the configurable parameters in the SFP E/F - PTP Info instrument submenu:

### Table 4-14 : SFP E/F - PTP Info Menu Options

| ltem                           | Options                                                                                                    | Description                                                                                                    |
|--------------------------------|----------------------------------------------------------------------------------------------------|----------------------------------------------------------------------------------------------------|
| PTP Main Menu                  |                                                                                                    |                                                                                                    |
| PTP Engine                     | Enabled (Default)<br>Disabled                                                                                    | When disabled, switches off the PTP engine on the<br>corresponding SFP to stop listening to PTP messages on<br>that interface.<br>You can select which SFP to use as the current, active<br>PTP engine using the <b>System Reference</b> dropdown in<br>the options menu of the <b>Video Timing &amp; System</b><br><b>Reference</b> instrument.                                                                                                    |
| Configuration                  | System Control                                                                                                   | Opens PTP Configuration dialog. See below.                                                                                                    |
| Clear Message Coun-<br>ters    | System Control                                                                                                   | Resets all message counters to zero, for example, resets<br>the counters Announce Messages Received and Sync<br>Messages Received.                                                                                                    |
| Clear Warnings                 | System Control                                                                                                   | Removes warning messages from the status line at the bottom of the Instrument window.                                                                                                    |
| PTP Configuration Dia          | alog                                                                                                    |                                                                                                    |
| Domain                         | 0 (default) to 127                                                                                               | Defines the IP domain in which the PTP GM is located.                                                                                                    |
| Communication<br>Mode          | Multicast<br>(Multicast/Multicast)<br>SMPTE Mixed<br>(Multicast/Unicast)                                         | <ul> <li>The unit supports two PTP communication modes:</li> <li>Multicast mode (Multicast Announce and Sync,<br/>Multicast Delay Request, Delay Response)</li> <li>SMPTE Mixed mode without negotiation (Mult-<br/>icast Announce and Sync, Unicast Delay<br/>Request, Delay Response)</li> <li>In Multicast mode, you can set the unit automatically to<br/>adopt the Leader Sync message rate for its multicast<br/>Delay Request message rate, by setting the unit's<br/>Leader's Delay_Req interval option to Do not override<br/>in Muticast mode. Alternatively, you can set the Delay<br/>Request message rate to manual control by setting the<br/>unit's Leader's Delay_Req interval option to Override in<br/>all modes.</li> <li>In SMPTE Mixed mode the Delay Request message rate<br/>is always under manual control.</li> </ul> |
| Leader's Delay_Req<br>Interval | Do not override in Multicast Mode<br>(Default)<br>Override in all modes                                          | In Multicast Mode, the default Delay_Req interval is set to be the same as the Leader Sync message interval.                                                                                                    |
| Delay_Req Interval             | 7.8125 ms, 15.625, ms, 31.25 ms,<br>62.5 ms, 125 ms (Default), 250 ms,<br>500 ms, 1 s, 2 s, 4 s, 8 s, 16 s, 32 s | Allows you manually to define a Delay Request (Delay_<br>Req) message interval, that is, the rate at which Delay_<br>Req messages are sent. When you set the Com-<br>munication mode to SMPTE Mixed or Multicast (MM) and<br>enable Override in all modes, this is the rate at which the<br>unit sends Delay_request messages back to the Grand-<br>master.                                                                                                    |
| AnnounceTimeout                | 2 - 10 (× Announce Timeout)<br>Default: 3 × Announce Timeout                                                     | A Grandmaster transmits a PTP Announce Message to indicate its presence on the network. Accompanying this                                                                                                    |

| ltem                                  | Options          | Description                                                                                                    |
|---------------------------------------|------------------|----------------------------------------------------------------------------------------------------|
|                                       |                  | message is the signaled Announce Message Rate and<br>the Announce Timeout Count. A PTP follower, such as<br>this unit, uses this information to confirm that the Master is<br>still present and active. If the unit experiences a set of<br>missing Announce messages greater than the Announce<br>Timeout Count, then it will assume that the PTP Master is<br>missing and will attempt to re-lock. The time for this count<br>to trigger is the <b>Announce Timeout</b> . This is a user-defin-<br>able delay that is equal to the selected value multiplied<br>by the Announce Timeout. The delay period allows for a<br>seamless Grandmaster change-over before the unit<br>attempts to re-acquire PTP lock. The default setting is<br>three times the Announce Receipt timeout but you can<br>choose between two to ten times the Announce Receipt<br>timeout interval. |
| Latency Offset sign                   | + _              | Sets the Latency Offset as an increase (positive ( + ) value)<br>or decrease (negative ( – ) value.)                                                                                                    |
| Latency Offset<br>(ms, µs, ns scales) | User Defined     | The long term PTP phase alignment of the unit can be<br>affected by network delay asymmetries or, for example,<br>by conversion between a 1 G PTP source and a 25 G net-<br>work. You can adjust this long-term PTP phase offset by<br>comparing the 1 PPS from the unit on the GPI output with<br>the 1 PPS from the PTP Grandmaster on an oscilloscope.<br>You can then adjust the unit's PTP Latency Offset control<br>sliders accordingly to bring the unit's 1 PPS into time align-<br>ment with the 1 PPS of the Grandmaster. The value of the<br>PTP Latency offset is reported in the <b>Qx Status</b> tab of the<br>PTP Info instrument.                                                                                                    |
| Latency Offset sign                   | + (Default)<br>- | Sets the Latency Offset as an increase (positive ( + ) value)<br>or decrease (negative ( – ) value.)                                                                                                    |
| Ok                                    | System Control   | Applies any PTP configuration changes after updating the PTP settings.                                                                                                    |

The Delay Request message rate options are as follows:

| Delay_Req Interval | Delay Request<br>Messages/Second |
|--------------------|----------------------------------|
| 7.8125 ms          | 125                              |
| 15.625 ms          | 62.5                             |
| 31.25 ms           | 31.25                            |
| 62.5 ms            | 15.625                           |
| 125 ms             | 8                                |
| 250 ms             | 4                                |
| 500 ms             | 2                                |
| 1s                 | 1                                |
| 2 s                | 0.5                              |
| 4 s                | 0.25                             |
| 8 s                | 0.125                            |
| 16 s               | 0.0625                           |
| 32 s               | 0.03125                          |

Table 4-15 : Options for the Delay Request Message Rate

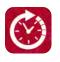

## Overview

The **Video Timing & System Reference** Instrument provides measurements that enable you to assess the timing quality of the input relative to a selected reference. If necessary, you can then set timing offsets against which to measure. The measurements and adjustment tools available depend on the current boot mode of the unit and whether the inputs are received from an IP 2022-6 or IP 2110 system, as summarized in the following table.

| Boot Mode                                                                                 |                                                                                                    |  |  |
|-------------------------------------------------------------------------------------------|----------------------------------------------------------------------------------------------------|--|--|
| IP 2022-6                                                                                 | IP 2110                                                                                            |  |  |
| Decapsulated vs System Reference                                                          | External Reference vs PTP                                                                          |  |  |
| Video Timing & System Reference<br>Decapsulated vs System Reference REF: External 1080p50 | Video Timing & System Reference REF: Free Run<br>Media Latency Ext Ref vs PTP<br>Ext Ref Standard: |  |  |
| Measured Timing: -2 lines 839 pixels / -29.911 µs                                         | Measured Timing                                                                                    |  |  |

#### Table 4-16 : Overview of IP Video Timing Functions by Boot Mode

# Timing in IP 2022-6 Boot Mode: Decapsulated vs System Reference

In IP 2022-6 boot mode, the **Video Timing & System Reference** instrument window compares the timing of the Decapsulated input against a selected System Reference to which the unit is locked. You can select the system reference from either External or Free Run reference signals. The Instrument displays the following resulting measurements in both spatial units (lines and pixels) and time (µs or ns):

- Measured Timing
- Offset to Apply (with External Reference only)
- Offset Timing (with External Reference only.)

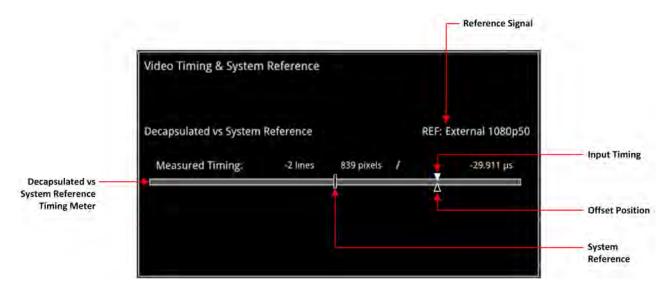

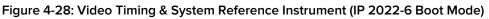

A timing meter dynamically measures the timing of the input (white triangle) against the System Reference (centrally fixed, black vertical rectangle). In addition to measuring the input against an absolute system reference, you can choose to apply a system reference offset against which to measure. The position of any offset is shown on the timing bar as a black triangle.

### Instrument Menu Options

The following table lists the configurable parameters available in the Video Timing & System Reference instrument options menu in IP 2022-6 boot mode:

| ltem                                | Options                                                                     | Description                                                                                                    |
|-------------------------------------|-----------------------------------------------------------------------------|----------------------------------------------------------------------------------------------------|
| System Reference                    | Free Run (Default)<br>External Reference                                    | System reference locking controls define the reference<br>to which the unit and any signal it generates is locked. By<br>selecting the default option Free Run, the system locks<br>to the internal oscillator as the timing reference signal. If<br>the system loses the external reference signal for some<br>reason, the system will automatically switch to use the<br>Free Run reference signal.<br>System reference lock status information is displayed in<br>the upper-right corner of the instrument, and any error in<br>the health state of the reference is displayed in red. |
| External Reference Ter-<br>mination | Enabled<br>Disabled (Default)                                               | When enabled, adds an internal 75 ohm termination to the reference input to stabilize the system reference signal.                                                                                                    |
| Ext Ref Meter Range                 | +/- 0.1 line<br>+/- 0.5 line (Default)<br>+/- 0.5 frame                     | Adjusts the displayed range of the external reference tim-<br>ing meter in the upper section of the Instrument to dis-<br>play readings at frame scale, or to zoom in to a fraction of<br>a line.                                                                                                    |
| Input Measurement Offset<br>Type    | Lines And Pixels<br>Time                                                    | Defines whether to apply an offset using spatial<br>(lines/pixels) or temporal (µs, ns) values.                                                                                                    |
| Input Measurement Time Off-<br>set  | 0.00, +/- 0.01, etc                                                         | For Time as the offset type, set the timing offset in micro-<br>seconds (µs).                                                                                                    |
| Input Measurement Line Off-<br>set  | 0 to +/- (Total number of<br>Lines in the current stand-<br>ard minus one.) | For Lines And Pixels as the offset type, set the course tim-<br>ing offset as a number of lines.                                                                                                    |

| Table 4-17 : Video Timing & System Reference Menu Options (IP 2 | 022-6 Boot Mode) |
|-----------------------------------------------------------------|------------------|
|                                                                 |                  |

| Item                                         | Options                                                                               | Description                                                                                |
|----------------------------------------------|---------------------------------------------------------------------------------------|--------------------------------------------------------------------------------------------|
| Input Measurement Pixel Off-<br>set          | 0 to +/- (Total number of<br>Pixels per Line in the cur-<br>rent standard minus one.) | For Lines And Pixels as the offset type, set the fine timing offset as a number of pixels. |
| Set Input Measurement Off-<br>set to current | System Control                                                                        | Sets the input measurement offset to the same position as the current Decapsulated signal. |
| Clear Input Measurement<br>Offset            | System Control                                                                        | Removes any input measurement offset.                                                      |

# Video Timing & Setting External Reference in IP 2110 Boot Mode

### Overview

In IP 2110 boot mode, the **Video Timing & System Reference** instrument must be stably locked to the same PTP source as the sending device. The **Video Timing & System Reference** window includes the following two tabs, each providing access to different timing data:

- Media Latency (for more information, see Video Timing & System Reference (IP Modes).)
- External Reference vs PTP

### External Reference vs PTP Tab

The Ext Ref vs PTP tab is a timing tool for use in a hybrid system to compare the external analog reference with the PTP reference. Use the options menu to set the System Reference to either PTP SFP E or PTP SFP F and the PTP lock must be stable with a low PTP Estimated Phase Offset for this measurement to be valid.

The instrument displays the time difference between the external analog reference and PTP both in units of video lines and pixels, and units of time (µs or ms.)

The accuracy of this measurement depends on the long-term PTP phase alignment of the unit, which can be affected by network delay asymmetries or by conversion between a 1G PTP source and a 10G/25G network.

You can adjust this long-term PTP phase offset by comparing the 1PPS from the unit on the GPIO with the 1PPS from the PTP Grandmaster using an oscilloscope. You can the adjust the unit's PTP Latency Offset controls in the options menu of the **PTP Info** Instrument to bring the 1PPS of the unit into time alignment with the 1PPS of the Grandmaster.

The **Ext Ref vs PTP** tab displays any offset between an external reference signal and the PTP reference. It shows this value in units of time as well as in lines and pixels. If the external reference originates from the same source as PTP then the value displayed should represent the phase offset of the unit. Use this tool to show how well your external reference is locked to PTP. If it is not locked to PTP, you will notice the value drifting.

| Ext Ref Standard: 1080p50            |           |
|--------------------------------------|-----------|
|                                      | PTP Timir |
| Measured Timing Olines 4 pixels / 30 |           |

Figure 4-29: Ext Ref vs PTP Tab of the Video Timing & System Reference Instrument (IP 2110 Boot Mode)

#### Instrument Menu Options

The following table lists the configurable parameters available with a standard core license in the **Video Timing & System Reference** instrument options menu in IP ST 2110 boot mode:

| Item                       | Options                                                                        | Description                                                                                                    |  |
|----------------------------|--------------------------------------------------------------------------------|----------------------------------------------------------------------------------------------------|--|
| Ext Ref vs PTP Tab Options |                                                                                |                                                                                                    |  |
| System Reference           | Free Run (Default)<br>PTP SFP E<br>PTP SFP F                                   | System reference locking controls define the<br>reference to which the unit and any signal it<br>generates is locked. In IP 2110 boot mode, make<br>sure that the system reference is stably locked to<br>the same PTP source as the sending device.<br>System reference lock status information is<br>displayed in the upper-right corner of the instrument,<br>and any error in the health state of the reference is<br>displayed in red. |  |
| Ext Ref Termination        | Enabled<br>Disabled (Default)                                                  | When enabled, adds an internal 75 ohm termination<br>to the reference input to stabilize the system<br>reference signal.<br><b>Note:</b> This termination may be temporarily disrupted<br>during power cycles, boot mode change and<br>upgrades.                                                                                                    |  |
| Media Latency Tab Optior   | IS                                                                             |                                                                                                    |  |
| Latency Meters Zoom        | Overview, E VID, E AUD 1, E AUD<br>2, E ANC, F VID, F AUD 1, F AUD<br>2, F ANC | Select a specific timing meter to switch between overview and zoomed-in view.                                                                                                    |  |
| Anchor Overview Scale      | Zero (0) or less, Any value                                                    | Anchor time scale start in Overview mode.<br>Set the start point of the timescale when in<br>Overview.                                                                                                    |  |
| Clear Min, Max values      | System Control                                                                 | Set the historical minimum and maximum values back to zero.                                                                                                    |  |

#### Table 4-18 : Video Timing & System Reference Menu Options (IP 2110 Boot Mode)

Note: Monitoring of audio flows AUD 3 and AUD 4 is not supported in the current software release.

# **IP Receive - Flows**

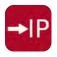

# Overview

The **IP Receive - Flows** instrument enables you to instruct the unit to issue an IGMP request manually, categorize the SMPTE protocol type of each received flow, and then select IP flows for analysis. On opening the IP Receive - Flows instrument, a Multicast Requests table provides an overview of the current IP flows being received, together with their parameters. The IP flows include those that match multicasts to which the unit has subscribed and include multicast and unicast flows that have been sent to the unit.

When under AMWA NMOS control, the unit automatically issues an IGMP request, categorizes and selects a flow, all under the control of a Session Description Protocol (SDP) transport file.

In IP 2110 boot mode the unit can simultaneously process the following flows:

- One ST 2110-20 video flow
- Any of the following combinations of ST 2110-30 linear PCM or ST 2110-31 AES-3 audio flows to the maximum limits below (at  $125 \,\mu$ s packet times):
  - With ST 2110-30 linear PCM, either:
    - One audio flow of up to 80 channels, or
    - Two audio flows of up to 64 channels each, or
    - Four audio flows of up to 32 channels each.
  - With ST 2110-31 AES-3, either:
    - One or two audio flows of up to 60 channels, or
    - Four audio flows of up to 32 channels each.
- One ancillary (ANC) flow.
- Or:
  - One ST 2022-6 flow (If selected, the ST 2022-6 flow deactivates all currently active ST 2110 flows on that interface.)

**Note:** The number of audio flows is configurable and can be selected in the IP Receive - Flows options menu.

The audio flows may be of type ST 2110-30 (PCM) or ST 2110-31 (AES 3).

In IP 2022-6 boot mode, you can select one flow at a time for processing.

**Note:** Allocation of a media flow type or protocol is independent of the Payload Type ID number, so it is possible to have several different media flow types with the same Payload Type ID.

Detailed information for each flow is provided in the Multicast Requests table as follows:

- SFP Port (E or F)
- Channel Allocation (Video, Audio 1, Audio 2, Audio 3, Audio 4, ANC)
- SMPTE Media Protocol (2110-20, -30, -40, etc.)
- Payload Type ID Number (Full screen view only)
- Destination and Source IP Addresses and Port Numbers

- Synchronization Source (SSRC) Identifier
- Mean Flow Bandwidth averaged over 1 second
- Total Packet Counts (Full screen view only)
- Sequence Error Count (Full screen view only).

Both Sequence Payload and CRC errors are displayed in the **Errors** count column.

The overall status of Multicast IGMP requests is displayed above the table, for example: Multicast Requests: 18/18 joins sent. You can control Multicast IGMP join and leave requests using the submenu dialogs, and configure the maximum version of IGMP requests in the **SFP IP Network** Instrument.

You can manage and configure the flow protocols in the **Flow Config** dialog. In addition, you can quickly configure any incoming flows with unassigned protocols (Other IP) by tapping or clicking the flow, then assigning the flow type and analysis path in the configuration dialog.

In IP 2110 boot mode, **IP Receive - Flows** supports the reception of flows on **SFP E** or **SFP F** as well as pairs of flows using ST 2022-7 Seamless IP Protection Switching (SIPS) on **SFP E + F**.

In IP 2022-6 boot mode the reception of IP media flows is available on **SFP E**, with **SFP F** reserved for transmission.

**Note:** SIPS protection of a flow pair is available across **SFP E + F**, however, SIPS protection of a flow pair within a single SFP is not supported.

|       | ve - Flows |      |                    |                  |                       |             |            | Analyser Interfa | ace |
|-------|------------|------|--------------------|------------------|-----------------------|-------------|------------|------------------|-----|
|       |            |      |                    | Multicast Reques | sts: 14/14 joins sent |             |            |                  |     |
| SFP E | Protocol   | Туре | Dst IP             | Src IP           | SSRC                  | Bandwidth   | Packets    | Errors           |     |
| ANC   | 2110-40    | 100  | 239.0.1.20:20000   | 192.168.0.1:1000 | 0 0                   | 43.800 kbps | 221783     | 0                |     |
| AUD 4 | 2110-30    | 97   | 239.0.1.10:20000   | 192.168.0.1:1000 | 0 0                   | 2.736 Mbps  | 659824     | 0                |     |
| AUD 3 | 2110-30    | 97   | 239.0.1.8:20000    | 192.168.0.1:1000 | 0 0                   | 2.734 Mbps  | 677608     | 0                |     |
| AUD 2 | 2110-30    | 97   | 239.0.1.6:20000    | 192.168.0.1:1000 |                       | 2.736 Mbps  | 789527     | 0                |     |
| AUD 1 | 2110-30    | 97   | 239.0.1.4:20000    | 192.168.0.1:1000 |                       | 5.760 Mbps  | 23659112   | 0                |     |
| /ID   | 2110-20    | 96   | 239.0.1.2:20000    | 192.168.0.1:1000 |                       | 1.090 Gbps  | 319426954  | 0                |     |
|       | 2110-20    | 96   | 230.182.10.31:7100 | 192.168.0.75:544 | 50 3172840718         | 20.053 Gbps | 6078375792 | 0                |     |
|       |            |      |                    |                  |                       |             |            |                  |     |
|       |            |      |                    |                  |                       |             |            |                  |     |
|       |            |      |                    |                  |                       |             |            |                  |     |
|       |            |      |                    |                  |                       |             |            |                  |     |
| FP F  | Protocol   | Туре | Dst IP             | Src IP           | SSRC                  | Bandwidth   | Packets    | Errors           |     |
| ANC . | 2110-40    | 100  | 239.0.1.21:20000   | 192.168.0.1:1000 | 0 0                   | 43.800 kbps | 221772     | 0                |     |
| UD 4  | 2110-30    | 97   | 239.0.1.11:20000   | 192.168.0.1:1000 | 0 0                   | 2.736 Mbps  | 658689     | 0                |     |
| UD 3  | 2110-30    | 97   | 239.0.1.9:20000    | 192.168.0.1:1000 |                       | 2.736 Mbps  | 677500     | 0                |     |
| UD 2  | 2110-30    | 97   | 239.0.1.7:20000    | 192.168.0.1:1000 |                       | 2.736 Mbps  | 788693     | 0                |     |
| UD 1  | 2110-30    | 97   | 239.0.1.5:20000    | 192.168.0.1:1000 |                       | 5.760 Mbps  | 23657931   | 0                |     |
| ΊD    | 2110-20    | 96   | 239.0.1.3:20000    | 192.168.0.1:1000 |                       | 1.090 Gbps  | 319415497  | 0                |     |
|       | 2110-20    | 96   | 230.182.11.31:7200 | 192.168.0.76:544 | 51 3172840718         | 20.053 Gbps | 6078698127 | 0                |     |

#### Figure 4-30: IP Receive - Flows Instrument: Multicast Requests Overview

Media flows may have already been presented to the unit either by a unicast sender, a network orchestrator or by the unit being attached to a switch or router mirror port or passive optical tap. In these situations, the details of the media flow are automatically displayed in the Flows window.

If the unit is required to initiate a multicast session by way of an IGMP request then this can be achieved either automatically, using either the JSON API or NMOS; or manually, by selecting

**Multicast/Flow Config** from the **Flows** options menu. This displays a window with the following selectable tabs:

- Multicast Requests see <u>Multicast Setup (Multicast Requests</u>
- Flow Config(uration) see Flow Protocol Configuration (Flow Config)
- Flow Selection see *Flow Selection*
- NMOS Flow Config(uration) see NMOS Flow Configuration (NMOS Flow Config).

The unit can access IP flows using either IGMP v1, v2 or v3 multicast requests, with the maximum level of an IGMP request configured in the options menu of the **SFP IP Network** Instrument. The selected maximum IGMP multicast level is applied to all media ports.

Once a multicast group is successfully joined, all flows within it will appear in the **IP Receive - Flows** window. The IP flows, with assigned SMPTE protocols listed in the window, are those currently available for selection on the chosen interfaces. You can select a flow for analysis in the **Flow Selection** dialog.

**Note:** If you insert a 25G SFP in either the SFP E or F module cages when the 25G IP license (**PHQXPO-IP-25G**) is not installed, the Instrument title will change color to red. If you hover the cursor over the title the following error message is displayed:

Error: IP 25G License: Not Present. Inserted 25G SFPs will not function.

## Instrument Menu Options

The options menu, provides access to further multicast and flow configuration dialogs, together with additional flow parameters and clearing controls.

| Multicast/Flow Config      |                |  |  |  |
|----------------------------|----------------|--|--|--|
| Request Multicasts on boot | Enabled 🔻      |  |  |  |
| Re-lock flows on boot      | Enabled 🔫      |  |  |  |
| Flow Persistence           | 1s 👻           |  |  |  |
| 2022-7 Mode Selection      | SFP E 👻        |  |  |  |
| Audio Flows                | 4x 32 Channels |  |  |  |
| Clear input list           |                |  |  |  |
| Clear Selection            |                |  |  |  |

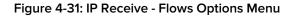

The following table lists the configurable parameters in the IP Receive - Flows options menu:

| Item                       | Options                                                               | Description                                                                                                    |  |  |  |  |  |
|----------------------------|-----------------------------------------------------------------------|----------------------------------------------------------------------------------------------------|--|--|--|--|--|
| Multicast/Flow Config      | System Control                                                        | Click to open a new dialog box with tabs for <u>Multicast Requests</u> , <u>Flow</u><br><u>Config</u> , <u>Flow Selection</u> and <b>NMOS Flow Config</b> as previously<br>described.                                                                                                    |  |  |  |  |  |
| Request Multicasts on boot | Enabled (Default)<br>Disabled                                         | When enabled, sets the unit to request to receive Multicast flows auto-<br>matically on re-boot.                                                                                                    |  |  |  |  |  |
| Re-lock flows on boot      | Enabled (Default)<br>Disabled                                         | When enabled, sets the unit to re-lock to the selected flows auto-<br>matically on re-boot.                                                                                                    |  |  |  |  |  |
| Flow Persistence           | 1 s<br>10 s<br>30 s (Default)<br>1 min<br>5 min<br>10 min<br>Infinite | Sets the amount of time that old, inactive flows remain displayed in the Flows window                                                                                                    |  |  |  |  |  |
| 2022-7 Mode Selec-<br>tion | SFP E<br>SFPF<br>Seamless E+F                                         | <ul> <li>Choose whether you want to analyze flows available on one or both SFP receiver interfaces (in IP 2110 boot mode).</li> <li>The current interface mode is displayed in the top right-hand corner of the instrument window (Analyzer Interface).</li> <li>In IP 2022-6 boot mode, a single video flow can be selected for analysis at a time.</li> <li>In IP 2110 boot mode up to six flows per interface (one video, four audio and one ANC) can be selected at the same time.</li> <li>When ST 2022-7 seamless reconstruction is enabled (Seamless E+F), up to four pairs (eight flows) are simultaneously used by the unit for Seamless IP Protection Switching (SIPS). Identical instances of a flow (in terms of content) must be sent to both SFP interfaces. The unit then reconstructs the flow using the <i>best</i> packets from either interface.</li> </ul> |  |  |  |  |  |
| Audio Flows                | 1 x 80 Channels<br>2 x 64 Channels<br>4 x 32 Channels<br>(Default)    | Note: This applies to the ST 2110 flows; not to an ST 2022-6 flow<br>received in IP 2110 boot mode.Set the maximum number of received audio flows and audio channels<br>for each interface.The default setting is four flows per interface at up to 32 channels per<br>flow.                                                                                                    |  |  |  |  |  |
| Clear input list           | System control                                                        | Tap or click to clear the displayed list of available flows and the Packet and Sequence Error counters.                                                                                                    |  |  |  |  |  |
| Clear Selection            | System control                                                        | Tap or click to deselect the currently selected flow(s).                                                                                                    |  |  |  |  |  |

### Table 4-19 : IP Receive - Flows Menu Options

# Manual Multicast Setup

To access the **Multicast Setup** dialog, select **Multicast/Flow Config...** from the options menu and select the **Multicast Requests** tab if not already open.

You can enter the details of a multicast join request and the desired SFP interface using the controls in the bottom-right corner of the dialog.

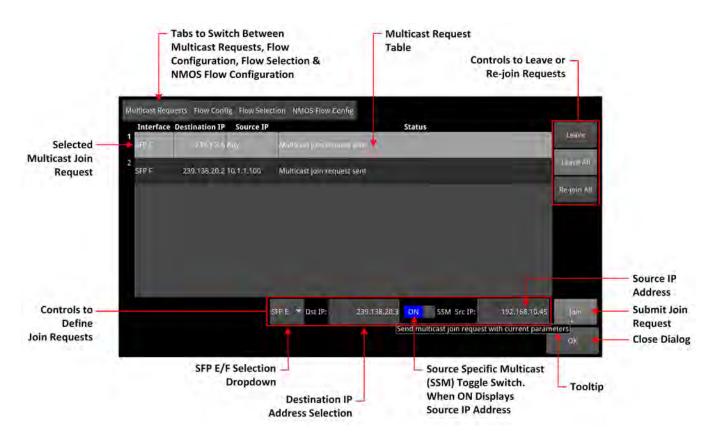

Figure 4-32: IP Receive - Flows: Multicast Requests Tab

### Using the Instrument Controls

To create a request, select interface SFP E or SFP F from the dropdown list.

Enter the destination IP address of the multicast group to join in the **Dst IP** field, within the following range, using either a USB keyboard or the onscreen keypad:

#### • 224.0.0.1 to 239.255.255.255

You can choose to use **Source Specific Multicast (SSM)**, in conjunction with IGMPv3, to ensure that the unit receives packets originating from the source IP address that you select. To use SSM, set the **SSM** toggle switch to **ON**.

**Note:** IGMPv1 and IGMPv2 do not support SSM.

To send the multicast join request, tap or click: Join.

This join request is added to the table of multicast requests in the tab dialog window, together with the status of the join request.

To join a multicast already listed in the table, but not currently joined, or to resend a join request for a multicast that has already been joined, select it and then tap or click **Join**.

To exit a multicast, select it from the table in the dialog box, then tap or click:

• Leave

To exit all multicasts, tap or click:

### Leave All

A prompt dialog is displayed, asking you to confirm that you want to leave all multicasts. To request to re-join all multicasts currently listed in the multicast request table, tap or click:

### • Re-join All

To close the **Multicast Requests** dialog window, tap or click:

### • ОК

To set the unit to request to re-join all multicasts currently listed in the multicast request table automatically on reboot, return to the instrument options menu and set the parameter **Request Multicasts on boot** to **Enabled**.

# Flow Protocol Configuration (Flow Config)

Having successfully joined a multicast, or if media traffic has already been routed to the unit, then all the associated flows will be visible in the **Flows** overview table when opening the instrument.

The multi-flow nature of SMPTE ST 2110 means that a labeling procedure is required to identify the various flows and their specific parameters. Before using an incoming IP flow in IP 2110 boot mode, it is important first to identify the type of SMPTE protocol flow you are dealing with, in order to analyze it correctly.

If an IGMP join has been initiated under NMOS control, then all flow parameters will be automatically configured using the information in the Session Description Protocol (SDP) transport file.

If a media flow type is unknown to the unit, then the protocol type will be identified as **Other IP**, and will automatically appear in the **Unconfigured Flows** table in the **Flow Config** dialog, which maintains the list of flow protocol configurations. Use this dialog to assign the protocol to an unconfigured flow or change the protocol of a flow.

The unit automatically stores all flow configurations and this list builds up over a period of time. Media flows can also be pre-configured, before being requested.

### Using the Flow Config Controls

Select **Multicast/Flow Config** from the Instrument options menu, then select the **Flow Config** tab to display the following dialog:

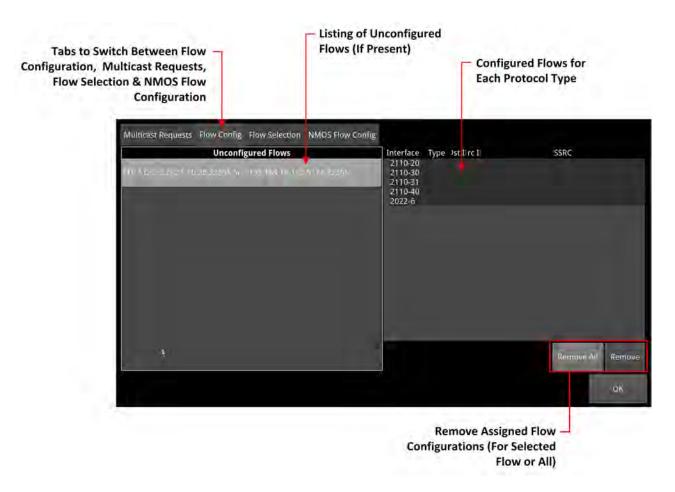

#### Figure 4-33: IP Receive - Flows: Flow Config Tab

• The left-hand pane displays any unconfigured flows. When you select an unconfigured flow, the unit displays a dialog in which you can set the user-controlled parameters.

- The right-hand pane displays all configured flows organized by protocol type. If you select a single flow in this pane, the unit populates the flow details in the Edit Details dialog.
- When under automatic NMOS control, the following parameters are set by default:
  - Payload Type
  - Destination IP Address
  - Destination UDP Port Number
  - Source IP Address.

To configure a flow, tap or click to select the flow in the **Unconfigured Flows** pane. Its current parameters populate the flow parameter controls displayed below the panel.

|       |                            | ows Overview Display<br>(Other) Protocol<br>Dst IP<br>239.21.10.20:22255 | ing Media Flow with<br>Src IP<br>192.168.10.152:5178 | Bandwidth<br>1.090 Gbps |              |                    |                   |   |                  |
|-------|----------------------------|--------------------------------------------------------------------------|------------------------------------------------------|-------------------------|--------------|--------------------|-------------------|---|------------------|
|       |                            | Flaw Config Flow Selection<br>Unconfigured Flows                         |                                                      | Protocol 2)10-20        |              |                    |                   |   |                  |
| iP Re | ceive – Flo<br>or Click Un | ows: Flow Config tab:<br>iconfigured Flow to Ed                          |                                                      | Paylóad<br>Öst IP       | 219:21/10:20 | Match Payload      | Src IP<br>Src UDP |   | The Match Src IP |
|       |                            | ų                                                                        |                                                      | Dst UDP                 |              | Len Match Dst LIDP | SSRC              | - | Atta Cancel      |

Figure 4-34: IP Receive - Flows: Flow Config Tab

Using the controls, select options as required:

- **Protocol** options in IP 2110 boot mode:
  - 2110-20 (video)
  - 2110-30 (PCM audio)
  - 2110-31 (AES 3 audio)
  - 2110-40 (ancillary)
  - 2022-6 (Can be applied to an ST 2022-6 flow received when the unit is working in IP 2110 boot mode).
- **Protocol** option in IP 2022-6 boot mode:
  - 2022-6.

Where an SSRC ID is included in an available flow, decide whether you want to analyze the flow only when this SSRC is matched.

Once you have configured a flow, click **Add** to move it into the right-hand pane of configured flows.

To remove the current configuration assigned to a flow, click **Remove** or click **Remove All** to clear all flow configurations. If you choose **Remove All**, you are prompted to confirm that you want to remove all configured flows. Click **Remove All** to proceed.

If the flow is still present on one of the SFP interfaces, it will appear back in the **Unconfigured Flows** window, where it can be modified, if required.

On completion, click **OK** to close the **Flow Config** window.

### Receiving an ST 2022-6 Flow in IP 2110 Boot Mode

In the event that one or both of the unit's interfaces receive(s) an ST 2022-6 standard input while in IP 2110 boot mode, you can select the 2022-6 source flow(s) for decapsulation and analysis as you would expect for a 2022-6 source in IP 2022-6 boot mode.

You can select and decapsulate an ST 2022-6 flow in IP 2110 boot mode as follows:

- 1. Open the IP Receive Flows instrument.
- 2. From the Options menu, select Multicast/Flow Config then select the Flow Config tab.
- 3. Any ST 2022-6 flow will be listed in the Unconfigured Flows area.
- 4. Select the ST 2022-6 flow in the Unconfigured Flows list, apply the **2022-6** protocol from the **Protocol** dropdown, then tap or click **Add**.
- 5. Tap or click **OK** to close the **Flow Config** tab.

If you select an ST 2022-6 flow in IP 2110 boot mode, the unit deactivates all currently active ST 2110 flows on that interface. You should see the ST 2022-6 flow listed in the **Flows** window.

**Note:** If, after selecting an ST 2022-6 flow in IP 2110 boot mode, you decide to switch back to monitoring ST 2110 flows, always first select a 2110-20 video flow before selecting 2110-30 / -31 audio or 2110-40 ancillary flows. **Do not switch directly from 2022-6 to 2110-30 / -31 / -40 flows.** If you accidentally select a 2110-30 / -31 / -40 flow after selecting a 2022-6 flow, re-select the 2022-6 flow, then select a 2110-20 video flow.

The Picture and Picture (Copy) instruments will display information defining the received ST 2022-6 standard but no picture will be displayed, for example, you might see the message:

#### 2022-6 Flow: 1920 x 1080 422 12 Level A

You can analyze the ST 2022-6 flow in the following instruments without switching to IP 2022-6 boot mode:

- IP Receive -Interpacket Timing
- Analyzer 2022-7 Status
- SFP E / F Network Stats.

The following instruments are not currently available for analysis of an ST 2022-6 Flow while in 2110 boot mode:

- Video Timing & System Reference (In the Media Latency tab the video rows are disabled and the Video Timing tab is disabled)
- Analyzer 2110 Format Setup
- Analyzer Ancillary Inspector
- Analyzer Ancillary Status
- Analyzer Audio Meters (including Dolby monitoring)
- Analyzer CIE Chart
- Analyzer Loudness Monitor
- Analyzer Vectorscope
- Analyzer Waveform
- NMOS Receivers and Senders.

# Flow Selection

The **Flow Selection** tab displays all available flows being received on SFP E and/or SFP F. SFP E flows are listed in the left-hand pane and SFP F flows in the right-hand pane.

Use this tab to view the details of any flows in a popup dialog. Simply tap or click a flow to select it and the selected flow is highlighted.

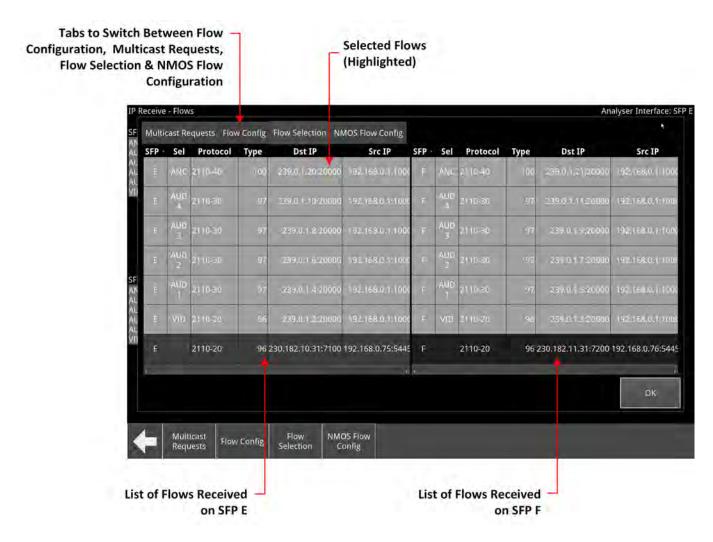

#### Figure 4-35: IP Receive - Flows: Flow Selection Tab

Any flows received, for which the media flow type is unknown to the unit, display the protocol type as **Other IP**. If you select a flow showing a protocol of Other IP, you can display the details of that flow in a popup dialog as shown in *Figure 4-36*. You cannot modify the flow protocol or any of its parameters at this point.

IP Receive – Flows Overview Displaying Media Flow with Unrecognized (Other) Protocol

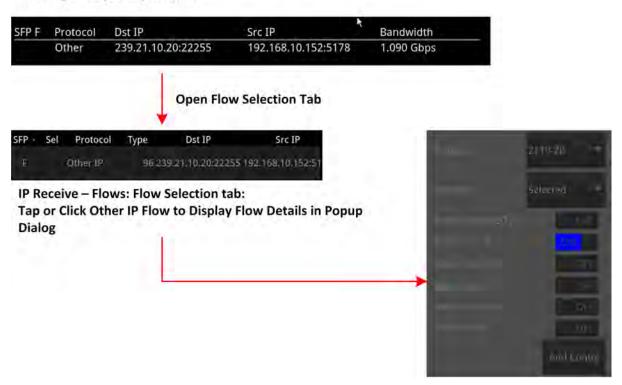

Figure 4-36: Flow Selection Tab with Details of Other IP Flow

# NMOS Flow Configuration (NMOS Flow Config)

When the unit generates an NMOS IS-05 join, the configured flows match against the following iGMP and NMOS parameters by default:

- Payload Type
- Destination IPv4 Address (Dst IP)
- Destination UDP Port Number (Dst UDP)
- Source IPv4 Address (Src IP)

There may be occasions in a typical network environment when these parameters do not match perfectly so the unit provides the ability to adjust the precision of flow matching by manually deselecting one or more of these parameters. For example, if you deselect **Payload Type**, the flows will match on the remaining three parameters: **Dst IP**, **Dst UDP** and **Src IP**.

If you de-select the Source IPv4 address, the unit will not issue an IGMP source-specific multicast join request as the source IP address can no longer be used.

If you deselect any of the matching parameters, be sure to click **OK** to apply your changes.

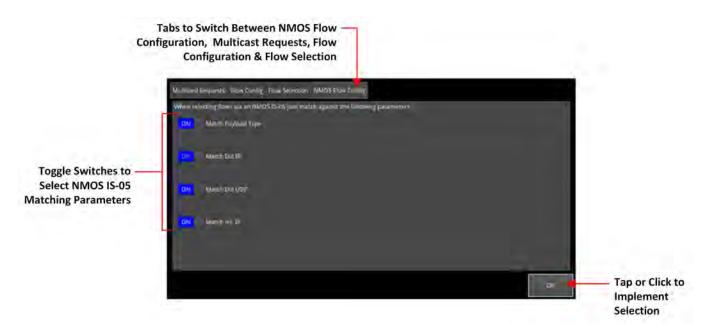

Figure 4-37: IP Receive - Flows: NMOS Flow Config Tab

# Analyzer - 2110 Format Setup (IP 2110 Boot Mode)

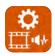

### Overview

The **Analyzer - 2110 Format Setup** instrument automatically evaluates the received and selected ST 2110-20 video flow and estimates the appropriate video standard for that flow.

Two tabs provide access to the separate Video and Audio parameters, enabling you to define parameters for one video flow and up to four audio flows.

Features include:

- Automatic estimation of video format parameters for ST 2110-20 flows
- Extraction of video format parameters from an SDP record by way of NMOS for ST 2110-20 flows
- User-configurable video format parameters for ST 2110-20 flows.

### Video Tab

In the **Video (VID)** tab, the video parameters are displayed in three columns to show their source as follows:

- Auto: Lists the video parameters automatically detected from the received flow
- **SDP:** Lists the video parameters extracted from the Session Description Protocol (SDP) record, provided by NMOS, if available. If you use an SDP record to select a flow, then the format parameters are populated automatically from the SDP transport file.
- **Override:** Lists the video parameters entered manually, which you can use to override the auto-detected or SDP parameters and apply them to the flows selected for analysis, if necessary.

| Paramet                          | ow Setup<br>ers Tab<br>o Flow Setup<br>meters Tab | Auto-detected<br>Video Parameters<br>Manua | Current Active<br>Interface<br>ally Entered Override<br>Video Parameters |  |
|----------------------------------|---------------------------------------------------|--------------------------------------------|--------------------------------------------------------------------------|--|
| An yser 2110 Form<br>VID AUD     | nat Setup<br>Auto                                 | SDP                                        | A halyser Interfar                                                       |  |
| Picture Dimensions               |                                                   | 1920x1080                                  | 1920x1080                                                                |  |
| Frame Packing                    | Interligent                                       | Interlaces                                 | Progressive                                                              |  |
| Frame Rate                       | ż                                                 | 25                                         | 60                                                                       |  |
| Colour Format                    | Vester                                            | YCbCr                                      | RGB                                                                      |  |
| Sampling                         | 472                                               | 422                                        | 444                                                                      |  |
| Bit Depth                        | 10                                                | 10                                         | P.                                                                       |  |
| Transfer Curve                   |                                                   | soir                                       | SDR                                                                      |  |
| Colourimetry                     |                                                   | 81709                                      | 81709                                                                    |  |
| 1920x1080 i 50 YCb0              | r:422:10 BT709 SDR<br>Resize Close                | Clear<br>Spotlight                         | TRO Default: 783                                                         |  |
| nt Video Stand<br>for Selected F |                                                   | SDP Provided<br>Video Parameters           | Default TR<br>Offset Setting                                             |  |

#### Figure 4-38: Analyzer - 2110 Format Setup Instrument - Video Tab

The Analyzer - 2110 Format Setup Instrument automatically estimates the following parameters for a selected 2110-20 video flow:

- Picture dimensions (height and width)
- Frame packing type (interlaced, progressive, or segmented)
- Frame rate
- Color format
- Sample format
- Bit depth.

All parameters currently in use by the video standard are displayed in a bold white font, with unused parameters grayed-out. If the flow is selected using an SDP, the unit extracts the video parameters from the SDP and displays them in the SDP column. If an SDP record is not available, the SDP column is grayed-out and no parameters are listed. SDP parameters are currently provided only if you select the flow using an SDP available through NMOS. If you later manually deselect the flow, and then reselect it, the SDP parameters will be lost.

If necessary, you have an option always to use the override parameters. If so, the auto-estimated and SDP parameters remain available and displayed but are not used. The default override is the same as the current default video standard: **1920x1080i50 YCbCr:422 10 bit SDR 709**.

When using Auto-estimation, where a video parameter can be estimated correctly, the autoestimated parameters take priority over the supplied SDP parameters (if available). When it is not technically possible to auto-estimate a parameter, then either the SDP values (if available) or the manual settings are adopted instead.

It is not technically possible to estimate the Transfer Curve or the Colorimetry parameters so these are taken either from the SDP file (if available) or the Manual settings. Furthermore, it is not possible to distinguish automatically between either YCbCr:444 and RGB:444, or YCbCr:422 12 bit and RGB:444 8 bit formats. In these situations the Auto Detector will report **undetermined** in red font in the corresponding field of the **Auto** column.

| Analyser - 2110 Fo | rmat Setup      |     | Analyser Interface: SFP |
|--------------------|-----------------|-----|-------------------------|
| Card Card          | Auto            | SDP | Override                |
| Picture Dimension  | 15 4096x2160    |     | 1920x1080               |
| Frame Packing      | Progressive     |     | Progressive             |
| Frame Rate         | 60              |     | 60                      |
| Colour Format      | Undetormined    |     | RGB                     |
| Sampling           | 454             |     | 444                     |
| Bit Depth          | 13              |     | 12                      |
| Transfer Curve     |                 |     | SDR .                   |
| Colourimetry       |                 |     | 81709                   |
| 4096x2160 p 60 R   | GB:12 BT709 SDR |     | TRO Default: 637.037 L  |

#### Figure 4-39: Analyzer - 2110 Format Setup Instrument Showing Undetermined Parameter

In the event that a parameter does not match the parameter currently in use, that parameter is displayed in a yellow font to alert you.

The 2110 Format Setup Instrument estimates the standard for the 2110-20 video flow on both interfaces SFP E/F, with the video standard used depending on the setting of the current analyzer interface. If the unit is in Seamless E+F mode, then the parameters from SFP E are used unless no flow is present or a fault is identified, in which case, the parameters from SFP F are used.

If the video standards from the two 2022-7 flows do not match and the analyzer interface is set to seamless mode, then an alert is displayed.

### Audio Tab

The 2110 Format Setup Instrument automatically estimates the following parameters for the selected audio flows (AUD1 through AUD4):

- Packet time (ms)
- Channel count.

When using Auto-estimation, where an audio parameter can be estimated correctly, the autoestimated parameters take priority over the supplied SDP parameters (if available). When it is not technically possible to auto-estimate a parameter, then either the SDP values (if available) or the manual settings are adopted instead.

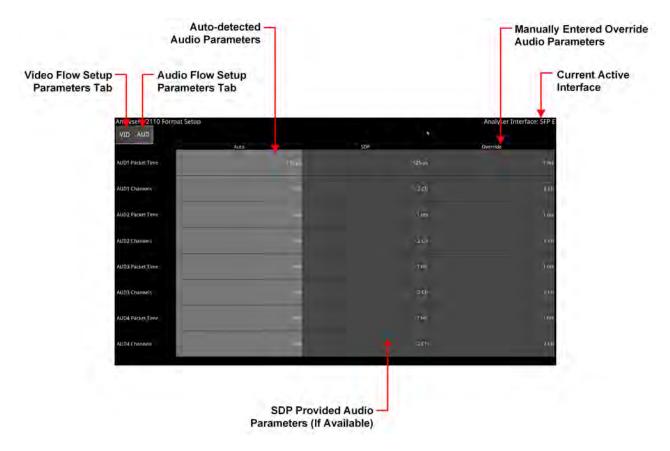

Figure 4-40: Analyzer - 2110 Format Setup Instrument - Audio Tab with Two Audio Flows Features include:

- - User-configurable audio format parameters for ST 2110-30 flows includes packet time and channel count
  - Automatic detection of audio format, channel count and packet time.

### Instrument Menu Options

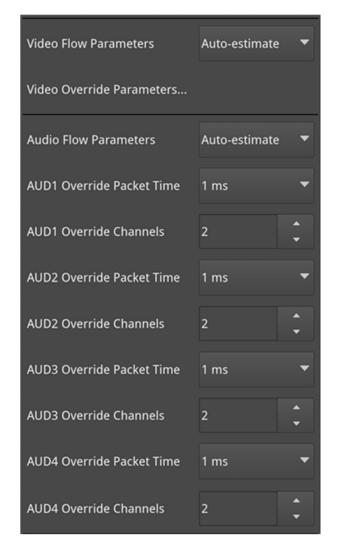

Figure 4-41: Analyzer - 2110 Format Setup Instrument Menu Options with Four Audio Flows

| 2110 Format Setup         | o - Options Me | nu            |            |       |           |                  |           |
|---------------------------|----------------|---------------|------------|-------|-----------|------------------|-----------|
| Video Flow Parameters     | Auto-estir     |               |            |       |           |                  |           |
| Video Override Parameters | i              |               |            | 1     |           |                  |           |
| Audio Flow Parameters     | Auto-estir     | nate 🔻        | -          |       | Video Ove | rride Parameters | Dialog    |
| AUD1 Override Packet Ti   | Resolution     | Frame Packing | Frame Rate | Gamut | OTF       | Sampling         | Bit Depth |
| Noor override rueker m    | 4096x2160      | Progressive   | 60         | 709   | SDR       | YCbCr:422        | 12        |
| AUD1 Override Channels    | 3840x2160      | Interlaced    | 59.94      | 2020  |           | YCbCr:444        | 10        |
| AUD2 Override Packet Ti   | 2048x1080      | Segmented     | 50         |       |           | RGB:444          |           |
| AUD2 Override Channels    | 1920×1080      |               | 14         |       | 11        |                  |           |
|                           | 1280x720       |               | (125)      |       |           |                  |           |
| AUD3 Override Packet Ti   |                |               | :0         |       |           |                  |           |
| AUD3 Override Channels    |                |               | 70.07      |       |           |                  |           |
| AUD4 Override Packet Ti   |                |               | 75         |       |           |                  |           |
| AUD4 Override Channels    |                |               | 24         |       |           |                  |           |
|                           |                |               | 0.0        |       |           |                  |           |
| 0.2                       |                |               |            |       |           |                  | ak        |

#### Figure 4-42: 2110 Format Setup - Video Override Parameters Dialog

The following table lists the video and audio format parameter options, available to select for the Override column, in the Analyzer - 2110 Format Setup instrument options menu:

| Item                     | Options                             | Description                                                                                                    |
|--------------------------|-------------------------------------|----------------------------------------------------------------------------------------------------|
| Video Flow Paramete      | ers                                 |                                                                                                    |
| Video Flow<br>Parameters | Auto-estimate (Default)<br>Override | <ul> <li>When set to Auto-estimate the unit attempts to determine the incoming IP video standard automatically. When successful, the unit uses these parameters to set up the video.</li> <li>In the event that the unit cannot estimate a video parameter, then it uses the video standard from an SDP file if one is available (currently only by way of NMOS); otherwise it uses the Override parameters.</li> <li>Note: The unit cannot currently estimate the parameters OTF (transfer curve) and Gammut(colorimetry) so always uses the SDP (if available) or Override parameters.</li> <li>When set to Override the unit uses the parameters defined in the video override parameters dialog to set-up the video together with the audio override parameters defined in the options menu.</li> </ul> |
| Video Override Para-     | System Control                      | Opens the Video Override Parameters configuration dia-                                                                                                    |

# Table 4-20 : Analyzer - 2110 Format Setup Menu Options

| ltem                                                                                                    | Options                                                                       | Description                                                                                                    |  |  |
|----------------------------------------------------------------------------------------------------|-------------------------------------------------------------------------------|----------------------------------------------------------------------------------------------------|--|--|
| meters                                                                                                    |                                                                               | log.                                                                                                    |  |  |
| Override Video Flo                                                                                                    | w Parameters                                                                  |                                                                                                    |  |  |
| Resolution 1280 x 720<br>1920 x 1080<br>2048 x 1080<br>3840 x 2160<br>4096 x 2160                                                  |                                                                               | Select the appropriate picture dimensions for the flow.                                                                                                    |  |  |
| Frame Packing                                                                                                    | Interlaced<br>Segmented<br>Progressive                                        | Select the appropriate frame packing method for the flow.                                                                                                   |  |  |
| Frame Rate                                                                                                    | 23.98, 24, 25, 29.97, 30, 47.95,<br>48, 50, 59.94, 60                         | Select the appropriate frame rate for the flow.                                                                                                    |  |  |
| Gamut                                                                                                    | 601<br>709<br>2020                                                            | Select the appropriate colorimetry standard for the flow.                                                                                                   |  |  |
| OTF<br>(Optical Transfer<br>Function)                                                                                              | SDR<br>PQ<br>HLG<br>Unspecified                                               | Select the appropriate transfer curve for the flow.<br><b>Note:</b> The option <b>Unspecified</b> forces the OTF setting to S-Log3.                         |  |  |
| Sampling YCbCr:422<br>YCbCr:444<br>RGB:444                                                                                         |                                                                               | Select the appropriate sampling method for the flow.                                                                                                    |  |  |
| Bit Depth                                                                                                    | 8 bit<br>10 bit<br>12 bit                                                     | Defines the color bit-depth of the incoming standard when using manual override parameters.                                                                 |  |  |
| Override Audio Flo                                                                                                    | w Parameters                                                                  |                                                                                                    |  |  |
| Audio Flow<br>Parameters                                                                                                    | Auto-estimate (Default)<br>Override                                           | If you select the option <b>Override</b> , you can manually set<br>the following fields (the maximum number of Channels<br>depends on the Packet Time set): |  |  |
| AUD1 Override<br>Packet Time                                                                                                    | 1 ms<br>125 μs                                                                | Enabled only when Audio flow parameters option is set to Override.                                                                                          |  |  |
| AUD1 Override<br>Channels                                                                                                    | 1 to 10 at 1 ms<br>1 to 80 at 125 μs (2110-30)<br>1 to 60 at 125 μs (2110-31) | Enabled only when Audio flow parameters option is set to Override.                                                                                          |  |  |
| AUD2 Override<br>Packet Time                                                                                                    | 1 ms<br>125 μs                                                                | Enabled only when Audio flow parameters option is set to Override.                                                                                          |  |  |
| AUD2 Override         1 to 10 at 1 ms           Channels         1 to 80 at 125 μs (2110-30)           1 to 60 at 125 μs (2110-31) |                                                                               | Enabled only when Audio flow parameters option is set to Override.                                                                                          |  |  |
| AUD3 Override<br>Packet Time                                                                                                    | 1 ms<br>125 μs                                                                | Enabled only when Audio flow parameters option is set to Override.                                                                                          |  |  |
| AUD3 Override<br>Channels                                                                                                    | 1 to 10 at 1 ms<br>1 to 80 at 125 μs (2110-30)<br>1 to 60 at 125 μs (2110-31) | Enabled only when Audio flow parameters option is set to Override.                                                                                          |  |  |
| AUD4 Override<br>Packet Time                                                                                                    | 1 ms<br>125 μs                                                                | Enabled only when Audio flow parameters option is set to Override.                                                                                          |  |  |

| Item                      | Options                                                                       | Description                                                        |
|---------------------------|-------------------------------------------------------------------------------|--------------------------------------------------------------------|
| AUD4 Override<br>Channels | 1 to 10 at 1 ms<br>1 to 80 at 125 μs (2110-30)<br>1 to 60 at 125 μs (2110-31) | Enabled only when Audio flow parameters option is set to Override. |

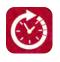

### Overview

The **Video Timing & System Reference** Instrument provides measurements that enable you to assess the timing quality of the input relative to a selected reference. If necessary, you can then set timing offsets against which to measure. The measurements and adjustment tools available depend on the current operating mode of the unit and whether the inputs are received from a system in either IP 2022-6 or IP ST 2110 boot mode, as summarized in the following table.

|                              | Boot Mode                                                                                                    |                                                                          |  |  |  |  |  |  |  |
|------------------------------|----------------------------------------------------------------------------------------------------|--------------------------------------------------------------------------|--|--|--|--|--|--|--|
|                              | IP ST 2022-6                                                                                                    | IP ST 2110                                                               |  |  |  |  |  |  |  |
| Standard<br>PHQXP<br>License | Decaps vs Sys Ref<br>Video Timing & System Reference<br>Decapsulated vs System Reference<br>Measured Timing: -2 lines & 839 plants / -23.911 ps | Media Latency Tab (Mean Data Column)                                     |  |  |  |  |  |  |  |
|                              |                                                                                                    | Ext Ref vs PTP                                                           |  |  |  |  |  |  |  |
|                              |                                                                                                    | Video Timing & System Reference REF: Free Run<br>Meta Labory Drifters PT |  |  |  |  |  |  |  |
| PHQXPO                       | Decaps vs Sys Ref                                                                                                    | Video Timing Tab (Full Data)                                             |  |  |  |  |  |  |  |
| -IP-MEAS<br>License          | Video Timing & System Reference Decapsulated vs System Reference REF: External 1080p50 Measured Timing: -2 lines £39 pluels /23.511 ps          |                                                                          |  |  |  |  |  |  |  |
|                              |                                                                                                    | Media Latency Tab (Full Data)                                            |  |  |  |  |  |  |  |
|                              |                                                                                                    |                                                                          |  |  |  |  |  |  |  |

Table 4-21: Overview of IP Video Timing Functions by License and Boot Mode

### Video Timing in IP 2110 Mode

#### Overview

In IP 2110 Mode, the **Video Timing & System Reference** instrument must be stably locked to the same PTP source as the sending device. The **Video Timing & System Reference** window includes the following two tabs, each providing access to different timing data:

- Media Latency
- External Reference vs PTP

#### Media Latency Tab

The **Media Latency** tab displays the end-to-end latency of each flow, between the source and the unit, when both are locked to PTP. Any latency represents the time delay between the point at which a packet is created at the source and the point at which it is received. The *latency period* includes the length of time it takes to send the packet and the time taken by the packet to travel across the network. The unit calculates the latency by comparing the timestamp in the RTP packet header with the hardware timestamp at the time of ingest.

This tab provides both a graphical display of latency in the horizontal timing meters and a tabular display of the actual corresponding mean values in the right-hand Mean column. In the scalar view, the white arrows indicate the current latency, offset from PTP, and the black arrows show the historical maximum and minimum values. The actual mean values are shown in the Mean column to the right.

This tab aims to show the relationship between the video, audio and ancillary data flows and consequently, to indicate the amount of buffering required at the receiver to synchronize the flows.

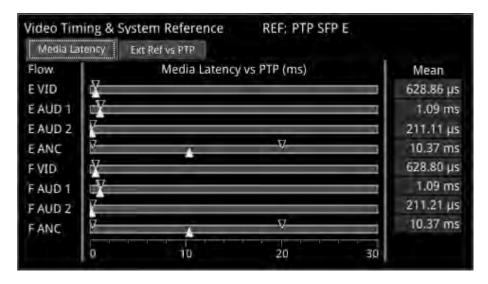

#### Figure 4-43: Media Latency Tab of the Video Timing & System Reference Instrument (IP 2110 Boot Mode)

The **Media Latency** measure is the difference between the arrival time of a packet and the RTP timestamp of that packet, averaged over 1 second and is calculated as follows:

Latency = TPA<sub>0</sub> - RTP<sub>Timestamp</sub> (averaged over 1 second)

Where:

- **TPA<sub>0</sub>** is the arrival PTP time of a media packet as measured by the unit
- **RTP<sub>Timestamp</sub>** is the timestamp within the received packet created by the source.

For Video and ANC flows, the RTP timestamp is constant for the entire Frame, so the latency is only measured when the RTP timestamp changes. This occurs on the first packet of a frame for a progressive flow, or field for an interlaced flow, with the results averaged over 1 second.

For Audio flows, as the RTP timestamp increments with each audio packet the latency is measured for every packet with the results averaged over 1 second.

To see more detail about the media latency, you can zoom in on a specific area of interest by clicking anywhere on a timing meter of interest, which changes the scale to match the values of the specific flow. For example, when zooming into a video flow, the scale changes from milliseconds (ms) to microseconds ( $\mu$ s). Click the meter again to zoom out and return to the overview. You can also switch between overview and zoom for individual flow meters by selecting the specific meter from the instrument submenu. See the Instrument options table below.

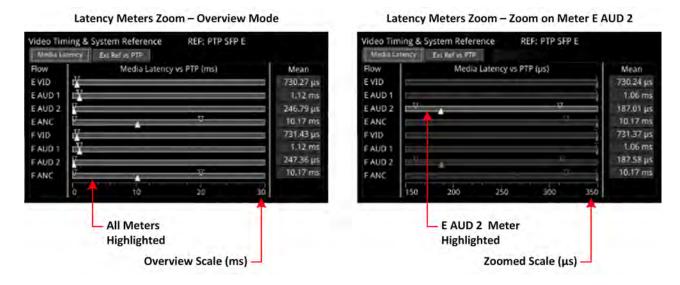

#### Figure 4-44: Media Latency Tab of the Video Timing & System Reference Instrument (IP 2110 Boot Mode)

#### Instrument Menu Options

The following table lists the configurable parameters of the Media Latency tab and are available with a standard core license in the **Video Timing & System Reference** Instrument submenu in IP 2110 boot mode:

| ltem                       | Options                                                                        | Description                                                                                                    |  |  |  |  |  |
|----------------------------|--------------------------------------------------------------------------------|----------------------------------------------------------------------------------------------------|--|--|--|--|--|
| Ext Ref vs PTP Tab Options |                                                                                |                                                                                                    |  |  |  |  |  |
| System Reference           | PTP<br>External Reference                                                      | System reference locking controls define the reference<br>to which the unit and any signal it generates is locked. In<br>IP 2110 boot mode, make sure that the system reference<br>is stably locked to the same PTP source as the sending<br>device.<br>System reference lock status information is displayed in<br>the upper-right corner of the instrument, and any error in |  |  |  |  |  |
|                            |                                                                                | the health state of the reference is displayed in red.                                                                                                    |  |  |  |  |  |
| Ext Ref Meter Range        | +/- 0.1 line<br>+/- 0.5 line (Default)<br>+/- 0.5 frame                        | Adjusts the displayed range of the external reference tim-<br>ing meter in the upper section of the Instrument to display<br>readings at frame scale, or to zoom in to a fraction of a<br>line.                                                                                                    |  |  |  |  |  |
| Media Latency Tab Options  |                                                                                |                                                                                                    |  |  |  |  |  |
| Latency Meters Zoom        | Overview, E VID, E AUD 1, E<br>AUD 2, E ANC, F VID, F<br>AUD 1, F AUD 2, F ANC | Select a specific timing meter to switch between over-<br>view and zoomed-in view.                                                                                                    |  |  |  |  |  |

Table 4-22 : Video Timing & System Reference Menu Options (IP 2110 Boot Mode)

| ltem                                        | Options                     | Description                                                 |
|---------------------------------------------|-----------------------------|-------------------------------------------------------------|
| Anchor time scale start in<br>Overview mode | Zero (0) or less, Any value | Set the start point of the timescale when in Overview.      |
| Clear Min, Max values                       | System Control              | Set the historical minimum and maximum values back to zero. |

Note: Monitoring of audio flows AUD 3 and AUD 4 is not supported in the current software release.

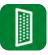

### Overview

The unit provides powerful and flexible functionality for handling AES (Audio Engineering Society) input and output signals when present on pins 1 - 4 of the rear panel 26-way D-type connector. See the <u>Technical Specifications</u> for more information on the connector pinouts. You can use a D-type to BNC converter to access the AES I/Os.

The **AES IO Config** Instrument provides a configurable gateway to the AES IO signals in IP 2110 boot mode. You can configure the AES IO so that an audio pair from the 2110-30/31 input is routed to the four AES3 output interfaces. Encoded audio, such as AC-3, or E-AC3, can be decoded by an external third-party decoder for monitoring purposes. Encoded Dolby E<sup>™</sup> can be decoded directly by the QxL.

The **AES IO Config** Instrument provides an interface to configure the AES I/Os as follows :

- Up to four AES signals (a combination of inputs and/or outputs) can be handled at the same time
- SDI Input to AES Output audio conversion is available for both PCM and Dolby<sup>®</sup> encoded audio (using the **Transmit Analyzer**)
- Decoded Dolby E<sup>™</sup> input from any of the four decoded Dolby pairs, together with the downmixed pair, can be routed out (using the **Transmit - Dolby Decoder**)
- Route AES Input signals to other AES outputs to provide a single loop output or up to three copy outputs (using **Transmit Passthrough**).

| -              |            | AES P | anel   |          |                         | AES 1 Mode          | Transmit - Analyser |  |
|----------------|------------|-------|--------|----------|-------------------------|---------------------|---------------------|--|
|                | 4          | 3     | 2      |          | AES 1<br>AES 2<br>AES 3 | AES 1 Transmit Pair | AUD 1 Ch 1 & 2      |  |
| AES 1          | I/C<br>Out |       |        | nit Sour | AES 4                   | AES 2 Mode          | Transmit - Analyser |  |
| AES 2<br>AES 3 | Out        | AU    | D 1 Ch | 3 & 4    |                         | AES 2 Transmit Pair | AUD 1 Ch 3 & 4      |  |
| AES 4          | Out        | AU    | D 1 Ch | 13 & 14  | L                       | AES 3 Mode          | Transmit - Analyser |  |
|                |            |       |        |          |                         | AES 3 Transmit Pair | AUD 1 Ch 11 & 12    |  |
|                |            |       |        |          |                         | AES 4 Mode          | Transmit - Analyser |  |
|                |            |       |        |          |                         | AES 4 Transmit Pair | AUD 1 Ch 13 & 14    |  |
|                |            |       |        |          |                         | 1                   |                     |  |

#### Figure 4-45: AES IO Config Instrument and Options Menu (IP 2110 Boot Mode)

The instrument provides a graphical display of the 26-way D-type rear panel connector of the unit, and labels the AES pins (pins 1 - 4). The AES Panel graphic shows the AES I/O BNCs in any AES breakout board connected to the rear panel D-type connector.

In both graphics, an active AES I/O is displayed in the Analyzer color when configured as an AES Input (in Receive mode) or in the Generator color when configured as an AES Output (in Transmit mode).

Below the AES Panel graphic, a table lists the status of each AES I/O. For AES Outputs the table also shows the transmit mode source. Any issues in the audio transmit source are highlighted in the table text as follows:

- Red: Configuration error
- Yellow: Audio source not present

Hover the mouse over the error text to display a tooltip describing how to resolve the issue.

### Instrument Menu Options

The following table lists the configurable parameters for the AES IO instrument:

| Item                                                                                                    | Options                                                                                                    | Description                                                                                                    |
|----------------------------------------------------------------------------------------------------|----------------------------------------------------------------------------------------------------|----------------------------------------------------------------------------------------------------|
| AES1Mode                                                                                                    | Off                                                                                                    | AES I/O is switched off                                                                                                    |
| AES 2 Mode<br>AES 3 Mode<br>AES 4 Mode                                                                                                   | Receive<br>I/O is set to AES Input                                                                                                    | Set the corresponding AES pin as an Input (Receive).                                                                                                    |
|                                                                                                    | Transmit - Generator<br>I/O is set to AES Output                                                                                                    | Set the corresponding AES pin as an output (Transmit). The<br>output audio signal source is the selected channel pair in the<br>Generator Audio tab (e.g. Generator Ch 11 & 12).<br>(See the Audio tab of the <b>Generator – Configuration</b><br>instrument.) |
|                                                                                                    | Transmit - Analyzer<br>I/O is set to AES Output                                                                                                    | Set the corresponding AES pin as an output (Transmit).<br>The output audio signal source is the selected channel pair<br>(e.g., Chan 9-10) of the selected Audio Metering flow (Aud 1 to<br>Aud 4). See the section: <u>Analyzer - Audio Meters</u> .          |
|                                                                                                    | Transmit - Dolby Decoder<br>I/O is set to AES Output                                                                                                    | Set the corresponding AES pin as an output (Transmit).<br>The output Dolby E signal source is any of the four decoded<br>Dolby pairs, together with the downmixed pair from the Dolby<br>Decoder. See the section: <u>Analyzer - Audio Meters</u> .            |
|                                                                                                    | Transmit - Passthrough<br>I/O is set to AES Output                                                                                                    | Set the corresponding AES pin as an output (Transmit)<br>The output audio signal is routed from the chosen AES<br>Passthrough Source.                                                                                                    |
| AES 1 Transmit Analyzer<br>Pair<br>AES 2 Transmit Analyzer<br>Pair<br>AES 3 Transmit Analyzer<br>Pair<br>AES 4 Transmit Analyzer<br>Pair | With Audio Flows set to <b>1x</b><br><b>80</b> Channel:<br>AUD 1: Ch 1 & 2 to<br>79 & 80<br>With Audio Flows set to<br><b>2x 64</b> Channels:<br>AUD 1: Ch 1 & 2 to<br>63 & 64<br>AUD 2: Ch 1 & 2 to<br>63 & 64 | Select the required Audio Meter flow and Audio Pair.<br>Note: Select the number of received audio flows in the<br><u>IP Receive - Flows</u> instrument.                                                                                                    |
|                                                                                                    | With Audio Flows set to<br><b>4x 32</b> Channels:<br>AUD 1: Ch 1 & 2 to<br>31 & 32<br>AUD 2: Ch 1 & 2 to                                                                                                    |                                                                                                    |

Table 4-23 : AES IO Menu Options (IP 2110 Boot Mode)

| Item               | Options                                                                   | Description                                              |
|--------------------|---------------------------------------------------------------------------|----------------------------------------------------------|
|                    | 31 & 32<br>AUD 3: Ch 1 & 2 to<br>31 & 32<br>AUD 4: Ch 1 & 2 to<br>31 & 32 |                                                          |
| Passthrough Source | AES 1,<br>AES 2,<br>AES 3,<br>AES 4                                       | Set the AES pin corresponding to the passthrough source. |

# SDI System Setup and Configuration

Note: SDI requires one of the factory-fitted hardware options: PHQXP01-3G or PHQXP01E-3G.

This chapter describes the System Instruments used to set-up and configure the unit in SDI boot mode for your desired test and measurement functions and includes the following sections:

- SDI Connections to the Unit
  - SDI Input and Output Schematic
  - SDI Input / Output Configurations (SDI Boot Modes)
  - SDI Inputs Using BNC Connectors
  - SDI Outputs Using BNC Connectors
  - Overview of SDI SFP Connections
  - SDI Inputs Using SFP Connectors
  - SDI Outputs Using SFP Connectors
- System IO
- AES IO Config
- Video Timing & System Reference
- SFP (A, B) Info

## SDI Connections to the Unit (Factory Fitted Option)

### **Overview**

A choice of two SDI connector types – BNC and SFP+ – is available for the transmission of SDI signals in to and out of the unit as shown below.

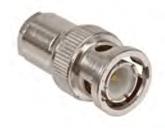

BNC Connector (Male) on SDI Cable

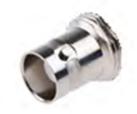

BNC Connector (Female) on Rear Panel

Figure 5-1: BNC SDI Input / Output Connectors

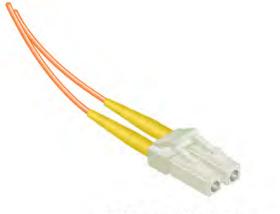

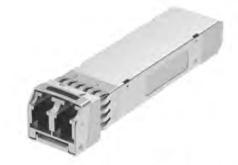

LC-LC Type Optical Fiber (Multimode) Connector

270 Mbit/s – 3 Gbit/s MSA SFP+ Optical Transceiver Module in Rear Panel

Figure 5-2: Optical Fiber Connector and 270M to 3G SFP+ Optical Transceiver Module

### SDI Input and Output Schematic (SDI Boot Mode)

The following graphic shows a schematic view of the SDI and IP inputs and outputs to and from the Analyzer and Generator circuitry, using either BNC or SFP connectors.

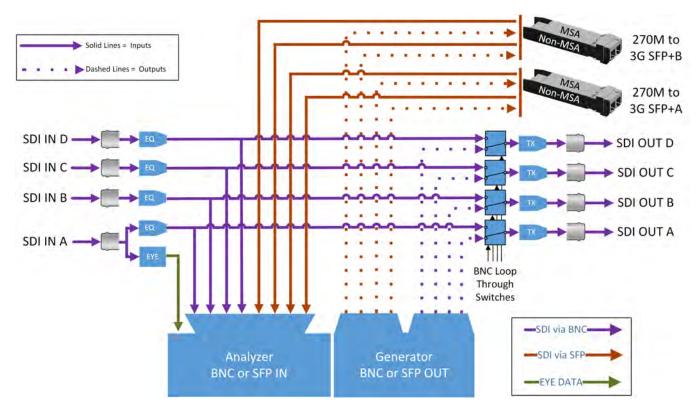

Figure 5-3: SDI Input / Output Connectors to Analyzer / Generator Circuitry

#### Where:

- **EQ** = SDI Cable Equalizer
- **Tx** = Signal Transmitter
- **EYE** = RTE<sup>TM</sup> Real-time Eye Processing Circuitry
- **MSA** = Multi-source Agreement Standard.

#### For SDI Inputs:

- BNCs: Lead with SDI In A. Note that BNC input connectors SDI In B, SDI In C, and SDI In D are not supported for SD-SDI input.
- SFPs: For SD-SDI input, use input SFP+ Port A only. Use any input for HD-SDI.

**Note:** The SDI BNC Loop feature for HD-SDI inputs is available with SDI connector configuration: BNC In / BNC Out only. BNC input connectors **SDI In B**, **C** and **D** are not supported for SD-SDI input. The SDI Loop feature is not supported for SDI SFPs.

**Note:** It takes marginally longer for the unit to lock-on to SDI Input signals received over SFP connectors than signals received over BNC connectors.

#### For SDI Outputs:

- **BNCs**: The Generator Output Copy function for HD-SDI outputs is optional in combination with SDI BNC Loop configuration. The generation of SD-SDI video is not currently supported so the Generator Output Copy function is not applicable for SD-SDI signals.
- **SFPs**: Generator Output Copy functionality is always on. The SDI Loop feature is not supported for either SD-SDI or HD-SDI inputs signals.

### SDI Input / Output Configurations (SDI Mode)

You can choose different combinations of BNC and SFP+ connector types for input / output, to and from the unit, from the following:

- BNC In / BNC Out (Default)
- SFP In / SFP Out
- BNC In / SFP Out
- SFP In / BNC Out

Select the SDI connector configuration you require in the **System IO** instrument options menu by configuring the **SDI Input Source** and **SDI Out** parameters. For more information, see: <u>System IO for</u> <u>SDI Modes (Factory Fitted Option)</u>.

#### Note:

Use only SDI SFPs recommended by PHABRIX. The unit displays an error message if you insert an incompatible SFP. For more information, please contact PHABRIX Support at: <u>https://www.phabrix.com/support</u>

### SDI Inputs Using BNC Connectors (Factory-fitted Option)

The Physical Layer input connection for eye and jitter is the right-most BNC connector (when viewed from the rear) fitted with a black- or red-colored nut. This provides the multirate eye and jitter connection from 270M SD-SDI to 12G HD-SDI.

The input connectors to the Analyzer have the following capabilities:

- Four 12G HD-SDI capable input BNC connectors: SDI In A, B, C, and D.
- One 270M SD-SDI capable input BNC connector: SDI In A.

Note: SDI BNC input connectors SDI In B, C, and D are not supported for SD-SDI input.

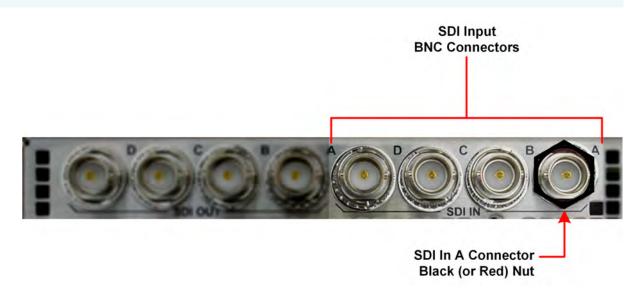

#### Figure 5-4: Rear Panel SDI Input BNC Connectors

Up to four HD-SDI inputs, or one SD-SDI input can be connected at any one time, however, the system will automatically determine the signal-set to analyze, whether single-, dual-, or quad-link, based on the SMPTE ST 352 packets present. The algorithm first looks to **SDI In A** and then determines the overall standard.

If the SMPTE ST 352 packets are known to be incorrect then you can select **Ignore** for the parameter **Payload Identifiers** in the **Analyzer - Video Standard (SDI & 2022-6)** instrument options menu.

SDI BNC In-to-SDI BNC Out signal pass-through is provided by selecting the **Loop SDI In A**, **B**, **C**, or **D** parameter in the **System IO** instrument options menu, making the SDI input signal(s) available on the corresponding SDI BNC output connector(s).

**Note:** For SD-SDI inputs, you can loop **SDI In A** through to **SDI Out A** only. If you attempt to loop SD-SDI through to the **SDI Out B**, **C**, or **D** connectors, the System IO instrument will display the message **No Signal** next to the corresponding BNC output connector.

For a summary of the input and output capabilities with SD-SDI and HD-SDI, see Table 5-1.

### SDI Outputs Using BNC Connectors (Factory Fitted Option)

You can control the output signal independently, on each of the four SDI BNC output connectors **SDI Out A**, **B**, **C**, or **D**, using either the **System IO** or the **Generator** instruments.

The Generator can provide up to four SDI output signals which must form part of the same video signal-set. When you enable the **Generator Copy** mode in the **Generator** options menu it can provide any of the following, depending on the selected video standard:

- Four Single links
- Two Dual links
- One Quad link.

**SDI Out A** is always present and carries the first HD-SDI signal in the group, **SDI Out B** is active for dual- and quad-link HD-SDI standards, and **SDI Out C** and **SDI Out D** are active for quad-link HD-SDI standards. **SDI Out A** may also be used to loop input SD-SDI on **SDI In A** through to **SDI Out A**.

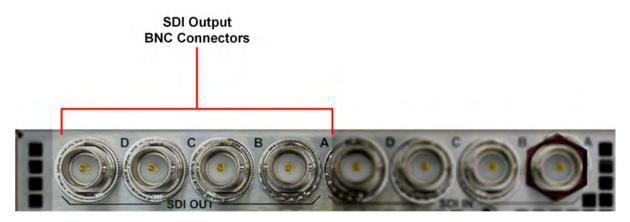

Figure 5-5: Rear Panel SDI Output BNC Connectors

For each of the four output BNC connectors, you can select from the following optional modes in the **SDI Output Assignment** submenu of the Generator instrument or from the options menu of the System IO instrument:

- Off: Mutes the selected SDI Out connector.
- Generator: If the Generator Copy function is also enabled, allows you to copy the HD-SDI Generator output to any unused SDI Out BNCs (A, B, C or D). The number of copies depends on the number of signals from the Generator. For example, with a single link you can have up to three copies, with a dual-link, one copy and with a quad-link, no copies as all connectors are used by the primary Generator signal.

**Note:** The generation of SD-SDI video standards is not currently supported.

 Loop SDI in A, B, C, or D: Enables you to repeat the signal presented to the SDI BNC inputs as an output from the SDI BNC Outputs. When selected, there is a direct mapping between the SDI In BNC connector and its corresponding SDI Out BNC connector, for example, SDI In A loops to SDI Out A, SDI In B loops to SDI Out B, and so on.

Note: The Loop feature is available when both the SDI Input Source and SDI Out options in the System IO instrument are both set to BNC.

**Note:** For SD-SDI inputs, you can loop **SDI In A** through to **SDI Out A** only. If you attempt to loop SD-SDI through to the **SDI Out B**, **C**, or **D** BNC connectors, the System IO instrument will display the message **No Signal** next to the corresponding BNC output connector.

If the **Generator Copy** mode is disabled in the Generator options menu, the unit generates a single instance of a link standard as follows:

- One Single-link
- One Dual-link
- One Quad-link.

|                   |        | SD-SDI    |         |        | HD-SDI    |         |
|-------------------|--------|-----------|---------|--------|-----------|---------|
|                   | SD-SDI | Generator | Loop    | HD-SDI | Generator | Loop    |
| BNC Connector     | Input  | Сору      | Through | Input  | Сору      | Through |
| Input Connectors  |        |           |         |        |           |         |
| SDI In A          | Yes    | N/A       | Yes     | Yes    | N/A       | Yes     |
| SDI In B          | No     | N/A       | No      | Yes    | N/A       | Yes     |
| SDI In C          | No     | N/A       | No      | Yes    | N/A       | Yes     |
| SDI In D          | No     | N/A       | No      | Yes    | N/A       | Yes     |
| Output Connectors | 1      |           |         |        |           |         |
| SDI Out A         | N/A    | N/A       | Yes     | N/A    | Yes       | Yes     |
| SDI Out B         | N/A    | N/A       | No      | N/A    | Yes       | Yes     |
| SDI Out C         | N/A    | N/A       | No      | N/A    | Yes       | Yes     |
| SDI Out D         | N/A    | N/A       | No      | N/A    | Yes       | Yes     |

#### Table 5-1 : Summary of SD- and HD-SDI Capabilities on BNC Input and Output Connectors

Where: N/A = Not Applicable

### Overview of SDI SFP Connections (Factory Fitted Option)

The unit has two available SFP+ cages that can be used for SDI SFPs labeled **SFP+A** and **SFP+B**. Each cage can house an SFP+ interface module that itself has one or two signal lanes. The signal lane can be either **Rx** (receiver/input) or **Tx** (transmitter/output).

With two SDI SFPs inserted, between one to four HD-SDI input/outputs (IOs) are available. The number of IOs that are inputs (Rx) or outputs (Tx) depends on the inserted SFP types.

Note: For an SD-SDI source, the input must always be applied to SFP+A port A.

The unit can accept the following SFP types in both SFP+A and SFP+B slots:

- RxRx (Dual Receiver Two Inputs)
- TxTx (Dual Transmitter Two Outputs)
- RxTx (Transceiver One Input, One Output)

An RxRx RxRx combination would provide up to four inputs; TxTx TxTx provides up to four outputs and so on.

The unit maps the SDI signal lane positions (A, B, C, or D) of the installed SFP to internal SDI paths as outlined in the following table. Whether a lane is an input or output depends on the type of SFP installed. The SDI SFP recommended configurations for single-, dual and quad-link use-cases with Transceivers, Dual Transmitters and Dual Receivers are as follows:

|                                               |                           | SFP+                       | -B                                         | SFP+/                                 | 4                                |
|-----------------------------------------------|---------------------------|----------------------------|--------------------------------------------|---------------------------------------|----------------------------------|
| SDI SFP<br>Interface(s)                       | Link Type                 | C                          | D<br>()                                    | A                                     | B<br>2                           |
|                                               |                           | Link Ra                    | ates                                       | Link Ra                               | tes                              |
|                                               |                           | Port C                     | Port D                                     | Port A                                | Port B                           |
| Transceivers Only                             |                           |                            |                                            |                                       |                                  |
| One SDI<br>Transceiver in<br>Cage <b>A</b>    | SFP Interface             | N/A                        | N/A                                        | Rx Ch1                                | Tx Ch 1                          |
|                                               | Single Link: <b>Rx/Tx</b> | N/A                        | N/A                                        | BNC A <b>Rx</b><br>0.27/1.5/3/6/12    | BNC A <b>Tx</b><br>1.5/3/6/12    |
|                                               | Dual Link: N/A            | N/A                        | N/A                                        | N/A                                   | N/A                              |
|                                               | Quad Link: N/A            | N/A                        | N/A                                        | N/A                                   | N/A                              |
| Two                                           | SFP Interface             | Rx Ch1                     | Tx Ch1                                     | Rx Ch1                                | Tx Ch1                           |
| SDI Transceivers<br>in Cages <b>A &amp; B</b> | Single Link: <b>Rx/Tx</b> | N/A                        | BNC C <b>Tx</b><br>(Tx Copy)<br>1.5/3/6/12 | BNC A<br><b>Rx</b><br>0.27/1.5/3/6/12 | BNC A<br><b>Tx</b><br>1.5/3/6/12 |
|                                               | Dual Link: <b>Rx/Tx</b>   | BNC C <b>Rx</b><br>1.5/3/6 | BNC C <b>Tx</b><br>1.5/3/6                 | BNC A <b>Rx</b><br>1.5/3/6            | BNC A <b>Tx</b><br>1.5/3/6       |
|                                               | Quad Link: N/A            | N/A                        | N/A                                        | N/A                                   | N/A                              |
| Dual SDI Receivers                            | s Only                    | ·                          |                                            |                                       |                                  |
| One SDI Dual                                  | SFP Interface             | N/A                        | N/A                                        | <b>Rx</b> Ch1                         | Rx Ch2                           |
| Receiver in Cage <b>A</b>                     | Single Link: <b>Rx</b>    | N/A                        | N/A                                        | BNC A <b>Rx</b><br>0.27/1.5/3/6/12    | N/A                              |
|                                               | Dual Link: <b>Rx</b>      | N/A                        | N/A                                        | BNC A <b>Rx</b>                       | BNC B <b>Rx</b>                  |

#### Table 5-2 : Recommended SFP / SFP Connections

|                                                                  |                                          | SFP                                      | B                                          | SFP+/                                   | ۹                             |
|------------------------------------------------------------------|------------------------------------------|------------------------------------------|--------------------------------------------|-----------------------------------------|-------------------------------|
| SDI SFP<br>Interface(s)                                          | Link Type                                | CO                                       | 0                                          | A                                       | B<br>0                        |
|                                                                  |                                          | Link Ra                                  | ates                                       | Link Ra                                 | tes                           |
|                                                                  |                                          | Port C                                   | Port D                                     | Port A                                  | Port B                        |
|                                                                  |                                          |                                          |                                            | 1.5/3/6                                 | 1.5/3/6                       |
|                                                                  | Quad Link: N/A                           | N/A                                      | N/A                                        | N/A                                     | N/A                           |
| Two SDI Dual                                                     | SFP Interface                            | Rx Ch1                                   | Rx Ch2                                     | <b>Rx</b> Ch1                           | <b>Rx</b> Ch2                 |
| Receivers in<br>Cages <b>A &amp; B</b>                           | Single Link: <b>Rx</b>                   | N/A                                      | N/A                                        | BNC A <b>Rx</b><br>0.27/1.5/3/6/12      | N/A                           |
|                                                                  | Dual Link: <b>Rx</b>                     | N/A                                      | N/A                                        | BNC A <b>Rx</b><br>1.5/3/6              | BNC B <b>Rx</b><br>1.5/3/6    |
|                                                                  | Quad Link: <b>Rx (1), (2)</b>            | BNC C <b>Rx</b><br>1.5/3                 | BNC D <b>Rx</b><br>1.5/3                   | BNC A <b>Rx</b><br>1.5/3                | BNC B <b>Rx</b><br>1.5/3      |
| Dual SDI Transmit                                                | ters Only                                |                                          |                                            |                                         |                               |
| One SDI Dual                                                     | SFP Interface                            | N/A                                      | N/A                                        | Tx Ch2                                  | Tx Ch1                        |
| Transmitter in<br>Cage <b>A</b>                                  | Single Link: <b>Tx</b>                   | N/A                                      | N/A                                        | BNC B <b>Tx</b><br>(Tx Copy)<br>1.5/3/6 | BNC A <b>Tx</b><br>1.5/3/6/12 |
|                                                                  | Dual Link: <b>Tx</b>                     | N/A                                      | N/A                                        | BNC B <b>Tx</b><br>1.5/3/6              | BNC A <b>Tx</b><br>1.5/3/6    |
|                                                                  | Quad Link: N/A                           | N/A                                      | N/A                                        | N/A                                     | N/A                           |
| Two SDI Dual                                                     | SFP Interface                            | Tx Ch2                                   | Tx Ch1                                     | Tx Ch2                                  | Tx Ch1                        |
| Transmitters in<br>Cages <b>A &amp; B</b>                        | Single Link: <b>Tx</b>                   | BNC D <b>Tx</b><br>(Tx Copy)<br>1.5/3/6  | BNC C <b>Tx</b><br>(Tx Copy)<br>1.5/3/6/12 | BNC B <b>Tx</b><br>(Tx Copy)<br>1.5/3/6 | BNC A <b>Tx</b><br>1.5/3/6/12 |
|                                                                  | Dual Link: <b>Tx</b>                     | BNC D <b>Tx</b><br>(Tx Copy)<br>1.5/3/6  | BNC C <b>Tx</b><br>(Tx Copy)<br>1.5/3/6    | BNC B <b>Tx</b><br>1.5/3/6              | BNC A <b>Tx</b><br>1.5/3/6    |
|                                                                  | Quad Link: <b>Tx <sup>(3), (4)</sup></b> | BNC D <b>Tx</b><br>1.5/3                 | BNC C<br><b>Tx</b><br>1.5/3                | BNC B<br><b>Tx</b><br>1.5/3             | BNC A<br><b>Tx</b><br>1.5/3   |
| Mixed Dual Trans                                                 | nitters and Receivers                    | ,                                        |                                            |                                         |                               |
| One SDI Dual                                                     | SFP Interface                            | Rx Ch1                                   | Rx Ch2                                     | Tx Ch2                                  | Tx Ch1                        |
| Transmitter (Cage<br>A) and One Dual<br>SDI Receiver<br>(Cage B) | Single Link: <b>Rx/Tx</b>                | BNC C <b>Rx</b><br>1.5/3/6/12 <b>(5)</b> | N/A                                        | BNC B <b>Tx</b><br>(Tx Copy)<br>1.5/3/6 | BNC A <b>Tx</b><br>1.5/3/6/12 |
|                                                                  | Dual Link: <b>Rx/Tx</b>                  | BNC C <b>Rx</b><br>1.5/3/6               | BNC D <b>Rx</b><br>1.5/3/6                 | BNC B <b>Tx</b><br>1.5/3/6              | BNC A <b>Tx</b><br>1.5/3/6    |
|                                                                  | Quad Link: N/A                           | N/A                                      | N/A                                        | N/A                                     | N/A                           |

#### Notes to Table:

- (1): In quad link 2SI the Receivers will auto-adapt to any order of sub-image to BNC mapping.
- (2): In quad link square division the sub-image order must be strictly followed: BNC A:TL (top left), BNC B:TR (top right), BNC C:BL (bottom left), BNC D:BR (bottom right).

- (3): In quad link 2SI the sub-image order is: BNC A:Sub 1, BNC B:Sub 2, BNC C:Sub 3, BNC D:Sub 4.
- (4): In quad link square division the sub-image order is: BNC A:TL, BNC B:TR, BNC C:BL, BNC D:BR.
- (5): SD-SDI (270M (0.27G)) video is not supported for Mixed Dual Transmitters and Receivers.

**Note:** Use only SDI SFPs approved by PHABRIX. The unit displays an error message if you insert an incompatible SFP. For more information, please contact PHABRIX Support at: <a href="https://www.phabrix.com/support">www.phabrix.com/support</a>

### SDI Inputs Using SFP Connectors (Factory Fitted Option)

You can use SFP+A port A as the receive (**Rx**) connection for SD-SDI or both SFP+A and SFP+B connectors as receive (**Rx**) connections for HD-SDI. Depending on the type of SDI SFP+ used, up to four HD-SDI Input connections from 1.5G HD-SDI to 12G HD-SDI are available, with the analyzer providing up to four 12G HD-SDI capable inputs.

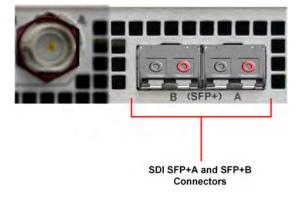

#### Figure 5-6: Rear Panel SDI Input SFP Connectors

Either one SD-SDI input, or up to four HD-SDI inputs, may be connected at any one time, however, the system will automatically determine the signal-set to analyze (either single-, dual-, or quad-link) based on the SMPTE ST 352 payload identifier packets present. The algorithm looks to the first available SDI input from SFP+A port A (in alphabetical order) and then determines the overall standard.

If the SMPTE ST 352 packets are known to be incorrect then you can set the parameter **Payload Identifiers** to **Ignored** in the options menu of the **Analyzer - Video Standard (SDI & 2022-6)** instrument.

**Note:** The use of SDI SFPs for Eye and Jitter analysis and the Loop signal passthrough feature is not currently supported.

### SDI Outputs Using SFP Connectors

Both SFP+A and SFP+B can be used as transmit (**Tx**) connections for HD-SDI. Dependent on the SDI SFP types used, up to four SDI output connections from 1.5G HD-SDI to 12G HD-SDI are available.

**Note:** The transmission of SD-SDI is not currently supported.

By default, the generator internally provides four HD-SDI output signals which must form part of the same video signal-set. Even when you generate a single link standard, Generator Output Copy behavior is automatically implemented for SDI SFPs. The generator will provide either:

- Four single-links,
- Two dual-links, or
- One quad-link.

On the internal SDI output signal paths of the unit:

- A single-link HD-SDI standard is always carried on **SDI Out A**, and then repeated on **SDI Out B**, **SDI Out C**, and **SDI Out D**.
- A dual-link HD-SDI standard is always carried on **SDI Out A** and **SDI Out B**, and is then repeated on **SDI Out C** and **SDI Out D**.
- A quad-link HD-SDI standard is delivered using all four outputs: **SDI Out A**, **SDI Out B**, **SDI Out C**, and **SDI Out D**.

Whichever of these internal HD-SDI output signal paths are used as externally available HD-SDI outputs depends on the SFP types installed. For more information, contact PHABRIX Support, see the website: <a href="https://www.phabrix.com/support">www.phabrix.com/support</a>

# System IO for SDI Modes (Factory Fitted Option)

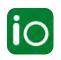

### Overview

Due to the complexity of the UHDTV standards, PHABRIX has introduced innovative ways to display status information. The **System IO** Instrument provides a quick status overview of the signal inputs and outputs connected to the unit. In addition, System IO displays the external reference, cable length and attenuation, and connector details.

In SDI modes, this window enables you to select your inputs and outputs, whether using BNC or SFP+ connectors, using the options menu. For HD-SDI BNC outputs, System IO provides a **Generator** copy output option, which is automatically enabled for SDI SFPs. Furthermore, a **Loop** function enables you to pass-through the SDI BNC input signal (SD-SDI) (**SDI In A** only) or signal(s) (HD-SDI) making them available on the **SDI BNC** output connector(s).

### System IO for SDI Modes

The top half of the instrument window shows a graphical view of the rear panel connectors, displaying from left to right: SDI BNC outputs, SDI BNC inputs, external reference, and SFP+B and SFP+A positions (and the I/Os of any installed SFPs) see <u>Figure 5-8</u> and <u>Figure 5-9</u>.

All active SDI inputs and outputs are indicated by color-coded connectors; their colors assigned by the Analyzer/Generator color scheme set in the Settings tab of the Setup Menus, see the section <u>Modifying the Display Options</u> for more details. An entirely grayed-out connector indicates that a signal is not present, and the previously colored ring is shown in black.

If an SDI SFP is unseated or not present, this is displayed graphically with a black void - indicating a missing SFP. (IP SFPs are also displayed if installed, but only become active in one of the IP Boot modes.)

**Note:** It is only possible to loop from BNC In to BNC Out, it is *not* possible to loop from BNC to SFP, SFP to BNC, or SFP to SFP.

### Instrument Menu Options

You can configure the SDI signal IO mechanism using the instrument options menu, with a choice of two SDI connector types for both input and output.

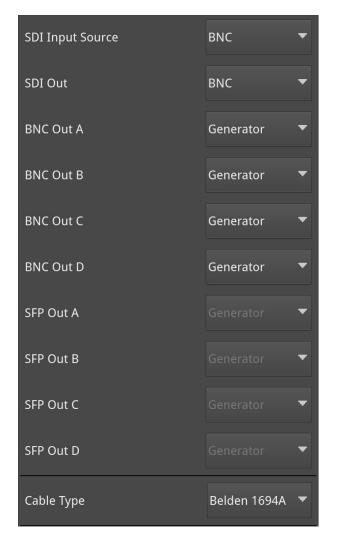

#### Figure 5-7: System IO Instrument - Menu Options

The following table lists the configurable parameters of the System IO instrument:

| Item                                             | Options                                                                                     | Description                                                                                                    |
|--------------------------------------------------|---------------------------------------------------------------------------------------------|----------------------------------------------------------------------------------------------------|
| SDI Input Source                                 | BNC (Default),<br>SFP                                                                       | Select the Input SDI source connector configuration you require.                                                                                                    |
| SDI Out                                          | BNC (Default),<br>SFP                                                                       | Select the Output SDI connector configuration you require.                                                                                                    |
| BNC Out A<br>BNC Out B<br>BNC Out C<br>BNC Out D | Off<br>Generator (Default)<br>Loop SDI In A (SD-SDI)<br>Loop SDI In A (B, C, or D) (HD-SDI) | Choose whether to configure each SDI BNC Out<br>connector (A, B, C or D) individually, to use either the<br>Loop SDI In A (B, C, or D) signal, the Generator signal or to<br>switch off the output.                                                                                                    |
| SFP Out A<br>SFP Out B<br>SFP Out C<br>SFP Out D | Off<br>Generator (Default)                                                                  | Choose whether to configure each SDI SFP Out channel<br>(A, B, C or D) individually, to use the Generator signal or to<br>switch off the output.<br>Note that the number of Generator Copies that you can<br>have on an SFP depends on the number and type of SFPs<br>that are fitted and the link format. |
| Cable Type                                       | Belden 8281<br>Belden 1505<br>Belden 1694A (Default)<br>Belden 1855A                        | The selected cable type is shown below the SDI In BNC connector view                                                                                                    |

| ltem | Options                    | Description |
|------|----------------------------|-------------|
|      | Canare L5CFB<br>Image 1000 |             |

|                | SDI          | Out    |       |                    | SD       | I In |       | EXT REF                  | SFP +            |
|----------------|--------------|--------|-------|--------------------|----------|------|-------|--------------------------|------------------|
| D              | С            | В      | A plc | D                  | С        | В    | A eye | No Signal                | B A              |
| 0              | 0            | 0      | 0     | 0                  | 0        | 0    | 0     | $\odot$                  | BE BE            |
| SDI O<br>SDI O |              |        | 1.1   | DI In A<br>DI In B | 3G<br>3G |      |       | gth A <20m<br>gth B <20m | 0.00db<br>0.00db |
| SDI O          | utC3<br>utD3 |        |       | DI In C<br>DI In D | 3G<br>3G |      | C     | gth C <20m<br>gth D <20m | 0.44db<br>0.15db |
|                |              | o Sign |       | e prostojne        | ne 3G    | SDIR |       |                          | G SDI RxTx       |

Figure 5-8: System IO Instrument Showing All 3G HD-SDI Out and HD-SDI In BNC Connectors In Use

| 501 C               | ut -                 |                                              | SDI In                             | EXT REF                                              | 5FP +                    |
|---------------------|----------------------|----------------------------------------------|------------------------------------|------------------------------------------------------|--------------------------|
| 00                  | B Áple               | D C<br>Belden 8281                           | B Aeye                             | 625/50<br>O                                          | в А<br>Фф Фф             |
|                     |                      |                                              |                                    |                                                      |                          |
|                     | 3G                   | SDI In A                                     | 36                                 | Length A <                                           |                          |
| SDI Out B SDI Out C | 3G<br>3G<br>3G<br>3G | SDI In A<br>SDI În B<br>SDI In C<br>SDI In D | 3G<br>3G<br>No Signal<br>No Signal | Length A <<br>Length B <<br>Length C <<br>Length D < | 20m 0.00dt<br>20m 0.00dt |

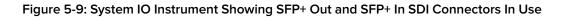

#### Note:

 $\mathsf{BNC}\xspace$  in /  $\mathsf{SFP}\xspace$  out and  $\mathsf{SFP}\xspace$  in /  $\mathsf{BNC}\xspace$  out combinations are also supported.

For further details on SDI SFP input and output positioning, see the section <u>SDI SFP Connections Overview</u>.

Additional SDI BNC or SFP output control is provided in the instrument options menu. The options available depend on the selected video standard and whether you are using a single-, dual- or quad-link standard.

Signals presented to the unit's SDI BNC Inputs can be repeated out on the SDI BNC or SFP outputs of the unit, by enabling the **Loop SDI In A** (SD-SDI / HD-SDI), **B**, **C**, or **D** (HD-SDI only) options for the appropriate interface connector(s).

When this Loop feature is activated, there is a one-to-one mapping between the A, B, C, and D, inputs and outputs respectively. The Loop feature disables the generator activity on the SDI BNC or SFP outputs, overriding the output copy.

**Note:** To use the Loop SDI feature, you must have either a valid SD-SDI input connected to the **SDI In A** BNC interface connector or a valid HD-SDI input connected to any of the input BNCs (for a single-link input signal.)

The Loop feature is available for BNC In / BNC Out configurations only.

To duplicate output of the generated single-link or dual-link video standard on all unused SDI Out BNCs, enable the option **Generator Copy** in the **Generator** options menu, see the following section *Generator Copy and SDI Out Configuration* for more information.

**Note:** Copying of the Generator output is not applicable to quad-link standards as all outputs are used.

Note: Generator output copy functionality is automatically applied when using SDI SFP outputs.

The presence of an external reference and its standard is also displayed graphically with a colored connector. If you set the system to lock to an external reference and achieve a stable lock, then the inner ring of the EXT REF BNC (*Figure 5-9*) is highlighted in gray. The following EXT REF BNC colors relate to various external reference status:

- Gray (reference connected)
- Red (reference in error)
- Black (no reference connected)

**Note:** The EXT REF BNC shows the status of an external reference only, which is not necessarily the system reference. Overall system reference is selected in the **Video Timing and System Reference** instrument.

Below the graphical connector display, tables display input and output status, cable length and attenuation, external reference standard and status, and SFP type and presence information. You can hover the mouse over the external reference and SFP status information to display tooltips containing additional status information.

The external reference table displays the following states:

• EXT REF: [No Signal, Unstable, 525/59.94, 625/50, etc...]

If an external reference is not currently being used as system reference, its field text will display in yellow. When an external reference is the system reference, this table field text is colored white.

Measurements for cable length (in meters) and attenuation (in decibels) are displayed for each SDI BNC input. The System IO instrument displays the maximum cable lengths as follows:

- SD-SDI input on BNC In A: Displays the maximum cable length as **<50m**
- HD-SDI input on BNC In A, B, C or D: Displays the maximum cable length as **<20m**.

To measure the length of a connected cable, be sure first to select the correct cable type from the instrument options menu.

### Generator Copy and SDI Out Configuration

The **Generator Copy** parameter in the options menu of the **Generator** instrument allows you to enable copying of the Generator HD-SDI signal between the SDI outputs on either BNC connectors A, B, C and D, or SFP module channels A, B, C and D, depending on whether the input is single-, dual-or quad-link.

Note: The generation of SD-SDI video standards is not currently supported.

For example, you can configure the following:

- Single input: Three copies on SDI Out B, C, and D
- Dual input: Two copies on SDI Out C and D
- Quad input: No copies possible, all outputs used for one quad-link signal.

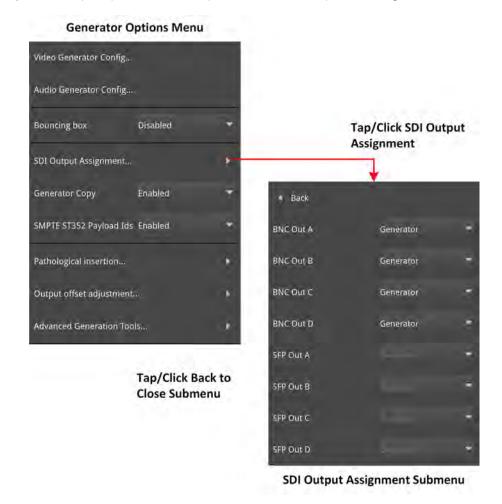

Figure 5-10: Generator Configuration Menu and Submenu

The following table lists the SDI Output Assignment options when the **Generator Copy** option is enabled in the Generator instrument options menu:

#### Table 5-4 : Generator Copy Menu Options

| ltem                                             | Options                                                  | Description                                                                                      |
|--------------------------------------------------|----------------------------------------------------------|--------------------------------------------------------------------------------------------------|
| Generator Copy Op                                | tions                                                    |                                                                                                  |
| Generator Copy                                   | Disabled (Default)<br>Enabled                            | Select whether to enable or disable copying of the Generator signal to the other HD-SDI outputs. |
| SDI Output Assignn                               | nent Options                                             |                                                                                                  |
| BNC Out A<br>BNC Out B<br>BNC Out C<br>BNC Out D | Off<br>Generator (Default)<br>Loop SDI In A (B, C, or D) | See <u>Table 5-3</u>                                                                             |

| Item      | Options                    | Description   |
|-----------|----------------------------|---------------|
| SFP Out A | Off                        | See Table 5-3 |
| SFP Out B | Generator (Default)        |               |
| SFP Out C | Loop SDI In A (B, C, or D) |               |
| SFP Out D |                            |               |

You can hover the cursor over the unselected dropdown menu to display a tooltip informing you of the current configuration of the connector. The tooltips identify both the Primary Generator and the Generator Copy or Copies as shown below:

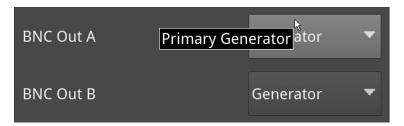

#### Figure 5-11: Tooltip Showing Current Configuration of Connector

When enabled in the **Generator**, you will see the displayed status of the BNC connectors change in the **System IO** window to reflect the activity on the selected connectors.

# AES IO Config (SDI (Factory Fitted Option) & IP 2022-6 Boot Modes)

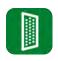

### Overview

The unit provides powerful and flexible functionality for handling AES (Audio Engineering Society) input and output audio signals when present on pins 1 - 4 of the rear panel 26-way D-type connector. See the <u>Technical Specifications</u> for more information on the connector pinouts. You can use a D-type to BNC converter to access the AES I/Os.

The **AES IO Config** Instrument provides a configurable gateway to the AES IO signals for SDI and ST 2022-6. You can configure the AES IO so that an audio pair from the SDI or IP 2022-6 input is routed to the four AES3 output interfaces. Encoded audio, such as AC-3, or E-AC3, can be decoded by an external third-party decoder for monitoring purposes. Encoded Dolby E<sup>™</sup> can be decoded directly by the unit.

The AES IO Config Instrument provides an interface to configure the AES I/Os as follows:

- Up to four AES signals (a combination of inputs and/or outputs) can be handled at the same time
- SDI Input to AES Output audio conversion is available for both PCM and Dolby<sup>®</sup> encoded audio (using the **Transmit Analyzer** mode)
- Decoded Dolby E<sup>™</sup> input from any of the four decoded Dolby pairs, together with the downmixed pair, can be routed out (using the **Transmit - Dolby Decoder** mode)
- Route AES Input signals to other AES outputs to provide a single loop output or up to three copy outputs (using **Transmit Passthrough** mode).

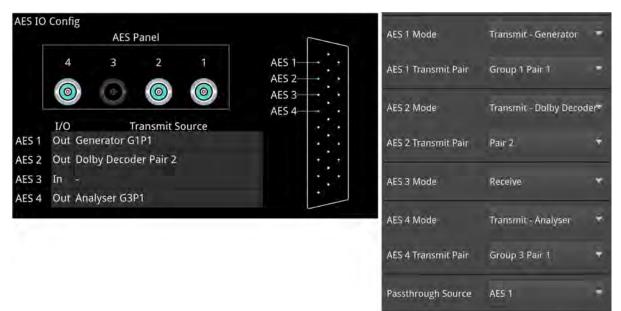

#### Figure 5-12: AES IO Config Instrument and Options Menu

The window provides a graphical display of the 26-way D-type rear panel connector, and labels the AES pins (pins 1 - 4). The AES Panel graphic shows the AES I/O BNCs in any AES breakout board connected to the rear panel D-type connector. In both graphics, an active AES I/O is displayed in the Analyzer color when configured as an AES Input (in Receive mode) or in the Generator color when configured as an AES Output (in Transmit mode).

Below the AES Panel graphic, a table lists the status of each AES I/O. For AES Outputs the table also shows the transmit source mode. Any issues in the audio transmit source are highlighted in the table text as follows:

- Red: Configuration error
- Yellow: Audio source not present.

Hover the mouse over the error text to display a tooltip describing how to resolve the issue.

### Instrument Menu Options

The following table lists the configurable parameters of the AES IO instrument:

Table 5-5 : AES IO Menu Options (SDI (Factory Fitted Option) and IP 2022-6 Boot Modes)

| Item                                                                                     | Options                                                                                                    | Description                                                                                                    |
|------------------------------------------------------------------------------------------|----------------------------------------------------------------------------------------------------|----------------------------------------------------------------------------------------------------|
| SDI (Factory Fitted Op                                                                   | otion) and IP 2022-6 Boot Modes                                                                                                    |                                                                                                    |
| AES1Mode                                                                                 | Off                                                                                                    | AES I/O is switched off                                                                                                    |
| AES 2 Mode<br>AES 3 Mode<br>AES 4 Mode                                                   | Receive<br>I/O is set to AES Input                                                                                                    | Set the corresponding AES pin as an Input (Receive).                                                                                                    |
|                                                                                          | Transmit - Generator<br>I/O is set to AES Output                                                                                                    | Set the corresponding AES pin as an output (Transmit).<br>The output audio signal source is the selected Group<br>and Pair of the unit's Audio Generator, set in the <b>Audio</b><br><b>Generator Config</b> dialog of the <b>Generator</b> instrument.<br>See the section: <u>Generator - Audio</u> . |
|                                                                                          | Transmit - Analyzer<br>I/O is set to AES Output                                                                                                    | Set the corresponding AES pin as an output (Transmit).<br>The output audio signal source is the selected Group<br>and Pair of the selected Audio Meter. See the<br>section: <u>Analyzer - Audio Meters</u> .                                                                                           |
|                                                                                          | Transmit - Dolby Decoder<br>I/O is set to AES Output                                                                                                    | Set the corresponding AES pin as an output (Transmit).<br>The output Dolby E signal source is any of the four<br>decoded Dolby pairs, together with the downmixed pair<br>from the Dolby Decoder. See the section: <u>Analyzer -</u><br><u>Audio Meters</u> .                                          |
|                                                                                          | Transmit - Passthrough<br>I/O is set to AES Output                                                                                                    | Set the corresponding AES pin as an output (Transmit)<br>The output audio signal is routed from the chosen AES<br>Passthrough Source.                                                                                                    |
| AES 1 Transmit Pair<br>AES 2 Transmit Pair<br>AES 3 Transmit Pair<br>AES 4 Transmit Pair | Group 1: Pair 1, Group 1: Pair 2,<br>Group 2: Pair 1, Group 2: Pair 2,<br>Group 3: Pair 1, Group 3: Pair 2,<br>Group 4: Pair 1, Group 4: Pair 2,<br>Group 5: Pair 1, Group 5: Pair 2,<br>Group 6: Pair 1, Group 6: Pair 2,<br>Group 7: Pair 1, Group 7: Pair 2,<br>Group 8: Pair 1, Group 8: Pair 2 | Select the required Audio Group and Pair.                                                                                                    |
| Passthrough Source                                                                       | AES 1,<br>AES 2,<br>AES 3,<br>AES 4                                                                                                    | Set the AES pin corresponding to the passthrough source.                                                                                                    |

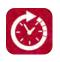

### Overview

The **Video Timing & System Reference** Instrument provides measurements that enable you to assess the timing quality of the input relative to a selected reference. If necessary, you can then set timing offsets against which to measure. This section covers the measurement and adjustment tools available for SDI mode.

### Video Timing in SDI Mode

### SDI A vs System Reference

In SDI Mode, the upper section of the **Video Timing & System Reference** instrument window compares the timing of the SDI A input against a selected System Reference to which the unit is locked. You can select the System Reference from External, SDI or Free Run reference signals. The upper section of the instrument displays the following resulting measurements in both spatial units (lines and pixels) and time units (µs or ns):

- Measured Timing
- Offset to Apply (with External Reference and SDI only)
- Offset Timing (with External Reference and SDI only.)

You can choose to apply an Offset to the System Reference against which to measure. The position of the Offset (Offset Position) is shown on the timing meter as a black triangle.

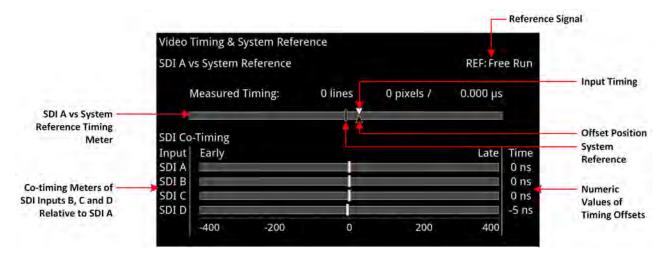

Figure 5-13: Video Timing & System Reference Instrument (SDI Mode)

#### SDI Co-Timing

The lower SDI Co-Timing section of the window displays timing information for each input of a single (SDI A), dual (SDI A and B) or quad link (SDI A, B, C and D) signal. Many of the standards associated with UHDTV are a combination of signals to form the image plane. Relative timing tools indicate that the dual or quad elements creating the single picture are correctly aligned and compared with the reference. The instrument presents both graphic and numeric values for this critical measurement.

The horizontal Early/Late timing meters show whether the timing offset on each subsequent input is earlier or later than the input signal on SDI A. The Instrument displays the actual timing offset values in

the Time column to the right of the timing meters. Early timings are show as negative values and late timings are positive. Any red text indicates a measurement outside the specification.

Note: The Timing instrument in this software release is locked to SDI Input A (SDI In A).

### Instrument Menu Options

The following table lists the configurable parameters of the Video Timing & System Reference instrument submenu:

| Item                                       | Options                                                                             | Description                                                                                                    |
|--------------------------------------------|-------------------------------------------------------------------------------------|----------------------------------------------------------------------------------------------------|
| System Reference                           | Free Run (Default)<br>External Reference<br>SDI                                     | System reference locking controls define the<br>reference to which the unit and any signal it<br>generates is locked. By selecting the default<br>option Free Run, the system locks to the<br>internal oscillator as the timing reference signal.<br>If the system loses the external or SDI ref-<br>erence signal for some reason, the system will<br>automatically switch to use the Free Run ref-<br>erence signal.<br>You can view system reference lock status<br>information by hovering the cursor over the sys-<br>tem reference in the upper-right corner of the<br>instrument. Any error or warning conditions con-<br>cerning the status of the reference are dis-<br>played in red or yellow respectively. |
| Ext Ref Termination                        | Enabled<br>Disabled (Default)                                                       | When enabled, adds an internal 75 ohm ter-<br>mination to the reference input to stabilize the<br>system reference signal.                                                                                                    |
| Ext Ref Meter Range                        | +/- 0.1 line<br>+/- 0.5 line (Default)<br>+/- 0.5 frame                             | Adjusts the displayed range of the reference<br>timing meter in the upper section of the Instru-<br>ment to display readings at frame scale, or to<br>zoom in to a fraction of a line.                                                                                                    |
| Input Measurement Offset<br>Type           | Lines And Pixels (Default)<br>Time                                                  | Defines whether to apply an offset using spatial (lines/pixels) or temporal (µs, ns) values.                                                                                                    |
| Input Measurement Time<br>Offset           | 0.00, +/- 0.01, etc                                                                 | For Time as the offset type, set the timing offset in microseconds ( $\mu$ s).                                                                                                    |
| Input Measurement Line<br>Offset           | 0 to +/- (Total number of Lines in the current standard minus one.)                 | For Lines And Pixels as the offset type, set the coarse timing offset as a number of lines.                                                                                                    |
| Input Measurement Pixel<br>Offset          | 0 to +/- (Total number of Pixels per<br>Line in the current standard minus<br>one.) | For Lines And Pixels as the offset type, set the fine timing offset as a number of pixels.                                                                                                    |
| Set Input Measurement<br>Offset to current | System Control                                                                      | Sets the input measurement offset to the same position as the current SDI In A signal.                                                                                                    |
| Clear Input Measurement<br>Offset          | System Control                                                                      | Removes any input measurement offset.                                                                                                    |

| Table 5-6 : Video Timing & System Reference Menu O | ntions (SDI Mode) |
|----------------------------------------------------|-------------------|
| Table 5-0. Video Tilling & System Reference Menu O |                   |

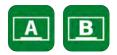

### Overview

The **SFP** - **Info** windows provide at-a-glance physical status information on each SFP+ module, including Identifier, Connector, line code (Encoding), Vendor details and approval status for use with the unit. More detailed status information for the SFP, such as temperature and voltage are also displayed.

| SFP A - Info                                 |                                     | Temperature<br>Rx Power:    | e: 34.7 °C Voltage: 3.19 V<br>0.49 mW Tx Power: 0.47 mW |
|----------------------------------------------|-------------------------------------|-----------------------------|---------------------------------------------------------|
| Vendor                                       | Gigalight                           | Bit Rate (MBd)              | 10300                                                   |
| Part No                                      | GPP-85192-SRC                       | Optical Wavelength (nm)     | 850                                                     |
| Vendor OUI                                   | 00-00-00                            | SFF 8472 Compliance         | SFF 8472 Rev 9.3                                        |
| Revision                                     | 1.0                                 | Temp High Warning (°C):     | 80.0                                                    |
| Serial No                                    | M1812271259                         | Temp Low Warning (°C):      | -5.0                                                    |
| Identifier                                   | SFP/SFP+/SFP28 and later            | Temp High Alarm (°C):       | 85.0                                                    |
| Ext Identifier                               | GBIC/SFP function via two-wire only | Temp Low Alarm (°C):        | -10.0                                                   |
| Connector Type                               | LC                                  | Voltage High Warning(V)     | 3.60                                                    |
| Encoding                                     | 64B/66B                             | Voltage Low Warning (V)     | 3.00                                                    |
| 10G Ethernet                                 | 10G Base-SR                         | Voltage High Alarm (V)      | 3.70                                                    |
| Fibre Channel Link Length                    | Short Distance (S)                  | Voltage Low Alarm (V)       | 2.90                                                    |
| Fibre Channel Technology                     | Shortwave laser w/o OFC (SN)        | Tx Power High Warning (mW): | 1.26                                                    |
| Fibre Channel Transmission Media             | Multimode 62.5µm (M6), Multimode    | Tx Power Low Warning (mW):  | 0.13                                                    |
| Rate Identifier                              | Unspecified                         |                             |                                                         |
| Supported Link Length Smf (km)               | 0                                   | Tx Power High Alarm (mW):   | 1.58                                                    |
| Supported Link Length Smf (m)                | 0                                   | Tx Power Low Alarm (mW):    | 0.10                                                    |
| Supported Link Length OM1 (m)                | 300                                 | Rx Power High Warning (mW): | 0.79                                                    |
| Supported Link Length OM2 (m)                | 300                                 | Rx Power Low Warning (mW):  | 0.05                                                    |
| Supported Link Length OM3 (m)                | 0                                   | Rx Power High Alarm (mW):   | 1.00                                                    |
| Supported Link Length OM4 / Copper (10m / m) | 0                                   | Rx Power Low Alarm (mW):    | 0.04                                                    |

#### Figure 5-14: SFP (A, B) - Info Instrument

### Instrument Menu Options

The following table lists the configurable parameters in the SFP (A, B) - Info instrument submenu:

| Item                | Options             | Description                                       |
|---------------------|---------------------|---------------------------------------------------|
| Temperature Units   | °C, (Default)<br>°F | Units displayed for SFP temperature measurements. |
| Optical Power Units | mW (Default)<br>dBm | Units displayed for SFP Rx/Tx optical power.      |

# **Signal Generation Instruments**

Note: Requires the PHQXPO-GEN License.

This chapter describes the unit's signal generator Instruments and includes the following sections:

- Generator Video
- Generator Audio (SDI and IP 2022-6 Boot Modes)
- Generator Audio (IP 2110 Boot Mode)
- IP Transmit (SFP B) (IP 2022-6 Boot Mode Only)
- IP Transmit (IP 2110 Boot Mode Only)

## Generator (Video)

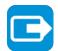

Requires Option(s):

PHQXPO-GEN

### Overview

The **Generator** instrument is provided in two formats, depending on the selected boot mode of the unit:

- IP 2110 boot mode
- IP 2022-6 and SDI (Factory Fitted Option) boot modes.

**Note:** The generation of UHD and EUHD formats require the options **PHQXPO-UHD** and **PHQXPO-EUHD** respectively, in SDI boot mode (Factory Fitted Option). The generation of SD-SDI video standards is not currently supported.

The options menu of the Generator provides access to further dialogs to:

- Configure the video standard and test pattern generated and to
- Configure the audio signals generated.

Each configuration method is different depending on the selected boot mode of the unit.

### IP 2110 Boot Mode Generator

In IP 2110 boot mode, the Generator displays a status overview of the current standard being generated, the selected test pattern (name and thumbnail) and information about the reference signal.

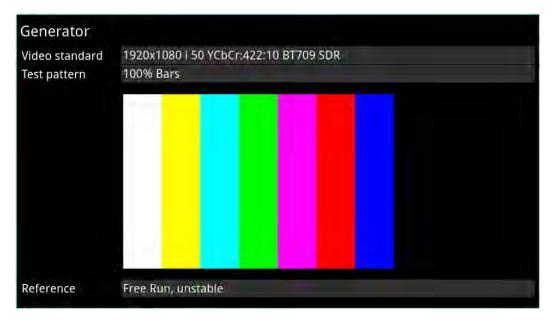

#### Figure 6-1: Generator Instrument (IP 2110 Boot Mode)

#### Configuring the Video Standard

To select a video standard to generate, open the options menu (see <u>Figure 6-10</u>) and select **Video Generator Config...**. This displays a configuration dialog from which you can select the desired parameters for the standard from the following columns:

- Resolution
- Frame Packing
- Frame Rate
- Gamut
- OTF
- Sampling
- Bit Depth.

Selectable parameters are displayed in a bold white font and those that do not apply are grayed-out. If you select an incompatible parameter, the column head is displayed in a **yellow** font indicating that a correction is required. Simply tap or click the desired parameter in each of the columns to define the standard, then tap or click **OK** to activate.

Tap and hold or right-click anywhere in the **Generator** window to display the options menu.

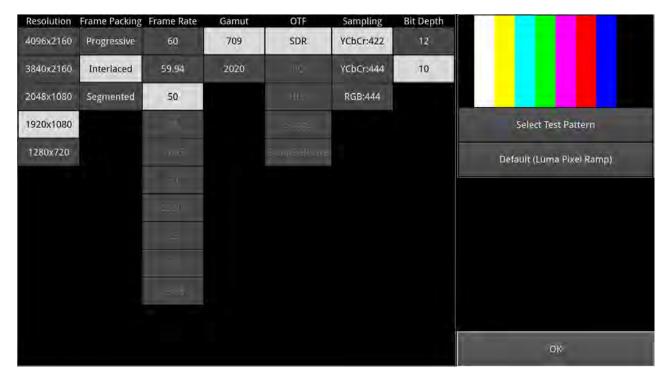

Figure 6-2: Generator Video Configuration (IP 2110 Boot Mode)

You can also select a test pattern for the standard from this dialog as described in the section *Generator Test Patterns*.

#### Video Configuration Parameters (IP 2110 Boot Mode)

The unit generates video standards for a wide range of resolutions, frame rates, image mappings color gamuts, and transfer curves, depending on the available licenses. You can configure the standard to generate by selecting available parameters from the following:

| Standard Configuration    | Available Parameters  |                         |                   |    |
|---------------------------|-----------------------|-------------------------|-------------------|----|
| Video Standard Configurat | on Parameters         |                         |                   |    |
| Resolution                | 1280x720<br>1920x1080 | 2048x1080<br>3840x2160, | 4096x2160         |    |
| Frame Packing             | Progressive           | Interlaced              | Segmented         |    |
| Frame Rate                | 23.98<br>24<br>25     | 29.97<br>30<br>47.95    | 48<br>50<br>59.94 | 60 |
| Gamut                     | 709                   | 2020                    |                   |    |
| OTF                       | SDR<br>PQ             | HLG<br>S-Log3           | S-Log3 SR Live    |    |
| Sampling                  | YCbCr:422             | YCbCr:444               | RGB:444           |    |
| Bit Depth                 | 10                    | 12                      |                   |    |

| Table 6-1: Generator Video Configuration Param | neters (IP 2110 Boot Mode) |
|------------------------------------------------|----------------------------|
|------------------------------------------------|----------------------------|

Refer to the <u>PHABRIX website</u> for the licensing requirements to generate the different video standards.

Note: The test pattern may take a few seconds to generate.

### IP 2022-6 Boot Mode Generator

In IP 2022-6 boot mode, the Generator displays a status overview of the following:

- Details of the current video standard being generated
- Test pattern and description
- Whether pathological insertion is enabled and if so details of the pairs to insert
- Output type and image mapping on SFP F
- Audio signal presence and sub-images
- Reference status.

| Generator<br>Video standard<br>Test pattern<br>Pathological | 1920x1080p50 YCbCr:422:10 3G A Rec.2020<br>100% Bars<br>Disabled |            |  |  |
|-------------------------------------------------------------|------------------------------------------------------------------|------------|--|--|
|                                                             | Output                                                           | Mapping    |  |  |
| 2022-6 SFP F                                                | 3G                                                               | Full Image |  |  |
| Audio Presence                                              | 1: 2: 3: 4: 5:                                                   | 6: 7: 8:   |  |  |
| Audio Sub Image                                             | s Enabled: 1, 2, 3, 4                                            |            |  |  |
| Reference                                                   | Free Run, stable                                                 |            |  |  |

#### Figure 6-3: Generate - Video Instrument (IP 2022-6 Boot Mode)

When you generate a pathological overlay in the **Generator**, the unit detects this and Pathological PLL(s) and Eq(s) will then display the number of pathological events generated per second. As one pathological event is created per line, this also indicates the number of lines per second on which pathological conditions occur on the interface. The detection of a pathological condition is available as a GPI output from the unit for use in triggering an external analyzer device.

Note: Pathological Rate(s) counters are not displayed in PRBS Mode.

#### Configuring the Video Standard

To select a video standard to generate, open the options menu (see *Figure 6-11*) and select **Video Generator Config...**. This displays a configuration dialog from which you can select the desired parameters for the standard from the following columns:

- Resolution
- Frame Packing
- Frame Rate
- Gamut
- OTF
- Sampling
- Bit Depth.

In addition the SDI Output in the top-right of the screen enables you to set the SDI output to Level A (single link) or Level B (dual link) as required.

Selectable parameters are displayed in a bold white font and those that do not apply are grayed-out. If you select an incompatible parameter, the column head is displayed in a **yellow** font indicating that a correction is required. Simply tap or click the desired parameter in each of the columns to define the standard, then tap or click **OK** to activate.

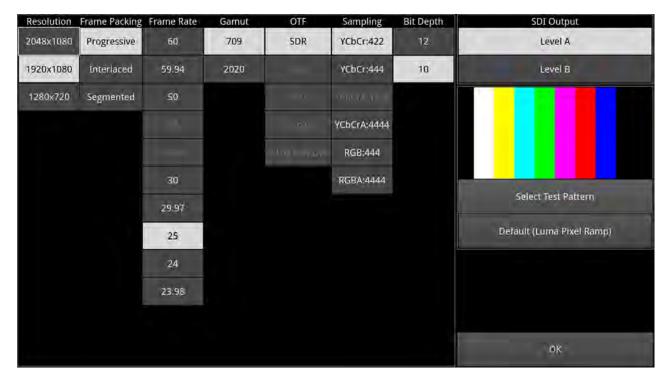

Tap and hold or right-click anywhere in the **Generator** window to display the options menu.

Figure 6-4: Generator Video Configuration (IP 2022-6 Boot Mode)

You can also select a test pattern for the standard from this dialog as described in the section *Generator Test Patterns*.

### Video Configuration Parameters (IP 2022-6 Boot Mode)

The unit generates video standards for a wide range of resolutions, frame rates, image mappings color gamuts, and transfer curves, depending on the available licenses. You can configure the standard to generate by selecting available parameters from the following:

| Standard Configuration    | Available Parameters                    |                            |                      |    |  |  |
|---------------------------|-----------------------------------------|----------------------------|----------------------|----|--|--|
| Video Standard Configurat | Video Standard Configuration Parameters |                            |                      |    |  |  |
| Resolution                | 1280x720<br>1920x1080                   | 2048x1080                  |                      |    |  |  |
| Frame Packing             | Progressive                             | Interlaced                 | Segmented            |    |  |  |
| Frame Rate                | 23.98<br>24<br>25                       | 29.97<br>30<br>47.95       | 48<br>50<br>59.94    | 60 |  |  |
| Gamut                     | 709                                     | 2020                       |                      |    |  |  |
| OTF                       | SDR<br>PQ                               | HLG<br>S-Log3              | S-Log3 SR Live       |    |  |  |
| Sampling                  | YCbCr:422<br>YCbCr:444                  | YCbCrA:4224<br>YCbCrA:4444 | RGB:444<br>RGBA:4444 |    |  |  |
| Bit Depth                 | 10                                      | 12                         |                      |    |  |  |
| SDI Output Options        | SDI Output Options                      |                            |                      |    |  |  |
| SDI Output Level          | Level A                                 | Level B                    |                      |    |  |  |

| Table 6-2 : Generator Video Configuration | on Parameters (IP 2022-6 Boot Mode) |
|-------------------------------------------|-------------------------------------|
|                                           |                                     |

Refer to the <u>PHABRIX website</u> for the licensing requirements to generate the different video standards.

Note: The test pattern may take a few seconds to generate.

### SDI Boot Mode Generator (Factory Fitted Option)

Note: The generation of SD-SDI video is not currently supported in this software version.

In optional SDI boot mode, the Generator displays a status overview of the following:

- Details of the current video standard being generated
- Test pattern and description
- Status of pathological insertion and, if enabled, details of the pairs to insert
- HD-SDI output and mappings on SDI Out A, B, C and D
- Audio signal presence and sub-images
- Reference status
- Output Offset adjustment
- Status of Jitter insertion mode (requires Advanced Generation Tools in option **PHQXPO-SDI- STRESS**).

| Generator       |                                         |            |  |  |  |
|-----------------|-----------------------------------------|------------|--|--|--|
| Video standard  | 1920x1080p50 YCbCr:422:10 3G A Rec.2020 |            |  |  |  |
| Test pattern    | 100% Bars                               |            |  |  |  |
| Pathological    | Disabled                                |            |  |  |  |
|                 | Output                                  | Mapping    |  |  |  |
| SDI Out A       | 3G                                      | Full Image |  |  |  |
| SDI Out B       | No Signal                               | None       |  |  |  |
| SDI Out C       | No Signal                               | None       |  |  |  |
| SDI Out D       | No Signal                               | None       |  |  |  |
| Audio Presence  | 1: 2: 3: 4: 5:                          | 6: 7: 8:   |  |  |  |
| Audio Sub Image | Enabled: 1, 2, 3, 4                     |            |  |  |  |
| Reference       | Free Run, stable                        |            |  |  |  |
| Offset          | None                                    |            |  |  |  |
| Jitter          | Disabled                                |            |  |  |  |

#### Figure 6-5: Generate - Video Instrument (SDI Boot Mode (Factory-fitted Option))

When you generate a pathological overlay in the **Generator**, the unit detects this for all HD-SDI outputs. The Pathological PLL(s) and Eq(s) will then display the number of pathological events generated per second. As one pathological event is created per line this also indicates the number of lines per second on which pathological conditions occur on the interface. The detection of a pathological condition is available as a GPI output from the unit for use in triggering an external analyzer device.

**Note:** Pathological Rate(s) counters are not displayed in PRBS Mode.

#### Configuring the Video Standard

To select a video standard to generate, open the options menu (see *Figure 6-12*) and select **Video Generator Config...**. This displays a configuration dialog from which you can select the desired parameters for the standard from the following columns:

- Resolution
- Frame Packing

- Frame Rate
- Gamut
- OTF
- Sampling
- Bit Depth.

In addition the HD-SDI Output in the top-right of the screen enables you to set the HD-SDI output to Level A or Level B, set either single, dual or quad link and for UHD 4K select either 2-SI (Two Sample Interleave) or SQ (Square Division).

Selectable parameters are displayed in a bold white font and those that do not apply are grayed-out. If you select an incompatible parameter, the column head is displayed in a **yellow** font indicating that a correction is required. Simply tap or click the desired parameter in each of the columns to define the standard, then tap or click **OK** to activate. You can also select a test pattern for the standard from this dialog as described in the section <u>Generator Test Patterns</u>.

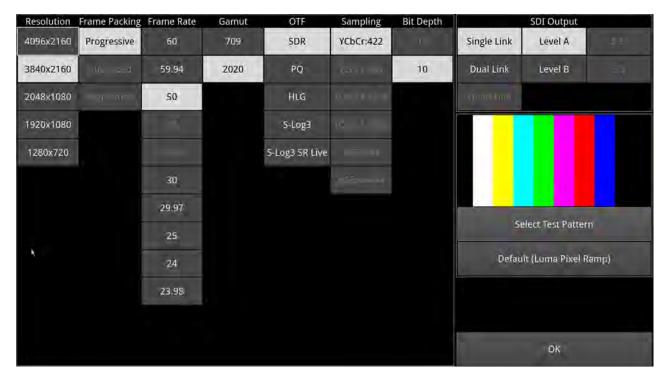

Tap and hold or right-click anywhere in the **Generator** window to display the options menu.

Figure 6-6: Generator Video Configuration (SDI Boot Mode (Factory-fitted Option))

In SDI boot mode (Factory Fitted Option) and with the Advanced SDI Stress Toolset option [**PHQXPO-SDI-STRESS**], the Generator options menu includes additional Advanced Generation tools.

Note: The test pattern may take a few seconds to generate.

#### Video Configuration Parameters (SDI Boot Mode (Factory-fitted Option))

The unit generates video standards for a wide range of HD-SDI rates, resolutions, frame rates, image mappings color gamuts, and transfer curves, depending on the available licenses. You can configure the standard to generate by selecting available parameters from the following:

| Standard Configuration    | Available Parameters                    |                            |                      |    |  |  |
|---------------------------|-----------------------------------------|----------------------------|----------------------|----|--|--|
| Video Standard Configurat | Video Standard Configuration Parameters |                            |                      |    |  |  |
| Resolution                | 1280x720<br>1920x1080                   | 2048×1080<br>3840×2160,    | 4096x2160            |    |  |  |
| Frame Packing             | Progressive                             | Interlaced                 | Segmented            |    |  |  |
| Frame Rate                | 23.98<br>24<br>25                       | 29.97<br>30<br>47.95       | 48<br>50<br>59.94    | 60 |  |  |
| Gamut                     | 709                                     | 2020                       |                      |    |  |  |
| OTF                       | SDR<br>PQ                               | HLG<br>S-Log3              | S-Log3 SR Live       |    |  |  |
| Sampling                  | YCbCr:422<br>YCbCr:444                  | YCbCrA:4224<br>YCbCrA:4444 | RGB:444<br>RGBA:4444 |    |  |  |
| Bit Depth                 | 10                                      | 12                         |                      |    |  |  |
| SDI Output Options        | SDI Output Options                      |                            |                      |    |  |  |
| Link Type                 | Single Link                             | Dual Link                  | Quad Link            |    |  |  |
| SDI Output Level          | Level A                                 | Level B                    |                      |    |  |  |
| Quad Processing Type      | 2-SI                                    | SQ                         |                      |    |  |  |

Refer to the <u>PHABRIX website</u> for the licensing requirements to generate the different video standards.

Tap and hold or right-click anywhere in the **Generator** window to display the options menu.

Note: The test pattern may take a few seconds to generate.

### **Generator Test Patterns**

To select a test pattern for display open the Generator options menu, select **Video Generator Config...** then **Select Test Pattern**.

The Test Pattern dialog displays all test patterns available for the selected video standard and provides two tabs as follows:

- System Patterns: Lists standard test patterns supplied with the unit.
- User Patterns: Lists any user-defined test patterns loaded into the folder /home/transfer/userTestPatterns of the unit by the user.

**Note:** The test patterns available can vary depending on the video standard selected in the Generator.

| System Patterns User Pa  | itterns |      |    |
|--------------------------|---------|------|----|
|                          |         | <br> |    |
|                          | •       |      |    |
|                          |         |      |    |
|                          |         |      |    |
|                          |         |      |    |
| k<br>Selected: 100% Bars |         |      | ОК |

Tap or click the required test pattern to select, then tap or click **OK** to close the dialog.

Figure 6-7: Generator - Test Pattern Selection Dialog

The first time you select a test pattern, you may notice a slight delay as the unit generates the test pattern and stores it to: **/home/transfer/testpatterns**. In particular, you may notice a delay with the larger test patterns: Gray Steps, Vertical Luma Ramp, UHD Quad Align, Circle and Circle 2si Numbers. The next time you load that test pattern the unit loads it directly from the cache with no observable delay.

These test patterns include:

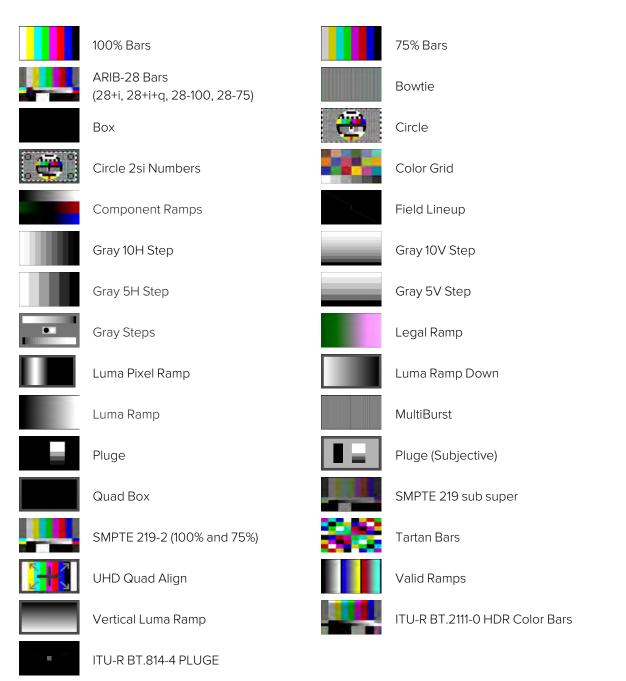

#### Figure 6-8: Available Generator Test Patterns

HLG, PQ and both S-Log3 and S-Log3 SR Live (HDR Live) test pattern variants are available as part of the **PHQXPO-HDR** license.

To use a moving test pattern, you can choose to overlay a bouncing box on top of any Generator test pattern. To do so, enable the **Bouncing box** in the options menu.

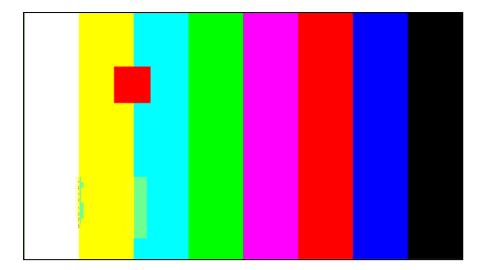

Figure 6-9: Bouncing Box Test Pattern Enabled

| Video Generator Config |                   |  |  |  |  |
|------------------------|-------------------|--|--|--|--|
| Audio Generator Config |                   |  |  |  |  |
| Bouncing box           | Enabled 🔫         |  |  |  |  |
| Generator Ident        |                   |  |  |  |  |
| Timecode               | VITC 🔻            |  |  |  |  |
| SDI Line Number        | Not Indicated 🔹 🔻 |  |  |  |  |
| SDI Horizontal Offset  | Not Indicated 🔹   |  |  |  |  |
| Timecode Source        | РТР 🔻             |  |  |  |  |
| Jam Sync               | Enabled 🔻         |  |  |  |  |
| Jam Sync Time          | 02:00:00          |  |  |  |  |
| Sync Now               |                   |  |  |  |  |
| Drop Frame             | Disabled 🔻        |  |  |  |  |
| VITC1/2 Reverse        | Disabled 🔻        |  |  |  |  |

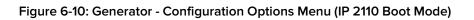

| Video Generator Config  |           |
|-------------------------|-----------|
| Audio Generator Config  |           |
| Bouncing box            | Enabled 🔻 |
| Generator Ident         |           |
| SMPTE ST352 Payload Ids | Enabled 🔻 |
| Pathological insertion  | •         |

Figure 6-11: Generator - Configuration Options Menu (IP 2022-6 Boot Mode)

| Video Generator Config    |              |  |  |  |
|---------------------------|--------------|--|--|--|
| Audio Generator Config    |              |  |  |  |
| Bouncing box              | Enabled 🔻    |  |  |  |
| Generator Ident           |              |  |  |  |
| SDI Output Assignment     | Þ            |  |  |  |
| Generator Copy            | Disabled 🗸 🔻 |  |  |  |
| SMPTE ST352 Payload Ids   | Enabled 🔻    |  |  |  |
| Pathological insertion    |              |  |  |  |
| Output offset adjustment  |              |  |  |  |
| Advanced Generation Tools |              |  |  |  |

Figure 6-12: Generator - Configuration Options Menu (SDI Boot Mode (Factory-fitted Option))

### Including a Generator Text Identifier

You can define a text identifier (or **Ident**) to overlay on the video standard generated by the Generator and displayed in the Picture or Picture - Copy instruments in all boot modes. An Ident can be useful to identify the source of the generated standard.

Page 6-14

You can enter up to four lines of text, with a maximum of 42 characters in each line. In addition, you can select one of nine positions on the Picture instrument window in which to display the Ident panel, from top-left to bottom right.

To include a text Ident, open the Generator options menu then select **Generator Ident...** to display the Generator Ident dialog.

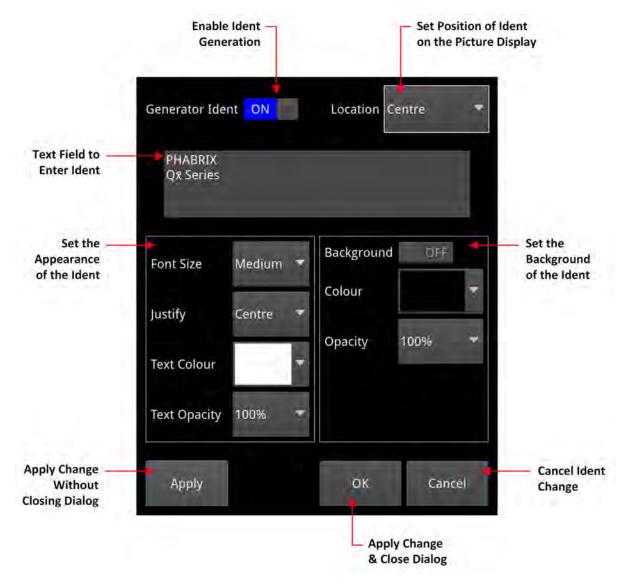

#### Figure 6-13: Generator - Generator Ident Dialog

Define an Ident as follows:

- 1. Set the **Generator Ident** toggle switch to **ON** to enable the Ident.
- 2. Choose where you would like the Ident displayed in the Picture or Picture Copy window from the **Location** dropdown.

You can choose either:

- Top Left
- Тор
- Top Right
- Left
- Center
- Right

- Bottom Left
- Bottom
- Bottom Right
- 3. Tap or click the cursor in the Ident text entry field.

If enabled in the Display Options, the onscreen keyboard is displayed. Alternatively, either use a USB keyboard connected to the unit or the keyboard connected to the PC from which you are running a remote noVNC session.

**Note:** If using the onscreen keyboard, remember to tap or click **Save** after entering the Ident text to save your changes back to the Generator Ident dialog.

- 4. Set the appearance attributes of the text that is, the appearance of the text in the Ident panel. You can set either:
  - Font Size: Small, Medium, Large
  - Justify: Left, Center, Right
  - **Text Color:** Select from the color picker by tapping or clicking anywhere in the color panel. If you need to refine your selection, use the rotary control on the unit, or the mouse scroll wheel if working remotely, for numeric entry in the RGB HSV fields.

**Note:** The selected text (and background) color may change depending on the gamut and transfer function (OTF) selected for the generated video standard.

- Text Opacity: 25%, 50%, 75%, 100%
- 5. Set the background attributes of the Ident panel:

You can set either:

- Background: On, Off
- **Background Color:** Select from the color picker using the rotary control on the unit, or the mouse scroll wheel if working remotely, for numeric entry in the RGB HSV fields, if necessary.
- Background Opacity: 25%, 50%, 75%, 100%
- 6. Click either **Apply** to review your changes while keeping the Generator Ident dialog open, or **OK** to save your changes and close the dialog.

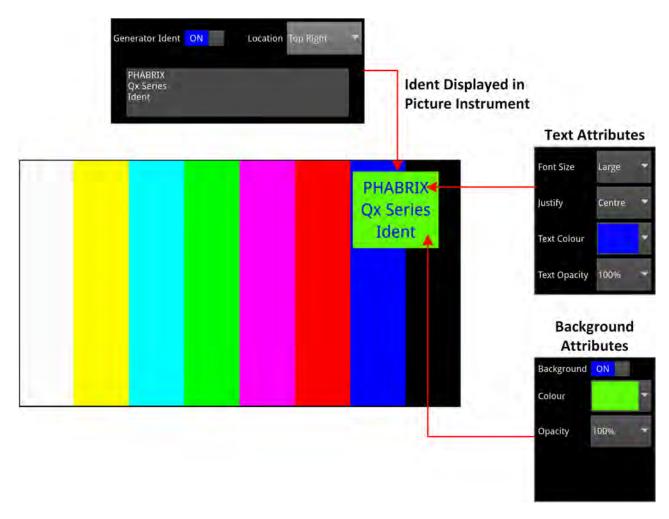

Figure 6-14: Generator Ident Displayed in Picture Instrument

### User Test Patterns and Images

You can upload test images to the unit if required. These user test files must be in the Tagged Image File Format (TIFF) and of the exact pixel resolution of the video standard of intended use. If these conditions are not satisfied, the user test pattern will not be displayed in the **User Patterns** tab of the Test pattern selection dialog.

The specifications for user test files are detailed below:

| Format | Туре                                                                        | Extension | Pixel Resolutions                                                      | Bit Depth                                | Pixel Order |
|--------|-----------------------------------------------------------------------------|-----------|------------------------------------------------------------------------|------------------------------------------|-------------|
| TIFF   | Native<br>(Files converted to TIFF from<br>other formats are not supported) | .tif      | 1280 x 720<br>1920 x 1080<br>2048 x 1080<br>3840 x 2160<br>4096 x 2160 | 16 per RGB<br>Component,<br>48 per Pixel | Interleaved |

If you have direct access to the unit, you can upload user test files using the <u>USB File Manager</u>. If you have only remote access to the unit, use noVNC or SFTP to upload test files as described in the section <u>Remote Connection to the Unit</u>.

Upload user test files to the **transfer/userTestPatterns** directory and then restart the unit.

User test images will then be available in the **User Patterns** tab of the Generator **Test pattern selection** dialog as long as the correct standard is selected in the Generator.

### Using the Timecode Generator (IP 2110 Boot Mode Only)

The Timecode Generator provides a method to generate ATC Timecode in ANC Data Space according to ST 12-2:2014. This can then be inserted into the 2110-40 generator flow using the configuration dialog of the **IP Transmit** Instrument, see the section <u>Configuring the Generator ANC</u> <u>Flows</u>. You can choose to generate a timecode locked either to PTP or to the local system time. You can configure the generated timecode to include associated non-integer frame rate drop-frame, and status signaling.

You can enable or disable the Timecode in the Generator ANC Flow configuration dialog of the **IP Transmit** instrument.

| Video Generator Config |               |   |  |  |  |
|------------------------|---------------|---|--|--|--|
| Audio Generator Config |               |   |  |  |  |
| Bouncing box           | Disabled      | • |  |  |  |
| Timecode               | VITC          | • |  |  |  |
| SDI Line Number        | Not Indicated | - |  |  |  |
| SDI Horizontal Offset  | Not Indicated | • |  |  |  |
| Timecode Source        | РТР           | • |  |  |  |
| Jam Sync               | Enabled       | • |  |  |  |
| Jam Sync Time          | 02:00:00      |   |  |  |  |
| Sync Now               |               |   |  |  |  |
| Drop Frame             | Disabled      | • |  |  |  |
| VITC1/2 Reverse        | Disabled      | - |  |  |  |

Configure the Timecode Generator using the **Generator** options menu:

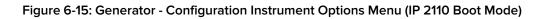

| Item                                                | Options     | Description                                                                              |  |  |
|-----------------------------------------------------|-------------|------------------------------------------------------------------------------------------|--|--|
| Timecode Generator Options (IP 2110 Boot Mode Only) |             |                                                                                          |  |  |
| Timecode                                            | LTC<br>VITC | Select either SMPTE Linear timecode (LTC) or SMPTE Vertical<br>Interval Timecode (VITC). |  |  |
| SDI Line                                            | SDI Default | Set the SDI line location                                                                |  |  |

#### Table 6-5 : Generator - Timecode Generator Menu Options (IP 2110 Boot Mode Only)

| Item                     | Options                                | Description                                                                                                    |
|--------------------------|----------------------------------------|----------------------------------------------------------------------------------------------------|
| Number                   | Not Indicated                          | of the ancillary packet                                                                                                    |
| SDI Horizontal<br>Offset | SDI Default<br>Not Indicated           | Set the horizontal offset for the VITC timecode in the ANC data.                                                                                                    |
| Timecode<br>Source       | PTP<br>Local Time                      | When available, select PTP to generate a timecode locked to the<br>PTP signal.<br>Select Local Time to use the local system time with current offsets<br>for local time zone and daylight-saving time.                                   |
| Jam Sync                 | Enabled<br>Disabled (Default)          | When enabled, automatically forces synchronization of the Time-<br>code Generator at a predefined time.                                                                                                    |
| Jam Sync Time            | System Control<br>00:00:00 to 23:59:59 | Time at which the Jam Sync is initiated when the <b>Jam Sync</b> option is enabled.                                                                                                    |
| Sync Now                 | System Control                         | Use this control to sync the timecode manually.                                                                                                    |
| Drop Frame               | Enabled<br>Disabled (Default)          | When enabled, supports drop frame rates of 29.9 and 59.9                                                                                                    |
| VITC 1/2<br>Reverse      | Enabled<br>Disabled (Default)          | For progressive frame rates above 30 Hz, enables you to select<br>whether VITC1 is on first field and VITC2 is on the second field or to<br>reverse the setting so that VITC2 is on the first field and VITC1 is on<br>the second field. |

The Timecode Generator is synchronized on the following events:

- On frame rate changes
- When PTP is re-synced
- When the Jam Sync option is enabled, once a day at the specified Jam Sync Time.
- When you select **Sync Now** to synchronize the Timecode Generator manually.

### Generator SDI Output Assignment (SDI Boot Mode)

To assign SDI outputs to the BNC or SFP Out connectors, you can use the **SDI Output Assignment...** submenu from the Generator options menu:

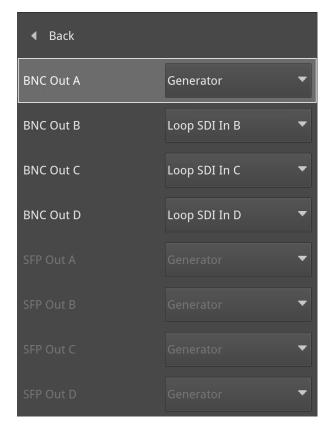

#### Figure 6-16: Generator - SDI Output Assignment

For information on configuring the Generator SDI Out and Copy signals, see the section <u>System IO for</u> <u>SDI Modes (Factory Fitted Option)</u>.

### Insertion of ST352 Video Payload IDs (ST 2022-6 and SDI Modes)

The unit includes SMPTE ST352 Payload IDs in the generated standards by default. You can view the Hex IDs in Line 10 of the **Analyzer - Dataview** instrument. Alternatively select the Identifier **ST352 Payload ID** in the options menu of the **Analyzer - Ancillary Inspector** instrument.

| Analyser -                 | Ancillar  | y Inspe      | ector |                         |         |        |                   |        |                                      |   |
|----------------------------|-----------|--------------|-------|-------------------------|---------|--------|-------------------|--------|--------------------------------------|---|
| Identifier S352 Payload ID |           |              |       | Trigger Type Continuous |         | ous    |                   |        |                                      |   |
| Range All lines            |           |              |       | Location                |         | An     | Any Sub Image HAN |        |                                      |   |
| Found in S                 | ub Imag   | ge 1 HA      | NCC-I | Pos Line                | e: 10 9 | Sample | e: 192            | 8@10   | ):11:38                              |   |
| 000 3FI                    | F 3FF     | 241          | 101   | 104                     | 189     | 2C9    | 180               | 101    | 119                                  |   |
|                            |           |              |       | Data                    | 6       |        | ۷                 | alue   |                                      |   |
| Version identifier         |           | 1h version 1 |       |                         |         |        |                   |        |                                      |   |
| Payload id                 | lentifier |              |       | 89h                     | payl    | oads o | n a Le            | evel A | -line video<br>3 Gb/s<br>l interface | ) |
| Transport scan             |           | 1h           | prog  | ressiv                  | e       |        |                   |        |                                      |   |
| Picture sca                | an        |              |       | 1h                      | prog    | ressiv | ė                 |        |                                      |   |
| -                          | i         | Nº and       |       | -                       | Lon a   | -      |                   |        |                                      |   |

#### Figure 6-17: Analyzer - Ancillary Inspector Showing SMPTE ST352 Payload IDs

If you need to disable this feature (for example, for test purposes) you can do so by setting the parameter **SMPTE ST352 Payload Ids** in the Generator options menu to **Disabled**. When you select this option, the Generator displays the selected video standard in yellow font and appends the text:

ST 352 DISABLED.

For example:

#### Video standard 1280x720p29.97 YCbCr:444:10 3G A Rec.709 ST352 DISABLED

After re-enabling Payload IDs, always regenerate the standard to ensure that the Payload IDs are included.

### Pathological Signal Insertion

Pathological Signal Insertion is a powerful feature used to test signal performance.

In addition to selecting a background test pattern, you can insert a pathological pattern as an overlay to the original test pattern. Enable pathological insertion using the **Generator** options menu:

| ltem                           | Options                                                                                      | Description                                                            |  |  |  |
|--------------------------------|----------------------------------------------------------------------------------------------|------------------------------------------------------------------------|--|--|--|
| Pathological Insertion Options |                                                                                              |                                                                        |  |  |  |
| Insertion                      | Enabled<br>Disabled (Default)                                                                | Enable or disable pathological signal insertion.                       |  |  |  |
| Pattern to overlay             | Eq<br>PLL<br>Clock (CLK),<br>CheckField (Eq + PLL)<br>CheckField + Clock<br>(Eq + PLL + CLK) | Select the pathological patterns to insert from the displayed options. |  |  |  |
| Pairs to insert                | System Control                                                                               | Set the amount of pathological pattern to verify the sensitivity of    |  |  |  |

#### Table 6-6 : Generator - Pathological Signal Insertion Menu Options

| Item | Options | Description                                                                                                    |  |  |
|------|---------|----------------------------------------------------------------------------------------------------|--|--|
|      | 0       | the SDI link to pathological conditions on the interface. This con-<br>trol limits at the line length of the selected format. |  |  |

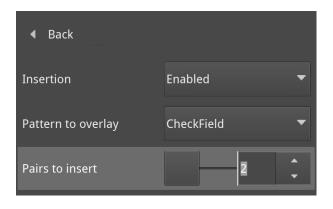

Figure 6-18: Generator - Pathological Signal Insertion Options

**Note:** Pathological signals are approved by SMPTE for use with HD and 3G Level A standards only. For 3G Level B, 6G and 12G-SDI interface formats, pathological signals can be used, but are not approved by SMPTE (as of January 2020). It is believed that inserting a full line of pathological signal in these non-approved standards is too stressful a test for the SDI interface. No physical damage will occur, but the interface may exhibit reduced operating performance in the form of bit errors.

### Output Offset Adjustment (Optional SDI Modes)

You can configure the Generator to generate a signal with a fixed offset, relative to the system reference using the **Output offset adjustment...** submenu available from the **Generator** options menu.

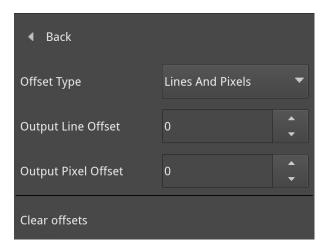

#### Figure 6-19: Generator - Output Offset Adjustment Submenu

The following table lists the output offset adjustment options available:

#### Table 6-7 : Generator - Output Offset Adjustment Menu Options

| Item Options                     |                            | Description                                            |  |  |  |
|----------------------------------|----------------------------|--------------------------------------------------------|--|--|--|
| Output Offset Adjustment Options |                            |                                                        |  |  |  |
| Offset Type                      | Lines And Pixels (Default) | Select whether to make offset adjustments using either |  |  |  |

| Item Options        |                                                                                 | Description                                                                                                    |  |  |  |  |
|---------------------|---------------------------------------------------------------------------------|----------------------------------------------------------------------------------------------------|--|--|--|--|
|                     | Time                                                                            | spatial or temporal values.                                                                                          |  |  |  |  |
| Output Line Offset  | 0 to +/- (Total number of Lines for current standard minus one)                 | When set to Lines and Pixels, use the combo-box to set the Line offset component as a number of whole lines.         |  |  |  |  |
| Output Pixel Offset | 0 to +/- (Total number of Pixels<br>per Line for current standard<br>minus one) | When set to Lines and Pixels, use the combo-box to set<br>the Pixel offset component as a number of pixels per line. |  |  |  |  |
| Output Time Offset  | 0.00, +/- 0.01, etc                                                             | When set to Time, use the combo-box to set the timing off-<br>set in microseconds.                                   |  |  |  |  |
| Clear Offsets       | System Control                                                                  | Select to remove the current Generator offset.                                                                       |  |  |  |  |

# Generator (Audio) (IP 2022-6 & SDI Boot Modes)

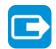

| Requires Option(s): | PHQXPO-GEN |
|---------------------|------------|
|---------------------|------------|

### Overview

You can configure the generation of up to 32-channels of audio in the **Audio Generator Config...** dialog of the **Generator** options menu.

Tap and hold or right-click in the Generator instrument to open the options menu. Select **Audio Generator Config...** to display the audio configuration dialog.

Using the Audio Generator Configuration dialog you can:

- Generate a fixed audio frequency (in Herz or musical pitch) for **all** audio channels
- Generate a ramped audio frequency (in Herz or musical pitch), in decreasing steps of 50 Hz (0.05 kHz), for **all** audio channels
- Generate a fixed audio amplitude (in dBFS) for **all** audio channels
- Generate a ramped audio amplitude (in dBFS), in increasing steps of 1 dBFS, for **all** audio channels
- Generate a custom frequency (in Herz or musical pitch) for either both channels, the left channel only, or right channel only of the **selected channel pair**
- Generate a custom amplitude for either both channels, the left channel only, or right channel only of the **selected channel pair**.

The audio generator configuration dialog is roughly subdivided into three functional areas as shown in *Figure 6-21*. To configure an audio output signal, first select the required audio options in the left-side options panel then select the target groups, channel pairs or single channel using the toggle switch or target channel selector as appropriate. Finally, adjust the frequency and / or amplitude sliders to set the audio output signal as required.

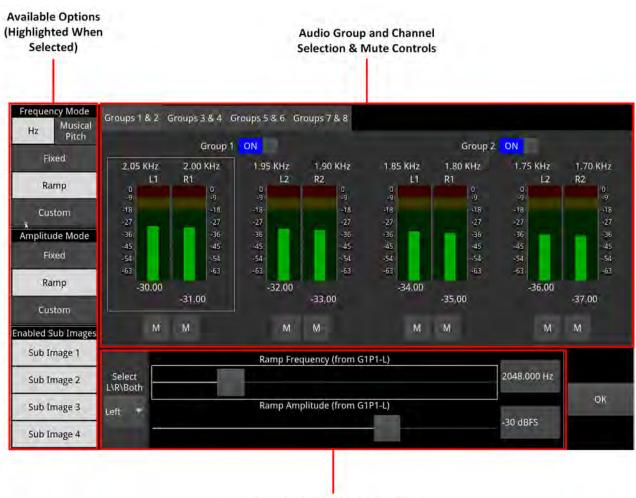

Frequency / Amplitude Adjustment Controls & Target Channel Selector for Custom Modes

#### Figure 6-20: Audio Generator Configuration Dialog (IP 2022-6 / SDI Boot Modes)

Depending on the generated video standard, up to eight audio groups (32 channels) are available.

In the Audio Generator Configuration dialog you can switch audio groups on or off as required using the **Group** *n* activation toggle switches. Use the Audio Group tabs todisplay additional groups.

The options side panel (*Figure 6-21*) enables you to select the desired frequency and / or amplitude modes and in addition, enable or disable the video sub-image to include the audio signal.

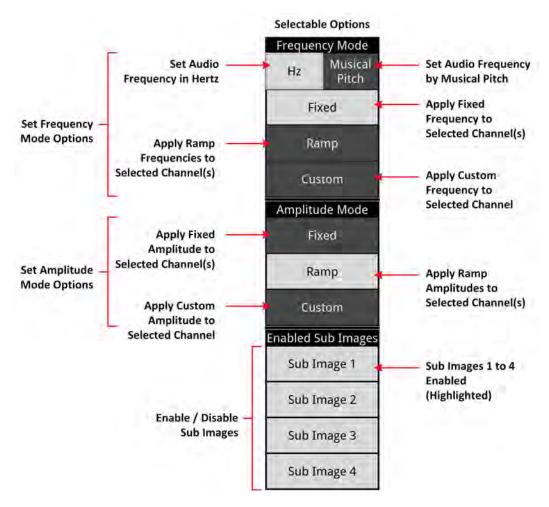

Figure 6-21: Audio Generator Configuration Dialog - Options Panel

After selecting the desired audio options in the side panel, use the audio group and channel selection controls (*Figure 6-22*) to activate or deactivate the target audio groups or channels for the output of the generated audio signal. You can tap or click to select a pair of channels within a group of four channels as the target for a custom frequency or amplitude setting. A selected pair is shown with a white border.

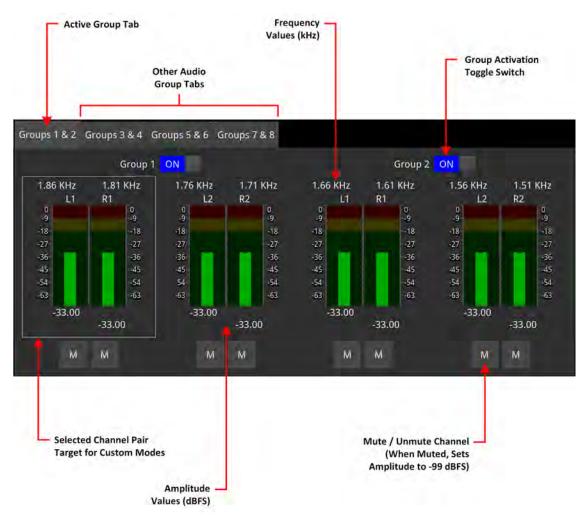

Figure 6-22: Audio Generator Configuration Dialog - Audio Group Selection Panel

You can also use this panel to mute or unmute any of the individual meters.

When setting either a fixed or ramp frequency and / or amplitude for all channels, slide the appropriate control(s) in the adjustment controls panel (*Figure 6-23*) to the left or right as required.

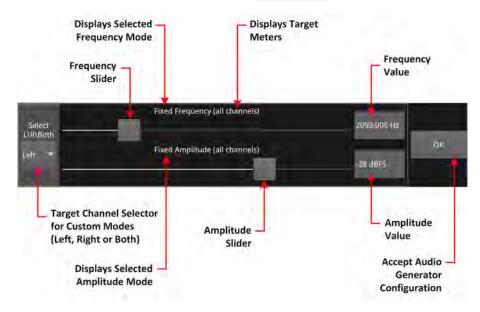

Figure 6-23: Audio Generator Configuration Dialog - Adjustment Controls

When configuring a custom setting for either frequency, and / or amplitude, use the target channel selector to define the channels or individual channels to which the custom setting applies. This could be either both channels of the selected pair, the left channel, or the right channel. You will see the target meter(s) displayed in the label above the appropriate slider control.

### Audio Generator Configuration Dialog

Using the Audio Configuration dialog, you can configure each channel by frequency and amplitude. In addition, you can set the Frequency by musical pitch, fixed tone or by specifying a custom tone frequency (Hz):

| Audio Feature      |                                    | Available Parameters          |                            |             |  |  |  |
|--------------------|------------------------------------|-------------------------------|----------------------------|-------------|--|--|--|
| Channel            | Group 1 to 8; then for each Group: |                               |                            |             |  |  |  |
|                    | Pair1Lef                           | t                             |                            |             |  |  |  |
|                    | Pair 1 Rig                         | ht                            |                            |             |  |  |  |
|                    | Pair 2 Le                          |                               |                            |             |  |  |  |
|                    |                                    |                               |                            |             |  |  |  |
|                    | Pair 2 Rig                         | ght                           |                            |             |  |  |  |
| Type and Frequency | Tone                               |                               |                            |             |  |  |  |
|                    | Select Frequen                     | <b>cy</b> from: 0 to 10,000 H | Hz (10 kHz)                |             |  |  |  |
|                    | Music Pitch                        |                               |                            |             |  |  |  |
|                    | Select Frequen                     | <b>cy</b> from:               |                            |             |  |  |  |
|                    | С З,                               | C♯/D♭ 3,                      | D 3,                       | D♯/E♭ 3,    |  |  |  |
|                    | E 3,                               |                               | F♯/G♭ 3,                   |             |  |  |  |
|                    | G♯/A♭ 3,                           |                               | A♯/B♭ 3,                   |             |  |  |  |
|                    | C 4,                               | C♯/D♭ 4,                      |                            | D♯/Eb 4,    |  |  |  |
|                    |                                    | F 4,                          | F♯/G♭ 4,                   |             |  |  |  |
|                    | G♯/Ab 4,                           |                               | A♯/B♭ 4,                   |             |  |  |  |
|                    |                                    |                               | D 5,                       | D♯/Eb 5,    |  |  |  |
|                    | E 5,                               | F 5,                          | F♯/G♭ 5,                   |             |  |  |  |
|                    | G♯/A♭ 5,                           |                               | A♯/B♭ 5,                   |             |  |  |  |
|                    |                                    | C♯/D♭ 6,                      |                            | D♯/E♭ 6,    |  |  |  |
|                    | E 6,                               |                               | F♯/G♭ 6,                   | G 6,        |  |  |  |
|                    | G♯/A♭ 6,<br>C7                     | A 6,                          | A♯/B♭ 6,                   | В 6,        |  |  |  |
| Amplitude          | Adjust amplitude<br>–99 to 0 dBFS  | e levels in decibels re       | elative to full scale (dBF | S), select: |  |  |  |

Table 6-8 : Audio Generator Parameters (IP 2022-6 / SDI Boot Modes)

# Generator (Audio) (IP 2110 Boot Mode)

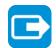

| Requires Option(s): | PHQXPO-GEN |
|---------------------|------------|
| requires option(s): |            |

### Overview

You can configure the generation of audio signals in IP 2110 mode using the **Audio Generator Config...** dialog from the **Generator** options menu. The Audio Generator Configuration dialog provides Level C audio operation with:

- Up to 80 channels at 125  $\mu s$  and ten channels at 1 ms packet time (ST 2110-30) or
- Up to 60 channels at 125  $\mu s$  and seven channels at 1 ms packet time (ST 2110-31).

Tap and hold or right-click in the Generator instrument to open the options menu, then select **Audio Generator Config...** to display the audio configuration dialog.

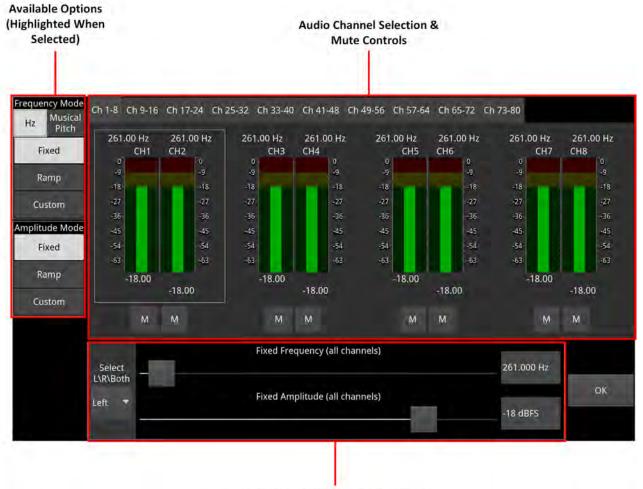

Frequency / Amplitude Adjustment Controls & Target Channel Selector for Custom Modes

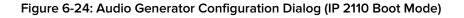

Using the Audio Generator Configuration dialog you can:

- Generate a fixed audio frequency (in Herz or musical pitch) for **all** audio channels
- Generate a ramped audio frequency (in Herz or musical pitch), in decreasing steps of 50 Hz (0.05 kHz), for **all** audio channels
- Generate a fixed audio amplitude (in dBFS) for **all** audio channels
- Generate a ramped audio amplitude (in dBFS), in increasing steps of 1 dBFS, for **all** audio channels
- Generate a custom frequency (in Herz or musical pitch) for either both channels, the left channel only, or right channel only of the **selected channel pair**
- Generate a custom amplitude for either both channels, the left channel only, or right channel only of the **selected channel pair**.

The audio generator configuration dialog is roughly subdivided into three functional areas as shown in *Figure 6-24*. To configure an audio output signal, first select the required audio options in the left-side options panel then select the target channel pairs or single channel using the target channel selector as appropriate. Use the tabs to display additional channels. Finally, adjust the frequency and / or amplitude sliders to set the audio output signal as required.

The options side panel (*Figure 6-24*) enables you to select the desired frequency and / or amplitude modes and in addition, enable or disable the video sub-image to include the audio signal.

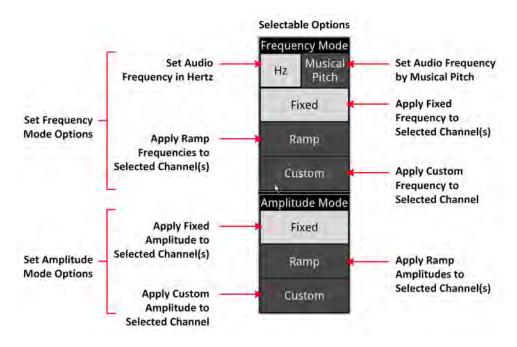

Figure 6-25: Audio Generator Configuration Dialog - Options Panel

After selecting the desired audio options in the side panel, use the audio group and channel selection controls (*Figure 6-26*) to activate or deactivate the target audio groups or channels for the output of the generated audio signal. You can tap or click to select a pair of channels within a group of four channels as the target for a custom frequency or amplitude setting. A selected pair is shown with a white border.

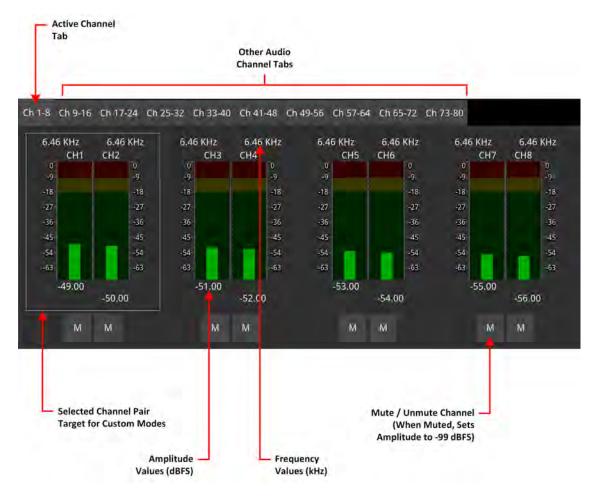

Figure 6-26: Audio Generator Configuration Dialog - Audio Channel Selection Panel

You can also use this panel to mute or unmute any of the individual meters.

When setting either a fixed or ramp frequency and / or amplitude for all channels, slide the appropriate control(s) in the adjustment controls panel (*Figure 6-27*) to the left or right as required.

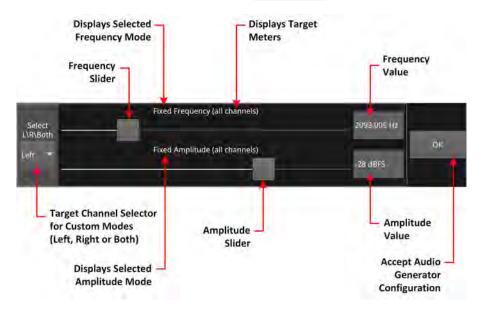

Figure 6-27: Audio Generator Configuration Dialog - Adjustment Controls

When configuring a custom setting for either frequency, and / or amplitude, use the target channel selector to define the channels or individual channels to which the custom setting applies. This could be either both channels of the selected pair, the left channel, or the right channel. You will see the target meter(s) displayed in the label above the appropriate slider control.

### Audio Generator Configuration Dialog

Using the configuration dropdown menus, you can configure each channel by frequency and amplitude. In addition, you can set the Frequency by music pitch or by specifying the exact tone frequency (Hz):

| Audio Feature      | Available Parameters                  |                        |            |                  |          |             |    |
|--------------------|---------------------------------------|------------------------|------------|------------------|----------|-------------|----|
| Channel            | • Ch1-8                               |                        |            |                  |          |             |    |
|                    | • Ch 9 - 16                           |                        |            |                  |          |             |    |
|                    | • Ch 17 - 24                          |                        |            |                  |          |             |    |
|                    | • Ch 25 - 3                           | 2                      |            |                  |          |             |    |
|                    | • Ch 33 - 40                          |                        |            |                  |          |             |    |
|                    |                                       |                        |            |                  |          |             |    |
|                    | • Ch 41 - 48                          |                        |            |                  |          |             |    |
|                    | • Ch 49 - 5                           | 5                      |            |                  |          |             |    |
|                    | • Ch 57 - 64                          | 1                      |            |                  |          |             |    |
|                    | • Ch 65 - 72                          | 2                      |            |                  |          |             |    |
|                    | • Ch 73 - 80                          | )                      |            |                  |          |             |    |
| Type and Frequency | Tone<br>Select <b>Frequenc</b>        | <b>y</b> from: 0 to 10 | 0000 Hz    |                  |          |             |    |
|                    | Music Pitch<br>Select <b>Frequenc</b> | r <b>y</b> from:       |            |                  |          |             |    |
|                    | С З,                                  | C♯/D♭                  | З,         | D 3,             |          | D♯/E♭       | З, |
|                    | E 3,                                  | F 3,                   |            | F♯/G♭            |          | G 3,        |    |
|                    | G♯/A♭ 3,                              | АЗ,                    |            | A♯/B♭            | З,       | ВЗ,         |    |
|                    | C 4,                                  | C♯/D♭                  | 4,         | D 4,             |          | D♯/Eb       | 4, |
|                    | E 4,                                  | F 4,                   |            | F♯/G♭            | -        | G 4,        |    |
|                    | G♯/Ab 4,                              | A 4,                   | _          | A♯/B♭            | 4,       | В4,         | _  |
|                    | C 5,                                  | C♯/D♭                  | 5,         | D 5,             | _        | D♯/E♭       | 5, |
|                    | E 5,                                  | F 5,                   |            | F♯/G♭            |          | G 5,        |    |
|                    | G♯/A♭ 5,                              | A 5,                   | C          | A♯/B♭            | 5,       | B 5,        | C  |
|                    | C 6,                                  | C♯/D♭                  | 6,         | D 6,             | C        | D♯/E♭       | 6, |
|                    | E 6,                                  | F 6,                   |            | F♯/G♭            |          | G 6,        |    |
|                    | G♯/A♭ 6,<br>C7                        | A 6,                   |            | A♯/B♭            | υ,       | В6,         |    |
| Amplitude          | Adjust amplitude<br>–99 to 0 dBFS     | e levels in dec        | ibels rela | ative to full sc | ale (dBF | S), select: |    |

Table 6-9 : Audio Generator Parameters (IP 2110 Boot Mode)

# IP Transmit (SFP F) (IP 2022-6 Boot Mode)

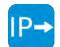

Requires Option(s):

PHQXPO-GEN and PHQXPO-IP-NGT

## Overview

The **IP Transmit (SFP F)** window is used to transmit the currently generated video standard signal as ST 2022-6 standard video packets.

You can use this tool to simulate IP video network packet jitter introduced under a variety of network conditions by adjusting the transmission distribution profile.

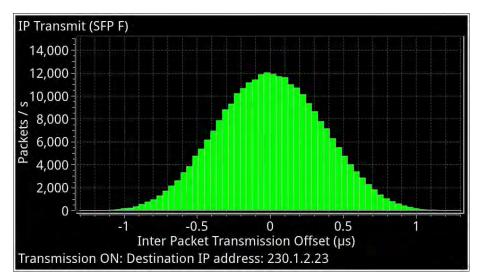

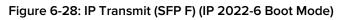

The histogram shows the interval timing distribution of the packets being generated (each second) - that is: the number of packets being generated each second, against the deviation of each packet interval from the expected interval time. Transmission status information and prompts are also displayed at the bottom of the window. Hover over this status information to display a tooltip detailing the Current Transmit Parameters, see the section <u>Network Settings</u> for more information.

# Instrument Menu Options

| Transmit           | Off 🔹         |
|--------------------|---------------|
| Distribution Range | +/- 0 clk     |
| Distribution       | Uniform 🔻     |
| Dst IP Addr        | 230.1.2.23    |
| Dst MAC Addr       | Automatic 🗾 🔻 |
|                    |               |
| Src UDP Port       | 5178          |
| Dst UDP Port       | 5178          |
| SSRC               | 123456        |
| Y-Axis Scale       | Linear 🔻      |

Figure 6-29: IP Transmit (SFP F) Menu Options

#### **Network Settings**

IP, UDP, MAC, and SSRC network settings for packet transmission are set in the submenu, and can be entered using the numeric keypad or a connected USB keyboard when **Transmit** is set to **Off**.

Transmission can be either multicast or unicast. The multicast group destination IP address, or the IP address of the receive device (in the case of unicast) should be set as the destination IP address, as required.

The following table lists the configurable parameters in the IP Transmit (SFP F) options menu:

| Item               | Options                                                                                                    | Description                                                                                                    |
|--------------------|----------------------------------------------------------------------------------------------------|----------------------------------------------------------------------------------------------------|
| Transmit           | On<br>Off (Default)                                                                                                    | Switch packet transmission in IP 2022-6 boot mode on or off.                                                                        |
| Distribution Range | System Control (Slider)<br>+/- 0 (default) to 492 clks<br>for a 1.5G signal or<br>+/- 0 (default) to 204 clks<br>for a 3G signal | Adjust the range of transmission packet intervals. The<br>adjustments are displayed in real-time, in the transmission<br>histogram. |
| Distribution       | Uniform (Default)<br>Gaussian                                                                                                    | Select the type of distribution profile plotted in the trans-<br>mission histogram.                                                 |
| Dst IP Addr        | Numeric Entry                                                                                                    | Destination IP address for the Tx flow; may be multicast or                                                                         |

| Item         | Options                                | Description                                                                                                    |
|--------------|----------------------------------------|----------------------------------------------------------------------------------------------------|
|              |                                        | unicast.                                                                                                    |
|              |                                        | The destination MAC address (see below) should be set<br>as required, to <b>Automatic</b> for multicast, or SFP E for<br>unicast transmission to the same unit (usually in IP 2022-6<br>boot mode when transmitting on SFP F and receiving on<br>SFP E).<br>For unicast transmission to another device, set to <b>Manual</b> ,                                                                                                    |
|              |                                        | and then enter the MAC address of the receive device (in<br>the case of a direct connection) or the first switching<br>device in the path of the transmitting unit (for an indirect<br>connection to the receive device).                                                                                                    |
|              |                                        | Changes to addressing parameters are applied when you switch the Transmit option <b>On</b> .                                                                                                    |
| Dst MAC Addr | Automatic (Default)<br>Manual<br>SFP E | <ul> <li>When set to Automatic, if the IP address is a multicast address the Destination MAC address is automatically calculated from the IP address.</li> <li>If the IP address is a unicast address, the unit uses ARP (Address Resolution Protocol) for that IP address and automatically learns the MAC address.</li> <li>If the MAC address cannot be found then the flow is not enabled and the unit displays a warning message.</li> </ul> |
| Src UDP Port | Numeric Entry                          | Set the source UDP port number as required.                                                                                                    |
| Dst UDP Port | Numeric Entry                          | Set the destination UDP port number as required.                                                                                                    |
| SSRC         | Numeric Entry                          | Set a Synchronization source identifier (SSRC) for Real-<br>time Transport Protocol (RTP) stream subscription, if<br>required.                                                                                                    |
| Y-Axis Scale | Linear (Default)<br>Log10              | Plot the number of transmitted packets on the vertical axis using either a linear or logarithmic scale.                                                                                                    |

Once you have entered all required network settings, switch Transmit **On** to start transmission.

Note: Ensure that you are generating a test signal for transmission in the Generator Instrument.

# IP Transmit (IP 2110 Boot Mode)

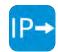

Requires Option(s):

PHQXPO-GEN

## Overview

The **IP Transmit** Instrument enables you to transmit two different types of flow from the unit: either **Generator Flows** or **Monitor Flows**. The **Generator Flows** are the video test patterns from the Video Generator together with the audio tones from the Audio Generator. The **Monitor Flows** are the video and audio signals for the HDMI and SDI monitor outputs or audio being monitored by the Analyzer - Audio Meters instrument, that is, the screen display and any audio feed to the unit's monitor.

You can configure the currently generated Generator flows and the Monitor flows as IP video flows (2110-20), audio flows (2110-30/-31) or ancillary (ANC) flows (2110-40) for transmission from either SFP E, SFP F or SFPs E+F (2022-7 Seamless Protection Switching mode). The IP Transmit instrument supports a full range of PHABRIX test patterns, including: Bars, SMPTE/ARIB Bars, Test Card (Circle), Ramps, Color Grid, Steps PLUGE at all supported frame rates and in SDR or HDR Formats.

The main IP Transmit instrument window (*Figure 6-31*) displays a series of tabs providing access to IP transmission status information for the Generator and Monitor flows as follows:

- IP Transmit Flow Overview
  - **Tx:** Displays a summary of the current status of all selected generator / monitor video, audio and ancillary flows being transmitted.
- IP Transmit Generator Flows
  - VID: Displays the current status of the video flow from the Video Generator.
  - **AUD1-2:** Displays the current status of the audio flows AUD1 and AUD2 from the Audio Generator.
  - **AUD3-4:** Displays the current status of the audio flows AUD3 and AUD4 from the Audio Generator.
  - **ANC:** Displays the current status of the ancillary ANC flow from the Video Generator.
- IP Transmit Monitor Flows
  - MON: Displays the current status of the monitor video and audio flows.

You can configure all Generator and Monitor flows to be transmitted by either SFP E, SFP F, or dualmirrored flows from SFPs E and F. The dual-mirrored flows on SFP E and SFP F are a co-timed, SMPTE ST 2022-7 pair which allows an ST 2022-7 receiver to reconstruct a non-errored flow seamlessly if one of the source flows contains errors. Both Generator and Monitor flows can be transmitted simultaneously providing a maximum of two video flows, five audio flows and one ANC flow from each interface. Tap and hold or right-click in any of the IP Transmit status tabs to display the options menu.

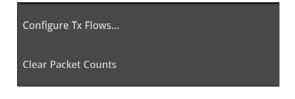

Figure 6-30: IP Transmit Options Menu

#### Table 6-11 : IP Transmit Menu Options

| ltem                | Options            | Description                                                                                                    |
|---------------------|--------------------|----------------------------------------------------------------------------------------------------|
| Configure Tx Flows  | Instrument Control | Provides access to select and configure the GENERATOR or MONITOR flows for transmission from the unit.                                                                                                    |
| Clear Packet Counts | Instrument Control | Reset the cumulative packet counts, displayed in the<br><b>Packets</b> column of the <b>Tx</b> overview tab, to zero.<br><b>Note:</b> the IP Transmit instrument must be in full-screen<br>mode to display this column. |

#### Transmitting Generator Video and Audio Flows

The **Generator Video** flows transmit a test pattern from the Video Generator as a 2110-20 flow using the resolution, color mapping, frame rate and color space parameters set in the Video Generator configuration dialog. The Generator Video flow can be Gapped or Linear, with Packing Mode using either GPM (in single- or multi-line mode) or BPM.

The **Generator Audio** flows transmit generated PCM audio tones as four 2110-30 / -31 flows as defined in the Audio Generator configuration dialog. In the IP Transmit instrument, you can configure the Generator Audio flows with Packet Times of 1 ms or 125  $\mu$ s.

Transmitting the Generator test pattern as a flow provides the following features:

- Video: ST 2110-20 / 2022-7 video flow pair comprising any progressive or interlaced test pattern with optional bouncing box.
- Choice of Narrow Gapped or Narrow Linear Packet Read Schedule (PRS)
- General Packing Mode (GPM) (single- or multi-line mode) or Block Packing Mode (BPM)
- Full range of PHABRIX Patterns (Bars, SMPTE/ARIB Bars, Test Card (Circle), Ramps, Color Grid, Steps PLUGE)
- Full range of Formats: SDR(709), SDR(2020), HDR: PQ, HLG, Slog-3, SR-Live(2020)
- Full range of Progressive Frame Rates: 23.98, 24, 25, 29.97, 30, 47.95, 48, 50, 59.94, 60 Hz.
- Interlaced Frame Rates: 50, 59.94, 60 Hz
- Phase Control of  $TR_{Offset}$  with respect to PTP  $T_{Frame}$
- Generator Audio: Transmits up to four accompanying 48 kHz sampling 24-bit Test Tone/Musical Pitch 2022-7 Audio flow pairs with independent selection of ST 2110-30 or 2110-31 and 1 ms or 125 μs Packet Time for each flow pair.
- Level C Audio Operation with up to 80 channels at 125 µs and ten channels at 1 ms packet time (ST 2110-30); up to 60 channels at 125 µs and seven channels at 1 ms packet time (ST 2110-31).
- Audio generation of Fixed Tone, Fixed Tone Ramp, Musical Pitch Fixed, Musical Pitch Ramp with independent control of Tone/Pitch and Amplitude for each Channel.

#### Transmitting Monitor Video and Audio Flows

The **Monitor Video** flows transmit the graphical user interface as a 2110-20 video flow so the video displays the same picture as is output by way of the HDMI port and has a resolution of 1920 x 1080 progressive YCbCr:422:10bit. The frame rate is set to the same as the HDMI and SDI monitor out and is set using the **Output Rate** dropdown in the display section of the **Settings** configuration dialog. The frame rate options are 60 Hz, 59.94 Hz, 50 Hz, with the flow fixed to Gapped and BPM.

The **Monitor Audio** flow transmits the monitored audio pair from the <u>Audio Meters</u> instrument as a two channel, 2110-30 / -31 flow with either 1 ms or 125 µs packet time. This is the same audio as is output from the HDMI or SDI monitor out. The audio signal comprising this flow is controlled by selecting the Monitor or Solo buttons in the Audio Meters instrument.

Transmitting the Monitor output as a flow provides the following features:

- Video: ST 2110-20 / 2022-7 video flow pair carrying the Instrument Graphical User interface (GUI, HDMI screen) at 1920x1080 at 50, 59.94, or 60 Hz Progressive Frame Rates
- Narrow Gapped Packet Read Schedule (PRS)
- Block Packing Mode (BPM) for widest compatibility
- Audio: single monitor 2.0 stereo Audio 48 kHz sampling 24-bit 2022-7 Flow pair with choice of ST 2110-30 or ST 2110-31 with 1 ms or 125  $\mu s$  Packet Time
- Audio selection follows the selected, Post Volume Fader, 2.0 Stereo or 1.0 Dual Mono audio meter monitored audio.

# Reviewing the Tx tab

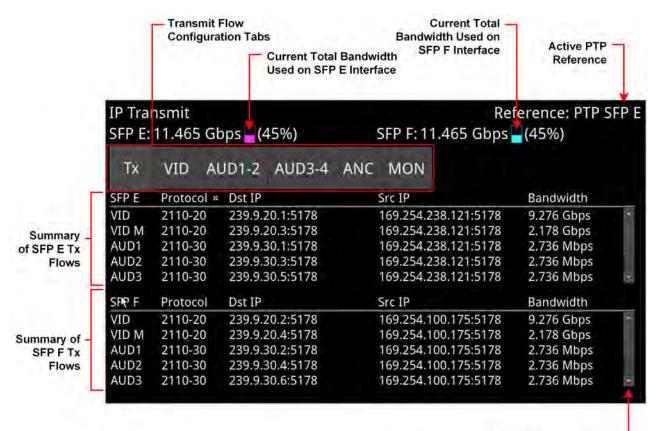

Scroll Bars to Display Additional Flows

#### Figure 6-31: IP Transmit - Tx Tab (IP 2110 Boot Mode)

Use this tab as an overview of all flows actively being transmitted from the unit, together with the active PTP reference and an indication of bandwidth used by each interface module.

The **Tx** tab displays current status information about the following flows:

- VID: Transmission details of the video flow originating from the Test Pattern Generator (TPG).
- VID M: Transmission details of the video flow originating from the unit's Monitor display.

- AUD1/2/3/4: Transmission details of the AUD1 to AUD 4 flows from the Audio Generator.
- **ANC:** Transmission details of the ANC flow from the Timecode Generator.
- **AUD M:** Transmission details of the audio flow originating from the unit's Audio Meters instrument.

The columns in the overview table of the **Tx** tab are as follows:

- SFP: The selected SFP interface for that Flow.
- Protocol The active SMPTE 2110 protocol of the flow.
- Type: The payload type of the flow (full screen display only).
- Dst IP: Destination IP address and UDP port of the flow.
- Dst MAC: Destination MAC address (Hex) (full screen display only).
- Src IP: Source IP address and UDP port of the flow.
- **SSRC:** Synchronization source identifier used as a unique identifier of the flow source (full screen display only).
- **Bandwidth:** Displays the current bandwidth used by each flow. In addition, the total current bandwidth used by each interface module is displayed in the instrument header.
- Packets: Transmitted packet count for each flow (full screen display only).

Tap and hold or right-click anywhere in this window to display the IP Transmit options menu. You can change the parameters for any of the active flows by selecting **Configure Tx Flows...** from the options menu. You can also reset the packet count to zero by selecting **Clear Packet Counts** from the options menu.

At the top-right of the screen the reference indicator shows which of the PTP engines is currently active, for example, **Reference: PTP SFP E**. When displayed in white text, the unit is correctly locked to either the PTP Engine on SFP E or SFP F.

If displayed as **Free Run** in red text, the unit is set to Free Run and a PTP source has not been selected in the **Video Timing & System Reference** instrument. This is an important warning as the 2110 transmit flows are only valid in an ST 2110 system when the unit is locked to either of the SFP E or F PTP Engines.

# Reviewing the VID Tab

|        | P Transmit<br>FP E: 11.465 Gbps <mark>–</mark> (45%) |            |                  | Reference: PTP SFP<br>SFP F: 11.465 Gbps - (45%) |         |                      |
|--------|------------------------------------------------------|------------|------------------|--------------------------------------------------|---------|----------------------|
| Tx     | VID                                                  | AUD1-2     | AUD3-4           | ANC                                              | MON     |                      |
| Proto  | col: 21                                              | 10-20      |                  |                                                  |         | Enabled              |
| Interf | ace: Se                                              | amless E+  | F                |                                                  |         |                      |
| Video  | Sourc                                                | e: Generat | or - 4096        | x2160                                            | p 50 YC | bCr:422:10 BT709 SDR |
| Packe  | t Read                                               | Schedule   | : Linear         |                                                  |         |                      |
| Packi  | ng Mod                                               | de: GPM Si | ngle Line        |                                                  |         |                      |
| TR Of  | fset: 0.                                             | 000 µs     |                  |                                                  |         |                      |
| Max F  | RTP MT                                               | U Size: 14 | 52 bytes         |                                                  |         |                      |
| Time   | Stamp                                                | Format: S  | <b>DI</b> Timing |                                                  |         |                      |

Figure 6-32: IP Transmit - VID Status Tab

The **VID** tab displays the active settings for the Video Generator flows, as follows:

- Protocol: Displays the active SMPTE 2110 video protocol SMPTE 2110-20
- Interface: Displays the active interface for transmission of the video flow.
- Video Source: Identifies the selected video standard from the Video Generator.
- Packet Read Schedule: Displays the active packet read schedule for SMPTE 2110-21 either Gapped or Linear.
- **Packing Mode:** Displays the active packing mode: General Packing Mode (GPM) (single- or multi-line) or Block Packing Mode for the RTP payload being transmitted.
- **TR Offset:** Definition of the egress time of the flow with respect to the local PTP Frame time.
- Max RTP MTU Size: Maximum size (maximum transmission unit) of the RTP packet for information only. The MTU size is defined as the UDP payload size (RTP Header plus RTP Payload.
   Note: The standard UDP size limit of 1460 octets defined in 2110-10 is a combination of the UDP Header + RTP Header + 2120-20 Header + RTP Payload (see *2110-10 Section 6.3*).
- Time Stamp Format: Either SDI or Egress Timing

You can change settings by selecting **Configure Tx Flows...** from the options menu.

### Reviewing the AUD1-2 and AUD3-4 Tabs

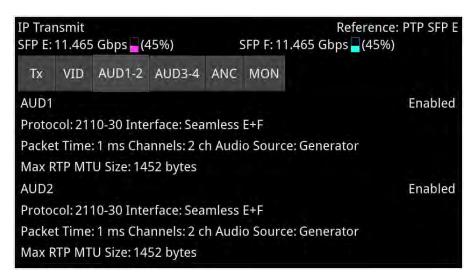

#### Figure 6-33: IP Transmit - AUD1-2 Status Tab

For each of the Generator audio flows, the **AUD1-2** and **AUD3-4** tabs display the active settings for the transmitted Generator audio flows, as follows:

- Protocol: Displays the active SMPTE 2110 audio protocol 2110-30 or 2110-31.
- **Packet Time:** Displays the packet time as either 1 ms or 25 µs, depending on the configured protocol and number of channels.
- **Channels:** Displays the number of audio channels being transmitted. Level C Audio operation supports up to 80 channels at 125  $\mu$ s and 10 channels at 1 ms packet time (ST 2110-30), and up to 60 channels at 125  $\mu$ s and 7 channels at 1 ms packet time (ST 2110-31).
- Audio Source: Displays the source of the audio flows, either Generator or Audio Meter.
- Max RTP MTU Size: Maximum size (maximum transmission unit) of the RTP packet for information only. The MTU size is defined as the UDP payload size (RTP Header plus RTP Payload.
   Note: The standard UDP size limit of 1460 octets defined in 2110-10 is a combination of the UDP Header + RTP Header + 2120-20 Header + RTP Payload (see 2110-10 Section 6.3).

You can change these settings by selecting **Configure Tx Flows...** from the options menu.

# Reviewing the ANC Tab

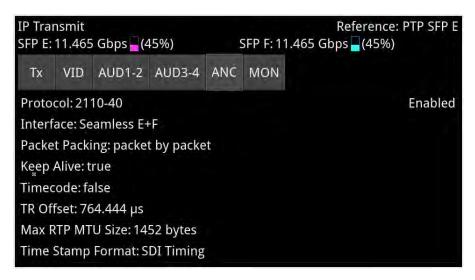

#### Figure 6-34: IP Transmit - ANC Status Tab

The **ANC** tab displays the active settings for the Video Generator flows, as follows:

- Protocol: Displays the active SMPTE 2110 ANC protocol SMPTE 2110-40
- Interface: Displays the active interface for transmission of the ANC flow.
- Packet Packing: Selected packing mode of the ANC flow.
- **Keep Alive:** Select to enable the generation of Keep Alive Packets (true) or disable the generation of Keep Alive Packets (false). **Timecode:** Definition of the timecode parameters from the Timecode Generator
- **TR Offset:** Definition of the egress time of the flow with respect to the local PTP Frame time.
- Max RTP MTU Size: Maximum size (maximum transmission unit) of the RTP packet for information only. The MTU size is defined as the UDP payload size (RTP Header plus RTP Payload.
   Note: The standard UDP size limit of 1460 octets defined in 2110-10 is a combination of the UDP Header + RTP Header + 2120-20 Header + RTP Payload (see 2110-10 Section 6.3).
- Time Stamp Format: Either SDI or Egress Timing

You can change these settings by selecting **Configure Tx Flows...** from the options menu and expanding the ANC section.

# Reviewing the MON Tab

| IP Tra<br>SFP E: |                            | Gbps 🔤 (4                                          | 15%)                 | (       | SFP F: 1 | Reference: PTP SFP E<br>1.465 Gbps 🚽 (45%) |
|------------------|----------------------------|----------------------------------------------------|----------------------|---------|----------|--------------------------------------------|
| Tx               | VID                        | AUD1-2                                             | AUD3-4               | ANC     | MON      |                                            |
| Video<br>Packe   | col: 21<br>Sourc<br>t Read | 10-20 Inte<br>e: Monitor<br>Schedule<br>Ū Size: 12 | - 1920x1<br>: Gapped | 080 p ! | 50 YCbC  | Enabled<br>Cr:422:10 BT709 SDR<br>: BPM    |
| AUD              |                            |                                                    | <b>j</b>             |         |          | Enabled                                    |
| Proto            | col: 21                    | 10-30 Inte                                         | rface: Sea           | mless   | E+F      |                                            |
| Packe            | t Time                     | :1 ms Cha                                          | nnels: 2 c           | h Audi  | o Sourc  | e: Monitored Audio                         |
| Max F            | RTP MT                     | U Size: 14                                         | 52 bytes             |         |          |                                            |

#### Figure 6-35: IP Transmit - MON Status Tab

The **MON** tab displays the active settings for transmission of the Monitor flows, as follows: VID MON Section:

- Protocol: Displays the active 2110 video protocol SMPTE 2110-20
- Interface: Displays the active interface for output of the video flow.
- Video Source: Identifies the selected video monitor, together with resolution, frame rate, color space, etc.
- Packet Read Schedule: Displays the active packet read schedule for SMPTE 2110-21 Gapped only.
- Max RTP MTU Size: Maximum size (maximum transmission unit) of the RTP packet for information only. The MTU size is defined as the UDP payload size (RTP Header plus RTP Payload. Note: The standard UDP size limit of 1460 octets defined in 2110-10 is a combination of the UDP Header + RTP Header + 2120-20 Header + RTP Payload (see 2110-10 Section 6.3).

AUD MON Section:

- Protocol: Displays the active packet read schedule for SMPTE 2110-21 Gapped only.
- Interface: Displays the active interface for output of the audio flow.
- Audio Source: Displays the source of the audio flows as Monitored Audio.
- **Packet Time:** Displays the packet time as either 1 ms or 25 µs, depending on the configured protocol and number of channels.
- Channels: Displays the number of SFP channels used for transmission: 2 channels.
- Max RTP MTU Size: Maximum size (maximum transmission unit) of the RTP packet for information only. The MTU size is defined as the UDP payload size (RTP Header plus RTP Payload.
   Note: The standard UDP size limit of 1460 octets defined in 2110-10 is a combination of the UDP Header + RTP Header + 2120-20 Header + RTP Payload (see 2110-10 Section 6.3).

You can change these settings by selecting **Configure Tx Flows...** from the options menu.

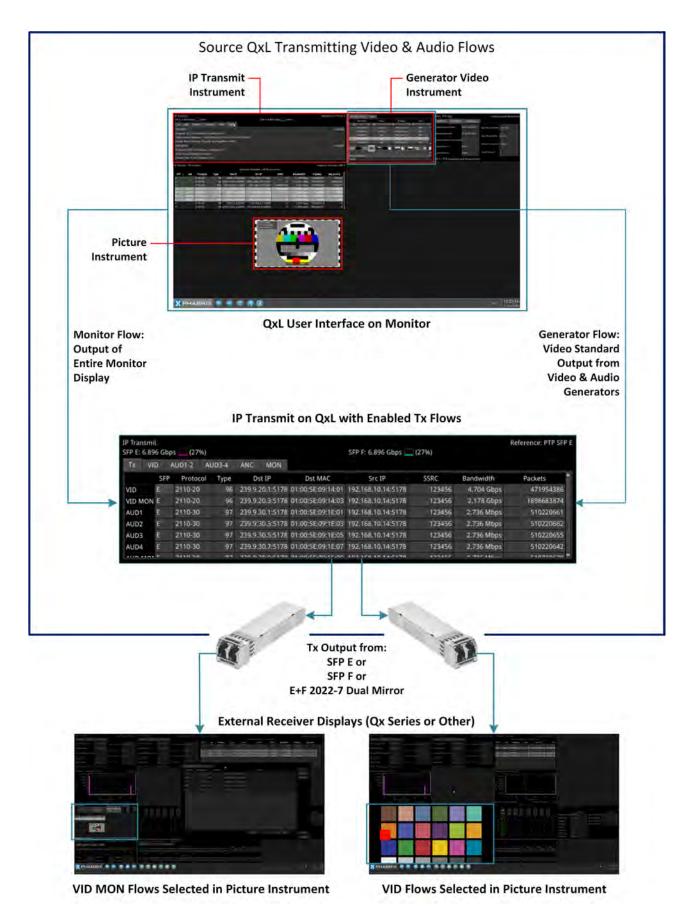

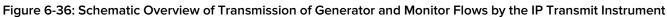

# Configuring the Generator Flows

The configuration screens are composed of a list of available flows displayed in an expandable list. Select a flow of interest and click the arrow to expand that item, displaying the configurable flow parameters. Each minimized flow provides a single line summary of the current settings for information. In addition, at the right-hand side of each flow is a dropdown list allowing you to enable or disable that particular flow.

Note: The use of unicast broadcast IP addresses for IP transmission is not currently permitted.

To configure the Generator Flows:

- 1. From any of the IP Transmit status tabs, tap and hold or right-click to open the options menu.
- 2. Select the option: Configure Tx Flows....
- Select the GENERATOR tab if not already selected. You will see the following screen displayed summarizing all the available flows and their current activity status.

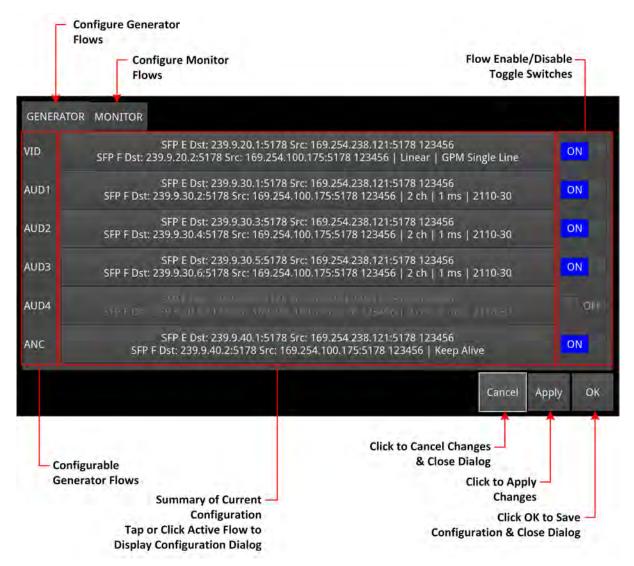

#### Figure 6-37: IP Transmit -GENERATOR Flows Configuration

- 4. Enable or disable the flows as required using the toggle-switch in the right-hand column.
- 5. Tap or click the Generator flow you want to configure, from: VID, AUD1, AUD2, AUD3, AUD4, ANC.

- 6. Change the flow configurations as required by selecting the options described in the following subsections. Click Ok to close the flow configuration dialog.
- 7. Make sure that you save your configuration changes. Ether tap or click **Apply** to apply your changes but leave the dialog open or **OK** to accept your changes and close the configuration dialog. To close the dialog box without making any changes, tap or click **Cancel**.

**Note:** When NMOS is enabled the Generator configuration may be under NMOS control. The Generator Configuration dialog is updated with the current state on opening.

If you make a change in the Generator configuration dialog and the Generator configuration is updated using the NMOS API, the the manual configuration will override the NMOS configurations when you click **Apply** or **OK**.

#### Configuring the Generator Video Flows

When entering a numeric value in the configuration settings, you can use either a USB keyboard connected to the unit or the onscreen numeric keypad.

| Transmitter Interface | Seamless E+F 🔻     |               |                      |               |                       |                   |
|-----------------------|--------------------|---------------|----------------------|---------------|-----------------------|-------------------|
| SFP E Payload Type    | 96                 | Dst IP        | 239.9.20.1           | Dst UDP       | 5178                  |                   |
| Src UDP               | 5178               | SSRC          | 123456               | DSCP Expedite | d Forwarding 🔻 TTL 64 |                   |
| SFP F Payload Type    | 96                 | Dst IP        | 239.9.20.2           | Dst UDP       | 5178                  |                   |
| Src UDP               | 5178               | SSRC          | 123456               | DSCP Expedite | d Forwarding 🔻 TTL 64 |                   |
| Source                | Generator - 4096x2 | 2160 p 50 YCk | oCr:422:10 BT709 SDR | TR Offset     | Custom                | <b>▼</b> 0.000 μs |
| Packet Read Schedule  | Linear             |               | -                    | TR Offset m   | s 0                   | *                 |
| Packing Mode          | GPM Single Line    |               | *                    | TR Offset µs  | 0                     | *                 |
| Time Stamp Format     | SDI Timing         |               | Ŧ                    | TR Offset ns  | 0                     | *                 |
|                       |                    |               |                      |               |                       | Ok                |

Figure 6-38: IP Transmit - Generator Video Flow Configuration

The following table lists the options available when configuring the Generator Video Flows:

| Item                     | Options                                  | Description                                                                                                    |
|--------------------------|------------------------------------------|----------------------------------------------------------------------------------------------------|
| Transmitter<br>Interface | Seamless E+F (Default)<br>SFP E<br>SFP F | The active interface for transmitting the Generator video<br>flow. The Seamless E+F option provides two identical<br>flows, according to 2022-7, to enable SIPS in the receiv-<br>ing device. |
| SFP E/F Payload<br>Type  | 96 to 127                                | Defines the Real-time Transport Protocol (RTP) payload<br>type for the video data packet.<br>Default is 96 for 2110-20 Video, 97 for 2110-30/31 Audio,                                        |

#### Table 6-12 : IP Transmit - Generator Video Flow Options

| ltem                    | Options                                                                           | Description                                                                                                    |
|-------------------------|-----------------------------------------------------------------------------------|----------------------------------------------------------------------------------------------------|
|                         |                                                                                   | 98 for 2022-6 and 100 for 2110-40.                                                                                                    |
| Dst IP                  | Numeric Entry                                                                     | Destination IP address for the Tx flow; may be Multicast or<br>Unicast. If Multicast the MAC address is calculated auto-<br>matically from the IP address. If Unicast, then the unit will<br>ARP the IP address to learn the MAC address auto-<br>matically. If the MAC address cannot be obtained then<br>the flow is not enabled.                                                                                                    |
| Dst UDP                 | Numeric Entry                                                                     | Destination UDP port for the Tx flow.                                                                                                    |
| Src UDP                 | Numeric Entry                                                                     | Source UDP port for the Tx flow.                                                                                                    |
| SSRC                    | Numeric Entry                                                                     | Synchronization source identifier used as a unique iden-<br>tifier of the flow source.                                                                                                    |
| DSCP                    | Default Forwarding<br>Expedited Forwarding (Default)<br>Voice Admit<br>CS1 to CS5 | Differentiated Services Code Point - packet header value<br>used to request priority delivery.                                                                                                    |
| Source                  | Video Standard selected in Gen-<br>erator Instrument                              | Test pattern video source details from the <b>Generator</b><br>instrument. Supports the following:<br>Resolution: 1280x720, 1920x1080, 2048x1080. In addition<br>when connected to a 25G network: 3840x2160 and<br>4096x2160<br>Color mapping: YCbCr:422:10<br>Frame Rates: 23.98p, 24p, 25p, 29.97p, 30p, 47.95p,<br>48p, 50p, 59.94p, 60p, 50i,59.94i, 60i<br>Color Space: SDR-709, SDR-2020, HDR-HLG, HDR-PQ,<br>HDR-Slog3<br>For example: Generator - 1920x1080 p 50 YCbCr:422:10<br>BT709 SDR<br>Optional bouncing box also supported. |
| Packet Read<br>Schedule | Gapped (Default)<br>Linear                                                        | Defines the active packet read schedule for SMPTE 2110-<br>21, select either Gapped or Linear.                                                                                                    |
| Packing Mode            | GPM Single-line (Default)<br>GPM Multi-line<br>BPM                                | Defines the active packing mode either GPM (General<br>Packing Mode) in single- or multi-line mode, or BPM<br>(Block Packing Mode) for the RTP payload being trans-<br>mitted.                                                                                                    |
| Time Stamp Format       | SDI Timing (Default)<br>Egress Timing                                             | Timestamp applied to video frames.                                                                                                    |
| TR Offset               | Custom<br>TRO Default (Default)                                                   | Defines the egress time of the flow with respect to the<br>local PTP Frame time. The Default value (TRO <sub>Default</sub> ) is<br>defined by ST 2110-21 and varies according to the<br>selected Video format and Frame Rate. The <b>Custom</b><br>control allows you to adjust the egress time (and<br>timestamp) with respect to the local PTP frame time from<br>0 ns up to 15 ms.                                                                                                    |

Tap or click **Ok** to close the video configuration dialog. Then tap or click **Apply** to apply your configuration changes and continue configuring, or **OK**to save your changes and close the **Configure Tx Flows** window.

#### Configuring the Generator Audio Flows

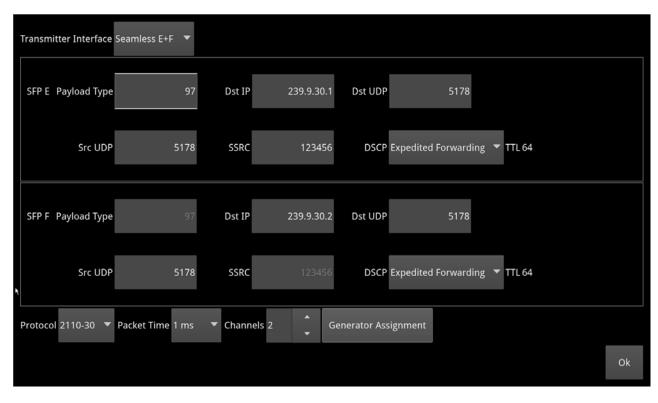

Figure 6-39: IP Transmit - GENERATOR Audio 1 Flow Configuration

The following table lists the options available when configuring the Generator Audio Flows:

| Item                     | Options                                                                           | Description                                                                                                    |
|--------------------------|-----------------------------------------------------------------------------------|----------------------------------------------------------------------------------------------------|
| Transmitter<br>Interface | Seamless E+F (Default)<br>SFP E<br>SFP F                                          | The active interface for transmitting the Generator audio<br>flow. The Seamless E+F option provides two identical<br>flows, according to 2022-7, to enable SIPS in the receiv-<br>ing device.                                             |
| SFP E/F Payload<br>Type  | 96 to 127                                                                         | Defines the Real-time Transport Protocol (RTP) payload<br>type for the audio data packet.<br>Default is 96 for 2110-20 Video, 97 for 2110-30/31 Audio,<br>98 for 2022-6 and 100 for 2110-40.<br>Incorrect values are displayed in yellow. |
| Dst IP                   | Numeric Entry                                                                     | Destination IP address for the Tx flow.                                                                                                    |
| Dst UDP                  | Numeric Entry                                                                     | Destination UDP port for the Tx flow.                                                                                                    |
| Src UDP                  | Numeric Entry                                                                     | Source UDP port for the Tx flow.                                                                                                    |
| SSRC                     | Numeric Entry                                                                     | Synchronization source identifier used as a unique iden-<br>tifier of the flow source.                                                                                                    |
| DSCP                     | Default Forwarding<br>Expedited Forwarding (Default)<br>Voice Admit<br>CS1 to CS5 | Differentiated Services Code Point - packet header value used to request priority delivery.                                                                                                    |
| Protocol                 | 2110-30<br>2110-31                                                                | SMPTE protocol selected for the Generator audio flow.                                                                                                    |
| Packet Time              | 1 ms                                                                              | Defines the packet time as either 1 ms or 25 $\mu s,$ depend-                                                                                                    |

| Table 6-13 : IP | Transmit - Gener | rator Audio Flov | v Options |
|-----------------|------------------|------------------|-----------|
|                 |                  |                  |           |

| Item                      | Options                                                     | Description                                                                                                    |
|---------------------------|-------------------------------------------------------------|----------------------------------------------------------------------------------------------------|
|                           | 25 μs                                                       | ing on the configured protocol and number of channels.                                                                                                    |
| Channels                  | 1-80<br>(Depending on selected Protocol<br>and Packet Time) | Select the number of audio channels being transmitted.<br>Level C Audio operation supports the following:<br><b>ST 2110-30</b> : Up to 80 channels at 125 μs and 10 channels<br>at 1 ms packet time<br><b>ST 2110-30</b> : Up to 60 channels at 125 μs and 7 channels<br>at 1 ms packet time.                                                                                                    |
| Generator Assign-<br>ment | System Control                                              | Tap or click to open a dialog showing an audio channel<br>mapping matrix of all available flow channels and the<br>corresponding Generator channel.<br>Complete the matrix to map the Generator audio<br>channels to the IP Transmit flow channels.<br>If necessary, tap or click <b>Reset Defaults</b> to restore the<br>default mappings. Tap or click <b>Ok</b> to save the audio<br>mapping matrix. |

Tap or click **Ok** to close the audio configuration dialog. Then tap or click **Apply** to apply your configuration changes and continue configuring, or **OK**to save your changes and close the **Configure Tx Flows** window.

#### Configuring the Generator ANC Flows

| SFP E Payload Type    | 100              | Dst IP       | 239.9.40.1 | Dst UDP    | 5178                |       |
|-----------------------|------------------|--------------|------------|------------|---------------------|-------|
| Src UDP               | 5178             | SSRC         | 123456     | DSCP Exped | ited Forwarding 🔻 T | TL 64 |
| SFP F Payload Type    | 0.9              | Dst IP       | 239.9.40.2 | Dst UDP    | 5178                |       |
| Src UDP               | 5178             | SSRC         | 1286       | DSCP Exped | ited Forwarding 🔝 T | TL 64 |
| eep Alive Enabled 🔻 1 | lime Stamp Forma | t SDI Timing |            |            |                     |       |
| mecode Disabled 🌱 1   | IR Offset ANC    | Custom       | 🔻 0.000 μs |            |                     |       |
| į                     | rR Offset ANC ms | -            | 1.4        |            |                     |       |
|                       | rR Offset ANC µs | -            | 3.1        |            |                     |       |
| ,                     | TR Offset ANC ns |              | 1          |            |                     |       |

Figure 6-40: IP Transmit - GENERATOR ANC Flow Configuration

The following table lists the options available when configuring the Generator ANC Flows:

| Item                     | Options                                                                           | Description                                                                                                    |
|--------------------------|-----------------------------------------------------------------------------------|----------------------------------------------------------------------------------------------------|
| Transmitter<br>Interface | Seamless E+F (Default)<br>SFP E<br>SFP F                                          | The active interface for transmitting the Generator ANC flow. The Seamless E+F option provides two identical flows, according to 2022-7, to enable SIPS in the receiving device.                                                                                                    |
| SFP E/F Payload<br>Type  | 96 to 127                                                                         | Defines the Real-time Transport Protocol (RTP) payload<br>type for the ANC data packet.<br>Default is 100 for 2110-40.                                                                                                    |
| Dst IP                   | Numeric Entry                                                                     | Destination IP address for the Tx flow.                                                                                                    |
| Dst UDP                  | Numeric Entry                                                                     | Destination UDP port for the Tx flow.                                                                                                    |
| Src UDP                  | Numeric Entry                                                                     | Source UDP port for the Tx flow.                                                                                                    |
| SSRC                     | Numeric Entry                                                                     | Synchronization source identifier used as a unique iden-<br>tifier of the flow source.                                                                                                    |
| DSCP                     | Default Forwarding<br>Expedited Forwarding (Default)<br>Voice Admit<br>CS1 to CS5 | Differentiated Services Code Point - packet header value used to request priority delivery.                                                                                                    |
| Keep Alive               | Enabled<br>Disabled                                                               | Select to enable the generation of Keep Alive Packets<br>(true) or disable the generation of Keep Alive Packets<br>(false)                                                                                                    |
| Timecode                 | Enabled<br>Disabled                                                               | When enabled, uses the timecode from the Timecode Generator.                                                                                                    |
| Time Stamp Format        | SDI Timing<br>Egress Timing                                                       | Timestamp applied to video frames.                                                                                                    |
| TR Offset ANC            | Custom<br>TRO Default (Default)                                                   | Defines the egress time of the flow with respect to the<br>local PTP Frame time. The Default value (TRO <sub>Default</sub> ) is<br>defined by ST 2110-40. The <b>Custom</b> control allows you to<br>adjust the egress time (and timestamp) with respect to the<br>local PTP frame time from 0 ns up to 15 ms. |

#### Table 6-14 : IP Transmit - Generator ANC Flow Options

Tap or click **Ok** to close the ANC configuration dialog. Then tap or click **Apply** to apply your configuration changes and continue configuring, or **OK**to save your changes and close the **Configure Tx Flows** window.

If keep alive packets are present in the flow then the arrival time of the last data packet will be measured. If the video is interlaced there will be a values per field, else values per frame. A mean value for the last 1 second will be measured as well as historical min and max value.

# Configuring the Monitor Flows

To configure the Monitor Flows:

- 1. From any of the IP Transmit status tabs, tap and hold or right-click to open the options menu.
- 2. Select the option: **Configure Tx Flows...**.
- 3. Select the **MONITOR** tab if not already selected.

You will see the summary screen displayed listing the available flows and their current activity status.

- 4. Enable or disable the flows as required using the toggle switch in the right-hand column.
- 5. Tap or click the flow you want to configure from: **VID M** or **AUD M**.
- 6. Change the flow configurations as required by selecting the options described below.
- 7. Make sure you save your configuration changes. Either tap or click **Accept** to accept your changes but leave the dialog open or **OK** to accept your changes and close the configuration dialog. To close the dialog without making any changes, tap or click **Cancel**.

#### Configuring the Monitor Video and Audio Flows

The Monitor Video and Audio Flows have fewer configurable parameters than the Generator flows as the Video Format 1920 x 1080 422:10 BT 709 SDR and the Frame Rate are imported directly from the Monitor Settings. The Packet Read Schedule and Packing Mode are fixed, by design, for the Monitor Flow and cannot be changed.

| GENERATOR | MONITOR                                                                                                    |         |       |                 |
|-----------|----------------------------------------------------------------------------------------------------|---------|-------|-----------------|
| VID M     | SFP E Dst: 239.9.20.3:5178 Src: 169.254.238.121:5178 123456<br>SFP F Dst: 239.9.20.4:5178 Src: 169.254.100.175:5178 123456   Gapped   B       | PM      |       | ON              |
| AUD M     | SFP E Dst: 239.9.30,9:5178 Src: 169.254.238.121:5178 123456<br>SFP F Dst: 239.9.30.10:5178 Src: 169.254.100.175:5178 123456   2 ch   1 ms   2 | 2110-30 |       | <mark>DN</mark> |
| 0.57      |                                                                                                    |         |       |                 |
|           |                                                                                                    |         |       |                 |
|           |                                                                                                    |         |       |                 |
|           |                                                                                                    |         |       |                 |
|           |                                                                                                    | Cancel  | Apply | ок              |

#### Figure 6-41: IP Transmit - MONITOR Video and Audio Flows Configuration

Tap or click either the **VID M** or **AUD M** flow to open the configuration dialog.

The following table lists the options available when configuring the Monitor Video and Audio Flows:

#### Table 6-15 : IP Transmit - Monitor Video and Audio Flow Options

| Item                     | Options                                  | Description                                                                                                    |
|--------------------------|------------------------------------------|----------------------------------------------------------------------------------------------------|
| VID M Options            |                                          |                                                                                                    |
| Transmitter<br>Interface | Seamless E+F (Default)<br>SFP E<br>SFP F | The active interface for transmitting the Media video flow.<br>Seamless E+F uses SMPTE 2022-7 SIPS.                                                                                          |
| SFP E/F Payload<br>Type  | 96 to 127                                | Defines the Real-time Transport Protocol (RTP) payload<br>type for the video data packet.<br>Default is 96 for 2110-20 Video, 97 for 2110-30/31 Audio,<br>98 for 2022-6 and 100 for 2110-40. |
| Dst IP                   | Numeric Entry                            | Destination IP address for the Tx flow.                                                                                                    |

| ltem                     | Options                                                                           | Description                                                                                                    |
|--------------------------|-----------------------------------------------------------------------------------|----------------------------------------------------------------------------------------------------|
| Dst UDP                  | Numeric Entry                                                                     | Destination UDP port for the Tx flow.                                                                                                    |
| Src UDP                  | Numeric Entry                                                                     | Source UDP port for the Tx flow.                                                                                                    |
| SSRC                     | Numeric Entry                                                                     | Synchronization source identifier used as a unique iden-<br>tifier of the flow source.                                                                                                    |
| Source                   | None                                                                              | Transmission of the Monitor graphical user interface as a 2110-20 flow.<br>Fixed settings taken directly from the configured monitor.<br>For example: Monitor - 1920x1080 p 50 YCbCr:422:10<br>BT709 SDR                                                                                                    |
| DSCP                     | Default Forwarding<br>Expedited Forwarding (Default)<br>Voice Admit<br>CS1 to CS5 | Differentiated Services Code Point - packet header value used to request priority delivery.                                                                                                    |
| Packet Read<br>Schedule  | None                                                                              | Defines the active packet read schedule for SMPTE 2110-<br>21 Gapped only.                                                                                                    |
| Packing Mode             | None                                                                              | Defines the active packing mode BPM (Block Packing Mode) for the RTP payload being transmitted.                                                                                                    |
| AUD MON Options          | ;<br>;                                                                            |                                                                                                    |
| Transmitter<br>Interface | Seamless E+F (Default)<br>SFP E<br>SFP F                                          | The active interface for transmitting the Media audio flow.<br>Seamless E+F uses SMPTE 2022-7 SIPS.                                                                                                    |
| SFP E/F Payload<br>Type  | 96 to 127                                                                         | Defines the Real-time Transport Protocol (RTP) payload<br>type for the audio data packet.<br>Default is 96 for 2110-20 Video, 97 for 2110-30/31 Audio,<br>98 for 2022-6 and 100 for 2110-40.                                                                                                    |
| Dst IP                   | Numeric Entry                                                                     | Destination IP address for the Tx flow.                                                                                                    |
| Dst UDP                  | Numeric Entry                                                                     | Destination UDP port for the Tx flow.                                                                                                    |
| Src UDP                  | Numeric Entry                                                                     | Source UDP port for the Tx flow.                                                                                                    |
| SSRC                     | Numeric Entry                                                                     | Synchronization source identifier used as a unique iden-<br>tifier of the flow source.                                                                                                    |
| DSCP                     | Default Forwarding<br>Expedited Forwarding (Default)<br>Voice Admit<br>CS1 to CS5 | Differentiated Services Code Point - packet header value used to request priority delivery.                                                                                                    |
| Protocol                 | 2110-30<br>2110-31                                                                | SMPTE protocol selected for the Media audio flow.                                                                                                    |
| Packet Time              | 1ms<br>25 μs                                                                      | Defines the packet time as either 1 ms or 25 $\mu s,$ depending on the configured protocol and channels.                                                                                                    |
| Channels                 | None                                                                              | The monitored audio pair from the audio meter window is<br>transmitted as a 2 channel ST 2110-30 / -31 flow. This is<br>the same audio as is output via the HDMI or SDI monitor<br>out. Use the <b>Monitor</b> or <b>Solo</b> buttons in the <b>Audio Meters</b><br>instrument to control the audio signal transmitted in this<br>flow.<br>Use the <b>Monitor</b> button to select the audio pair below it.<br>Use the <b>Solo</b> button to place the single channel into both |

| Item | Options | Description                                                  |  |
|------|---------|--------------------------------------------------------------|--|
|      |         | channels of the flow.                                        |  |
|      |         | The level of this audio is controlled by the main volume     |  |
|      |         | controls of the unit. In addition, you also need to un-mute, |  |
|      |         | the main volume control in order to include any audio in     |  |
|      |         | the Monitor Audio Flow.                                      |  |

7

# **Analysis Instruments**

This chapter describes the analytical instruments provided with the unit and includes the following sections:

- Analyzer Video Standard
- Stats SDI in A, B, C, D
- Stats IP Receive (SFP E)

# Analyzer - Video Standard (IP 2022-6 and Optional SDI Boot Modes)

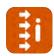

Requires Option(s):

PHQXPO1-3G or PHQXPO1E-3G

## Overview

The **Analyzer - Video Standard (SDI & 2022-6)** instrument (IP 2022-6 and Optional SDI boot modes) displays the payloads of the video standard being analyzed as described by the SMPTE ST 352 payload identifier packets. It lists the payloads on the SD- or HD-SDI input signals for both SDI BNCs (SDI boot mode (Factory Fitted Option)) and 2022-6 SFPs (IP 2022-6 boot mode). The entries in the **Analyzer - Video Standard** overview summarize the current video standard and any analyzer overrides already set.

| Analyser - V         | íideo Standard                                                                     | Using SMPTE ST 352 |
|----------------------|------------------------------------------------------------------------------------|--------------------|
| Input                | Payload Identifiers (SMPTE ST 352)                                                 |                    |
| SDI A<br>(1.5G)      | Y-pos :2048x1080p50 YCbCr:422:10 DL 1.5G LinkA Rec<br>C-pos :No payload identifier | .709               |
| SDI B<br>(1.5G)      | Y-pos :2048x1080p50 YCbCr:422:10 DL 1.5G LinkB Rec<br>C-pos :No payload identifier | .709               |
| SDI C<br>(No Signal) |                                                                                    |                    |
| SDI D<br>(No Signal) |                                                                                    |                    |
| Standard: 2          | 048x1080p50 YCbCr:422:10 DL 1.5G Rec.70                                            | 9                  |

#### Figure 7-1: Analyzer - Video Standard Instrument (Optional SDI Boot Mode)

Unstable payloads, or those with damaged or missing ST 352 packets, are listed in the **Analyzer -Video Standard** overview. In addition, any Payload Identifier errors are displayed in red font with warnings in yellow.

# Manual Override Configuration

You can configure manual overrides for a video standard by selecting **Manual Configuration...** from the options menu of the Analyzer - Video Standard instrument. Use this dialog to define a standard manually that will override the standard automatically detected from the ST 352 packets. Use the available options in each of the table columns to define a standard to override that decoded from the ST 352 packets.

To use the manual override instead of the auto-detected standard, select the option **Manual** from the **Payload Identifiers** dropdown in the options menu.

**Note:** If the incoming ST 352 (VPID) is signaling Full Range, this version of software will ignore this flag and always apply SMPTE Narrow Range.

| Resolution | Frame Packing | Frame Rate | Gamut | OTF         | Sampling    | Bit Depth | SDI Format |
|------------|---------------|------------|-------|-------------|-------------|-----------|------------|
| 4096x2160  | Progressive   | 60         |       | SDR         | YCbCr:422   | 12        | Level A    |
| 3840x2160  | Interlaced    | 59.94      | 709   | PQ          | YCbCr:444   | 10        | Level B    |
| 2048x1080  | Segmented     | 50         | 2020  |             | YCbCrA:4224 |           |            |
| 1920x1080  |               |            |       | Unspecified | YCbCrA:4444 |           |            |
| 1280x720   |               |            |       |             | RGB:444     |           |            |
| 720x576    |               | 30         |       |             | RGBA:4444   |           |            |
| 720x485    |               | 29.97      |       |             |             |           |            |
|            |               | 25         |       |             |             |           |            |
|            |               | 24         |       |             |             |           |            |
|            |               | 23.98      |       |             |             |           | ОК         |

Figure 7-2: Analyzer - Video Standard Instrument - Manual Override Dialog (IP 2022-6 Boot Mode)

| Resolution | Frame Packing | Frame Rate | Gamut | OTF     | Sampling    | Bit Depth |             | SDI Format |    |
|------------|---------------|------------|-------|---------|-------------|-----------|-------------|------------|----|
| 4096x2160  | Progressive   | 60         |       | SDR     | YCbCr:422   | 12        | Single Link | Level A    |    |
| 3840x2160  | Interlaced    | 59.94      | 709   | 1       | YCbCr:444   | 10        | Dual Link   | Level B    | 50 |
| 2048x1080  | Segmented     | 50         | 2020  | - De-   | talia 1925  |           | 00 100      |            |    |
| 1920x1080  |               | - ţ        |       | Manager | YCbCrA:4444 |           |             |            |    |
| 1280x720   |               | 7.85       |       |         | RGB:444     |           |             |            |    |
| 720x576    |               | 30         |       |         | RGBA:4444   |           |             |            |    |
| 720x485    |               | 29.97      |       |         |             |           |             |            |    |
|            |               | 25         |       |         |             |           |             |            |    |
|            |               | 24         |       |         |             |           |             |            |    |
|            |               | 23.98      |       |         |             |           |             | ΟK         |    |

#### Figure 7-3: Analyzer - Video Standard Instrument - Manual Override Dialog (Optional SDI Boot Mode)

For the Manual Override to be a compatible standard, the following criteria must be satisfied:

- The number of physical links are the same or less
- The number of sub-images are the same or less
- The incoming signal (as defined in the **Stats SDI In** instrument) and the override standard have the same values for following items:
  - Active Samples per Line
  - Active Lines per Field

- Total Samples per Line
- Total lines per Frame/Field1

# Ignore Payload Identifiers

| Payload Identifiers                     | Manual 🔻   |
|-----------------------------------------|------------|
| Manual Configuration                    | From S352  |
| Take Screenshot                         | Manual     |
| Dismiss Menu                            | Ignored    |
| Close "Analyser - Video Standard (SDI 8 | k 2022-6)" |

Figure 7-4: Analyzer - Video Standard Instrument - Options Menu

#### Setting the Payload Identifier

In general, it is recommended to set the **Payload Identifiers** parameter to **From S352** so that the unit automatically detects the video standard from the incoming ST 352 packets. This is the default setting.

In situations where the accuracy of incoming ST 352 packets cannot be relied upon, you can force the instrument to use your manually-defined standard by selecting the **Manual** option or to ignore the ST 352 packets and manual override by selecting **Ignored**.

Payloads with ignored ST 352 packets are indicated in the **Analyzer - Video Standard** window.

# Stats - SDI In A, B, C, D (Optional SDI Boot Mode)

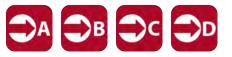

Requires Option(s):

PHQXPO1-3G or PHQXPO1E-3G (Factory-fitted)

### Overview

The **Stats - SDI In A, B, C and D** window provides information to verify the format of the signals being analyzed, and input cable length information. A video signal may be comprised of up to four separate SDI signals each providing a sub-image.

| Stats - SDI In A 12G Signal |             |               |             |                   |  |  |  |  |  |
|-----------------------------|-------------|---------------|-------------|-------------------|--|--|--|--|--|
| Data Rate: 11.880000 GH     | lz C        | lock Divisor: | 1.000       | Cable Length: 21m |  |  |  |  |  |
|                             | Sub Image 1 | Sub Image 2   | Sub Image 3 | Sub Image 4       |  |  |  |  |  |
| Counters Stable             | true        | true          | true        | true              |  |  |  |  |  |
| Active Samples Per Line     | 2048        | 2048          | 2048        | 2048              |  |  |  |  |  |
| Active Lines Per Field      | 1080        | 1080          | 1080        | 1080              |  |  |  |  |  |
| Total Samples Per Line      | 2640        | 2640          | 2640        | 2640              |  |  |  |  |  |
| Total Lines Frame/Field1    | 1125        | 1125          | 1125        | 1125              |  |  |  |  |  |
| Total Lines Field2          | progressive | progressive   | progressive | progressive       |  |  |  |  |  |
| Payload ID Y-Pos            | CE C9 40 01 | CE C9 40 01   | CE C9 40 01 | CE C9 40 01       |  |  |  |  |  |
| Payload ID C-Pos            | CE C9 40 01 | CE C9 40 01   | CE C9 40 01 | CE C9 40 01       |  |  |  |  |  |
|                             |             |               |             |                   |  |  |  |  |  |

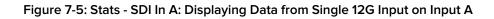

| Data Rate: 2.970000 GHz  | Clock Divisor: 1.000 Clock Divisor: 1.000 | able Length: <20m   | Data Rate: 2.970000 GHz  | Clock Divisor: 1.000 | Cable Length: <20m |
|--------------------------|-------------------------------------------|---------------------|--------------------------|----------------------|--------------------|
|                          | Sub Image 1                               |                     |                          |                      |                    |
|                          | SUD IMAGE                                 |                     |                          | Sub Image 1          |                    |
| ounters stable           | true                                      |                     | Counters Stable          | true                 |                    |
| ctive Samples Per Line 4 | 4096 (B mux)                              |                     | Active Samples Per Line  | 4096 (8 mux)         |                    |
| ctive Lines Per Field    | 540                                       |                     | Active Lines Per Field   | 540                  |                    |
| otal Samples Per Line 5  | 5280 (B mux)                              |                     | Total Samples Per Line   | 5280 (B mux)         |                    |
| otal Lines Frame/Field1  | 563                                       |                     | Total Lines Frame/Field1 | 563                  |                    |
| otal Lines Field2        | 562                                       |                     | Total Lines Field2       | 562                  |                    |
| ayload ID Y-Pos LinkA    | 98 49 40 05                               |                     | Payload ID Y-Pos LinkA   | 98 49 40 45          |                    |
| ayload ID C-Pos LinkA    | unnecessary                               |                     | Payload ID C-Pos LinkA   | unnecessary          |                    |
| ayload ID Y-Pos LinkB    | 98 49 40 25                               |                     | Payload ID Y-Pos LinkB   | 98 49 40 65          |                    |
| ayload ID C-Pos LinkB    | unnecessary                               |                     | Payload ID C-Pos LinkB   | unnecessary          |                    |
| itats - SDI In D         |                                           | 3G Signal           | Stats - SDI In C         |                      | 3G Signal          |
| Data Rate: 2.970000 GHz  | Clock Divisor: 1.000 C                    | able Length: <20m = | Data Rate: 2,970000 GHz  | Clock Divisor: 1.000 | Cable Length: <20m |
|                          | Sub Image 1                               |                     |                          | Sub Image 1          |                    |
| ounters Stable           | true                                      |                     | Counters Stable          | true                 |                    |
| ctive Samples Per Line 4 | 4096 (B mux)                              |                     | Active Samples Per Line  | 4096 (B mux)         |                    |
| ctive Lines Per Field    | 540                                       |                     | Active Lines Per Field   | 540                  |                    |
| otal Samples Per Line    | 5280 (B mux)                              |                     | Total Samples Per Line   | 5280 (B muk)         |                    |
| otal Lines Frame/Field1  | 563                                       |                     | Total Lines Frame/Field1 | 563                  |                    |
| otal Lines Field2        | 562                                       |                     | Total Lines Field2       | 562                  |                    |
| ayload ID Y-Pos LinkA    | 98 49 40 C5                               |                     | Payload ID Y-Pos LinkA   | 98 49 40 85          |                    |
| ayload ID C-Pos LinkA    | unnecessary                               |                     | Payload ID C-Pos LinkA   | unnecessary          |                    |
|                          | 98 49 40 E5                               |                     | Payload ID Y-Pos LinkB   | 98 49 40 A5          |                    |
| ayload ID C-Pos LinkB    | unnecessary                               |                     | Payload ID C-Pos LinkB   | unnecessary          |                    |

Figure 7-6: Stats - SDI In A, B< C, D: Displaying Data from Quad 3G Input in Four Windows

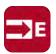

## Overview

The **Stats - IP Receive (SFP E)** window provides information to verify the format of the signal being analyzed when working in IP 2022-6 boot mode.

| Stats - IP Receive (SFP E) |              |                    |  |  |
|----------------------------|--------------|--------------------|--|--|
|                            | Cle          | ock Divisor: 1.001 |  |  |
|                            | Sub Image 1  |                    |  |  |
| Counters Stable            | true         |                    |  |  |
| Active Samples Per Line    | 4096 (B mux) |                    |  |  |
| Active Lines Per Field     | 540          |                    |  |  |
| Total Samples Per Line     | 4400 (B mux) |                    |  |  |
| Total Lines Frame/Field1   | 563          |                    |  |  |
| Total Lines Field2         | 562          |                    |  |  |
| Payload ID Y-Pos LinkA     | 8A 5A CO 01  |                    |  |  |
| Payload ID C-Pos LinkA     | unnecessary  |                    |  |  |
| Payload ID Y-Pos LinkB     | 8A 5A CO 41  |                    |  |  |
| Payload ID C-Pos LinkB     | unnecessary  |                    |  |  |

Figure 7-7: Stats - IP Receive (SFP E) Instrument

```
8
```

# **Network Analysis Instruments**

This chapter describes Instruments for the analysis of the network quality and includes the following sections:

- Analyzer 2022-7 Status (IP 2110 Boot Mode)
- SFP (E, F) Network Stats

# Analyzer - 2022-7 Status (IP 2110 Boot Mode)

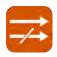

## Overview

Transmitting each media stream across dual, fully-redundant networks or links enables receivers / decoders to use ST 2022-7 Seamless IP Protection Switching (SIPS). This provides perfect error-free transport even in the case of severe packet loss or link outages as long as one good packet arrives within a certain time window on either of the two network links. Depending on the receiver buffer size and desired maximum latency, an individual decoder will be designed to accommodate a specific maximum amount of *skew* between the two flows.

The **Analyzer - 2022-7 Status** instrument provides an indication of the health of each ST 2022-7 flow pair and the time difference (skew) between their incoming packets, depending on the selected receiver classification, as described in the instrument menu options table.

Negative Skew indicates that packets on SFP E interface have arrived first. Positive Skew indicates that packets on the SFP F interface have arrived first.

**Note:** This instrument also enables you to monitor ST 2022-6 media flows while using ST 2022-7 Seamless IP Protection Switching (SIPS) in IP 2110 boot mode.

|                                                        | 22-7 Status                        |                                                              |                     |                                                  |                  |                                                                |                     |                                       |                                                              | *                   | <i>μ</i>                                         | Analysis | Time: 6s                     |
|--------------------------------------------------------|------------------------------------|--------------------------------------------------------------|---------------------|--------------------------------------------------|------------------|----------------------------------------------------------------|---------------------|---------------------------------------|--------------------------------------------------------------|---------------------|--------------------------------------------------|----------|------------------------------|
| VID                                                    |                                    |                                                              | ,                   |                                                  | _                | AUD 1                                                          |                     |                                       |                                                              |                     |                                                  | _        |                              |
| -200 -1                                                | 50 -100                            | -50 0                                                        |                     | 100                                              | 150 20           | 00 -200                                                        | -150                | -100                                  | -50 0                                                        | 50                  | 100                                              | 150      | 200                          |
|                                                        | 1.00                               | Time                                                         |                     | <b>D</b> ( ( )                                   |                  | 0.0 Cl                                                         |                     | 4.00                                  | Time                                                         |                     | 5                                                |          |                              |
| Skew                                                   |                                    | Path 1 Err                                                   |                     | Rate (/s)                                        |                  | .00 Skew                                                       |                     |                                       | Path 1 Err                                                   |                     | Rate (/s)                                        |          | 0.00                         |
| Most +ve P                                             |                                    | Path 2 Err                                                   |                     | Rate (/s)                                        |                  | .00 Most +                                                     |                     |                                       | Path 2 Err                                                   |                     | Rate (/s)                                        |          | 0.00                         |
| Most -ve P                                             |                                    | Recons Err                                                   |                     | Rate (/s)                                        |                  | .00 Most -v<br>.00 Ok Tim                                      |                     |                                       | Recons Err                                                   |                     | Rate (/s)                                        |          | 0.00<br>0.00                 |
| Ok Time                                                |                                    | Mismatches<br>Class D (PD < 1                                |                     | Rate (/s)                                        |                  |                                                                |                     |                                       | Mismatches<br>lass D (PD < 1:                                |                     | Rate (/s)                                        |          | th: SFP E                    |
|                                                        |                                    |                                                              |                     |                                                  |                  |                                                                |                     |                                       |                                                              |                     |                                                  |          |                              |
| AUD 2<br>-200 -1                                       | 50 -100                            | -50 0                                                        | 50                  | 100                                              | 150 20           | ANC                                                            | -150                | -100                                  | -50 0                                                        | 50                  | 100                                              | 150      | 200                          |
|                                                        | 50 -100                            | -50 0<br>Time                                                |                     | 100                                              | 150 20           |                                                                | -150                | -100                                  | -50 0<br>Time                                                |                     | 100                                              | 150      | 200                          |
|                                                        |                                    |                                                              | (µs)                | 100<br>Rate (/s)                                 |                  |                                                                | -150                |                                       |                                                              | (µs)                | 100<br>Rate (/s)                                 |          | 200                          |
| -200 -1                                                | -304 ns                            | Time                                                         | (µs)<br>0           |                                                  | 0                | 00 -200                                                        |                     | -1.38 µs                              | Time                                                         | (μs)<br>0           |                                                  |          |                              |
| -200 -1<br>Skew                                        | -304 ns<br>D 2.14 μs<br>D -2.18 μs | Time<br>Path 1 Err<br>Path 2 Err<br>Recons Err               | (μs)<br>0<br>0<br>0 | Rate (/s)                                        | 0                | 00 -200<br>.00 Skew                                            | ve PD               | -1.38 μs<br>2.07 μs                   | Time<br>Path 1 Err                                           | (μs)<br>0<br>0      | Rate (/s)                                        |          | 0.00                         |
| -200 -1<br>Skew<br>Most +ve P<br>Most -ve P<br>Ok Time | -304 ns<br>D 2.14 μs<br>D -2.18 μs | Time<br>Path 1 Err<br>Path 2 Err<br>Recons Err<br>Mismatches | (μs)<br>0<br>0<br>0 | Rate (/s)<br>Rate (/s)<br>Rate (/s)<br>Rate (/s) | 0<br>0<br>0<br>0 | 00 -200<br>.00 Skew<br>.00 Most +<br>.00 Most -v<br>.00 Ok Tim | ve PD<br>re PD<br>e | -1.38 μs<br>2.07 μs<br>-1.55 μs<br>6s | Time<br>Path 1 Err<br>Path 2 Err<br>Recons Err<br>Mismatches | (μs)<br>0<br>0<br>0 | Rate (/s)<br>Rate (/s)<br>Rate (/s)<br>Rate (/s) |          | 0.00<br>0.00<br>0.00<br>0.00 |
| -200 -1<br>Skew<br>Most +ve P<br>Most -ve P<br>Ok Time | -304 ns<br>D 2.14 μs<br>D -2.18 μs | Time<br>Path 1 Err<br>Path 2 Err<br>Recons Err               | (μs)<br>0<br>0<br>0 | Rate (/s)<br>Rate (/s)<br>Rate (/s)<br>Rate (/s) | 0<br>0<br>0<br>0 | 00 -200<br>.00 Skew<br>.00 Most +<br>.00 Most -v<br>.00 Ok Tim | ve PD<br>re PD<br>e | -1.38 μs<br>2.07 μs<br>-1.55 μs<br>6s | Time<br>Path 1 Err<br>Path 2 Err<br>Recons Err               | (μs)<br>0<br>0<br>0 | Rate (/s)<br>Rate (/s)<br>Rate (/s)<br>Rate (/s) |          | 0.00<br>0.00<br>0.00         |

#### Figure 8-1: Analyzer - 2022-7 Status Instrument

Double-tap or -click the instrument at 1/4 screen size to display all four flows in full-screen size as shown above. Double-tap or -click again to reduce to 1/16 display size, with a tab to display each flow. Each tab will change color to yellow or red to provide a quick indication of a warning or error condition respectively.

In IP 2110 mode, one video flow, two audio flows, and a single ancillary flow are available for selection.

**Note:** Monitoring of audio flows **AUD 3** and **AUD 4** is not supported in the current software release.

Features include:

- Indication of the health of ST 2022-7 seamless protection
- Warning of ST 2022-7 flow-pair mismatch
- Warnings of errors on flows and errors on reconstructed output and error rates per second
- Relative measure of Path Differential (skew) of flows on SFP F (Blue Network) relative to SFP E (Amber Network), with Class A, B, C, D markers.

# Instrument Menu Options

The following table lists the options available in the Analyzer - 2022-7 Status instrument submenu:

| Item                          | Options        | Description                                                                                            |
|-------------------------------|----------------|----------------------------------------------------------------------------------------------------|
| Receiver Classification       | Class A        | Class A: Low-Skew ≤ 10 ms                                                                              |
|                               | Class B        | Class B: Moderate-Skew ≤ 50 ms                                                                         |
|                               | Class C        | Class C: High-Skew ≤ 450 ms for flows under 270 Mb/s                                                   |
|                               | Class D        | and <150 ms for flows ≥ 270 Mb/s                                                                       |
|                               |                | <b>Class D</b> : Ultra Low-Skew <150 μs                                                                |
| Reset errors and running time | System Control | Resets any errors that have occurred during the running period and sets the running time back to zero. |

#### Table 8-1 : Analyzer - 2022-7 Status Options

**Note:** Set the video frame rate correctly in the **Analyzer - 2110 Format Setup** instrument to ensure accurate video skew measurements.

# SFP (E, F) - Network Stats

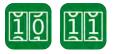

## Overview

The **Network Stats** instrument displays transmission and reception traffic information, detailing the type and number of packets sent and received by an SFP. CRC errors are identified and packet sequence errors reported. In addition, the instrument displays the network link speed (10 Gb or 25 Gb) and current forward error correction mode in the top-right corner of the window.

**Note:** When using forward error connection, you will need to ensure that you have configured the correct FEC type on both the IP Switch and the QxL. The QxL supports either IEEE 802.3 by Reed Solomon FEC (RS-FEC), or no FEC (NO-FEC) without auto-negotiation. The default is to use RS-FEC.

The IP switch interface should be configured to use RS-FEC with FEC auto-negotiation disabled to provide the highest possible level of data integrity on the 25G links.

| SFP E - Network Stats | Link Speed: 25Gb FEC Mode: RS-FEC |               |  |
|-----------------------|-----------------------------------|---------------|--|
|                       | <b>Rx Cumulative</b>              | Tx Cumulative |  |
| Packets:              | 1870612021                        | 1870611427    |  |
| Good Packets:         | 1870612021                        | 1870611427    |  |
| Bytes:                | 2495015626169                     | 2495014856041 |  |
| Bad FCS:              | 0                                 | N/A           |  |
| Multicast:            | 1870611964                        | 1870611370    |  |
| Unicast:              | 0                                 | 0             |  |
| Broadcast:            | 57                                | 57            |  |
| VLAN:                 | 0                                 | 0             |  |

#### Figure 8-2: SFP E - Network Stats Instrument

Double-tap or -click the window at 1/4 screen size to expand to full-screen size to display additional packet information.

**Note:** If you insert a 25G SFP in either the SFP E or F module cages when the 25G IP license (**PHQXPO-IP-25G**) is not installed, the Instrument title will change color to red. If you hover the cursor over the title the following error message is displayed:

Error: IP 25G License: Not Present. Inserted 25G SFPs will not function.

| SFP E - Network Stats    |               | Link Speed: 25Gb FEC Mode: RS-FEC |
|--------------------------|---------------|-----------------------------------|
|                          | Rx Cumulative | Tx Cumulative                     |
| Packets:                 | 2961068837    | 1272187796                        |
| Good Packets:            | 2961068837    | 1272187796                        |
| Bytes:                   | 4254579137231 | 1623374871879                     |
| Bad FCS:                 | 0             | N/A                               |
| Multicast:               | 2961044711    | 1268542622                        |
| Unicast:                 | 36            | 3645169                           |
| Broadcast:               | 24090         | 5                                 |
| VLAN:                    | 0             | 0                                 |
| Packets by size (bytes): |               |                                   |
| 64:                      | 24871         | 48                                |
| 65 to 127:               | 303623        | 23481                             |
| 128 to 255:              | 3711          | 3                                 |
| 256 to 511:              | 23574747      | 26801442                          |
| 512 to 1023:             | 176682        | 159069418                         |
| 1024 to 1518:            | 2936985203    | 1086293404                        |
| 1519 to 1522:            | 0             | 0                                 |
| 1523 to 1548:            | 0             | 0                                 |
| 1549 to 2047:            | 0             | 0                                 |
| 2048 to 4095:            | 0             | 0                                 |
| 4096 to 8191:            | 0             | 0                                 |
| 8192 to 9215:            | 0             | 0                                 |
| FEC Corrected:           | 1             | N/A                               |
| FEC Uncorrected:         | 1999          | N/A                               |

#### Figure 8-3: SFP E - Network Stats Instrument (Full Screen Size)

Two counters at the bottom of the expanded Network Stats window display the **FEC Corrected** and **FEC Uncorrected** packet counts. If forward error correction is disabled in the options menu (NO-FEC), then these counters both display: N/A.

# Instrument Menu Options

The submenu enables you to enable or disable forward error correction.

| FEC mode                      | RS-FEC 🔻 |
|-------------------------------|----------|
| Take Screenshot               | RS-FEC   |
| Dismiss Menu                  | NO-FEC   |
| Close "SFP E - Network Stats" |          |

#### Figure 8-4: SFP E/F - Network Stats Instrument Options Menu

The following table lists the configurable parameters in the SFP E/F - Network Stats options menu:

#### Table 8-2 : SFP E/F - Network Stats Options

| Item     | Options          | Description                                                 |
|----------|------------------|-------------------------------------------------------------|
| FEC mode | RS-FEC (Default) | RS-FEC: Enable Reed Solomon Forward Error Correction        |
|          | NO-FEC           | - this is the default mode of the unit.                     |
|          |                  | <b>NO-FEC</b> : Disable Forward Error Correction if network |
|          |                  | equipment does not support Reed Solomon FEC.                |

Note: Firecode/Base-R forward error correction is not currently supported by the unit.

9

# **Content Analysis Instruments**

This chapter describes the Instruments used to analyze the quality of the video signal and includes the following sections:

- Analyzer Picture
- Analyzer Waveform
- Analyzer Vectorscope
- Analyzer CRC Analysis

# Analyzer - Picture

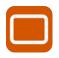

## Overview

The **Picture** view shows the generator pattern currently being analyzed by the unit. Double-tap or - click anywhere in the window to resize the view between:

- One sixteenth (1/16) of the screen
- One quarter (1/4) of the screen
- Full screen.

Some features of the Picture instrument are dynamically linked to the Dataview and Waveform Analyzer instruments to enable more precise analysis of the picture.

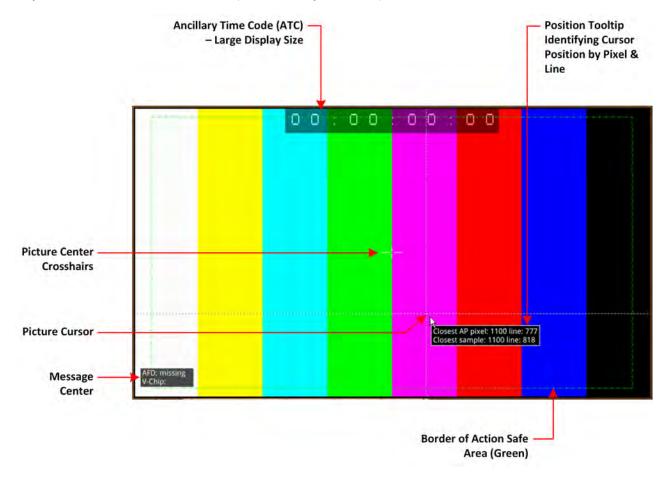

#### Figure 9-1: Components of the Analyzer - Picture Instrument

In addition to displaying the video picture, you can configure the Picture instrument to overlay various data elements, extracted from the ancillary data in the video signal, for quality control purposes, including:

- Closed Captions
- Ancillary Time Code (ATC)
- Picture Cursor and Position Tooltip
- Picture Safe Areas
- Picture Center Crosshairs

- Message Center displaying V-chip, AFD, Input Name, ST309 Date and SCTE104 data (depending on configuration)
- HDR False Color Overlay and Grayscale Mode (HDR Mode Only). See the section <u>HDR Heat-</u> <u>map (False Color Overlay)</u> for more information.

# Instrument Menu Options

| Closed Captions        | OP47     | -      |
|------------------------|----------|--------|
| OP47 Page              | 888      | ÷      |
| OP47 Show Unboxed      | Disabled | -      |
| Picture Cursor         | Enabled  | -      |
| Line                   | 0        | *<br>* |
| Pixel                  | 0        | ÷      |
| Anc Time Code          | Enabled  | -      |
| Anc Time Code Type     | VITC     | -      |
| Anc Time Code Size     | Small    | -      |
| Anc Time Code Position | Bottom   | -      |
| Anc Time Code Field    | Enabled  | •      |
| Action Safe Area       | Enabled  | •      |
| Graphics Safe Area     | Enabled  | •      |
| 4x3 Safe Area          | Enabled  | •      |
| Custom Safe Area       | Enabled  | •      |
| Custom Height %        | 90       | ÷      |
| Custom Width %         | 90       | *<br>* |
| Custom Height offset % | 0        | *<br>* |
| Custom Width offset %  | 0        | -      |
| Crosshair              | Disabled | •      |

| Message Centre           | Top Left 🛛 🔻   |
|--------------------------|----------------|
| Transparency             | Enabled 🔻      |
| Message Timeout          | 1 s            |
| AFD                      | Disabled 🔻     |
| Vchip                    | Disabled 🔻     |
| St309 Date               | Disabled 🔻     |
| SCTE104 Detection        | Disabled 🔻     |
| Input Name               | Disabled 🔻     |
| On Video Loss            | Black Screen 🔻 |
| Greyscale mode           | Disabled 🔻     |
| False Colour Highlightin | g Disabled 🔻   |

#### Figure 9-2: Analyzer - Picture Instrument Options Menu

The following table lists the standard options available in the Analyzer - Picture Instrument submenu:

#### Table 9-1 : Menu Options for the Analyzer - Picture Instrument

| ltem                   | Options                       | Description                                                                                                    |
|------------------------|-------------------------------|----------------------------------------------------------------------------------------------------|
| Closed Captions        | Disabled (Default)            | The unit can detect closed captions carried in the ancil-<br>lary data of a signal.                                                                                                    |
|                        | OP47                          | Select this option to enable closed captions and display<br>OP47 standard closed captions in the picture view. This<br>displays an additional menu entry: OP47 Page.                                                                                                    |
|                        | OP47 Page                     | Select the desired OP47 page containing the relevant<br>closed captions, by using the slider or scrolling through<br>page numbers in the range:<br>100 to 8ff.                                                                                                    |
|                        | OP47 Show Unboxed             | Select this option to enable the display of outside-of-box<br>subtitles (closed captions) outside the permitted area for<br>closed captions. When enabled, this menu item is<br>displayed in yellow font to alert you that the subtitles are<br>being displayed outside the usual display area. If you<br>hover the cursor over this option, when enabled, you will<br>see the following warning displayed:<br>"Warning: OP47 unboxed captions are being shown,<br>these characters should not be displayed by decoders<br>when bit C6 (subtitle) is set."<br>This option is disabled by default. |
|                        | 608                           | Select this option to enable closed captions and display<br>CEA 608 standard closed captions in the picture view for<br>monitoring. This displays an additional menu entry<br>enabling you to select the desired target field to contain<br>the CEA 608 format closed captions.                                                                                                    |
|                        | 608 in 708                    | Select this option to enable closed captions and display<br>608 in 708 standard closed captions in the picture view<br>for high definition (HD) video. This displays an additional<br>menu entry enabling you to select the desired target field<br>to contain the 708 format closed captions.                                                                                                    |
|                        | 608 Field                     | Select the desired field for the 608 captions, from either Field 1 or Field 2.                                                                                                    |
| Picture Cursor         | Disabled (Default)            | When enabled, this feature is dynamically linked to both<br>the Waveform and Dataview Analyzer instruments so that<br>measurements from the selected picture position can be<br>taken from these tools at the same time.                                                                                                    |
|                        | Enabled                       | <ul> <li>Allows you to select a specific line and pixel position in the picture. When you specify the line and pixel numbers, the unit positions a visible cross-hair at that position. You can change the location of the cross-hair by clicking at a different position in the Picture window.</li> <li>Line: Line one to Total number of Active Lines for the current standard.</li> <li>Pixel: Pixel zero to Total number of Active Pixels for the current standard minus one.</li> </ul>                                                                                                    |
| Ancillary Time Code (A | TC) Display                   |                                                                                                    |
| Ancillary Time Code    | Disabled (Default)<br>Enabled | Activates the display of the ATC panel.                                                                                                    |

| ltem                            | Options                                              | Description                                                                                                    |
|---------------------------------|------------------------------------------------------|----------------------------------------------------------------------------------------------------|
| Ancillary Time Code Type        | VITC (Default)<br>LTC                                | When ATC enabled, choose whether to display the ver-<br>tical interval (VITC) timecode or the linear timecode (LTC) .                                                                                                    |
| Ancillary Time Code Size        | Small<br>Medium<br>Large<br>Auto                     | Increases or decreases the displayed size of the ATC<br>panel in the picture window.<br>The Auto option adjusts the size of the timecode panel<br>automatically, depending on the displayed size of the<br>instrument window. When the instrument window is at 1/16<br>screen size, the Auto option sets the timecode panel to<br>small, at 1/4 screen size to medium and at full screen to<br>large. |
| Ancillary Time Code<br>Position | Bottom<br>Middle<br>Top                              | Adjusts the displayed position of the ATC panel on the vertical center-line of the window.                                                                                                    |
| Ancillary Time Code Field       | Disabled (Default)<br>Enabled                        | Activates an optional final digit in the furthest-right pos-<br>ition of the time code to display a field identification flag<br>for either 25 Hz or 24/30 Hz.                                                                                                    |
| Safe Area Generation            |                                                      | i                                                                                                    |
| Action Safe Area                | Disabled (Default)<br>Enabled                        | Activates display of 16:9 safe area border for actions as a green, dashed border.                                                                                                    |
| Graphics Safe Area              | Disabled (Default)<br>Enabled                        | Activates display of 16:9 safe area for graphics as a red, dashed border.                                                                                                    |
| 4x3 Safe Area                   | Disabled (Default)<br>Enabled                        | Activates display of 4:3 safe area as a cyan, dotted bor-<br>der.                                                                                                    |
| Custom Safe Area                | Disabled (Default)<br>Enabled                        | Activates display of a user-defined safe area as a white, dashed border.                                                                                                    |
| Custom Height %                 | Enter percentage                                     | Specifies the custom safe area height as a percentage of the full screen height, by adjusting the top and bottom screen margins.                                                                                                    |
| Custom Width %                  | Enter percentage                                     | Specifies the custom safe area width as a percentage of the full screen width, by adjusting the left and right screen margins.                                                                                                    |
| Custom Height Offset %          | Enter percentage                                     | Specifies the custom safe area height offset as a per-<br>centage from the horizontal center line of the screen.                                                                                                    |
| Custom Width Offset %           | Enter percentage                                     | Specifies the custom safe area width offset as a per-<br>centage from the from the vertical center line of the<br>screen.                                                                                                    |
| Crosshair                       | Disabled (Default)<br>Enabled                        | Activates the display of a cross-hair to indicate the image center.                                                                                                    |
| Message Center Display          |                                                      | · · ·                                                                                                    |
| Message Center                  | Top Left<br>Top Right<br>Bottom Left<br>Bottom Right | Defines the position of the Message Center panel in the<br>Analyzer - Picture window by screen quadrant. The Mes-<br>sage Center displays messages decapsulated from the<br>ancillary data packets and includes SCTE 104 ID, AFD and<br>V-Chip.                                                                                                    |
| Transparency                    | Disabled (Default)<br>Enabled                        | Activates a transparent background to the Message<br>Center in the Picture display.                                                                                                    |

| Item                               | Options                                            | Description                                                                                                    |
|------------------------------------|----------------------------------------------------|----------------------------------------------------------------------------------------------------|
| Message Timeout (secs)             | 1 to 10 seconds                                    | Defines the length of time in seconds dynamic SCTE104<br>messages are displayed in the Message Center.<br>SCTE104 messages are removed from the Message<br>Center after the timeout period. |
| AFD                                | Disabled (Default)<br>Enabled                      | Activates the display of AFD markers in the Message<br>Center of the Picture display.                                                                                                    |
| Vchip                              | Disabled (Default)<br>Enabled                      | Activates the display of V-chip markers in the Message<br>Center of the Picture display.                                                                                                    |
| ST309 Date                         | Disabled (Default)<br>Enabled                      | Displays the date in ST 309 format: <b>dd mmm yyyyy</b> . Once enabled, the date is displayed in the Message Center.                                                                        |
| SCTE104 Detection                  | Disabled (Default)<br>Enabled                      | Activates the detection of SCTE104 packets in ancillary<br>data and displays the message OpID, indicating the mes-<br>sage type, in the selected Hex or decimal format.                     |
| SCTE 104 OpID Format               | Decimal (Default)<br>Hexadecimal                   | Defines whether to display the OpID of the SCTE104 mes-<br>sage type in decimal or hex format.                                                                                              |
| Input Name                         | Disabled (Default)<br>Enabled                      | Displays the defined source input name of the video stream, for example, the ID of the originating camera.                                                                                  |
| Input Name Configuration           | Opens Input Name Con-<br>figuration<br>Dialog Box. | Use the Input Name Configuration dialog to enter a source input name manually or to extract a name from the ancillary data.                                                                 |
| On Video Loss<br>(IP ST 2110 Mode) | Black Screen<br>Freeze Last Frame                  | Choose what should be displayed in the Picture window in the event of video loss.                                                                                                    |

### Using Closed Captions

Closed captions (or subtitles in Europe) are the text-based, encoded and hidden information included in the ancillary data of the video signal, which can optionally be displayed by the viewer. The unit can detect closed captions carried in the ancillary data and display them, when enabled, in the Analyzer -Picture Instrument for monitoring purposes.

The following closed caption formats are supported:

- **OP47** (or SMPTE RDD-08): European and Australian standard for closed captions/subtitles on HD TV. Supports the following languages: Czech, English, Finnish, French, German, Hungarian, Italian, Portuguese, Slovakian, Spanish and Swedish
- 608 and 608 in 708: CEA-608 (or EIA-608) is a legacy US standard for closed captions. CEA-708 is the current US standard for closed captions on HD TV and is backward compatible with CEA-608. CEA-708 acts as a wrapper for embedded CEA-608 closed captions, enabling the unit to extract 608-standard closed captions from 708-standard ancillary data. Supports the following languages: Danish, English, Finnish ,French, German, Italian, Portuguese, Spanish and Swedish.

When configuring the **Analyzer - Picture** instrument to display closed captions, use the Ancillary Status and/or Ancillary Inspector instruments to establish which closed caption system is present in the video signal. The ANC Status display will show CEA-608, CEA-708 and OP47 data packets included in the vertical ancillary area of the SDI framework. You can then select the corresponding closed caption option from the Analyzer - Picture submenu.

To display closed captions in the Picture view, enable one of the **Closed Captions** options from the Analyzer - Picture menu and select the desired target page (OP47) or field (608 and 608-in-708) for the appropriate standard.

When enabled, closed caption/subtitle text is displayed in the Picture area as defined by the format of the selected closed caption standard.

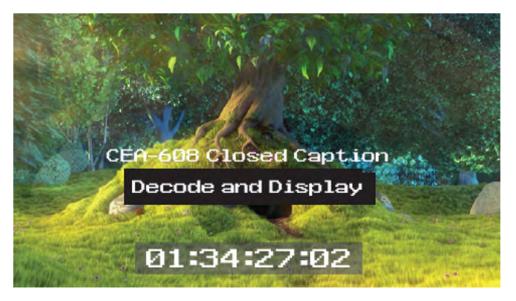

Figure 9-3: Closed Captions in the Picture and Picture Copy Windows

The CEA-708 closed caption system (used in the USA and Canada for high definition (HD) video) embeds information in the VANC area of the HD-SDI video framework and uses data identifier (DID) 0x61 (Hex) for the Caption Distribution Packet (CDP). Typically this supports up to 6 different closed caption streams (or services).

The OP-47 closed caption system (used in Europe and Australia for HD-SDI) embeds closed caption text in the VANC area of the SDI-HD video framework using DID 0x43 (Hex). This system supports closed caption pages in the range 0x100 to 0x8FF (Hex).

### Using Dual Picture Instruments

You can now open two instances of the **Analyzer - Picture** Instrument, where the second instance is a copy of the first. The same video signal is displayed in both windows and some features, if enabled, are common to both (see below).

When positioned alongside each other, you might use the dual Picture windows to monitor closed captions in different languages, or to compare different screen safe areas.

Open two Anlayzer - Picture Instruments as follows:

- 1. Open the first **Analyzer Picture** Instrument from the **Instruments** tab of the Setup menus.
- 2. Open the **Instruments** tab of the Setup menus again and select the option: **Analyzer Picture Copy**.

You can now manage most overlay elements (excluding the ATC, OP-47 Page and optional HDR features, which are common to both windows) of the two Picture instruments independently using the submenu for each window.

Features common to both windows:

- Ancillary Time Code
- Position of Picture Cursor when enabled
- Closed Caption Standard

- OP-47 page
- All optional HDR functions, see the section HDR Heat-map (False Color Overlay).

Features that can be adjusted independently in both windows:

- Picture Safe Areas and Image Center Crosshairs
- Activation of Picture Cursor
- Field for 608 or 608-in-708 closed captions
- All Message Center features.

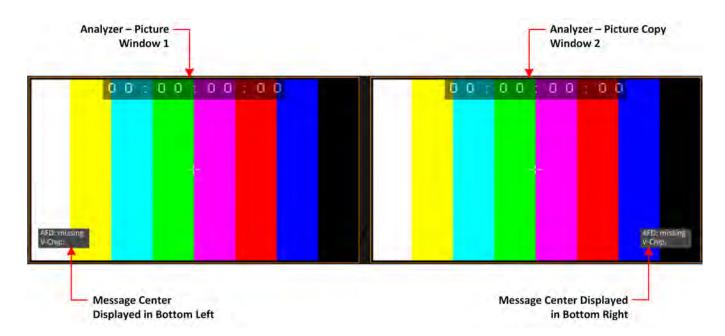

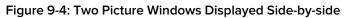

#### Monitoring Closed Captions in Dual Picture Instrument Windows

If required, you can open a copy of the Analyzer - Picture instrument to have two Picture windows open at the same time. You can use this feature to monitor closed captions in a different language alongside the original language.

Select different language closed captions in dual Picture windows as follows:

- 1. In the first Picture window, select either of the closed caption standards: 608 or 608-in-708. This will also be automatically selected in the Picture Copy window.
- 2. In the first Picture window, set the option 608 Field to Field 1.
- In the Picture Copy window, set the option 608 Field to Field 2.
   The unit will now source the closed captions from the two different fields.

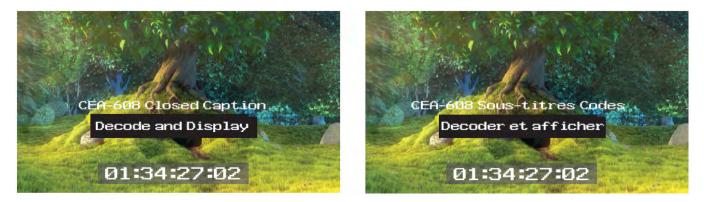

#### Figure 9-5: Dual Analyzer - Picture Instruments Showing Closed Caption Panel

When using either closed caption standard **608** or **608 in 708**, select a different field (Field 1 or Field 2) in each Picture Instrument to display a different language in the Picture Copy window.

**Note:** The OP-47 closed caption page, when selected, is linked between Picture windows so that the same page is displayed in both the Picture window and the Picture Copy window.

### **Picture Cursor**

The Picture Cursor consists of two intersecting horizontal and vertical dashed lines. With the option **Picture Cursor** enabled, either tap or click anywhere inside the window boundary to position the intersection of the cursor. Alternatively, and more precisely, you can specify the exact line and pixel in position in the options menu. The **Line** value adjusts the vertical component of the Picture Cursor and the **Pixel** value adjusts the horizontal component.

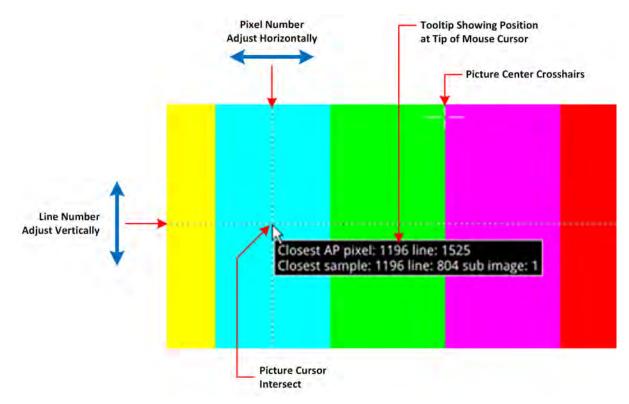

Figure 9-6: Two Picture Windows Displayed Side-by-side

If you hover the mouse cursor over the intersection of the Picture Cursor, the unit displays a tooltip showing the actual picture position by line and pixel. This feature is dynamically linked to both the Waveform and Dataview instruments so that measurements from the selected picture position can be taken from these tools at the same time.

**Note:** When using the Dataview Analyzer together with the Picture and Waveform Analyzer instruments, keep in mind that the Dataview includes horizontal blanking, and so uses transport line numbers, and not active picture line numbers.

### Using the Picture Safe Areas

The **Analyzer - Picture** instrument features picture safe areas designed according to the EBU Recommendation R95 "*Safe Areas for 16:9 Television Production*".

Picture safe areas define the part of the picture that can be viewed without compromise on a TV or movie screen.

**Note:** This feature is not currently available for use with SD-SDI input signals in software version 5.2.

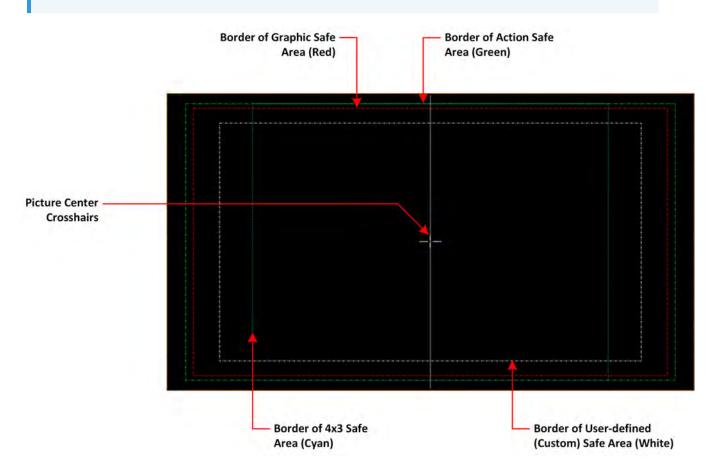

Figure 9-7: Picture Safe Areas Showing Border Colors

The Analyzer - Picture instrument can generate three predefined, independent safe areas for the following:

- Graphics (16:9): Smallest of the safe areas; ensures that all essential graphics are protected inside this area. The border of the Graphics safe area is 5% in from all edges of the screen.
- Action (16:9): Larger than the Graphics safe area; ensures that all essential program content is protected inside this area. The border of the Actions safe area is 3.5% in from all edges of the screen.
- **4x3:** Shows the safe area for HD video to be viewed on domestic TVs still using a 4:3 aspect ratio.

The Picture Instrument also includes a facility to generate a user-defined safe area, which enables you to set the height and width of the safe area or a vertical or horizontal offset from the top/bottom and left/right edges of the picture, respectively. Using this facility, you can define safe areas to comply with other international safe area standards.

In addition, when enabled, you can use the **crosshairs** function to display crosshairs marking the center-point of the picture.

The unit currently supports HD 16:9 formats, providing safe areas for 16:9 HD, 3G and UHD picture formats.

In combination with the dual Picture windows, you might use the safe areas feature, for example, to compare the safe area of an HD service with a simulation of either a second language HD service or an SD (4:3 or 16:9) version of the service. The SD 4:3 version may be created either by scaling the 16:9 image (linear or non-linear), cropping the 16:9 image, or a combination of both these methods.

For more information, see the EBU Recommendation R95 "Safe Areas for 16:9 Television Production."

#### Displaying the Picture Safe Areas

Activate a safe picture area in either of the Picture windows as follows:

- 1. Tap and hold or right-click in the Picture window to open the options menu.
- 2. To display one of the standard safe areas, simply select **Enabled** from the corresponding dropdown list. You can differentiate the safe areas by the color of their border, for example:
  - Action Safe Area Green dashed-line border
  - Graphics Safe Area Red dashed-line border
  - 4x3 Safe Area Cyan dotted-line border
- To display a custom safe area, set the Custom Safe Area to Enabled. This displays additional fields in which to specify the height and width of the custom safe area, using either:
  - An absolute percentage of the screen area for the safe area to occupy, or
  - A percentage offset from the horizontal and vertical edges of the picture.

Note: The user-defined custom safe area is displayed with a white dashed-line border

### Using the Message Center

The **Message Center** is a designated area of the Analyzer - Picture instrument intended to alert you to the receipt of certain messages transported as packages in the ancillary data stream. The Message Center facilitates quality control of the source video material, both before and during transmission. On identifying one of the target message types, the Message Center decapsulates the message and displays an appropriate marker, text or ID to reference the message. You can configure the Message Center to display the following:

- V-chip Marker: Identifies a parental guidance rating, used primarily in the US and Canada, to categorize age-sensitive material in a TV program. The V-chip hardware in the receiving tele-vision can be configured by the viewer to block certain categories of V-chip ratings as desired.
- ST309 Date: The date in ST 309 format: dd mmm yyyyy
- **AFD Marker:** The Active Format Description is a set of codes used to identify the aspect ratio of the video signal and the protected areas of the picture.
- Input Name: The defined source input name of the video stream
- **SCTE104 OpID:** The industry standard for including specific program signals and markers in the video signal at various timepoints, for example, program parts, commercial breaks, etc.

V-chip data is included with closed caption data of type CEA-608 or CEA-608-in-708. V-chip data is not currently available with closed captions of type OP-47. If 608 or 608-in-708 closed captions are enabled but unavailable and you then enable the V-chip marker, you will see that the V-chip label in the Picture submenu is displayed in yellow as a warning. Furthermore, if OP-47 closed captions are

enabled, together with the V-chip marker, the V-chip label in the Picture submenu is displayed in yellow

The Message Center separates messages into either *static* or *dynamic* message types. When enabled, static messages are always displayed in the Message Center and indicate the presence of a V-chip or Active Format Description (AFD) code in the ancillary data. Dynamic messages, however, are displayed for a configurable timeout period (in seconds) after which they are removed from the Message Center. The unit manages the OpIDs of SCTE104 packages, detected in the ancillary data, as dynamic messages. Each consecutive SCTE104 packet received by the unit replaces the previous displayed OpID.

For ease of viewing, you can choose the specific quadrant of the Analyzer - Picture window in which to display the Message Center from:

- Top-left quadrant
- Top-right quadrant
- Bottom-left quadrant
- Bottom-right quadrant.

**Note:** The Message Center is displayed only when you enable at least one of the message types (AFD, V-Chip, ST309 Date, SCTE104 or Input Name) in the submenu.

The layout of the Message Center adapts so that it always displays the static messages closest to the picture edge, depending on the selected screen quadrant in which it is located. This ensures that the V-chip and AFD codes are always displayed in the same position in the window.

Dynamic SCTE104 OpID codes are appended either above or below the static messages, again depending on the quadrant in which the Message Center is located.

The AFD packets in ancillary data are used to identify the aspect ratio of the video signal and key program indicators at various timepoints.

You can hover the mouse cursor over a SCTE104 OpID in the Message Center to display a tooltip containing the actual text of the message.

**Note:** V-chip, AFD ST309 Date, SCTE104 OpID and Input Name data packets will also appear in the **Analyzer - Ancillary Status** Instrument and you can view the corresponding packet contents in the **Analyzer - Ancillary Inspector** Instrument.

#### SCTE 104 Packet Detection

SCTE-104 is the broadcast industry standard for including specific program signals and markers in the video signal, for example, program parts, commercial breaks, etc.

When this option is enabled, the Analyzer - Picture window displays a list of SCTE-104 messages in the Message Center, with the most recent displayed at the top of the list. On receipt, the OpID code of each SCTE-104 message is displayed for at least two seconds, depending on the configured timeout period.

The unit displays the following information for each SCTE-104 message received:

- SCTE-104 operation ID (OpID) identifies the SCTE104 message type.
- Message type as screen tip by hovering the mouse cursor over the OpID.

You can choose to display the message OpID in either hexadecimal or decimal format.

If you are interested in SCTE-104 messages, it is recommended to enable SCTE 104 messages in the Event Logger so that the full message type is saved to the logfile.

#### Source Name Dialog

The unit provides a facility to enter identification strings for input sources, for example, cameras, etc. to identify the source of the input stream. The source ID is displayed in the Message Center for 5 seconds, with this 5 second timeout being reset each time the unit receives an Input Name ancillary packet. If the unit receives no further Input Name ancillary packets after 5 seconds, then it reports the Input Name as **Missing** in the Message Center.

You can choose either to enter the input name manually, or configure the Data Identifier (DID) and Secondary Data Identifier (SDID) value of the Input Name in the ancillary data of the input stream.

The Input Name is a an ancillary data packet with the following message structure:

| And   | illary Dat | a Flag | DID  | SDID | DC | Data                 | CS |
|-------|------------|--------|------|------|----|----------------------|----|
| 0x000 | 0x3ff      | 0x3ff  | 0x53 | 0x49 | nn | up to 12 ASCII chars |    |

#### Figure 9-8: Input Name Message Structure

In addition, you can define a prefix to be applied to the source input name, for example: **Input ID:**. Enter a source Input Name as follows:

- 1. Tap and hold or right-click in the Picture or Picture Copy window to open the menu.
- Select Enabled from the Input Name dropdown.
   This displays the Input Name Configuration... control.
- 3. Tap or click Input Name Configuration... to open the Input Name Configuration dialog.
- 4. Using the onscreen or USB keyboard, configure an input name as follows:
  - a. If you require a standard prefix for your input names, enter the prefix text string into the **Prefix** field, for example **Source ID:**.
  - b. To enter an input name manually, tap or click **User Entered** and enter the name using up to a maximum of 12 characters.
  - c. To extract an input name automatically from the ancillary data in the input feed, tap or click **Ancillary Data** and select the target DID and SDID. You can specify the DID/SDID using either decimal (default) or hex notation.
- 5. Tap or click **OK** to save the input name.

| Input Name Configu | Input Name Configuration: |     |        |      |   |        |     |     |
|--------------------|---------------------------|-----|--------|------|---|--------|-----|-----|
| Prefix:            | Inpu                      | ıt: |        |      |   |        |     |     |
| User Entered:      | CAM                       | 11  |        |      |   |        |     |     |
| Ancillary Data:    | DID                       | 0   | *<br>• | SDID | 0 | *<br>• | Hex | OFF |
|                    |                           |     |        |      |   |        |     | ОК  |

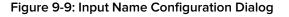

### Displaying the Ancillary Time Code (ATC)

Time and control code information, used to identify discrete video frames, is carried as the payload of packets located in the ancillary data space of the video signal. When you enable the ATC option in

the Analyzer - Picture options menu, the ancillary time code is displayed in a panel overlayed across the Picture window.

**Note:** This feature is not currently available for use with SD-SDI input signals in software version 5.2.

The ATC is a 13 character time code with the following format:

### 

#### Figure 9-10: Format and Example of the Ancillary Time Code

Where:

- Colon (:) Separator between seconds and frames indicates Integer frame rates
- Semi-colon (;) Separator between seconds and frames indicates drop-frame, non-integer frame rates (for example, 23.9, 29.9, 59.9, etc.)
- hh = hours (24 hour clock)
- mm = minutes
- ss = seconds
- ff = frame number

When enabled, the ATC panel is displayed in the top-center of the window by default and you can adjust both its position down the center line (top, middle or bottom) and the panel size (small, medium, large or automatic size adjustment) for ease of viewing.

The option **Anc Time Code Field** allows you to activate the display of an optional final digit in the time code, after the two digits of the frame number. If desired, you can use this digit as a field identification flag for either 25 Hz or 24/30 Hz.

When you enable the display of ancillary timecode information, the option **Anc Time Code Type**, allows you to choose whether to display the default ancillary time code - vertical interval timecode (ATC-VITC) or an ancillary time code - linear time code (ATC-LTC), if available.

### On Video Loss (IP 2110 Boot Mode)

In the event of video loss, you can choose what should be displayed in the Picture instrument, if the video signal is lost, from either of the following options:

- Black Screen
- Freeze Last Frame

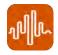

### Overview

The **Waveform** instrument displays the selected input video signal as a waveform in a number of selectable waveform and display modes.

In addition, the Waveform instrument provides numerous analytical tools including various filters, a single-line mode, picture cursor control, full-width display, highlight markers (including user-defined markers) and powerful zoom and panning functions for detailed waveform inspection.

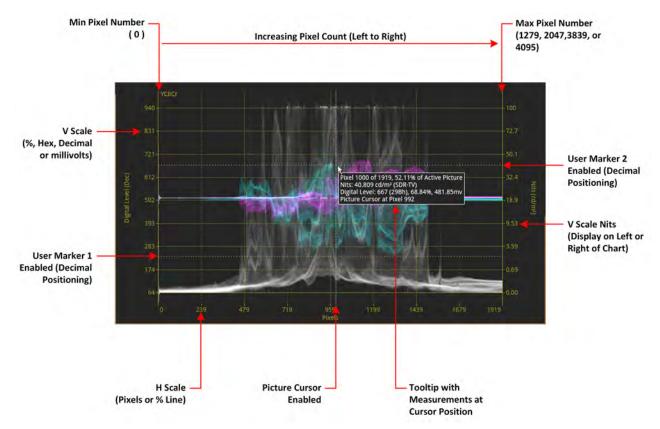

#### Figure 9-11: Analyzer - Waveform Instrument (Overlay Waveform Mode)

You can use the Waveform instrument in combination with the Picture / Picture - Copy, and Dataview instruments while displaying and adjusting Vectorscope user markers in the Waveform CbCr traces.

When the option **Picture Cursor** is enabled, the cursor is dynamically linked to the cursor in the Picture instrument and to Dataview navigation. Tap or click a position in the Waveform window to update the pixel and active picture line position selected in the Picture instrument, and the pixel and transport line position selected in Dataview.

If you hover the mouse cursor over any point in the waveform display, you will see a tooltip displayed that provides the following information:

- Pixel x of the maximum number of active pixels and percentage of horizontal active picture
- Equivalent value in  $cd/m^2$  (Nits) to the Digital Level on the Y axis
- Digital level in all other available but undisplayed units (decimal, Hex, percentage and mV)
- Pixel position of the Picture cursor
- Horizontal and vertical magnification factors when using the Zoom / Pan functions.

### About the Display Modes

The waveform instrument can display up to four channels for analysis of the video signal color-space components in one of the following selectable display modes:

**Note:** Display Modes that include an Alpha channel are supported only in IP 2022-6 and optional SDI boot modes.

- YCbCr: Luma (Y), Cb, and Cr components
- YCbCrA: Luma (Y), Cb, Cr and Alpha (A) components
- Y: Individual Luma component
- **Cb**: Individual Cb component
- Cr: Individual Cr component
- RGB: Red, Green, Blue components
- **GBR**: Green Blue, Red components
- YRGB: Luma, Red, Green, and Blue components
- YGBR: Luma, Green Blue, Red components
- RGBA: Red, Green Blue, Alpha components
- Red: Individual Red component
- Green: Individual Green component
- Blue: Individual Blue component
- Alpha: Individual Alpha component
- Custom: Customize the display (see below).

When selected, the Waveform instrument displays the Alpha component of a waveform in white, that is, the same color as the Luma (Y) component and monochrome color mode.

#### Setting the Vertical and Horizontal Scales

You can choose to display various vertical scales at either the left- or right-hand side of the display and to set the horizontal scale to pixels or percentage of the video line.

*Figure 9-12* is a schematic representation of the horizontal and vertical scales available for use with the Waveform instrument in Overlay waveform mode with an SDR standard at 2048 x 1080 and at 1/4 screen size. For the Digital Level V scale (y axis), you can choose to measure in units of mV, decimal values, percentage or hexadecimal values. Similarly you can set the H scale (x axis) to either the number of pixels or as a percentage of the picture line. By default the Waveform instrument displays the Nits scale on the right-hand side but you can choose to switch this to the left-hand side of the display. If you do so, the Digital Level scale switches to the right-hand side of the Waveforms display.

Note: The Nits scale applies only to the luma component (if displayed).

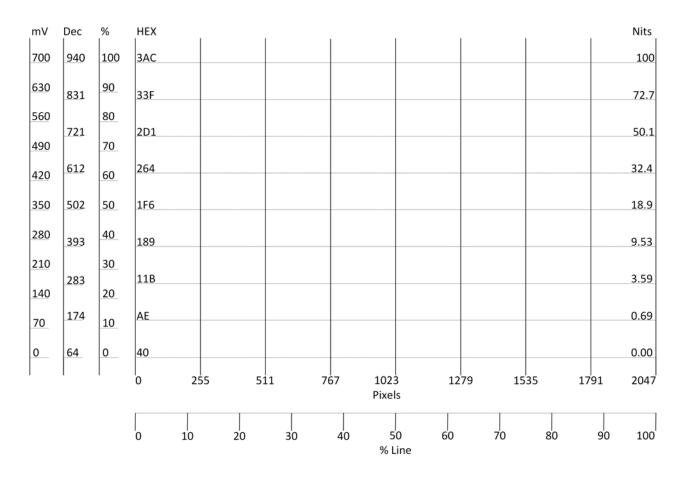

#### Figure 9-12: Schematic View of Waveform Scales (Overlay Waveform Mode; SDR 2048 x 1080 Picture; 1/4 Screen Size)

#### Using Full-width Screen Mode

A full-width mode is available to display all waveforms in Stacked and Overview waveform modes or a single waveform in Parade mode. The unit displays the selected waveform or waveforms across the full width of the Waveforms display window. The vertical and horizontal scales remain visible but are superimposed over the waveforms.

Full-width mode enables you to align the overlay, stacked, or single channel parade waveform with the current video signal displayed in the Picture or Picture - Copy instrument as shown in *Figure 9-13*.

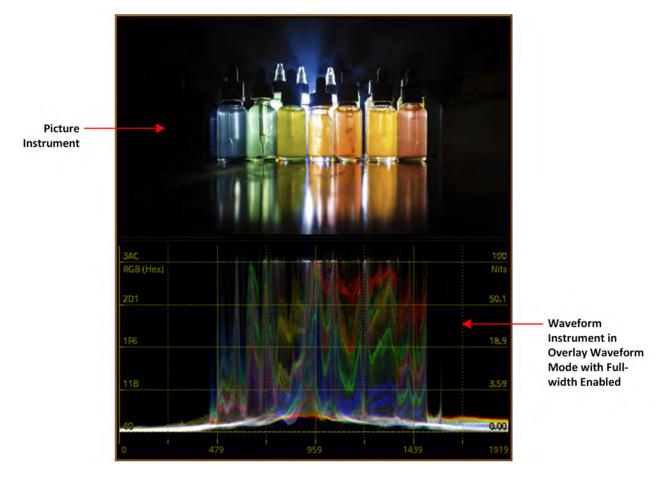

Figure 9-13:Waveform Instrument Matched to Width of Picture Instrument

#### Using the Custom Display Mode Configuration Menu

In addition to using the standard display modes, you can use the Custom Display Mode Configuration option to define a non-standard layout for the Waveform instrument that may be more suited to a specific requirement.

To do so, open the **Custom Display Mode Config...** popup menu from the main options menu. You can define the display mode for up to four channels by selecting a desired Display Mode from the **Channel 1** to **Channel 4** dropdowns. The Channel 2, 3 and 4 dropdowns become active only once you select a Display Mode for the previous channel.

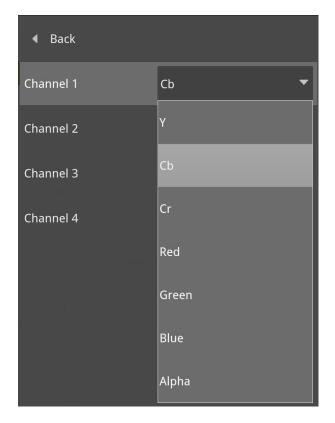

Figure 9-14: Waveform Instrument Custom Display Mode Configuration Menu

To activate your defined custom display mode, select the **Custom** option from **Display Mode** dropdown.

### About the Waveform Modes

*Figure 9-15* shows the source Picture and waveform analysis for each type of waveform mode in the display modes YCbCr and RGB.

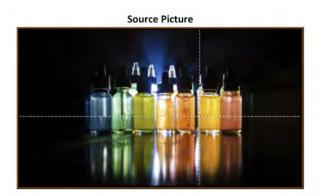

Display Mode: YCbCr; Waveform Mode: Stacked

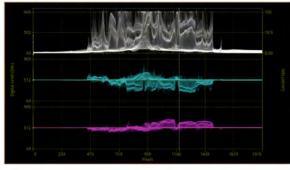

Display Mode: YCbCr; Waveform Mode: Parade

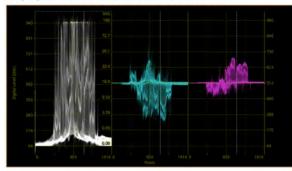

Display Mode: YCbCr; Waveform Mode: Overlay

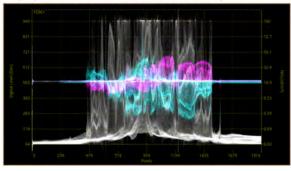

Figure 9-15: Waveform Instrument Waveform Modes for YCbCr and RGB Display Modes

Display Mode: RGB; Waveform Mode: Stacked

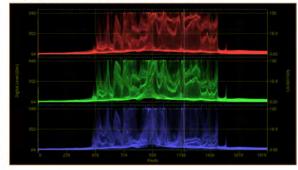

Display Mode: RGB; Waveform Mode: Parade

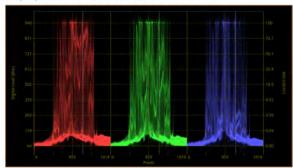

Display Mode: RGB; Waveform Mode: Overlay

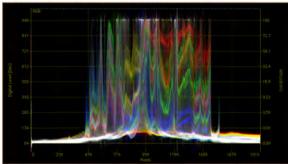

For the waveform mode **Parade**, you can choose any of the following display modes which change the layout of the Waveform instrument as follows (see *Figure 9-16*):

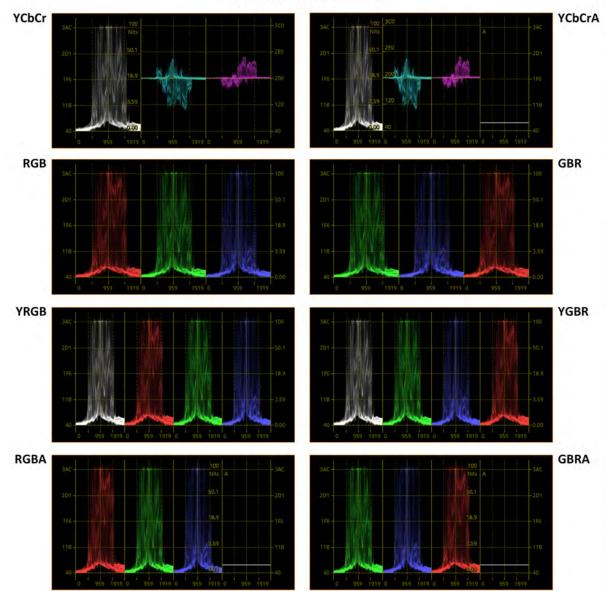

Waveform Mode: Parade

Figure 9-16: Parade Waveform Instrument Display Modes (Excludes Single Waveforms)

For the waveform mode **Stacked**, you can choose any of the following display modes which change the layout of the Waveform instrument as follows (see *Figure 9-15*):

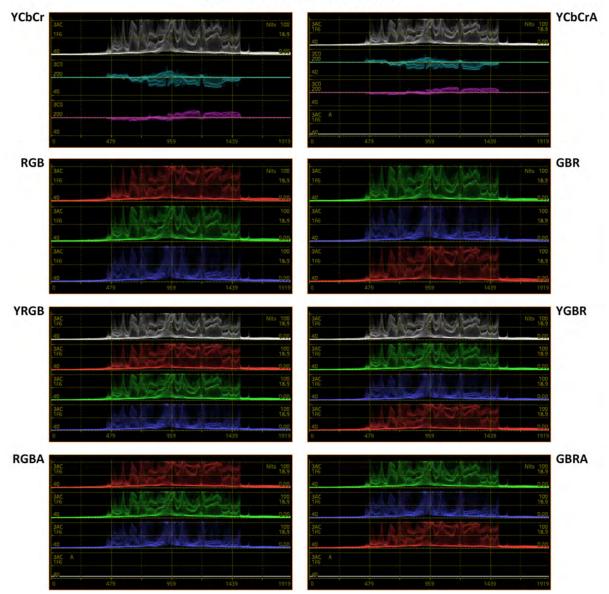

Waveform Mode: Stacked

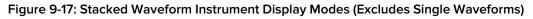

As the waveform mode Overlay superimposes each component of the waveform on top of the other, the layout of the screen does not change in Overlay mode.

#### Using the Zoom and Panning Controls

The Waveform instrument provides powerful tools to zoom and pan the displayed waveform for more detailed investigation.

Set the Zoom / Pan control to the type of zoom (both H and V axes, H axis only, or V axis only) or type of panning (H axis only or V axis only) required and keep the options menu open.

Now use the H/V Magnification and H/V Position slider controls, with the Options menu open, to zoom or pan as required within the displayed waveform.

### Using Picture and Dataview with the Waveform Instrument

When you enable the Picture Cursor in either the Analyzer - Picture or Analyzer - Waveform instruments (or both), the area of the picture around the cursor is highlighted in the Dataview

instrument, as shown in *Figure 9-18*.

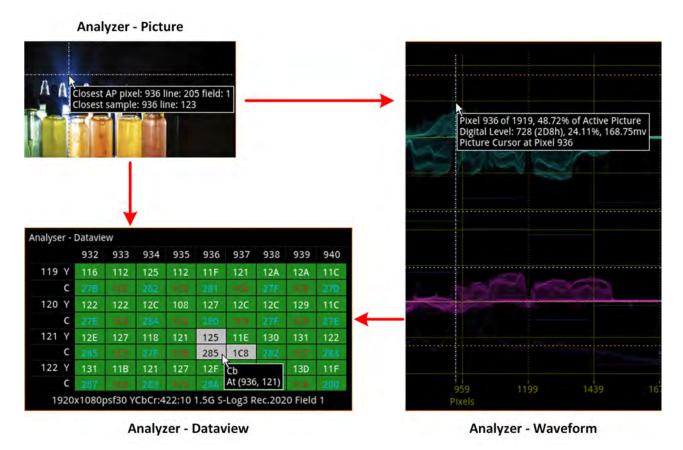

Figure 9-18: Interactive Linking of Picture Cursor in Picture, Waveforms, and Dataview

In addition, you can also use single-line mode without filtering (Raw) to identify datapoints more precisely and perform detailed technical analysis of part of the source image, see *Figure 9-19*.

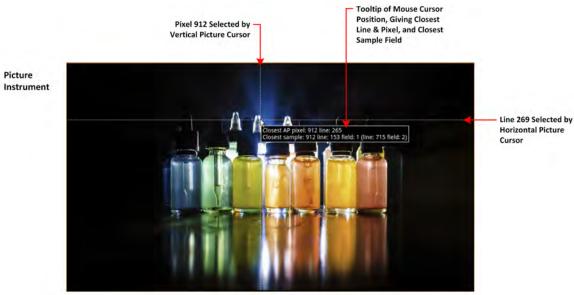

**Horizontal Picture** 

Pixel 912 Selected by Vertical Picture Cursor

#### Waveform Instrument Setup:

Display Mode: YRGB Waveform Mode: Overlay Full Width Mode: Enabled Filter: Raw Single Line Mode: Enabled Line Number: 269 Picture Cursor: Enabled Pixel Number: 912 H-Magnification: 10.00 V-Magnification: 4.00

|    |                                                                 | Pixel 912 of 1919, 47.52% of Active Picture<br>Nits: 60.007 cd/m² (PQ)<br>Digital Level: 465 (1D1h), 45.78%, 320.43mv<br>Line 269 H-MAG: x10 V-MAG: x4 |  |
|----|-----------------------------------------------------------------|----------------------------------------------------------------------------------------------------|--|
|    | Nits: 60.007 (d/m² (PQ)<br>Digital Level: 465 (1D1h), 45.78%, 1 |                                                                                                    |  |
|    |                                                                 | Line 269 H-MAG: x10 V-MAG: x4<br>Picture Cursor at Pixel 912                                                                                           |  |
|    |                                                                 |                                                                                                    |  |
| 19 |                                                                 |                                                                                                    |  |
|    |                                                                 |                                                                                                    |  |
|    |                                                                 |                                                                                                    |  |
|    |                                                                 |                                                                                                    |  |
|    |                                                                 |                                                                                                    |  |
|    |                                                                 |                                                                                                    |  |
|    |                                                                 |                                                                                                    |  |

Waveform Instrument

#### Dataview Instrument

Picture

| Analyser - Datavie | w |     |     |     |     |     |     |      |     |            |            |         |         |     |     |     |     |     |     |      |                          |
|--------------------|---|-----|-----|-----|-----|-----|-----|------|-----|------------|------------|---------|---------|-----|-----|-----|-----|-----|-----|------|--------------------------|
|                    |   | 903 | 904 | 905 | 906 | 907 | 908 | 909  | 910 | 911        | 912        | 913     | 914     | 915 | 916 | 917 | 918 | 919 | 920 | 921  |                          |
| link A 153         | Υ | 1DE | 215 | 268 | 289 | ZEB | 362 | 3AA  | 380 | <b>3AF</b> | 380        | 39B     | 31C     | 1CA | 149 | 17A | 175 | 179 |     | 178  |                          |
| link A             | С |     |     |     |     |     |     |      |     |            | 200        | 200     |         |     |     |     |     |     |     | 188  |                          |
| link B 153         | Y | 1E5 | 1FF | 240 | 29D | 2D6 | 331 | 39A  | 3B0 | <b>3AF</b> | 360        | 392     | 33F     | 200 | 15D | 177 | 16E | 173 | 173 | 178  |                          |
| link B             | С |     |     |     |     |     |     |      |     |            | 200        | 200     |         |     |     |     |     |     |     | 188- |                          |
| link A 154         | γ | 1DE | 1FB | 21B | 25F | 200 | 303 | 37E  | 380 | 380        | 3B0        | 398     | 351     | 21D | 143 |     | 176 | 179 | 17B | 175  |                          |
| link A             | С | 100 |     |     |     | 161 |     | IEA. |     |            | 200        | 200     | 127     |     |     |     |     |     |     | 184. |                          |
| link B 154         | Y | 100 | 1FA | 1EF | 22A | 288 | 2EC | 358  | BAE | 380        | 380        | 39A     | 35B     | 246 | 160 | 16C | 17B | 185 | 185 | 169  |                          |
| link B             | С | 1CE |     |     |     |     |     |      |     |            | 200        |         | 221     |     |     |     |     |     | 294 | 186  |                          |
| link A 155         | γ | 187 | 1CE | 1DF | 22F | 280 | 2E0 | 34A  | 3A5 | <b>3AF</b> | <b>BAF</b> | 3A0     | 373     | 26D | 178 | 16B | 170 | 174 | 170 | 17F  |                          |
| link A             | c |     |     |     | 250 |     | 23A |      |     |            | 200        | 200     | 11      |     |     |     |     |     |     | 184  | Hex Detail of Pixel Data |
| link B 155         | Y | 189 | 103 | 109 | 222 | 277 | 287 | 32C  | 394 | 3AF        | 380        | 348     | 377     | 28B | 179 |     | 173 | 180 | 187 | 176  | at Pixels 912 & 913      |
| link B             | С | 108 |     | 103 | 258 | 103 |     | 166  |     |            | 200,       | 200     | 22.2    |     |     |     |     |     |     | 188  | at Pixels 512 & 513      |
| link A 156         | γ | 107 | 1C1 | 100 | 1F9 | 251 | 294 | 2EF  | 37D | 3AE        | 3AE        | сь      |         | ZAS | 17E | 167 | 176 | 177 | 199 | 188  |                          |
| link A             | C | 109 |     |     |     |     |     | 121  |     |            |            | At (912 | 2, 155) |     |     |     |     |     |     | 184  |                          |
| link B 156         | Y | 199 | 102 | 1DC | 1ED | 237 | 278 | 2CB  | 366 | 3AC        | BAE        | Link B  |         | 203 | 1A1 | 170 | 184 | 180 | 181 | 180  |                          |
| link B             | С |     | 261 |     |     |     |     |      |     |            | 201        | 200     |         |     |     |     |     |     |     | 189  |                          |
| link A 157         | Y | 1A0 | 19C | 1B8 | 1EF | 223 | 277 | 2CA  | 339 | 3A5        | 3AE        | 3A5     | 367     | 2CB | 196 | 156 | 180 | 187 | 173 | 188  |                          |
| link A             | с |     |     |     |     |     |     | IDE  |     |            | 200        | 201     |         |     |     |     |     |     |     | 180  |                          |
| link B 157         | γ | 18B | 180 | 183 | 1CB | 215 | 26F | 2B2  | 32A | 396        | BA9        | 346     | 36A     | 2CD | 183 | 152 | 189 | 17E | 17D | 185  |                          |
| link B             | C |     |     |     |     |     |     |      |     |            | 205        |         |         |     |     |     |     |     |     | 1BA  |                          |

Figure 9-19: Detailed Technical Analysis of Part of Image Using Waveform and Dataview Instruments

### Using the Vectorscope with the Waveform Instrument

You can use the Vectorscope and Waveform instruments together, in combination, to analyze the Cb/Cr channels. If you enable single line mode in the Vectorscope it is automatically enabled in the Waveform instrument. Similarly, when the Cb and/or Cr channels are active, any adjustment of the User Markers in the Vectorscope is also reflected in the user markers of the Waveform instrument.

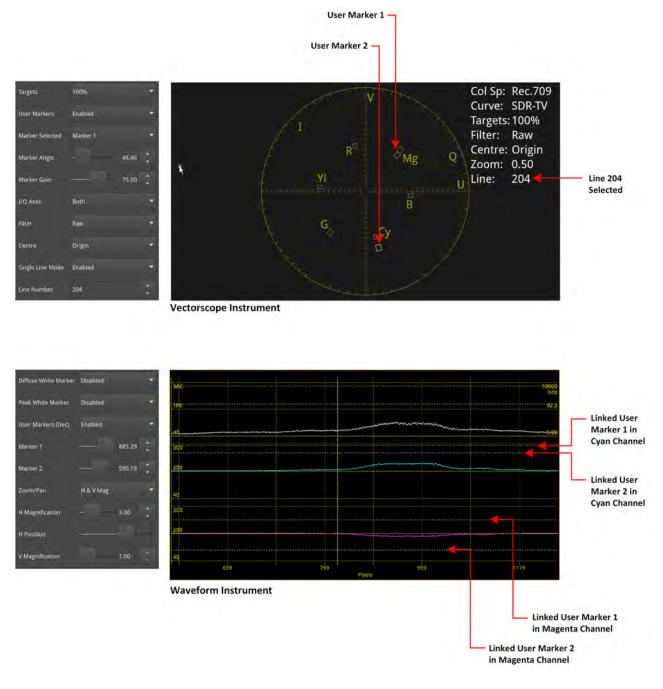

Figure 9-20: Interactive Linking of User Markers in Vectorscope and Waveform Instruments

### Instrument Menu Options

The following table lists the configurable parameters in the Analyzer - Waveform instrument submenu:

| ltem                          | Options                                                                                                    | Description                                                                                                    |  |  |  |  |  |  |
|-------------------------------|----------------------------------------------------------------------------------------------------|----------------------------------------------------------------------------------------------------|--|--|--|--|--|--|
| Display Mode                  | YCbCr (Default)<br>YCbCrA<br>Y<br>Cb<br>Cr<br>RGB<br>GBR<br>YRGB<br>YGBR<br>RGBA<br>GBRA<br>Red<br>GRAA<br>Red<br>Green<br>Blue<br>Alpha<br>Custom | Select the desired display mode in which to display the waveforms.<br>For more information, see <u>About the Display Modes</u> .                                                                                                    |  |  |  |  |  |  |
| Custom Display Mode<br>Config | System Control<br>Opens the Custom Display<br>Mode Channel<br>configurations submenu.                                                              | See <u>below</u> for submenu parameters.<br>For more information, see <u>Custom Display Mode</u><br><u>Configuration</u> .                                                                                                    |  |  |  |  |  |  |
| Waveform Mode                 | Parade (Default)<br>Stacked<br>Overlay                                                                                                    | <ul> <li>Parade - displays each signal component individually in horizontally adjacent graphs, side-by-side.</li> <li>Stacked - displays each component in vertically adjacent graphs, one above the other.</li> <li>Overlay - displays each signal component from the same origin so that all components appear overlaid on top of each other, on the same graph.</li> </ul> |  |  |  |  |  |  |
| Full Width Mode               | Enabled<br>Disabled (Default)<br><b>Note:</b> In Parade<br>Waveform Mode, you can<br>enable full-width mode for<br>a single channel only.          | When you select waveform modes Stacked, Overlay, or<br>any single Display Mode (Red, Green, Cb, Cr, etc.) you can<br>enable (or disable) full-width mode. This displays the<br>waveform(s) across the full available width of the<br>instrument, superimposing the H- and V-Scales over the<br>waveform.                                                                      |  |  |  |  |  |  |
| V Scale                       | Percent<br>Hex Value (Default)<br>Decimal Value<br>Millivolts                                                                                      | Select the units for the vertical scale in the instrument win-<br>dow.                                                                                                    |  |  |  |  |  |  |
| V Scale Nits                  | Hidden<br>Right Side (Default 1/4<br>screen size)<br>Left Side                                                                                     | Select the position of the Nits scale. By default this is posi-<br>tioned on the right-hand side of the Waveform display.                                                                                                    |  |  |  |  |  |  |
| H Scale                       | Pixels (Default)<br>% Line                                                                                                    | Select the units for the horizontal scale in the instrument window.                                                                                                    |  |  |  |  |  |  |

#### Table 9-2 : Analyzer - Waveform Options

| Item                        | Options                                                                     | Description                                                                                                    |  |  |  |  |  |  |
|-----------------------------|-----------------------------------------------------------------------------|----------------------------------------------------------------------------------------------------|--|--|--|--|--|--|
| Filter                      | Technical (Default)<br>Production<br>Low Pass                               | Select the type of waveform filtering required.<br>When you select the Raw option, no filtering is applied to                                                                                                    |  |  |  |  |  |  |
|                             | Raw                                                                         | the waveform.                                                                                                    |  |  |  |  |  |  |
| Single Line Mode            | Enabled (Default)<br>Disabled                                               | Enable a single line of the source video signal for detailed analysis.                                                                                                    |  |  |  |  |  |  |
| Line Number                 | Numeric Field<br>1 to Maximum Line Number                                   | When Single Line Mode enabled, select a specific line number, if required.                                                                                                    |  |  |  |  |  |  |
| Picture Cursor              | Disabled (Default)<br>Enabled                                               | When enabled, the picture cursor is dynamically linked to<br>both the Picture and Dataview Analyzer instruments so<br>that measurements from the selected picture position can<br>be taken from these tools at the same time.                                                 |  |  |  |  |  |  |
| Pixel Number                | Numeric Field<br>1 to Maximum Pixel<br>Number                               | When Picture Cursor enabled, select a specific pixel num-<br>ber, if required.                                                                                                    |  |  |  |  |  |  |
| Diffuse White Marker        | Disabled (Default)<br>Enabled                                               | Enable a diffuse white marker across all waveforms in<br>HDR standards at a fixed value of 203 cd/m <sup>2</sup> (nits).<br>When enabled, the marker is set at 58% for Perceptual<br>Quantizer (PQ) and 75% for Hybrid Log-Gamma (HLG)<br>functions, see <u>Figure 9-22</u> . |  |  |  |  |  |  |
|                             |                                                                             | The percentage value is displayed on the right-hand side of the waveform, just above the marker line.                                                                                                    |  |  |  |  |  |  |
| Peak White Marker           | Disabled (Default)<br>1000 Nits<br>2000 Nits<br>4000 Nits<br>10000 Nits     | Enable a peak white marker across all waveforms in HD standards at a selectable level in Nits.                                                                                                    |  |  |  |  |  |  |
| User Markers (Dec)          | Disabled (Default)<br>Enabled                                               | Use and view markers in Display or Waveform mode.<br>When enabled, displays two new colored sliders for<br>Marker 1 and Marker 2, which you can adjust along the ver-<br>tical axis (V Scale).                                                                                |  |  |  |  |  |  |
| Marker 1<br>and<br>Marker 2 | Slider Control                                                              | When User Markers enabled, adjust from the minimum to<br>maximum value of the selected V Scale. For example, if<br>set to Hex or Decimal Value, the maximum value will vary<br>with bit depth.                                                                                |  |  |  |  |  |  |
| Zoom / Pan                  | H & V Mag (Default)<br>H Mag Only<br>V Mag Only<br>H Pos Only<br>V Pos Only | Select zoom magnification (Mag) for detailed inspection of<br>waveforms. You can choose to zoom (magnify) either on<br>both horizontal (H) and vertical (V) axes (H & V Mag) or<br>restrict the zoom only to a single axis (H Mag Only or<br>V Mag Only).                     |  |  |  |  |  |  |
|                             | Use slider controls to zoom<br>or pan in the selected axis<br>or axes.      | In addition, you can select the panning modes (H Pos Only<br>or V Pos Only) to scroll through the waveform either along<br>the horizontal axis or vertical axis without zooming.                                                                                              |  |  |  |  |  |  |
|                             |                                                                             | When using Zoom / Pan, positioning the picture cursor at<br>any point in the waveform displays a tooltip that includes<br>the H-Mag and V-Mag settings.                                                                                                    |  |  |  |  |  |  |

| ltem            | Options                                       | Description                                                                                                    |  |  |  |  |  |  |  |
|-----------------|-----------------------------------------------|----------------------------------------------------------------------------------------------------|--|--|--|--|--|--|--|
|                 |                                               | The Zoom / Pan setting overrides the H / V Magnification and Position controls, described below.                                                                                                    |  |  |  |  |  |  |  |
| H Magnification | Slider control:<br>1.00 (Default) to 10.00    | <b>Note:</b> Use this control with the Options menu open.<br>Adjust the horizontal magnification of the waveform using                                                                                                    |  |  |  |  |  |  |  |
|                 |                                               | the slider to locate an approximate position of interest in the waveform.                                                                                                    |  |  |  |  |  |  |  |
|                 |                                               | When you increase the H magnification above 1.00, the<br>H Position control becomes available to pan horizontally<br>along the waveform while the Options menu is open.                                                                                                    |  |  |  |  |  |  |  |
|                 |                                               | <b>Note:</b> The Waveforms, Vectorscope, and CIE Chart<br>instruments are all linked so that when you adjust the<br>Horizontal Magnification in the Waveforms instrument it<br>also adjusts the Horizontal Magnification in the other<br>linked instruments, if they are active. |  |  |  |  |  |  |  |
| H Position      | Slider control<br>Horizontal Axis             | Displayed when you adjust the Horizontal Magnification control above 1.00. Pans along the horizontal axis of the waveform.                                                                                                    |  |  |  |  |  |  |  |
|                 |                                               | Enables you to adjust the focus of the waveform within the instrument window, along the horizontal axis, if the position of interest moves out of view when zooming.                                                                                                    |  |  |  |  |  |  |  |
| V Magnification | Slider control:<br>1.00 (Default) to 4.00     | Note: Use this control with the Options menu open.                                                                                                    |  |  |  |  |  |  |  |
|                 |                                               | Adjust the vertical magnification of the waveform using the slider to locate an approximate position of interest in the waveform.                                                                                                    |  |  |  |  |  |  |  |
|                 |                                               | When you increase the V magnification above 1.00, the V Position control becomes available to pan vertically through the waveform while the Options menu is open.                                                                                                    |  |  |  |  |  |  |  |
| V Position      | Slider control<br>Vertical Axis               | Displayed when you adjust the Vertical Magnification<br>control above 1.00. Pans along the vertical axis of the<br>waveform.                                                                                                    |  |  |  |  |  |  |  |
|                 |                                               | Enables you to adjust the focus of the waveform within the instrument window, along the vertical axis, if the position of interest moves out of view when zooming.                                                                                                    |  |  |  |  |  |  |  |
| On Video Loss   | Black Screen (Default)<br>Freeze Last Frame   | Select what to display in the Waveform window in the event of losing the video signal.                                                                                                    |  |  |  |  |  |  |  |
| Brightness      | Slider control: 1 to 255<br>(Default: 255 )   | Adjust the brightness of the waveform display.                                                                                                    |  |  |  |  |  |  |  |
| Gamma           | Slider control: 0.2 to 1.00<br>(Default: 0.5) | Adjust the gamma component of the waveform display.                                                                                                    |  |  |  |  |  |  |  |
| Persistence     | Slider control; 0 to 511<br>(Default: 255)    | Adjust the persistence of the waveform display.                                                                                                    |  |  |  |  |  |  |  |
| Advanced        | System Control                                | Enables you to adjust the gain on any of the four channels independently. See <u>Advanced Waveform Controls</u> below.                                                                                                    |  |  |  |  |  |  |  |

|                                                                              | Description                                                                                                    |  |  |  |  |  |  |  |  |
|------------------------------------------------------------------------------|----------------------------------------------------------------------------------------------------|--|--|--|--|--|--|--|--|
| System Control                                                               | Reset the Waveform instrument to its default levels.                                                                                                    |  |  |  |  |  |  |  |  |
| Color (Default)<br>Highlight<br>Green<br>Monochrome                          | Select the desired display color for the waveforms, from<br>the four distinct color modes.<br>Highlight color mode is a combination of color with<br>monochrome highlights and uses a logarithmic algorithm<br>to amplify the displayed intensity of each displayed color,<br>in monochrome (white).                                                                                                    |  |  |  |  |  |  |  |  |
| S-Log3 (Default)<br>SR Live                                                  | For HDR video signals, see the section <u>Advanced HDR</u><br><u>Toolset</u> .                                                                                                    |  |  |  |  |  |  |  |  |
| onfiguration                                                                 |                                                                                                    |  |  |  |  |  |  |  |  |
| Y<br>Cb (Default)<br>Cr<br>Red<br>Blue<br>Green<br>Alpha                     | Select any of the available single Display Modes to display<br>in the Channel 1 position.                                                                                                    |  |  |  |  |  |  |  |  |
| None<br>Y<br>Cb<br>Cr (Default)<br>Red<br>Blue<br>Green<br>Alpha             | Select any of the available single Display Modes to disp<br>in the Channel 2 position.                                                                                                    |  |  |  |  |  |  |  |  |
| None (Default)<br>Y<br>Cb<br>Cr<br>Red<br>Blue<br>Green<br>Alpha             | Select any of the available single Display Modes to display in the Channel 3 position.                                                                                                    |  |  |  |  |  |  |  |  |
| Disabled (Default)<br>None<br>Y<br>Cb<br>Cr<br>Red<br>Blue<br>Green<br>Alpha | Enabled only when you select a parameter for Channel 3.<br>Select any of the available single Display Modes to display<br>in the Channel 4 position.                                                                                                    |  |  |  |  |  |  |  |  |
| ntrols                                                                       |                                                                                                    |  |  |  |  |  |  |  |  |
| Slider control; 0 to 1.9<br>1.00 (Default)                                   | Adjust the gain setting for the Channel 1 waveform.<br>The gain setting enables you to adjust the brightness of<br>the trace displayed in Channel 1, changing its apparent<br>brightness independently of the components in the other<br>channels.                                                                                                    |  |  |  |  |  |  |  |  |
| Slider control; 0 to 1.9<br>1.00 (Default)                                   | Adjust the gain setting for the Channel 2 waveform.<br>The gain setting enables you to adjust the brightness of                                                                                                    |  |  |  |  |  |  |  |  |
|                                                                              | Highlight<br>Green<br>MonochromeS-Log3 (Default)<br>SR LiveSR LivemfunturationY<br>Cb (Default)<br>Cr<br>Red<br>Blue<br>Green<br>AlphaNone<br>Y<br>Cb<br>Cr (Default)<br>Red<br>Blue<br>Green<br>AlphaNone (Y<br>Cb<br>Cr (Default)<br>Red<br>Blue<br>Green<br>AlphaNone (Default)<br>Y<br>Cb<br>Cr<br>Red<br>Blue<br>Green<br>AlphaDisabled (Default)<br>None<br>Y<br>Cb<br>Cr<br>Red<br>Blue<br>Green<br>AlphaDisabled (Default)<br>None<br>Y<br>Cb<br>Cr<br>Red<br>Blue<br>Green<br>AlphaDisabled (Default)<br>None<br>Y<br>Cb<br>CrSlider control; 0 to 1.9<br>1.00 (Default)No (Default)Slider control; 0 to 1.9 |  |  |  |  |  |  |  |  |

| ltem           | Options                                    | Description                                                                                                    |
|----------------|--------------------------------------------|----------------------------------------------------------------------------------------------------|
|                |                                            | the trace displayed in Channel 2, changing its apparent<br>brightness independently of the components in the other<br>channels.                                                                                                    |
| Channel 3 Gain | Slider control; 0 to 1.9<br>1.00 (Default) | Adjust the gain setting for the Channel 3 waveform.<br>The gain setting enables you to adjust the brightness of<br>the trace displayed in Channel 3, changing its apparent<br>brightness independently of the components in the other<br>channels. |
| Channel 4 Gain | Slider control; 0 to 1.9<br>1.00 (Default) | Adjust the gain setting for the Channel 4 waveform.<br>The gain setting enables you to adjust the brightness of<br>the trace displayed in Channel 4, changing its apparent<br>brightness independently of the components in the other<br>channels. |

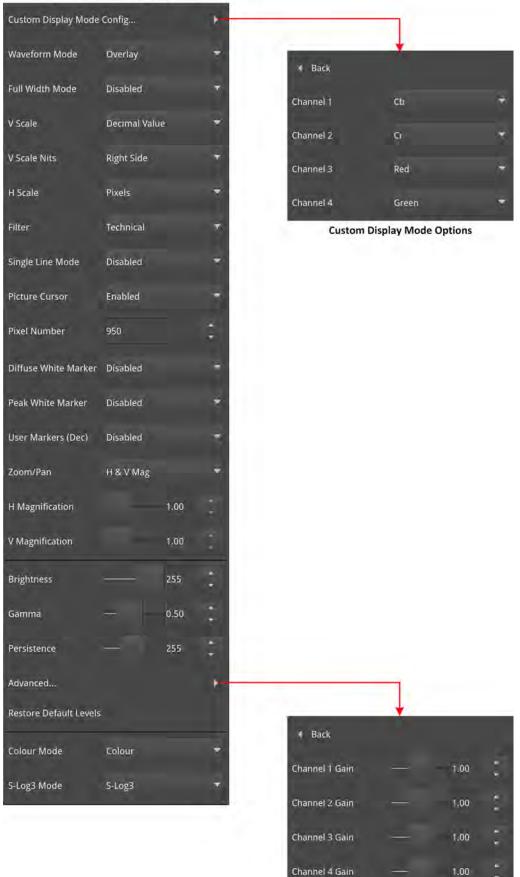

#### Analyser – Waveform: Options Menu

Advanced Waveform Gain Setting

Figure 9-21: Analyzer - Waveform Options Menu and Submenus

*Figure 9-22* (below) shows the difference between the two diffuse white markers when selected from the Options menu.

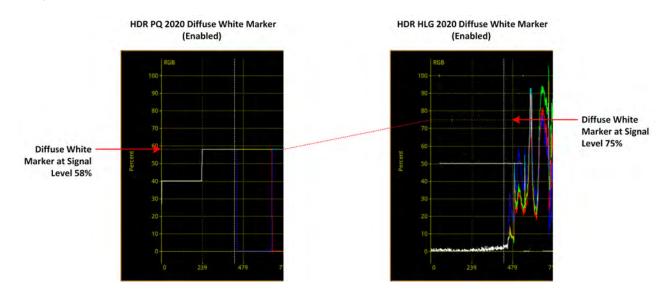

Figure 9-22: Analyzer - Waveform Options Menu - Diffuse White Marker (HDR Only)

## Analyzer - Vectorscope

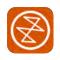

### Overview

The Vectorscope is part of the video core toolset that provides a polar (X-Y) display of the Cb and Cr Color Difference representations of the image, where the hue of the color is the angular component of the polar display. The vectorscope presents the amplitude of the color difference signal as the distance from the origin (black).

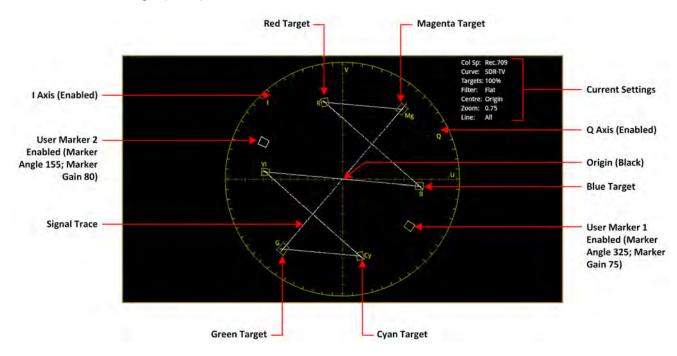

Figure 9-23: Analyzer - Vectorscope Instrument

### Instrument Menu Options

The following table lists the configurable parameters in the Analyzer - Vectorscope instrument submenu:

| Item               | Options                        | Description                                                                                                    |
|--------------------|--------------------------------|----------------------------------------------------------------------------------------------------|
| Targets            | Off (Default)<br>75%<br>100%   | If selected, set the display graticule scale to match either<br>the 75% or 100% color bar positions.<br>When set at 75%, the target represents 75% saturation,<br>and the further from the center of the display, the more<br>saturated that color. At 100%, the target represents 100%<br>saturation. |
| User Markers (Dec) | Disabled (Default)<br>Enabled  | Use and view markers in the vectorscope display. When<br>enabled, displays two new colored sliders for Marker<br>Angle (adjustable in the range 0 and 359.99) and Marker<br>Gain, (adjustable in the range 0 and 100.00). By default,<br>Marker 1 is orange and Marker 2 is blue.                      |
| Marker Selected    | Marker 1 (Default)<br>Marker 2 | When User Markers enabled, sets the focus for Marker<br>Angle and Marker Gain operations to either Marker 1 or<br>Marker 2.                                                                                                    |

| Item             | Options                                                                                                    | Description                                                                                                    |  |
|------------------|----------------------------------------------------------------------------------------------------|----------------------------------------------------------------------------------------------------|--|
|                  |                                                                                                    | <b>Note:</b> Marker 1 and Marker 2 are linked to the Cb and Cr traces in the Waveform instrument.                                                     |  |
| Marker Angle     | Marker 1: 0.00 to 359.99<br>(Default): 0.00)<br>Marker 2: 0.00 to 359.99<br>(Default: 90.00)                                                                                     | Adjusts the rotational angle of the cursor from its default starting position around the center of the vectorscope.                                   |  |
| Marker Gain      | Marker 1: 0.00 to 100.00<br>(Default: 50.00)<br>Marker 2: 0.00 to 100.00<br>(Default: 50.00)                                                                                     | Adjusts the Gain on the signal from 0 at the origin to 100 at the outer limit of the vectorscope.                                                     |  |
| I/Q Axes         | Off (Default)When enabled, display either the I axis only, the GI Onlyonly, or both IQ axes together. The scale on the aQ Onlyresents the vertical lines for each color.Bothonly |                                                                                                    |  |
| Filter           | Technical (Default)                                                                                                    | Select the type of filtering.                                                                                                    |  |
|                  | Production<br>Low Pass<br>Raw                                                                                                    | When you select the Raw option, no filter is applied.                                                                                                 |  |
| Center           | Origin (Default)<br>Red<br>Green<br>Blue<br>Magenta<br>Cyan<br>Yellow<br>Marker 1<br>Marker 2                                                                                    | Select the origin for the vectorscope display.                                                                                                    |  |
| Single Line Mode | Disabled (Default)<br>Enabled                                                                                                    | When enabled, allows analysis of a single video line by specifying the line number. When disabled, all video lines are overlaid on top of each other. |  |
| Line Number      | System Control<br>0 to maximum line number                                                                                                    |                                                                                                    |  |
| Zoom             | 0.5 to 4.00<br>(Default: 1.00)                                                                                                    | Zoom into the selected Center; either the origin, a color target, or either of the user markers. Adjust the zoom using the slider.                    |  |
| On Video Loss    | Black Screen (Default)<br>Freeze Last Frame                                                                                                    | Select what to display in the Vectorscope window in the event of losing the video signal.                                                             |  |
| Brightness       | Slider control: 1 to 31<br>(Default: 8)                                                                                                    | Adjust the brightness of the vectorscope display.                                                                                                    |  |
| Gamma            | Slider control: 1 to 255<br>(Default: 127)                                                                                                    | Adjust the gamma component of the vectorscope display.                                                                                                |  |
| Persistence      | Slider control: 1 to 255<br>(Default: 70)                                                                                                    | Adjust the persistence of the vectorscope display.                                                                                                    |  |

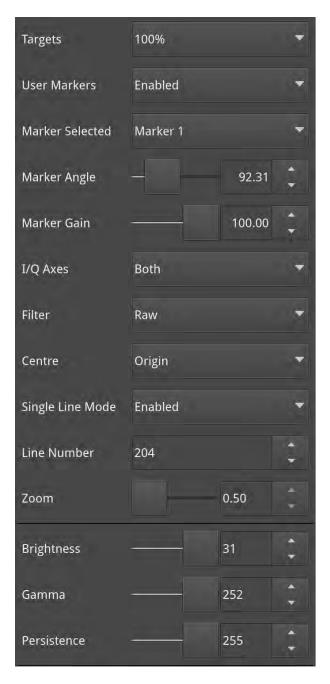

Figure 9-24: Analyzer - Vectorscope Options Menu

# Analyzer - CRC Analysis (Optional SDI Boot Mode)

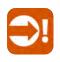

### Overview

The **Analyzer - CRC Analysis** window checks for CRC (Cyclic Redundancy Check) errors in the received signal. The number of SDI input failures, the last failure time, total analysis time, and error rate are also displayed. Depending on the input required for the standard under test (i.e., quad, dual, or single input) the Sub Image columns will display any errors occurring in each of the Sub images. In the larger window size, the Link rows will display any errors occurring per Link.

| Analyser - CRC Analysis              | Analysis time: 50s | Input fail co | ount: 0   |           |
|--------------------------------------|--------------------|---------------|-----------|-----------|
|                                      | Sub 1              | Sub 2         | Sub 3     | Sub 4     |
| C-CRC-Err                            |                    | 0             |           | 0         |
| Y-CRC-Err                            |                    | 0             |           | 0         |
| ANC-CS-Err                           |                    | 0             |           |           |
| Rate (/s)                            | 0.000              | 0.000         | 0.000     | 0.000     |
| OK Time                              | 50s                | 50s           | 50s       | 50s       |
| Active Picture Changes               |                    | 0             |           |           |
| Active Picture CRC                   | CB52 EE1D          | B083 DA32     | CB52 EE1D | B083 DA32 |
| Menu Resize Close Clear<br>Spotlight |                    |               |           |           |

Figure 9-25: Analyzer - CRC Analysis Instrument

The **OK Time** shows the length of time an image/sub image has been received without error.

The PHABRIX **Active Picture CRC** is created by the receiver for each image or sub-image video frame (dependent on standard) and displayed.

The instrument detects and counts changes in the active picture CRC. This can be used to show that an SDI path is transparent and error free.

The reported CRC (error) Rate(s) is the number of instances of the addition of the Y- and C-channel CRCs and ANC checksum errors in each second.

- Y- and C-channel CRCs are calculated for each video line in accordance with SMPTE Standards
- ANC checksums are calculated for each individual ANC packet.

Errors are collected from the analysis start time and the reported error rate per second is the total number of errors divided by the total time of analysis.

### Instrument Menu Options

The following table lists the configurable parameters in the Analyzer - CRC Analysis instrument submenu:

| Item                          | Options                       | Description                                                     |
|-------------------------------|-------------------------------|-----------------------------------------------------------------|
| Ignore CRC on switch lines    | Disabled (Default)<br>Enabled | When enabled, ignores CRC errors on the switching line.         |
| Reset errors on Input failure | Disabled (Default)<br>Enabled | When enabled, clears the counters on input failure if required. |
| Reset errors and running time | System Control                | Use this control to reset CRC errors and running time.          |

### Table 9-4 : Analyzer - CRC Analysis Options

# **Audio Signal Analysis Instruments**

This chapter describes the Audio analytical Instruments and includes the following sections:

- Analyzer Audio Channel Status
- Analyzer Audio Meters
- Analyzer Loudness Monitor
- Analyzer Dolby Metadata

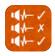

### Overview

The **Analyzer - Audio Channel Status** Instrument displays detailed information about the available audio channels.

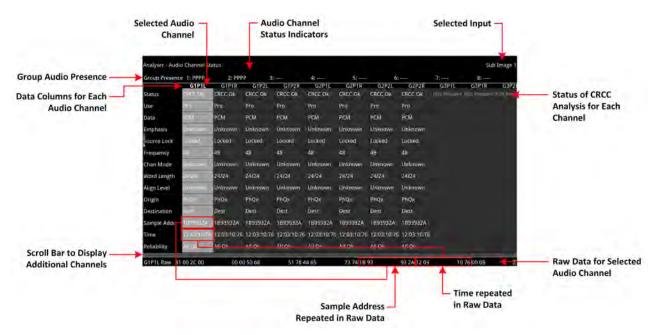

Figure 10-1: Analyzer - Audio Channel Status Instrument (SDI and IP 2022-6 Boot Modes)

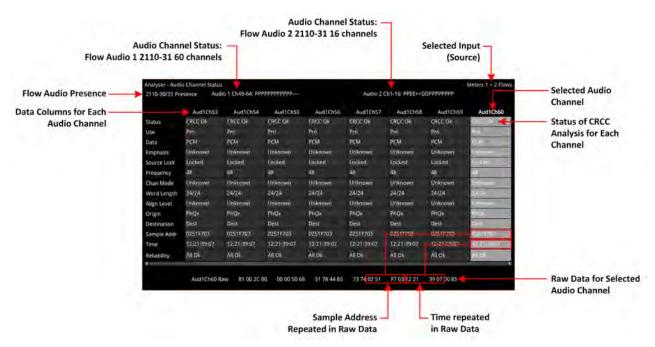

#### Figure 10-2: Analyzer - Audio Channel Status Instrument (IP 2110 Boot Mode)

The Group Presence is defined in the upper row of the **Analyzer - Audio Channel Status** display. For each channel, one of the following channel status indicators is displayed:

- -: No audio
- P: PCM audio present

- **D**: Dolby Digital<sup>®</sup> packets present
- +: Dolby Digital Plus™ packets present
- **E**: Dolby E<sup>™</sup> packets present
- 2: Dolby ED2<sup>™</sup> packets present
- ?: Unspecified data present.

If you hover the cursor over one of the status indicators, the following tooltip is displayed:

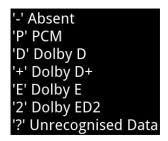

Figure 10-3: Audio Channel Status Tooltip

In addition, the following information is displayed in the main data table for each audio channel:

• **Channel Status:** Result of the cyclical redundancy check checksum (CRCC), for example: CRCC Ok.

The status table uses the following color-coding to indicate CRCC errors:

- If the channel status is in error, the text is displayed in a red font
- If errors have occurred but are no longer present the text is displayed in a yellow font
- If no errors are present, the text is displayed in a white font.
- Use: Intended purpose of the audio signal.
- Data Type: Digital sampling method employed, for example: PCM (pulse-code modulation)
- Emphasis: Type of signal pre-emphasis applied to the audio signal.
- Source lock: Indicates whether the source is locked to an external time sync, for example: Locked
- Frequency: Audio sample frequency in kHz, for example: 48
- Channel Mode: Represents the relationship between each audio channel pair.
- Word Length: Represents the audio word length, for example: 24/24
- Align Level
- Origin: Four ASCII characters indicating the channel origin, for example: PhQx
- Destination: Four ASCII characters indicating channel destination
- Sample Address: A rolling counter that increments with each 48 kHz audio sample
- Time: Local time of the encoded audio
- **Reliability:** Contains information about the reliability of the channel status word, for example: All Ok.

Use the horizontal and vertical scroll bars to view the full table of channel columns and audio status parameters.

#### Raw Data Display

You can click on an audio channel column to select it and display the raw data for that channel in the bottom row of the window.

Each AES3 audio sample, includes the Sample Address and Time occupying eight bytes (14 to 21) with a reliability indication in byte 22 and the cyclical redundancy check checksum (CRCC) in byte 23. With each audio sample, the Sample Address and Time are different for each sample, so bytes 14 to 21 will change, as will the checksum in byte 23.

### Instrument Menu Options

The following configurable parameters are available to configure the **Analyzer - Audio Channel Status** Instrument:

| Item                                                          | Options                                                                                                    | Description                                                                                                    |
|---------------------------------------------------------------|----------------------------------------------------------------------------------------------------|----------------------------------------------------------------------------------------------------|
| Input Select<br>(SDI (optional) /<br>IP 2022-6 boot<br>modes) | Sub Image 1,<br>Sub Image 2,<br>Sub Image 3,<br>Sub Image 4,<br>AES IO                                                                                                    | Selects the target input audio source for analysis. The selected input is displayed in the top-right corner of the instrument.                                                                                                    |
| Input Select<br>(IP 2110 boot mode)                           | With one x 80 channel audio flow<br>selected:<br>AUD 1: Channels 1 - 32<br>AUD 1: Channels 33 - 64<br>With two x 64 channel audio flows<br>selected:<br>AUD 1: Channels 1 - 32<br>AUD 1: Channels 33 - 64<br>AUD 2: Channels 1 - 32<br>AUD 2: Channels 33 - 64<br>With four x 32 channel audio flows<br>selected:<br>AUD 1: Channels 1 - 32<br>AUD 2: Channels 1 - 32<br>AUD 2: Channels 1 - 32<br>AUD 2: Channels 1 - 32<br>AUD 2: Channels 1 - 32<br>AUD 2: Channels 1 - 32<br>AUD 3: Channels 1 - 32<br>AUD 4: Channels 1 - 32<br>AUD 4: Channels 1 - 32<br>AES IO<br>Note: in 2110-31 the number of<br>channels is limited to 1 - 60 for a 125<br>µs packet time | In IP 2110 boot mode, you can choose the audio flows cur-<br>rently selected on both Analyzer - Audio Meters windows,<br>or AES IO. Audio Channel Status information will only be<br>available with a flow using ST 2110-31 (AES 3 transport) or<br>an AES input. |

#### Table 10-1 : Analyzer - Audio Channel Status Menu Options

# Analyzer - Audio Meters

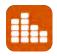

### Overview

The **Analyzer - Audio Meters** instrument displays 16 audio meters together with peak level indicators and indication of audio pair correlation. In addition, the numeric values are displayed in dBFS below each meter.

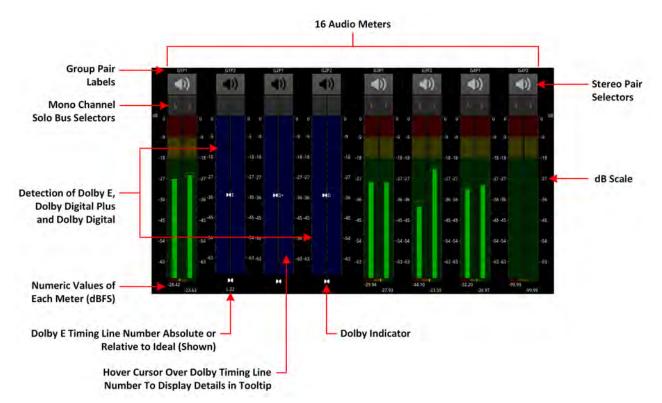

Figure 10-4: Analyzer - Audio Meters Instrument (IP 2022-6 and Optional SDI Boot Modes)

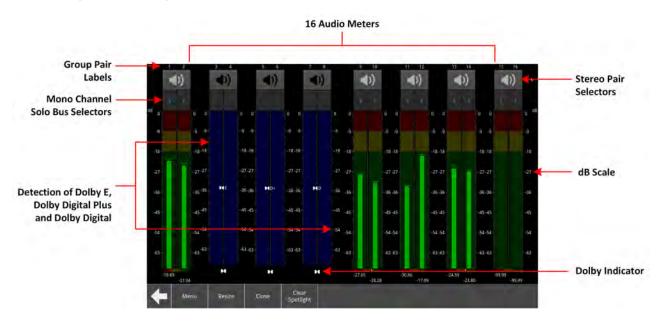

Figure 10-5: Analyzer - Audio Meters Instrument (IP 2110 Boot Mode)

Dolby E<sup>™</sup>, Dolby ED2<sup>™</sup>, Dolby Digital<sup>®</sup> and Dolby Digital Plus<sup>™</sup> streams are automatically detected by the system with Dolby<sup>®</sup> stream presence indicated in blue. For an SDI signal carrying embedded Dolby E audio, the Dolby E timing line number is also displayed below the detector, either as an absolute value or relative to the *Ideal* line number specified for that video standard.

The HDMI instrument output carries a stereo pair of audio, as does the SDI instrument output. The same signal is made available on pins 7 and 8 of the 26-way D-type connector on the rear of the chassis.

To monitor a stereo pair, select the **speaker** icon above the target audio meter. To select a mono channel, click the corresponding **solo** bus icon (available in full-screen mode only) located between the audio meters and the speaker icons.

You can enable up to two audio meter instrument windows providing 32 simultaneous channels of audio metering. Each window can be assigned to monitor groups 1 to 4 (defined in SMPTE ST 299-1) or groups 5 to 8 (defined in SMPTE ST 299-2) in any of up to four potential sub-image ANC areas as defined in SMPTE ST 2082-10. You can scale the size of each audio window to occupy either 1/16, 1/4 or the full screen area.

*Figure 10-6* provides a comparison of the available audio metering scale options and illustrates the relative scope and alignment levels. For each scale you can select an appropriate ballistic option.

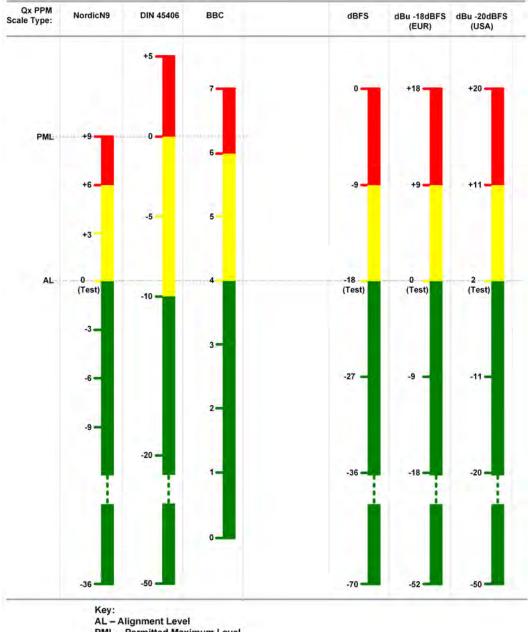

PML – Permitted Maximum Level

#### Figure 10-6: Comparison of Audio Metering Scales

### Audio Group Metering (IP 2110 Boot Mode Only)

In the IP Receive - Flows instrument (IP 2110 boot mode) you can select either of the multiple flows: two audio flows (AUD 1 and AUD 2 providing 2 x 64 channels) or four audio flows (AUD 1 to AUD 4 providing 4 x 32 channels) for audio group metering. When you select either 2 x 64 channels or 4 x 32 channels you can set-up audio group metering in the Audio Meters instrument as follows:

• With 2 x 64 channels active, select AUD 1,2 : Channels 1-8 from the Input Select dropdown.

This allows you to meter the first eight channels of AUD 1 in the first eight audio meters of the Audio Meters instrument, and the first eight channels of AUD 2 in the next eight audio meters. The remaining 112 channels are unmetered.

• With 4 x 32 channels active, select AUD 1,2,3,4 : Channels 1 -4 from the Input Select dropdown.

This allows you to meter the first four channels of AUD 1 in the first four audio meters of the Audio Meters instrument, the first four channels of AUD 2 in the next four audio meters, the first four channels of AUD 3 in the next four audio meters and finally the first four channels of AUD 4 in the remaining four audio meters. The remaining 112 channels are unmetered.

To identify the source flow and channels currently being metered, hover the mouse cursor over any of the 16 meters to display a tooltip.

# Using the Dolby E Decoder

### Requires Option(s):

PHQXPO-DOLBY

In order to meter the *output* of the Dolby<sup>®</sup> decoder, with the **PHQXPO-DOLBY** license installed, select **Dolby Decoder** from the **Input Select** dropdown in the options Menu.

To enable the Dolby decoder to decode the audio signal, select both the **Dolby Location** (SDI/IP 2022-6 boot mode: Sub-Image *n*, AES; IP 2110 boot mode: AUD 1 to AUD 4, AES) *and* the **Dolby Source** (SDI/IP 2022-6 boot mode: G1P1, etc.; IP 2110 boot mode: Ch 1-2, Ch 3-4, etc.) from the options menu. When selected, the Dolby E Decoder displays five pairs of audio meters (a ten channel audio meter.) The first four meters display the eight channels of audio in the Dolby E or ED2 stream. The fifth audio meter displays the Left and Right stereo 2.0 channels of the Downmix Engine.

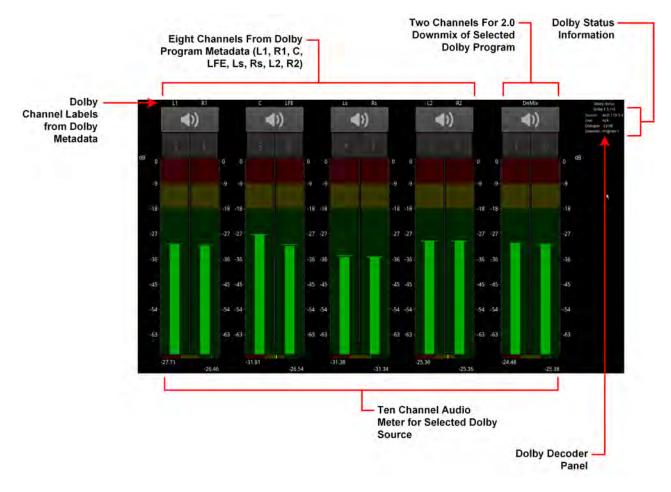

Figure 10-7: Dolby E Decoder Selected in Audio Meters (IP 2110 Boot Mode)

You can also select the input to the Downmix Engine (for example, when downmixing from 5.1 to 2.0) by choosing the appropriate **Dolby E Downmix** Program source from the options menu.

The Dolby E decoder will provide up to eight decoded program outputs, depending on how many programs are in the Dolby E or Dolby ED2 source. The unit enables you to preselect a program to be downmixed (i.e., the input to the downmixer) that may not currently be present in the source, but may be available in the future.

**Note:** The Downmix is part of the Dolby Decoder block and can only downmix content that is actively being decoded by the decoder. It is not possible to downmix a PCM source.

In addition, a Dolby Status panel provides the following information on the status and context of the decoded Dolby audio configured through the options menu:

- Channel configuration, for example, 5.1+2
- Active Dolby Source input to the Dolby decoder, either as Flow and Channel (IP 2110 boot mode) for example, AUD1 1/2, or as SDI Substream and Channel (SDI and IP 2022-6 boot modes) for example,
  - S1 G2P2
- Dolby Line Number (SDI and IP 2022-6 boot modes only)
- Dialogue Level metadata value
- Source of the Dolby downmix, that is, the program within the Dolby E stream.

The ten available channels are labeled according to the Program metadata in the Dolby audio feed (eight channels, together with a meter for a two program downmix of the selected Dolby E Downmix Program (**Program 1** through **Program 8** selected in the Dolby Encode Options menu.)

**Example 1:** For a selected **5.1+2** program, the columns are labeled as follows:

- L1: Left 1
- **R1:** Right 1
- C: Center
- LFE: Low Frequency Effects
- Ls: Left Surround
- Rs: Right Surround
- L2:Left 2
- **R2:** Right 2
- **DnMix:** Stereo downmix channels

Example 2: For a selected program with eight mono channels, the columns are

### labeled: 1, 2, 3, 4, 5, 6, 7, 8, DnMix

For more information on the Dolby Metadata, launch the **Analyzer - Dolby Metadata** instrument, see the section <u>Analyzer - Dolby Metadata</u>.

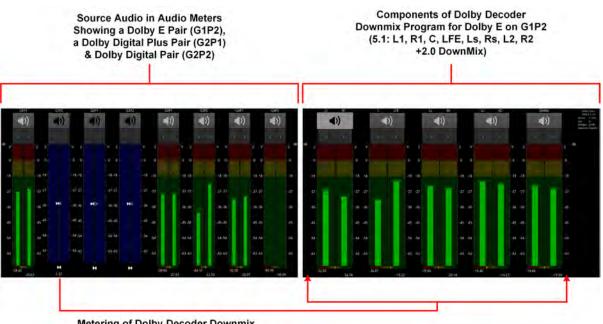

Metering of Dolby Decoder Downmix Program for Dolby E on G1P2

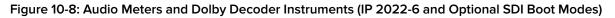

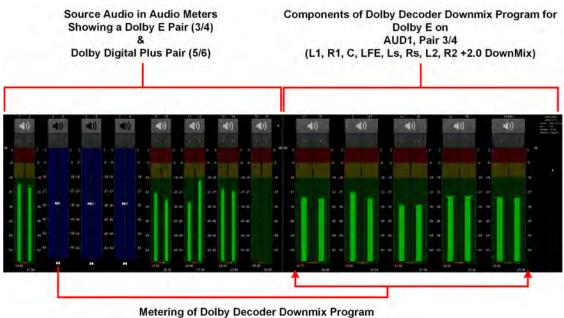

for Dolby E on Pair 3/4

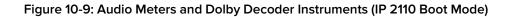

# Instrument Menu Options

The following configurable parameters are available to configure the **Analyzer - Audio Meters** Instrument:

| Item                                                         | Options                                                                                                    | Description                                                                                                    |
|--------------------------------------------------------------|----------------------------------------------------------------------------------------------------|----------------------------------------------------------------------------------------------------|
| Input Select<br>IP 2022-6 and<br>Optional SDI Boot<br>Modes) | Image/Sub Image 1 Group 1-4<br>Image/Sub Image 1 Group 5-8<br>Sub Image 2 Group 1-4<br>Sub Image 2 Group 5-8<br>Sub Image 3 Group 1-4<br>Sub Image 3 Group 5-8<br>Sub Image 4 Group 1-4<br>Sub Image 4 Group 5-8<br>AES IO<br>Dolby Decoder (Requires Option<br><b>PHQXPO-DOLBY</b> )                                                                                                    | Select the source for each pair of audio meters to meter<br>simultaneously up to 32 audio channels in up to two<br>Audio Meter instrument windows.<br>When Option <b>PHQXPO-DOLBY</b> installed, you can also<br>control and configure the Dolby Decoder and select its<br>output.                                                                                                    |
| Input Select<br>(IP 2110 Boot<br>Mode)                       | With Audio Flows set to $1x 80$<br>Channel:<br>AUD 1: Channels 1 - 16<br>AUD 1: Channels 17 - 32<br>AUD 1: Channels 33 - 48<br>AUD 1: Channels 49 - 64<br>AUD 1: Channels 49 - 64<br>AUD 1: Channels 65 - 80<br>With Audio Flows set to $2x 64$<br>Channels:<br>AUD 1: Channels 1 - 16<br>AUD 1: Channels 17 - 32<br>AUD 1: Channels 33 - 48<br>AUD 1: Channels 49 - 64<br>AUD 2: Channels 1 - 16<br>AUD 2: Channels 17 - 32<br>AUD 2: Channels 33 - 48<br>AUD 2: Channels 49 - 64<br>AUD 2: Channels 1 - 8<br>With Audio Flows set to $4x 32$<br>Channels:<br>AUD 1: Channels 1 - 16<br>AUD 2: Channels 1 - 16<br>AUD 2: Channels 1 - 16<br>AUD 2: Channels 1 - 16<br>AUD 2: Channels 1 - 16<br>AUD 2: Channels 1 - 16<br>AUD 2: Channels 1 - 16<br>AUD 2: Channels 1 - 16<br>AUD 2: Channels 1 - 16<br>AUD 3: Channels 1 - 16<br>AUD 4: Channels 1 - 16<br>AUD 4: Channels 1 - 16<br>AUD 4: Channels 1 - 4<br>AES IO<br>Dolby Decoder (Requires Option<br><b>PHQXPO-DOLBY</b> ) | Select the audio channels corresponding to the audio<br>flows selected in <u>IP Receive - Flows</u> , AUD 1, AUD 2, AUD 3<br>or AUD 4 for metering in up to two Audio Meter<br>instrument windows.<br><b>Note:</b> in 2110-30:<br>One active received flow comprises 1 - 80 channels,<br>whereas two active received flows comprise two times 1<br>to 64 channels.<br>When Option <b>PHQXPO-DOLBY</b> installed, you can also<br>control and configure the Dolby Decoder and select its<br>output. |

#### Table 10-2 : Analyzer - Audio Meter Menu Options

| Item                                                                    | Options                                                           | Description                                                                                                    |
|-------------------------------------------------------------------------|-------------------------------------------------------------------|----------------------------------------------------------------------------------------------------|
| Ballistics                                                              | PPM Type I<br>PPM Type II<br>Vu<br>VuFr<br>Fast                   | Set the required peak program meter (PPM) ballistic<br>responsiveness setting for the audio meters.<br>PPM Type I emulates the performance of IEC 60268-10<br>Type I PPM style audio meters typically used by German<br>broadcasters.<br>PPM Type II emulates the performance of IEC 60268-10<br>Type II PPM style audio meters typically used by UK<br>broadcasters.<br>Vu emulates the performance of IEC 60268-17 Type I<br>PPM style audio meters typically used by US and<br>Australian broadcasters.<br>VuFr emulates the performance of ITU-R Rec BS.645<br>style audio meters typically used by French broadcasters.<br>Fast provides instantaneous attack ballistics. |
| PPM Scale                                                               | dBFS<br>dBu -18dBFS<br>dBu -20dBFS<br>BBC<br>DIN45406<br>NordicN9 | Set the desired scale for the audio meters according to<br>your standard operating model. The displayed graticule<br>and audio levels change accordingly to reflect the selec-<br>ted scale.                                                                                                    |
| Hat hold time                                                           | 0.0010.00, infinite                                               | Sets the minimum time that the signal gate is held open in ms.                                                                                                    |
| Monitor Buttons                                                         | Enabled (Default)<br>Disabled                                     | Toggle the display of Monitor icons for the audio meters.                                                                                                    |
| Solo Buttons                                                            | Enabled (Default)<br>Disabled                                     | Toggle the display of Solo icons for each channel of a pair.                                                                                                    |
| Dolby E Line<br>Number<br>(IP 2022-6 and<br>Optional SDI Boot<br>Modes) | Relative to Ideal<br>Absolute                                     | Select whether to display the Dolby E timing line number<br>relative to the ideal for the selected standard, or as an<br>absolute line number.                                                                                                    |

#### Dolby Options - Requires Option PHQXPO-DOLBY

**Note:** The following controls are duplicated in the Dolby Metadata instrument. The Source selection affects the Dolby Decoder and consequently also affects both the Audio Meter and the Dolby Metadata instruments.

| Dolby Source             | None | Select the source for each audio pair configured as the |
|--------------------------|------|---------------------------------------------------------|
| (IP 2022-6 and           | G1P1 | Dolby source.                                           |
| <b>Optional SDI Boot</b> | G1P2 |                                                         |
| Modes)                   | G2P1 |                                                         |
|                          | G2P2 |                                                         |
|                          | G3P1 |                                                         |
|                          | G3P2 |                                                         |
|                          | G4P1 |                                                         |
|                          | G4P2 |                                                         |
|                          | G5P1 |                                                         |
|                          | G5P2 |                                                         |
|                          | G6P1 |                                                         |
|                          | G6P2 |                                                         |
|                          | G7P1 |                                                         |
|                          | G7P2 |                                                         |
|                          | G8P1 |                                                         |

| Item                                                               | Options                                                                                                    | Description                                                                                                    |  |  |  |
|--------------------------------------------------------------------|----------------------------------------------------------------------------------------------------|----------------------------------------------------------------------------------------------------|--|--|--|
| G8P2                                                               |                                                                                                    |                                                                                                    |  |  |  |
| Dolby Source<br>(IP 2110 Boot<br>Mode)                             | For <b>2110-30</b> at <b>125 µs</b> packet size:<br>None<br>Ch 1-2<br>Ch 3-4<br>Ch 5-6<br>Ch 7-8<br>Ch 9-10<br><br>Ch 31-32 (Audio Flows set to <b>4x 32</b> )<br>Ch 63-64 (Audio Flows set to <b>2x 64</b><br>Ch 79-80 (Audio Flows set to <b>1x 80</b> |                                                                                                    |  |  |  |
| Dolby Source<br>(When <b>AES</b><br>Selected as Dolby<br>Location) | None<br>AES 1<br>AES 2<br>AES 3<br>AES 4                                                                                                    | Select the source for each AES audio input configured as the Dolby source                                                                                                    |  |  |  |
| Dolby Location<br>(IP 2022-6 and<br>Optional SDI Boot<br>Modes)    | Sub Image 1<br>Sub Image 2<br>Sub Image 3<br>Sub Image 4<br>AES                                                                                                    | Select the appropriate sub-image or the AES input as the location of the Dolby metadata.                                                                                                    |  |  |  |
| Dolby Location (IP<br>2110 Boot Mode)                              | With Audio Flows set to <b>1x 80</b><br>Channel:<br>AUD1<br>AES<br>With Audio Flows set to <b>2x 64</b><br>Channel:<br>AUD1<br>AUD2<br>AES<br>With Audio Flows set to <b>4x 32</b><br>Channel:<br>AUD1<br>AUD2<br>AUD3<br>AUD4<br>AES                    | Select the appropriate flow or the AES input as the loc-<br>ation of the Dolby metadata.                                                                                                    |  |  |  |
| Dolby E Downmix                                                    | Program <i>n</i>                                                                                                    | Select the desired Dolby E downmix program from Pro-<br>gram 1 to Program 8.                                                                                                    |  |  |  |
| Dolby E Downmix<br>Mode                                            | LoRo (Default)                                                                                                    | Select the desired Dolby E downmix mode.                                                                                                    |  |  |  |
| Dolby E Downmix<br>Metadata                                        | Legacy<br>Extended (Default)                                                                                                    | Legacy sets the downmix parameters to the center<br>downmix level and the surround downmix level.<br>Note: If Legacy mode is selected but legacy metadata is<br>not available, the unit uses the selected Extended<br>Downmix Metadata parameters. |  |  |  |
|                                                                    |                                                                                                    | <b>Extended</b> sets the downmix parameters to the Lo/Ro (or Lt/Rt) center downmix level and surround downmix level.                                                                                                    |  |  |  |

| ltem | Options | Description                                          |
|------|---------|------------------------------------------------------|
|      |         | Note: If Extended mode is selected or being used and |
|      |         | Extended metadata is not available, the downmix will |
|      |         | revert to using the last set levels.                 |

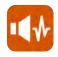

## **Overview**

The Analyzer - Loudness Monitor instrument enables the metering and monitoring of loudness on the configured audio channels for either a stereo audio pair, a 5.1 surround sound audio group, or a decoded Dolby E program.

The Loudness Monitor provides the following Loudness meters:

- M: Momentary loudness meter
- S: Short-term loudness meter
- I: Integrated loudness meter.

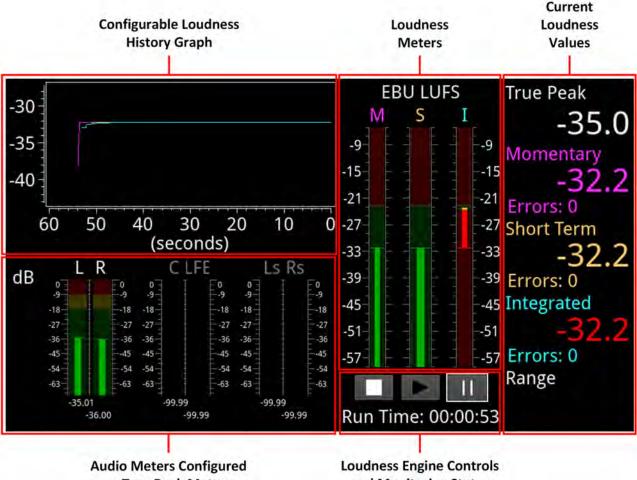

as True Peak Meters

and Monitoring Status

### Figure 10-10: Analyzer - Loudness Monitor Instrument

Loudness is measured in accordance with the standards EBU Recommendation R128 and ITU-R BS-1770 which define the measurement over different time periods in terms of either:

- EBU Loudness Units Full Scale (EBU LUFS)
- EBU Loudness Units (EBU LU)
- ITU Loudness K-weighted Full Scale (ITU LKFS)
- ITU Loudness Units (ITU LU)

The right-hand section of the Loudness window displays the actual loudness values of the assigned audio channels both graphically, in the three loudness meters and numerically, in the current values for Integrated, Momentary and Short Term loudness. This section also displays the True Peak value, together with a value for the Loudness Range.

When below the configured loudness target and tolerance, the momentary, short-term and integrated values are displayed in the same color as their corresponding loudness meter. If the loudness value exceeds the configured tolerance for a particular meter, the corresponding value switches to a red color and an error count is incremented below the value. In addition, if the True Peak value exceeds the configured **True Peak Alarm** threshold, this value also changes color from white to red.

Three media controls below the Loudness Monitors are provided to enable you to start, stop or pause the Loudness Engine and consequently, the loudness monitoring session.

**Note:** The Loudness Engine controls do not affect the input source/media to the Loudness Monitor.

The left-hand section of the Loudness window displays the Audio Meters acting as inputs to the Loudness Monitor, together with a Loudness History graph, plotting the selected loudness values from the monitoring session in real-time.

For clarity of viewing, you can resize the Loudness Monitor to display the window in either quarter or full-screen size.

The Loudness Options menu allows you to:

- Open the **Audio Assignment** dialog to define the loudness monitoring mode and assign the audio input channels for loudness monitoring and measurement, see the section <u>Audio Assignment for Loudness Monitoring</u>.
- Define the ballistics and PPM scale type for the conventional audio meters (in the Analyzer Audio Meters instrument) and the True Peak meters in the Loudness Monitor.

**Note:** The choice of ballistics does not affect the reported true peak values in the true peak meters.

- Set the loudness standard (EBU or ITU) and units (LU, LUFS or LKFS).
- Configure the Loudness History graph.
- Enable or disable the individual loudness meters (M, S, and I).
- Configure target loudness levels and appropriate tolerances for each loudness meter and, in addition, set an alarm for the True Peak loudness value.
- Reset the True Peak value, the loudness monitoring session, or zero accumulated loudness errors.
- Define the logging duration and lifetime of the loudness logfiles and change the naming of the logfiles.

For details, see the section Instrument Menu Options.

# Summary Loudness Monitoring Process

When monitoring an audio track or program for loudness, you will need to perform some, or all, of the following steps:

- 1. Open the Analyzer Loudness Monitor from the Instruments tab of the Setup menus.
- 2. Open the **Audio Assignment...** dialog form the Loudness options menu. Select the desired audio mode and then assign the appropriate audio inputs, see the section <u>Audio Assignment</u> <u>for Loudness Monitoring</u>.
- 3. Set the ballistics and scale type for the audio and true peak meters.
- 4. Select the Loudness standard and appropriate scale for the loudness monitors.
- 5. Enable which of the three possible loudness meters you want to use.
- 6. Set the graphing period and choose which traces to display in the Loudness History graph.
- 7. Set the loudness targets and tolerances for the active loudness meters.
- 8. Set the true peak alarm threshold.
- 9. Set the desired log duration and lifetime.
- 10. Tap or click the **Play** button to start the loudness monitoring session.

These tasks are described in more detail in the following subsections.

## Audio Assignment for Loudness Monitoring

You can select the audio inputs from the available audio channels to be monitored for loudness by opening the **Audio Assignment...** dialog from the Loudness options menu.

The unit's Audio Meter instruments can provide up to 32 simultaneous audio channels in IP 2022-6 or optional SDI modes, or up to 80 audio channels in IP 2110 mode.

In IP 2022-6 or optional SDI mode, you can assign any of the 32 channels of the left/right pairs in Groups 1 to 8 to the stereo or 5.1 audio inputs for loudness monitoring.

In IP 2110 boot mode you can assign any of up to 80 input channels to the stereo or 5.1 audio inputs for loudness monitoring.

First select the desired loudness monitoring **Mode** from the dropdown menu:

| Audio Modes for IP 2022-6 or<br>Optional SDI Boot Modes: | Audio Modes for IP 2110 Boot Mode: |  |  |
|----------------------------------------------------------|------------------------------------|--|--|
| SDI Stereo                                               | IP Stereo                          |  |  |
| SDI 5.1                                                  | IP 5.1                             |  |  |
| AES Stereo                                               | AES Stereo                         |  |  |
| AES 5.1                                                  | AES 5.1                            |  |  |
| Dolby Decoder1                                           | Dolby Decoder1                     |  |  |

Table 10-3 : Audio Assignment Modes for Loudness Monitoring

In SDI, AES or IP **Stereo** mode, two input audio meters, Left (L) and Right (R) are displayed.

In SDI, AES or IP **5.1** mode, all six audio input meters are active as follows:

- Left (L)
- Right (R)
- Center (C)
- Low frequency effects (Lfe)
- Left Surround (Ls)
- Right Surround (Rs).

In **Dolby Decoder1** mode, select one of the available Dolby Decoder configuration programs, see the table *Dolby Program Configuration Settings*.

**Note:** The Loudness Monitor supports only the following channel order in surround sound mode 5.1: L, R, C, Lfe, Ls, Rs.

The Audio Assignment dialog then maps the incoming audio to the expected channel order of the Loudness Monitor.

In IP 20222-6 or optional SDI boot mode, select the sub-image then the group/pair to use as stereo inputs to the loudness monitor from the dropdown lists. In 2110 mode, select the configured audio flow (AUD 1 to AUD 4) and then assign one of up to 80 available channels (depending on the number of flows) using the selector.

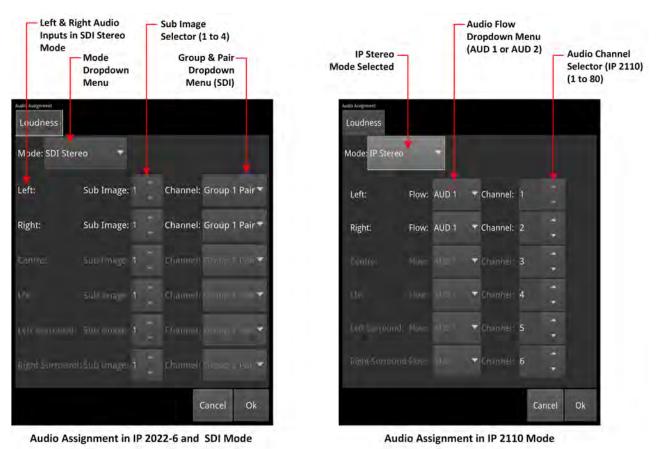

Figure 10-11: Audio Assignment for Loudness Input in IP 2022-6 / SDI (Optional) and IP 2110 Boot Modes

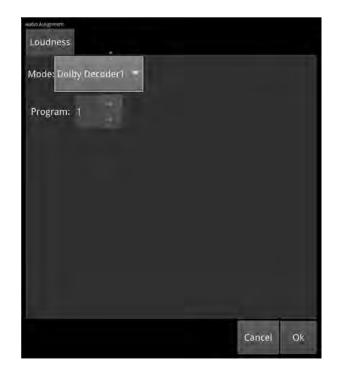

### Figure 10-12: Audio Assignment for Loudness Input from the Dolby Decoder

On completion, tap or click **OK** to save your audio input mapping changes.

### Audio Meters for Loudness Inputs

The audio meters displayed in the Loudness Monitor display the active audio levels for the selected mode and assigned audio channels.

In stereo mode, the two selected input channels are active in the Left (L) and Right (R) audio input meters.

In 5.1 surround sound mode, six input channels are active in all six audio input meters: L, R, C, Lfe, Ls and Rs as shown in the following figure.

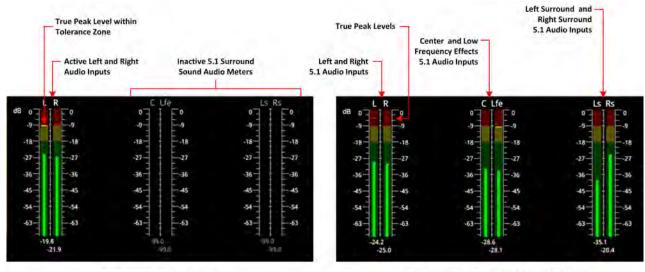

Audio Meters in Stereo Mode

Audio Meters in 5.1 Surround Sound Mode

#### Figure 10-13: Audio Meters for Loudness Inputs in Stereo and 5.1 Surround Sound Modes

The current True Peak levels are also displayed as a horizontal band in each of the active audio meters.

# Understanding the Loudness Meters and Values

The Loudness Monitor features three individual loudness meters to measure momentary, short-term and integrated (also known as program loudness) levels across the different time periods defined in the selected standard. You can enable or disable each individual meter using the options menu and set the Loudness standard and scale. The unit updates the loudness meters every 100 ms.

When enabled, the monitors give a visual indication, in real-time, of the current loudness level with the actual value displayed as a numeric in the right-hand column. The loudness value is also plotted in the Loudness History graph to generate a trace of the loudness trend over time.

The **Momentary (M)** Loudness meter measures the loudness of the audio in a **400 ms** period and then updates the Momentary Loudness displays (numeric value, meter and peak).

The **Short-term (S)** Loudness meter measures the maximum level of all short-term loudness values received over a period of **3 s** monitors and then updates the Short-term Loudness displays (numeric value, meter and peak).

The **Integrated (I)** Loudness meter measures the average loudness over the entire length of the monitoring session, audio track or program and then updates the Integrated Loudness displays (numeric value, meter and peak).

**Note:** If you hover the mouse cursor over the three loudness meters, the unit displays a tooltip showing the Peak Momentary, Short-term and Integrated values.

The underlying Loudness Engine calculates the Momentary, Short-term and Integrated loudness values and the Loudness meters are the visual representation of the underlying algorithm and calculations.

Each Loudness Meter is color-coded for ease of recognition as follows:

- Momentary Meter: Magenta
- Short-term Meter: Orange
- Integrated Meter: Cyan

The colors of the loudness meters are also reflected in both the numeric loudness values and in the plotted traces in the Loudness History graphs.

When a loudness value for one of the loudness meters is in error, the value is displayed in red.

The configurable **Target Zone** of each meter represents the target loudness of the input audio signal and is displayed as the green background in the meter. When the loudness is within the target range, the numeric value is displayed in the same color as the corresponding meter.

The configurable **Tolerance Zone** of each meter represents the tolerance permitted for the loudness of the signal to be outside the target range and is displayed as the yellow background in the meter. If the tolerance is set to zero (0) or a very low value, you may not see a yellow background section on the meter. When the loudness is within the tolerance range, the numeric value is displayed in the same color as the corresponding meter.

The area of the meter outside the target and tolerance levels represents the loudness Error Zone, or excessive loudness, and is displayed as a red background in the meter.

If the loudness is within the error zone of any of the meters, the corresponding loudness value is displayed in red.

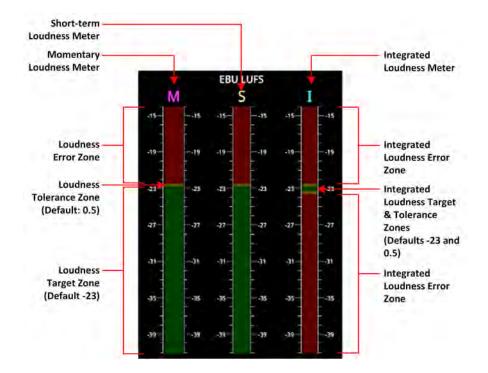

Figure 10-14: EBU LUFS Loudness Meters Showing Default Configuration With No Signal

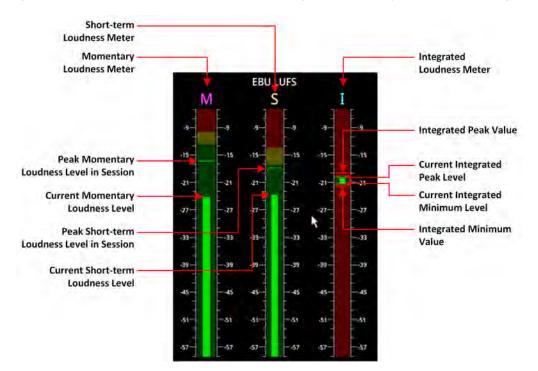

Figure 10-15: Active EBU LUFS Loudness Meters Showing Peak Levels

The unit measures loudness simultaneously, across three different time periods, momentary, shortterm and integrated. The current loudness values, displayed to the right of the Loudness meters, are shown in the same color as their corresponding meter, for example, the Momentary Loudness value is magenta, and so on. Only when the value exceeds the configured target and tolerance level does the color of the displayed value change to red to indicate a loudness error condition. Each of the Loudness values is described in the following subsections.

### True Peak Value

As specified in the EBU Recommendation EBU-R 128-2020 the True Peak "*level of a programme shall not exceed –1dBTP (dBTruePeak) during production (linear audio).*" The True Peak measurement is calculated from all audio data for each channel and is not affected by the choice of ballistics.

The True Peak value is displayed in white font when below the value of the configurable True Peak Alarm threshold. When the True Peak value exceeds the True Peak Alarm threshold setting, the True Peak value is displayed in red. You can set the True Peak Alarm threshold anywhere in the range from –99.9 to 0 dBFS, with the default set to 0 dBFS.

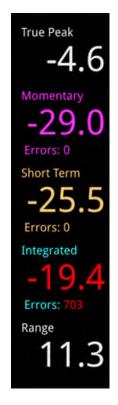

### Figure 10-16: Loudness Values Showing Errors on the Integrated Loudness Value

### Momentary Loudness Value and Error Count

The Momentary Loudness value, displayed immediately below the True Peak value, represents the loudness value measured across the shortest timescale of 400 ms. The unit updates the value every 100 ms.

If the Momentary Loudness value is above the configured tolerance level then the unit starts to record an error count and the value changes color to red. The error count represents the number of data samples above the target and tolerance threshold.

### Short-term Loudness Value and Error Count

The Short-term Loudness value, represents the loudness value measured across a longer timescale of 3 seconds. The unit updates the value every 100 ms.

If the Short-term Loudness value is above the configured tolerance level then the unit starts to record an error count and the value changes color to red. The error count represents the number of data samples above the target and tolerance threshold.

### Integrated Loudness Value and Error Count

The Integrated Loudness value represents the average loudness across the entire session or program. The unit updates the value every one second.

if the Integrated value exceeds the tolerance setting, the error counts are recorded, in the same way as for momentary and short term loudness but, in addition, if the value reaches the target then drops below the tolerance, the unit records ten error counts.

### Loudness Range Value

The Loudness Range is defined in the EBU Recommendation EBU-R 128-2020 as "*the distribution of loudness within a programme*." The unit calculates and updates this value every second.

# Using the Loudness Controls

The loudness monitoring controls are designed to appear as standard media controls and work in the same way. Use these controls to start, pause, restart and stop the loudness monitoring session. Active controls are displayed as a white icon on a gray background and inactive controls are reversed, as shown in the following graphic.

The following loudness monitoring controls are located below the loudness meters to control the progress of loudness monitoring; from left to right:

- Stop stops the current loudness monitoring and logging session
- Play starts the loudness monitoring and logging session
- Pause pauses the current loudness monitoring and logging session.

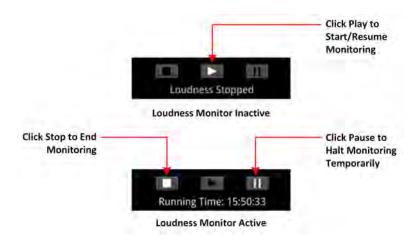

Figure 10-17: Loudness Monitoring Controls

To start a loudness monitoring session, tap or click the **Play** button and to stop the session, tap or click **Stop**. If you want to suspend loudness monitoring temporarily tap or click **Pause**, then either **Play** to resume or **Stop** to end the session.

**Note:** Selecting **Pause** pauses the current loudness monitoring *and* the logging session. When you tap or click **Play** to resume, the unit continues loudness monitoring using the previous set of audio data and, in addition, restarts the logging session. As a result, the unit re-sets the running-time counter to zero.

You will see the current status of a loudness monitoring session displayed below the controls. If monitoring is in progress, the Loudness Monitor displays the running time of the session, in the format **hh:mm:ss**. If monitoring is paused, or stopped, you will see the messages **Loudness Stopped** or **Loudness Paused**, respectively.

# Using the Loudness History Graph

The Loudness History Graph displays a trace of loudness values over a configured time period for each active loudness meter, with the trace displayed in the same color as its associated meter. You can set the displayed graphing period from one minute to a maximum of 10 minutes and the horizontal (x-axis) time scale adjusts accordingly. The vertical (y-axis) scale represents the loudness units for the configured standard, for example, LUFS, LKFS, or LU. The scale values adapt automatically to the loudness values being monitored.

If you position the cursor over any point in the History Graph, the unit displays a tooltip containing the following information:

- Current actual time
- Elapsed time in the loudness monitoring session
- Momentary loudness value at that point (if active)
- Short-term loudness value at that point (if active)
- Integrated loudness value at that point (if active)

If you stop loudness monitoring using the loudness controls and then start another session, the content is cleared from the History Graph.

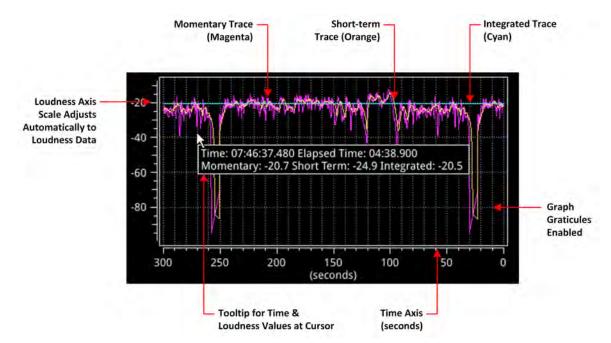

Figure 10-18: Loudness History Graph

# Resetting Loudness Values and Errors

The reset controls in the Loudness options menu enable you to reset the following:

- True Peak Value: Resets to the current true peak value at the moment of reset.
- Loudness Monitoring: Clears the Loudness History Graph and restarts the loudness monitoring session to start monitoring again from time zero.
- Errors: Zeroes any error counts registered by the Momentary, Short-term or Integrated loudness meters.

# Managing the Loudness Log Files

The unit automatically starts to record a loudness log when you click **Play** to start the loudness monitoring session.

The unit creates two files for each loudness log as follows:

- A log description text file with a .txt extension
- A data file in comma separated value (CSV) format with a .csv extension.

Both log files are compressed into a single zip file when the unit saves the logfile to the repository.

The log description text file contains the following content:

- Start Date
- Start Time

- Loudness Mode (LUFS/LKFS/LU)
- List of loudness inputs
- Target and Tolerance configuration
- End Time
- True Peak levels for each loudness input
- Program loudness value
- Highest Momentary Loudness value
- Momentary Error Count
- Highest Short-term Loudness value
- Short-term Error Count
- Highest Integrated Loudness Value
- Integrated Error Count
- Final Loudness Range value.

The data CSV logfile contains the following content:

- Time
- Timecode
- Momentary Loudness value
- Short-term Loudness value
- Integrated Loudness value
- Loudness Range value.

Each time the configured **Log Duration** is reached, or you stop or pause loudness monitoring, the unit saves a Loudness Log to the repository. You can set the Log Duration to a value between five minutes and 24 hours in the Options menu, with a default duration of 30 minutes.

Each loudness logfile is an individual, time-stamped, compressed CSV (comma separated value) zip file, saved in the following folder:

### qx:/log/loudness

The **Log Lifetime** setting is the period that the unit keeps the loudness logs in its repository. You can set the log lifetime period from one to 30 days in the Options menu. Once the configured log lifetime elapses, the unit will delete the loudness logfile.

### Retrieving the Loudness Log Files

Use the File Manager to copy the Loudness logfiles to a USB drive, in the same way as with other files. Open the File Manager from the Settings tab of the Setup menus or insert a USB drive into one of the USB ports.

From the **qx:**/ folder, open the **log** folder, then the **loudness** folder. You should see all your loudness logfiles listed with a date- and time-stamp, together with a **.zip** extension. Select the desired files, tap and hold or right-click, then select **Copy from Qx to USB...** from the menu.

You can also delete selected logfiles, if necessary.

For more information on the File Manager, see the section <u>Managing Files with the USB File Manager</u>.

| File Manager                        |        |          |               |           |           |           | USB C               | evice: | ÷     |
|-------------------------------------|--------|----------|---------------|-----------|-----------|-----------|---------------------|--------|-------|
| qx:/log/loudness/                   |        |          |               | usb:/     |           |           |                     |        |       |
| Name                                | Size   | Туре     | Date Modifie* | Name      | Size      | Туре      | Date Modified       |        |       |
| -                                   |        | Folder   | 13 Feb 2023   | •/        |           | Drive     | 2 Feb 2023 14:07:20 |        |       |
| loudness_20230210_164430.zip        | 47.97. | zip File | 10 Feb 2023   | ín l      |           |           |                     |        |       |
| loudness_20230210_171430.csv        | 155.5. | csv File | 10 Feb 2023   |           |           |           |                     |        |       |
| loudness_20230213_091102.zip        | 47.78, | zip File | 13 Feb 2023   |           |           |           |                     |        |       |
| loudness_20230213_094102.zip        | 47.70. | zip File | 13 Feb 2023   |           |           |           |                     |        |       |
| Qx Storage: Total: 29,119MB Free: 2 | 8,757M | IB       |               | USB Stora | age: Tota | I: OMB Fr | ee: 0MB             |        |       |
|                                     |        |          |               |           |           |           |                     | Eject  | Close |

Figure 10-19: Loudness Logfiles Listed in the File Manager

### Renaming the Loudness Logfile Base Name

All logfiles are named using the following syntax by default: loudness\_yyyymmdd\_hhmmss.zip

| Loudness Log Basename |    |        |
|-----------------------|----|--------|
| loudness              |    |        |
|                       | Ok | Cancel |

#### Figure 10-20: Rename Loudness Logfile Base Name

The loudness logs are always date- and time-stamped, however, you can change the default **loudness** base name as required. To do so, select **Rename file...** from the Loudness options menu to display the rename dialog. Enter a new base name in the field, then tap or click **Ok**. The new base name will be used to name all loudness logfiles from that point forward.

When entering a new base name for for the logfile, do not use any of the following special characters as they will be automatically removed from the name on saving:

### # <> `\*' | " & , . / : \ ; = ? @, tab or carriage return

# Instrument Menu Options

The following menu parameters are available to configure the **Analyzer - Loudness Monitor** Instrument:

| Audio Assignment     |            |     |
|----------------------|------------|-----|
| Ballistics           | PPM Type I | Ŧ   |
| PPM Scale Type       | dBFS       | *   |
| Loudness Standard    | EBU LUFS   | *   |
| Loudness Scale       | +18 Scale  | -   |
| Graph Period         | 1 minute   |     |
| Graph Momentary      | Enabled    | *   |
| Graph Short Term     | Enabled    | *   |
| Graph Integrated     | Enabled    |     |
| Graph Fixed Period   | Enabled    | *   |
| Graph Graticules     | Disabled   | *   |
| Momentary Meter      | Enabled    | -   |
| Short Term Meter     | Enabled    |     |
| Integrated Meter     | Enabled    |     |
| Momentary Target     | -23.0      |     |
| Momentary Tolerance  | 0.5        | *   |
| Short Term Target    | -23.0      | *   |
| Short Term Tolerance | 0.5        | * * |
| Integrated Target    | -23.0      |     |

| Integrated Tolerance      | 0.5        | * * |
|---------------------------|------------|-----|
| True Peak Alarm           | 0.0        | •   |
| Reset True Peak Value     |            |     |
| Reset Loudness Monitoring |            |     |
| Reset Errors              |            |     |
| Log Duration              | 30 minutes |     |
| Log Lifetime              | 7 Day      | *   |
| Rename file               |            |     |

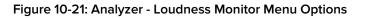

| Options                                                                      | Description                                                                                                    |
|------------------------------------------------------------------------------|----------------------------------------------------------------------------------------------------|
| System Control - opens Audio<br>Assignment dialog                            | Use this control to open the Audio Assignment dialog to select the audio mode and assign the loudness input channels or Dolby E program, as appropriate. For details, see the table <u>Audio Assignment Modes for Loudness</u><br><u>Monitoring</u> .                                                                                                    |
| cs and Scale Settings                                                        |                                                                                                    |
| PPM Type I (Default)<br>PPM Type II<br>Vu<br>VuFr<br>Fast                    | <ul> <li>Set the required peak program meter (PPM) ballistic responsiveness setting for the audio meters.</li> <li>PPM Type I emulates the performance of IEC 60268-10 Type I PPM style audio meters typically used by German broadcasters.</li> <li>PPM Type II emulates the performance of IEC 60268-10 Type II PPM style audio meters typically used by UK broadcasters.</li> <li>Vu emulates the performance of IEC 60268-17 Type I PPM style audio meters typically used by UK broadcasters.</li> <li>Vu emulates the performance of IEC 60268-17 Type I PPM style audio meters typically used by US and Australian broadcasters.</li> <li>VuFr emulates the performance of ITU-R Rec BS.645 style audio meters typically used by French broadcasters.</li> <li>Fast provides instantaneous attack ballistics.</li> <li>Note: The Ballistics option is a global setting that applies to all of the unit's audio meters.</li> </ul> |
| dBFS (Default)<br>dBu -18dBFS<br>dBu -20dBFS<br>BBC<br>DIN45406<br>Nordic N9 | Set the desired scale for the loudness audio meters<br>according to your standard operating model. The<br>displayed graticule and audio levels change accordingly<br>to reflect the selected scale.<br><b>Note:</b> The PPM Scale Type applies only to the audio<br>meters in the Loudness Monitor; the Audio Meters<br>instrument has its own Scale Type setting.                                                                                                    |
|                                                                              |                                                                                                    |
| EBU LUFS (Default)<br>EBU LU<br>ITU LKFS<br>ITU LU                           | Select the appropriate loudness standard for loudness<br>monitoring of your audio track or program.<br>You can switch between ITU and EBU standards without<br>losing your customized settings.                                                                                                    |
| +9 Scale (Default)<br>+18 Scale                                              | The +9 and +18 scales are defined in EBU Tech 3341-2016<br>and have been adopted by the ITU.<br>The scale ranges are as follows for EBU:<br>+9 Scale: -18.0 LU to +9.0 LU (-41.0 LUFS to -14.0 LUFS)<br>+18 Scale:-36.0 LU to +18.0 LU (-59.0 LUFS to -5.0 LUFS)<br>The scale ranges are as follows for ITU:<br>+9 Scale: -18.0 LU to +9.0 LU (-42.0 LUFS to -15.0 LUFS)<br>+18 Scale: -36.0 LU to +18.0 LU (-60.0 LUFS to -6.0<br>LUFS)                                                                                                    |
|                                                                              | Assignment dialog<br>cs and Scale Settings<br>PPM Type I (Default)<br>PPM Type II<br>Vu<br>VuFr<br>Fast<br>dBFS (Default)<br>dBFS (Default)<br>dBu -18dBFS<br>dBu -20dBFS<br>BBC<br>DIN45406<br>Nordic N9<br>EBU LUFS (Default)<br>EBU LUFS (Default)<br>EBU LU<br>ITU LKFS<br>ITU LU<br>+9 Scale (Default)                                                                                                    |

| Item                     | Options                                                    | Description                                                                                                    |
|--------------------------|------------------------------------------------------------|----------------------------------------------------------------------------------------------------|
| Graph Period             | 1 minute (Default)<br>2 minutes<br>5 minutes<br>10 minutes | Define the time period over which the History Graph dis-<br>plays loudness data. The horizontal time scale adjusts<br>automatically to the selected period.                                                                                                    |
| Graph Momentary          | Enabled (Default)<br>Disabled                              | When enabled, the unit plots the Momentary loudness<br>trace in the Loudness History Graph. You can switch off<br>the display of the Momentary loudness trace if desired.<br>You can display the Momentary graph even if the<br>Momentary loudness meter is disabled.                                                                               |
| Graph Short Term         | Enabled (Default)<br>Disabled                              | When enabled, the unit plots the Short-term loudness<br>trace in the Loudness History Graph. You can switch off<br>the display of the Short-term loudness trace if desired.<br>You can display the Short-term graph even if the Short-<br>term loudness meter is disabled.                                                                          |
| Graph Integrated         | Enabled (Default)<br>Disabled                              | When enabled, the unit plots the Integrated loudness<br>trace in the Loudness History Graph. You can switch off<br>the display of the Integrated loudness trace if desired.<br>You can display the Integrated graph even if the Integ-<br>rated loudness meter is disabled.                                                                         |
| Graph Fixed Period       | Enabled (Default)<br>Disabled                              | When enabled, the x-axis is set to the static value set in<br>the Graph Period option and does not change<br>dynamically.<br>When disabled, the x-axis scale is dynamic up to a<br>maximum period of 2 minutes (120 seconds), after which it<br>is fixed.                                                                                           |
| Graph Graticules         | Disabled (Default)<br>Enabled                              | When enabled, displays gridlines in the background of the graph.                                                                                                    |
| Loudness Meter Ac        | tivity                                                     |                                                                                                    |
| Momentary Meter          | Enabled (Default)<br>Disabled                              | When disabled, the Loudness Monitor will not display<br>momentary loudness values or errors, however, the data<br>is still recorded in the loudness log.                                                                                                    |
| Short Term Meter         | Enabled (Default)<br>Disabled                              | When disabled, the Loudness Monitor will not display<br>short-term loudness values or errors, however, the data is<br>still recorded in the loudness log.                                                                                                    |
| Integrated Meter         | Enabled (Default)<br>Disabled                              | When disabled, the Loudness Monitor will not display<br>integrated loudness values or errors , however, the data<br>is still recorded in the loudness log.                                                                                                    |
| Loudness Targets,        | Tolerances and Alarm                                       |                                                                                                    |
| Momentary Target         | Range: – 41 to –14<br>Default: –23                         | Set the maximum acceptable Momentary loudness level<br>for the monitored track or program. This represents the<br>green section of the meter and signal.                                                                                                    |
| Momentary Tol-<br>erance | Range: 0.0 to 10.0<br>Default: 0.5                         | <ul> <li>When set to a value above 0.0, the Momentary tolerance is displayed as the yellow background of the Momentary Loudness meter. When the monitored momentary loudness is within the tolerance, the level color changes to yellow.</li> <li>A tolerance level provides an acceptable buffer to accommodate for measurement errors.</li> </ul> |

| Item                         | Options                                                                                                    | Description                                                                                                    |
|------------------------------|----------------------------------------------------------------------------------------------------|----------------------------------------------------------------------------------------------------|
|                              |                                                                                                    | If the Momentary tolerance is set to 0.0 then the tolerance / target feature is disabled so that the meter background is completely green and no errors are displayed.                                                                                                    |
| Short Term Target            | Range: – 41 to –14<br>Default: –23                                                                                 | Set the maximum acceptable Short-term loudness level<br>for the monitored track or program. This represents the<br>green section of the meter and signal.                                                                                                    |
| Short Term Tol-<br>erance    | Range: 0.0 to 10.0<br>Default: 0.5                                                                                 | <ul> <li>When set to a value above 0.0, the Short-term tolerance is displayed as the yellow background of the Short-term Loudness meter. When the monitored short-term loudness is within the tolerance, the level color changes to yellow.</li> <li>A tolerance level provides an acceptable buffer to accommodate for measurement errors.</li> <li>If the Short-term tolerance is set to 0.0 then the tolerance / target feature is disabled so that the meter background is completely green and no errors are displayed.</li> </ul> |
| Integrated Target            | Range: – 41 to –14<br>Default: –23                                                                                 | Set the maximum acceptable Integrated loudness level<br>for the monitored track or program. This represents the<br>green section of the meter and signal.                                                                                                    |
| Integrated Tol-<br>erance    | Range: 0.0 to 10.0<br>Default: 0.5                                                                                 | <ul> <li>When set to a value above 0.0, the Integrated tolerance is displayed as the yellow background of the Integrated Loudness meter. When the monitored integrated loudness is within the tolerance, the level color changes to yellow.</li> <li>A tolerance level provides an acceptable buffer to accommodate for measurement errors.</li> </ul>                                                                                                    |
| True Peak Alarm              | Range: 0 to –99<br>Default: 0                                                                                      | Set the threshold above which the unit generates errors for the loudness True Peak.                                                                                                    |
| Reset Controls               |                                                                                                    |                                                                                                    |
| Reset True Peak<br>Value     | System Control                                                                                                    | Resets to the current True Peak value at the moment of reset.                                                                                                    |
| Reset Loudness<br>Monitoring | System Control                                                                                                    | Resets both the Loudness History Graph and the loud-<br>ness logs. The loudness monitoring session restarts from<br>time zero.                                                                                                    |
| Reset Errors                 | System Control                                                                                                    | Resets all error counts from the active loudness meters to zero. This control does not reset the loudness logs.                                                                                                    |
| Loudness Log Sett            | ings                                                                                                    |                                                                                                    |
| Log Duration                 | 5 minutes<br>15 minutes<br>30 minutes (Default)<br>1 hour<br>2 hours<br>3 hours<br>6 hours<br>12 hours<br>24 hours | Set the duration of each loudness logfile. When the Log<br>Duration is met during a monitoring session, the unit<br>saves the logfile to the repository with the current date-<br>and time-stamp.                                                                                                    |
| Log Lifetime                 | 1 day                                                                                                    | Set the retention period for loudness logfiles in the unit's                                                                                                    |

| Item        | Options                                          | Description                                                                                                    |
|-------------|--------------------------------------------------|----------------------------------------------------------------------------------------------------|
|             | 7 days (Default)<br>14 days<br>30 days           | repository. On expiry of the Log Lifetime period, the unit<br>deletes the logfile to free-up space in the repository. |
| Rename File | System Control - Opens file renam-<br>ing dialog | Use this dialog to change the loudness logfile base-name from <b>loudness</b> to a different string.                  |

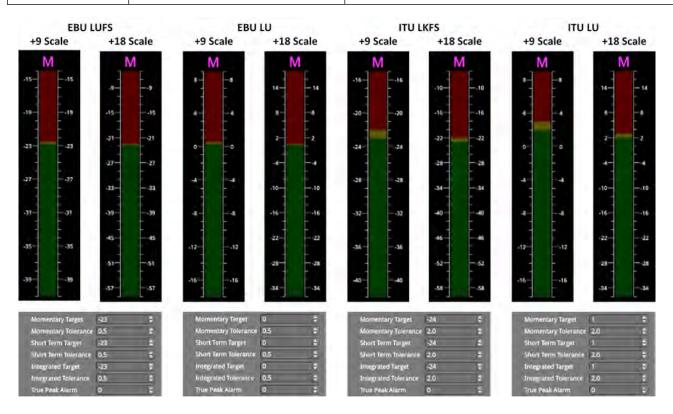

Figure 10-22: Loudness Standard Scales for Momentary Meter & Default Target/Tolerance Settings for All Meters

# Analyzer - Dolby Metadata

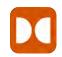

Requires Option(s):

PHQXPO-DOLBY

### Overview

The **Analyzer - Dolby Metadata** instrument displays the Dolby E<sup>™</sup> metadata present in a selected audio stream. It also enables you to check the correct timing of Dolby E packets in the audio signal at all stages in an SDI or 2022-6 broadcast chain. You can check whether the Dolby E is created correctly and transferred transparently through the broadcast chain unaffected by network equipment such as routers, switchers, satellite links, etc.

You can choose to monitor the Dolby<sup>®</sup> audio from any of the IP 2022-6, IP 2110 or optional SDI input embedded audio pairs / channels, or the AES input.

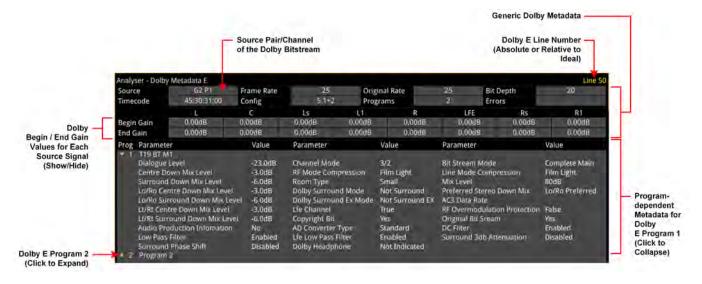

Figure 10-23: Analyzer - Dolby Metadata E Instrument (IP 2022-6 and optional SDI Boot Modes)

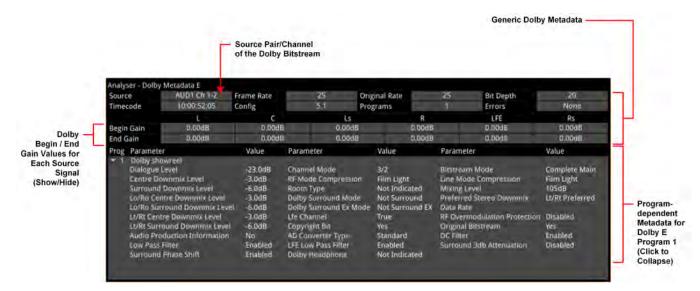

Figure 10-24: Analyzer - Dolby Metadata E Instrument (IP 2110 Boot Mode)

The Dolby E Line Number, displayed in the top-right of the window (for optional SDI and IP 2022-6 boot modes), may be displayed in different colors as follows:

- White: Line number within ideal range.
- Yellow: Line number within allowable range.
- Red: Line number outside the allowable range for the Dolby start line.

To expand or collapse the display of metadata for a program, click on the triangular icon next to the program number or in any column on the program's line.

For more information, refer to the Dolby reference documentation.

Dolby E and Dolby ED2 digital audio standards can be transported as audio data over a SMPTE 337M AES carrier with a 48 kHz sample rate. These standards can be used to transport mono, stereo, Dolby 5.1 and Dolby 7.1 audio programs.

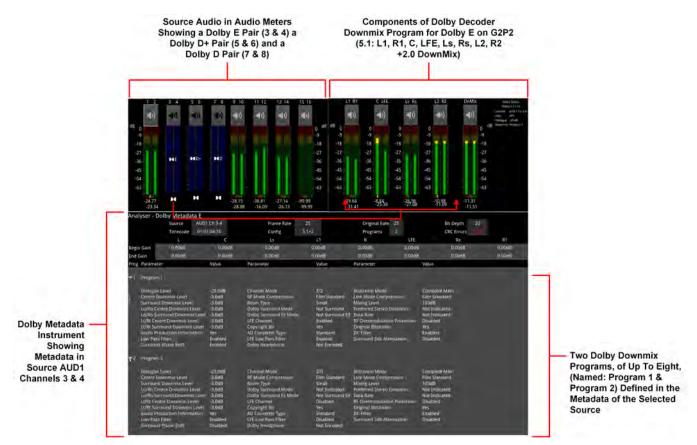

Figure 10-25: Audio Meters, Dolby Decoder and Dolby Metadata Instruments (IP 2022-6 and optional SDI Boot Modes)

# About Dolby Metadata

Dolby E is an audio technology that carries metadata together with the audio bitstream. The metadata describes the encoded audio and includes information to control downstream encoders and decoders. The encoded audio and metadata are usually transmitted together as a bitstream on a pair of standard digital audio channels (for example, AES3).

Dolby E includes metadata parameters required for the transmission encoder. Metadata can be added during program creation or mastering and then carried through the broadcast transmission.

### Dolby E

Dolby E is a production audio encoding and decoding technology, developed by Dolby Laboratories, that allows up to eight channels of audio (mono, stereo, 5.1 or 7.1) for a primary program (Program 1) and optional ancillary programs. These eight channels are compressed (low loss) into a digital stream that can be transferred between compatible devices and stored on a standard stereo pair of audio tracks.

This format is based on video frames and allows switching and further processing and/or compression.

### Dolby ED2

Dolby ED2 is an extension to Dolby E, designed with future audio technologies in mind and is backward compatible with Dolby E.

### Instrument Menu Options

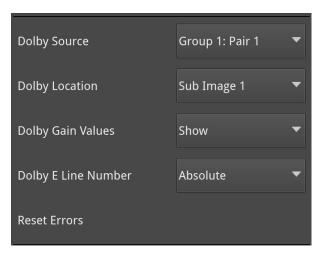

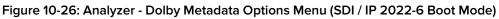

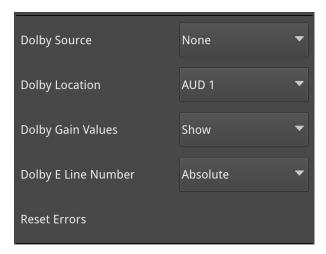

#### Figure 10-27: Analyzer - Dolby Metadata Options Menu (IP 2110 Boot Mode)

The following menu options are available for configuring the Analyzer - Dolby Metadata Instrument:

**Note:** The following controls are duplicated in the Audio Meters instrument. The Source selection affects the Dolby Decoder and consequently also affects the Audio Meters instrument.

| Item           | Options         | Description                                             |
|----------------|-----------------|---------------------------------------------------------|
| Dolby Source   | Group 1: Pair 1 | Select the source for each audio pair configured as the |
| (SDI and       | Group 1: Pair 2 | Dolby source.                                           |
| IP 2022-6 Boot | Group 2: Pair 1 |                                                         |
| Modes)         | Group 2: Pair 2 |                                                         |
| ·              | Group 3: Pair 1 |                                                         |
|                | Group 3: Pair 2 |                                                         |
|                | Group 4: Pair 1 |                                                         |

#### Table 10-5 : Analyzer - Dolby Metadata Menu Options

| ltem                                                        | Options                                                                                                    | Description                                                                                                    |
|-------------------------------------------------------------|----------------------------------------------------------------------------------------------------|----------------------------------------------------------------------------------------------------|
|                                                             | Group 4: Pair 2<br>Group 5: Pair 1<br>Group 5: Pair 2<br>Group 6: Pair 1<br>Group 6: Pair 2<br>Group 7: Pair 1<br>Group 7: Pair 2<br>Group 8: Pair 1<br>Group 8: Pair 2                                                               |                                                                                                    |
| Dolby Source<br>(IP 2110 Boot<br>Mode)                      | None<br>Ch 1-2<br>Ch 3-4<br>Ch 5-6<br>Ch 7-8<br>Ch 9-10<br><br>Ch 31-32 (Audio Flows set to <b>4x 32</b> )<br>Ch 63-64 (Audio Flows set to <b>2x 64</b><br>Ch 79-80 (Audio Flows set to <b>1x 80</b>                                  | Select the source for each audio channel pair configured<br>as the Dolby source.                                                               |
| Dolby Source<br>(When AES<br>Selected as Dolby<br>Location) | None<br>AES1<br>AES2<br>AES3<br>AES4                                                                                                    | Select the source for each AES audio input configured as the Dolby source                                                                      |
| Dolby Location<br>(SDI and<br>IP 2022-6 Boot<br>Mode)       | Sub Image 1<br>Sub Image 2<br>Sub Image 3<br>Sub Image 4<br>AES                                                                                                    | Select the appropriate sub-image or the AES input as the location of the Dolby metadata.                                                       |
| Dolby Location<br>(IP 2110 Boot<br>Mode)                    | With Audio Flows set to <b>1x 80</b><br>Channel:<br>AUD1<br>AES<br>With Audio Flows set to <b>2x 64</b><br>Channel:<br>AUD1<br>AUD2<br>AES<br>With Audio Flows set to <b>4x 32</b><br>Channel:<br>AUD1<br>AUD2<br>AUD3<br>AUD4<br>AES | Select the appropriate flow (either 2110-30 or -31) or the<br>AES input as the location of the Dolby metadata.                                 |
| Dolby Gain Values                                           | Show (Default)<br>Hide                                                                                                    | Choose whether to display Dolby gain values in the<br>Metadata instrument for each of the Dolby channels.                                      |
| Dolby E Line<br>Number<br><b>(SDI and ST 2022</b> -         | Absolute (Default)<br>Relative to Ideal                                                                                                    | Select whether to display the Dolby E timing line number<br>relative to the ideal for the selected standard, or as an<br>absolute line number. |

| ltem          | Options | Description                      |
|---------------|---------|----------------------------------|
| 6 Boot Modes) |         |                                  |
| Reset Errors  | Control | Reset the error counter to zero. |

# Dolby Program Metadata Display

### **Generic Information**

The following table provides an overview of the generic section in the first two rows of the **Analyzer** - **Dolby Metadata** instrument.

| Parameter              | Displayed Values                         | Description                                                                                                    |
|------------------------|------------------------------------------|----------------------------------------------------------------------------------------------------|
| Frame Rate<br>(fps)    | 23.98<br>24<br>25<br>29.97<br>30         | Indicates the frame rate, in frames per second, of the video<br>reference signal to which the device producing the<br>metadata stream is locked.                                                                                                    |
| Original Rate<br>(fps) | 23.98<br>24<br>25<br>29.97<br>30         | Indicates the frame rate, in frames per second, of the original source.                                                                                                    |
| Bit Depth              | 16<br>20<br>24                           | The number of bits per word used in the Dolby E Frame.                                                                                                    |
| Timecode               | hh:mm:ss:ff                              | Displays the SMPTE timecode associated with the Dolby E<br>frame in the format:<br>hours:minutes:seconds:frames                                                                                                    |
| Config                 | 5.1+2<br>5.1+2×1<br>4+4<br>4+2×2<br>Etc. | Program configuration displays the grouping of audio<br>channels in a Dolby E bitstream. Up to eight channels can<br>be grouped together in individual programs,<br>where each program contains its own metadata.<br>For full details, see the <i>Dolby Metadata Guide</i> . |
| Programs               | 1 to 8                                   | Displays the number of Programs in the source Dolby E bit-<br>stream. The number of programs ranges from a single pro-<br>gram to eight individual programs on a single Dolby E<br>stream. Each program is discrete, with its own metadata in<br>the Dolby E stream.         |
| Errors                 | Error count                              | Count of the number of CRC errors found in the audio<br>segments, the metadata segments and the synch/framing<br>segments.<br>Can be reset to zero using the <b>Reset Errors</b> control in the<br>instrument options menu.                                                  |

#### Table 10-6 : Generic Parameters

### Dolby Gain Metadata

The Gain section of the **Analyzer - Dolby Metadata** instrument displays the beginning and end gain settings for each channel in the Dolby E program.

You can choose to show or hide the Gain section to provide additional screen real-estate for viewing the program metadata parameters.

### Dolby Program Metadata

Program metadata is created as part of Dolby authoring process. The **Analyzer - Dolby Metadata** instrument displays the following metadata from the Dolby E Program:

| Dolby Metadata<br>Parameter     | Displayed Options                                                                 | Description                                                                                                    |
|---------------------------------|-----------------------------------------------------------------------------------|----------------------------------------------------------------------------------------------------|
| Column 1 Metadata               |                                                                                   |                                                                                                    |
| Dialogue Level                  | -1 to -31 dB                                                                      | The long term average level of dialogue within a presentation.                                                                                                    |
| Center<br>Downmix Level         | -3 dB<br>-4.5 dB<br>-6 dB                                                         | The weighting factor applied to the Center channel<br>during a downmix to stereo 2.0 using Legacy Downmix<br>Metadata.                                                                                                    |
| Surround Downmix<br>Level       | -3 dB<br>-6 dB<br>-999 dB                                                         | The weighting factor applied to the Surround channels<br>during a downmix to stereo 2.0 using Legacy Downmix<br>Metadata.                                                                                                    |
| Lo/Ro Center<br>Downmix Level   | +3 dB<br>+1.5 dB<br>0.0 dB<br>-1.5 dB<br>-3.0 dB<br>-4.5 dB<br>-6.0 dB<br>-999 dB | The weighting factor applied to the Center channel<br>when downmixing to Left Only / Right Only (Lo/Ro)<br>stereo 2.0 using extended Metadata.                                                                                    |
| Lo/Ro Surround<br>Downmix Level | -1.5 dB<br>-3.0 dB<br>-4.5 dB<br>-6.0 dB<br>-999 dB                               | The weighting factor applied to the Surround channels<br>when downmixing to Left Only / Right Only (Lo/Ro)<br>stereo 2.0 using extended Metadata.                                                                                 |
| Lt/Rt Center<br>Downmix Level   | +3 dB<br>+1.5 dB<br>0.0 dB<br>-1.5 dB<br>-3.0 dB<br>-4.5 dB<br>-6.0 dB<br>-999 dB | The weighting factor applied to the Center channel<br>when downmixing to Left Total / Right Total (Lt/Rt) stereo<br>2.0 using extended Metadata.                                                                                  |
| Lt/Rt Surround<br>Downmix Level | -1.5 dB<br>-3.0 dB<br>-4.5 dB<br>-6.0 dB<br>-999 dB                               | The weighting factor applied to the Surround channels<br>when downmixing to Left Total / Right Total (Lt/Rt) stereo<br>2.0 using extended Metadata.                                                                               |
| Audio Production<br>Information | Yes<br>No                                                                         | Indicates whether the bitstream contains information<br>about the audio production environment used in making<br>the program.                                                                                                    |
| Lowpass Filter                  | Enabled/Disabled                                                                  | Indicates whether a lowpass filter is applied to the main<br>input channels of a Dolby encoder before encoding.<br>The filter removes high frequency signals that are not<br>encoded. At suitable data rates this filter operates |

### Table 10-7 : Dolby Program Metadata - Displayed Parameters

| Dolby Metadata<br>Parameter | Displayed Options                                                              | Description                                                                                                    |
|-----------------------------|--------------------------------------------------------------------------------|----------------------------------------------------------------------------------------------------|
|                             |                                                                                | above 20 kHz. In all cases it prevents aliasing on decod-<br>ing and is usually enabled.                                                                                                    |
| Surround Phase Shift        | Enabled/Disabled                                                               | The Surround Channel 90-Degree Phase-Shift feature is applied when creating an Lt/Rt stereo 2.0 downmix.                                                                                                    |
| Column 2 Metadata           |                                                                                |                                                                                                    |
| Channel Mode                | 1+1<br>1/0 Mono<br>2/0 Stereo<br>3/0<br>2/1<br>3/1<br>2/2<br>3/2               | Defines the channel configuration for the Program.                                                                                                    |
| RF ModeCom-<br>pression     | Film Light<br>Film Standard<br>Music Light<br>Music Standard<br>Speech<br>None | An Operational Mode / Dynamic Compression Mode<br>used by consumer and professional decoder products.                                                                                                    |
| Room Type                   | Not Indicated<br>Large<br>Small                                                | Describes the equalization used during the final mixing session.                                                                                                    |
| Dolby Surround<br>Mode      | Not Dolby Surround<br>Dolby Surround<br>Not Indicated                          | This parameter is used to identify whether the bitstream<br>contains information that was encoded in Dolby Sur-<br>round. If this is true, after Dolby Digital decoding, the bit-<br>stream may be decoded using Dolby Pro Logic.                                                                    |
| Dolby Surround Ex<br>Mode   | Not Indicated<br>Not Surround EX<br>Surround EX                                | This parameter is used to identify the encoded audio as material encoded in Surround EX™                                                                                                    |
| Lfe Channel                 | Enabled<br>Disabled                                                            | The status of the LFE Channel parameter indicates to a<br>Dolby Digital encoder whether an LFE Channel is<br>present within the bitstream.<br>Channel mode determines whether the LFE Channel<br>parameter can be set.<br>You must have at least three channels to be able to add<br>an LFE channel. |
| Copyright Bit               | Yes<br>No                                                                      | This parameter indicates whether the encoded Dolby Digital bitstream is copyright protected.                                                                                                    |
| AD Converter Type           | Standard<br>HDCD                                                               | Allows audio that has passed through a particular A/D conversion stage to be marked as such, so that a decoder may apply the complementary D/A process.                                                                                                    |
| Lfe Lowpass Filter          | Enabled<br>Disabled                                                            | This parameter determines whether a lowpass filter is applied to the LFE channel. It is ignored if the LFE channel is disabled.                                                                                                    |
| Dolby Headphone             | Not Indicated<br>Not Dolby Encoded<br>Dolby Encoded                            | Indicates whether the program has been encoded for use with Dolby Headphones.                                                                                                    |

| Dolby Metadata<br>Parameter      | Displayed Options                                                                                                    | Description                                                                                                    |
|----------------------------------|----------------------------------------------------------------------------------------------------|----------------------------------------------------------------------------------------------------|
|                                  | Reserved                                                                                                    |                                                                                                    |
| Column 3 Metadata                |                                                                                                    |                                                                                                    |
| Bitstream Mode                   | Complete Main<br>Main M&E<br>Assc Visual Imp<br>Assc Hear Imp<br>Assc Dialogue<br>Assc Commentary<br>Assc Emergency<br>Assc Voice Over<br>Main Sv Karaoke                                          | Indicates the type of audio service that the bitstream<br>contains. <b>Complete Main</b> is the standard mode of oper-<br>ation and contains a complete audio program including<br>dialog, music, and effects. Associated services may also<br>be included in the bitstream.                                                                                                    |
| Line Mode<br>Compression         | Film Light<br>Film Standard<br>Music Light<br>Music Standard<br>Speech<br>None                                                                                                    | Indicates which Dynamic Range Control Profile was selected during the mastering process.                                                                                                    |
| Mixing Level                     | 80 dB to 111 dB in<br>1 dB increments                                                                                                    | Indicates the peak sound pressure level (SPL) used dur-<br>ing the final mixing session at the studio or on the dub-<br>bing stage.                                                                                                    |
| Preferred Stereo<br>Down Mix     | Not Indicated<br>Lt/Rt Downmix preferred<br>Lo/Ro Downmix preferred<br>Reserved                                                                                                    | <ul> <li>This parameter allows the producer to select either the Lt/Rt or the Lo/Ro downmix in a consumer decoder that has stereo outputs.</li> <li>Consumer receivers are able to override this selection, but this parameter provides the opportunity for a 5.1-channel soundtrack to play in Lo/Ro mode without user intervention. This is especially useful on music material.</li> </ul> |
| Data Rate                        | 32 kbps<br>40 kbps<br>56 kbps<br>64 kbps<br>96 kbps<br>96 kbps<br>112 kbps<br>128 kbps<br>160 kbps<br>192 kbps<br>224 kbps<br>256 kbps<br>320 kbps<br>384 kbps<br>512 kbps<br>576 kbps<br>640 kbps | Indicates the data rate that should be used to encode<br>the transmitted bitstream associated with the specified<br>program.                                                                                                    |
| RF Over-modulation<br>Protection | Enabled<br>Disabled                                                                                                    | Determines whether an RF pre-emphasis filter is used in<br>the overload protection algorithm to prevent RF over-<br>modulation in set-top box decoders. Usually disabled<br>but If enabled, displayed in yellow font.                                                                                                    |

| Dolby Metadata<br>Parameter | Displayed Options   | Description                                                                                                    |
|-----------------------------|---------------------|----------------------------------------------------------------------------------------------------|
| Original Bitstream          | Yes<br>No           | Sets the value of a single bit in the Dolby bitstream to<br>indicate whether the bitstream is the master version<br>(Yes) or a copy (No).                                                |
| DC Filter:                  | Enabled<br>Disabled | This parameter determines whether a DC-blocking 3 Hz highpass filter is applied to the main input channels of the audio encoder.                                                         |
| Surround 3dB<br>Attenuation | Enabled<br>Disabled | This parameter determines whether the Surround<br>channel(s) are to be attenuated by 3 dB before<br>encoding.<br>The attenuation actually takes place inside the Dolby<br>Audio encoder. |

### Table 10-8 : Dolby Program Configuration Settings

| Dolby   | Program | Channel | Program Configuration |
|---------|---------|---------|-----------------------|
| Program | Count   | Count   | Flogram Configuration |
| 0       | 2       | 8       | 5.1+2                 |
| 1       | 3       | 8       | 5.1+2x1               |
| 2       | 2       | 8       | 4+4                   |
| 3       | 3       | 8       | 4+2+2                 |
| 4       | 4       | 8       | 4+2+2x1               |
| 5       | 5       | 8       | 4+4x1                 |
| 6       | 4       | 8       | 2+2+2+2               |
| 7       | 5       | 8       | 2+2+2+2x1             |
| 8       | 6       | 8       | 2+2+4x1               |
| 9       | 7       | 8       | 2+5x1                 |
| 10      | 8       | 8       | 6x1                   |
| 11      | 1       | 6       | 5.1                   |
| 12      | 2       | 6       | 4+2                   |
| 13      | 3       | 6       | 4+2x1                 |
| 14      | 3       | 6       | 2+2+2                 |
| 15      | 4       | 6       | 2+2+2x1               |
| 16      | 5       | 6       | 2+2x4                 |
| 17      | 6       | 6       | 6x1                   |
| 18      | 1       | 4       | 4                     |
| 19      | 2       | 4       | 2+2                   |
| 20      | 3       | 4       | 2+2x1                 |
| 21      | 4       | 4       | 4x1                   |
| 22      | 1       | 8       | 7.1                   |
| 23      | 1       | 8       | 7.1                   |

## **Data Analysis Instruments**

This chapter describes the suite of data analysis Instruments and includes the following sections:

- Analyzer Dataview
- Analyzer Ancillary Status
- Analyzer Ancillary Inspector

## Analyzer - Dataview

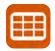

### Overview

The **Analyzer - Dataview** instrument displays the raw data present in the signal, be it: 270M SD-SDI, 1.5G HD-SDI, 3G-SDI, 6G-SDI, 12G-SDI (Factory fitted option) or ST 2022-6. You can observe the data in hexadecimal, decimal, or binary formats, and each data word has a sample and line coordinate. The instrument displays the entire video frame complete with active video, TRS words, and blanking information. Changing the window size changes the amount of data displayed. For 6G-SDI and 12G-SDI video standards pre-imposed sync bit correction is provided with the SDI stress testing software option: **PHQXPO-SDI-STRESS**.

**Note:** The Analyzer - Dataview Instrument is not currently available in IP 2110 boot mode for the analysis of IP data flows.

| Analys |   | - Data     |            |      |      |            |      |            |     |      |               |     |     |     |                     | 1        |        | - |
|--------|---|------------|------------|------|------|------------|------|------------|-----|------|---------------|-----|-----|-----|---------------------|----------|--------|---|
|        |   |            | 2631       | 2632 | 2633 | 2634       | 2635 | 2636       |     | 2638 | 2639          | 0   | 1   | 2   | Scala see           |          |        |   |
| 240    | Y | 040        | 040        | 040  | 040  | 040        | 040  | 3FF        | 000 | 000  | 200           | 198 | 198 | 28A |                     |          |        |   |
|        | C | 200        | 200        | 200  | 200  | 200        | 200  | 3FF        | 000 | 000  | 200           |     |     |     | Line                |          | 245    |   |
| 241    | Y | 040        | 040        | 040  | 040  | 040        | 040  | 3FF        | 000 | 000  | 200           | 198 | 198 | 28A |                     |          | - 1- F |   |
|        | C | 200        | 200        | 200  | 200  | 200        | 200  | 3FF        | 000 | 000  | 200           |     | 300 |     | estate to           |          | ~      |   |
| 242    | Y | 040        | 040        | 040  | 040  | 040        | 040  | 3FF        | 000 | 000  | 200           | 198 | 198 | 28A | Sample              |          | 0      |   |
|        | С | 200        | 200        | 200  | 200  | 200        | 200  | 3FF        | 000 | 000  | 200           |     |     |     |                     |          |        |   |
| 243    | Y | 040        | 040        | 040  | 040  | 040        | 040  | <b>3FF</b> | 000 | 000  | 200           | 198 | 198 | 28A | Navigate            |          |        |   |
|        | С | 200        | 200        | 200  | 200  | 200        | 200  | 3FF        | 000 | 000  | 200           | 300 | 300 | 200 |                     |          |        | _ |
| 244    | Y | 040        | 040        | 040  | 040  | 040        | 040  | 3FF        | 000 | 000  | 200           | 198 | 198 | 28A | Base                | hex      |        | * |
|        | С | 200        | 200        | 200  | 200  | 200        | 200  | 3FF        | 000 | 000  | 200           |     | 300 | 200 |                     |          |        |   |
| 245    | Y | 040        | 040        | 040  | 040  | 040        | 040  | 3FF        | 000 | 000  | 200           | 198 | 198 | 28A |                     |          |        |   |
|        | С | 200        | 200        | 200  | 200  | 200        | 200  | 3FF        | 000 | 000  | 200           | 300 | 300 | 200 | Sync Bit Removal    | Enabled  |        |   |
| 246    |   | 040        | 040        | 040  | 040  | 040        | 040  | 3FF        | 000 | 000  | 200           | 198 | 198 | 28A |                     |          |        |   |
|        |   | 200        | 200        | 200  | 200  | 200        | 200  | 3FF        | 000 | 000  | 200           | 300 | 300 | 200 | Take Screenshot     |          |        |   |
| 247    |   | 040        | 040        | 040  | 040  | 040        | 040  | 3FF        | 000 | 000  | 200           | 198 | 198 | 28A |                     |          |        |   |
|        |   | 200        | 200        | 200  | 200  | 200        | 200  | 3FF        | 000 | 000  | 200           | 300 | 300 | 200 | Blacks House        |          |        |   |
| 248    | Y | 040        | 040        | 040  | 040  | 040        | 040  | 3FF        | 000 | 000  | 200           | 198 | 198 | 28A | Dismiss Menu        |          |        |   |
| 240    |   | 200        | 200        | 200  | 200  | 200        | 200  | 3FF        | 000 | 000  | 200           | 200 | 300 | 204 |                     |          |        |   |
| 249    | Y | 200<br>040 | 200<br>040 | 040  | 040  | 200<br>040 | 040  | 3FF        | 000 | 000  | 200           | 198 | 198 | 28A | Close "Analyser - D | ataview" |        |   |
| 249    |   |            |            |      |      |            |      |            |     |      |               | 198 |     |     |                     |          |        |   |
|        | Ċ | 200        | 200        | 200  | 200  | 200        | 200  | 3FF        | 000 | 000  | 200<br>YCbCr: | 300 | 300 | 200 |                     |          |        |   |

#### Figure 11-1: Analyzer - Dataview Instrument

Data is presented with a color-coding for both text and background:

- Foreground color indicates video sample type: Y (white), Cb (blue), Cr (red)
- Background color indicates data type: TRS words (blue), Blanking (black), Active picture (green)

You can quickly navigate the dataview window using the **Line** and **Sample** (pixel) controls in the options menu or using the **Navigate...** keypad (shown, right).

Both tools are dynamically linked to an enabled Picture Cursor in the Waveform and Picture instruments.

The transport Line and Sample slider controls enable you to navigate around the Dataview grid, at the same time as giving the corresponding Active Picture line and pixel values.

The Navigate keypad allows you to enter the desired coordinates, and provides buttons for quick navigation to key locations: first and last samples or lines, end of active video (EAV) and start of active video (SAV) TRS words, active picture (AP) furthest - left, right, top, and bottom positions.

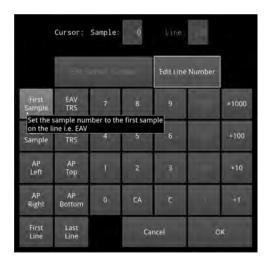

Figure 11-2: Dataview Navigation Keypad

## Instrument Menu Options

The following table lists the configurable parameters in the Analyzer - Dataview instrument submenu:

| ltem                                                                                                    | Options                                                            | Description                                                                                                    |
|----------------------------------------------------------------------------------------------------|--------------------------------------------------------------------|----------------------------------------------------------------------------------------------------|
| Sub Image                                                                                                    | Sub Image 1 (Default)<br>Sub Image 2<br>Sub Image 3<br>Sub Image 4 | When enabled, select the sub image for data analysis (standard dependent).                                                                                                    |
| Line                                                                                                    | System Control                                                     | 1 to Total number of Lines for current standard                                                                                                    |
| Sample                                                                                                    | System Control                                                     | 1 to Total number of Pixels for current standard.                                                                                                    |
| Navigate                                                                                                    | System Control                                                     | Displays the Dataview navigation keypad.                                                                                                    |
| Base                                                                                                    | Hex (default)<br>Decimal<br>Binary                                 | Change the base in which to view the data grid.                                                                                                    |
| Sync Bit Removal<br><b>Note:</b> Requires the<br>Advanced SDI Stress<br>Toolset ( <b>PHQXPO-SDI-</b><br><b>STRESS</b> ) | Enabled (default)<br>Disabled                                      | For 6G-SDI and 12G-SDI video standards, use to view the<br>data stream before sync bit removal or after sync bit<br>removal. Enabling Sync Bit Removal reverts affected bits<br>to the original value they held prior to sync bit insertion.<br>You can observe this reversion in the TRS and ADF<br>words. |

#### Table 11-1 : Analyzer - Dataview Options

**Note:** Sync Bit Removal applies only to 6G-SDI and 12G-SDI video standards, where the inclusion of a sync bit is defined in the SMPTE standards. Signals not containing sync bits are unaffected.

If you hover the cursor over a data cell in the grid, the unit displays a tooltip as shown in *Figure 11-3*.

| 000 | 200 | 110 | 110            | 28A   | 36F | 3AC | 3AC |
|-----|-----|-----|----------------|-------|-----|-----|-----|
| 000 | 200 |     |                |       |     |     |     |
| 000 | 200 | 110 | 110            | 28A   | 36F | 3AC | 3AC |
| 000 | 200 | 200 | 200            | 200   | 200 |     | 200 |
| 000 | 200 | 110 | Cb<br>At (0, 7 | ZA)BA | 36F | 3AC | 3AC |
| 000 | 200 | 200 | 200            | 200   |     | 200 |     |
| 000 | 200 | 110 | 110            | 28A   | 36F | 3AC | 3AC |
| 000 | 200 | 200 |                | 200   |     | 200 |     |
| 000 | 200 | 110 | 110            | 28A   | 36F | 3AC | 3AC |

#### Figure 11-3: Analyzer - Dataview Instrument Showing Cursor Tooltip

The coordinates displayed in the Dataview tooltip define the sample and line number pair in the format: **(sample number, line number)**. The tooltip also displays additional information for each cell over which the mouse pointer is held: whether it is the Y-, Cb, Cr- or Alpha-component, etc. This defines the content of the data cell below the cursor.

The highlighted cells (light-gray background) are the samples that contribute to the definition of a single pixel. You can then pinpoint that specific pixel using the cursor functions of the **Picture** instrument(s). Either tap or click a point in the Picture window or specify the coordinates of the pixel in the options menu of the Picture instrument. Alternatively, specify the **Line** number and **Sample** number using the controls in the Dataview options menu. These functions map the line and sample number pairs to the line and pixel number pairs of the active picture.

| Sub Image        |         | -      |
|------------------|---------|--------|
| Line             |         | *      |
| Sample           | 0       | *<br>• |
| Navigate         |         |        |
| Base             | hex     | -      |
| Sync Bit Removal | Enabled | -      |

Figure 11-4: Analyzer - Dataview Instrument - Options Menu

## Analyzer - Ancillary Status

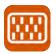

### Overview

The **Analyzer - Ancillary Status** instrument provides a sophisticated, real-time display to analyze the ancillary data present in the signal. UHDTV has a new set of rules for carrying this data and a clear graphical representation is required to establish compliance.

Color-coded signal conditions for the displayed data provide further health information as follows:

- White Indicates ANC packets present and correct
- Red Indicates ANC packets present but in error
- Yellow indicates ANC packets present and correct but there has been a previous error.

In addition to the option of a combined view, tabs are provided for separate Grid or List views of the ancillary data.

| Ancillary Status - G | Grid List View     |                  |                      |
|----------------------|--------------------|------------------|----------------------|
| S353 MPEG Recoding   | S305 SDTI          | S348 HD-SDTI     | S427 Link Encryption |
| S352 Payload ID      | S2016-3 AFD        | S2016-4 PAN      | S2010 ANSI/SCTE      |
| S2031 DVB/SCTE       | S2056 MPEG TS      | S2068 3D Packing | S2064 Lip Sync       |
| ITU-R BT.1685        | OP47 Caption       | OP47 VBI/WST     | ARIB-TR-B29          |
| RDD18 Metadata       | RP214 KLV Metadata | RP223 UMID/ID    | S2020 Audio          |
| S2051 Two Frame      | RDD8 WSS           | RP215 Film Codes | S12M-2 V-TCode       |
| EIA-708 Caption      | EIA-608 Caption    | RP207 Program    | S334-1 Data          |
| RP208 VBI Data       | Mark Deleted       | S299-2 3G Audio  | S299-1 HD Audio      |
| S272 SD Audio        | S315 Camera Pos    | RP165 EDH        | S12-3 HFR TCode      |
| S2103 Generic Time   | S2108-1 HDR/WCG    |                  |                      |
|                      |                    |                  |                      |

#### Figure 11-5: Analyzer - Ancillary Status (Grid View)

The Grid view provides a high-level overview of the packets present in the ancillary data.

| Ar  | ncillary Status - Grid | List View |          |        |     |   |
|-----|------------------------|-----------|----------|--------|-----|---|
| < N | o Selection >          | Presence  | Checksum | Parity | DBN | • |
| ▼S. | 299-1 HD Audio         |           |          |        |     | I |
|     | Audio Group 1 (E7h)    | С         | ОК       | ОК     | ОК  |   |
|     | Audio Group 2 (E6h)    | C         | ОК       | ОК     | ОК  |   |
|     | Audio Group 3 (E5h)    | С         | ОК       | ОК     | ОК  | • |

Figure 11-6: Analyzer - Ancillary Status (List View)

In the List View tab, you can expand the headings, to allow a granular drill-down of discovered ancillary packets - providing information on presence, checksum, parity, and data block number (DBN). You can select packets in this window, using the Inspect... control, for analysis by the Analyzer – Ancillary Inspector.

You can also choose to combine the Grid and List Views in a single window by setting the View option to **Combined** in the options menu.

### Instrument Menu Options

| Reset       |            |
|-------------|------------|
| View        | Tab View 🔻 |
| Filter      | None 🔻     |
| Inspect E7h |            |

#### Figure 11-7: Analyzer - Ancillary Status Menu Options

From the Analyzer - Ancillary Status instrument submenu, accessible in all views, you can reset the ancillary status analysis, inspect selected packets and set configuration options as follows:

| ltem    | Options                                            | Description                                                                                                    |
|---------|----------------------------------------------------|----------------------------------------------------------------------------------------------------|
| Reset   | System Control                                     | Select to reset ancillary status analysis (accessible in all views).                                                                                                    |
| View    | Tab View<br>Combined                               | The combined view provides both a high-level overview<br>grid at the top and an expandable list view below, all in a<br>single window, as shown in the following screen:                                                                                                    |
| Filter  | None<br>Ancillary Packet Type                      | Change the ancillary packet type being filtered by simply<br>selecting a different packet type available in the Grid.<br>See the following table for a list of available ancillary data<br>identifiers.                                                                                                    |
| Inspect | Selected packets in Ancillary Status<br>List View. | <ul> <li>Note: If a packet type is not selected in the List view, the Inspect option will be unavailable.</li> <li>Enables you to select a packet from the list and then launch the Analyzer - Ancillary Inspector instrument for more detailed analysis, see <u>Table 11-3</u> for a list of ancillary data IDs.</li> <li>For more information on ANC inspection, see the <u>Analyzer - Ancillary Inspector</u>.</li> <li>Select Inspect to send the inspection request over to the Analyzer - Ancillary Inspector Instrument. If the Analyzer - Ancillary Inspector is not currently open, the request opens the instrument. The inspection request is loaded into the Identifier field of the Inspector instrument and, depending on the trigger setting, reacts as follows:</li> </ul> |

#### Table 11-2 : Analyzer - Ancillary Status Menu Options

| Item | Options | Description                                                 |
|------|---------|-------------------------------------------------------------|
|      |         | None - the request is loaded, but not acted upon            |
|      |         | Single Shot - the ANC Inspector searches for the packet     |
|      |         | type and displays the result once a matching packet is      |
|      |         | detected. (The trigger is then set back to <b>None</b> .)   |
|      |         | <b>Continuous</b> - the ANC Inspector continuously searches |
|      |         | for the selected packet type and refreshes the displayed    |
|      |         | results each time it detects a matching packet type.        |

| Ancillary Status Grid Identifier | Description                                                                               |
|----------------------------------|-------------------------------------------------------------------------------------------|
| S353 MPEG Recoding               | MPEG-2 Recoding Information                                                               |
| S305 SDTI                        | SDTI transport in active frame space                                                      |
| S348 HD SDTI                     | HD-SDTI Transport in active frame space                                                   |
| S427 Link Encryption             | Link encryption for 1.5 Gb/s Serial Digital Interface                                     |
| S352 Payload ID                  | Payload identification, HANC space                                                        |
| S4S2016-3 AFD                    | AFD and Bar data                                                                          |
| S2016-4 PAN                      | Pan-scan data                                                                             |
| S2010 ANSI/SCTE                  | ANSI/SCTE 104 messages                                                                    |
| S2031 DVB/SCTE                   | DVB/SCTE VBI data                                                                         |
| S2056 MPEG TS                    | MPEG TS packets in VANC                                                                   |
| S2068 3D Packing                 | Stereoscopic 3D frame compatible packing and signaling                                    |
| S2064 Lip Sync                   | Lip sync data as specified by ST 2064-1 or ST 2064-2                                      |
| ITU-RBT.1685                     | Structure of inter-station control data conveyed by ancillary data packets                |
| OP47 Caption                     | OP47/RDD8 Subtitling distribution packet (SDP)                                            |
| OP47 VBI/WST                     | OP47/RDD8 Transport of VBI and/or WST data in a VANC Mul-<br>tipacket                     |
| ARIB-TR-B29                      | Metadata to monitor errors of audio and video signals on a broadcasting chain             |
| RDD18 Metadata                   | Acquisition metadata sets for video camera parameters                                     |
| RP214 KLV Metadata               | KLV encoded metadata transport                                                            |
| RP223 UMID/ID                    | Packing UMID and Program Identification Label data into SMPTE 291M Ancillary Data Packets |
| S2020 Audio                      | Compressed audio metadata                                                                 |
| S2051 Two Frame                  | Two frame marker in HANC                                                                  |
| RDD8 WSS                         | Wide-screen signaling data                                                                |
| RP215 Film Codes                 | Film codes in VANC space                                                                  |
| S12M-2 V-TCode                   | Ancillary time code                                                                       |
| EIA-708 Caption                  | S334-1 EIA 708B Data mapping into VANC space                                              |
|                                  |                                                                                           |

### Table 11-3 : List of Ancillary Status Grid Identifiers

| Ancillary Status Grid Identifier | Description                               |
|----------------------------------|-------------------------------------------|
| RP207 Program                    | Program description in VANC space         |
| S334-1 Data                      | Data broadcast (DTV) in VANC space        |
| RP208 VBI Data                   | VBI data in VANC space                    |
| Mark Deleted                     | S291 - Packet marked for deletion         |
| S299-2 3G Audio                  | Audio data in HANC space (3G)             |
| S299-1 HD Audio                  | Audio data in HANC space (HDTV)           |
| S272 SD Audio                    | Audio data in HANC space (SDTV)           |
| S315 Camera Pos                  | Vamera position (HANC or VANC space)      |
| RP165 EDH                        | Error detection and handling (HANC space) |
| S12-3 HFR TCode                  | Time code for high frame rate signals     |
| S2103 Generic Time               | Generic time label                        |
| S2108-1 HDR/WCG                  | Extended HDR/WCG                          |

For tooltips on each of the Status Grid Identifiers, hover the mouse cursor over the identifier.

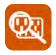

## Overview

The **Ancillary (ANC) Inspector** monitors the analyzed signal and displays the contents of selected Ancillary packets in the received data. You can use this instrument in combination with the Analyzer - Ancillary Status instrument for more detailed analysis of ancillary data.

| Ó                                                  | Trigger Type<br>Location           |                                                                                                    | e Co                                                                                                    | Continuous                                                                                                    |                                                                                                    |                                                                                                    |
|----------------------------------------------------|------------------------------------|----------------------------------------------------------------------------------------------------|----------------------------------------------------------------------------------------------------|----------------------------------------------------------------------------------------------------|----------------------------------------------------------------------------------------------------|----------------------------------------------------------------------------------------------------|
|                                                    |                                    |                                                                                                    | An                                                                                                    | Any Sub Image HAN                                                                                                    |                                                                                                    |                                                                                                    |
| CC-Pos Line                                        | e: 10 S                            | ample                                                                                                 | : 2056                                                                                                    | 5@10                                                                                                    | :33:14                                                                                                    |                                                                                                    |
| 101 104                                            | 189                                | 2C9                                                                                                   | 140                                                                                                    | 101                                                                                                    | 2D9                                                                                                    |                                                                                                    |
| Data                                               |                                    |                                                                                                    | Va                                                                                                    | alue                                                                                                    |                                                                                                    |                                                                                                    |
| 1h                                                 | 1h version 1                       |                                                                                                    |                                                                                                    |                                                                                                    |                                                                                                    |                                                                                                    |
| 89h                                                | paylo                              | ads o                                                                                                 | n a Le                                                                                                    | vel A 3                                                                                                    | 3 Gb/s                                                                                                    |                                                                                                    |
| 1h                                                 | 1h progressive                     |                                                                                                    |                                                                                                    |                                                                                                    |                                                                                                    |                                                                                                    |
| Star setter Star Star Star Star Star Star Star Sta |                                    | h progressive                                                                                         |                                                                                                    |                                                                                                    |                                                                                                    |                                                                                                    |
|                                                    | 101 104<br>Data<br>1h<br>89h<br>1h | Loca<br>C C-Pos Line: 10 S<br>101 104 189<br>Data<br>1h versi<br>SMP1<br>89h paylo<br>(nom<br>1h prog | Location<br>C C-Pos Line: 10 Sample<br>101 104 189 2C9<br>Data<br>1h version 1<br>SMPTE ST 4<br>89h payloads o<br>(nominal) s<br>1h progressive | Location Any<br>CC-Pos Line: 10 Sample: 2056<br>101 104 189 2C9 140<br>Data Va<br>1h version 1<br>SMPTE ST 425-1:<br>89h payloads on a Le<br>(nominal) serial of<br>1h progressive | Location Any Sub<br>CC-Pos Line: 10 Sample: 2056@10<br>101 104 189 2C9 140 101<br>Data Value<br>1h version 1<br>SMPTE ST 425-1: 1080-<br>89h payloads on a Level A 3<br>(nominal) serial digital<br>1h progressive | Location Any Sub Image<br>CC-Pos Line: 10 Sample: 2056 @ 10:33:14<br>101 104 189 2C9 140 101 2D9<br>Data Value<br>1h version 1<br>SMPTE ST 425-1: 1080-line vid<br>89h payloads on a Level A 3 Gb/s<br>(nominal) serial digital interfa<br>1h progressive |

Figure 11-8: Analyzer - Ancillary Inspector Instrument (IP 2022-6 and Optional SDI Boot Modes)

| IdentifierS12M-2 V-TCodeRangeAll lines |     | Trigger Type<br>Location |     | Continuous<br>Y-Pos & C-Pos |     |     |       |       |           |         |         |
|----------------------------------------|-----|--------------------------|-----|-----------------------------|-----|-----|-------|-------|-----------|---------|---------|
|                                        |     |                          |     |                             |     |     | Found | in Y- | -Pos Line | e: 10 H | -Offset |
| 000                                    | 3FF | - 3FF                    | 260 | 260                         | 110 | 250 | 200   | 110   | 200       | 200     | 200     |
| 230                                    | 200 | 200                      | 200 | 200                         | 200 | 200 | 200   | 200   | 200       | 160     |         |

#### Figure 11-9: Analyzer - Ancillary Inspector Instrument (IP 2110 Boot Mode)

The window displays both the location of the found packet and the time at which it was found.

The lower part of the window displays the packet in hexadecimal form including individual header words (gray background), data words (black background), and checksum (blue background). Hover the mouse over each header word to reveal more detail in a tooltip.

## Instrument Menu Options

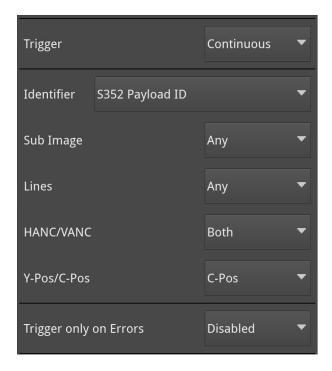

Figure 11-10: Analyzer - Ancillary Inspector Options Menu (IP 2022-6 and Optional SDI Boot Mode)

| Trigger         |                 | None     | • |
|-----------------|-----------------|----------|---|
| Identifier      | S352 Payload ID |          | • |
| Lines           |                 | Any      | • |
| Y-Pos/C-Pos     |                 | Both     | • |
| Trigger only or | n Errors        | Disabled | • |

#### Figure 11-11: Analyzer - Ancillary Inspector Options Menu (IP 2110 Boot Mode)

The following menu options are available for configuring the **Analyzer - Ancillary Inspector** Instrument:

| Item    | Options     | Description                                                         |
|---------|-------------|---------------------------------------------------------------------|
| Trigger | None        | Set Triggers so that when ancillary data exactly matching           |
|         | Single Shot | the search parameter(s) is detected, the ANC Inspector trig-        |
|         | Continuous  | gers and displays the inspection result in the lower part of        |
|         |             | the window.                                                         |
|         |             | After detecting a matching packet, when the Trigger is set          |
|         |             | to Single Shot, the inspection result remains in the results        |
|         |             | display area and the trigger state reverts to None. If the          |
|         |             | Trigger is set to <b>Continuous</b> , it will remain in the current |
|         |             | state after successful detection, and will continuously             |
|         |             | cause the display to refresh with the results of the next suc-      |

Table 11-4 : Analyzer - Ancillary Inspector Menu Options

| Item                      | Options                                                                                                    | Description                                                                                                    |
|---------------------------|----------------------------------------------------------------------------------------------------|----------------------------------------------------------------------------------------------------|
|                           |                                                                                                    | cessful detection.                                                                                                    |
| ldentifier                | None<br>Ancillary Packet Type                                                                                                    | Set the Identifier parameter to the ancillary packet type you want to find. For a list of ancillary data identifiers, see the section <u>Analyzer - Ancillary Status</u> .                                                                                                 |
| Sub Image                 | Any<br>Sub Image 1<br>Sub Image 2<br>Sub Image 3<br>Sub Image 4<br>Sub Ima Link B<br>Sub Ima Link B<br>Sub Ima Link B<br>Sub Ima Link B | Additional ANC inspection parameter to use in the data<br>search.<br><b>Note:</b> Available only in optional SDI boot mode.                                                                                                    |
| Lines                     | Any<br>Inside Range<br>Outside Range                                                                                                    | Additional ANC inspection parameter to use in the data search.                                                                                                    |
| HANC/VANC                 | Both<br>HANC<br>VANC                                                                                                    | Additional ANC inspection parameter to use in the data search.<br>Note: Available only in optional SDI boot mode.                                                                                                    |
| Y-Pos/C-Pos               | Both<br>Y-Pos<br>C-Pos                                                                                                    | Additional ANC inspection parameter to use in the data search.                                                                                                    |
| Trigger only on<br>Errors | Enabled<br>Disabled                                                                                                    | <ul> <li>When enabled, you can select to enable or disable any of the following:</li> <li>Checksum Errors</li> <li>DBN Errors</li> <li>Parity Errors</li> <li>ANC Gap Errors</li> <li>Note: In IP 2110 boot mode, only checksum and parity errors are detected.</li> </ul> |

You can set the **Identifier** parameter in the options menu of the ANC Inspector to search for the ancillary packet type you want to find by selecting from the following available Identifiers:

### Table 11-5 : List of Available Ancillary Data Identifiers

| Any                             | Custom                            | S353 MPEG Recoding<br>VANC Space  | S353 MPEG Recoding<br>HANC Space  | S305 SDTI                         |
|---------------------------------|-----------------------------------|-----------------------------------|-----------------------------------|-----------------------------------|
| S348 HD-SDTI                    | S427 Link Encryption<br>Message 1 | S427 Link Encryption<br>Message 2 | S427 Link Encryption<br>Metadata  | S352 Payload ID                   |
| S2016-3 AFD                     | S2016-4 PAN                       | S2010 ANSI/SCTE                   | S2031 DVB/SCTE                    | S2056 MPEG TS                     |
| S2068 3D Packing                | S2064 Lip Sync                    | S2108-1 HDR/WCG                   | ITU-R BT.1685                     | OP47 Caption                      |
| OP47 VBI/WST                    | ARIB-TR-B29                       | RDD18 Metadata                    | RP214 KLV Metadata<br>VANC Space  | RP214 KLV Metadata<br>HANC Space  |
| RP223 UMID/ID                   | S2020No Pair<br>Associated        | S2020 Audio Channel<br>Pair 1/2   | S2020 Audio Channel<br>Pair 3/4   | S2020 Audio Channel<br>Pair 5/6   |
| S2020 Audio Channel<br>Pair 7/8 | S2020 Audio Channel<br>Pair 9/10  | S2020 Audio Channel<br>Pair 11/12 | S2020 Audio Channel<br>Pair 13/14 | S2020 Audio Channel<br>Pair 15/16 |
| S2051 Two Frame                 | RDD8 WSS                          | S12M-2 V-TCode                    | S2103 Generic Time                | EIA-708 Caption                   |
| EIA-608 Caption                 | S12-3 HFR TCode                   | RP207 Program                     | S334-1 Data                       | RP208 VBI Data                    |
| Mark Deleted                    | S299-2 3G Audio Control           | S299-2 3G Audio Control           | S299-2 3G Audio Control           | S299-2 3G Audio Control           |

|                                  | Group 8                 | Group 7                 | Group 6                      | Group 5                        |
|----------------------------------|-------------------------|-------------------------|------------------------------|--------------------------------|
| S299-2 3G Audio Audio            | S299-2 3G Audio Audio   | S299-2 3G Audio Audio   | S299-2 3G Audio Audio        | S299-1 HD Audio Control        |
| Group 8                          | Group 7                 | Group 6                 | Group 5                      | Group 4                        |
| S299-1 HD Audio Control          | S299-1 HD Audio Control | S299-1 HD Audio Control | S299-1 HD Audio Audio        | S299-1 HD Audio Audio          |
| Group 3                          | Group 2                 | Group 1                 | Group 4                      | Group 3                        |
| S299-1 HD Audio Audio            | S299-1 HD Audio Audio   | S272 SD Audio Control   | S272 SD Audio Control        | S272 SD Audio Control          |
| Group 2                          | Group 1                 | Group 4                 | Group 3                      | Group 2                        |
| S272 SD Audio Control<br>Group 1 | S315 Camera Pos         | RP165 EDH               | S272 SD Audio Group 4<br>Ext | S272 SD Audio Audio<br>Group 4 |
| S272 SD Audio Group 3            | S272 SD Audio Audio     | S272 SD Audio Group 2   | S272 SD Audio Audio          | S272 SD Audio Group 1          |
| Ext                              | Group 3                 | Ext                     | Group 2                      | Ext                            |
| S272 SD Audio Audio<br>Group 1   |                         |                         |                              |                                |

When setting any parameters in ANC Inspector, AND logic applies; so note that *all* active search parameters must be met before ANC Inspector can successfully display the results of that search. If ancillary packet data in the analyzed SDI data does not meet even one of the search conditions set, it will not be displayed.

In searching for specific data events it is recommended to keep the search parameters as wide as possible first to establish that you are actually seeing data for the selected ANC packet. Only when the ANC Inspector is displaying streaming data, should you introduce more specific search parameters.

The ANC Inspector can also be used to search more generally for errors with **Trigger only on Errors** set to **Enabled** and **Identifier** set to **Any**. Where an error is present in a packet, individual data word text will become red in the display indicating the exact position of an error within a packet.

## **IP Network Traffic Measurement**

Note: Requires the PHQXPO-IP-MEAS License.

This chapter describes the advanced IP network traffic measurement instruments available with the IP Measurement option and includes the following sections:

- IP Receive Interpacket Timing
- Analyzer 2110-21 Status (IP 2110 Boot Mode)
- Advanced Media Timing Measurement (IP 2110 Boot Mode)

## IP Receive - Interpacket Timing

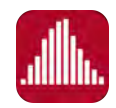

Requires Option(s):

PHQXPO-IP-NGT (for ST 2022-6 only) and PHQXPO-IP-MEAS (Up to Four Timing Windows)

## Overview

Each **IP Receive - Interpacket Timing** window displays the interpacket arrival timings, in each second, for a single flow.

The number of simultaneously available Interpacket Timing windows depends on the selected mode of the unit as follows:

- IP 2022-6 Boot Mode: Only one Interpacket Timing window is available.
- **IP 2110 Boot Mode:** Up to four Interpacket Timing windows are available to track the number of simultaneous IP flows that can be selected (VID, AUD 1, AUD 2, and ANC). You can switch each window between the available flows by selecting from the dropdown list in the instrument options menu.

The Instrument provides analysis of the IP media flow packet reception, and gives a real-time indication as to the health of the received media flow.

The histogram displays the distribution of all packet arrival intervals, for the selected flow, within a given second, together with the mean, minimum, and maximum packet intervals for this period. Outlier times, significantly longer than the expected mean, may indicate significant delays in packet propagation, or may be indicative of a gapped linear video sender. A high occurrence of such long intervals is characteristic of high jitter in a network.

Features of the Interpacket Timing window include:

- Stream health reporting using a histogram to visualize the distribution of interpacket arrival times (with dynamic auto-scaling provided).
- Packet counts (log or linear scales) mapped against arrival times (µs).
- Easy diagnosis of congestion with maximum, mean and minimum interpacket arrival times.
- Zoom capability (and linear Y-axis scale) for closer inspection of narrow distribution regions.
- Mouse controls to center, select range, and reset range as follows:
  - Single left-click to center on the mouse position without zooming. This can be used to pan left and right through the histogram.
  - Click and drag to zoom in on the highlighted range.
  - Single click of the middle mouse button to reset the scale. This reverts the scale to a range where it shows all the data based on the current Min and Max values. You can also reset the scale using the instrument submenu.

## Interpacket Timing in IP 2022-6 Boot Mode

In IP 2022-6 boot mode, you can select a single video flow. The interpacket timing window displays the arrival time of packets, sampled over one second, where a packet contains video, audio and ancillary data.

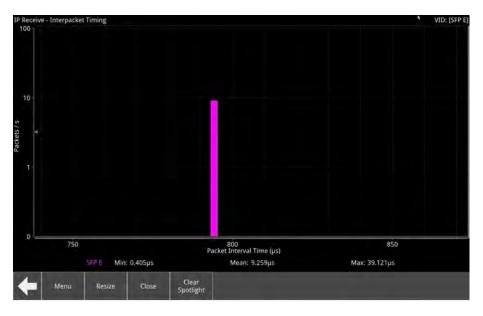

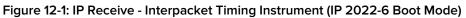

#### Instrument Menu Options (IP 2022-6 Boot Mode )

The menu options available in IP 2022-6 boot mode are as follows:

| Item         | Options                   | Description                                                                                                    |
|--------------|---------------------------|----------------------------------------------------------------------------------------------------|
| Flow         | VID: [SFP E]              | This is the only flow that can be selected in IP 2022-6 boot mode.                                                                                                    |
| Y-Axis Scale | Log10 (Default)<br>Linear | Select whether to plot the number of received packets on<br>the vertical (Y) axis using either a logarithmic or linear<br>scale.                                                                                                    |
| Scaling      | Auto (Default)<br>Manual  | Select how to control the histogram plot scaling. When<br>using the zoom features, the Scaling setting will default to<br>Manual mode. When Manual scaling is selected, you can<br>reset by clicking the <b>Reset Scale</b> option, which becomes<br>available. |

## Interpacket Timing in IP 2110 Boot Mode

In IP 2110 boot mode, one video flow, two audio flows, and a single ancillary flow are available for selection. In addition, you can also monitor an ST 2022-6 media flow received in IP 2110 boot mode.

**Note:** Monitoring of audio flows **AUD 3** and **AUD 4** is not supported in the current software release.

The Interpacket Arrival Time windows can be set to display the interpacket timing histograms of the flows on either SFP E, SFP F or SFP E + F with the two sets of histograms overlaid on top of each other. The following screen shows the interpacket timing for the flows on SFP E.

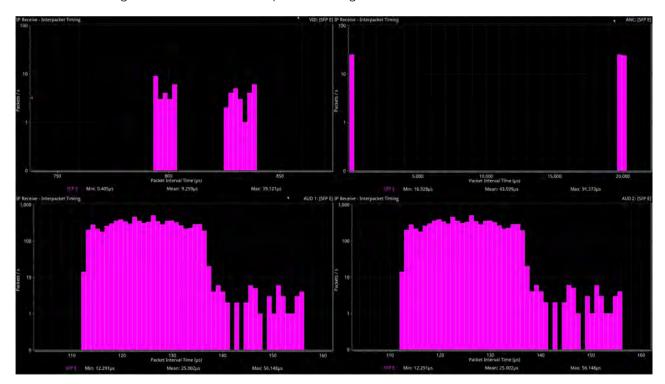

#### Figure 12-2: IP Receive - Interpacket Timing in IP 2110 Boot Mode

When SFP E and F histograms are displayed together, as shown in the following screen, the unit uses SMPTE ST 2022-7 Seamless IP Protection Switching (SIPS) to reconstruct error free Video, Audio and ANC from the flows on both SFP E and SFP F.

- SFP E histograms are colored pink
- SFP F histograms are colored blue
- SFP E + F overlaid histograms are colored purple where they overlap.

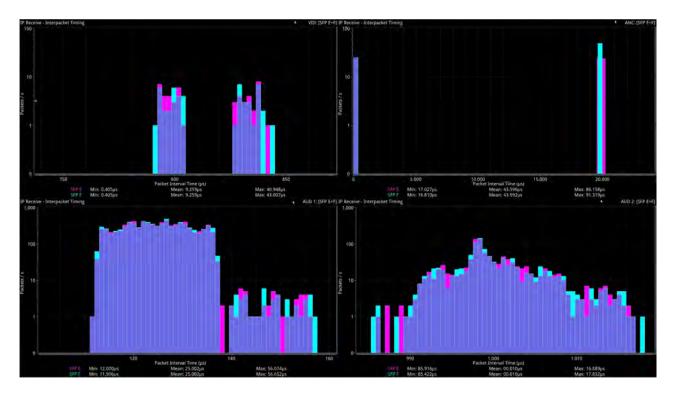

Figure 12-3: IP Receive - Interpacket Timing Using SMPTE ST 2022-7 SIPS on Both SFP E and F

**Note:** The control for selecting SFP E, SFP F or SFP E + F(Seamless E + F) is available from the dropdown menu of the parameter **2022-7 Mode Selection** in the **IP Receive – Flows** Instrument options menu.

| 2022-7 Mode Selection | SFP F 🔻      |
|-----------------------|--------------|
| Audio Flows           | SFP E        |
| Clear input list      | SFP F        |
| Clear Selection       | Seamless E+F |

#### Figure 12-4: SMPTE ST 2022-7 Mode Selection of Seamless E+F in IP Receive - Flows

- Select **Seamless E+F** for **2022-7 Mode Selection** to make a single flow, reconstructed from the flows selected on both SFP interfaces, available for analysis
- Select SFP E to make only SFP E flows available for analysis
- Select SFP F to make only SFP F flows available for analysis.

For more information, see the section IP Receive - Flows (IP Modes).

#### Instrument Menu Options (IP 2110 Boot Mode)

The following shows the options available in the Instrument submenu:

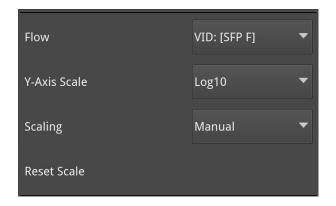

#### Figure 12-5: IP Receive - Interpacket Timing Menu Options

The menu options available in IP 2110 boot mode are as follows:

| Item         | Options                                                                                                    | Description                                                                                                    |
|--------------|----------------------------------------------------------------------------------------------------|----------------------------------------------------------------------------------------------------|
| Flow         | VID: [SFP E], AUD 1: [SFP E],<br>AUD 2: [SFP E], ANC: [SFP<br>E]<br>VID: [SFP F], AUD 1: [SFP F],<br>AUD 2: [SFP F], ANC: [SFP<br>F]<br>VID: [SFP E+F], AUD 1: [SFP<br>E+F], AUD 2: [SFP E+F],<br>ANC: [SFP E+F] | Select a flow to display in the active window.<br><b>Note:</b> Available flows are dependent on the option selec-<br>ted in <b>2022-7 Mode Selection</b> of the <b>IP Receive – Flows</b><br>Instrument.                                                         |
| Y-Axis Scale | Log10 (Default)<br>Linear                                                                                                    | Select whether to plot the number of received packets on<br>the vertical (Y) axis using either a logarithmic or linear<br>scale.                                                                                                    |
| Scaling      | Auto (Default)<br>Manual                                                                                                    | Select how to control the histogram plot scaling. When<br>using the zoom features, the Scaling setting will default to<br>Manual mode. When Manual scaling is selected, you can<br>reset by clicking the <b>Reset Scale</b> control, which becomes<br>available. |

## Analyzer - 2110-21 Status (IP 2110 Boot Mode)

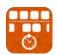

Requires Option(s):

PHQXPO-IP-MEAS

## Overview

The **2110-21 Status** instrument performs real-time measurements of the parameters constituting the Transmission Traffic Shaping *Leaky Bucket* Models as defined in SMPTE ST 2110-21:2017. The standard describes the following two models:

- Network Compatibility Model (C<sub>Max</sub>)
- Virtual Receiver Buffer Model (VRX<sub>Full</sub>)

Use these measurements to determine whether a sender or transmitter meets the requirements to be defined as one of the following types:

- Narrow: Type **N** (gapped)
- Narrow Linear: Type **NL**
- Wide: Type **W**

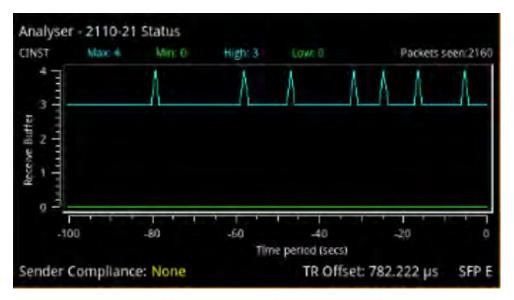

#### Figure 12-6: Analyzer - 2110-21 Status Instrument

The graph in the **2110-21 Status** instrument displays the number of packets in the *leaky bucket* buffer.

A hardware-based sender will typically be able to establish a carefully controlled read schedule of packets with low levels of packet jitter and highly accurate RTP timestamps and would typically, therefore, be classified as a **Narrow Sender**. A software-based sender, without any hardware assistance, would typically struggle to achieve the same level of control as a hardware-based device and may, consequently, be classified as a **Wide Sender**.

This is an important parameter for a receiving device, as a device with a small buffer (with low latency) may only be capable of handling flows from a Narrow Sender, and is defined as a **Narrow Receiver**. A receiver that can accept flows from both Narrow and Wide Senders will have a larger buffer (with larger latency) and is defined as a **Wide Receiver**. The unit is a Wide Receiver.

The compatibility of the unit is as follows:

| Sender                    | Receiver | Unit Compatible ? |  |  |
|---------------------------|----------|-------------------|--|--|
| Narrow (Gapped or Linear) | Narrow   | Yes               |  |  |
|                           | Wide     | Yes               |  |  |
| Wide                      | Narrow   | No                |  |  |
|                           | Wide     | Yes               |  |  |

#### Table 12-3 : IP ST 2110-21 Status Compatibility

**Note:** The ST 2110-21 specification is a direct measure of the Sender without any intervening network, which will typically introduce packet jitter. Practical measurements made with a switch or router in circuit may not be a true measure of the source. You can use this measurement, however, to establish whether a source, in conjunction with a real network, requires a Narrow or Wide Receiver; a consideration which may be useful in low-latency applications.

The thresholds for the maximum values of  $C_{Full}$  and  $VRX_{Full}$  for Narrow and Wide Senders varies with video format and bit depth. A sender must satisfy both criteria, for example:

| v    | н    | Т  | Color | Bit | C <sub>Max</sub> N | C <sub>Max</sub> W | VRX <sub>Full</sub> N | VRX <sub>Full</sub> W |  |
|------|------|----|-------|-----|--------------------|--------------------|-----------------------|-----------------------|--|
| 1280 | 720  | 50 | 4:2:2 | 10  | 4                  | 16                 | 8                     | 720                   |  |
| 1280 | 720  | 60 | 4:2:2 | 10  | 4                  | 16                 | 8                     | 720                   |  |
| 1920 | 1080 | 25 | 4:2:2 | 10  | 4                  | 16                 | 8                     | 720                   |  |
| 1920 | 1080 | 50 | 4:2:2 | 10  | 4                  | 16                 | 8                     | 720                   |  |
| 1920 | 1080 | 60 | 4:2:2 | 10  | 5                  | 16                 | 8                     | 726                   |  |
| 1920 | 1080 | 50 | 4:2:2 | 12  | 5                  | 16                 | 8                     | 726                   |  |
| 1920 | 1080 | 60 | 4:2:2 | 12  | 5                  | 16                 | 8                     | 726                   |  |

Table 12-4 : Narrow and Wide Sender Thresholds for Max  $\mathsf{C}_{\mathsf{Full}}$  and  $\mathsf{VRX}_{\mathsf{Full}}$  by Video Format

**Note:** Minimum reported values represent the value of the *gap* in a gapped flow as the 2110-21 Status measurements are not windowed.

## Measurements and Instrument Menu Options

#### Measurement Prechecks

Before starting any measurements ensure that the video format parameters entered in the **Analyzer -2110 Format Setup** Instrument match the video format of the sender.

Network Compatibility Model Measurement (CINST)

The Analyzer - 2110-21 Status menu for the C<sub>Inst</sub> parameter contains the following options:

| Interface                        | SFP E 🔻       |
|----------------------------------|---------------|
| Parameter                        | CINST 🔻       |
| GraphGrid                        | Disabled 🔻    |
| System TR Offset                 | TRO Default 🔻 |
| Packet Read Schedule             | Gapped 🔻      |
| Scaling factor x1000 (Use 1100): | 1100          |
| Reset Measurements               |               |

### Figure 12-7: Analyzer - 2110-21 Status Menu Options for the $C_{\mbox{\scriptsize INST}}$ Parameter

The **C**<sub>INST</sub> measurement represents the instantaneous number of packets in the *leaky-bucket* buffer model, averaged over one (1) second.

This measurement is performed with a drain rate (beta) of 1.1, that is, the measurement buffer is being drained 1.1 times faster than it is being filled. The residue of packets in the buffer model is, therefore, an indication of the peak rate at which packets were being delivered into the buffer by the sender.

The configurable parameters available for the  $\mathbf{C}_{\mathsf{INST}}$  measurement are as follows:

| Item                      | Options                         | Description                                                                                                    |
|---------------------------|---------------------------------|----------------------------------------------------------------------------------------------------|
| Interface                 | SFP E<br>SFP F                  | Select the target interface for the Analyzer - 2110-21 instru-<br>ment. When analyzing 2022-7 flows, you switch between<br>SFP E and SFP F.                                                                                                    |
| Parameter                 | CINST<br>VRX                    | Select the target measurement for the Analyzer - 2110-21<br>Status Instrument.                                                                                                    |
| GraphGrid                 | Enabled<br>Disabled (Default)   | When enabled, displays a graphical grid pattern in the instrument background.                                                                                                    |
| System TR Offset          | TRO Default (Default)<br>Custom | Defines the timing reference offset (TR Offset) setting.<br>The TR Offset is either a default value based on the cur-<br>rent video standard (TRO Default) or a value defined by<br>the sender to account for network delay. Select whether<br>to use the default (TRO Default) as the time at which the<br>read schedule begins on each frame, or select <b>Custom</b> to<br>override the default with a manual TR Offset by adjusting<br>the TR Offset sliders described below to set the gran-<br>ularity in ms, µs and ns. The read schedule must be set to<br>match that of a Gapped or Linear source, see the <b>Gapped</b><br><b>Mode</b> option below. |
| TR Offset Slider Controls | ms, μs, ns                      | Adjust the slider controls to compensate for the source<br>Video Timing (TR Offset) to obtain an accurate and con-<br>sistent measurement of <b>C<sub>INST</sub></b> .                                                                                                    |

| Table 12-5 : Analyzer - 2110-21 Status - CINST Measurement Optic | ons |
|------------------------------------------------------------------|-----|
|------------------------------------------------------------------|-----|

| Item                               | Options                    | Description                                                                                                    |
|------------------------------------|----------------------------|----------------------------------------------------------------------------------------------------|
| TR Offset ms                       | 0 to 9                     | Set the timing reference offset in milliseconds (ms).                                                                                                    |
| TR Offset µs                       | 0 to 999                   | Set the timing reference offset in microseconds ( $\mu$ s).                                                                                                    |
| TR Offset ns                       | 0 to 999                   | Set the timing reference offset in nanoseconds (ns).                                                                                                    |
| Gapped Mode                        | Enabled<br>Disabled        | For a Gapped source, ensure that you enable the option <b>Gapped Mode</b> .                                                                                                    |
| Packet Read Schedule               | Gapped (Default)<br>Linear | Select the appropriate packet read schedule for use with the SMPTE ST 2110-21 standard; either Gapped or Linear.                                                                                                    |
| Scaling factor x1000 (Use<br>1100) | 100 to 2000                | Use the <b>Scaling factor</b> control to change the drain rate<br>presented as 1000 x the drain rate. The default setting is<br>1100 (x 1.1). If you reduce the scaling factor to 1000, then<br>the drain rate becomes equal to the write rate (x 1.0) and<br>the value of <b>C<sub>INST</sub></b> represents the size of the buffer. |
| Reset Measurements                 | System control             | Use this control to reset the measurement to the start.                                                                                                    |

**Note:** It is possible to make this measurement if the underlying media is not locked to PTP, however, the encapsulator of the sender should be locked to PTP for this measurement to be valid.

#### Virtual Receiver Buffer Measurement (VRX)

A Video RTP sender is required to ensure that the variation in the interval between packets (the instantaneous ( or INST) rate) meets the parameters for either a narrow or wide sender. These packets are written into the *leaky-bucket* buffer and are then drained at a precise read schedule. The sender is required to ensure that the maximum size of the leaky-bucket buffer does not exceed the value of **VRX<sub>Full</sub>** for that format and does not underflow, that is, the minimum value of VRX should not be negative.

The Analyzer - 2110-21 Status menu for the VRX parameter contains the following options:

| Interface            | SFP E 🔻        |
|----------------------|----------------|
| Parameter            | VRX –          |
| GraphGrid            | Disabled 🔻     |
| System TR Offset     | TRO Default 🔻  |
| Packet Read Schedule | Gapped 🔻       |
| Read Offset          | From Epoch 🛛 🔻 |
| Read Offset ms       | 0              |
| Read Offset µs       | 0              |
|                      |                |
| Read Offset ns       | 0 -            |

Figure 12-8: Analyzer - 2110-21 Status Menu Options for the VRX Parameter

The configurable parameters available for the **VRX** measurement are as follows:

| Item                        | Options                              | Description                                                                                                    |  |  |  |  |
|-----------------------------|--------------------------------------|----------------------------------------------------------------------------------------------------|--|--|--|--|
| Interface                   | SFP E<br>SFP F                       | Select the target interface for the Analyzer - 2110-21 instr<br>ment. When analyzing 2022-7 flows, you switch betwee<br>SFP E and SFP F.                                                                                                    |  |  |  |  |
| Parameter                   | CINST<br>VRX                         | Select the target measurement for the Analyzer - 2110-21<br>Status Instrument.                                                                                                    |  |  |  |  |
| GraphGrid                   | Enabled (Default)<br>Disabled        | When enabled, displays a graphical grid pattern in the instrument background.                                                                                                    |  |  |  |  |
| System TR Offset            | TRO Default (Default)<br>Custom      | <ul> <li>Defines the timing reference offset (TR Offset) setting.</li> <li>The TR Offset is either a default value based on the current video standard (TRO Default) or a value defined by the sender to account for network delay. Select whether to use the default (TRO Default) as the time at which the read schedule begins on each frame, or select <b>Custom</b> to override the default with a manual TR Offset by adjusting the TR Offset sliders described below to set the granularity in ms, µs and ns. The read schedule must be set to match that of a Gapped or Linear source, see the <b>Gapped Mode</b> option below.</li> </ul> |  |  |  |  |
| TR Offset Slider Controls   | ms, μs, ns                           | Adjust the slider controls to compensate for the network<br>delay, any PTP phase offset, and if required the source<br>Video Timing (TR Offset), to obtain an accurate and con-<br>sistent measurement.                                                                                                    |  |  |  |  |
| TR Offset ms                | 0 to 9                               | Set the timing reference offset in milliseconds (ms).                                                                                                    |  |  |  |  |
| TR Offset µs                | 0 to 999                             | Set the timing reference offset in microseconds ( $\mu$ s).                                                                                                    |  |  |  |  |
| TR Offset ns                | 0 to 999                             | Set the timing reference offset in nanoseconds (ns).                                                                                                    |  |  |  |  |
| Gapped Mode                 | Enabled<br>Disabled                  | For a Gapped source, ensure that you enable the option <b>Gapped Mode</b> .                                                                                                    |  |  |  |  |
| Packet Read Schedule        | Gapped (Default)<br>Linear           | Select the appropriate packet read schedule for use with the SMPTE ST 2110-21 standard; either Gapped or Linear.                                                                                                    |  |  |  |  |
| Read Offset                 | From Epoch (Default)<br>Toward Epoch | The Read Offset is the time at which packets are read<br>from the <i>leaky bucket</i> . Enables you to set the custom off-<br>set relative to the Epoch time, where the Epoch is<br>00:00:00 UTC on 01 January 1970.                                                                                                    |  |  |  |  |
| Read Offset Slider Controls | ms, μs, ns                           | Adjust the slider controls to compensate for the network<br>delay, any PTP phase offset, and if required the source<br>Video Timing (TR Offset), to obtain an accurate and con-<br>sistent measurement of VRX.                                                                                                    |  |  |  |  |
| Read Offset ms              | 0 to 100                             | Set the timing reference offset in milliseconds (ms).                                                                                                    |  |  |  |  |
| Read Offset µs              | 0 to 999                             | Set the timing reference offset in microseconds ( $\mu$ s).                                                                                                    |  |  |  |  |
| Read Offset ns              | 0 to 999                             | Set the timing reference offset in nanoseconds (ns).                                                                                                    |  |  |  |  |
| Reset Measurements          | System control                       | Use this control to reset the measurement to the start.                                                                                                    |  |  |  |  |

| Table 12-6 : Analyzer - 2110-21 Status - VRX Me | easurement Options |
|-------------------------------------------------|--------------------|
|-------------------------------------------------|--------------------|

You can use the **Read Offset** control for either of the following tasks:

- To perform a SMPTE ST 2110-21 measurement
- To measure the required Read Offset to ensure that the leaky-bucket does not underflow.

To perform the 2110-21 measurement: set the value of the Read Offset to match the value of the network delay. The 2110-21 Instrument will now report the peak sizes (both positive and negative) of the leaky-bucket buffer. A negative minimum value indicates that the buffer has underflowed.

To measure the Read Offset: adjust the Read Offset controls so that the  $VRX_{Min}$  value is zero and simultaneously that the  $VRX_{Max}$  value is also minimized. The value of the Read Offset with the minimum value for  $VRX_{Max}$  and with  $VRX_{Min}$  of zero is an indication of the required read offset to ensure that there is no underflow. This measurement will be affected by the network latency, PTP Phase of the sender and the unit, and the Video Timing (**TR<sub>Offset</sub>**).

The measurement is sensitive to the time difference between the Write and Read schedules and will vary with the source Video Timing (**TR<sub>Offset</sub>**). If the Source Video Timing is not equal to **TRO<sub>Default</sub>**, then, if required, you can compensate for this by choosing **Custom** mode and entering the value from the **Video Timing & System Reference** Instrument.

**Note:** For this measurement to be valid, both the underlying media and the source encapsulator must be locked to PTP.

## Advanced Media Timing Measurement (IP 2110 Boot Mode)

| Requires Option(s): | PHQXPO-IP-MEAS |   |
|---------------------|----------------|---|
|                     |                | i |

### Overview

The Advanced Media Timing measurement functions are provided with the license **PHQXPO-IP-MEAS**.

These advanced functions give you access to additional measurements from the standard Video Timing & System Reference instrument, which provide critical information on the performance of your media network.

The advanced **Video Timing & System Reference** instrument is extended in width, by default, to display the actual flow data to complement the visual information in the flow timing meters.

Note: The unit must be locked to PTP for the advanced media timing measurements to be valid.

**Note:** The unit has a PTP phase control that you can use to align the one pulse per second (1 PPS) of the unit with that of the PTP Grandmaster. The use of this control reduces any PTP-related timing measurement uncertainty caused by PTP network asymmetry, however, there may still be a PTP phase uncertainty introduced by the sending device. For more information, see the section *SFP E/F - PTP Info (IP 2110 Boot Mode*.

When your system includes the **PHQXPO-IP-MEAS** license, the **Video Timing & System Reference** window includes the following three tabs, providing access to different timing data:

- Video Timing
- Media Latency
- External Reference vs PTP

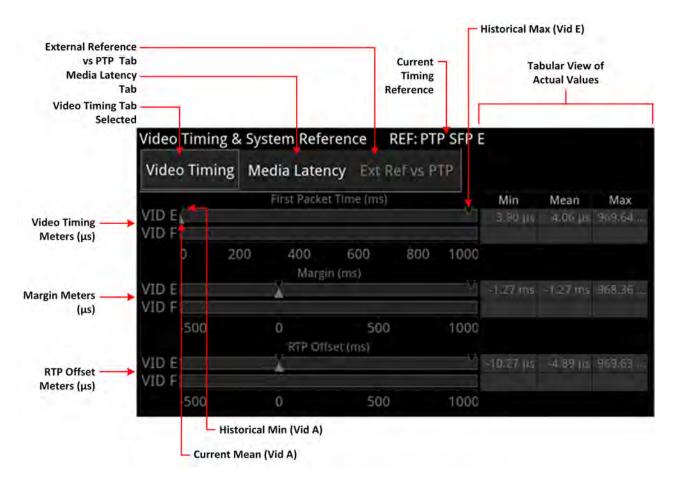

#### Figure 12-9: Components of the Video Timing & System Reference Instrument (IP 2110 Boot Mode)

## Using the Advanced Video Timing Tab

The Advanced Video Timing tab provides listings of the actual historical minimum, mean and maximum values in the Min, Mean and Max columns to the right of the timing meters.

The advanced Video Timing tab displays the following measurements:

- Video Timing ( µs )
- Margin (  $\mu s$  )
- RTP Offset ( µs )

Detailed information about the Video Timing tab and these measurements is provided in the Appendix <u>Advanced Media Timing Measurements</u>.

## Using the Advanced Media Latency Tab

The advanced **Media Latency** tab provides additional media latency measurements to those in the standard instrument.

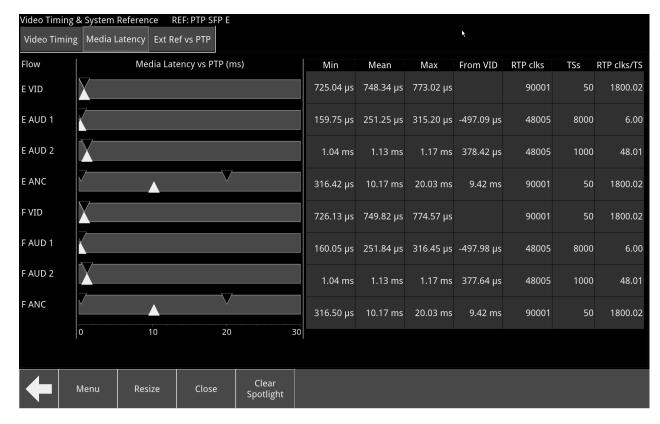

#### Figure 12-10: Media Latency Tab of the Video Timing & System Reference Instrument (IP 2110 Boot Mode)

The displays the media latency data in the following columns for each flow:

- Min: Minimum historical flow latency (since last reset)
- Mean: Mean current flow latency (since last reset)
- Max: Maximum historical flow latency (since last reset)
- From Vid: Displays the difference in latency for the audio (E AUD 1 and E AUD 2) and ancillary (E ANC) flows from their related video (E VID) flow. If the flow arrives earlier than its related video flow, the value is negative and if it arrives later, the value is positive.
- **RTP clks:** Actual value of the RTP Clock, averaged over one second. For more information, see the section *RTP Clock and Timestamps*.
- **TSs:** Number of timestamps received over one second. For more information, see the section <u>*RTP Clock and Timestamps*</u>.
- RTP clks/TS: Quotient of RTP clks and TS provides a measure of the number of RTP Clocks per timestamp. For more information, see the section <u>RTP Clocks per Timestamp Quotient (RTP /</u> <u>TS)</u>.

**Note:** Monitoring of audio flows **AUD 3** and **AUD 4** is not supported in the current software release.

To see more detail about the media latency, you can zoom in on a specific area of interest by clicking anywhere on a timing meter of interest, which changes the scale to match the values of the specific flow. For example, when zooming into a video flow, the scale changes from milliseconds (ms) to microseconds (µs). Click the meter again to zoom out and return to the overview. You can also switch

between overview and zoom for individual flow meters by selecting the specific meter from the instrument submenu, as described in the Instrument options table.

| Latency Meters Zoom – Overview Mode |                           |                  |                                                          |                                                 | Latency Meters Zoom – Zoom on Meter E AUD 2 |              |                  |         |          |                                                     |
|-------------------------------------|---------------------------|------------------|----------------------------------------------------------|-------------------------------------------------|---------------------------------------------|--------------|------------------|---------|----------|-----------------------------------------------------|
| /ideo Timing &                      | & System Reference R      | REF: PTP SFP E   |                                                          | Video Tin                                       | ning & Sy                                   | stem Refere  | nce REF: PT      | P SFP E |          |                                                     |
| Video Timing                        | Media Latency Ext Re      | ef vs PTP        |                                                          | Video Ti                                        | ming   M                                    | edia Latency | Ext Ref vs P     | TP      | <u>ч</u> |                                                     |
| Flow<br>E VID<br>E AUD 1            | Media Latency             | vs PTP (ms)      | Mean<br>747.92 µs<br>184.89 µs                           | Flow<br>E VID<br>E AUD 1                        | -                                           | Med          | a Latency vs PTP | (ms)    |          | Mean<br>747.59 µ<br>242.86 µ                        |
| E AUD 2                             | •                         | ×                | 1.06 ms<br>10.17 ms<br>748.99 µs<br>185.28 µs<br>1.06 ms | E AUD 2<br>E ANC<br>F VID<br>F AUD 1<br>F AUD 2 |                                             |              | *                |         |          | 1,12 m<br>10,17 m<br>748,81 µ<br>243,45 µ<br>1,12 m |
| FAUD 2                              | 10                        | 20               | 10.17 mm                                                 | FANC                                            | 1.00                                        | 1.05         | 1,10             | t,15    | 1.20     | 10.17 m                                             |
| 1ª                                  | All Meters<br>Highlighted | iew Scale (ms) – |                                                          |                                                 |                                             | Catal)       | 2 Meter          | 5.      | Î        |                                                     |

Figure 12-11: Media Latency Tab of the Video Timing & System Reference Instrument (IP 2110 Boot Mode)

Detailed information about the Media Latency measurement is provided in the Appendix Advanced Media Timing Measurements.

## Instrument Menu Options

The following table lists the options available in both the standard and advanced **Video Timing & System Reference** Instrument submenu:

| ltem                                        | Options                                                                        | Description                                                                                                    |
|---------------------------------------------|--------------------------------------------------------------------------------|----------------------------------------------------------------------------------------------------|
| System Reference                            | Free Run (Default)<br>PTP SFP E<br>PTP SFP F                                   | System reference locking controls define the reference<br>to which the unit and any signal it generates is locked. In<br>IP 2110 boot mode, make sure that the system reference<br>on either SFP E or F is stably locked to the same PTP<br>source as the sending device.<br>System reference lock status information is displayed in<br>the upper-right corner of the instrument, and any error in<br>the health state of the reference is displayed in red. |
| Ext Ref Termination                         | Enabled (Default)<br>Disabled                                                  | When enabled, adds an internal 75 ohm termination to the reference input to stabilize the system reference signal.                                                                                                    |
| Reference Timing Meter<br>Range             | +/- 0.1 line, +/- 0.5 line, +/-<br>0.5 frame                                   | Adjusts the displayed range of the reference timing meter<br>in the upper section of the Instrument to display readings<br>at frame scale, or to zoom in to a fraction of a line.                                                                                                    |
| System TR Offset                            | TRO Default<br>Custom                                                          | Defines the timing reference offset (TR Offset) setting.<br>The TR Offset is either a default value based on the cur-<br>rent video standard (TRO Default) or a value defined by<br>the sender to account for network delay. When you select<br>TR Offset, you can set the TR Offset by adjusting the<br>TR Offset sliders described below to set the granularity in<br>ms, µs and ns.                                                                        |
| TR Offset ms                                | 0 to 9                                                                         | Set the timing reference offset in milliseconds (ms).                                                                                                    |
| TR Offset µs                                | 0 to 999                                                                       | Set the timing reference offset in microseconds (µs).                                                                                                    |
| TR Offset ns                                | 0 to 999                                                                       | Set the timing reference offset in nanoseconds (ns).                                                                                                    |
| Wrap Video Timing                           | Enabled /<br>Disabled (Default)                                                | When enabled, displays video timing values exceeding<br>half a TV frame period as a negative time value relative to<br>the next TV frame, rather than as a positive value. For<br>example, for a frame of 20 ms, if the frame end is meas-<br>ured at 30 ms, the unit will display this as – 10 ms instead<br>of 30 ms.                                                                                                    |
| Wrap Margin                                 | Enabled /<br>Disabled (Default)                                                | When enabled, displays margin timing values exceeding<br>half a TV frame period as a negative time value relative to<br>the next TV frame, rather than as a positive value.                                                                                                    |
| Wrap RTP Offset                             | Enabled /<br>Disabled (Default)                                                | When enabled displays RTP Offset timing values exceed-<br>ing half a TV frame period as a negative time value rel-<br>ative to the next TV frame, rather than as a positive value.                                                                                                    |
| Latency Meters Zoom                         | Overview, E VID, E AUD 1, E<br>AUD 2, E ANC, F VID, F<br>AUD 1, F AUD 2, F ANC | Select a specific timing meter to switch between over-<br>view and zoomed-in view.                                                                                                    |
| Anchor time scale start in<br>Overview mode | Zero (0) or less, Any value                                                    | Set the start point of the timescale when in Overview.                                                                                                    |

Table 12-7 : Video Timing & System Reference - Menu Options

| Item                  | Options | Description                                           |
|-----------------------|---------|-------------------------------------------------------|
| Clear Min, Max values | N/A     | Set the historical minimum and maximum values back to |
|                       |         | zero.                                                 |

# **12G Physical Layer Analysis**

Note: Requires the PHQXP01E-3G Mezzanine Factory-fitted hardware option.

This chapter describes the Instruments available with the 12G-SDI Physical Layer Analysis Toolset option and includes the following sections:

- Eye SDI In A
- Jitter SDI In A

## Eye - SDI In A (Physical Layer Analysis Mode)

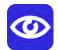

Requires Option(s): PHQXP01E-3G

### Overview

The optional instrument **Eye - SDI in A**, available in the **Physical Layer Analysis** toolset, enables you to analyze physical layer compliance measurements from 270 Mbps to 12 Gbps. An analog front-end provides a bandwidth of more than 30 GHz (5th harmonic of the 6 GHz fundamental for 12G-SDI.) The GUI uses PHABRIX RealTime Eye (RTE<sup>™</sup>) to generate a reliable, AC coupled, instantaneous physical layer display with automatic measurements to SMPTE standards.

You can receive accurate measurements within seconds of connecting an SDI signal. The unit enables you to measure both rise and fall overshoot at the top and bottom of the waveform. In addition, the unit displays amplitude, rise and fall overshoot delta and DC offset - all compulsory measurements when testing against SMPTE standards. The unit highlights any measurements exceeding the specification (for example, an eye amplitude greater than 10 %) in red.

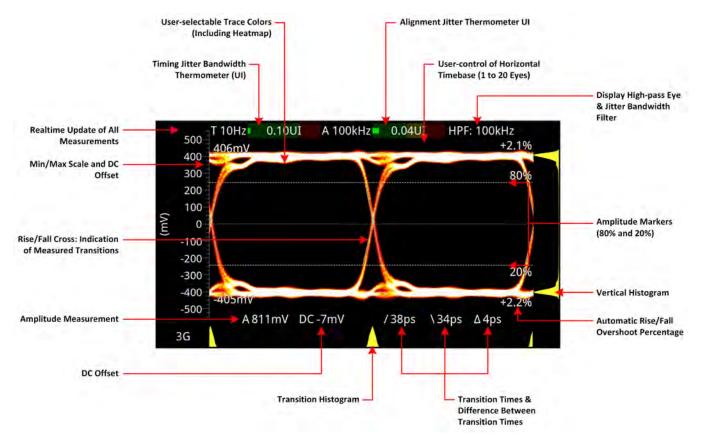

Figure 13-1: Standard SDI Eye Pattern Display (3G) with 100 kHz Jitter Filter (Optional SDI Boot Mode)

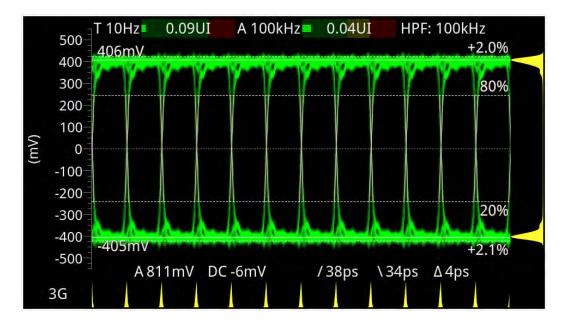

Figure 13-2: 3G-SDI Eye Pattern Set to Display 12 Eyes (Using Green Display Color) (Optional SDI Boot Mode)

**Note:** A black (or red) nut fitted to the **SDI In A** BNC identifies the connector with access to the eye and jitter circuitry.

Note: The use of SDI SFP inputs with Eye - SDI In A is not supported.

The Eye - SDI In A instrument display also provides:

- Timing jitter thermometer color-coded according to the analyzed SDI standard
- Alignment jitter thermometer color-coded according to the analyzed SDI standard
- Positive and negative Eye amplitude values
- On screen indication of 20 % and 80 % levels for rise and fall time measurement
- Horizontal time histogram of eye crossing point (0 mV threshold)
- Vertical amplitude histogram indicating energy distribution across all samples
- Eye coupled to AC with display of DC offset measurement.

### Instrument Menu Options

The Physical Layer Analysis toolset provides the following options in the right-click submenu.

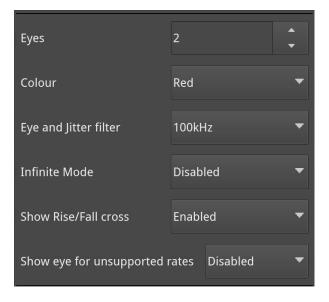

Figure 13-3: Eye - SDI In A Menu Options

| ltem                           | Options                                                              | Description                                                                                                    |
|--------------------------------|----------------------------------------------------------------------|----------------------------------------------------------------------------------------------------|
| Standard Physical Layer Ar     | alysis Tools                                                         |                                                                                                    |
| Eyes                           | 1 to 20<br>(Default = 2)                                             | Sets the default number of eyes displayed in the Instru-<br>ment window.                                                                                                    |
| Color                          | Green<br>Heat<br>Red (Default)<br>Ferrara<br>Green-red<br>Blacklight | Sets the color scheme for the eye display.                                                                                                    |
| Eye and Jitter Filter          | 10 Hz<br>100 Hz<br>1 kHz<br>10 kHz<br>100 kHz (Default)              | Sets the frequency of the default jitter filter.<br>Note: This setting controls the filter applied both to the<br><b>Eye - SDI In A</b> instrument and<br>the <b>Jitter - SDI A</b> instrument.                                                                                                    |
| Infinite Mode                  | Disabled (Default)<br>Enabled                                        | When disabled, eye data points are displayed for a fixed<br>persistence interval and then removed from the display.<br>When enabled, infinite mode ensures that no data points<br>are removed from the eye display over time, so you will<br>probably observe the eye shape thickening and becom-<br>ing less distinct. This can be useful when attempting to<br>identify anomalies in the signal which appear sporadically<br>over time and might be missed in the standard mode. |
| Show Rise/Fall Cross           | Disabled<br>Enabled (Default)                                        | Toggle the display of the rise/fall crossing point, which gives a visual indication of the rise and fall time meas-<br>urements.                                                                                                    |
| Show eye for unsupported rates | Disabled (Default)<br>Enabled                                        | Toggle the display of eyes for rates currently unsup-<br>ported by the unit. Note: This setting is transient, enabling<br>support of officially unsupported rates. The setting reverts<br>to default following a reboot.                                                                                                    |

| Table 13-1 · Menu Options for the Eve | - SDI In A Instrument (Optional SDI Boot Mode) |
|---------------------------------------|------------------------------------------------|
| Table 13-1. Mena Options for the Lye  | - Ser in A instrument (Optional Ser Boot mode) |

A table showing the SMPTE tolerances for each standard is provided in the section <u>SMPTE UHDTV:</u> SDI Physical Layer Tolerances.

# Jitter - SDI In A (Physical Layer Analysis Mode)

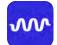

| Requires Option(s): | PHQXP01E-3G |
|---------------------|-------------|
|---------------------|-------------|

### Overview

The **Jitter** toolset is available on the **SDI In A** BNC - the rear panel connector fitted with the black (or red) nut.

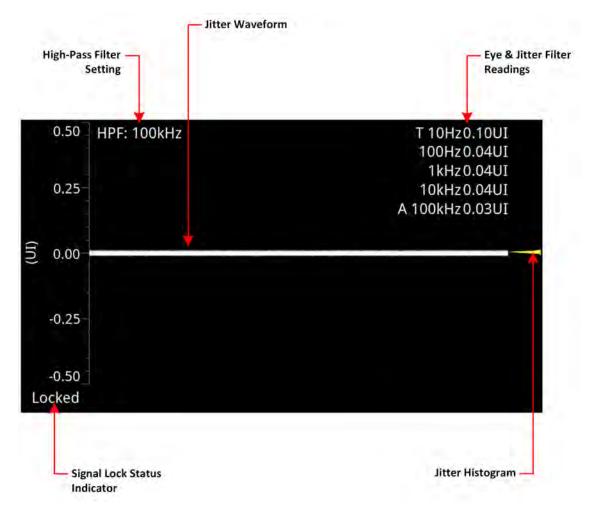

#### Figure 13-4: Jitter SDI In A Instrument (Optional SDI Boot Mode)

The **Jitter SDI in A** instrument displays automated measurements to SMPTE standards. A Jitter histogram, displayed at the right of the window in yellow, provides additional information about the jitter waveform.

Readings for each of the filters are displayed as an overlay in the top-right corner of the instrument window. Any values displayed in red text indicate a reading outside the current specification.

A signal lock status indicator (**Locked / Unlocked**) in the bottom-left corner of the window indicates the quality of the Eye pattern as follows:

- Unlocked (grayed-out): No signal available
- Unlocked (red font): Eye pattern is unlocked or jittery
- Locked (white font): Eye pattern is locked, stable and not jittery.

The Jitter and Eye analysis instruments, used in conjunction with the **Jitter Insertion Mode** feature of **Generator – Video Standard** - available in **SDI** boot mode together with the optional Stress Toolkit [option: **PHQXO-SDI-STRESS**], provide an end-to-end toolset for jitter generation and analysis.

Note: The use of SDI SFP inputs with the Jitter - SDI In A toolset is not supported.

## Instrument Menu Options

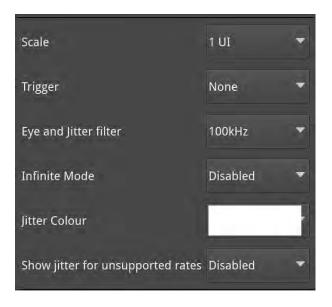

#### Figure 13-5: Jitter - SDI In A Instrument Menu Options

The following table lists the configurable parameters in the Jitter instrument options menu:

Table 13-2 : Jitter - SDI In A Menu Options

| Item                                 | Options                                                             | Description                                                                                                    |
|--------------------------------------|---------------------------------------------------------------------|----------------------------------------------------------------------------------------------------|
| Scale                                | 1 UI (Default) to 128 UI                                            | Adjust the scale of the Y-axis in graticule adjustments from 1 UI to 128 UI                                                                                                    |
| Trigger                              | None (Default)<br>Single Line<br>Two Lines<br>Single Field<br>Frame | Select a trigger for jitter measurement.<br>Trigger modes are useful to correlate jitter content to line<br>and frame-rate frequencies.                                                                                                    |
| Eye and Jitter Filter                | 10 Hz<br>100 Hz<br>1 kHz<br>10 kHz<br>100 kHz (Default)             | This setting controls the high-pass filter applied to both<br>the Jitter - SDI In A instrument and the Eye - SDI In A instru-<br>ment. If you hover over the HPF field in the top-left of the<br>screen, a tooltip displays the frequency response of the<br>current high-pass filter. |
| Infinite Mode                        | Enabled<br>Disabled (Default)                                       | When disabled, jitter data points are displayed for a fixed<br>persistence interval and then removed from the display.<br>When enabled, infinite mode ensures that no data points<br>are removed from the display over time.                                                           |
| Jitter Color                         | White (Default)<br>Select from the color map.                       | Color selection is by way of an HSV tool providing two<br>cursors. The left-hand color rectangle allows you to select<br>the hue (horizontal) and saturation (vertical). The right-<br>hand vertical bar selects color lightness.                                                      |
| Show Jitter for<br>Unsupported Rates | Enabled<br>Disabled (Default)                                       | Toggle the display of jitter for rates currently unsupported                                                                                                    |

| ltem | Options | Description                                                                                                    |
|------|---------|----------------------------------------------------------------------------------------------------|
|      |         | by the unit. <b>Note:</b> This setting is transient, enabling support of officially unsupported rates. The setting reverts to default following a reboot. |

# **Stress-testing Analysis Instruments**

Note: Requires the **PHQXP01E-3G Mezzanine** Factory-fitted hardware option and the **PHQXPO-SDI-STRESS** License.

The Stress-testing analysis Instruments provide additional SDI stress-testing functions and complement the Physical Layer Analysis Instruments described in the previous chapter.

This chapter describes the advanced stress testing Instruments available with the SDI-Stress Toolset option and includes the following sections:

- Advanced Generation Tools
- Eye SDI In A
- PRBS Analysis

# Advanced Generation Tools (SDI Boot Mode - Stress Option)

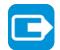

Requires Option(s):

PHQXPO-GEN, PHQXP01E-3G and PHQXPO-SDI-STRESS

### Overview

As part of the Advanced SDI Stress Toolset [**PHQXPO-SDI-STRESS**], advanced generation tools are provided in the **Generator** instrument options menu, in SDI boot mode (Factory Fitted Option). The toolset provides the following:

- Control over SDI scrambler switch-off
- Sync bit insertion
- Sync bit removal function in the <u>Dataview</u> instrument for 6G-SDI and 12G -SDI video standards
- A PRBS (pseudo-random binary sequence) mode for end-to-end bit error rate testing (BERT)
- SDI BER Mode
- Advanced jitter generation controls facilitating the generation and bespoke adjustment of jitter measurement parameters
- Slew rate adjustment
- SDI output gain control
- Driver pre-emphasis
- Cable compensation.

These tools support a wide range of advanced testing and troubleshooting.

| Generator - Options Menu  |                         |                      |   |
|---------------------------|-------------------------|----------------------|---|
| Pathological insertion    |                         |                      |   |
| Output offset adjustment  |                         |                      |   |
| Advanced Generation Tools |                         | Advanced Gen<br>Subn |   |
|                           | 4 Back                  |                      |   |
|                           | SDI Scrambler           | Enabled              | * |
|                           | Sync Bit Insertion      | Enabled              | * |
|                           | PRBS Mode               | Disabled             | - |
|                           | PRBS Signal Inversion   | Disabled             | * |
|                           | PRBS Insert Single Erro | r                    |   |
|                           | SDI BER Mode            | Disabled             | - |
|                           | Jitter Insertion Mode   | Sine                 | - |
|                           | Frequency               | - 300.0Hz            | - |
|                           | Amplitude P-P           | 1.00UI               | 2 |
|                           | Slew Rate               | Default              | * |
|                           | Driver A Gain           | 100%                 | 2 |
|                           | Driver A Pre-Emphasis   | Disabled             | - |
|                           | Cable Compensation      | Enabled              | * |

Figure 14-1: Advanced Generation Tools Option Menu (Optional SDI Boot Mode)

# Advanced Generation Tools Options

The optional Advanced Generation Tools provide the following:

| Item             | Options                       | Description                                                                                                    |
|------------------|-------------------------------|----------------------------------------------------------------------------------------------------|
| SDI Scrambler Op | tions                         |                                                                                                    |
| SDI Scrambler    | Enabled (Default)<br>Disabled | The selected video standard datastream can be made to bypass the SMPTE scrambler, just before the output stage. To bypass the |

#### Table 14-1 : Advanced Generator Tools - Menu Options

| Item                        | Options                                                                 | Description                                                                                                    |
|-----------------------------|-------------------------------------------------------------------------|----------------------------------------------------------------------------------------------------|
|                             |                                                                         | scrambler, select <b>Disabled</b> .                                                                                                    |
|                             |                                                                         | <b>Note:</b> . For the generation of conventional video, the default state for the SDI Scrambler is <b>Enabled</b> .                                                                                                    |
| Sync Bit Insertion          | (6G / 12G) Options                                                      |                                                                                                    |
| Sync Bit Insertion          | Enabled (Default)<br>Disabled                                           | <ul> <li>Sync bit insertion prevents the occurrence of a pathological condition that results in the removal of sync bits, also referred to as <i>potholing</i>. Before the output, a sync bit is applied to the Timing Reference Signal (TRS) and Ancillary Data Flag (ADF) words of the generated video standard. To prevent sync bit insertion, deactivate this feature by selecting <b>Disabled</b>.</li> <li>You can observe the insertion of the sync bit in the video signal TRS and ADF words seen in the <b>Analyzer - Dataview</b> instrument when the option <b>Sync Bit Removal</b> is disabled.</li> <li><b>Note:</b> This feature applies only to 6G- and 12G-SDI video standards.</li> </ul> |
| PRBS Mode Optio             | ns                                                                      |                                                                                                    |
| PRBS Mode                   | Disabled (Default)<br>PRBS-7<br>PRBS-9<br>PRBS-15<br>PRBS-23<br>PRBS-31 | <ul> <li>In addition to SDI test signal generation, for the stress testing of SDI infrastructure the unit offers end-to-end BERT capability, with the addition of pseudorandom bit sequence (PRBS) generation and analysis tools.</li> <li>When enabled, you can generate a variety of PRBS signals of different bit lengths.</li> <li>PRBS signal analysis is available in the instrument <u>PRBS – Analysis</u>.</li> <li>Note: The Generator instrument indicates when a PRBS signal is</li> </ul>                                                                                                    |
| PRBS Signal Inver-          | Enabled                                                                 | being generated.<br>When enabled, inverts the PRBS signal.                                                                                                    |
| sion                        | Disabled (Default)                                                      |                                                                                                    |
| PRBS Insert<br>Single Error | System Control                                                          | When selected, inserts a single PRBS error at that point in the generated standard signal.                                                                                                    |
| PRBS Constant<br>Error Rate | System Control<br>Slider at 0.0/Day (Default)                           | Set constant error rate between 10.0/day (minimum) and 9.2/sec<br>(maximum). The rate can be defined as a number of errors<br>introduced per day, hour, minute or second.                                                                                                    |
| SDI BER Mode Op             | otions                                                                  |                                                                                                    |
| SDI BER Mode                | Disabled (Default)<br>Single Shot<br>Constant BER                       | The SDI BER Mode function enables you to insert an SDI error to<br>test CRC and CS errors. A bit error is inserted at the appointed<br>time and can affect any word in the current frame (or field) of the<br>SDI flow. Consequently, ANC words, video words and audio<br>words can all potentially be affected.                                                                                                    |
|                             |                                                                         | Select either mode <b>Single Shot</b> or <b>Constant BER</b> to activate SDI BER Mode and display additional parameters.                                                                                                    |
| SDI BER<br>Output A         | Disabled (Default)<br>Enabled                                           | Select SDI Out A as the target channel for insertion of the single bit error or constant BER.                                                                                                    |

| Item                     | Options                                               | Description                                                                                                    |
|--------------------------|-------------------------------------------------------|----------------------------------------------------------------------------------------------------|
| SDI BER<br>Output B      | Disabled (Default)<br>Enabled                         | Select SDI Out B as the target channel for insertion of the single bit error or constant BER.                                                                                                    |
| SDI BER<br>Output C      | Disabled (Default)<br>Enabled                         | Select SDI Out C as the target channel for insertion of the single bit error or constant BER.                                                                                                    |
| SDI BER<br>Output D      | Disabled (Default)<br>Enabled                         | Select SDI Out D as the target channel for insertion of the single bit error or constant BER.                                                                                                    |
| SDI Single Bit<br>Error  | System Control                                        | When selected, inserts a single bit error at that point in the gen-<br>erated standard signal.                                                                                                    |
| SDI BER Interval         | System Control<br>Slider at 4295.0ms (Default)        | Use the slider to set the time interval at which the bit errors are<br>inserted. The unit will insert bit errors as long as the SDI BER<br>Mode is set to Constant BER.<br>Range: 10 ns to 10,000 ms                                                                                                    |
| Jitter Insertion M       | ode Options                                           |                                                                                                    |
| Jitter Insertion<br>Mode | Disabled (Default)<br>Sine                            | In order to stress the interface and ensure that receivers comply<br>with SMPTE recommended practice you can insert jitter into any<br>generated SDI signal. You can insert sinusoidal jitter with a fre-<br>quency ranging from 10 Hz to 10 MHz and adjust the peak-to-peak<br>jitter amplitude.                                                                                                    |
| Frequency                | System Control<br>Slider at 300.0Hz (Default)         | <ul> <li>When active, adjust the frequency of the sinusoidal jitter between 1.0 Hz and 10.0 MHz.</li> <li>Note: For precise setting adjustment and frequencies below 10 Hz use the up / down arrow buttons or input values using a USB keyboard.</li> </ul>                                                                                                    |
| Amplitude P-P            | System Control<br>Slider at 1.00UI (Default)          | Jitter amplitude is measured in terms of signal Eye <b>Unit Interval</b><br>(UI).<br>When active, adjust peak-to-peak jitter amplitude between 0.01 to<br>127.99 UI, depending on the jitter frequency.<br><b>Caution:</b> SDI outputs B, C and D may be corrupted when jitter is                                                                                                    |
|                          |                                                       | inserted.                                                                                                    |
| Slew Rate Option         | 15                                                    |                                                                                                    |
| Slew Rate                | Default (Default)<br>Slow<br>Fast                     | <ul> <li>Adjust the slew rate of the generated signal from its default setting.</li> <li>Fast is the standard slew rate for 12G signals.</li> <li>Slow (10% slower than Fast) is the standard slew rate for HD, 3G, and 6G signals.</li> <li>Default automatically provides the standard slew rate for any signal being generated.</li> <li>If required, you can select a slower slew rate for 12G signals or a faster slew rate for HD, 3G, and 6G signals.</li> </ul> |
| Driver Output Co         | ontrol Options                                        |                                                                                                    |
| Driver A Gain            | 100% (Default)<br>(Adjustable between<br>85 and 115%) | <ul> <li>You can increase or decrease the signal gain of SDI Out A by up to 15 % in increments of 1%.</li> <li>Note: Units upgraded from software release 2.3 or earlier will first require Driver A calibration. For instructions on driver calibration, see the section <i>Driver Calibration</i>.</li> </ul>                                                                                                    |
| Driver A Pro             | Disabled (Default)                                    |                                                                                                    |
| Driver A Pre-            | Disabled (Default)                                    | You can adjust driver pre-emphasis for SDI Out A to boost the                                                                                                    |
|                          |                                                       |                                                                                                    |

| Item                    | Options                                      | Description                                                                                                    |
|-------------------------|----------------------------------------------|----------------------------------------------------------------------------------------------------|
| Emphasis                | 0.5 dB<br>1.0 dB<br>1.5 dB                   | signal at the beginning of the rising edge of the eye pattern to optimize signal integrity.<br>For more information on the Eye pattern display, see the section <u>Eye - SDI In A (SDI Stress)</u> .                                                                                                    |
| Time-Constant           | Default (Default)<br>Div 2<br>Div 4<br>Div 8 | With Driver Pre-Emphasis enabled, the pre-emphasis time con-<br>stant can be left as default, or divided by 2, 4, or 8 to adjust the<br>length of time the signal is boosted:                                                                                                    |
| Cable Compensa          | tion Options                                 |                                                                                                    |
| Cable Com-<br>pensation | Disabled<br>Enabled (Default)                | By default the unit compensates for the attenuation across a one<br>meter length of SDI cable to ensure that the Eye amplitude at the<br>end of the 1 m cable meets the SMPTE standard of 800 mV.<br>If required, you can use the <b>Cable Compensation</b> option to<br>disable the default attenuation compensation. |

| SDI BER Mode          | Disabled 🔻   |
|-----------------------|--------------|
| Jitter Insertion Mode | Disabled     |
| Frequency             | Single Shot  |
| Amplitude P-P         | Constant BER |

#### Figure 14-2: Advanced Generation Tools - SDI BER Mode Options

**Note:** Jitter can be observed in the Eye – SDI In A and Jitter – SDI In A instrument windows. For analysis, apply filters and other settings in the Eye and Jitter instruments as required. For more information on Eye and Jitter analysis, see the sections:

Eye - SDI In A (Physical Layer Analysis Mode) and Jitter - SDI In A (Physical Layer Analysis Mode).

# Eye - SDI In A (SDI Boot Mode - Stress Option)

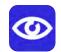

Requires Option(s):

PHQXP01E-3G, PHQXPO-GEN and PHQXPO-SDI-STRESS

### Overview

The optional instrument **Eye - SDI in A**, available in the **Stress Testing Analysis** toolset, provides additional tools for stress testing and R&D evaluations of your SDI interfaces from 270 Mpbs to 12 Gbps. An analog front-end supplies a bandwidth of more than 30 GHz (5th harmonic of the 6 GHz fundamental for 12G-SDI.) The GUI uses PHABRIX RealTime Eye (RTE<sup>™</sup>) to generate a reliable, AC-coupled, instantaneous physical layer display with automatic measurements to SMPTE standards.

You can receive accurate measurements within seconds of connecting an SDI signal. The unit enables you to measure both rise and fall overshoot at the top and bottom of the waveform. In addition, the unit displays amplitude, rise and fall overshoot delta and DC offset - all compulsory measurements when testing against SMPTE standards. The unit highlights any measurements exceeding the specification (for example, an eye amplitude greater than 10 %) in red.

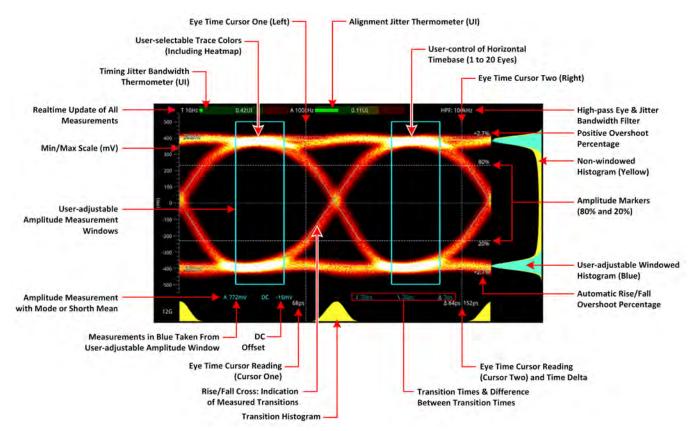

#### Figure 14-3: 12G-SDI Eye Pattern Display with 100 kHz Jitter Filter (Optional SDI Boot Mode)

Use the eye amplitude histogram, showing the distribution of samples over the complete visible eye waveform, to calculate the automatic eye amplitude measurement. The default analysis method is **Mode**.

**Note:** A black (or red) nut fitted to the **SDI In A** BNC identifies the connector with access to the eye and jitter circuitry.

Note: The use of SDI SFP inputs with Eye - SDI In A is not supported.

The Eye - SDI In A instrument display also provides:

- Timing jitter thermometer color-coded according to the analyzed SDI standard
- Alignment jitter thermometer color-coded according to the analyzed SDI standard
- Positive and negative Eye amplitude values
- On screen indication of 20 % and 80 % levels for rise and fall time measurement
- Horizontal time histogram of eye crossing point (0 mV threshold)
- Vertical amplitude histogram indicating energy distribution across all samples
- Eye coupled to AC with display of DC offset measurement
- A pair of vertical Eye time cursors to generate and display time measurements across the Eye display.

#### Using the Eye Time Cursors

When enabled, the Eye time cursors are displayed as a pair of vertical dashed lines, when static.

You can choose to position the Eye time cursors independently or link the cursors together so that they move as a single unit with a fixed time separation. In addition, cursor readings below the trace display the time measurements in picoseconds (ps) from the start of the trace, and show the delta between the two cursors.

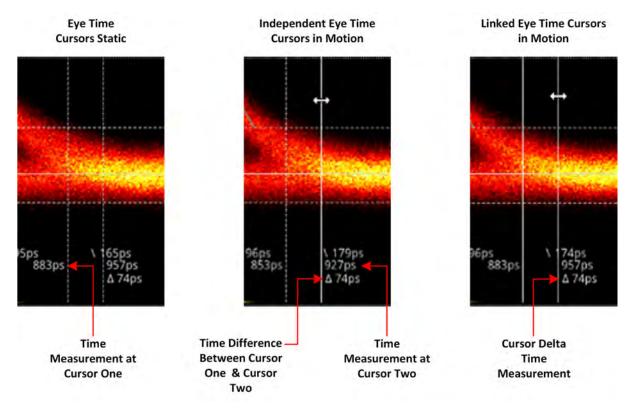

Figure 14-4: Advanced SDI Stress Option: Eye Time Cursors (Optional SDI Boot Mode)

Use the **Cursor One** and **Cursor Two / Cursor Delta** slider controls in the instrument options menu to adjust the time cursor positions. You can also use a mouse connected to the unit, or over a remote connection, to click then drag a cursor or both cursors to a new position. When in motion, the dashed line of the cursor changes to a solid white line for improved visibility. You will see the time measurements below the Eye change in real-time as you adjust the cursor(s).

## **Instrument Menu Options**

| Colour                  | Red         | -                |   |
|-------------------------|-------------|------------------|---|
| Eye and Jitter filter   | 100kHz      |                  |   |
| Infinite Mode           | Disabled    | -                |   |
| Amplitude Window offset | 0%          | -                |   |
| Amplitude Window size   | 100%        | 12               |   |
| Analysis Method         | Mode        | ← Advanced Stres | c |
| Time cursors            | Independent | Testing Options  |   |
| Cursor One              |             | <u>ه</u><br>ب    |   |
| Cursor Two              | — 218p      | 2                |   |
| Show Rise/Fall cross    | Enabled     | +                |   |

The Stress Testing toolset provides the following options in the right-click submenu.

Figure 14-5: Eye - SDI In A Menu Showing Advanced Stress Testing Options

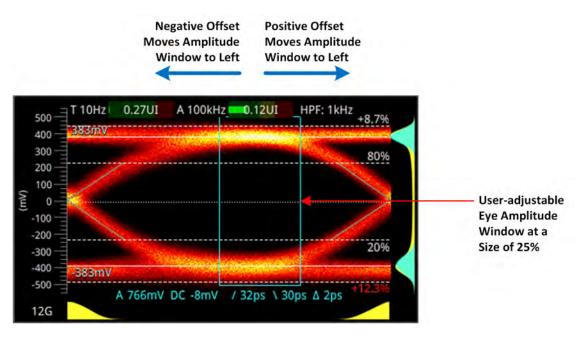

Figure 14-6: Advanced SDI Stress Option: Amplitude Window (Optional SDI Boot Mode)

The following table lists the configurable parameters for the Eye - SDI In A Instrument in SDI boot mode, with the SDI Stress option (**PHQXO-SDI-STRESS**).

| Item                           | Options                                                                                                    | Description                                                                                                    |
|--------------------------------|----------------------------------------------------------------------------------------------------|----------------------------------------------------------------------------------------------------|
| Standard Physical Layer Ar     | alysis Tools                                                                                                    |                                                                                                    |
| Eyes                           | 1 to 20<br>(Default = 2)                                                                                                    | Sets the default number of eyes displayed in the Instrument window.                                                                                                    |
| Color                          | Green<br>Heat<br>Red<br>Ferrara<br>Green-red<br>Blacklight                                                                                                    | Sets the color scheme for the eye display.                                                                                                    |
| Eye and Jitter Filter          | 10 Hz<br>100 Hz<br>1 kHz<br>10 kHz<br>100 kHz                                                                                                    | Sets the frequency of the default jitter filter.<br>Note: This setting controls the filter applied both to the<br><b>Eye - SDI In A</b> instrument and<br>the <b>Jitter - SDI A</b> instrument.                                                                                                    |
| Infinite Mode                  | Disabled (Default)<br>Enabled                                                                                                    | When disabled, eye data points are displayed for a fixed<br>persistence interval and then removed from the display.<br>When enabled, infinite mode ensures that no data points<br>are removed from the eye display over time, so you will<br>probably observe the eye shape thickening and becom-<br>ing less distinct. This can be useful when attempting to<br>identify anomalies in the signal which appear sporadically<br>over time and might be missed in the standard mode. |
| Show Rise / Fall Cross         | Disabled (Default)<br>Enabled                                                                                                    | Toggle the display of the rise/fall crossing point, which gives a visual indication of the rise and fall time meas-<br>urements.                                                                                                    |
| Show eye for unsupported rates | Disabled (Default)<br>Enabled                                                                                                    | Toggle the display of eyes for rates currently unsup-<br>ported by the unit. Note: This setting is transient, enabling<br>support of officially unsupported rates. The setting reverts<br>to default following a reboot.                                                                                                    |
| Stress Option: Amplitude W     | /indow                                                                                                    |                                                                                                    |
| Amplitude Window               | The Amplitude Window, available in the Advanced SDI Stress Testing toolset, is an add tional tool for more detailed analysis and measurement of the eye amplitude. |                                                                                                    |
| Amplitude Window offset        | -49 to 50%<br>0% Default                                                                                                    | Only active when the amplitude window size is set to any value between 0 and 99%. Use the offset to move the Amplitude window to an optimum position on the eye for your measurement. A negative offset moves the window to the left and a positive offset, to the right.                                                                                                    |
| Amplitude Window size          | 1 to 100%<br>100% (Default)                                                                                                    | The amplitude window is defined by the enclosed area<br>containing the eye data points used for eye amplitude<br>measurements. All samples in the window area are used<br>in the amplitude histogram measurement.<br>You can use this option to define a window to focus on a<br>specific part of the eye on which to take the amplitude<br>measurements. When the size is set to the default 100%,                                                                                |

#### Table 14-2 : Menu Options for the Eye - SDI In A Instrument (SDI Boot Mode)

| Item                                | Options                                     | Description                                                                                                    |
|-------------------------------------|---------------------------------------------|----------------------------------------------------------------------------------------------------|
|                                     |                                             | the amplitude window is the entire active window of the<br>Instrument.<br>The size percentage relates to the percentage width of a<br>single eye, so when set to 50% the Amplitude window<br>covers 50% of an eye width and so on.                                                                                                    |
| Stress Option: Analysis Me          | ethod                                       |                                                                                                    |
| Analysis Method                     | Mode (Default)<br>Shorth Mean               | Switches the statistical analysis method used for the eye<br>amplitude data. Select between either standard Mode<br>analysis or Shorth Mean analysis.                                                                                                    |
| Stress Option: Eye Time C           | ursors                                      | · ·                                                                                                    |
| Time Cursors                        | Independent<br>Linked<br>Disabled (Default) | When selected, the Independent option allows you to<br>move the two cursors independently of each other.<br>When selected, the Linked option allows you to move<br>both cursors together, separated by a fixed time delta.<br>You can increase or decrease the separation by adjusting<br>the Cursor Delta setting (see below).                                                                         |
| Cursor One                          | Slider and incremental<br>combo box         | Use the slider or combo box to move the left-hand cursor<br>(when set to Independent) or both cursors (when set to<br>Linked) across the Eye display. Increase the time (in ps) to<br>move to the right or decrease to move to the left. When<br>set to Independent, you will see the delta measurement<br>between the two cursors increase or decrease.<br>The left hand y-axis is equivalent to 0 ps. |
| Cursor Two (Independent<br>Cursors) | Slider and incremental<br>combo box         | Use the slider or combo box to move the right-hand<br>cursor across the Eye display. Increase the time (in ps) to<br>move to the right or decrease to move to the left. You will<br>see the delta measurement between the two cursors<br>increase or decrease.<br>The left hand y-axis is equivalent to 0 ps.                                                                                           |
| Cursor Delta (Linked Curs-<br>ors)  | Slider and incremental<br>combo box         | Use the slider or combo box to adjust the separation<br>between linked cursors across the Eye display. Increase<br>the time (in ps) to increase the separation or decrease to<br>reduce the separation. You will see that the delta<br>measurement between the two cursors remains constant<br>as you position the two cursors as a single unit.<br>The left hand y-axis is equivalent to 0 ps.         |

A table showing the SMPTE tolerances for each standard is provided in the section <u>SMPTE UHDTV:</u> <u>SDI Physical Layer Tolerances</u>.

# PRBS Analysis (SDI Boot Mode - Stress Option)

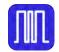

| Paguiros Option(s): | PHQXP01E-3G, PHQXPO-GEN and |
|---------------------|-----------------------------|
| Requires Option(s): | PHQXPO-SDI-STRESS           |

## Overview

The **PRBS - Analysis** instrument displays the signal details, PRBS detection status, total amount of received pseudorandom binary sequence (PRBS) data, total number of errors, bit error rate (BER) per second, and OK time (since last error), for each SDI input link (BNC or SFP) on the unit.

|                    | BNC SDI In A | BNC SDI In B | BNC SDI In C | BNC SDI In D |
|--------------------|--------------|--------------|--------------|--------------|
| Signal             | 3G           | 3G           | 3G           | 3G           |
| PRBS Detected      |              |              |              |              |
| Total Rx (Gb)      | 0            | 0            | 0            | ,            |
| Total Errors       | a            | D            | 0            |              |
| Bit error rate(/s) | a            | 0            | 0            |              |
| OK Time            |              |              |              |              |

Figure 14-7: PRBS - Analysis

# Instrument Menu Options

The following table lists the configurable parameters in the PRBS - Analysis instrument options menu:

| Item                   | Options                                                                 | Description                                                                                                    |
|------------------------|-------------------------------------------------------------------------|----------------------------------------------------------------------------------------------------|
| PRBS auto scan<br>mode | Enabled<br>Disabled (Default)                                           | For SDI BNC inputs only, automatic PRBS analysis is<br>available. By enabling auto scan mode, the unit will<br>automatically cycle once through all available PRBS<br>Analysis modes and select the correct mode for the<br>incoming signal type.<br>Once auto scan is complete, the function is automatically<br>disabled. |
| PRBS Analysis Mode     | Disabled (Default)<br>PRBS-7<br>PRBS-9<br>PRBS-15<br>PRBS-23<br>PRBS-31 | For BNC and SDI SFP inputs, you can manually enable<br>PRBS analysis. When enabled, you can select the incom-<br>ing PRBS signal type, if known.                                                                                                    |
| PRBS Data Rate /       | None (Default)                                                          | For PRBS analysis on SDI SFP inputs this parameter                                                                                                    |

| ltem                     | Options                                                                                                    | Description                                                                                                    |
|--------------------------|----------------------------------------------------------------------------------------------------|----------------------------------------------------------------------------------------------------|
| Divisor                  | Rate: 1G5 Divisor: 1000<br>Rate: 1G5 Divisor: 1001<br>Rate: 3G Divisor: 1000<br>Rate: 3G Divisor: 1001<br>Rate: 6G Divisor: 1000<br>Rate: 6G Divisor: 1001<br>Rate: 12G Divisor: 1001 | enables you to ensure the accuracy of the PRBS analysis<br>by selecting the appropriate signal data rate and divisor. |
| PRBS Signal<br>Inversion | Enabled<br>Disabled (Default)                                                                                                    | When enabled, inverts the incoming PRBS signal.                                                                       |
| Reset                    | N/A<br>Active Control                                                                                                    | Resets the counts in the PRBS analysis table.                                                                         |

**Note:** To select a PRBS signal generation mode, launch the **Generator** instrument, open the options menu then select the desired **PRBS Mode** from the **Advanced Generation Tools...** submenu.

The optional **Advanced Generation Tools** are available in SDI boot mode (factory-fitted option) with the SDI Stress option (**PHQXPO-SDI-STRESS**).

# HDR Analysis Instruments

Note: This option requires the Advanced High Dynamic Range (HDR) License: PHQXPO-HDR.

This chapter describes the Instruments available with the High Dynamic Range (HDR) Toolset option and includes the following sections:

- Advanced HDR Toolset
- Analyzer CIE Chart
- HDR Heat-map (False Color Overlay Tools)

# Advanced HDR Toolset

Requires Option(s):

PHQXPO-HDR

### Overview

The comprehensive advanced HDR toolset includes a signal generator for HDR test patterns, CIE chart Analyzer, Luma false color highlighting (or heat map), a waveform monitor and vectorscope. The HDR toolset supports all the main live production formats for both SDR and HDR.

For Standard Dynamic Range (SDR), the toolset supports:

- BT.709
- BT.2020

For High Dynamic Range (HDR), the toolset supports:

- BT.2100 HLG
- PQ
- Sony S-Log3
- Sony SR Live

The Waveform provides a Cd/m<sup>2</sup> (Nits) graticule along with BT.2048 diffuse white markers. The flexible user-controlled HDR heatmap highlights signals beyond SDR with seven simultaneous programmable color overlay bands with presets for HDR and SDR ranges, plus a user-definable preset. The CIE 1931 x,y display provides overlays for BT.709, BT.2020 and ST.2086 gamut (P3) to enhance the visualization and analysis of your HDR/WCG content.

An extensive set of test patterns include BT.2111 HDR color bars for HLG, PQ and SR Live as well as a full set of SDR 709 patterns mapped using *display light* to each of the four HDR formats for line checks, comparative monitor set-up and evaluation of HDR to SDR converters.

### HDR Test Patterns

In addition to the standard SDR test patterns which are converted to HDR, the Advanced HDR toolset provides an additional two native HDR test patterns. These test patterns are available when you select one of the following HDR WCG (Wide Color Gamut) options from the **Gamut** and **OTF** lists in the **Video Generator Config...** dialog of the **Generator** Instrument:

- 2020 HLG
- 2020 PQ
- 2020 S-Log3
- 2020 S-Log3 SR Live

The list of available test patterns for a selected video standard is displayed in the **Select Test Pattern** dialog accessed from the **Video Generator Config...** dialog of the **Generator** instrument. The native HDR test patterns are as follows:

- ITU-R BT.2111-0 HDR Color Bars
- ITU-R BT.814-4 PLUGE 4 variants

In addition, all other test patterns are converted to HDR in HDR mode, see the section <u>Generator Test</u> <u>Patterns</u> for a detailed list. Both S-Log3 and SR Live [S-Log3(HDR Live)] test pattern variants are available.

# Transfer Curve and Colorimetry Overrides

HDR content may still contain the SMPTE payload ID for SDR and Rec.709 color space (as standard).

When analyzing HDR and WCG content, therefore, you can choose to enable Manual overrides in the options menu of the **Analyzer - Video Standard** Instrument for the appropriate HDR transfer curve and color space as follows:

- Select the Manual Configuration... dialog
- Transfer Curve Override, select: OTF: SDR, HLG, PQ, or S-Log3
- Colorimetry Override, select: Gamut: 709 or 2020

# Analyzer - CIE Chart

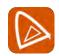

Requires Option(s):

PHQXPO-HDR

### Overview

The CIE 1931 x y chart provides a display of signal chromaticity - complete with Rec. 709, Rec. 2020, ST 2086 gamut overlays and the Illuminant D65 white point reference.

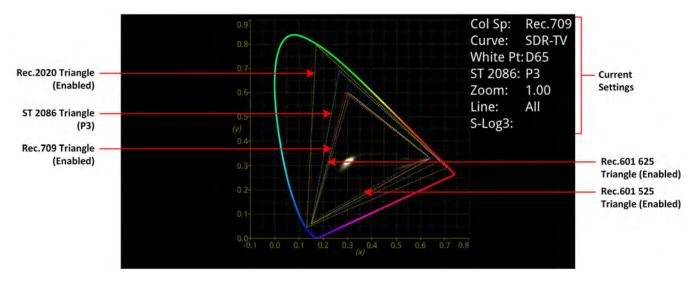

Figure 15-1: Analyzer - CIE Chart Instrument

# Instrument Menu Options

The following table lists the configurable parameters in the Analyzer - CIE Chart instrument submenu:

| Rec.601 525 Triang | le Enabled |        |        |
|--------------------|------------|--------|--------|
| Rec.601 625 Triang | le Enabled |        |        |
| Rec.709 Triangle   | Enabled    |        | *      |
| Rec.2020 Triangle  | Enabled    |        | •      |
| ST 2086 Triangle   | Р3         |        | •      |
| D65 White Point    | Enabled    |        | *      |
| Single Line Mode   | Disabled   |        | *      |
| Zoom               |            | 1.0000 | *      |
| Brightness         |            | 8      | •      |
| Gamma              | -          | 127    | •      |
| Persistence        |            | 70     | *<br>* |
| S-Log3 Mode        | S-Log3     |        | *      |

Figure 15-2: Analyzer - CIE Chart Options Menu

#### Table 15-1 : Analyzer - CIE Chart Options

| Item                 | Options                                                                             | Description                                                                                                    |
|----------------------|-------------------------------------------------------------------------------------|----------------------------------------------------------------------------------------------------|
| Rec.601 525 Triangle | Enabled<br>Disabled (Default)                                                       | When enabled, displays the triangle for the Rec. 601 color primaries (NTSC 525 line encoding).                                                                                             |
| Rec.601625 Triangle  | Enabled<br>Disabled (Default)                                                       | When enabled, displays the triangle for the Rec. 601 color primaries (PAL 625 line encoding).                                                                                              |
| Rec.709 Triangle     | Enabled (Default)<br>Disabled                                                       | When enabled, displays the triangle for the Rec. 709 color primaries.                                                                                                    |
| Rec.2020 Triangle    | Enabled (Default)<br>Disabled                                                       | When enabled, displays the triangle for the Rec. 2020 color primaries.                                                                                                    |
| ST 2086 Triangle     | P3 (Default)<br>Disabled                                                            | This triangle shows the location of the SMPTE ST 2086<br>Mastering Display Primaries. Default is P3.                                                                                       |
| D65 White Point      | Enabled (Default)<br>Disabled                                                       | When enabled, displays a marker for the D65 white point in the CIE Chart.                                                                                                    |
| Single Line Mode     | Enabled<br>Disabled (Default)                                                       | Enable single line mode analysis of the source.                                                                                                    |
| Line Number          | System Control<br>1 to Total number of active<br>lines in the selected<br>standard. | Total number of Active Lines for current standard.                                                                                                    |
| Zoom                 | Slider control;<br>1.00 (Default) to 4.00                                           | Zoom in/out of the chart for detailed inspection.<br>You can also zoom in/out of the chart by hovering the<br>mouse crosshairs over the chart and scrolling the mouse<br>wheel up or down. |
| x Position           | Slider control;                                                                     | Pan the zoomed image along the x-axis of the chart.<br>You can also pan across the x-axis by hovering the mouse<br>crosshairs over the x-axis and scrolling the mouse wheel<br>up or down. |
| y Position           | Slider control;                                                                     | Pan the zoomed image along the y-axis of the chart.<br>You can also pan across the y-axis by hovering the mouse<br>crosshairs over the y-axis and scrolling the mouse wheel<br>up or down. |
| Brightness           | Slider control; 1 to 31<br>8 (Default)                                              | Adjust the brightness of the instrument trace.                                                                                                    |
| Gamma                | Slider control; 1 to 255<br>127 (Default)                                           | Adjust the gamma component of the instrument trace.                                                                                                    |
| Persistence          | Slider control; 1 to 255<br>70 (Default)                                            | Adjust the persistence of the instrument trace.                                                                                                    |
| S-Log3 Mode          | S-Log3 (Default)<br>SR Live                                                         | For HDR video signals, see the section <u>Advanced HDR</u><br><u>Toolset</u> .                                                                                                    |

# HDR Heat-map (False Color Overlay)

| Requires Option(s): | PHQXPO-HDR |
|---------------------|------------|
|---------------------|------------|

A false color overlay can be applied to the image displayed in the **Picture** or **Picture -Copy** instrument to highlight luminance ranges in the image that are of particular interest, whether High Dynamic Range (HDR) or otherwise.

The picture can also be displayed in monochrome using grayscale shades. If enabled at the same time as False Color Highlighting, all image elements outside of the enabled false color overlay luminance range(s) are displayed in monochrome; leaving the false color highlight elements to stand out more.

Different types of false color overlay may be applied to visualize different image details clearly, and the custom mode is provided to enable you to create a modified or bespoke overlay.

The range(s) and colors of a selected false color overlay can be modified by adjusting the seven overlay bands. Up to seven distinct ranges can be simultaneously enabled in a single overlay. If adjusted, the new or modified overlay is designated as the Custom overlay type.

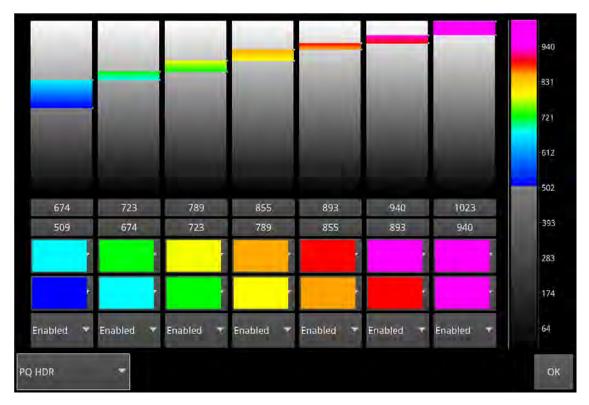

Figure 15-3: Configuring the False Color Overlay

When False Color Highlighting is enabled, a scale with numeric and graphic display of the luminance range(s) of the overlay in use, is available and the required luminance units for the scale can be selected.

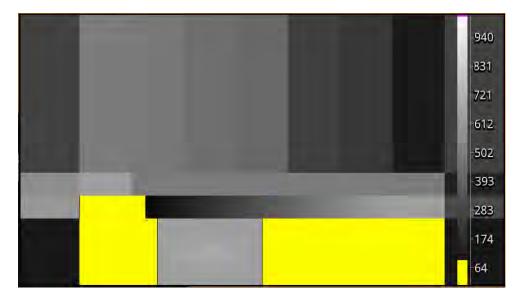

Figure 15-4: False Color Overlay Applied

# **HDR** Instrument Options

| Greyscale mode             | Enabled 🔻         |
|----------------------------|-------------------|
| False Colour Highlighting  | PQ HDR 🔻          |
| False Colour Overlay Scale | Enabled 🔻         |
| Luminance Measurement      | Decimal Level 🛛 🔻 |
| False colour ranges        |                   |

Figure 15-5: HDR Options in Analyzer - Picture / Picture Copy Options Menu

The following table lists the options available with the Advanced HDR Toolset for the **Analyzer -Picture** and **Analyzer - Picture Copy** instrument option menus:

| Item                      | Options                                                                                                    | Description                                                                                                    |
|---------------------------|----------------------------------------------------------------------------------------------------|----------------------------------------------------------------------------------------------------|
| Grayscale Mode            | Disabled (Default)<br>Enabled                                                                                                    | When enabled, displays the Picture using grayscale shades rather than color.                                                                                                    |
| False Color Highlighting  | Disabled<br>PQ HDR<br>SDR All Brands<br>SDR Shadow<br>SDR Skin Tones<br>SDR Highlights<br>Out of Range<br>S-Log3 Out of Range<br>Custom | Select the type of False Color Overlay.                                                                                                    |
| False Color Overlay Scale | Disabled<br>Enabled (Default)                                                                                                    | Displayed when False Color Highlighting is enabled.<br>When active, displays a scale, showing both numeric and<br>graphic representation of the luminance range(s) of the<br>selected overlay, at the left-hand side of the window.                                                                                                |
| Luminance<br>Measurement  | Decimal Level (Default)<br>PQ Nits                                                                                                    | Selects the measurement units for luminance used in false color highlighting.                                                                                                    |
| False Color Ranges        | Disabled, PQ HDR, SDR All<br>Bands, SDR Shadow, SDR<br>Skin Tones, SDR Highlights,<br>Out of Range, S-Log3 Out<br>of Range, Custom      | Opens False Color Highlighting window. Adjust any of the<br>seven overlay bands to modify the range(s) and colors of<br>a selected false color overlay. You can enable up to<br>seven distinct ranges simultaneously in a single overlay. If<br>adjusted, the new or modified overlay is designated as<br>the Custom overlay type. |

#### Table 15-2 : HDR Menu Options for the Analyzer - Picture Instrument

# **Additional System Information**

This chapter provides additional information on using the REST API and driver calibration. It includes the following sections:

- Using the REST API for Remote Access
- Using REST API Requests
- Driver Calibration

# Using the REST API for Remote Access

You can use a standard REST API Client to interrogate the unit remotely by requesting data and status information, or to submit operational control commands.

## Activating the REST API

Activate the REST API on the unit as follows:

- 1. Open the instrument: Qx Network & Automation.
- 2. Tap and hold or right-click in the window to open the options menu.
- 3. Enable the option: **REST API**.

When enabled, the REST API status in the Qx Network & Automation window displays the port number (8080) on which the unit is listening.

| Qx Network & Autom | nation                 |
|--------------------|------------------------|
| Interface          | Up                     |
| MAC Address        | 00:1F:7F:00:56:D4      |
| IP Addressing Mode | Dynamic                |
| IP Address         | 192.168.1.36           |
| Gateway            | 192.168.0.1            |
| DNS Server         | 192.168.0.10           |
| mDNS Server        | qx-022228.local        |
| REST API           | Listening on port 8080 |
| VNC Server         | 1 Connection           |
|                    |                        |

#### Figure 16-1: REST API Enabled in Network & Automation Window

### Connecting Using the REST API

Connect to the unit using the REST API as follows:

- 1. Run your chosen REST API client application on the computer you will use to connect to the unit.
- 2. Use either the IP Address or mDNS Hostname (if mDNS is enabled on your computer) of the target unit, together with the port number, to connect to the unit.

For example, to submit a GET request, enter the specific IP Address or mDNS Hostname of the target unit, in one of the following formats:

#### http://192.168.0.70:8080/api

• http://qx-020094.local:8080/api

See the section <u>Using REST API Requests</u> for an overview of the GET and PUT requests for the REST API.

You can script the following REST API requests for use in automated testing:

- PUT
- GET

- DELETE
- POST

Contact PHABRIX for full details of all available REST API requests.

# Using REST API Requests

#### Using REST API Requests in Optional SDI Boot Mode

The REST API request examples provided in this section for guidance use an example IP address (**192.168.0.142**) and the REST API Port (**8080**).

The target base resource for REST API requests is: /api.

The target base URL for requests (GET) is in the format:

- http://192.168.0.142:8080/api or
- http://qx-020094.local:8080/api

You can submit REST API requests to:

- Report the current analyzed standard (GET):
  - http://192.168.0.142:8080/api/v1/analyser/status
- Report the currently generated standard (GET):
  - http://192.168.0.142:8080/api/v1/generator/status
- Navigate through a list of available standards that can be generated (GET):
  - http://192.168.0.142:8080/api/v1/generator/standards
  - Select the required URL from the tree structure and use GET again to drill-down to the appropriate color format, bit depth, level, SDR or HDR format, and test pattern.
- Generate a specific standard (PUT) by drilling-down through the available listed items:
  - http://192.168.0.142:8080/api/v1/generator/standards/1920x1080p60/ \ YCbCr%3A422%3A10/3G\_A\_Rec.709/100%25%20Bars
  - You can also add a pathological overlay, specifying its type and number of pairs by including a raw payload of, for example:
    - {"action":"start","pathological":{"type":"CheckField","pairs":100}}
- Report the currently generated audio standard (GET):

#### • http://192.168.0.142:8080/api/v1/generator/audio

- Audio generation (PUT):
  - http://192.168.0.39:8080/api/v1/generator/audio
  - Include a raw payload for QuickConfig of the structure, for example:
    - {"mode":"Fixed Tone","quickConfig":{"gainType":"Fixed Levels", \ "gain":-10,"pitch":"E 3"}}
  - For Custom config raw payload structure, refer to the GET request output structure.
- View instantaneous Eye readings (GET):
  - http://192.168.0.142:8080/api/v1/eye/status
- View instantaneous Jitter readings (GET):
  - http://192.168.0.142:8080/api/v1/jitter/status

- Retrieve the event logs (GET):
  - http://192.168.0.142:8080/api/v1/eventlog/logs
- Report current CRC analysis status (GET):
  - http://192.168.0.142:8080/api/v1/analyser/crcSummary
- Manage the event logs (PUT):
  - http://192.168.0.142:8080/api/v1/eventlog/config/restApi
  - With a raw payload of:
    - {"action":"enable"}
  - In this example, to enable REST API event logging.

#### Using REST API Requests in IP 2022-6 Boot Mode

Specifically in IP 2022-6 boot mode, you can use REST API requests to:

- Report the currently active multicast request (GET):
  - http://192.168.0.142:8080/api/v1/ipReceive/multicastRequests
- Request a new multicast (PUT):
  - http://192.168.0.142:8080/api/v1/ipReceive/multicastRequests
  - With a raw payload of the form:
    - {"action":"request","destinationIpAddress":"230.0.0.15"}
  - In this example, to join a multicast group of destination IP address: 230.0.0.15
- Report the list of currently available IP media streams (GET):
  - http://192.168.0.142:8080/api/v1/ipReceive/mediaStreams
- Select the IP media stream for analysis (PUT):
  - http://192.168.0.142:8080/api/v1/ipReceive/mediaStreams
  - With a raw payload of the form:
    - {"action":"analyseStream","destinationIpAddress": "230.0.0.15", \
       "destinationUdpPort":16,"matchSsrc":true,"sourceIpAddress": "192.168.10.30",\
       "sourceUdpPort":16,"ssrc":123456}
- Report the IP media stream currently being analyzed (GET):
  - http://192.168.0.142:8080/api/v1/ipReceive/requestedMediaStreams
- Clear the list of IP media streams (PUT):
  - http://192.168.0.142:8080/api/v1/ipReceive/mediaStreams
  - With a raw payload of:
    - {"action":"clearList"}

#### Using REST API Requests in IP 2110 Boot Mode

Specifically in IP 2110 boot mode, you can use REST API requests to:

- Report the currently active multicast request (GET):
  - http://192.168.0.142:8080/api/v1/2110/receive/multicastRequests
- Request a new multicast (PUT):

- http://192.168.0.142:8080/api/v1/2110/receive/multicastRequests
- With a raw payload of the form:
  - {"action":"request","destinationIpAddress":"230.0.0.15"}
- In this example, to join a multicast group of destination IP address: 230.0.0.15
- Report the list of currently available IP media streams (GET):
  - http://192.168.0.142:8080/api/v1/2110/receive/mediaStreams
- Select the IP media stream for analysis (PUT):
  - http://192.168.0.142:8080/api/v1/2110/receive/mediaStreams
  - With a raw payload of the form:
    - {"action":"analyseStream","destinationIpAddress": "230.0.0.15", \
       "destinationUdpPort":16,"matchSsrc":true,"sourceIpAddress": "192.168.10.30",\
       "sourceUdpPort":16,"ssrc":123456}
- Report the IP media stream currently being analyzed (GET):
  - http://192.168.0.142:8080/api/v1/2110/receive/requestedMediaStreams
- Clear the list of IP media streams (PUT):
  - http://192.168.0.142:8080/api/v1/2110/receive/mediaStreams
  - With a raw payload of:
    - {"action":"clearList"}

Contact PHABRIX for full details of all available REST API requests.

# **Driver Calibration**

Requires Option(s):

PHQXP01E-3G

## Overview

All PHABRIX units are calibrated and verified before dispatch. Over time, however, the optional SDI generator outputs of the unit may require recalibration as described in this section.

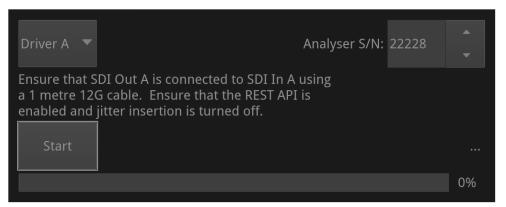

#### Figure 16-2: Driver Calibration Dialog

On units with PHABRIX RTE<sup>™</sup> (RealTime Eye) capability, the SDI generator outputs of the unit can each be calibrated using the SDI In A input.

**Note:** Recalibration relies upon the calibration status of the Eye/Jitter analyzer. If in doubt consider returning the unit to PHABRIX for calibration.

# SDI Output Calibration Steps

**Warning:** Before attempting to calibrate the unit, make sure that you use a 12G cable that complies with the specification described below. If in doubt, do not attempt to perform calibration on your unit.

Calibrate the unit as follows:

Note: If the unit includes the SDI Stress option (PHQXPO-SDI-STRESS) first disable Jitter Insertion Mode before beginning driver calibration. See the section <u>Advanced Generation Tools</u> (<u>SDI Stress Mode</u>) for further details.

- 1. Connect a one meter long cable between the SDI In A input (black or red nut) and the SDI output to be calibrated. A 12G-SDI grade or compatible cable with 12G-SDI BNCs must be used. A suitable cable type is Belden 1694A.
- 2. Select **Driver Calibration** from the **Settings** tab of the Setup Menus to open the calibration dialog.
- 3. Select the output to calibrate from the dropdown menu, for example, for SDI Output A, select Driver A and so on.
- 4. Tap or click **Start** to begin calibration. It can take up to five minutes to calibrate an output.

5. On completion of calibration for SDI Output A, connect the output side of the cable to SDI Output B and repeat the steps above, until you have calibrated all SDI Outputs. It may take about 20 minutes to calibrate all four outputs.

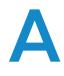

# **Technical Specifications**

This Appendix defines the technical specifications of your unit and includes the following sections:

- AC Power (Internal PSU)
- DC Power
- Battery Shoe (Type G)
- Battery Shoe (Type V)
- SDI Analyzer Inputs
- SDI Analyzer Outputs
- SFP+ Cages
- SFP28 Cages
- QSFP28 Cages
- External Locking Reference
- SDI Instrument Output
- HDMI Instrument Output
- USB Connectors
- Networking
- Rear Panel D26 Connector
- AES Input/Output
- Analog Audio Output
- GPIO
- Front Panel Speaker
- Physical Form Factor

# **Technical Specifications**

# AC Power (Internal PSU)

| Connector         | IEC, Male                        |
|-------------------|----------------------------------|
| Operating Voltage | 100 - 240 VAC ±10%               |
|                   |                                  |
| Frequency         | 47 - 63 Hz                       |
|                   |                                  |
| Current           | 1.2 A (maximum)                  |
|                   |                                  |
| Power Consumption | 77 W (typical); 110 W (maximum). |

### **DC** Power

| Connector         | 4-pin XLR, Male                                                                 |
|-------------------|---------------------------------------------------------------------------------|
| Voltage           | 11 - 17 V<br>Over-voltage protection (20 V), reverse-voltage protection (–20 V) |
| Current           | 9.1 A (maximum)                                                                 |
| Power             | 70 W (typical), 100 W (maximum).                                                |
| Connector Pinouts | Connector View from Rear of Unit (male):                                        |

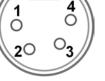

- Pin 1: Screen Ground
- Pin 2: Not Connected
- Pin 3: Not Connected
- Pin 4: Core 12 V

# Battery Shoe (Type G)

| Connector         | Anton/Bauer Gold Mount (Factory-fitted option) |
|-------------------|------------------------------------------------|
| Voltage           | 11 - 17 V (14.4 V (nominal))                   |
| Current           | 9.1 A (maximum)                                |
| Power             | 70 W (typical), 100 W (maximum)                |
| Battery Protocols | Analog fuel gauge, Gold Mount Communication    |

# Battery Shoe (Type V)

| Connector |  |
|-----------|--|
| Voltage   |  |

V-Mount (Factory-fitted option) 11 - 17 V (14.4 V (nominal))

| Current           | 9 A (maximum)                   |
|-------------------|---------------------------------|
| Power             | 70 W (typical), 100 W (maximum) |
| Battery Protocols | SMBus, IDX Dig-View             |

# SDI Analyzer Inputs

| Label             | SDI IN: A, B, C, D                                                                                        |
|-------------------|----------------------------------------------------------------------------------------------------|
| Connector         | 4 x 12G BNC                                                                                               |
| Input Return Loss | –15 dB (5 MHz to 1.485 GHz), –10 dB (1.485 GHz to 3 GHz), –7 dB (3 GHz to 6 GHz), –4 dB (6 GHz to 12 GHz) |
| Purpose           | SDI inputs supporting HD, 3G, 6G and 12G-SDI standards                                                    |

# **SDI** Analyzer Outputs

| Label              | SDI OUT: A, B, C, D                                                                                          |
|--------------------|----------------------------------------------------------------------------------------------------|
| Connector          | 4 x 12G BNC                                                                                                  |
| Output Return Loss | –15 dB (5 MHz to 1.485 GHz), –10 dB (1.485 GHz to 3 GHz), –7 dB (3 GHz to 6<br>GHz), –4 dB (6 GHz to 12 GHz) |
| Purpose            | SDI Outputs supporting HD, 3G, 6G and 12G-SDI standards                                                      |

# SFP+ Cages

| (SFP+) A, B                 |
|-----------------------------|
| 2 x SFP+, MSA/Non-MSA cages |
| Up to 2 W per SFP+ cage     |
| 12G-SDI SFP+ I/O modules    |
|                             |

# SFP28 Cages

| Labels  | (SFP28) E, F                                 |
|---------|----------------------------------------------|
| Туре    | 2 x SFP28, MSA cages                         |
| Power   | Up to 2 W per SFP28 cage                     |
| Purpose | 10G-BASE-SR/LR, 25G-BASE-SR/LR SFP28 modules |

# QSFP28 Cages

| Labels  | (QSFP28) C, D         |
|---------|-----------------------|
| Туре    | 2 x QSFP28, MSA cages |
| Purpose | Reserved              |

# **External Locking Reference**

| REFIO                                                                    |
|--------------------------------------------------------------------------|
| Tri-level or Bi-Level (black burst) syncs<br>23.98, 24, 50, 59.94, 60 Hz |
| 1 x Micro-HD BNC                                                         |
| >10 kohm, software selectable internal 75 ohm termination                |
| > 40 dB to 6 MHz (typical)                                               |
| ± 2 V AC coupled                                                         |
|                                                                          |

Tri-level syncs (SMPTE 274M and SMPTE 296M) 600 mV pk-pk PAL Black Burst (ITU 624-4/SMPTE 318) 1 V pk-pk, Composite NTSC (SMPTE 170M) 1 V pk-pk

# HDMI Instrument Output

| Label        | HDMI 2.0a                                               |
|--------------|---------------------------------------------------------|
| Connector    | HDMI Type A socket (supports cables with locking screw) |
| Video Format | 1080P50 / 1080P59.94 / 1080P60, RGB 4:4:4, 8-bit        |
| Audio Format | 4 x PCM stereo audio, 48 kHz, 24-bit                    |
| Purpose      | User interface                                          |

# SDI Instrument Output

| Label              | SDI COPY                                                 |
|--------------------|----------------------------------------------------------|
| Connector          | Micro-HD BNC                                             |
| Output Impedance   | 75 ohm                                                   |
| Output Return Loss | –15 dB (5 MHz to 1.485 GHz), –10 dB (1.485 GHz to 3 GHz) |
| Output Level       | 800 mV pk-pk ± 10 %                                      |
| Video Format       | 1080P50 / 1080P59.94 / 1080P60, YCbCr 4:2:2, 10-bit      |
| Audio Format       | 48 kHz, 20-bit, embedded audio groups 1, 2               |
| Purpose            | 3 Gbps SDI copy of user interface                        |

## USB

| USB           | USB 2.0                                                                                                    |
|---------------|----------------------------------------------------------------------------------------------------|
| USB Connector | Type-A socket                                                                                                    |
| Quantity      | 3 (2 x front mounted, 1 x rear mounted)                                                                                      |
| Purpose       | Keyboard and mouse control of the HDMI® monitor output of instrument and USB memory stick support for software installation. |

### Networking

| Ethernet  | IEEE 802.3 10 / 100 / 1000 BASE-T                                                                                                    |
|-----------|----------------------------------------------------------------------------------------------------|
| Connector | RJ-45                                                                                                    |
| Purpose   | RESTful API for instrument automation<br>Web server for file access<br>noVNC for Web browser remote operation<br>VNC server for remote instrument operation |

# NTP for real-time clock control.

# Rear panel D26

| Label     | I/O Expansion                                              |
|-----------|------------------------------------------------------------|
| Connector | 26-way high-density D-type socket                          |
| Purpose   | 8 x GP I/O, 4 x AES I/O, stereo analog audio out and power |
| Pinout    | 987654321                                                  |

26 25 24 23 22 21 29 19

| Pin Num-<br>ber                          | Pin Name     | Description                               | Hardwired<br>GPIO Assignments<br>(2110 Mode)                                                                                               | Hardwired<br>GPIO Assignments<br>(Non-2110 Modes)                                                                       |
|------------------------------------------|--------------|-------------------------------------------|----------------------------------------------------------------------------------------------------|----------------------------------------------------------------------------------------------------|
| 1                                        | AES_IO0      | Bidirectional AES I/O - 75 ohm unbalanced | N/A                                                                                                    | N/A                                                                                                    |
| 2                                        | AES_IO1      | Bidirectional AES I/O - 75 ohm unbalanced | N/A                                                                                                    | N/A                                                                                                    |
| 3                                        | AES_IO2      | Bidirectional AES I/O - 75 ohm unbalanced | N/A                                                                                                    | N/A                                                                                                    |
| 4                                        | AES_IO3      | Bidirectional AES I/O - 75 ohm unbalanced | N/A                                                                                                    | N/A                                                                                                    |
| 5                                        | LTC_RX_<br>P | Reserved                                  | N/A                                                                                                    | N/A                                                                                                    |
| 6                                        | LTC_RX_<br>N | Reserved                                  | N/A                                                                                                    | N/A                                                                                                    |
| 7                                        | AUDIO_R      | Audio Line Out - right                    | N/A                                                                                                    | N/A                                                                                                    |
| 8                                        | AUDIO_L      | Audio Line Out - left                     | N/A                                                                                                    | N/A                                                                                                    |
| 9                                        | 5V0_<br>GPIO | 5 V current limited GPIO supply (500 mA)  | N/A                                                                                                    | N/A                                                                                                    |
| 10, 11, 12,<br>13, 14, 15,<br>16, 17, 18 | GND          | 0 V                                       | N/A                                                                                                    | N/A                                                                                                    |
| 19                                       | GPIO-0       | Open drain,<br>10 kohm pull-up to + 5 V   | 1 PPS output for the<br>selected PTP engine<br>when System<br>Reference set to<br>PTP.<br>Off when System<br>Reference set to<br>Free Run. | Pathological signal<br>output on SDI A<br>Pulses on detection<br>of a <b>PLL</b> pathological<br>condition.             |
| 20                                       | GPIO-1       | Open drain,<br>10 kohm pull-up to + 5 V   | 1 PPS for SFP E when<br>PTP Engine is<br>enabled; off when<br>not enabled.                                                                 | Pathological signal<br>output on SDI A<br>Pulses on detection<br>of an <b>Equalizer</b><br>pathological con-<br>dition. |
| 21                                       | GPIO-2       | Open drain,<br>10 kohm pull-up to + 5 V   | 1 PPS for SFP F when<br>PTP Engine is<br>enabled; off when<br>not enabled.                                                                 | Pathological signal<br>output on SDI B<br>Pulses on detection<br>of a <b>PLL</b> pathological<br>condition.             |
| 22                                       | GPIO-3       | Open drain,<br>10 kohm pull-up to + 5 V   | N/A                                                                                                    | Pathological signal<br>output on SDI B<br>Pulses on detection<br>of an <b>Equalizer</b><br>pathological con-<br>dition. |
| 23                                       | GPIO-4       | Open drain,<br>10 kohm pull-up to + 5 V   | N/A                                                                                                    | Pathological signal<br>output on SDI C<br>Pulses on detection                                                           |

| Pin Num-<br>ber | Pin Name | Description                             | Hardwired<br>GPIO Assignments<br>(2110 Mode) | Hardwired<br>GPIO Assignments<br>(Non-2110 Modes)                                                                       |
|-----------------|----------|-----------------------------------------|----------------------------------------------|----------------------------------------------------------------------------------------------------|
|                 |          |                                         |                                              | of a <b>PLL</b> pathological condition.                                                                                 |
| 24              | GPIO-5   | Open drain,<br>10 kohm pull-up to + 5 V | N/A                                          | Pathological signal<br>output on SDI C<br>Pulses on detection<br>of an <b>Equalizer</b><br>pathological con-<br>dition. |
| 25              | GPIO-6   | Open drain,<br>10 kohm pull-up to + 5 V | N/A                                          | Pathological signal<br>output on SDI D<br>Pulses on detection<br>of a <b>PLL</b> pathological<br>condition.             |
| 26              | GPIO-7   | Open drain,<br>10 kohm pull-up to + 5 V | N/A                                          | Pathological signal<br>output on SDI D<br>Pulses on detection<br>of an <b>Equalizer</b><br>pathological con-<br>dition. |

## AES I/O

| Connector             | 26-way D-type                                                |
|-----------------------|--------------------------------------------------------------|
| Pins                  | 1 (AES I/O 1), 2 (AES I/O 2), 3 (AES I/O 3), 4 (AES I/O 4)   |
| Input Impedance       | 110 ohm terminated                                           |
| Maximum Input voltage | ± 2 V                                                        |
| Input Sample Rate     | 48 kHz synchronous audio                                     |
| Input Bit Depth       | 20 bit or 24 bit                                             |
| Output Sample Rate    | 48 kHz synchronous to system reference                       |
| Output Bit Depth      | 24 bit                                                       |
| Specification         | Conforming to AES3-2003 and SMPTE-276M                       |
| Purpose               | AES input/output with individual programmable mode selection |

## Analog Audio Output

| Pins    | 7 (Audio Line Out - Right), 8 (Audio Line Out - Left) |
|---------|-------------------------------------------------------|
| Туре    | Stereo Pair                                           |
| Level   | 1 V peak-to-peak analog audio, full scale 0 dBFS      |
| Purpose | Audio Monitoring output                               |

## GPIO

| Label     | GPIO / AES AUDIO OUT                                        |
|-----------|-------------------------------------------------------------|
| Connector | 26-way D-type                                               |
| Pins      | 19 (GPIO - 0), 20 (GPIO - 1), 21 (GPIO - 2), 22 (GPIO - 3), |
|           | 23 (GPIO - 4), 24 (GPIO - 5), 25 (GPIO - 6), 26 (GPIO - 7)  |

| Format  | Open drain with 10 kohm pull-up to +5 V                                                |
|---------|----------------------------------------------------------------------------------------|
| Power   | 5 V (pin 9), 500 mA current-limited GPIO supply<br>0 V / signal ground (pins 10 to 18) |
| Purpose | To provide 8 x GPIO programmable input/output                                          |

## Front Panel Speaker

| SPL             | 97 dB at 10 cm  |
|-----------------|-----------------|
| Power           | 2 W (nominal)   |
| Frequency Range | 200 Hz to20 kHz |

## **Physical Form Factor**

| Chassis Dimensions          | 211 (W) x 132 (H) x 338 (D) mm                |
|-----------------------------|-----------------------------------------------|
| Dimensions with Desktop Kit | 215 (W) x 166 (H) x 338 (D) mm                |
| Weight                      | 4.1 kg (maximum) (Excluding external battery) |

# **Advanced Media Timing Information**

This Appendix provides additional information about the advanced media timing measurements you can make using the **Video Timing & System Reference** instrument and includes the following sections:

- Overview
- Measurements in the Video Timing Tab
- Measurements in the Media Latency Tab

# Advanced Media Timing Measurements

Requires Option(s):

PHQXPO-IP-MEAS

### Overview

This appendix provides additional detail on the advanced media timing measurements available in the **Video Timing & System Reference** instrument when the **PHQXPO-IP-MEAS** license is installed. For information on using the Instrument, see the sections <u>Video Timing & Setting External Reference</u> in IP 2110 Mode and <u>Video Timing & System Reference (IP 2110 Mode</u>).

## Advanced Media Timing Definitions

The following terms are used in this section and are defined as follows:

| Term                            | Definition                                                                                                    |
|---------------------------------|----------------------------------------------------------------------------------------------------|
| TPA <sub>0</sub>                | The PTP arrival time of the first packet of a frame, for progressive video, or field one, for interlaced video, as measured.                                                                          |
| TPR <sub>0</sub>                | The time when the receiver is expected to read the packet from its receive buffer. It is set by $TR_{Offset}$ which can be either the default value or set in the Session Description Protocol (SDP). |
| N*T <sub>Frame</sub>            | The Epoch-aligned start of the last frame as defined in ST 2059-1.                                                                                                    |
| T <sub>VD</sub>                 | A time-point at which <b>N*T<sub>Frame</sub> + TR<sub>Offset</sub></b> is an integer and the time-scale has its origin at the SMPTE Epoch as defined in SMPTE ST 2059-1.                              |
| <b>RTP</b> <sub>Timestamp</sub> | The time contained in the timestamp within the received packet.                                                                                                    |

#### Table B-1 : Advanced Media Timing Definitions

## Video IP Packet Timing Schematics

The graphics on the following pages are provided to illustrate the subsequent descriptions of the advanced media timing measurements. The first, *Figure B-1*, shows the IP video packet timing at the Sender and *Figure B-2* shows the IP video packet timing at the receiver.

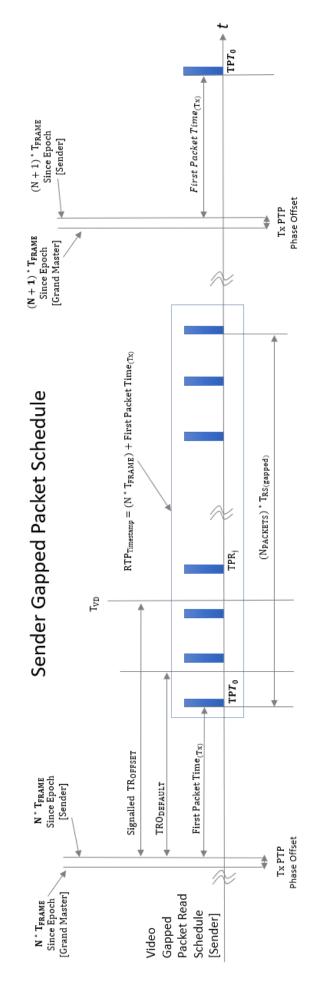

#### Figure B-1: Sender Gapped Packet Schedule

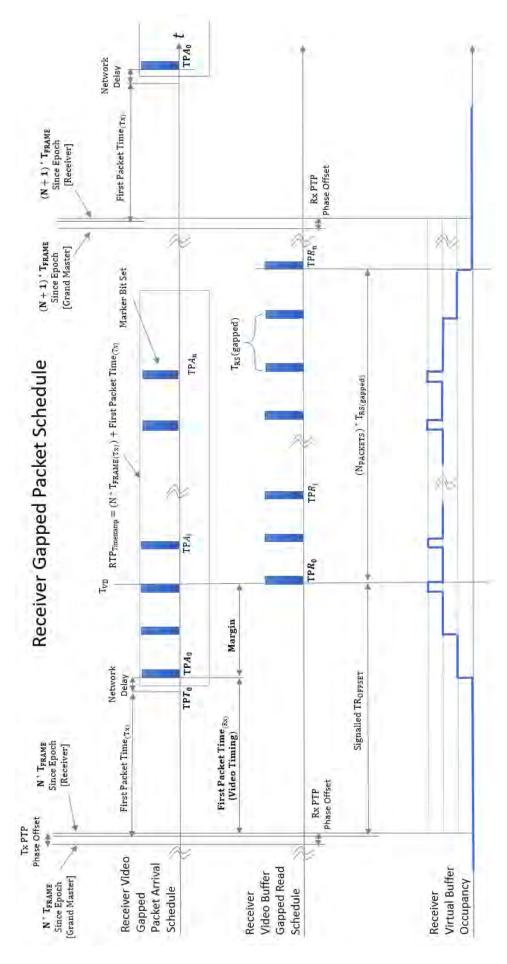

Figure B-2: Receiver Gapped Packet Schedule

## Measurements in the Video Timing Tab

#### Video Timing (First Packet Time) Measurement

The **Video Timing** measurement is analogous to the SDI or Analog vertical interval timing measurement where the start of frame is measured with respect to an analog external reference. The unit calculates Video Timing as follows:

#### Video Timing = TPA0 - N \* T<sub>Frame</sub> (averaged over 1 second)

Where:

- **TPA**<sub>0</sub> is the arrival PTP time of the first packet of a frame for progressive or field one for interlaced video as measured as measured by the unit
- N \* T<sub>Frame</sub> is the Epoch-aligned start of the last frame as defined in ST 2059-1, as reconstructed by the unit.

By default, the Video Timing value is always positive, however, if you enable the Wrap frame option in the submenu, the unit displays any values greater than half a TV frame period as negative values with respect to the next TV frame.

This measurement is affected by:

- The PTP Lock and Phase Offset of the Sender and unit (Receiver)
- The network propagation delay
- The timing relationship between the Source media Frame Sync and the PTP-derived Frame Sync
- The relationship of the underlying Media Clock to PTP, and whether the media is locked to PTP.

The unit measures Video Timing using the receiver time reference for the two sampling points and does not make use of RTP timestamps. Consequently, Video Timing can be measured with high precision as it is not quantized by source RTP clocks. The measurement uncertainty is a function of the hardware timestamp, which has a resolution of approximately 100 ns. The measurement varies with the unit's PTP estimated phase offset, and the PTP delay control.

SMPTE ST 2110-21 defines a nominal or ideal value of the sender's Video Timing (**TRO<sub>Default</sub>**) for each video format as shown in the following table:

| Video Format | Frame Rate ( F/s ) | TRO <sub>Default</sub> ( μs ) | TRO <sub>Default</sub> Integer ( μs ) |
|--------------|--------------------|-------------------------------|---------------------------------------|
| 525i         | 29.97002997        | 1271.111                      | 1271                                  |
|              |                    |                               |                                       |
| 625i         | 25                 | 1664.000                      | 1664                                  |
|              |                    |                               |                                       |
| 720p         | 23.97602398        | 1557.111                      | 1557                                  |
|              | 24                 | 1555.556                      | 1556                                  |
|              | 25                 | 1493.333                      | 1493                                  |
|              | 29.97002997        | 1245.689                      | 1246                                  |
|              | 30                 | 1244.444                      | 1244                                  |
|              | 47.95204795        | 778.556                       | 779                                   |
|              | 48                 | 777.778                       | 778                                   |

| Video Format | Frame Rate ( F/s ) | TRO <sub>Default</sub> ( μs ) | TRO <sub>Default</sub> Integer ( μs ) |  |
|--------------|--------------------|-------------------------------|---------------------------------------|--|
|              | 50                 | 746.667                       | 747                                   |  |
|              | 59.94005994        | 622.844                       | 623                                   |  |
|              | 60                 | 622.222                       | 622                                   |  |
|              |                    |                               |                                       |  |
| 1080i        | 23.97602398        | 815.63                        | 816                                   |  |
|              | 24                 | 814.815                       | 815                                   |  |
|              | 25                 | 782.222                       | 782                                   |  |
|              | 29.97002997        | 652.504                       | 653                                   |  |
|              | 30                 | 651.852                       | 652                                   |  |
|              | 22.0700000         | 450.4.405                     | 450.4                                 |  |
| 1080p        | 23.97602398        | 1594.185                      | 1594                                  |  |
|              | 24                 | 1592.593                      | 1593                                  |  |
|              | 25                 | 1528.889                      | 1529                                  |  |
|              | 29.97002997        | 1275.348                      | 1275                                  |  |
|              | 30                 | 1274.074                      | 1274                                  |  |
|              | 47.95.204795       | 797.093                       | 797                                   |  |
|              | 48                 | 796.296                       | 796                                   |  |
|              | 50                 | 764.444                       | 764                                   |  |
|              | 59.94005994        | 637.674                       | 638                                   |  |
|              | 60                 | 637.037                       | 637                                   |  |
| 10000.5      | 22.0700200         | 045.00                        | 040                                   |  |
| 1080PsF      | 23.97602398        | 815.63                        | 816                                   |  |
|              | 24                 | 814.815                       | 815                                   |  |
|              | 25                 | 782.222                       | 782                                   |  |
|              | 29.97002997        | 652.504                       | 653                                   |  |
|              | 30                 | 651.852                       | 652                                   |  |
|              | 47.95204795        | 407.815                       | 408                                   |  |
|              | 48                 | 407.407                       | 407                                   |  |
|              | 50                 | 391.111                       | 391                                   |  |
|              | 59.94005994        | 326.252                       | 326                                   |  |
|              | 60                 | 325.926                       | 326                                   |  |

**Note:** If the underlying Media Clock is not locked to PTP (for example, if it originates from an SDI player that cannot be generator locked (genlocked) being played through an SDI-to-2110 gateway) then the Video Timing measurement will have a value that is determined mainly by the video source to PTP timing relationship.

**Note:** If the source is not locked to PTP, then the value of the Video Timing measurement will drift continuously.

#### Margin Measurement

The **Margin** is the difference between the First Packet Time (video timing measurement) and the time of the first video buffer read in the receiver. The indicated  $TR_{Offset}$  is used to control the read schedule of the receiver buffer and the Margin is the amount of buffer pre-fill prior to the start of the buffer read process. The Margin is calculated as follows:

#### Margin = $TPA_0 - (N^*T_{Frame} + TR_{Offset}) = First Packet Time - TR_{Offset}$

The Margin measurement will be affected by the following:

- TR<sub>Offset</sub>
- The PTP Lock and Phase Offset of the Sender and unit (Receiver)
- The network propagation delay
- The timing relationship between the Source media Frame Sync and the PTP derived Frame Sync
- The relationship of the underlying Media Clock to PTP, and whether the media is locked to PTP.

The unit provides a facility to enter a manual value for the  $TR_{Offset}$  in the Instrument submenu. In the absence of a manual value of  $TR_{Offset}$  the unit will use the  $TRO_{Default}$  value for that video format, see the table in <u>Measurements in the Video Timing Tab</u>.

A negative value indicates that the packets are arriving earlier than expected for an idealized system, implying that the receiver has more time to buffer and consequently, has more margin.

A positive value indicates that the packets are arriving later than expected for an idealized system, and that the size of the available buffer is being reduced.

If the video phase of the source is adjusted so that the Margin is zero, then the measured Video Timing should then be equal to the  $\mathsf{TR}_{\mathsf{Offset}}$ .

**Note:** If the underlying Media Clock is not locked to PTP (for example, if it originates from an SDI player that cannot be genlocked being played through an SDI-to-2110 gateway) then the Margin measurement will have a value that is determined mainly by the video source to PTP timing relationship.

#### **RTP Offset Measurement**

This measurement is the difference between the time encoded in the RTP timestamp and the start of the frame for progressive or first field for interlaced since the epoch, averaged over 1 second. A camera will typically timestamp at the image capture instant. An SDI gateway will timestamp at the start of the frame, and a synthetic source can timestamp at the start of the frame or at the time the first packet egresses from the sender. For an SDI to ST 2110 gateway, when the source video timing has been adjusted to give a Video Timing measurement value that is equal to **TR<sub>Default</sub>** (a Margin of zero), then the RTP Offset is an indication of the timing relationship of the source video to PTP. The RTP Offset is calculated as follows:

#### RTP Offset = RTP<sub>Timestamp</sub> - N \* T<sub>Frame</sub> (averaged over 1 second)

Where:

- **RTP<sub>Timestamp</sub>** is the time contained in the timestamp within the received packet, created by the source
- N \* T<sub>Frame</sub> is the Epoch-aligned start of the last frame as defined in ST 2059-1 as reconstructed by the unit.

In principle, the RTP Offset measurement will be affected by:

- The PTP Lock and Phase Offset of the Sender and unit (Receiver)
- The relationship of the underlying Media Clock to PTP, and whether the media is locked to PTP.

The unit calculates the RTP Offset by subtracting the Video Latency measurement from the Video Timing measurement; a method that is insensitive to the PTP phase offset of the unit, and the PTP lock or phase of the source.

The PTP time of the  $RTP_{Timestamp}$  is limited by the resolution of the source RTP Media Clock. For ST 2110-20 Video this clock is 90 kHz and has a quantization of 11  $\mu$ s. The true PTP time at which a packet is assembled in the sender output buffer will be a point within this 11  $\mu$ s RTP window so, even in a perfect system, the measurements may include an error of up to 11  $\mu$ s.

PTP Phase offset can be affected by network asymmetric delay, which differs for both source and receiver, plus the inherent phase drift of the PTP daemon.

**Note:** If the underlying media clock is not locked to PTP (for example, if it originates from an SDI player that cannot be generator locked (genlocked) being played through an SDI-to-2110 gateway) then the RTP Offset measurement will have a value that is determined mainly by the video source to PTP timing relationship.

The RTP Offset is a valid measurement for all ST 2110 flows (gapped, linear, wide, narrow) and ST 2022-6 flows that use PTP, where the timing point in ST 2022-6 video is the first active pixel or Frame or Field sync.

### Measurements in the Media Latency Tab

#### Media Latency Measurement

The **Media Latency** measure is the difference between the arrival time of a packet and the time encoded in the RTP timestamp of that packet, averaged over 1 second. This measurement applies to video, ANC, and audio since it does not depend on a frame structure. For video, it applies to the first packet of the frame and is calculated as follows:

#### Latency = TPA0 - RTP<sub>Timestamp</sub> (averaged over 1 second)

Where:

- **TPA**<sub>0</sub> is the arrival PTP time of the first packet of a frame, for progressive video, or field one, for interlaced video, as measured by the unit.
- **RTP<sub>Timestamp</sub>** is the time contained in the timestamp within the received packet created by the source.

For Video and ANC flows, the RTP timestamp is constant for the entire Frame, so the latency is only measured when the RTP timestamp changes. This occurs on the first packet of a frame for a progressive flow, or field for an interlaced flow, with the results averaged over 1 second.

For Audio flows, as the RTP timestamp increments with each audio packet the latency is measured for every packet with the results averaged over 1 second.

This measurement will be affected by:

- The Sender Encapsulation Time (packet time)
- PTP Lock and Phase Offset of the Sender and unit (Receiver)
- Network propagation delay
- The relationship of the underlying Media Clock to PTP and whether the media is locked to PTP.

This is an indication of the true latency of each flow from source to destination and the time difference that a receiver or gateway will need to accommodate in order to co-time the flows. The longest latency of the associated flows is therefore the minimum co-timed delay through the network.

The PTP time of **TPA<sub>0</sub>** is calculated by the receiving hardware timestamp and is not limited by the RTP or Media Clock rate. This timestamp has a resolution of approximately 100 ns and the measurement varies with the PTP estimated phase offset, and the PTP delay control.

The PTP time of the  $RTP_{Timestamp}$  is limited by the resolution of the source RTP Media Clock. For ST 2110-20 Video and ST 2110-40 ANC this clock is 90 kHz and has a quantization of 11  $\mu$ s. The true PTP time at which a packet is assembled in the sender output buffer will be a point within this 11  $\mu$ s RTP window so, even in a perfect system, the measurements may include an error of up to 11  $\mu$ s.

For ST 2110-30 and ST 2110-31 Audio the Media Clock is 48 kHz and the measurement error increases to 20.8  $\mu$ s. For an audio packet time of 1 ms this equates to an uncertainty of 2 %, however, a 125  $\mu$ s audio packet time increases the uncertainty to 16.64 %.

When measuring Audio and ANC to Video timing these RTP timing errors are compounded and are at the limits of the 2110 system.

PTP Phase offset can be affected by network asymmetric delay that differs for the source and receiver, plus the inherent phase drift of the PTP daemon.

**Note:** If the underlying Media Clock is not locked to PTP (for example, if it originates from an SDI player that cannot be genlocked being played through an SDI-to-2110 gateway) then the source encapsulator will be forced to add or drop packets in order to accommodate the differences in time-bases and this will manifest itself as a change in the nominal 90 kHz or 48 kHz RTP ticks and measured latency. In this case, you will notice that the measured latency value will cyclically and slowly increment or decrement and then jump back.

Note: If the source is not locked to PTP, then the latency measurement will continuously drift.

#### **RTP Clock and Timestamps**

IP media systems apply the concepts of the Media Clock, the RTP Clock and the RTP Timestamp.

The **Media clock** is a clock, defined in SMPTE ST 2110-10 to be frequency-locked to PTP, and it advances at an exact rate for each type of media essence. This is not necessarily the same as the Media sampling clock, for example, 74.25 or 74.25/1.001 MHz for HD Video, but happens to be the same for 48 kHz sampled PCM Audio.

The **RTP clock** is the clock used to derive the RTP Timestamp carried in the RTP packet header. The RTP timestamp increments at the rate of the RTP clock, and the timestamp has a value of zero, the SMPTE Epoch defined in ST 2059-1, which is the same as the PTP Epoch defined in IEEE 1588-2008. For reference, the SMPTE Epoch is defined as midnight International Atomic Time (TAI) on the 01 January 1970 [1970-0101T00:00:00TAI] and is 63092010 seconds before the UTC Epoch 1972-01-01T00:002 (UTC), that is, PTP time is not the same as UTC time.

The RTP Clock is defined to be identical to its associated Media Clock in ST 2110-10.

The RTP (or Media) Clock rates are defined in the SMPTE standards ST 2110-20 (Video), ST 2110-30 and ST 2110-31 (Audio) and ST 2110-40 (ANC), and are listed in the following table:

| Media Essence Type | SMPTE Standard | RTP/Media Clock Rate |  |
|--------------------|----------------|----------------------|--|
| Video              | ST 2110-20     | 90 kHz               |  |

| Media Essence Type | SMPTE Standard | RTP/Media Clock Rate |
|--------------------|----------------|----------------------|
| Audio              | ST 2110-30/31  | 48 kHz               |
| ANC                | ST 2110-40     | 90 kHz               |

The Video and ANC Media/RTP clock rate is constant for all video frame rates and should not change even with 1000/1001 non-integer frame rates.

The unit measures the actual value of the RTP clock averaged over 1 second and reports the value in the **RTP clks** data column. If the reported values do not match the specified values, this is an indication that either media flows or the sender is not correctly locked to PTP.

While the Video and ANC Media/RTP clock rate is 90 kHz (that is, the value of the timestamp increments every 11.111...  $\mu$ s) the value of the RTP Timestamp is chosen to be a constant for an entire video frame and is analogous to the timecode of that frame. The chosen timestamp value for the frame is the nearest value of the 90 kHz derived timestamp at the start of the frame.

#### Video and ANC Timestamps/Second (TS/s)

The unit measures the received number of unique timestamps per second for each media essence type and updates the reported value every second in the **TSs** data column. The measured number of unique timestamps in each second will be an integer value.

For example, for a video or ANC flow with a frame rate of 50 Hz there will be 50 unique timestamps per second.

#### Audio Timestamps/Second (TS/s)

For Audio flows conforming to ST 2110-30 and ST 2110-31, the number of unique timestamps per second will vary with the audio packet time. This version of software supports Audio packet times of 1 ms and 125  $\mu$ s, as shown in the following table:

| Audio Packet Time | Unique Timestamps per Second (TS/s) |
|-------------------|-------------------------------------|
| 1 ms              | 1000                                |
| 125 µs            | 8000                                |

Table B-4 : Audio Timestamps per Second

#### RTP Clocks per Timestamp Quotient (RTP / TS)

The RTP / TS quotient is a measure of the number of RTP Clocks per Timestamp and is reported by the unit in the **RTP clks/TS** data column. For Video and ANC flows, the number of RTP clocks per timestamp will vary with the video frame rate. The nominal values are shown in the following table:

| Video Frame Rate (Hz) | RTP Clocks per Time Stamp (RTP/TS) |
|-----------------------|------------------------------------|
| 60                    | 1500                               |
| 59.94                 | 1501.5                             |
| 50                    | 1800                               |
| 30                    | 3000                               |
| 29.97                 | 3003                               |
| 25                    | 3600                               |
| 24                    | 3750                               |

| Video Frame Rate (Hz) | RTP Clocks per Time Stamp (RTP/TS) |  |
|-----------------------|------------------------------------|--|
| 23.98                 | 3753.75                            |  |

For Audio flows the number of RTP clocks/Timestamp will vary with the Audio Packet Time, and is equal to the number of audio samples per packet. For 48 kHz sampled audio the relationship between the Audio Packet Time and the RTP Clocks per timestamp per second is shown in the following table:

| Audio Packet Time | RTP Clocks per timestamp (RTP / TS) |
|-------------------|-------------------------------------|
| 1 ms              | 48                                  |
| 125 µs            | 6                                   |

#### Table B-6 : Nominal RTP Clocks per Timestamp for Audio

#### Working with Non-integer Frame Rates

For non-integer Video and ANC frame rates such as 60/1.001 (59.94 Hz) the unit receives 60 unique timestamps for 15 or 16 seconds, followed by one second that will contain 59 unique timestamps. For a 59.94 Hz system, the unit will, therefore, report 60 TS/s for 15 or 16 seconds followed by 59 TS/s for one second, resulting in a long-term average of 59.94 TS/s.

Similarly, the measured Video and ANC RTP/Media clock rate for a 59.94 Hz system will be 90,090 Hz (90,000 \* 1.001) for 15 or 16 seconds, followed by a single second where the measured RTP Clock will be 88688 Hz or 88687 Hz, resulting in a long-term average of 90,000 Hz.

The reported number of RTP clocks per timestamp will also typically move away from the long-term nominal value for one second. The typical combination of measured values for the RTP Clock Rate, Timestamps/s and RTP Clocks per Timestamp for non-integer Frame and Field rates are given in the following table:

| Frame or Field Rate<br>(Hz) | Reported RTP/Media<br>Clock Rate | Reported<br>Timestamps per<br>Second (TS/s) | RTP Clocks per<br>Timestamp (RTP/TS) | Interval(s)                           |
|-----------------------------|----------------------------------|---------------------------------------------|--------------------------------------|---------------------------------------|
| 60                          | 90,000                           | 60                                          | 1500                                 | N/A                                   |
|                             |                                  |                                             |                                      |                                       |
| 59.94                       | 90,090                           | 60                                          | 1501.5                               | 16 or 17                              |
|                             | 88,588                           | 59                                          | 1501.49                              |                                       |
|                             | 88,589                           | 59                                          | 1501.51                              |                                       |
|                             | 1                                |                                             |                                      | I                                     |
| 50                          | 90,000                           | 50                                          | 1800                                 | N/A                                   |
|                             |                                  | ·                                           | ·                                    | ·                                     |
| 30                          | 90,000                           | 30                                          | 3000                                 | N/A                                   |
|                             |                                  |                                             | ·                                    | · · · · · · · · · · · · · · · · · · · |
| 29.97                       | 90,090                           | 30                                          | 3003                                 | 33 or 34                              |
|                             | 87,087                           | 29                                          | 3003                                 |                                       |

#### Table B-7 : Typical Reported RTP Clocks per Timestamp for Fractional Frame and Field Rates

| Frame or Field Rate<br>(Hz) | Reported RTP/Media<br>Clock Rate | Reported<br>Timestamps per<br>Second (TS/s) | RTP Clocks per<br>Timestamp (RTP/TS) | Interval(s) |
|-----------------------------|----------------------------------|---------------------------------------------|--------------------------------------|-------------|
| 25                          | 90,000                           | 25                                          | 3600                                 | N/A         |
|                             |                                  |                                             |                                      |             |
| 24                          | 90,000                           | 24                                          | 3750                                 | N/A         |
|                             |                                  |                                             |                                      |             |
| 23.98                       | 90,090                           | 24                                          | 3753.75                              | 41 or 42    |
|                             | 86,336                           | 23                                          | 3753.74                              |             |
|                             | 86,337                           | 23                                          | 3753.76                              |             |

#### **Un-locked Media Sources**

It is possible to a situation where the 2110 Sender is locked to PTP, but the underlying media source of Video, Audio, ANC (for example, originating from a free-running SDI player being passed through an SDI-to-2110 gateway with no synchronizer) is not locked to PTP.

In this case, the reported media clock rate for the video, audio and ANC flows will not match any of the expected values shown in the previous table. In addition, the average latency measurement will go through a cyclical sequence where the latency will first increment, then jump back and repeat the cycle.

#### Sources Not Locked to PTP

When the sending device is not locked to PTP, the value of the latency measurement will drift continuously. This is over and above any cyclical behavior resulting from the underlying media not being locked to PTP.

С

# **On-going Development**

PHABRIX is committed to developing the toolsets available on the unit, including upgrades to existing instruments and the introduction of new instruments. Please do not hesitate to contact PHABRIX at any time to discuss your requirements for the product or current product timelines.

## SMPTE SDTV and UHDTV: SDI Physical Layer Tolerances

The unit will automatically measure the SMPTE SDTV and UHDTV tolerances listed in the following table:

| Data Rate                                     | 0.270 Gbps                      | 1.485 Gbps                         | 2.97 Gbps                        | 5.94 Gbps                        | 11.88 Gbps                        |
|-----------------------------------------------|---------------------------------|------------------------------------|----------------------------------|----------------------------------|-----------------------------------|
| Standard                                      | SMPTE<br>ST259:2008             | SMPTE ST292-<br>1:2012             | SMPTE ST424:2012                 | SMPTE ST2081-1, 10               | SMPTE SMPTE<br>ST2082-1, 10       |
| Coding                                        | Scrambled NRZI                  | Scrambled NRZI                     | Scrambled NRZI                   | Scrambled NRZI                   | Scrambled NRZI                    |
| Amplitude                                     | 800 mV ± 10 %                   | 800 mV ± 10 %                      | 800 mV ± 10 %                    | 800 mV ± 10 %                    | 800 mV ± 10 %                     |
| DC Offset                                     | 0.0 V ± 0.5 V                   | 0.0 V ± 0.5 V                      | 0.0 V ± 0.5 V                    | 0.0 V ± 0.5 V                    | 0.0 V ± 0.5 V                     |
| Rise/Fall Time                                | <1500 ps                        | < 270 ps                           | < 135 ps                         | < 80 ps                          | < 45 ps                           |
| Rise/Fall Time Difference                     | < 500 ps                        | < 100 ps                           | < 50 ps                          | < 35 ps                          | < 18 ps                           |
| Rise/Fall Overshoot                           | < 10 % of Amplitude             | < 10 % of Amplitude                | < 10 % of Amplitude              | < 10 % of Amplitude              | < 10 % of Amplitude               |
| Timing Jitter                                 | < 0.2 UI (10 Hz to 27<br>MHz)   | <1 UI (10 Hz to 148.5<br>MHz)      | < 2 UI (10 Hz to 297<br>MHz)     | < 4 UI (10 Hz to 594<br>MHz)     | < 8 UI (10 Hz to 1188<br>MHz)     |
| Alignment Jitter                              | < 0.2 UI (100 kHz to<br>27 MHz) | < 0.2 UI (100 kHz to<br>148.5 MHz) | < 0.3 UI (100 kHz to<br>297 MHz) | < 0.3 UI (100 kHz to<br>594 MHz) | < 0.3 UI (100 kHz to<br>1188 MHz) |
| 75 ohm Coaxial Cable Length<br>(Belden 1694A) | 400 m                           | 200 m                              | 200 m                            | 100 m                            | 70 m                              |

#### Table C-1: SMPTE SDTV and UHDTV Tolerances

The complexity of both analyzing and generating signals for SDTV and UHDTV is exemplified in the above table. The data bandwidth testing from SD and HD through to UHDTV at 12 Gbps, standard on the unit, is immense and the parameters set by SMPTE require that the instruments measure these critical values for compliance.

D

# Supported SFPs

For information on the SFPs supported by the current software version, please contact PHABRIX Support at:

• <u>www.phabrix.com/support</u>

# **Supported Video Standards**

Please contact PHABRIX if you require support for any standards not listed here. The current software version supports the following standards:

## HD/2K Supported Formats

The following ST 2022-6 formats are supported:

| SMPTE Stnds.<br>Link (Content) | Interface      | Resolution  | Sampling<br>Structure                         | Pixel<br>Depth | Frame / Field Rate                                                                              | SDI-<br>HDR | SDI-<br>SDR | 2022-6     |
|--------------------------------|----------------|-------------|-----------------------------------------------|----------------|-------------------------------------------------------------------------------------------------|-------------|-------------|------------|
| ST 259 (ST 125)                | SD (525i)      | 720 x 485   | 4:2:2 (YCbCr)                                 | 10             | 59.94i                                                                                          | -           | А           | • <b>A</b> |
| ST 259 (ST 125)                | SD (625i)      | 720 x 576   | 4:2:2 (YCbCr)                                 | 10             | 50i                                                                                             | -           | А           | • <b>A</b> |
| ST 292 (ST 296)                | HD             | 1280 x 720  | 4:2:2 (YCbCr)                                 | 10             | 60p, 59.94p, 50p, 30p, 29.97p, 25p                                                              | 0.          | •           | •          |
| ST 292 (ST 274)                | HD             | 1920 x 1080 | 4:2:2 (YCbCr)                                 | 10             | 60i, 59.94i, 50i,<br>30p, 29.97p, 25p, 24p, 23.98p                                              | 0.          | •           | •          |
| ST 292 (RP 211)                | HD             | 1920 x 1080 | 4:2:2 (YCbCr)                                 | 10             | 30PsF, 29.97PsF, 25PsF, 24PsF,<br>23.98PsF                                                      | 0●          | •           | •          |
| ST 292 (ST 2048-2)             | HD             | 2048 x 1080 | 4:2:2 (YCbCr)                                 | 10             | 30PsF, 29.97PsF, 25PsF, 24PsF,<br>23.98PsF<br>30p, 29.97p, 25p, 24p, 23.98p                     | 0.          | •           | •          |
| ST 372 (ST 274)                | Dual Link HD   | 1920 x 1080 | 4:2:2 (YCbCr)                                 | 10             | 60p, 59.94p, 50p                                                                                | 0.          | •           | -          |
| ST 372 (ST 274)                | Dual Link HD   | 1920 x 1080 | 4:4:4 (YCbCr/RGB)<br>4:4:4:4<br>(YCbCrA/RGBA) | 10             | 60i, 59.94i, 50i<br>30PsF, 29.97PsF, 25PsF, 24PsF,<br>23.98PsF<br>30p, 29.97p, 25p, 24p, 23.98p | ○●          | •           | -          |
| ST 372 (ST 274)                | Dual Link HD   | 1920 x 1080 | 4:4:4 (YCbCr/RGB)                             | 12             | 60i, 59.94i, 50i<br>30p, 29.97p, 25p, 24p, 23.98p                                               | 0.          | •           | -          |
| ST 372 (ST 274)                | Dual Link HD   | 1920 x 1080 | 4:2:2 (YCbCr)                                 | 12             | 60i, 59.94i, 50i<br>30PsF, 29.97PsF, 25PsF, 24PsF,<br>23.98PsF<br>30p, 29.97p, 25p, 24p, 23.98p | ○●          | •           | -          |
| ST 372 (ST 274)                | Dual Link HD   | 2048 x 1080 | 4:2:2 (YCbCr)                                 | 10             | 60p, 59.94p, 50p, 48p, 47.95p                                                                   | 0.          | •           | -          |
| ST 372 (ST 274)                | Dual Link HD   | 2048 x 1080 | 4:4:4 (YCbCr/RGB)<br>4:4:4:4<br>(YCbCrA/RGBA) | 10             | 30PsF, 29.97PsF, 25PsF, 24PsF,<br>23.98PsF<br>30p, 29.97p, 25p, 24p, 23.98p                     | 0●          | •           | -          |
| ST 372 (ST 274)                | Dual Link HD   | 2048 x 1080 | 4:4:4 (YCbCr/RGB)                             | 12             | 30PsF, 29.97PsF, 25PsF, 24PsF,<br>23.98PsF<br>30p, 29.97p, 25p, 24p, 23.98p                     | 0.          | •           | -          |
| ST 372 (ST 274)                | Dual Link HD   | 2048 x 1080 | 4:2:2 (YCbCr)<br>4:2:2:4 (YCbCrA)             | 12             | 30PsF, 29.97PsF, 25PsF, 24PsF,<br>23.98PsF<br>30p, 29.97p, 25p, 24p, 23.98p                     | 0●          | •           | -          |
| ST 425-1 (ST 274)              | 3G Level A (1) | 1920 x 1080 | 4:2:2 (YCbCr)                                 | 10             | 60p, 59.94p, 50p                                                                                | 0.          | •           | •          |
| ST 425-1 (ST 2048-2)           | 3G Level A (1) | 2048 x 1080 | 4:2:2 (YCbCr)                                 | 10             | 60p, 59.94p, 50p, 48p, 47.95p                                                                   | 0.          | ٠           | •          |

#### Table E-1: Supported SD/HD/2K Video Standards (ST 2022-6 and SDI (Optional) Boot Modes)

| SMPTE Stnds.<br>Link (Content) | Interface              | Resolution  | Sampling<br>Structure                         | Pixel<br>Depth | Frame / Field Rate                                                                              | SDI-<br>HDR | SDI-<br>SDR | 2022-6 |
|--------------------------------|------------------------|-------------|-----------------------------------------------|----------------|-------------------------------------------------------------------------------------------------|-------------|-------------|--------|
| ST 425-1 (ST 296)              | 3G Level A (2)         | 1280 x 720  | 4:4:4 (YCbCr/RGB)<br>4:4:4:4<br>(YCbCrA/RGBA) | 10             | 60p, 59.94p, 50p, 30p, 29.97p                                                                   | 0.          | •           | •      |
| ST 425-1 (ST 274)              | 3G Level A (2)         | 1920 × 1080 | 4:4:4 (YCbCr/RGB)<br>4:4:4:4<br>(YCbCrA/RGBA) | 10             | 60i, 59.94i, 50i<br>30PsF, 29.97PsF, 25PsF, 24PsF,<br>23.98PsF<br>30p, 29.97p, 25p, 24p, 23.98p | 0●          | •           | •      |
| ST 425-1 (ST 2048-2)           | 3G Level A (2)         | 2048 x 1080 | 4:4:4 (YCbCr/RGB)<br>4:4:4:4<br>(YCbCrA/RGBA) | 10             | 30PsF, 29.97PsF, 25PsF, 24PsF,<br>23.98PsF<br>30p, 29.97p, 25p, 24p, 23.98p                     | 0●          | •           | •      |
| ST 425-1 (ST 274)              | 3G Level A (3)         | 1920 × 1080 | 4:4:4 (YCbCr/RGB)                             | 12             | 60i, 59.94i, 50i<br>30p, 29.97p, 25p, 24p, 23.98p                                               | 0.          | •           | •      |
| ST 425-1 (ST 2048-2)           | 3G Level A (3)         | 2048 x 1080 | 4:4:4 (YCbCr/RGB)                             | 12             | 30PsF, 29.97PsF, 25PsF, 24PsF,<br>23.98PsF<br>30p, 29.97p, 25p, 24p, 23.98p                     | 0●          | •           | •      |
| ST 425-1 (ST 274)              | 3G Level A (4)         | 1920 × 1080 | 4:2:2 (YCbCr)                                 | 12             | 60i, 59.94i, 50i<br>30PsF, 29.97PsF, 25PsF, 24PsF,<br>23.98PsF<br>30p, 29.97p, 25p, 24p, 23.98p | 0           | •           | •      |
| ST 425-1 (ST 2048-2)           | 3G Level A (4)         | 2048 x 1080 | 4:2:2 (YCbCr) 4:2:2:4<br>(YCbCrA)             | 12             | 30PsF, 29.97PsF, 25PsF, 24PsF,<br>23.98PsF<br>30p, 29.97p, 25p, 24p, 23.98p                     | 0●          | •           | •      |
| ST 425-1 (ST 274)              | 3G Level B-DL<br>(I)   | 1920 × 1080 | 4:2:2 (YCbCr)                                 | 10             | 60p, 59.94p, 50p                                                                                | 0.          | •           | •      |
| ST 425-1 (ST 2048-2)           | 3G Level B-DL<br>(I)   | 2048 x 1080 | 4:2:2 (YCbCr)                                 | 10             | 60p, 59.94p, 50p, 48p, 47.95p                                                                   | 0.          | •           | •      |
| ST 425-1 (ST 274)              | 3G Level B-DL<br>(II)  | 1920 × 1080 | 4:4:4 (YCbCr/RGB)<br>4:4:4:4<br>(YCbCrA/RGBA) | 10             | 60i, 59.94i, 50i<br>30PsF, 29.97PsF, 25PsF, 24PsF,<br>23.98PsF<br>30p, 29.97p, 25p, 24p, 23.98p | 0●          | •           | •      |
| ST 425-1 (ST 2048-2)           | 3G Level B-DL<br>(II)  | 2048 x 1080 | 4:4:4 (YCbCr/RGB)<br>4:4:4:4<br>(YCbCrA/RGBA) | 10             | 30PsF, 29.97PsF, 25PsF, 24PsF,<br>23.98PsF<br>30p, 29.97p, 25p, 24p, 23.98p                     | 0.          | •           | •      |
| ST 425-1 (ST 274)              | 3G Level B-DL<br>(III) | 1920 x 1080 | 4:4:4 (YCbCr/RGB)                             | 12             | 60i, 59.94i, 50i<br>30p, 29.97p, 25p, 24p, 23.98p                                               | 0.          | •           | •      |
| ST 425-1 (ST 2048-2)           | 3G Level B-DL<br>(III) | 2048 x 1080 | 4:4:4 (YCbCr/RGB)                             | 12             | 30PsF, 29.97PsF, 25PsF, 24PsF,<br>23.98PsF<br>30p, 29.97p, 25p, 24p, 23.98p                     | 0●          | •           | •      |
| ST 425-1 (ST 274)              | 3G Level B-DL<br>(IV)  | 1920 × 1080 | 4:2:2 (YCbCr)                                 | 12             | 60i, 59.94i, 50i<br>30PsF, 29.97PsF, 25PsF, 24PsF,<br>23.98PsF<br>30p, 29.97p, 25p, 24p, 23.98p | ○●          | •           | •      |
| ST 425-1 (ST 2048-2)           | 3G Level B-DL<br>(IV)  | 2048 x 1080 | 4:2:2 (YCbCr)<br>4:2:2:4 (YCbCrA)             | 12             | 30PsF, 29.97PsF, 25PsF, 24PsF,<br>23.98PsF<br>30p, 29.97p, 25p, 24p, 23.98p                     | 0●          | •           | •      |

#### Key to table:

- • Generator with Option **PHQXPO-GEN** and Analyzer
- o Optional
- **A** Analyzer Only
- -- Not supported

#### Table E-2 : Supported SD/HD/2K Video Standards (ST 2110)

| Resolution  | Sampling         | Pixel |                                                                     |                                             | QxP        |  |  |
|-------------|------------------|-------|---------------------------------------------------------------------|---------------------------------------------|------------|--|--|
|             | Structure        | Depth |                                                                     | 2110-HDR                                    | 2110-SDR   |  |  |
| 720 x 485   | 4:2:2 (YCbCr)    | 10    | 59.94i                                                              | -                                           | ΟA         |  |  |
| 720 x 576   | 4:2:2 (YCbCr)    | 10    | 50i                                                                 | -                                           | 0 <b>A</b> |  |  |
| 1280 x 720  | 4:2:2 (YCbCr)    | 8     | 60p, 59.94p, 50p, 48p, 47.97p, 30p, 29.97p, 25p, 24p, 23.98p        | AO                                          | А          |  |  |
| 1280 x 720  | 4:2:2 (YCbCr)    | 10    | 60p, 59.94p, 50p, 48p, 47.97p, 30p, 29.97p, 25p, 24p, ○ ●<br>23.97p |                                             | •          |  |  |
| 1280 x 720  | 4:4:4(YCbCr/RGB) | 8     | 60p, 59.94p, 50p, 48p, 47.97p, 30p, 29.97p, 25p, 24p, 23.98p        |                                             |            |  |  |
| 1280 x 720  | 4:4:4(YCbCr/RGB) | 10    | 60p, 59.94p, 50p, 48p, 47.97p, 30p, 29.97p, 25p, 24p, 23.98p        | 0 ●                                         | •          |  |  |
| 1920 x 1080 | 4:2:2 (YCbCr)    | 8     | 60i, 59.94i, 50i                                                    | • <b>A</b>                                  | А          |  |  |
| 1920 x 1080 | 4:2:2 (YCbCr)    | 10    | 60i, 59.94i, 50i                                                    |                                             |            |  |  |
| 1920 x 1080 | 4:2:2(YCbCr)     | 12    | 60i, 59.94i, 50i                                                    |                                             |            |  |  |
| 1920 x 1080 | 4:4:4(YCbCr/RGB) | 8     | 60i, 59.94i, 50i                                                    | A O                                         | А          |  |  |
| 1920 x 1080 | 4:4:4(YCbCr/RGB) | 10    | 60i, 59.94i, 50i                                                    | 0.                                          | •          |  |  |
| 1920 x 1080 | 4:4:4(YCbCr/RGB) | 12    | 60i, 59.94i, 50i                                                    | 0.                                          | •          |  |  |
| 1920 x 1080 | 4:2:2(YCbCr)     | 8     | 60p, 59.94p, 50p, 48p, 47.97p, 30p, 29.97p, 25p, 24p, 23.98p        |                                             |            |  |  |
| 1920 x 1080 | 4:2:2 (YCbCr)    | 10    | 60p, 59.94p, 50p, 48p, 47.97p, 30p, 29.97p, 25p, 24p, 23.98p        |                                             |            |  |  |
| 1920 x 1080 | 4:2:2 (YCbCr)    | 12    | 60p, 59.94p, 50p, 48p, 47.97p, 30p, 29.97p, 25p, 24p, 23.98p        | ○●                                          | •          |  |  |
| 1920 x 1080 | 4:4:4(YCbCr/RGB) | 8     | 60p, 59.94p, 50p, 48p, 47.97p, 30p, 29.97p, 25p, 24p, 23.98p        | A                                           | А          |  |  |
| 1920 x 1080 | 4:4:4(YCbCr/RGB) | 10    | 60p, 59.94p, 50p, 48p, 47.97p, 30p, 29.97p, 25p, 24p, 23.98p        | ○●                                          | •          |  |  |
| 1920 x 1080 | 4:4:4(YCbCr/RGB) | 12    | 60p, 59.94p, 50p, 48p, 47.97p, 30p, 29.97p, 25p, 24p, 23.98p        | ○●                                          | •          |  |  |
| 1920 x 1080 | 4:2:2 (YCbCr)    | 8     | 30PsF, 29.97PsF, 25PsF, 24PsF, 23.97PsF                             | A O                                         | А          |  |  |
| 1920 × 1080 | 4:2:2 (YCbCr)    | 10    | 30PsF, 29.97PsF, 25PsF, 24PsF, 23.97PsF                             | • A                                         | А          |  |  |
| 1920 x 1080 | 4:2:2 (YCbCr)    | 12    | 30PsF, 29.97PsF, 25PsF, 24PsF, 23.97PsF                             | O A                                         | А          |  |  |
| 1920 x 1080 | 4:4:4(YCbCr/RGB) | 8     | 30PsF, 29.97PsF, 25PsF, 24PsF, 23.97PsF                             | O A                                         | А          |  |  |
| 1920 x 1080 | 4:4:4(YCbCr/RGB) | 10    | 30PsF, 29.97PsF, 25PsF, 24PsF, 23.97PsF                             | O A O                                       | А          |  |  |
| 1920 x 1080 | 4:4:4(YCbCr/RGB) | 12    | 30PsF, 29.97PsF, 25PsF, 24PsF, 23.97PsF                             | 30PsF, 29.97PsF, 25PsF, 24PsF, 23.97PsF O A |            |  |  |
| 2048 x 1080 | 4:2:2 (YCbCr)    | 8     | 60p, 59.94p, 50p, 48p, 47.97p, 30p, 29.97p, 25p, 24p, O <b>A</b>    |                                             | А          |  |  |
| 2048 x 1080 | 4:2:2 (YCbCr)    | 10    | 60p, 59.94p, 50p, 48p, 47.97p, 30p, 29.97p, 25p, 24p, 23.98p        | 0.                                          | •          |  |  |
| 2048 x 1080 | 4:2:2 (YCbCr)    | 12    | 60p, 59.94p, 50p, 48p, 47.97p, 30p, 29.97p, 25p, 24p, 23.98p        | 0.                                          | •          |  |  |
| 2048 × 1080 | 4:4:4(YCbCr/RGB) | 8     | 60p, 59.94p, 50p, 48p, 47.97p, 30p, 29.97p, 25p, 24p, 23.98p        | • A (                                       | A          |  |  |

| Resolution Sampling |                  | Pixel |                                                                 |          | хР       |
|---------------------|------------------|-------|-----------------------------------------------------------------|----------|----------|
|                     | Structure        | Depth |                                                                 | 2110-HDR | 2110-SDR |
| 2048 x 1080         | 4:4:4(YCbCr/RGB) | 10    | 60p, 59.94p, 50p, 48p, 47.97p, 30p, 29.97p, 25p, 24p,<br>23.98p | 0        | •        |
| 2048 x 1080         | 4:4:4(YCbCr/RGB) | 12    | 60p, 59.94p, 50p, 48p, 47.97p, 30p, 29.97p, 25p, 24p, 23.98p    | 0 ●      | •        |
| 2048 x 1080         | 4:2:2 (YCbCr)    | 8     | 30PsF, 29.97PsF, 25PsF, 24PsF, 23.97PsF                         | O A      | А        |
| 2048 × 1080         | 4:2:2 (YCbCr)    | 10    | 30PsF, 29.97PsF, 25PsF, 24PsF, 23.97PsF                         | O A      | А        |
| 2048 x 1080         | 4:2:2 (YCbCr)    | 12    | 30PsF, 29.97PsF, 25PsF, 24PsF, 23.97PsF                         | O A      | А        |
| 2048 × 1080         | 4:4:4(YCbCr/RGB) | 8     | 30PsF, 29.97PsF, 25PsF, 24PsF, 23.97PsF                         | O A      | А        |
| 2048 x 1080         | 4:4:4(YCbCr/RGB) | 10    | 30PsF, 29.97PsF, 25PsF, 24PsF, 23.97PsF                         | O A      | А        |
| 2048 x 1080         | 4:4:4(YCbCr/RGB) | 12    | 30PsF, 29.97PsF, 25PsF, 24PsF, 23.97PsF                         | O A      | А        |

#### Key to table:

- • Generator with Option **PHQXPO-GEN** and Analyzer
- o Optional
- **A** Analyzer Only
- -- Not Supported

## 4K/UHD Supported Formats

#### Table E-3 : Supported 4K/UHD SDI Video Standards

| SMPTE Stnds.                           | Interface                   | Resolution  | Sampling                                   | Pixel Depth | Frame / Field Rate            | SDI- | SDI- |
|----------------------------------------|-----------------------------|-------------|--------------------------------------------|-------------|-------------------------------|------|------|
| Link (Content)                         |                             |             | Structure                                  |             |                               | HDR  | SDR  |
| ST 425-3 Annex B.1<br>(ST 2036-1)      | Quad-link HD-SQ             | 3840 x 2160 | 4:2:2 (YCbCr)                              | 10          | 30p, 29.97p, 25p, 24p, 23.98p | 0●   | 0    |
| ST 425-3 Annex B.1<br>(ST 2048-1)      | Quad-link HD-SQ             | 4096 x 2160 | 4:2:2 (YCbCr)                              | 10          | 30p, 29.97p, 25p, 24p, 23.98p | 0●   | 0    |
| ST 425-3 Annex B.2<br>(ST 2036-1)      | Dual 3G-B-DS                | 3840 x 2160 | 4:2:2 (YCbCr)                              | 10          | 30p, 29.97p, 25p, 24p, 23.98p | 0●   | 0    |
| ST 425-3 Annex B.2<br>(ST 2048-1)      | Dual 3G-B-DS                | 4096 x 2160 | 4:2:2 (YCbCr)                              | 10          | 30p, 29.97p, 25p, 24p, 23.98p | 0.   | 0    |
| ST 2081-10 M1<br>(ST 2036-1)           | 6G-2SI                      | 3840 x 2160 | 4:2:2 (YCbCr)                              | 10          | 30p, 29.97p, 25p, 24p, 23.98p | 0●   | 0    |
| ST 2081-10 M1<br>(ST 2048-1)           | 6G-2SI                      | 4096 x 2160 | 4:2:2 (YCbCr)                              | 10          | 30p, 29.97p, 25p, 24p, 23.98p | 0.   | 0    |
| ST 425-5 (ST 2036-1)                   | Quad-link 3G-A (1) 2SI      | 3840 x 2160 | 4:2:2 (YCbCr)                              | 10          | 60p, 59.94p, 50p              | 0.   | 0    |
| ST 425-5 (ST 2048-1)                   | Quad-link 3G-A (1) 2SI      | 4096 x 2160 | 4:2:2 (YCbCr)                              | 10          | 60p, 59.94p, 50p, 48p, 47.95p | 0.   | 0    |
| ST 425-5 (ST 2036-1)                   | Quad-link 3G-A (2) 2SI      | 3840 x 2160 | 4:4:4 (YCbCr/RGB)                          | 10          | 30p, 29.97p, 25p, 24p, 23.98p | 0.   | 0    |
| ST 425-5 (ST 2048-1)                   | Quad-link 3G-A (2) 2SI      | 4096 x 2160 | 4:4:4 (YCbCr/RGB)<br>4:4:4:4 (YCbCrA/RGBA) | 10          | 30p, 29.97p, 25p, 24p, 23.98p | 0.   | 0    |
| ST 425-5 (ST 2036-1)                   | Quad-link 3G-A (3) 2SI      | 3840 x 2160 | 4:4:4 (YCbCr/RGB)                          | 12          | 30p, 29.97p, 25p, 24p, 23.98p | 0.   | 0    |
| ST 425-5 (ST 2048-1)                   | Quad-link 3G-A (3) 2SI      | 4096 x 2160 | 4:4:4 (YCbCr/RGB)                          | 12          | 30p, 29.97p, 25p, 24p, 23.98p | 0.   | 0    |
| ST 425-5 (ST 2036-1)                   | Quad-link 3G-A (4) 2SI      | 3840 × 2160 | 4:2:2 (YCbCr)                              | 12          | 30p, 29.97p, 25p, 24p, 23.98p | 0.   | 0    |
| ST 425-5 (ST 2048-1)                   | Quad-link 3G-A (4) 2SI      | 4096 x 2160 | 4:2:2 (YCbCr)<br>4:2:2:4 (YCbCrA)          | 12          | 30p, 29.97p, 25p, 24p, 23.98p | 0.   | 0    |
| ST 425-5 Annex B<br>(ST 2036-1)        | Quad-link 3G-A, B (1) SQ    | 3840 x 2160 | 4:2:2 (YCbCr)                              | 10          | 60p, 59.94p, 50p              | 0●   | 0    |
| ST 425-5 Annex B<br>(ST 2048-1)        | Quad-link 3G-A, B (1) SQ    | 4096 x 2160 | 4:2:2 (YCbCr)                              | 10          | 60p, 59.94p, 50p, 48p, 47.95p | 0.   | 0    |
| ST 425-5 Annex B<br>(ST 2036-1)        | Quad-link 3G-A, B (2)<br>SQ | 3840 x 2160 | 4:4:4 (YCbCr/RGB)                          | 10          | 30p, 29.97p, 25p, 24p, 23.98p | 0●   | 0    |
| ST 425-5 Annex B<br>(ST 2048-1)        | Quad-link 3G-A, B (2)<br>SQ | 4096 x 2160 | 4:4:4 (YCbCr/RGB)<br>4:4:4:4 (YCbCrA/RGBA) | 10          | 30p, 29.97p, 25p, 24p, 23.98p | ○●   | 0    |
| ST 425-5 Annex B<br>(ST 2036-1)        | Quad-link 3G-A, B (3)<br>SQ | 3840 x 2160 | 4:4:4 (YCbCr/RGB)                          | 12          | 30p, 29.97p, 25p, 24p, 23.98p | 0●   | 0    |
| ST 425-5 Annex B<br>(ST 2048-1)        | Quad-link 3G-A, B (3)<br>SQ | 4096 x 2160 | 4:4:4 (YCbCr/RGB)                          | 12          | 30p, 29.97p, 25p, 24p, 23.98p | 0.   | 0    |
| ST 425-5 Annex B<br>(ST 2036-1)        | Quad-link 3G-A (4) SQ       | 3840 x 2160 | 4:2:2 (YCbCr)                              | 12          | 30p, 29.97p, 25p, 24p, 23.98p | 0●   | 0    |
| ST 425-5 Annex B<br>(ST 2048-1)        | Quad-link 3G-A (4) SQ       | 4096 x 2160 | 4:2:2 (YCbCr)<br>4:2:2:4 (YCbCrA)          | 12          | 30p, 29.97p, 25p, 24p, 23.98p | ○●   | 0    |
| ST 2081-11 M1,<br>ST 425-5 (ST 2036-1) | Dual-link 6G-2SI (I)        | 3840 x 2160 | 4:2:2 (YCbCr)                              | 10          | 60p, 59.94p, 50p              | 0●   | 0    |
| ST 2081-11 M1,<br>ST 425-5 (ST 2048-1) | Dual-link 6G-2SI (I)        | 4096 x 2160 | 4:2:2 (YCbCr)                              | 10          | 60p, 59.94p, 50p, 48p, 47.95p | ○●   | 0    |
| ST 2081-11 M1,<br>ST 425-5 (ST 2036-1) | Dual-link 6G-2SI (II)       | 3840 x 2160 | 4:4:4 (YCbCr/RGB)                          | 10          | 30p, 29.97p, 25p, 24p, 23.98p | 0●   | 0    |

| SMPTE Stnds.<br>Link (Content)         | Interface              | Resolution  | Sampling<br>Structure                      | Pixel Depth | Frame / Field Rate            | SDI-<br>HDR | SDI-<br>SDR |
|----------------------------------------|------------------------|-------------|--------------------------------------------|-------------|-------------------------------|-------------|-------------|
| ST 2081-11 M1,<br>ST 425-5 (ST 2048-1) | Dual-link 6G-2SI (II)  | 4096 x 2160 | 4:4:4 (YCbCr/RGB)<br>4:4:4:4 (YCbCrA/RGBA) | 10          | 30p, 29.97p, 25p, 24p, 23.98p | 0●          | 0           |
| ST 2081-11 M1<br>ST 425-5 (ST 2036-1)  | Dual-link 6G-2SI (III) | 3840 x 2160 | 4:4:4 (YCbCr/RGB)                          | 12          | 30p, 29.97p, 25p, 24p, 23.98p | 0●          | 0           |
| ST 2081-11 M1,<br>ST 425-5 (ST 2048-1) | Dual-link 6G-2SI (III) | 4096 x 2160 | 4:4:4 (YCbCr/RGB)                          | 12          | 30p, 29.97p, 25p, 24p, 23.98p | 0●          | 0           |
| ST 2081-11 M1,<br>ST 425-5 (ST 2036-1) | Dual-link 6G-2SI (IV)  | 3840 x 2160 | 4:2:2 (YCbCr)                              | 12          | 30p, 29.97p, 25p, 24p, 23.98p | 0●          | 0           |
| ST 2081-11 M1<br>ST 425-5 (ST 2048-1)  | Dual-link 6G-2SI (IV)  | 4096 x 2160 | 4:2:2 (YCbCr)<br>4:2:2:4 (YCbCrA)          | 12          | 30p, 29.97p, 25p, 24p, 23.98p | 0●          | 0           |
| ST 2082-10 M1,<br>ST 425-5 (ST 2036-1) | 12G-2SI (I)            | 3840 × 2160 | 4:2:2 (YCbCr)                              | 10          | 60р, 59.94р, 50р              | 0●          | 0           |
| ST 2082-10 M1,<br>ST 425-5 (ST 2048-1) | 12G-2SI (I)            | 4096 x 2160 | 4:2:2 (YCbCr)                              | 10          | 60p, 59.94p, 50p, 48p, 47.95p | 0●          | 0           |
| ST 2082-10 M1<br>ST 425-5 (ST 2036-1)  | 12G -2SI (II)          | 3840 x 2160 | 4:4:4 (YCbCr/RGB)                          | 10          | 30p, 29.97p, 25p, 24p, 23.98p | 0●          | 0           |
| ST 2082-10 M1<br>ST 425-5 (ST 2048-1)  | 12G -2SI (II)          | 4096 x 2160 | 4:4:4 (YCbCr/RGB)<br>4:4:4:4 (YCbCrA/RGBA) | 10          | 30p, 29.97p, 25p, 24p, 23.98p | 0●          | 0           |
| ST 2082-10 M1<br>ST 425-5 (ST 2036-1)  | 12G-2SI (III)          | 3840 x 2160 | 4:4:4 (YCbCr/RGB)                          | 12          | 30p, 29.97p, 25p, 24p, 23.98p | 0●          | 0           |
| ST 2082-10 M1<br>ST 425-5 (ST 2048-1)  | 12G-2SI (III)          | 4096 x 2160 | 4:4:4 (YCbCr/RGB)                          | 12          | 30p, 29.97p, 25p, 24p, 23.98p | 0●          | 0           |
| ST 2082-10 M1<br>ST 425-5 (ST 2036-1)  | 12G-2SI (IV)           | 3840 x 2160 | 4:2:2 (YCbCr)<br>4:2:2:4 (YCbCrA)          | 12          | 30p, 29.97p, 25p, 24p, 23.98p | 0●          | 0           |
| ST 2082-10 M1<br>ST 425-5 (ST 2048-1)  | 12G-2SI (IV)           | 4096 x 2160 | 4:2:2 (YCbCr)<br>4:2:2:4 (YCbCrA)          | 12          | 30p, 29.97p, 25p, 24p, 23.98p | 0●          | 0           |

#### Key to table:

- • Generator with Option **PHQXPO-GEN** and Analyzer
- o Optional

### Table E-4 : Supported 4K/UHD 2110 Video Standards (Requires Options: PHQXPO-UHD and PHQXPO-EUHD)

| Resolution  | Sampling Structure | Pixel Depth | Frame / Field Rate                                              | 2110-HDR   | 2110-SDR |
|-------------|--------------------|-------------|-----------------------------------------------------------------|------------|----------|
| 3840 x 2160 | 4:2:2 (YCbCr)      | 8           | 60p, 59.94p, 50p, 48p, 47.97p, 30p, 29.97p, 25p,<br>24p, 23.98p | 0 A        | А        |
| 3840 × 2160 | 4:4:4(YCbCr/RGB)   | 8           | 30p, 29.97p, 25p, 24p, 23.98p                                   | 0 <b>A</b> | А        |
| 4096 x 2160 | 4:2:2 (YCbCr)      | 8           | 60p, 59.94p, 50p, 48p, 47.97p, 30p, 29.97p, 25p, 24p, 23.98p    | 0 <b>A</b> | А        |
| 4096 x 2160 | 4:4:4(YCbCr/RGB)   | 8           | 30p, 29.97p, 25p, 24p, 23.98p                                   | <b>A</b> O | А        |
| 3840 x 2160 | 4:2:2 (YCbCr)      | 10          | 60p, 59.94p, 50p, 48p, 47.97p, 30p, 29.97p, 25p, 24p, 23.98p    | 0 ●        | •        |
| 3840 × 2160 | 4:4:4(YCbCr/RGB)   | 10          | 30p, 29.97p, 25p, 24p, 23.98p                                   | ○●         | •        |
| 4096 x 2160 | 4:2:2 (YCbCr)      | 10          | 60p, 59.94p, 50p, 48p, 47.97p, 30p, 29.97p, 25p, 24p, 23.98p    | 0 ●        | •        |
| 4096 × 2160 | 4:4:4(YCbCr/RGB)   | 10          | 30p, 29.97p, 25p, 24p, 23.98p                                   | ○●         | •        |
| 3840 x 2160 | 4:2:2 (YCbCr)      | 12          | 60p, 59.94p, 50p, 48p, 47.97p, 30p, 29.97p, 25p, 24p, 23.98p    | 0 ●        | •        |

| Resolution  | Sampling Structure | Pixel Depth | Frame / Field Rate                                              | 2110-HDR | 2110-SDR |
|-------------|--------------------|-------------|-----------------------------------------------------------------|----------|----------|
| 3840 × 2160 | 4:4:4(YCbCr/RGB)   | 12          | 30p, 29.97p, 25p, 24p, 23.98p                                   | 0 ●      | •        |
| 4096 x 2160 | 4:2:2 (YCbCr)      | 12          | 60p, 59.94p, 50p, 48p, 47.97p, 30p, 29.97p, 25p,<br>24p, 23.98p | 0        | •        |
| 4096 x 2160 | 4:4:4(YCbCr/RGB)   | 12          | 30p, 29.97p, 25p, 24p, 23.98p                                   | 0 ●      | •        |

Key to table:

- • Generator with Option **PHQXPO-GEN** and Analyzer
- o Optional
- A Analyzer Only

#### Table E-5 : Supported Extended 4K/UHD ST 2110 Video Standards (Requires Options: PHQXPO-UHD and PHQXPO-EUHD)

| Resolution  | Sampling Structure | Pixel Depth | Frame / Field Rate            | 2110-HDR   | 2110-SDR   |  |  |  |  |
|-------------|--------------------|-------------|-------------------------------|------------|------------|--|--|--|--|
| UHD Formats | UHD Formats        |             |                               |            |            |  |  |  |  |
| 3840 x 2160 | RGB:444            | 8           | 47.95p, 48p, 50p, 59.94p, 60p | 0 <b>A</b> | <b>A</b> O |  |  |  |  |
| 3840 x 2160 | RGB:444            | 10          | 47.95p, 48p, 50p, 59.94p, 60p | 0 ●        | 0 ●        |  |  |  |  |
| 3840 x 2160 | RGB:444            | 12          | 47.95p, 48p, 50p, 59.94p, 60p | 0 ●        | 0 ●        |  |  |  |  |
| 3840 x 2160 | YCbCr:444          | 8           | 47.95p, 48p, 50p, 59.94p, 60p | O A        | οa         |  |  |  |  |
| 3840 x 2160 | YCbCr:444          | 10          | 47.95p, 48p, 50p, 59.94p, 60p | 0 ●        | 0 ●        |  |  |  |  |
| 3840 x 2160 | YCbCr:444          | 12          | 47.95p, 48p, 50p, 59.94p, 60p | 0 •        | 0 •        |  |  |  |  |
| 4K Formats  |                    | -           |                               |            |            |  |  |  |  |
| 4096 x 2160 | RGB:444            | 8           | 47.95p, 48p, 50p, 59.94p, 60p | O A        | O A        |  |  |  |  |
| 4096 x 2160 | RGB:444            | 10          | 47.95p, 48p, 50p, 59.94p, 60p | 0 ●        | 0 ●        |  |  |  |  |
| 4096 x 2160 | RGB:444            | 12          | 47.95p, 48p, 50p, 59.94p, 60p | 0 •        | 0 ●        |  |  |  |  |
| 4096 x 2160 | YCbCr:444          | 8           | 47.95p, 48p, 50p, 59.94p, 60p | 0 <b>A</b> | ΟA         |  |  |  |  |
| 4096 x 2160 | YCbCr:444          | 10          | 47.95p, 48p, 50p, 59.94p, 60p | 0.         | 0 ●        |  |  |  |  |
| 4096 x 2160 | YCbCr:444          | 12          | 47.95p, 48p, 50p, 59.94p, 60p | 0.         | 0          |  |  |  |  |

#### Key to table:

- • Generator with Option **PHQXPO-GEN** and Analyzer
- o Optional
- **A** Analyzer Only

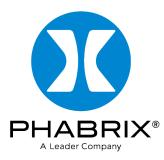

## www.phabrix.com

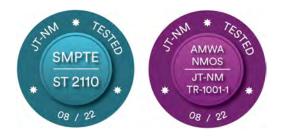

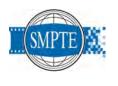

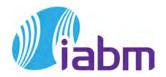

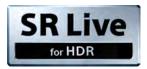

PHABRIX products are continuously being updated Please visit www.phabrix.com for latest product information

AIMS

Member